# Real-Time Workshop®

**For Use with Simulink®**

**Modeling** 

Simulation **The State** 

Implementation  $\Box$ 

User's Guide

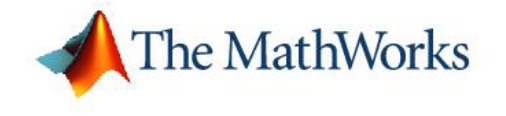

*Version 6*

#### **How to Contact The MathWorks:**

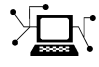

**(a)** 

www.mathworks.com Web comp.soft-sys.matlab Newsgroup www.mathworks.com/contact\_TS.html Technical Support

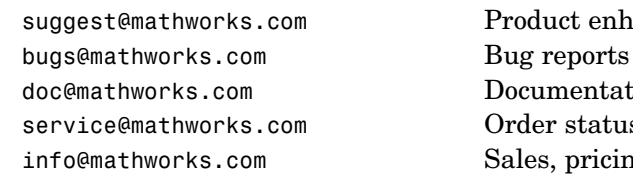

suggest@mathworks.com Product enhancement suggestions doc@mathworks.com Documentation error reports service@mathworks.com Order status, license renewals, passcodes info@mathworks.com Sales, pricing, and general information

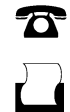

 $\bowtie$ 

508-647-7000 (Phone)

508-647-7001 (Fax)

#### The MathWorks, Inc. 3 Apple Hill Drive Natick, MA 01760-2098

For contact information about worldwide offices, see the MathWorks Web site.

*Real-Time Workshop User's Guide* © COPYRIGHT 1994–2006 by The MathWorks, Inc.

The software described in this document is furnished under a license agreement. The software may be used or copied only under the terms of the license agreement. No part of this manual may be photocopied or reproduced in any form without prior written consent from The MathWorks, Inc.

FEDERAL ACQUISITION: This provision applies to all acquisitions of the Program and Documentation by, for, or through the federal government of the United States. By accepting delivery of the Program or Documentation, the government hereby agrees that this software or documentation qualifies as commercial computer software or commercial computer software documentation as such terms are used or defined in FAR 12.212, DFARS Part 227.72, and DFARS 252.227-7014. Accordingly, the terms and conditions of this Agreement and only those rights specified in this Agreement, shall pertain to and govern the use, modification, reproduction, release, performance, display, and disclosure of the Program and Documentation by the federal government (or other entity acquiring for or through the federal government) and shall supersede any conflicting contractual terms or conditions. If this License fails to meet the government's needs or is inconsistent in any respect with federal procurement law, the government agrees to return the Program and Documentation, unused, to The MathWorks, Inc.

#### **Trademarks**

MATLAB, Simulink, Stateflow, Handle Graphics, Real-Time Workshop, and xPC TargetBox are registered trademarks of The MathWorks, Inc.

Other product or brand names are trademarks or registered trademarks of their respective holders.

#### **Patents**

The MathWorks products are protected by one or more U.S. patents. Please see www.mathworks.com/patents for more information.

#### **Revision History**

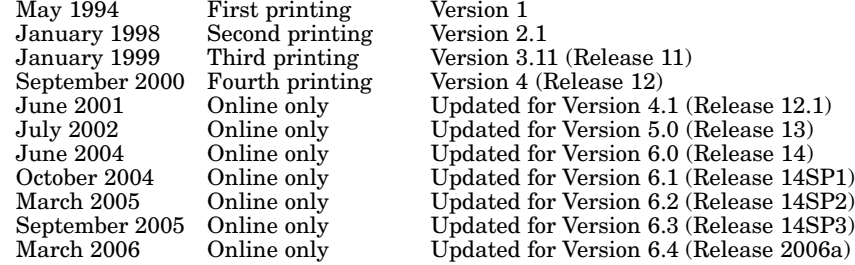

### **[Understanding Real-Time Workshop](#page-20-0)**

# *[1](#page-20-0)*

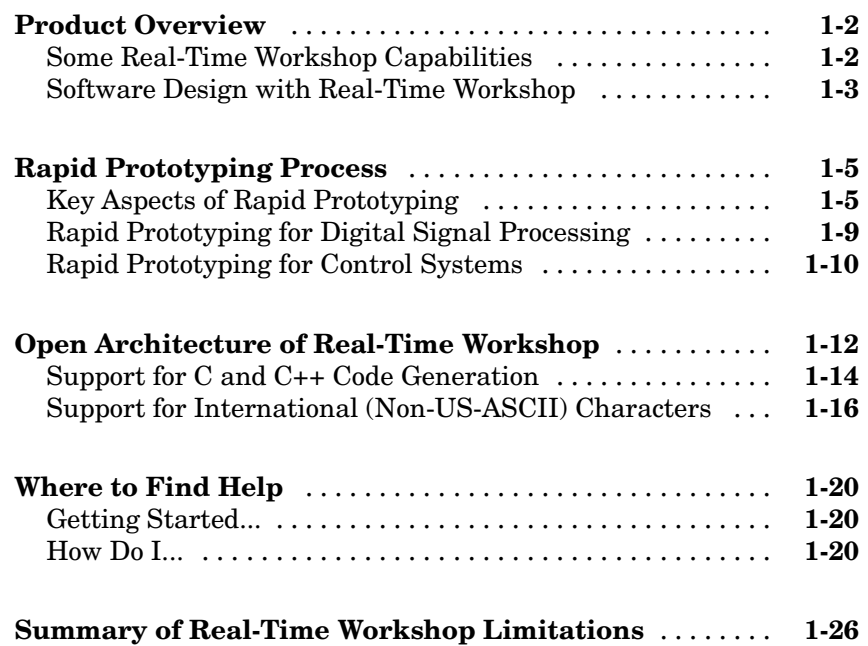

### **[Code Generation and the Build Process](#page-46-0)**

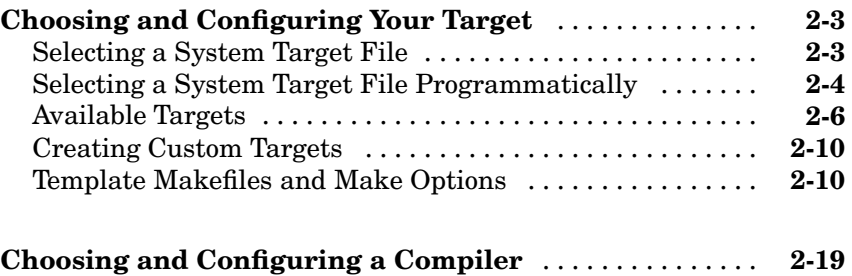

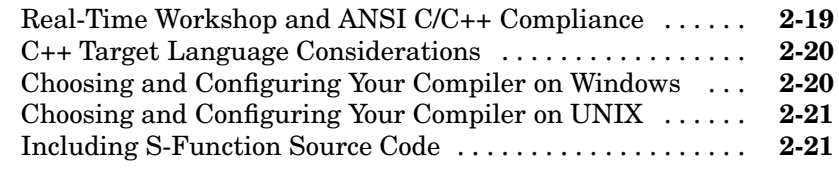

### **[Adjusting Sim](#page-68-0)ulation Configuration Parameters for**

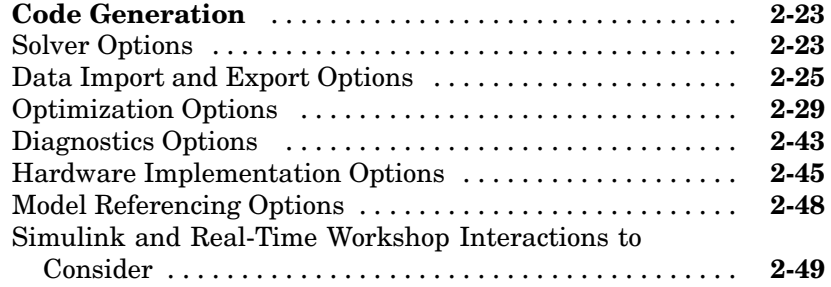

### **[Configuring Real-Time Workshop Code Generat](#page-64-0)ion**

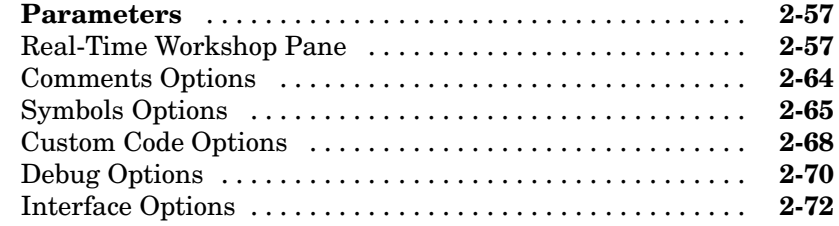

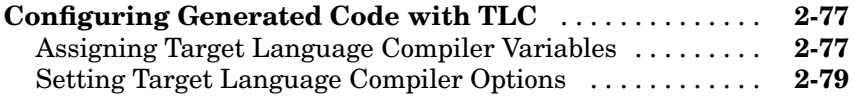

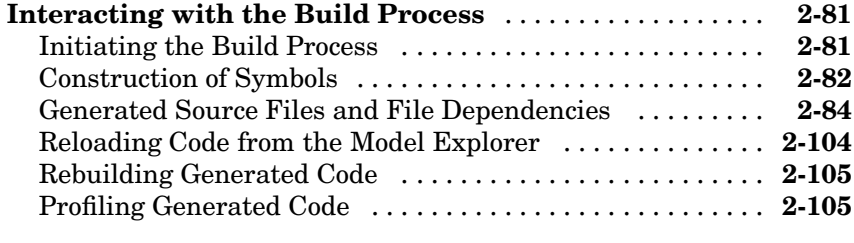

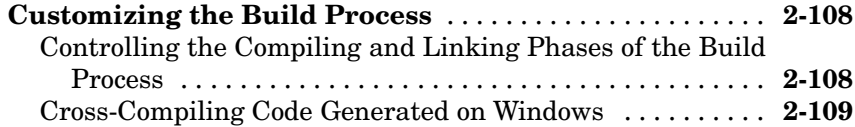

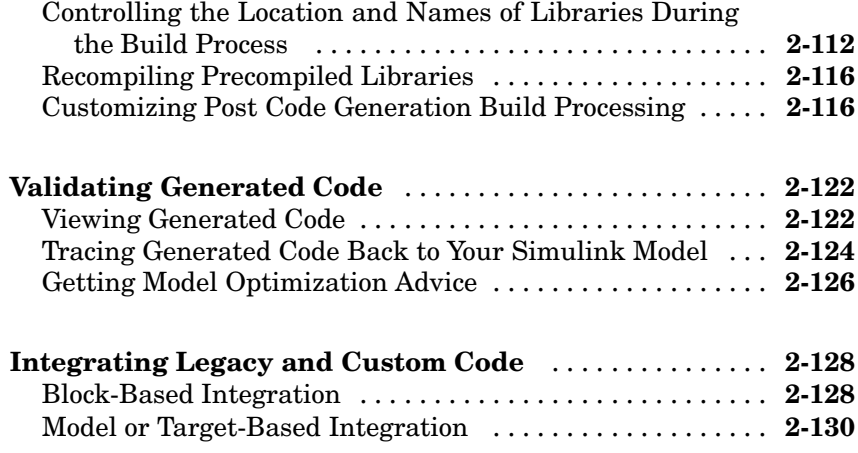

# **[Generated Code Formats](#page-178-0)**

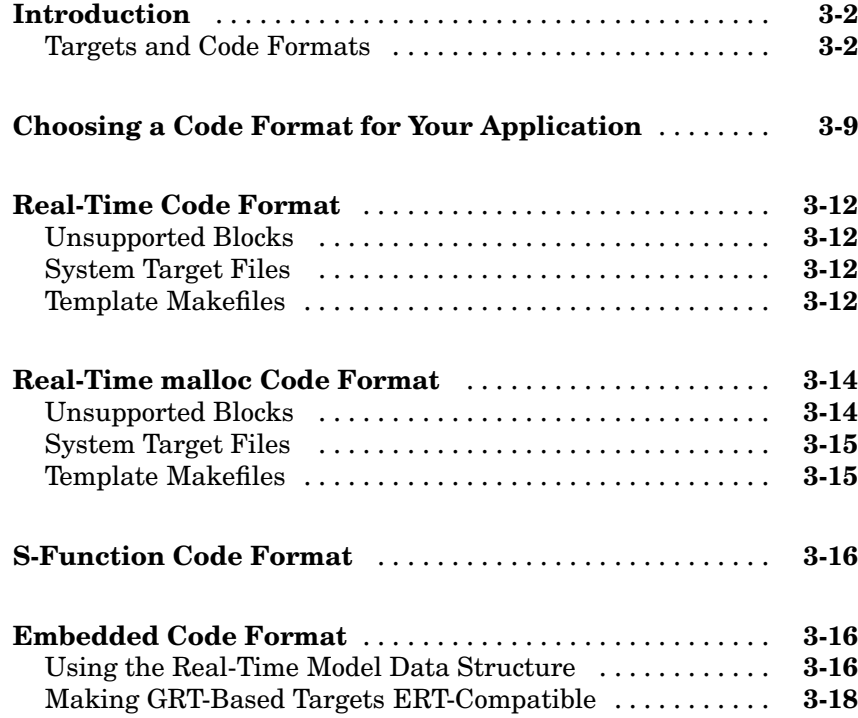

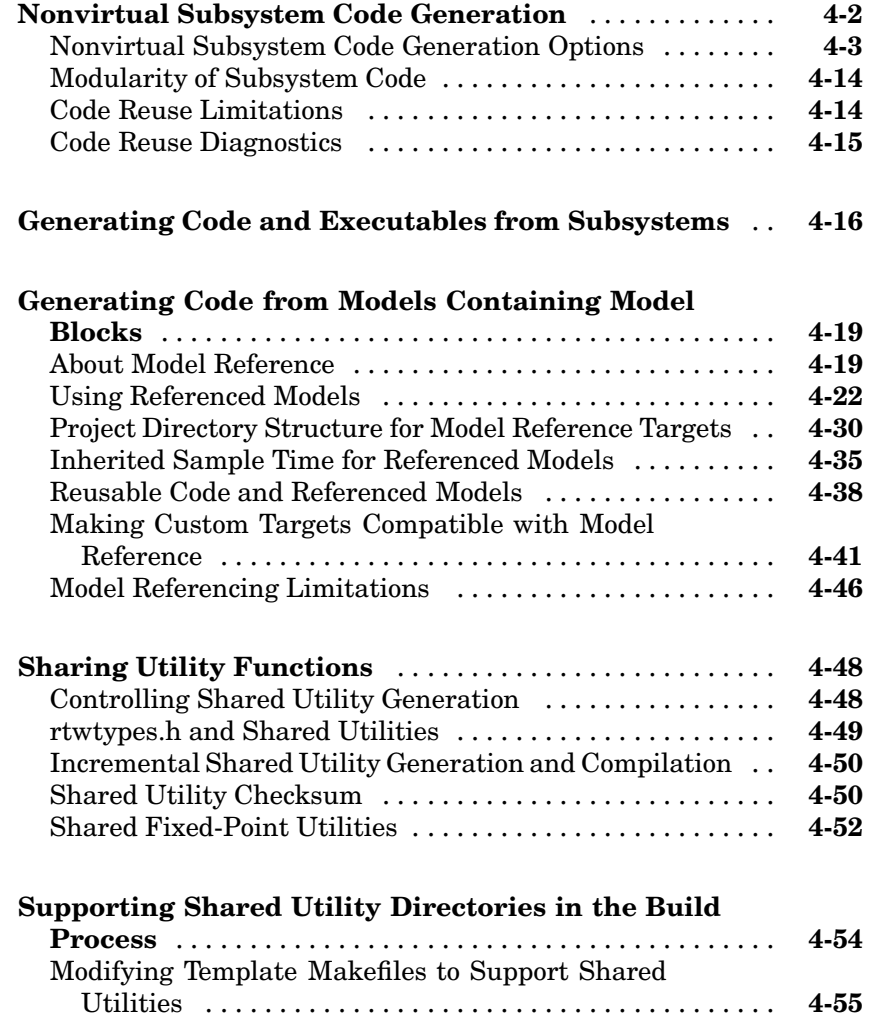

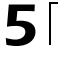

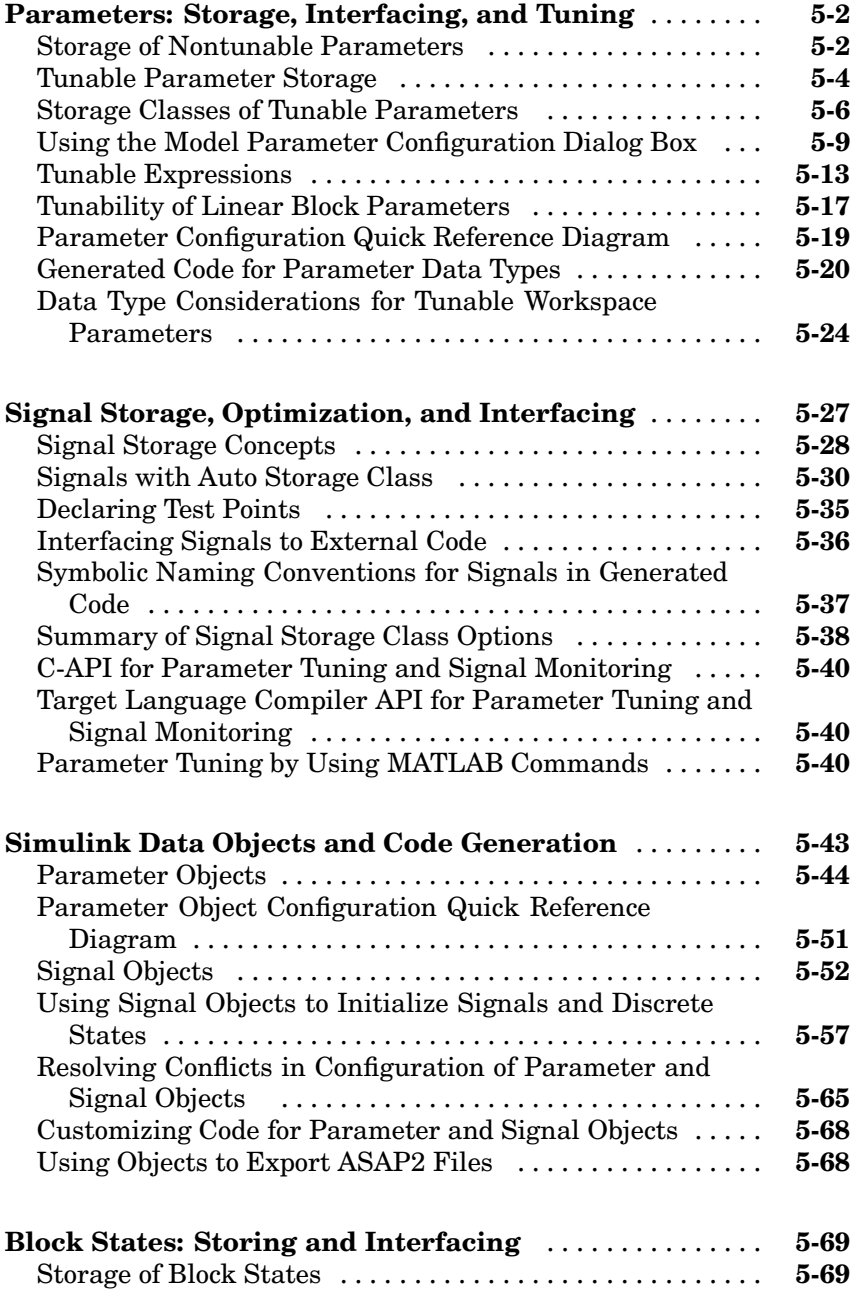

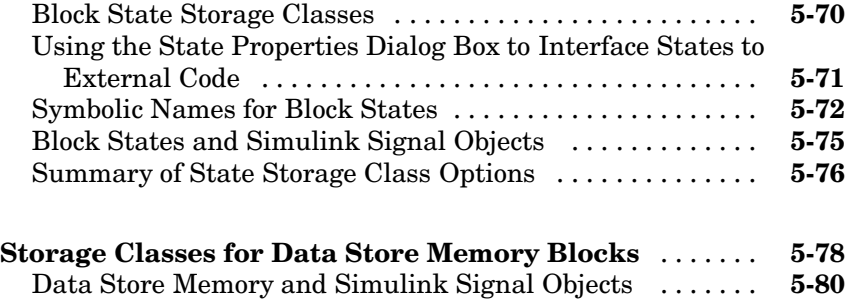

# **[External Mode](#page-340-0)**

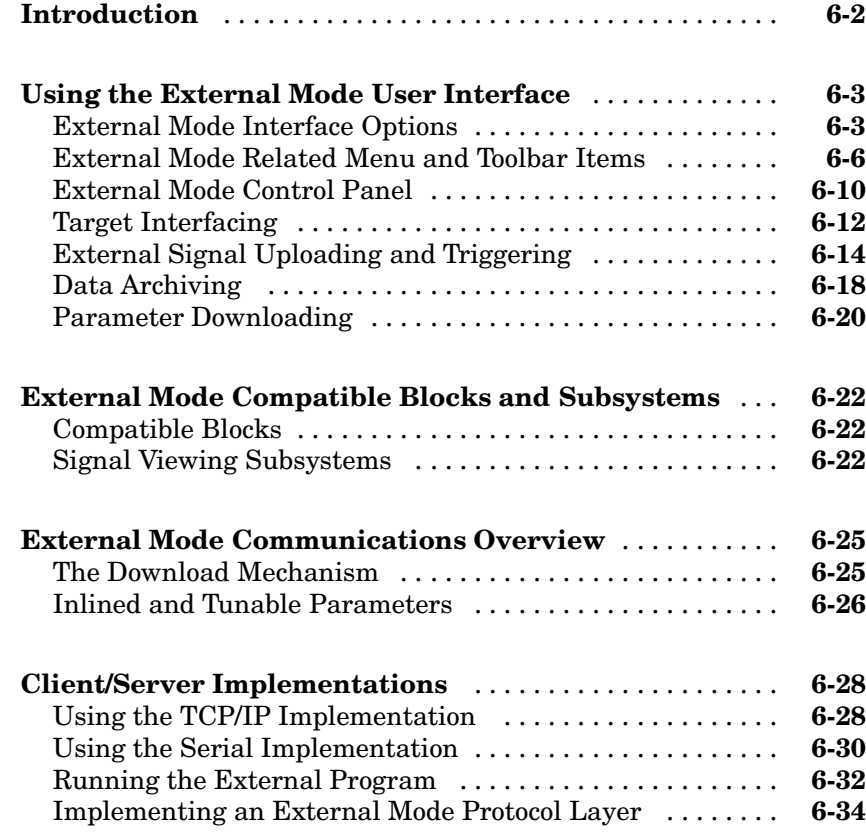

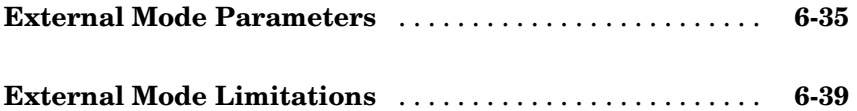

*[7](#page-380-0)*

#### **[Program Architecture](#page-380-0)**

### **[Introduction](#page-381-0)** ...................................... **[7-2](#page-381-0) [Model Execution](#page-383-0)** [.](#page-383-0).................................. **[7-4](#page-383-0)** [Models for Non-Real-Time Single-Tasking Systems](#page-385-0) ...... **[7-6](#page-385-0)** [Models for Non-Real-Time Multitasking Systems](#page-386-0) ....... **[7-7](#page-386-0)** [Models for Real-Time Single-Tasking Systems](#page-387-0) .......... **[7-8](#page-387-0)** [Models for Real-Time Multitasking Systems](#page-388-0) ........... **[7-9](#page-388-0)** [Models for Mult](#page-390-0)itasking Systems that Use Real-Time Tasking Primitive[s](#page-390-0) .............................. **[7-11](#page-390-0)** [Program Timing](#page-392-0) .................................. **[7-13](#page-392-0)** [Program Execution](#page-393-0) ................................ **[7-14](#page-393-0)** [External Mode Communication](#page-393-0) ...................... **[7-14](#page-393-0)** [Data Logging in](#page-394-0) Single-Tasking and Multitasking Model Execution ...................................... **[7-15](#page-394-0)** [Rapid Prototypi](#page-395-0)ng and Embedded Model Execution Differences ..................................... **[7-16](#page-395-0)** [Rapid Prototyping Model Functions](#page-396-0) .................. **[7-17](#page-396-0)** [Embedded Model Functions](#page-401-0) ......................... **[7-22](#page-401-0) [Rapid Prototyping Progra](#page-374-0)[m Framework](#page-403-0)** ............. **[7-24](#page-403-0)** [Rapid Prototyping Program Architecture](#page-403-0) .............. **[7-24](#page-403-0)** [Rapid Prototyping System-Dependent Components](#page-405-0) ...... **[7-26](#page-405-0)** [Rapid Prototyping System-Independent Components](#page-406-0) .... **[7-27](#page-406-0)** [Rapid Prototyping Application Components](#page-409-0) ............ **[7-30](#page-409-0) [Embedded Program Framework](#page-416-0)** .................... **[7-37](#page-416-0)**

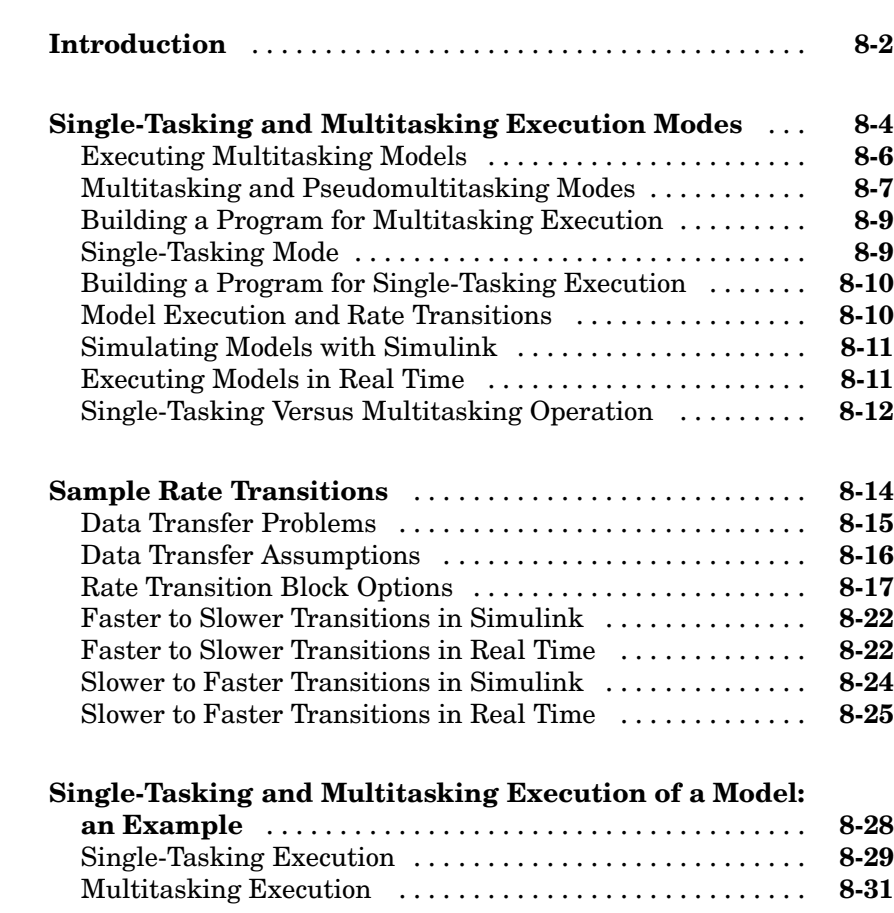

# **[Optimizing a Model for Code Generation](#page-452-0)**

# *[9](#page-452-0)*

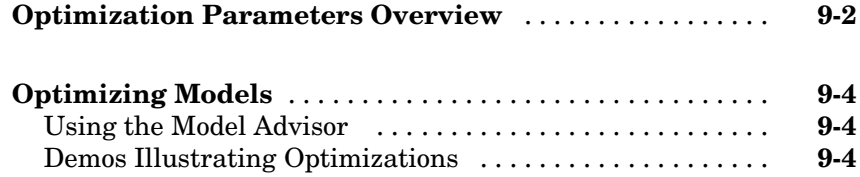

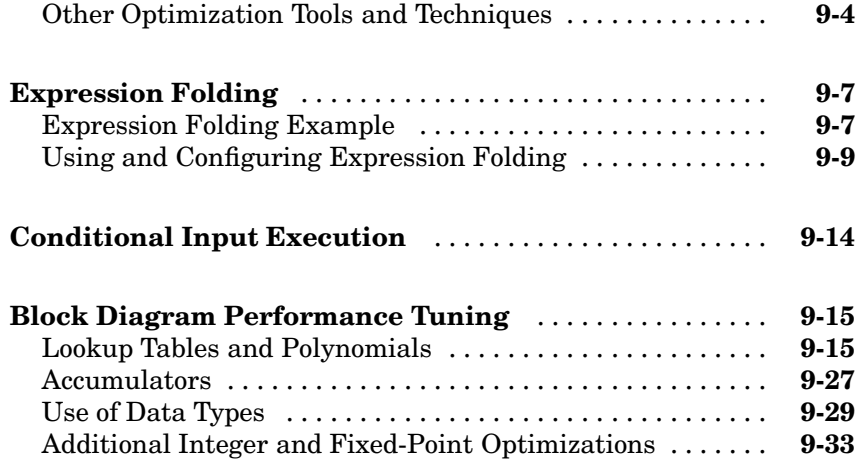

# **[Writing S-Functions for Rea](#page-455-0)[l-Time Workshop](#page-486-0)**

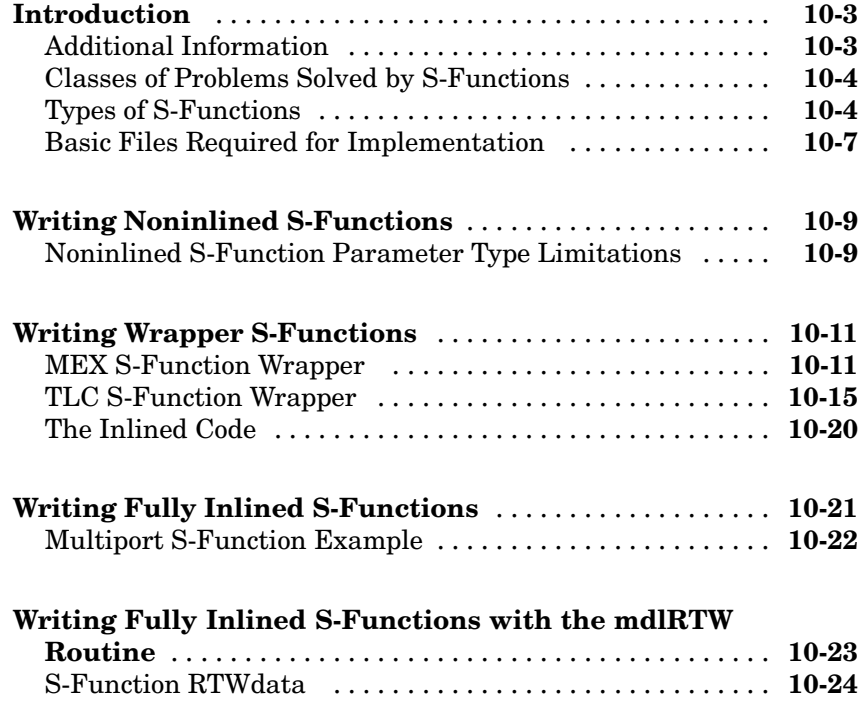

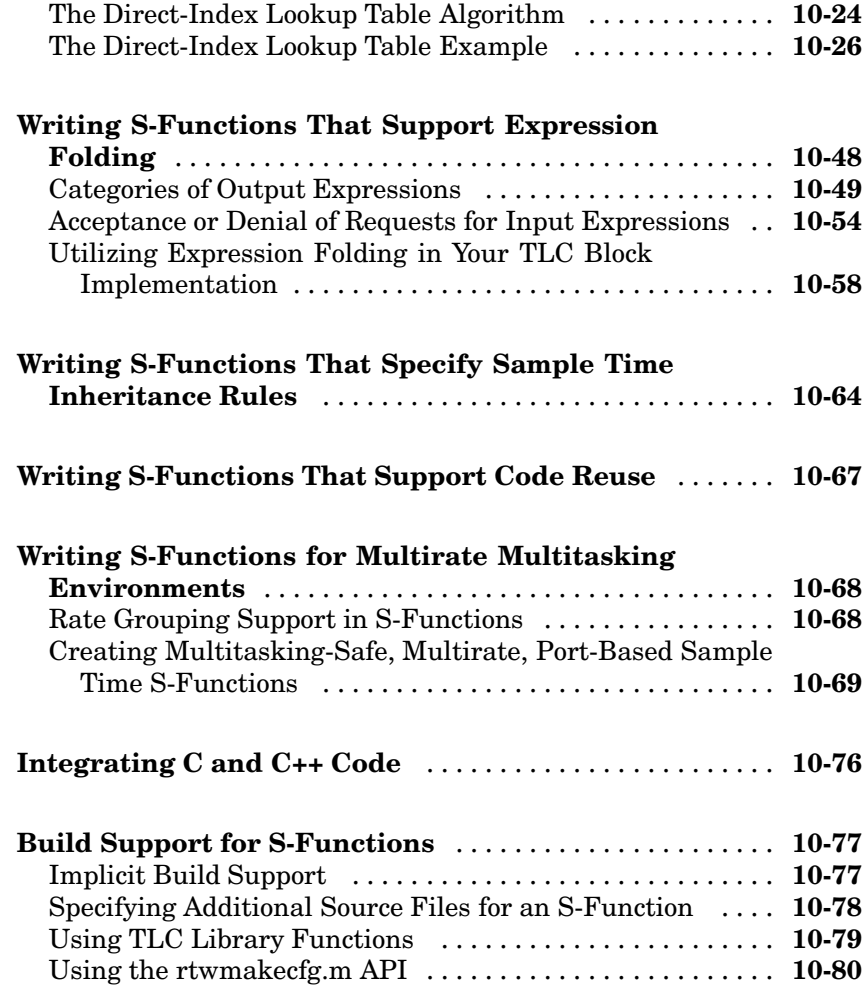

# **[The S-Function Target](#page-576-0)**

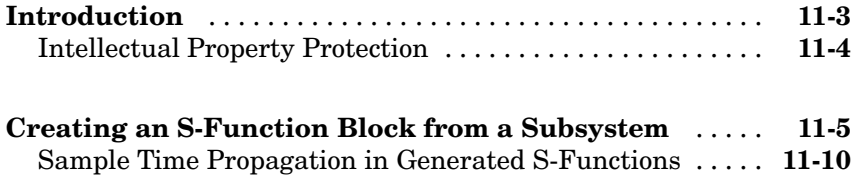

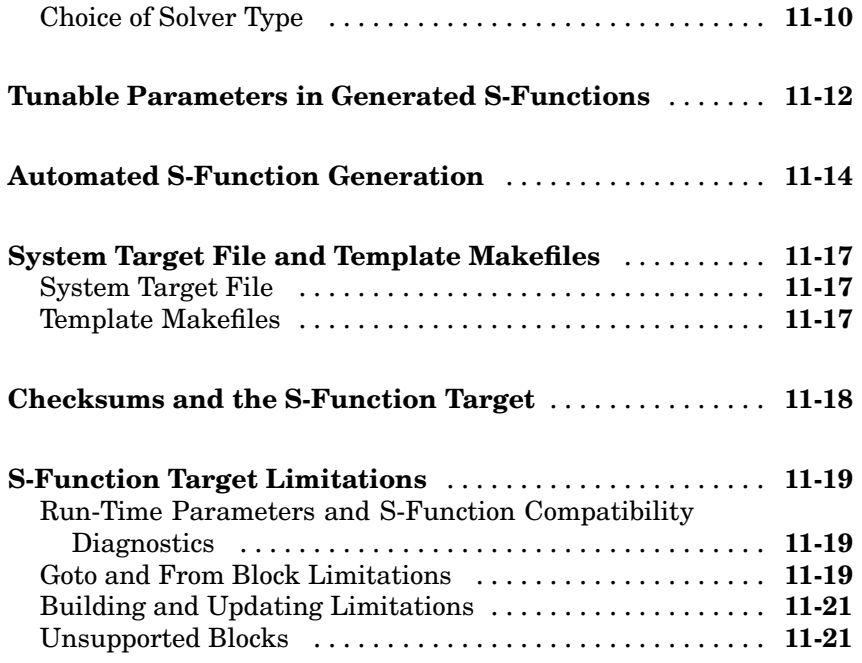

# **[Running Rapid Simulations](#page-598-0)**

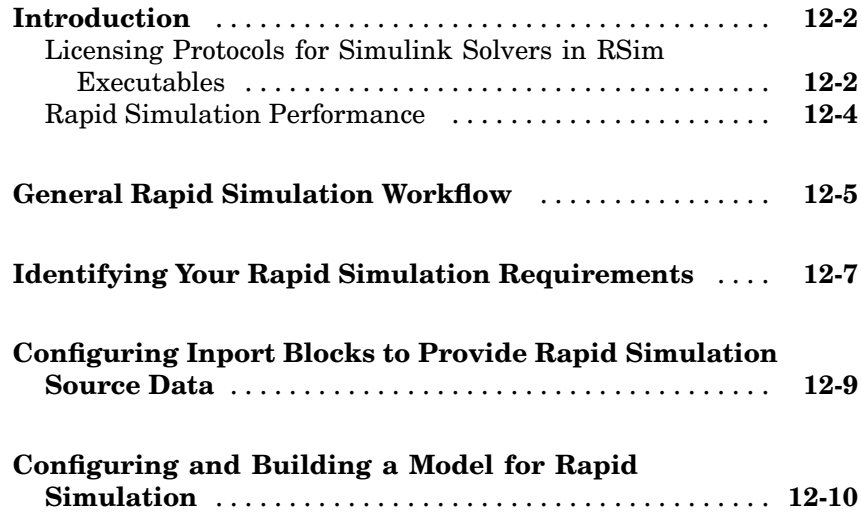

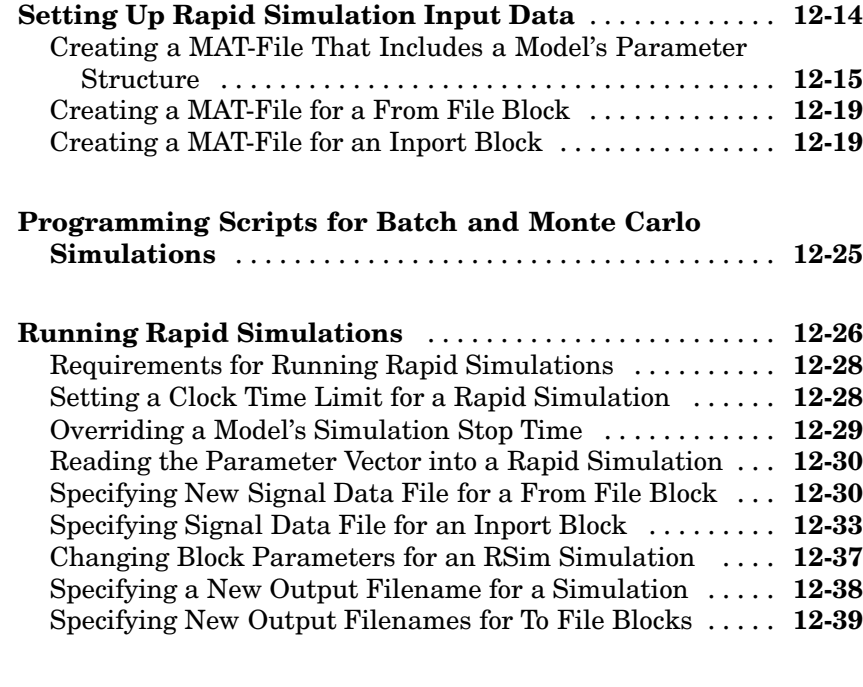

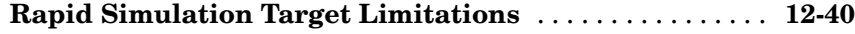

# **[Targeting Tornado for Real-Ti](#page-611-0)[me Applications](#page-638-0)**

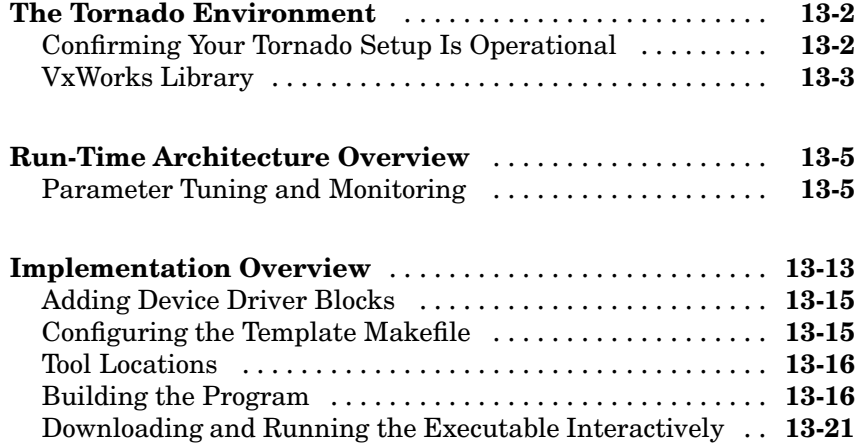

# *[14](#page-664-0)*

*[15](#page-674-0)*

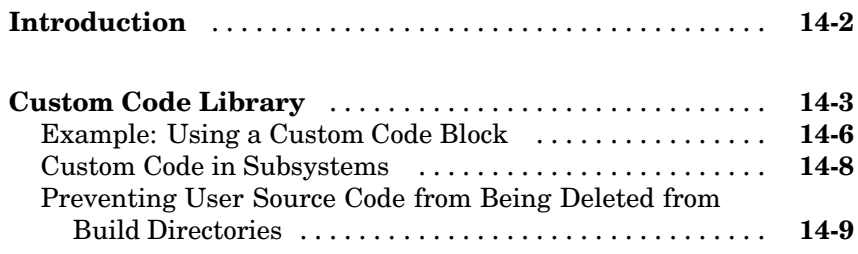

### **[Timing Services](#page-674-0)**

### **[Absolute and Elapsed Time Computation](#page-675-0)** ............ **[15-2](#page-675-0)** [Timers for Periodic and Asynchronous Tasks](#page-675-0) ........... **[15-2](#page-675-0)** [Allocation of Timers](#page-676-0) ............................... **[15-3](#page-676-0)** [Integer Timers in Generated Code](#page-676-0) .................... **[15-3](#page-676-0)** [Elapsed Time Counters in Triggered Subsystems](#page-676-0) ........ **[15-3](#page-676-0) [APIs for Accessing Timers](#page-678-0)** .......................... **[15-5](#page-678-0)** [C-API for S-Functions](#page-678-0) .............................. **[15-5](#page-678-0)** [TLC API for Code Generation](#page-681-0) ....................... **[15-8](#page-681-0) [Elapsed Timer Code Generation Example](#page-682-0)** ............ **[15-9](#page-682-0)**

### **[Asynchronous Support](#page-686-0)**

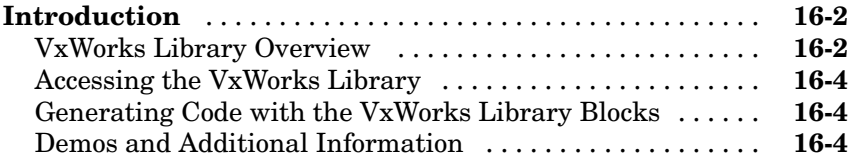

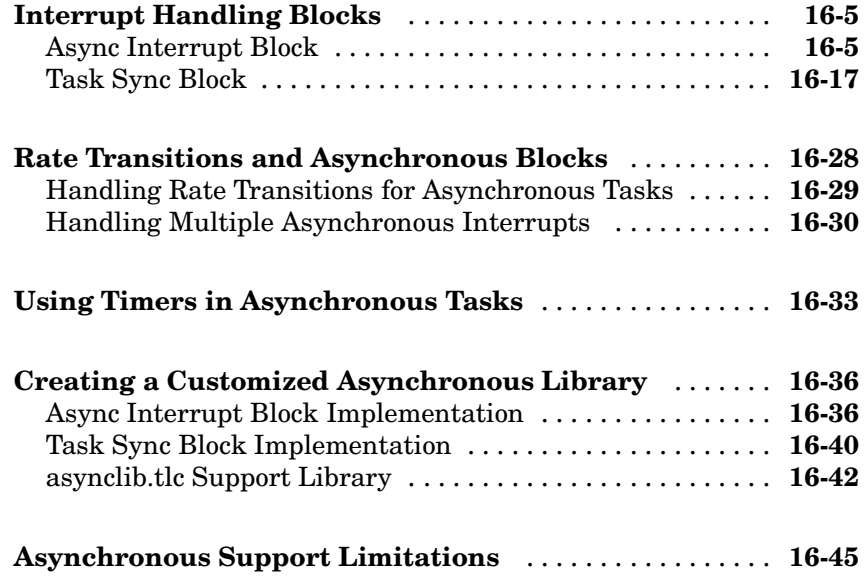

# **[Data Exchange APIs](#page-732-0)**

# *[17](#page-732-0)*

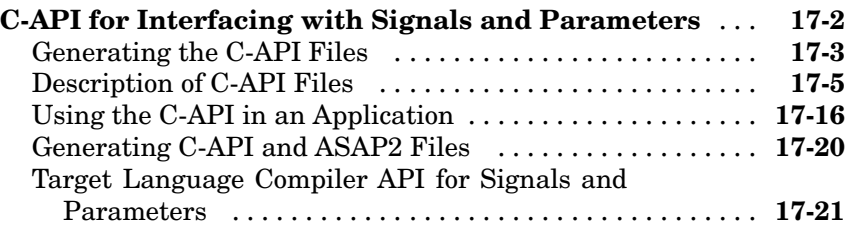

#### **[Creating an E](#page-753-0)xternal Mode Communication**

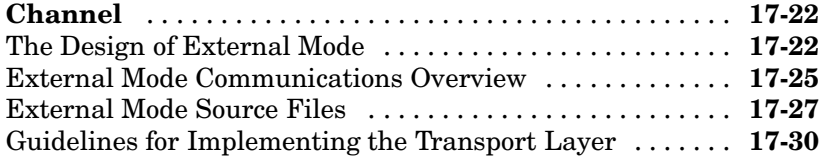

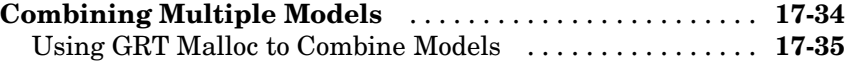

*[A](#page-770-0)*

### **[Blocks That Depend on Absolute Time](#page-770-0)**

### **[Generating ASAP2 Files](#page-774-0)**

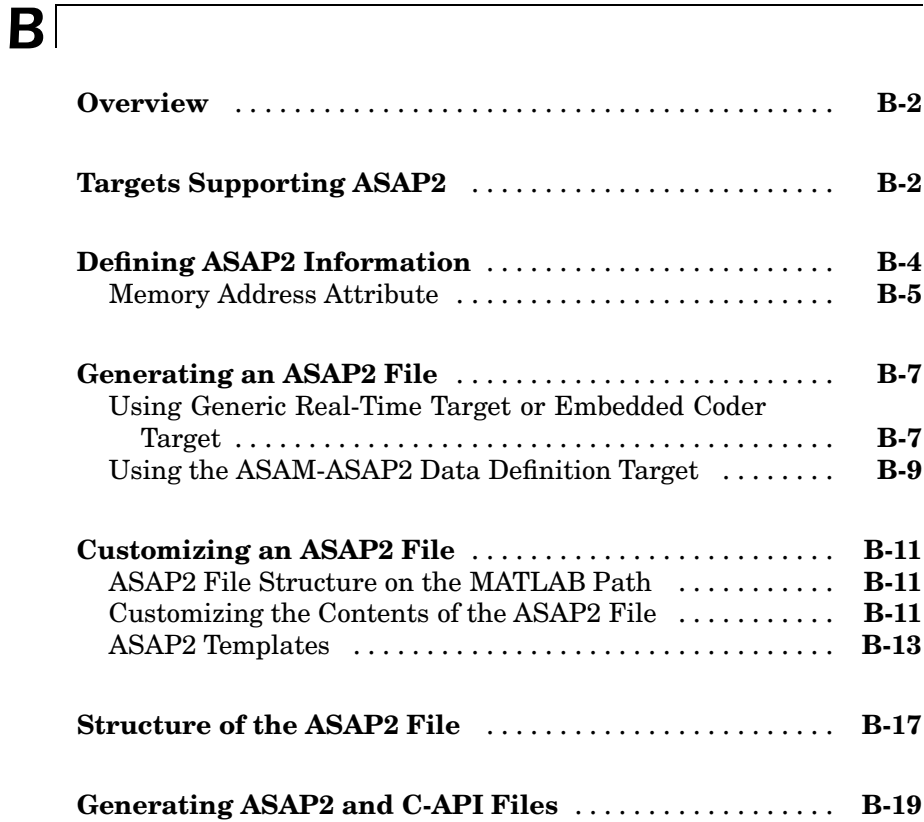

# $CI$

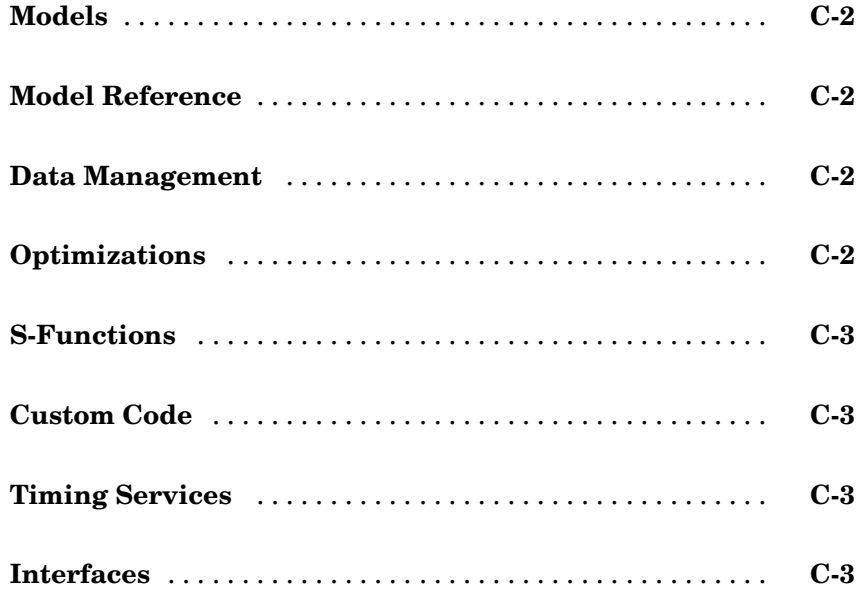

# Index

# **1**

# <span id="page-20-0"></span>Understanding Real-Time Workshop

The following sections describe the architecture and application of Real-Time Workshop®, and summarize the contents and organization of its documentation, giving an overview of its contents and some entry points into it for a number of topics of interest.

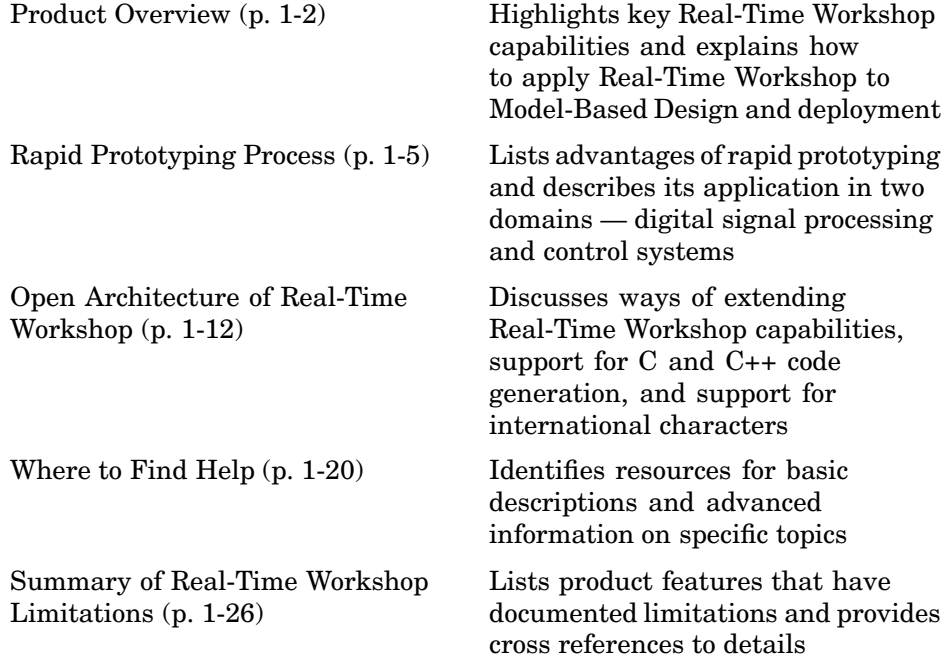

## <span id="page-21-0"></span>**Product Overview**

Real-Time Workshop generates optimized, portable, and customizable ANSI C or C++ code from Simulink® models to create standalone implementations of models that operate in real-time and non-real-time in a variety of target environments. Generated code can run on PC hardware, DSPs, microcontrollers on bare-board environments, and with commercial or proprietary real-time operating systems (RTOS). Real-Time Workshop lets you speed up simulations, build in intellectual property protection, and operate across a wide variety of real-time rapid prototyping targets. The figure below illustrates the role of Real-Time Workshop (shaded elements) in the software design process.

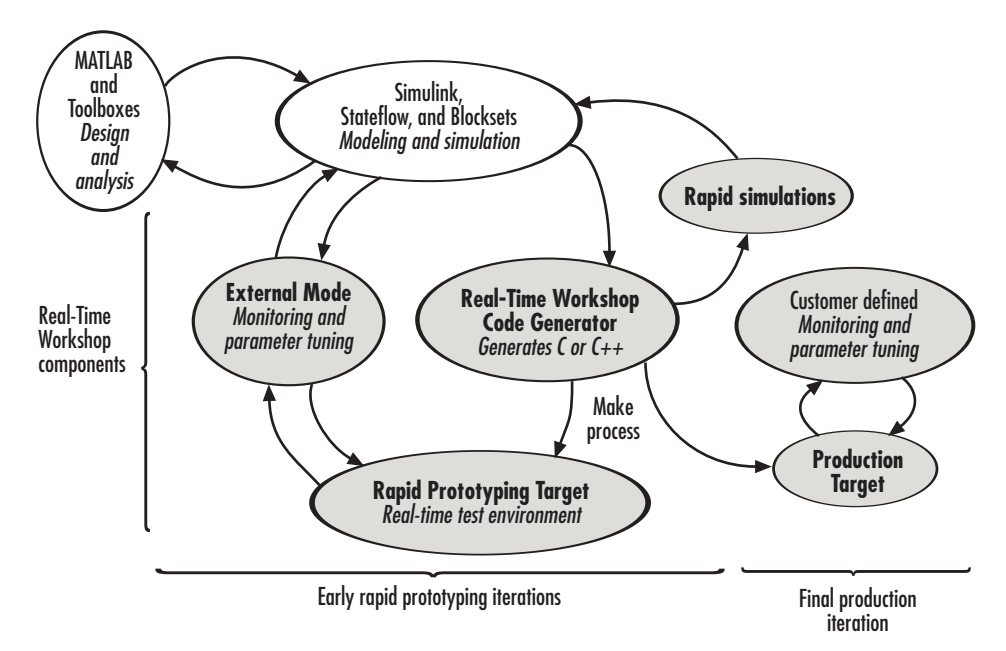

**Software Design and Deployment Using MATLAB and Real-Time Workshop**

### **Some Real-Time Workshop Capabilities**

With Real-Time Workshop, you can quickly generate code for discrete-time, continuous-time (fixed-step), and hybrid systems, as well as for finite state machines modeled in Stateflow® using the optional Stateflow Coder. The

<span id="page-22-0"></span>optional Real-Time Workshop Embedded Coder works with Real-Time Workshop to generate efficient, embeddable source code. These core products support a growing set of embedded targets, such as Embedded Target for Motorola® MPC555, Embedded Target for the TI C6000™ DSP Platform, and the Embedded Target for OSEK/VDX® operating environments.

Real-Time Workshop is a key link in the set of system design tools provided by The MathWorks, providing a real-time development environment a direct path from system design to hardware implementation. You can streamline application development and reduce costs with Real-Time Workshop by testing design iterations with real-time hardware. Real-Time Workshop supports the execution of dynamic system models on hardware by automatically converting models to code and providing model debugging support. It is well suited for accelerating simulations, rapid prototyping, turnkey solutions, and production of embedded real-time applications.

Using integrated makefile-based targeting support, Real-Time Workshop builds programs that can help speed up your simulations, provide intellectual property protection, and run on a wide variety of real-time rapid prototyping or production targets. Simulink's external mode run-time monitor works seamlessly with real-time targets, providing an elegant signal monitoring and parameter tuning interface.

### **Software Design with Real-Time Workshop**

A typical product cycle using MathWorks tools starts with modeling in Simulink, followed by an analysis of the simulations in MATLAB®. During the simulation process, you use the r[apid simulation](#page-794-0) features of Real-Time Workshop to speed up your simulations.

After you are satisfied with the simulation results, you use Real-Time Workshop in conjunction with a rapid prototyping target, such as xPC Target. The rapid prototyping target is connected to your physical system. You test and observe your system, using your Simulink model as the interface to your physical target. Once you have verified that your simulation is functioning properly, you use Real-Time Workshop to transform your model to C or C++ code. An extensible make process and download procedure creates an executable for your model and places it on the target system. Finally, using external mode, you can monitor and tune parameters in real-time as your model executes on the target environment.

There are two broad classes of targets: rapid prototyping targets and embedded targets. Code generated for the rapid prototyping targets supports increased monitoring and tuning capabilities. Code generated for embedded targets is highly optimized and suitable for deployment in production systems, and can include application-specific entry points to monitor signals and tune parameters.

To support embedded targets, The MathWorks distributes Real-Time Workshop Embedded Coder as a separate product. Embedded Coder is an extension of Real-Time Workshop, designed to generate C or C++ code for embedded discrete-time systems, where efficiency, configurability, readability, and traceability of the generated code are extremely important. Real-Time Workshop Embedded Coder enhances Real-Time Workshop code generation technology to generate embeddable ANSI or ISO C or C++ code that compares favorably with hand-optimized code in terms of performance, ROM code size, RAM requirements, and readability. See the Real-Time Workshop Embedded Coder documentation for information about optimization, specifically for embedded code.

# <span id="page-24-0"></span>**Rapid Prototyping Process**

Real-Time Workshop supports *rapid prototyping*, an application development process that allows you to

- **•** Conceptualize solutions graphically in a block diagram modeling environment
- **•** Evaluate system performance early on—before laying out hardware, coding production software, or committing to a fixed design
- **•** Refine your design by rapid iteration between algorithm design and prototyping
- Monitor signals and tune parameters while your real-time model runs, using Simulink in external mode as a graphical front end

# **Key Aspects of Rapid Prototyping**

The figure below contrasts the rapid prototyping development process with the traditional development process.

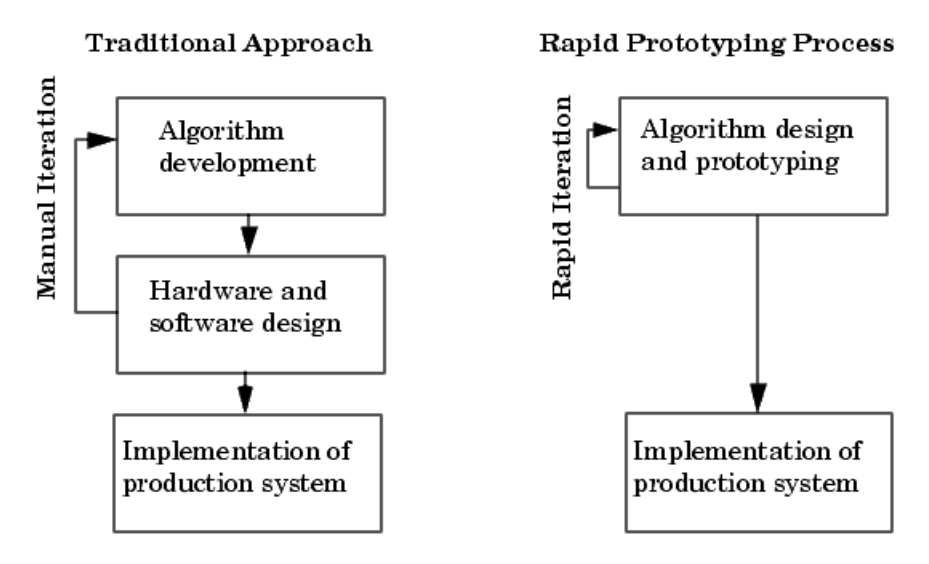

**Traditional Versus Rapid Prototyping Development Processes**

The traditional approach to real-time design and implementation typically involves multiple teams of engineers, including an algorithm design team, software design team, hardware design team, and an implementation team. When the algorithm design team has completed its specifications, the software design team implements the algorithm in a simulation environment and then specifies the hardware requirements. The hardware design team then creates the production hardware. Finally, the implementation team integrates the hardware into the larger overall system.

This traditional development process is time-consuming because algorithm designers often do not have access to the hardware that is actually deployed. The rapid prototyping process combines the algorithm, software, and hardware design phases, eliminating potential bottlenecks by allowing engineers to see results and rapidly iterate solutions before building expensive hardware.

### **Automating Programming**

Automatic program building allows you to make design changes directly to the block diagram, putting algorithm development (including coding, compiling, linking, and downloading to target hardware) under control of a single process:

**•** Design a Model in Simulink

You begin the rapid prototyping process with the development of a model in Simulink. Using principles of control engineering, you model plant dynamics and other dynamic components that constitute a controller and/or an observer.

**•** Simulate your Model in Simulink

You use MATLAB, Simulink, and toolboxes to aid in the development of algorithms and analysis of the results. If the results are not satisfactory, you can iterate the modeling and analysis process until results are acceptable.

**•** Generate Source Code with Real-Time Workshop

Once simulation results are acceptable, you generate downloadable C or C++ code that implements the appropriate portions of the model. You can use Simulink in external mode to monitor signals, tune parameters, and further validate and refine your model, quickly iterating through solutions.

**•** Implement a Production Prototype

At this stage, the rapid prototyping process is complete. You can begin the final implementation for production with confidence that the underlying algorithms work properly in your real-time production system.

The next figure illustrates the flow of this process.

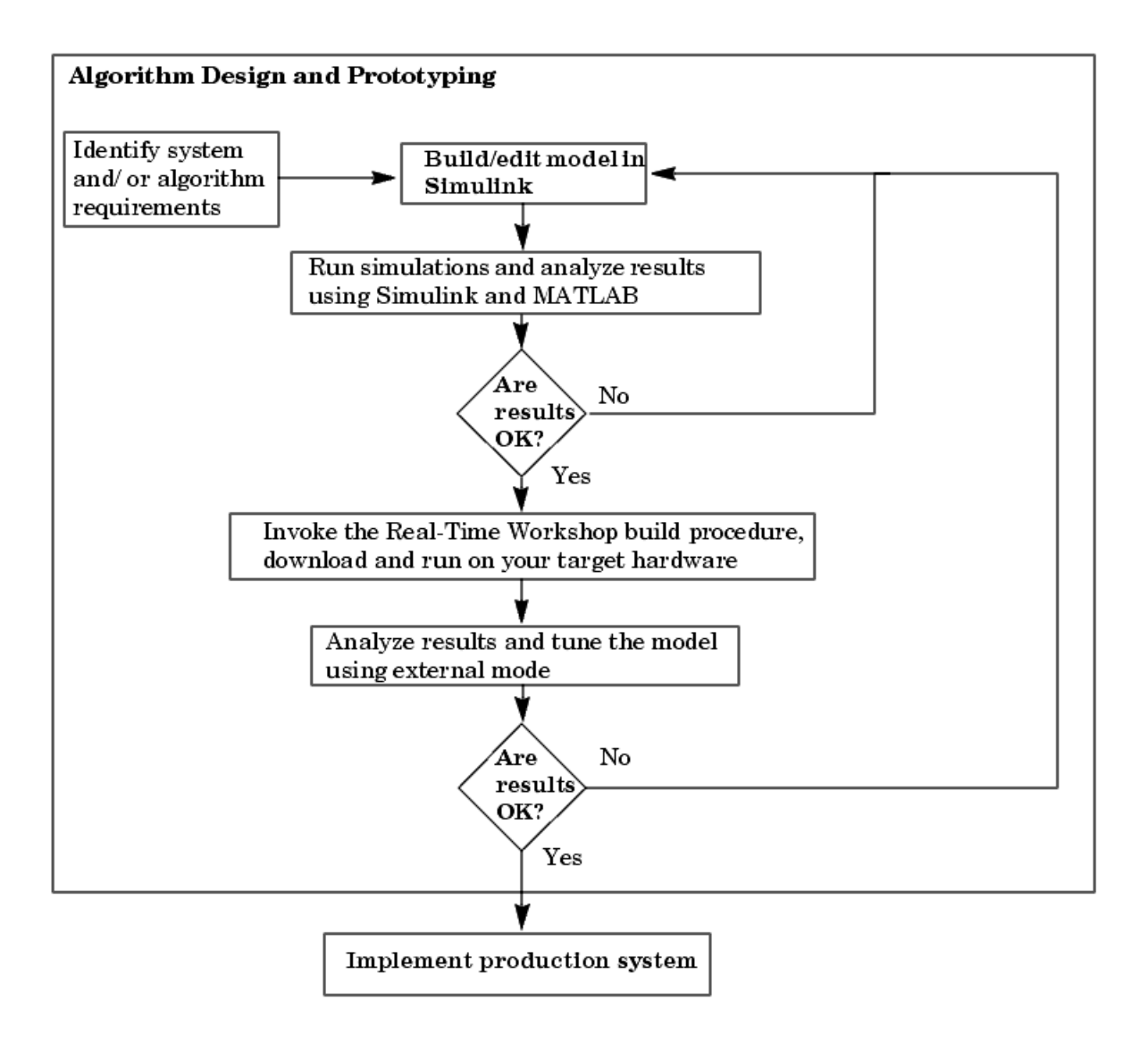

#### **The Rapid Prototyping Development Process**

<span id="page-28-0"></span>Highly productive development cycles are possible due to the integration between MATLAB, Simulink, and Real-Time Workshop. Each component adds value to your application design process:

- MATLAB: Provides design, analysis, and data visualization tools.
- **•** Simulink: Provides system modeling, simulation, and validation.
- Real-Time Workshop: Generates C or C++ code from Simulink model; provides framework for running generated code in real-time, tuning parameters, and monitoring real-time data.

### **Rapid Prototyping for Digital Signal Processing**

The first step in the rapid prototyping process for digital signal processing is to consider the kind and quality of the data to be worked on, and to relate it to the system requirements. Typically this includes examining the signal-to-noise ratio, distortion, and other characteristics of the incoming signal, and relating them to algorithm and design choices.

### **System Simulation and Algorithm Design**

In the rapid prototyping process, the block diagram plays two roles in algorithm development. The block diagram helps to identify processing bottlenecks, and to optimize the algorithm or system architecture. The block diagram also functions as a high-level system description. That is, the diagram provides a hierarchical framework for evaluating the behavior and accuracy of alternative algorithms under a range of operating conditions.

### **Analyzing Results, Tuning Par[ameters, and](#page-794-0) Monitoring Signals**

After you create an algorithm (or a set of candidate algorithms), the next stage is to consider architectural and implementation issues. These include complexity, speed, and accuracy. In a conventional development environment, this would mean running the algorithm and recoding it in C or C++ or in a hardware design and simulation package.

Using Simulink external mode you can change parameters while your processing algorithms execute in real time on the target hardware. After building and downloading the executable to your hardware, you tune (modify) block parameters in Simulink, which downloads the new values to

<span id="page-29-0"></span>the hardware. You can monitor the effects of your parameter changes by connecting Scope blocks to signals that you want to observe.

**Note** Opening a dialog box for a source block causes Simulink to pause. While Simulink is paused, you can edit the parameter values. You must close the dialog box to have the changes take effect and allow Simulink to continue.

### **Rapid Prototyping for Control Systems**

Rapid prototyping for control systems is similar to digital signal processing, with one major difference. In control systems design, you must model your plant prior to developing algorithms to simulate closed-loop performance. The process continues with the specification of a controller connected to the plant model. Once your plant model is sufficiently accurate, the rapid prototyping process for control system design continues in much the same manner as digital signal processing design.

Rapid prototyping begins with developing block diagram plant models of sufficient fidelity for preliminary system design and simulation. Once simulations indicate acceptable system performance levels, the controller block diagram is separated from the plant model and I/O device driver blocks are attached to it. Automatic code generation immediately converts the controller to real-time executable code, which can be automatically loaded onto target hardware.

### **Modeling Plants in Simulink**

The first step in the design process is [development](#page-794-0) [of](#page-794-0) [a](#page-794-0) plant model. Next, you specify a controller model to be connected to the plant model. The Simulink libraries of linear and nonlinear blocks help you construct models involving plant, sensor, and actuator dynamics. Because Simulink is customizable, you can further simplify modeling by creating custom blocks and block libraries from continuous- and discrete-time components.

Using the System Identification Toolbox, you can analyze test data to develop an empirical plant model; or you can use the Symbolic Math Toolbox to translate the equations of the plant dynamics into state-variable form.

#### **Analyzing Simulation Results**

You can use MATLAB and Simulink to analyze the results produced from a model developed in the first step of the rapid prototyping process. At this stage, you can design and add a controller to your plant.

### **Deriving and Analyzing Controller Algorithms**

From the block diagrams developed during the modeling stage, you can extract state-space models through linearization techniques. These matrices can be used in control system design. You can use the following tools to facilitate control system design, and work with the matrices that you derived:

- **•** Control System Toolbox
- Model Predictive Control Toolbox
- **•** Robust Control Toolbox
- **•** System Identification Toolbox
- **•** SimMechanics

Once you have your controller designed, you can create a closed-loop system by connecting it to the Simulink plant model. Closed-loop simulations allow you to determine how well the initial design meets performance requirements.

Once you have a satisfactory model, it is a simple matter to generate C or C++ code directly from the controller block diagram, compile it for the target processor, and link it with supplied or user-written application modules. The plant model runs on the host platfor[m,](#page-794-0) [controlled](#page-794-0) [by](#page-794-0) [g](#page-794-0)enerated code on the target processor.

### **Analyzing Results, Tuning Parameters, and Monitoring Signals**

You can load output data from your program into MATLAB for analysis, or display the data with third-party monitoring tools. You can easily make design changes to the Simulink model and then regenerate the C or C++ code.

### <span id="page-31-0"></span>**Open Architecture of Real-Time Workshop**

Real-Time Workshop is an open system designed for use with a wide variety of operating environments and hardware types. The figure [Real-Time](#page-32-0) Workshop Architectur[e on page 1-13](#page-32-0) shows how you can extend key elements of Real-Time Workshop.

You can configure the Real-Time Workshop program generation process to your own needs by modifying the following components:

**•** Simulink and the model file (*model*.mdl)

Simulink provides a very high-level language (VHLL) development environment. The language elements are blocks and subsystems that visually embody your algorithms. You can think of Real-Time Workshop as a compiler that processes a VHLL source program (*model*.mdl), and emits code suitable for a traditional high-level language (HLL) compiler.

S-functions written in C or C++ let you extend the Simulink VHLL by adding new general-purpose blocks, or incorporating legacy code into a block.

**•** The intermediate model description (*model*.rtw)

The initial stage of the code generation process is to analyze the source model. The resultant description file contains a hierarchical structure of records describing systems and blocks and their connections.

The S-function API includes a special function, mdlRTW, that lets you customize the code generation process by inserting parameter data from your own blocks into the *model*.rtw file.

**•** The Target Language Compiler (TLC) program

The Target Language Compiler interprets a program that reads the intermediate model description and generates code that implements the model as a program.

You can customize the elements of the TLC program in two ways. First, you can implement your own system target file, which controls overall code generation parameters. Second, you can implement block target files, which control how code is generated from individual blocks such as your own S-Function blocks.

<span id="page-32-0"></span>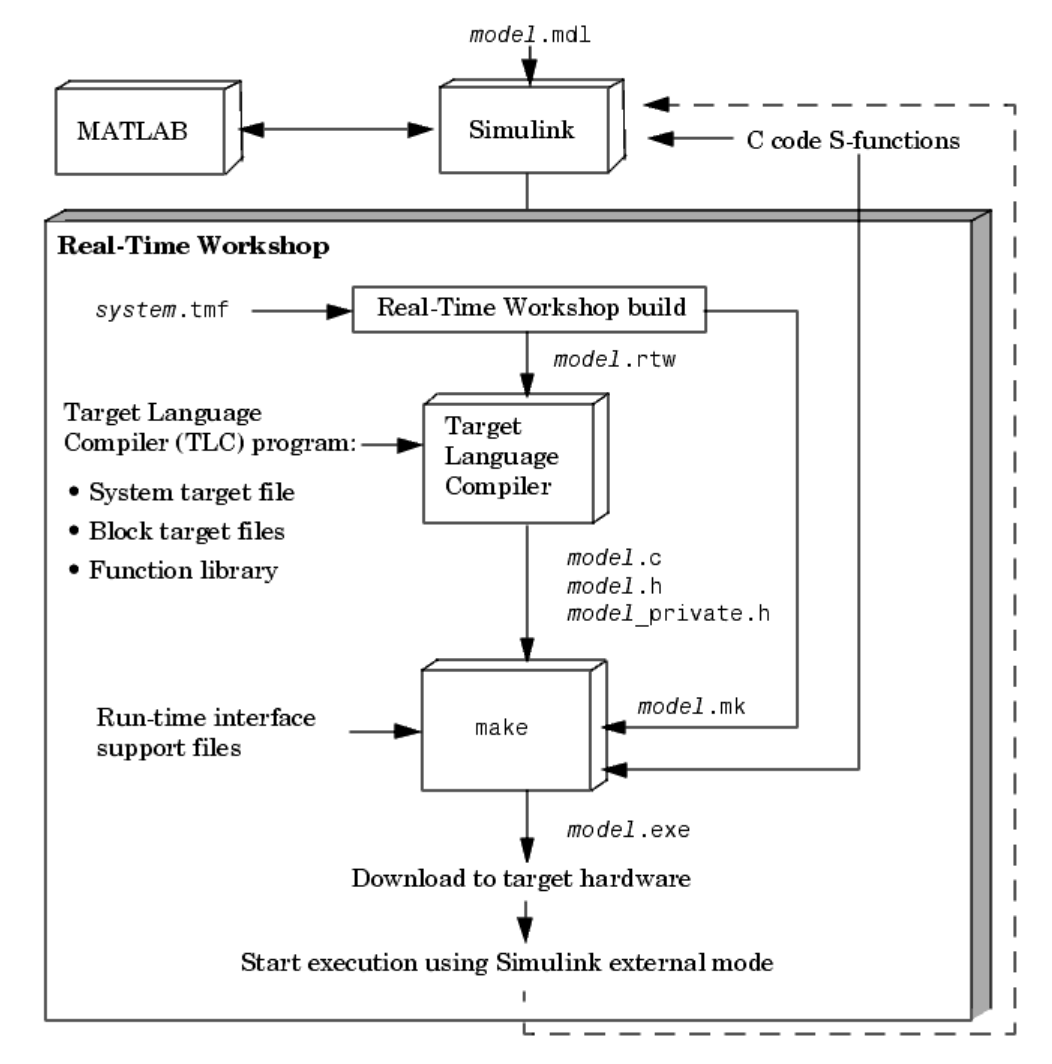

#### **Real-Time Workshop Architecture**

**•** Source code generated from the model; for descriptions of these files, see Getting Started.

There are several ways to customize generated code, or interface it to custom code:

- <span id="page-33-0"></span>**-** Exported entry points let you interface your hand-written code to the generated code. This makes it possible to develop your own timing and execution engine, or to combine code generated from several models into a single executable.
- **-** You can automatically make signals, parameters, and other data structures within generated code visible to your own code, facilitating parameter tuning and signal monitoring.
- **-** Prepare or modify Target Language Compiler script files to customize the transformation of Simulink blocks into source code. See the Target Language Compiler documentation for more details.
- **•** Run-time interface support files

The run-time interface consists of code interfacing to the generated model code. You can create a custom set of run-time interface files, including

- **-** A harness (main) program
- **-** Code to implement a custom external mode communication protocol
- **-** Code that interfaces to parameters and signals defined in the generated code
- **-** Timer and other interrupt service routines
- **-** Hardware I/O drivers
- **•** The template makefile and *model*.mk

A makefile, *model*.mk, controls the compilation and linking of generated code. Real-Time Workshop generates *model*.mk from a template makefile during the code generation and bu[ild process. You](#page-794-0) can create a custom template makefile to control compiler options and other variables of the make process.

All of these components contribute to the process of transforming a Simulink model into an executable program. The topics in the next section point you to documentation describing each of them.

### **Support for C and C++ Code Generation**

Real-Time Workshop supports C and C++ code generation. The primary motivation for C++ support is to facilitate integration of generated code with legacy or custom user code written in C++. Consider the following as you choose a language for your generated code:

- Whether you need to configure Real-Time Workshop to use a specific compiler. This is required to generate C++ code on Windows. See ["Choosing](#page-64-0) and Configuring a Compiler[" on page 2-19](#page-64-0).
- **•** The language configuration setting for the model. See ["Language" on page](#page-105-0) 2[-60](#page-105-0).
- Whether you need to integrate legacy or custom code with generated code. For a summary of integration options, see ["Integrating Leg](#page-173-0)acy and Custom Cod[e" on page 2-128.](#page-173-0)
- Whether you need to integrate C and C<sub>++</sub> code. If so, see ["Integrating C](#page-561-0) and C++ Cod[e" on page 10-76.](#page-561-0)
- **•** "C++ Target Language Limitations" on page 1-15.

For a demo, enter sfcndemo\_cppcount in the MATLAB Command Window. For a Stateflow example, enter sf\_cpp.

### **C++ Target Language Limitations**

- **•** Microsoft Visual C/C++, GNU C/C++, Watcom C/C++ and Borland® C/C++ compilers have been fully tested with V6.4 (R2006a) Real-Time Workshop and are fully supported on 32-bit Windows and 32/64-bit Linux platforms. However, V6.4 (R2006a) provides Beta C++ support only for the Intel<sup>®</sup> C/C++ compiler, which has not yet been fully evaluated for  $C_{++}$ compatibility with MathWorks products.
- **•** Real-Time Workshop provides Beta support for C++ code generation for all blockset products. C++ code generation for other blockset products has not yet been fully evaluated.
- Real-Time Workshop does not support C++ code generation for the following:

Embedded Target for Infineon C166® Microcontrollers Embedded Target for Motorola® MPC555 Embedded Target for Motorola® HC12 Embedded Target for OSEK/VDX®

<span id="page-35-0"></span>Embedded Target for TI C2000™ DSP Embedded Target for TI C6000™ DSP SimDriveline SimMechanics SimPowerSystems xPC Target

- **•** When using the model reference feature, the language of the code generated for the top model and any referenced models must match. For example, if you generate C++ code for the top model, the generated code for all referenced models must also be C++ code.
- **•** The following Real-Time Workshop Embedded Coder dialog box fields currently do not accept the .cpp extension. However, a .cpp file will be generated if you specify a filename without an extension in these fields, with C++ selected as the target language for your generated code.
	- **- Data definition filename** field on the **Data Placement** pane of the Configuration Parameters dialog box
	- **- Definition file** field for an **mpt data object** in the Model Explorer

These restrictions on specifying .cpp will be removed in a future release.

# **Support for International (Non-US-ASCII) Characters**

Real-Time Workshop does not include non-US-ASCII characters in compilable portions of source code. However, Simulink, Stateflow, Real-Time Workshop, and Real-Time Workshop Embedded Coder do support non-US-ASCII characters in certain ways. When non-US-ASCII characters are encountered during code generation, they either b[ecome comments](#page-794-0) in the generated code or do not propagate into the generated source files. Sources of non-US-ASCII characters are described below:

**•** Simulink Block Names: The name of Simulink blocks are permitted to use non-US-ASCII character sets. The block name can be output in a comment above the generated code for that block when the **Simulink block comments** check box is selected. If Real-Time Workshop also uses the block name in the generated code as an identifier, the identifier's name will be changed to ensure only US-ASCII characters are present.

One exception to using non-US-ASCII characters in block names is for nonvirtual subsystems configured to use the subsystem name as either the
function name or the filename. In this case, only US-ASCII characters can be used to name the subsystem.

- **•** User comments on Stateflow diagrams: These comments can contain non-US-ASCII characters. They are written to the generated code when the **Include comments** check box is selected.
- **•** Custom TLC files (.tlc): User-created Target Language Compiler files can have non-US-ASCII characters inside both TLC comments and in any code comments which are output. The Target Language Compiler does not support non-US-ASCII characters in TLC variable or function names.

## **Additional Support with Real-Time Workshop Embedded Coder**

Users of Real-Time Workshop Embedded Coder have additional international character support:

- **•** Simulink Block Description: Real-Time Workshop Embedded Coder propagates block descriptions entered from Simulink Block Parameter dialog boxes into the generated code as comments when the **Simulink block descriptions** check box on the **Real-Time Workshop/Comments** pane of the Configuration Parameters dialog box is selected. Non-US-ASCII characters are supported for these descriptions.
- **•** Real-Time Workshop Embedded Coder code template file: Code Generation Template (.cgt) files provide customization capability for the generated code. Any output lines in the .cgt file which are C or C++ comments can contain non-US-ASCII characters, for example the file banner and file trailer sections; these comments are propagated to the generated code. However, although TLC comments in .cgt files can contain non-US-ASCII characters, these TLC comments a[re](#page-794-0) [not](#page-794-0) [propagate](#page-794-0)d to the generated code.
- Stateflow object descriptions: Stateflow object descriptions can contain non-US-ASCII characters. The description will appear as a comment above the generated code for that chart when the **Stateflow object descriptions** check box is selected.
- **•** Simulink Parameter Object Description: Simulink Parameter Object descriptions can contain non-US-ASCII characters. The description will appear as a comment above the generated code when the Simulink data object descriptions check box is selected.

**•** MPT Signal Object Description: MPT object descriptions can contain non-US-ASCII characters. The description will appear as a comment above the generated code when the Simulink data object descriptions check box is selected.

#### **Character Set Limitation**

You can encounter problems with models containing characters of a specific character set, such as Shift JIS, on a host system for which that character set is not configured as the default.

When models containing characters of a given character set are used on a host system that is not configured with that character set as the default, Simulink can incorrectly interpret characters during model loading and saving. This can lead to corrupted characters being displayed in the model and possibly the model failing to load. It can also lead to corrupted characters in the model file (.mdl) if you save it.

This limitation does not exist when the characters used in the model are in the default character set for the host system. For example, you can use Shift JIS characters with no issues if the host system is configured to use Japanese Windows.

Additionally, during code generation, the Target Language Compiler can have similar problems reading characters from either the *model*.rtw or user written .tlc files. This can result in corrupt characters in generated source file comments or a Target Language Compiler error.

For an example of international char[acter set support](#page-794-0) for code generation, run the demo model rtwdemo\_international. This demo model is set up to work around the character limitations described above. If you run this demo from a non-Japanese MATLAB host machine, you must set up an international character set for Simulink. For example, type

```
bdclose all; set_param(0, 'CharacterEncoding', 'Shift_JIS')
rtwdemo_international
```
Other uses of non-US-ASCII characters in models or in files used during the build process are not supported; you should not depend on any incidental functionality that may exist.

For additional information, see the description of slCharacterEncoding in " Model Construction Commands — Alphabetical List" in the Simulink documentation.

# **Where to Find Help**

Documentation for Real-Time Workshop and related products from The MathWorks covers many topics—some in considerable depth—and includes many examples of use. Some of the major topics covered are summarized below, enabling you to locate directly what you need to proceed.

# **Getting Started...**

If you are a less experienced user, see Getting Started, which introduces the product and describes its capabilities, applications, benefits, and general usage. Inside that guide are tutorials that provide immediate hands-on experience to get you familiar with the look, feel, and capabilities of Real-Time Workshop.

## **How Do I...**

If you need specific details about how to use Real-Time Workshop, scan the topics and descriptions below to locate documentation relevant to your development tasks and interests. You can also search the index to find information not included in this list.

## **Operate the Real-Time Workshop User Interface**

You control most aspects of code generation through the Real-Time Workshop tab of the Configuration Parameters dialog box, and the dialog boxes descending from it. See ["Configuring Rea](#page-102-0)l-Time Workshop Code Generation Parameter[s" on page 2-57](#page-102-0) for full descriptions of the options at your disposal.

## **Select Targets and Customize Compilation**

Setting up targets for code generation is simple with the Target File Browser, described in ["Choosing and Configuring Your Target" on page 2-3.](#page-48-0) Look there also for information on configuring compilers [\("Choosing and C](#page-64-0)onfiguring a Compiler[" on page 2-19](#page-64-0)) and modifying makefiles (["Template Make](#page-55-0)files and Make Option[s" on page 2-10](#page-55-0)). For details on working with specific targets, see [Chapter 11, "The S-Function Target",](#page-576-0)[Chapter 12, "Running Rapid](#page-598-0) Simulation[s"](#page-598-0), [Chapter 13, "Targeting Tornado for Real-Time Applications"](#page-638-0), [Appendix B, "Generating ASAP2 Files",](#page-774-0) and the Real-Time Workshop Embedded Coder documentation.

#### **Generate Single-Tasking and Multitasking Code**

Real-Time Workshop fully supports single-tasking and multitasking code generation. See [Chapter 7, "Program Architecture"](#page-380-0), [Chapter 8, "Models with](#page-418-0) Multiple Sample Rates[",](#page-418-0) [Chapter 15, "Timing Services",](#page-674-0) and [Chapter 16,](#page-686-0) ["Asynchronous Support"](#page-686-0) for a more details.

## **Customize Generated Code**

Real-Time Workshop supports customization of the generated code.

You can include Custom Code blocks in any system of any model to insert comments, include directives and code fragments in specific functions. See [Chapter 14, "Custom Code Blocks",](#page-664-0) for more information. You can also insert C or C++ code by using the Custom Code configuration set dialog box.

The most flexible approach to customizing generated code is to modify Target Language Compiler (TLC) files. The Target Language Compiler is an interpreted language that translates Simulink models into C or C++ code. Using the Target Language Compiler, you can direct the code generation process.

You can customize Real-Time Workshop generated code to include custom header files. See "Code Configuration Functions" in the Target Language Compiler documentation for details.

## **Optimize Generated Code**

The default code generation settings are generic for flexible rapid prototyping systems. The penalty for this flexibility is code that is less than optimal. There are several optimization techniques that you can use to minimize the source code size and memory usage once you have a model that meets your requirements.

See [Chapter 2, "Code Generation and the Build Process",](#page-46-0) and [Chapter](#page-340-0) 6, ["External Mode",](#page-340-0) to learn techniques for code optimization techniques available for all target configurations. Start by running [Model Advisor](#page-455-0) to evaluate and enhance the quality of code that Real-Time Workshop can generate for a model. See the Real-Time Workshop Embedded Coder documentation for information on optimizing embedded code.

#### **Make Subsystem and Referenced Model Code Reusable**

If your models contain multiple references to the same atomic subsystem, you can ask Real-Time Workshop to generate a single reentrant function to represent the subsystem, rather than inlining it or generating multiple functions that all do the same thing. [Chapter 4, "Building Subsys](#page-200-0)tems and Working with Referenced Model[s",](#page-200-0) tells how to do this, and describes model characteristics that can limit or prevent subsystem reuse. It also tells you how to integrate code from referenced models into your applications and how project (slprj) directories are organized.

#### **Verify Generated Code**

Using Real-Time Workshop data logging features, you can create an executable that runs on your workstation and creates a data file. You can then compare the results of your program with the results of running an equivalent Simulink simulation.

For more information on how to verify Real-Time Workshop generated code, see ["Data Import and Export Options" on page 2-25.](#page-70-0) See also "Data Logging" and "Code Verification" in Getting Started.

#### **Incorporate Generated Code into Larger Systems**

If your Real-Time Workshop generated code is intended to function within an existing code base (for example, if you want to use the generated code as a plug-in function), you should use Real-Time Workshop Embedded Coder. See the Real-Time Workshop Embedded Coder documentation for information on entry points and header files you need to interface code to code generated by Real-Time Workshop Embedded Coder.

#### **Incorporate Existing Code into Generated Code**

To interface your hand-written code with Real-Time Workshop generated code, you can use an S-function wrapper. See [Chapter 10, "Writing S-Funct](#page-486-0)ions for Real-Time Workshop[",](#page-486-0) for specific instructions. For additional details, see "Writing S-Functions" in the Simulink documentation and the Target Language Compiler documentation.

#### **Integrate Generated Code with Legacy and Custom Code**

A variety of mechanisms are available for integrating code generated by Real-Time Workshop into legacy or custom code and vice versa. See ["Integrating Legacy and Custom Code" on page 2-128](#page-173-0) and ["Build Support fo](#page-562-0)r S-Function[s" on page 10-77](#page-562-0) for details.

## **Trace Code Back to Blocks**

Real-Time Workshop inserts comments throughout the generated code that make it easy to trace generated code back to your Simulink model. See ["Tracing Generated Code Back to Your Simulink Model" on page 2-124](#page-169-0) for more information about this feature. HTML code generation reports and the Code Viewer in Model Explorer include hyperlinks that link symbols in the generated code to blocks that generated them for Real-Time Workshop Embedded Coder users. See "Generating Code for a Referenced Model" in Getting Started for an example of viewing generated code in Model Explorer.

## **Automate Builds**

Using Real-Time Workshop, you can generate code with the push of a button. The automatic build procedure, initiated by a single mouse click and driven by a model and a system target file, generates code, a makefile, and optionally compiles (or cross-compiles) and downloads a program. See "Automatic Program Building" in Getting Started for an overview, and [Chapter 2, "Code](#page-46-0) Generation and the Build Proces[s"](#page-46-0) for complete details.

You can create your own system target files to create custom targets that interface with external code or operating environments. If you have in the past created system target files, note that the form of callbacks has changed between Versions 5 and 6 of Real-Time Workshop. See the Real-Time Workshop Embedded Coder documentation for full details.

#### **Tune Parameters During Execution**

Parameter tuning enables you to change block parameters while a generated program runs, thus avoiding recompiling the generated code. Real-Time Workshop supports parameter tuning in four different environments:

- **•** External mode: You can tune parameters from Simulink while running the generated code on a target processor. See [Chapter 6, "External Mode"](#page-340-0), for information on this mode.
- **•** External C application program interface (API): You can write your own C-API interface for parameter tuning using support files provided by The MathWorks. See [Chapter 17, "Data Exchange APIs",](#page-732-0) for more information.
- **•** Rapid simulation: You can use the Rapid Simulation Target (rsim) in batch mode to provide fast simulations for performing parametric studies. Although this is not an on-the-fly application of parameter tuning, it is nevertheless a useful way to evaluate a model. This mode is also useful for Monte Carlo simulation. See [Chapter 12, "Running Rapid Simulations"](#page-598-0), for more information.
- **•** Simulink: Prior to generating real-time code, you can tune parameters on the fly in your Simulink model.

See also ["Interface with Signals and Parameters " on page 1-25](#page-44-0).

#### **Monitor Signals and Log Data**

There are several ways to monitor signals and data in Real-Time Workshop:

- **•** External mode: You can monitor and log signals from an externally executing program by using Scope blocks and several other types of external mode compatible blocks. See ["Using the Exter](#page-342-0)nal Mode User Interfac[e" on page 6-3](#page-342-0) for a discussion of what external mode can do, and ["Creating an External Mode Communication Channel" on page 17-22](#page-753-0) for advanced details on customizing external mode communication.
- **•** External C application program interface (API): You can write your own C-API for signal monitoring using support files provided by The MathWorks. See [Chapter 17, "Data Exchange APIs",](#page-732-0) for more information.
- <span id="page-44-0"></span>**•** MAT-file logging: You can use a MAT-file to log data from the generated executable. See ["Data Import and Export Options" on page 2-25](#page-70-0) for more information.
- **•** Simulink: You can use any of the Simulink data logging capabilities.

## **Interface with Signals and Parameters**

You can interface signals and parameters in your model to hand-written code by specifying the storage declarations of signals and parameters. For more information, see

- **•** ["Parameters: Storage, Interfacing, and Tuning" on page 5-2](#page-259-0)
- **•** ["Signal Storage, Optimization, and Interfacing" on page 5-27](#page-284-0)
- **•** ["Interfacing Signals to External Code" on page 5-36](#page-293-0)
- **•** ["C-API for Interfacing with Signals and Parameters" on page 17-2](#page-733-0)

#### **Learn from Sample Implementations**

Real-Time Workshop provides sample implementations that illustrate the development of real-time programs under Tornado, as well as generic real-time programs under Windows and UNIX.

These sample implementations are located in the following directories:

- **•** *matlabroot*/rtw/c/grt: Generic real-time examples
- **•** *matlabroot*/rtw/c/tornado: Tornado examples

# **Summary of Real-Time Workshop Limitations**

The following topics identify Real-Time Workshop feature limitations:

- **•** ["C++ Target Language Limitations" on page 1-15](#page-34-0)
- **•** ["Tunable Expression Limitations" on page 5-15](#page-272-0)
- **•** ["Limitations on Specifying Data Types in the Workspace Explicitly" on](#page-283-0) page 5[-26](#page-283-0)
- **•** ["Code Reuse Limitations" on page 4-14](#page-213-0)
- **•** ["Model Referencing Limitations" on page 4-46](#page-245-0)
- **•** ["External Mode Limitations" on page 6-39](#page-378-0)
- **•** ["Noninlined S-Function Parameter Type Limitations" on page 10-9](#page-494-0)
- **•** ["S-Function Target Limitations" on page 11-19](#page-594-0)
- **•** ["Rapid Simulation Target Limitations" on page 12-40](#page-637-0)
- **•** ["C-API Limitations" on page 17-37](#page-768-0)
- **•** "Simulink Block Support"

# <span id="page-46-0"></span>Code Generation and the Build Process

This chapter provides an overview of the Real-Time Workshop features that you can control with the Configuration Parameters dialog box and Model Explorer. The following sections step you through the Configuration Parameters dialog panes and discuss more options for controlling code generation and compiling it for specific environments.

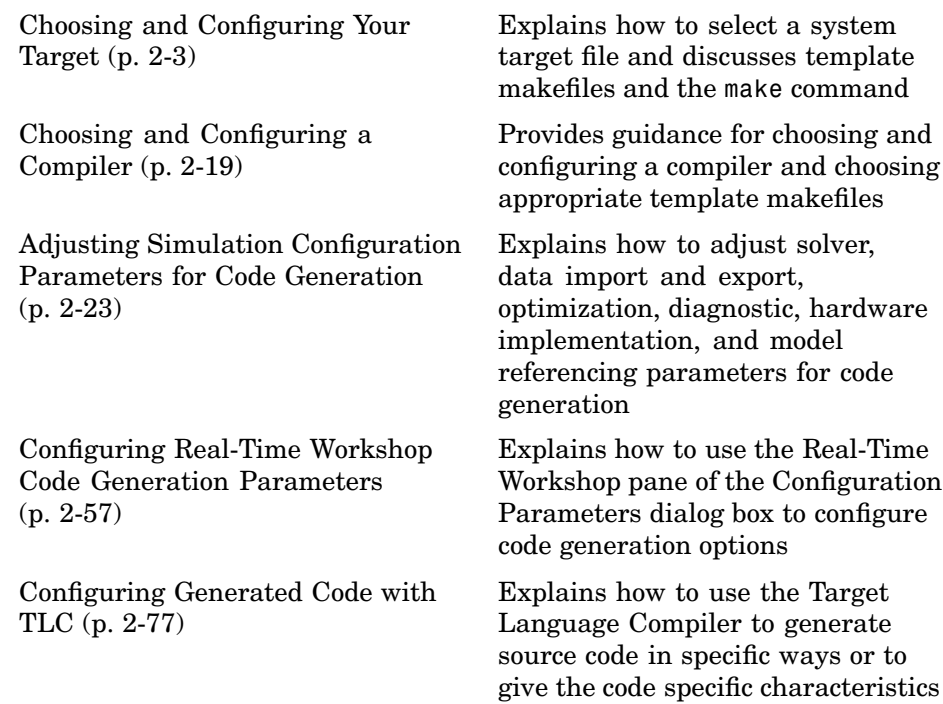

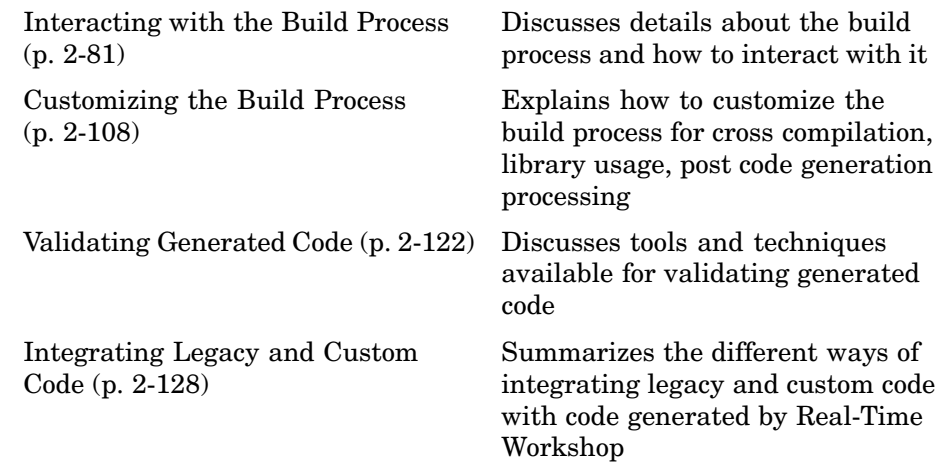

# <span id="page-48-0"></span>**Choosing and Configuring Your Target**

The first step to setting up a file for code generation is to choose and configure a system target. The process of generating target-specific code is controlled by the following:

- **•** A system target file
- **•** A template makefile
- **•** A make command

You can specify this configuration information for a specific type of target in one step by using the System Target File Browser. The browser lists a variety of ready-to-run configurations.

When you select a target, Real-Time Workshop changes settings in the current configuration set to be compatible with the corresponding system target file. For example, many hardware emulation target settings, such as word size and byte ordering, are set automatically according to device type requirements. After selecting a system target, you can modify other model configuration settings to meet model or system requirements.

If you want to apply different system target files to a given model, you can do so by creating multiple configuration sets for that model. At any given time, you choose one configuration set to be the active configuration set. This is the preferred practice over simply changing the model's system target file.

The following topics discuss

- **•** "Selecting a System Target File" on page 2-3
- **•** ["Selecting a System Target File Programmatically" on page 2-4](#page-49-0)
- ["Available Targets" on page 2-6](#page-51-0)
- **•** ["Creating Custom Targets" on page 2-10](#page-55-0)
- **•** ["Template Makefiles and Make Options" on page 2-10](#page-55-0)

## **Selecting a System Target File**

To select a target configuration using the System Target File Browser,

- <span id="page-49-0"></span>**1** Click **Real-Time Workshop** on the Configuration Parameters dialog box. The **Real-Time Workshop** pane appears.
- **2** Click the **Browse** button next to the **System target file** field. This opens the System Target File Browser. The browser displays a list of all currently available target configurations, including customizations. When you select a target configuration, Real-Time Workshop automatically chooses the appropriate system target file, template makefile, and make command.

["Selecting a System Target File" on page 2-3](#page-48-0) shows the System Target File Browser with the generic real-time target selected.

**3** Click the desired entry in the list of available configurations. The background of the list box turns yellow to indicate an unapplied choice has been made. To apply it, click **Apply** or **OK**.

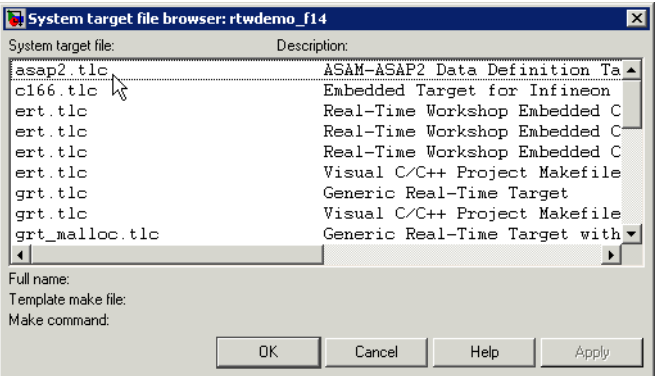

#### **System Target File Browser**

When you choose a target configuration, Real-Time Workshop automatically chooses the appropriate system target file, template makefile, and make command for the selected target, and displays them in the **System target file** field. The description of the target file from the browser is placed below its name in the general **Real-Time Workshop** pane.

# **Selecting a System Target File Programmatically**

Simulink models store model-wide parameters and target-specific data in *configuration sets*. Every configuration set contains a component that defines the structure of a particular target and the current values of target options.

Some of this information is loaded from a system target file when you select a target using the System Target File Browser. You can configure models to generate alternative target code by copying and modifying old or adding new configuration sets and browsing to select a new target. Subsequently, you can interactively select an active configuration from among these sets (only one configuration set can be active at a given time).

Scripts that automate target selection need to emulate this process.

To program target selection

- **1** Obtain a handle to the active configuration set with a call to the getActiveConfigSet function.
- **2** Define string variables that correspond to the required Real-Time Workshop system target file, template makefile, and make command settings. For example, for the ERT target, you would define variables for the strings 'ert.tlc', 'ert\_default\_tmf', and 'make\_rtw'.
- **3** Select the system target file with a call to the switchTarget function. In the function call, specify the handle for the active configuration set and the system target file.
- **4** Set the TemplateMakefile and MakeCommand configuration parameters to the corresponding variables created in step 2. For descriptions of TemplateMakefile and MakeCommand, see "Configuration Parameter Reference" in the Real-Time Workshop Reference.

For example:

```
cs = getActiveConfigSet(model);
stf = 'ert.tlc';
tmf = 'ert default tmf';mc = 'make rtw';
switchTarget(cs,stf,[]);
set_param(cs,'TemplateMakefile',tmf);
set param(cs,'MakeCommand',mc);
```
# <span id="page-51-0"></span>**Available Targets**

The following table lists supported system target files and their associated code formats. The table also gives references to relevant manuals or chapters in this book. All of these targets are built using the make\_rtw make command.

**Note** You can select any target of interest using the System Target File Browser. This allows you to experiment with configuration options and save your model with different configurations. However, you cannot build or generate code for non-GRT targets unless you have the appropriate license on your system (Real-Time Workshop Embedded Coder for ERT, Real-Time Windows for RTWIN, and so on).

Each system target file invokes one or more template makefiles. The template makefile that is invoked activates a particular compiler (for example, Lcc, gcc, Watcom, or Borland). This is specified for you by MEXOPTS, which is determined when you run mex -setup to select a compiler for mex. The one exception is the Visual C/C++ project target, which has System Target File Browser entries.

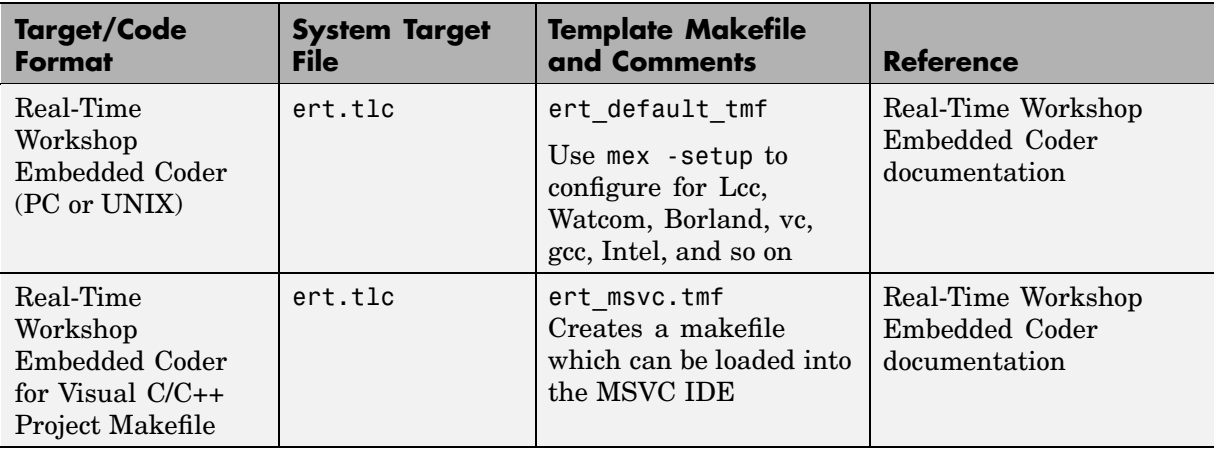

#### **Targets Available from the System Target File Browser**

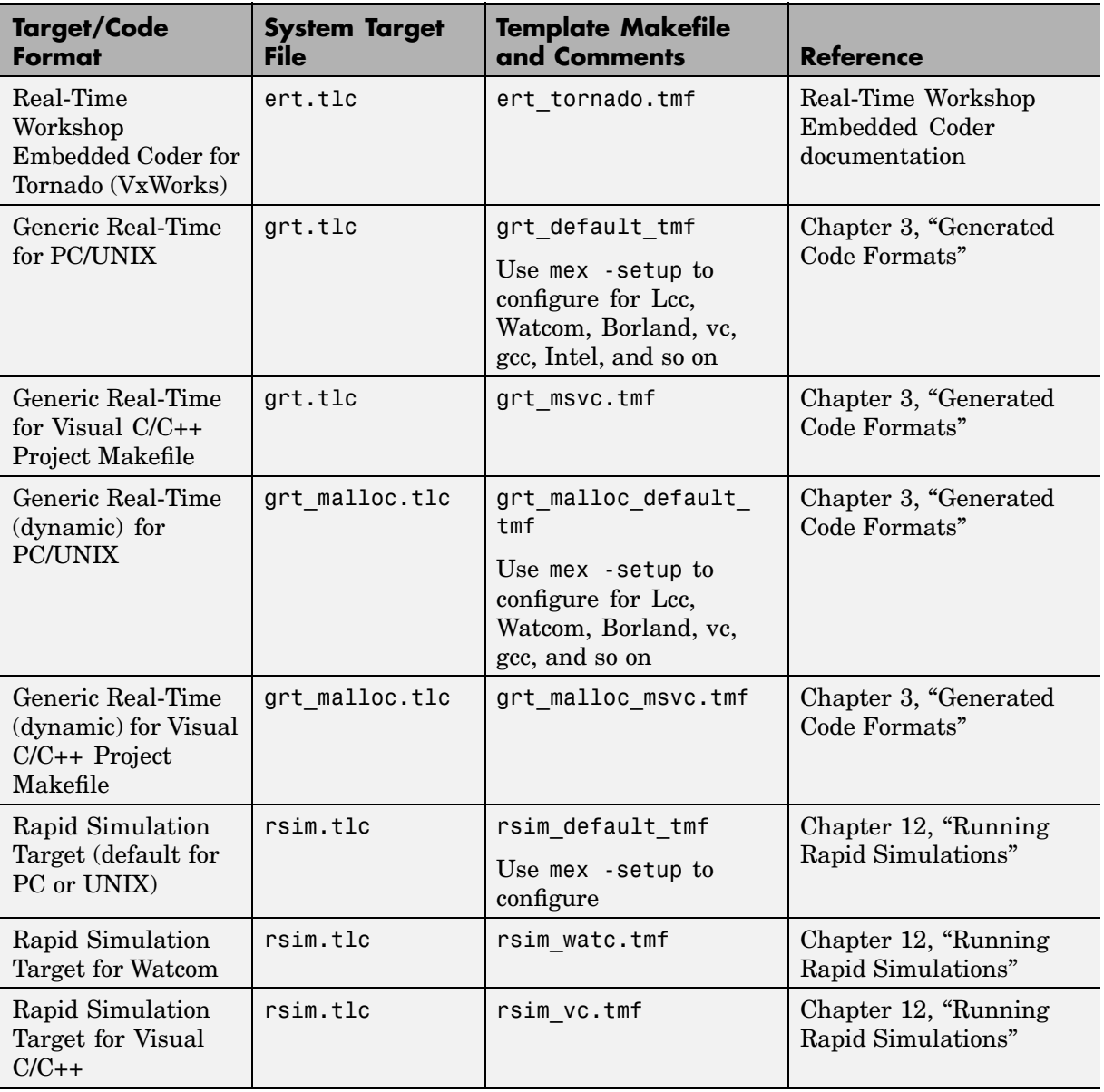

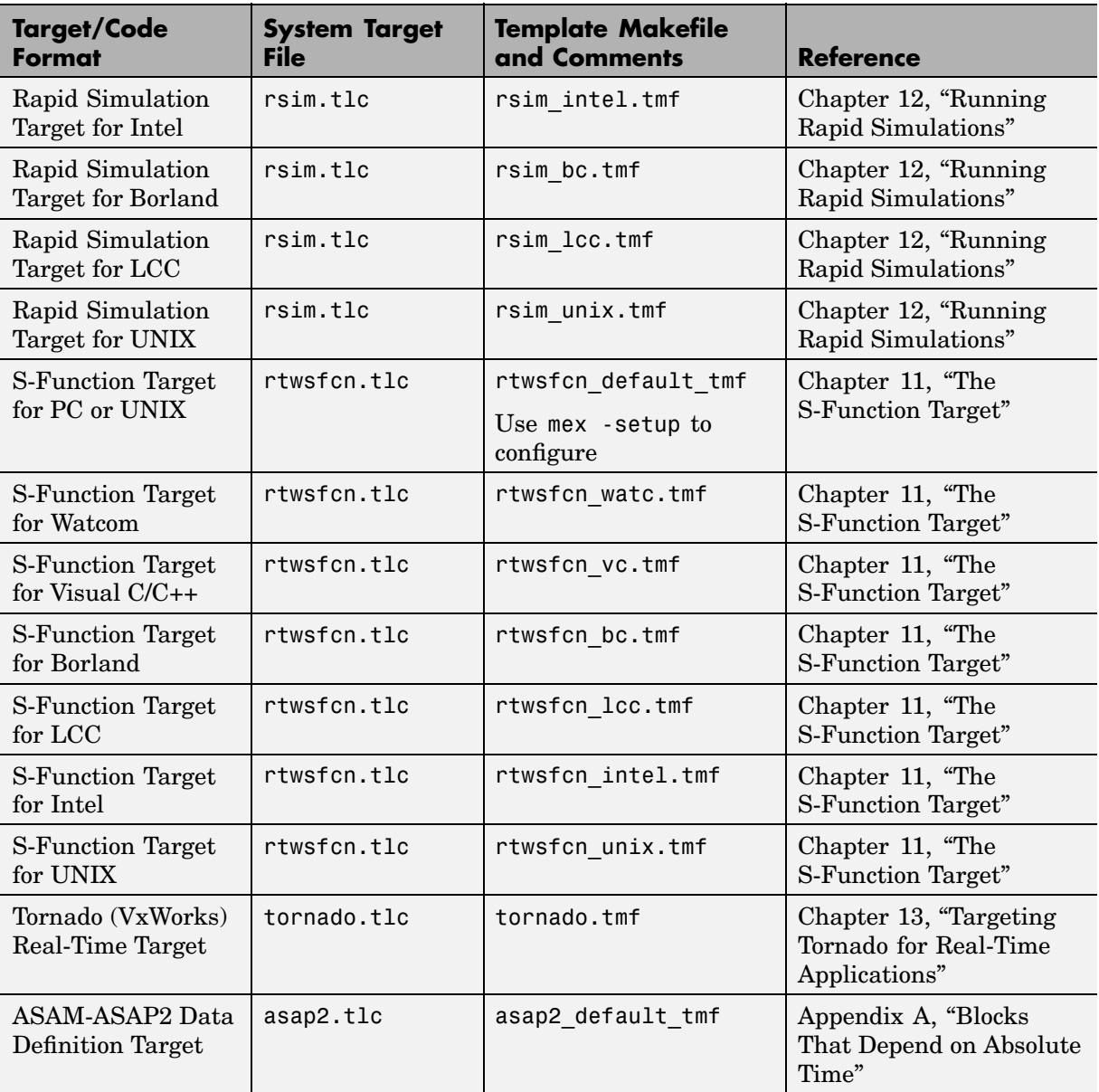

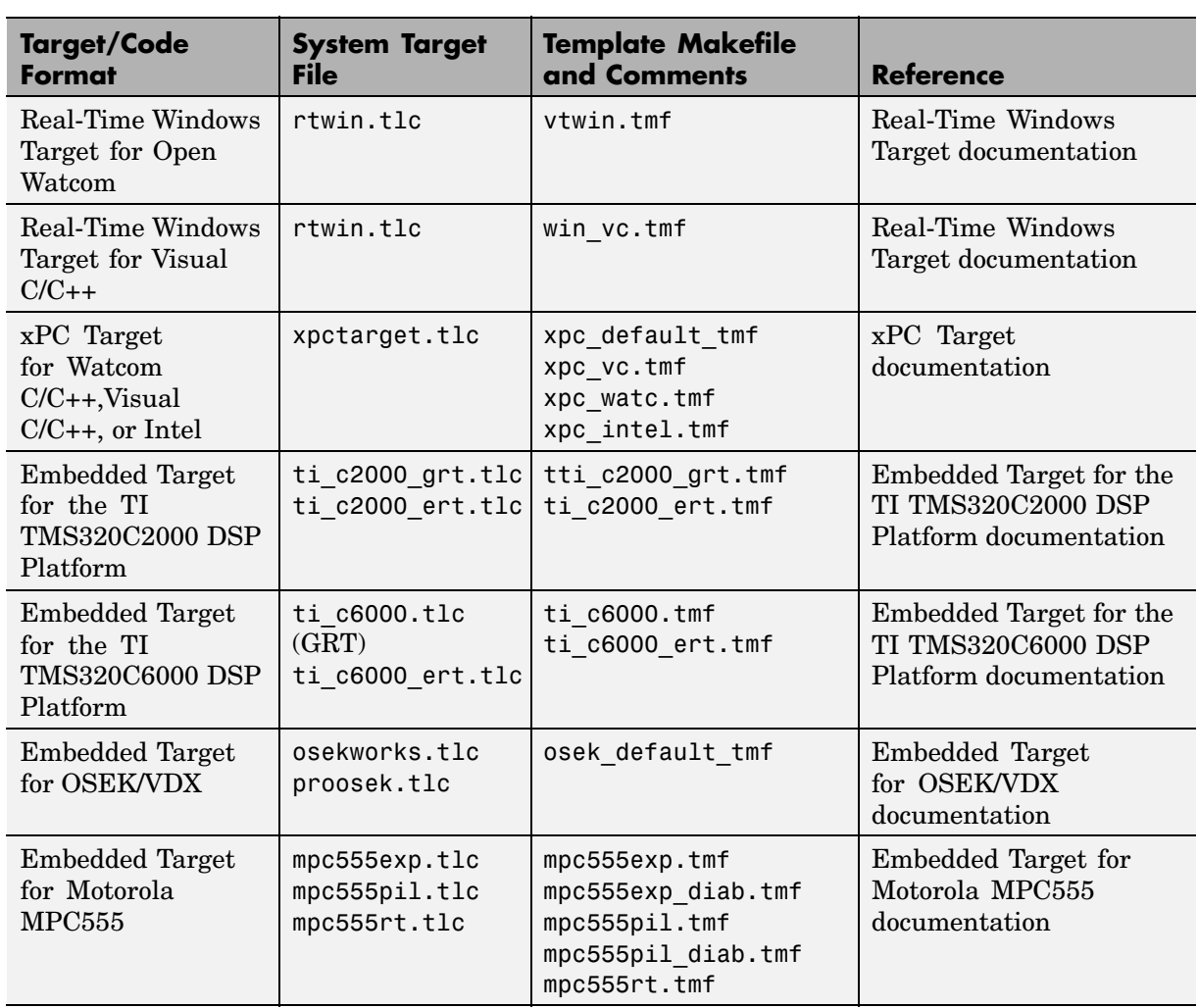

<span id="page-55-0"></span>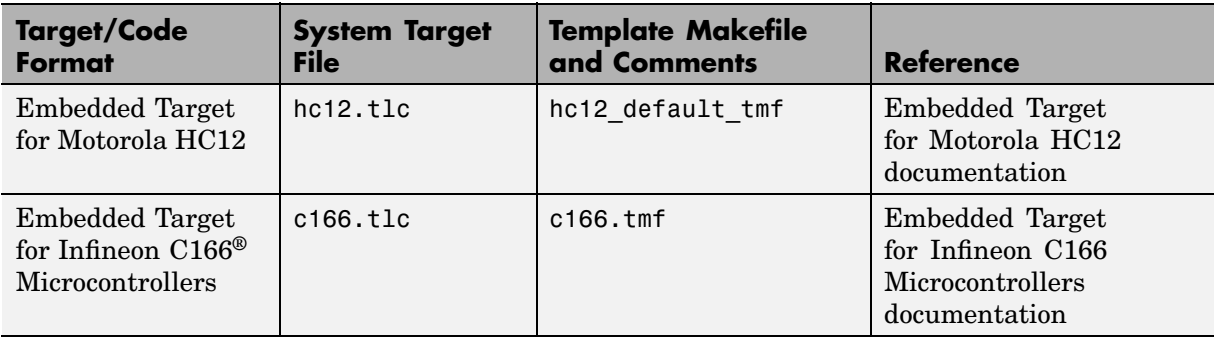

## **Creating Custom Targets**

You can create your own system target files to build custom targets that interface with external code or operating environments. If you have in the past created system target files, note that the form of callbacks has changed between Versions 5 and 6 of Real-Time Workshop. See the Real-Time Workshop Embedded Coder documentation for details, including how to make your custom targets appear in the System Target File Browser and display appropriate controls in panes of the Configuration Parameters dialog box.

# **Template Makefiles and Make Options**

Real-Time Workshop includes a set of built-in template makefiles that are designed to build programs for specific targets.

There are two types of template mak[efiles:](#page-794-0)

**•** *Compiler-specific* template makefiles are designed for use with a particular compiler or development system.

By convention, compiler-specific template makefiles are named according to the target and compiler (or development system). For example, grt\_vc.tmf is the template makefile for building a generic real-time program under Visual C/C++; ert\_lcc.tmf is the template makefile for building a Real-Time Workshop Embedded Coder program under the Lcc compiler.

**•** *Default* template makefiles make your model designs more portable, by choosing the correct compiler-specific makefile and compiler for your installation. ["Choosing and Configuring a Compiler" on page 2-19](#page-64-0) describes the operation of default template makefiles in detail.

Default template makefiles are named *target*\_default\_tmf. They are M-files that, when run, select the appropriate TMF. For example, grt default tmf is the default template makefile for building a generic real-time program; ert default tmf is the default template makefile for building a Real-Time Workshop Embedded Coder program.

You can supply options to makefiles by using arguments to the **Make command** field in the general **Real-Time Workshop** pane of the Configuration Parameters dialog box. Append the arguments after make\_rtw (or make\_xpc or other make command), as in the following example:

```
make rtw OPTS="-DMYDEFINE=1"
```
The syntax for make command options differs slightly for different compilers.

The following topics discuss compiler-specific template makefiles and common options you can use with each. Complete details on the structure of template makefiles are provided in the Real-Time Workshop Embedded Coder documentation. This information is provided for those who want to customize template makefiles.

- **•** ["Template Makefiles for UNIX" on page 2-12](#page-57-0)
- **•** ["Template Makefiles for Visual C/C++" on page 2-12](#page-57-0)
- **•** ["Template Makefiles for Watcom C/C++" on page 2-14](#page-59-0)
- **•** ["Template Makefiles for Borland C/C++" on page 2-15](#page-60-0)
- **•** ["Template Makefiles for LCC" on page 2-16](#page-61-0)
- **•** ["Enabling Real-Time Workshop to Build When Pathnames Contain Spaces"](#page-62-0) on page 2[-17](#page-62-0)

#### <span id="page-57-0"></span>**Template Makefiles for UNIX**

The template makefiles for UNIX platforms are designed to be used with GNU Make. These makefile are set up to conform to the guidelines specified in the IEEE Std 1003.2-1992 (POSIX) standard.

- **•** ert\_unix.tmf
- **•** grt\_malloc\_unix.tmf
- **•** grt\_unix.tmf
- **•** rsim\_unix.tmf
- **•** rtwsfcn\_unix.tmf

You can supply options by using arguments to the make command.

**•** OPTS — User-specific options, for example,

make rtw OPTS="-DMYDEFINE=1"

- OPT OPTS— Optimization options. Default is -0. To enable debugging specify as OPT\_OPTS=-g. Because of optimization problems in IBM\_RS, the default is no optimization.
- CPP OPTS C++ compiler options.
- USER SRCS Additional user sources, such as files needed by S-functions.
- **•** USER\_INCLUDES Additional include paths, for example,

USER\_INCLUDES="-Iwhere-eve[r -Iwhere-ever](#page-794-0)2"

These options are also documented in the comments at the head of the respective template makefiles.

#### **Template Makefiles for Visual C/C++**

Real-Time Workshop offers two sets of template makefiles designed for use with Visual  $C/C_{++}$ .

To build an executable within the Real-Time Workshop build process, use one of the *target*\_vc.tmf template makefiles:

- **•** ert\_vc.tmf
- **•** grt\_malloc\_vc.tmf
- **•** grt\_vc.tmf
- **•** rsim\_vc.tmf
- **•** rtwsfcn\_vc.tmf

You can supply options by using arguments to the make command.

- OPT OPTS Optimization option. Default is -02. To enable debugging specify as OPT\_OPTS=-Zd.
- **OPTS** User-specific options.
- CPP OPTS C<sub>++</sub> compiler options.
- **•** USER\_SRCS Additional user sources, such as files needed by S-functions.
- USER INCLUDES Additional include paths, for example,

USER\_INCLUDES="-Iwhere-ever -Iwhere-ever2"

These options are also documented in the comments at the head of the respective template makefiles.

**Visual C/C++ Code Generation Only.** To create a Visual C/C++ project makefile (*model*.mak) without buildi[ng an executable](#page-794-0), use one of the *target*\_msvc.tmf template makefiles:

- **•** ert\_msvc.tmf
- **•** grt\_malloc\_msvc.tmf
- **•** grt\_msvc.tmf

These template makefiles are designed to be used with nmake, which is bundled with Visual C/C++.

<span id="page-59-0"></span>You can supply the following options by using arguments to the nmake command:

**•** OPTS — User-specific options, for example,

make\_rtw OPTS="/D MYDEFINE=1"

- USER SRCS Additional user sources, such as files needed by S-functions.
- USER INCLUDES Additional include paths, for example,

USER\_INCLUDES="-Iwhere-ever -Iwhere-ever2"

These options are also documented in the comments at the head of the respective template makefiles.

#### **Template Makefiles for Watcom C/C++**

Real-Time Workshop provides template makefiles to create an executable for Windows using Watcom C/C++. These template makefiles are designed to be used with wmake, which is bundled with Watcom C/C++.

**Note** The Watcom C compiler is no longer available from the manufacturer. However, Real-Time Workshop continues to ship with Watcom-related template makefiles.

- **•** ert\_watc.tmf
- **•** grt\_malloc\_watc.tmf
- **•** grt\_watc.tmf
- **•** rsim\_watc.tmf
- **•** rtwsfcn\_watc.tmf

<span id="page-60-0"></span>You can supply options by using arguments to the make command. Note that the location of the quotes is different from the other compilers and make utilities discussed in this chapter.

**•** OPTS — User-specific options, for example,

make\_rtw "OPTS=-DMYDEFINE=1"

• OPT OPTS — Optimization options. The default optimization option is -oxat. To turn off optimization and add debugging symbols, specify the -d2 compiler switch in the make command, for example,

make rtw "OPT OPTS=-d2"

- CPP OPTS C<sub>++</sub> compiler options.
- USER OBJS Additional user objects, such as files needed by S-functions.
- **•** USER\_PATH The directory path to the source (.c or .cpp) files that are used to create any .obj files specified in USER\_OBJS. Multiple paths must be separated with a semicolon. For example,

USER\_PATH="path1;path2"

• USER INCLUDES — Additional include paths, for example,

USER\_INCLUDES="-Iinclude-path1 -Iinclude-path2"

These options are also documented in the comments at the head of the respective template makefiles.

#### **Template Makefiles for Borland C/C++**

Real-Time Workshop provides template makefiles to create an executable for Windows using Borland C/C++.

- **•** ert\_bc.tmf
- **•** grt\_bc.tmf
- **•** grt\_malloc\_bc.tmf
- <span id="page-61-0"></span>**•** rsim\_bc.tmf
- **•** rtwsfcn\_bc.tmf

You can supply these options by using arguments to the make command:

**•** OPTS — User-specific options, for example,

make rtw OPTS="-DMYDEFINE=1"

• OPT OPTS — Optimization options. Default is none. To turn off optimization and add debugging symbols, specify the -v compiler switch in the make command.

make rtw OPT OPTS="-v"

- CPP OPTS C<sub>++</sub> compiler options.
- **•** USER\_OBJS Additional user objects, such as files needed by S-functions.
- **•** USER\_PATH The directory path to the source (.c or .cpp) files that are used to create any .obj files specified in USER\_OBJS. Multiple paths must be separated with a semicolon. For example,

USER\_PATH="path1;path2"

• USER INCLUDES — Additional include paths, for example,

USER\_INCLUDES="-Iinclude-path1 -Iinclude-path2"

These options are also documented i[n the comments](#page-794-0) at the head of the respective template makefiles.

#### **Template Makefiles for LCC**

Real-Time Workshop provides template makefiles to create an executable for Windows using Lcc compiler Version 2.4 and GNU Make (gmake).

- **•** ert\_lcc.tmf
- **•** grt\_lcc.tmf
- **•** grt\_malloc\_lcc.tmf
- <span id="page-62-0"></span>**•** rsim\_lcc.tmf
- **•** rtwsfcn\_lcc.tmf

You can supply options by using arguments to the make command:

**•** OPTS — User-specific options, for example,

make rtw OPTS="-DMYDEFINE=1"

• OPT OPTS — Optimization options. Default is none. To enable debugging, specify -g4 in the make command:

make rtw OPT OPTS="-g4"

- CPP OPTS C<sub>++</sub> compiler options.
- USER SRCS Additional user sources, such as files needed by S-functions.
- **•** USER\_INCLUDES Additional include paths, for example,

USER\_INCLUDES="-Iwhere-ever -Iwhere-ever2"

For Lcc, have a / as file separator before the filename instead of a  $\setminus$ , for example, d:\work\proj1/myfile.c.

These options are also documented in the comments at the head of the respective template makefiles.

#### **Enabling Real-Time Workshop [to Build Wh](#page-794-0)en Pathnames Contain Spaces**

Real-Time Workshop is able to handle pathnames that include spaces. Spaces might appear in the pathname from several sources:

- **•** Your MATLAB installation directory
- **•** The current MATLAB directory in which you initiate a build
- **•** A compiler you are using for a Real-Time Workshop build

If your work environment includes one or more of the preceding scenarios, use the following support mechanisms, as necessary and appropriate:

• Add the following code to your template makefile (.tmf):

```
ALT MATLAB_ROOT = |>ALT MATLAB_ROOT<|
ALT MATLAB BIN = |>ALT MATLAB BIN<|
!if "$(MATLAB_ROOT)" != "$(ALT_MATLAB_ROOT)"
MATLAB ROOT = $(ALT MATLAB ROOT)
!endif
!if "$(MATLAB_BIN)" != "$(ALT_MATLAB_BIN)"
MATLAB BIN = $(ALT MATLAB BIN)!endif
```
This code fragment replaces MATLAB\_ROOT with ALT\_MATLAB\_ROOT when the values of the two tokens are not equal, indicating the pathname for your MATLAB installation directory includes spaces. Likewise, ALT\_MATLAB\_BIN replaces MATLAB\_BIN.

Note the preceding code is specific to nmake. See the supplied Real-Time Workshop template make files for platform-specific examples.

**•** Use the MATLAB command rtw\_alt\_pathname to translate fully qualified pathnames into standard DOS 8.3 style names. Specify the command with the pathname you want to translate.

For example, to translate the pathname D:\Applications\Common Files, specify the following:

```
rtw_alt_pathname('D:\Applications\Common Files')
ans =D:\APPLIC~1\COMMON~1
```
**•** When using operating system com[mands,](#page-794-0) [such](#page-794-0) [as](#page-794-0) system or dos, enclose pathnames that specify executables or command parameters in double quotes (" "). For example,

```
system('dir "D:\Applications\Common Files"')
```
# <span id="page-64-0"></span>**Choosing and Configuring a Compiler**

The Real-Time Workshop build process depends upon the correct installation of one or more supported compilers. Note that *compiler*, in this context, refers to a development environment containing a linker and make utility, in addition to a high-level language compiler.

The build process also requires the selection of a template makefile. The template makefile determines which compiler runs, during the make phase of the build, to compile the generated code.

To determine which template makefiles are appropriate for your compiler and target, see [Targets Available from the System Target File Browser on page 2-6](#page-51-0).

See the following topics for more detail on choosing and configuring a compiler:

- **•** "Real-Time Workshop and ANSI C/C++ Compliance" on page 2-19
- **•** ["C++ Target Language Considerations" on page 2-20](#page-65-0)
- **•** ["Choosing and Configuring Your Compiler on Windows" on page 2-20](#page-65-0)
- **•** ["Choosing and Configuring Your Compiler on UNIX" on page 2-21](#page-66-0)
- **•** ["Including S-Function Source Code" on page 2-21](#page-66-0)

# **Real-Time Workshop and ANSI C/C++ Compliance**

Real-Time Workshop generates code that is compliant with the following standards:

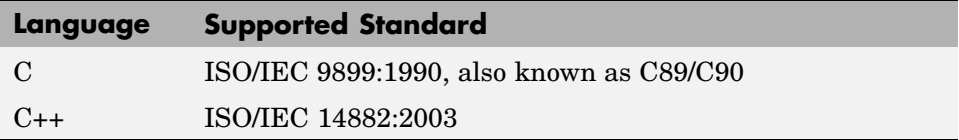

Code generated by Real-Time Workshop from the following sources is ANSI C/C++ compliant:

**•** Simulink built-in block algorithmic code

- <span id="page-65-0"></span>**•** Real-Time Workshop and Real-Time Workshop Embedded Coder system level code (task ID [TID] checks, management, functions, and so on)
- **•** Code from other blocksets (Simulink Fixed Point, Communications, and so on)
- **•** Code from other code generators (Stateflow, Embedded MATLAB functions)

Additionally, Real-Time Workshop can incorporate code from

- Embedded targets (for example, startup code, device driver blocks)
- **•** User-written S-functions or TLC files

**Note** Coding standards for these two sources are beyond the control of Real-Time Workshop, and can be a source for compliance problems, such as code that uses C99 features not supported in the ANSI C, C89/C90 subset.

## **C++ Target Language Considerations**

To use the C++ target language support, you might need to configure Real-Time Workshop to use the appropriate compiler. For example, on Windows the default compiler is the Lcc C compiler shipped with MATLAB, which does not support C++. If you do not configure Real-Time Workshop to use a C++ compiler before you specify C++ for code generation, the following build error message appears:

The specified Real-Time Workshop target is configured to generate C++, but the C-only compiler, [LCC, is the d](#page-794-0)efault compiler. To specify a C++ compiler, enter 'mex -setup' at the command prompt. To generate C code, click (Open) to open the Configuration Parameters dialog and set the target language to C.

## **Choosing and Configuring Your Compiler on Windows**

On Windows platforms, you can use the Lcc C compiler shipped with MATLAB, or you can install and use one of the supported Windows compilers.

Real-Time Workshop will choose a compiler based on the template makefile (TMF) name specified on the **Real-Time Workshop** pane of the Configuration <span id="page-66-0"></span>Parameters dialog box. The simplest approach is to let Real-Time Workshop pick a compiler based on your default compiler, as set up using the mex -setup function. When you use this approach, you do not need to define compiler-specific environment variables, and Real-Time Workshop determines the location of the compiler using information from the mexopts.bat file located in the preferences directory (use the prefdir command to verify this location).

To use this approach, the TMF filename specified must be an M-file that returns default compiler information by using the mexopts.bat file. Most targets provided by Real-Time Workshop use this approach, as when grt default tmf or ert default tmf is specified as the TMF name.

Alternatively, the name provided for the TMF can be a compiler-specific template makefile, for example grt\_vc.tmf, which designates the Visual C/C++ compiler. When you provide a compiler-specific TMF filename, Real-Time Workshop uses the default mexopts.bat information to locate the compiler if mex has been set up for the same compiler as the specified TMF. If mex is not set up with a default compiler, or if it does not match the compiler specified by the TMF, then an environment variable must exist for the compiler specified by the TMF. The environment variable required depends on the compiler. See "Third-Party Windows Compiler Configuration" in Getting Started for details.

# **Choosing and Configuring Your Compiler on UNIX**

On UNIX, the Real-Time Workshop build process uses the default compiler. For all platforms except SunOS, cc is [the default com](#page-794-0)piler. On SunOS, the default is gcc.

You should choose the UNIX template makefile that is appropriate to your target. For example, grt unix.tmf is the correct template makefile to build a generic real-time program under UNIX.

# **Including S-Function Source Code**

When Real-Time Workshop builds models with S-functions, source code for the S-functions can be either in the current directory or in the same directory as their MEX-file. Real-Time Workshop adds an include path to the generated makefiles whenever it finds a file named *sfncname*.h in the same directory

that the S-function MEX-file is in. This directory must be on the MATLAB path.

Similarly, Real-Time Workshop adds a rule for the directory when it finds a file *sfncname*.c (or .cpp) in the same directory as the S-function MEX-file is in.

# <span id="page-68-0"></span>**Adjusting Simulation Configuration Parameters for Code Generation**

When you are ready to generate code for a model, consider adjusting the model's simulation configuration parameters. One way of adjusting the parameters is to modify option settings in the Configuration Parameters dialog box. Alternatively, you can use the set\_param function. The user interface options and associated parameters related to Real-Time Workshop and Real-Time Workshop Embedded Coder are described in "Configuration Parameter Reference" in the Real-Time Workshop Reference.

The following topics discuss simulation parameter adjustments to consider for code generation:

- "Solver Options" on page 2-23
- **•** ["Data Import and Export Options" on page 2-25](#page-70-0)
- **•** ["Optimization Options" on page 2-29](#page-74-0)
- ["Diagnostics Options" on page 2-43](#page-88-0)
- **•** ["Hardware Implementation Options" on page 2-45](#page-90-0)
- **•** ["Model Referencing Options" on page 2-48](#page-93-0)
- **•** ["Simulink and Real-Time Workshop Interactions to Consider" on page 2-49](#page-94-0)

**Note** When you change a check box, menu selection, or edit field in any Configuration Parameters dialog box, the white background of the element you altered turns to light yellow to indicate that an unsaved change has been made. When you click **OK**, **Cancel**, or **Apply**, the background resets to white.

# **Solver Options**

The **Solver** pane of the Configuration Parameters dialog box is shown below with a fixed-step solver selected.

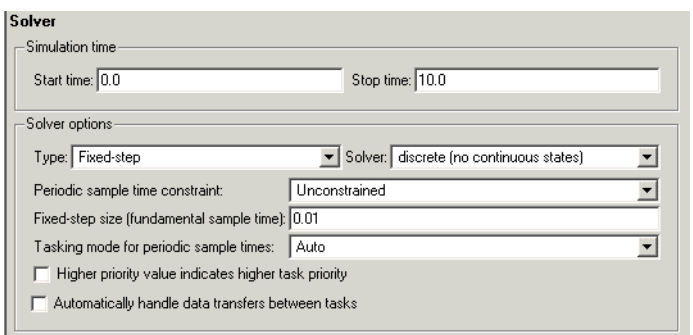

Options to consider adjusting for code generation on this pane include

- **•** "Start and Stop Times" on page 2-24
- **•** ["Type" on page 2-25](#page-70-0)
- **•** ["Tasking Mode for Periodic Sample Times" on page 2-25](#page-70-0)

#### **Start and Stop Times**

The stop time must be greater than or equal to the start time. If the stop time is zero, or if the total simulation time (Stop minus Start) is less than zero, the generated program runs for one step. If the stop time is set to inf, the generated program runs indefinitely.

When using the GRT or Tornado targets, you can override the stop time when running a generated program from the Windows command prompt or UNIX command line. To override the stop time that was set during code generation, use the -tf switch.

```
model -tf n
```
The program runs for n seconds. If  $n = \text{inf}$ , the program runs indefinitely. See Getting Started in the Real-Time Workshop documentation for an example of the use of this option.

Certain blocks have a dependency on absolute time. If you are designing a program that is intended to run indefinitely (**Stop time** = inf), and your generated code does not use the rtModel data structure (that is, it uses simstructs instead), you must not use these blocks. See [Appendix A, "Blocks](#page-770-0) <span id="page-70-0"></span>That Depend on Absolute Time["](#page-770-0) for a list of blocks that can potentially overflow timers.

If you know how long an application that depends on absolute time needs to run, you can ensure that timers do not overflow and that they use optimal word sizes by specifying the **Application lifespan** parameter on the **Optimization** pane. See ["Application Lifespan" on page 2-35](#page-80-0) for details.

## **Type**

If you are using an S-function or an RSim target, you can specify either a fixed-step solver or a variable-step solver. All other targets require a fixed-step solver.

## **Tasking Mode for Periodic Sample Times**

Real-Time Workshop supports both single- and multitasking modes. See [Chapter 8, "Models with Multiple Sample Rates"](#page-418-0) for details.

# **Data Import and Export Options**

The **Data Import/Export** pane of the Configuration Parameters dialog box is shown below.

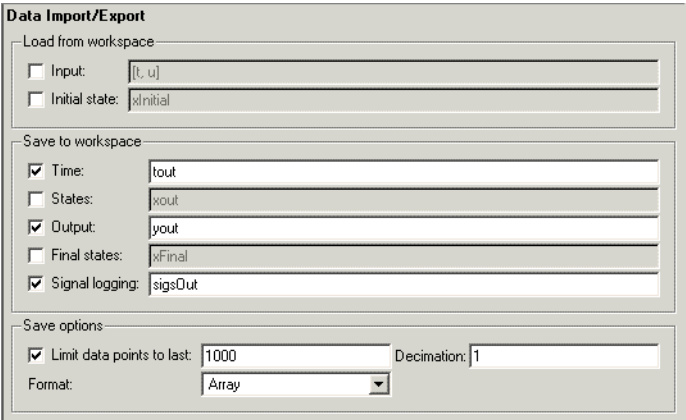

Methods by which a Real-Time Workshop generated program can save data to a MAT-file for analysis include

- **•** "Logging States, Time, and Outputs by Using the Data Import/Export Pane" on page 2-26
- **•** ["Logging Data with Scope and To Workspace Blocks" on page 2-28](#page-73-0)
- **•** ["Logging Data with To File Blocks" on page 2-28](#page-73-0)
- **•** ["Data Logging Differences in Single- and Multitasking Models" on page 2-28](#page-73-0)

See "Data Logging" in Getting Started for a tutorial on Real-Time Workshop data logging features.

**Note** Data logging is available only for targets that have access to a file system. In addition, only the RSim target executables are capable of accessing MATLAB workspace data; GRT and ERT targets cannot.

#### **Logging States, Time, and Outputs by Using the Data Import/Export Pane**

The **Data Import/Export** pane enables a generated program to save system states, outputs, and simulation time at each model execution time step. The data is written to a MAT-file, named (by default) *model*.mat.

Before using this data logging feature, you should learn how to configure a Simulink model to return output to the MATLAB workspace. This is discussed in "Exporting Data to the MATLAB Workspace" in the Simulink documentation.

For each workspace return variable that you define and enable, Real-Time Workshop defines a MAT-file variable. For example, if your model saves simulation time to the workspace variable tout, your generated program logs the same data to a variable named (by default) rt\_tout.

Real-Time Workshop logs the following data:

**•** All root Outport blocks

The default MAT-file variable name for system outputs is rt\_yout.

The sort order of the rt yout array is based on the port number of the Outport block, starting with 1.
**•** All continuous and discrete states in the model

The default MAT-file variable name for system states is rt\_xout.

**•** Simulation time

The default MAT-file variable name for simulation time is  $rt$  tout.

Other considerations for code generation include

- **•** "Overriding the Default MAT-File Name" on page 2-27
- **•** "Overriding the Default MAT-File Variable Names" on page 2-27

**Overriding the Default MAT-File Name.** The MAT-file name defaults to *model*.mat. To specify a different filename,

- **1** Choose **Configuration Parameters** from the **Simulation** menu. The dialog box opens. Click **Real-Time Workshop**.
- **2** Append the following option to the existing text in the **Make command** field.

OPTS="-DSAVEFILE=filename"

**Overriding the Default MAT-File Variable Names.** By default, Real-Time Workshop prefixes the string rt to the variable names for system outputs, states, and simulation time to form MAT-file variable names. To change this prefix,

- **1** Choose **Configuration Parameters** from the **Simulation** menu. The dialog box opens. Click **Real-Time Workshop**.
- **2** In the **System target file** field, select grt.tlc.
- **3** Under **Real-Time Workshop**, select the **Interface** subpane.
- **4** Select a prefix (rt\_) or suffix (\_rt) from the **MAT-file variable name modifier** field, or choose none for no prefix (other targets may or may not have this option).

## **Logging Data with Scope and To Workspace Blocks**

Real-Time Workshop also logs data from these sources:

**•** All Scope blocks that have the **Save data to workspace** option enabled

You must specify the variable name and data format in each Scope block's dialog box.

**•** All To Workspace blocks in the model

You must specify the variable name and data format in each To Workspace block's dialog box.

The variables are written to *model*.mat, along with any variables logged from the **Workspace I/O** pane.

#### **Logging Data with To File Blocks**

You can also log data to a To File block. The generated program creates a separate MAT-file (distinct from *model*.mat) for each To File block in the model. The file contains the block's time and input variable(s). You must specify the filename, variable names, decimation, and sample time in the To File block's dialog box.

**Note** Models referenced by Model blocks do not perform data logging in that context except for states, which you can include in the state logged for top models. Code generated by Real-Time Workshop for referenced models does not perform data logging to MAT-files.

## **Data Logging Differences in Single- and Multitasking Models**

When logging data in single-tasking and multitasking systems, you will notice differences in the logging of

- **•** Noncontinuous root Outport blocks
- **•** Discrete states

In multitasking mode, the logging of states and outputs is done after the first task execution (and not at the end of the first time step). In single-tasking mode, Real-Time Workshop logs states and outputs after the first time step.

See ["Data Logging in Single-Tasking and Multitasking Model Execution"](#page-394-0) on page 7-[15](#page-394-0) for more details on the differences between single-tasking and multitasking data logging.

**Note** The rapid simulation target (RSim) provides enhanced logging options. See [Chapter 12, "Running Rapid Simulations"](#page-598-0) for more information.

# **Optimization Options**

The following figure shows the **Optimization** pane, which includes several options that affect the performance of generated code. You can use these options to optimize memory usage, code size, and efficiency.

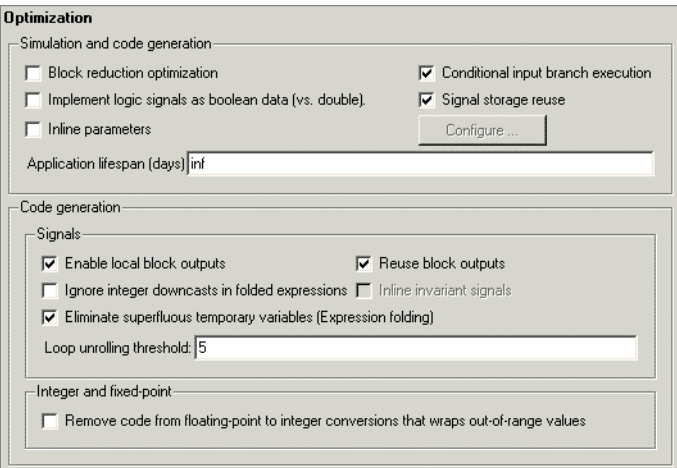

When Real-Time Workshop Embedded Coder is installed on your system, the Optimization pane expands to include several additional options. For details, see "Optimization Options" on page 2-29 in the Real-Time Workshop Embedded Coder documentation.

When you change targets, other options might appear lower down on the **Optimization** pane. For examples of ERT options, see the Real-Time Workshop Embedded Coder documentation.

Options of particular interest for code generation include

- **•** "Block Reduction Optimization" on page 2-30
- **•** ["Conditional Input Branch Execution" on page 2-32](#page-77-0)
- **•** ["Implement Logic Signals as Boolean Data" on page 2-33](#page-78-0)
- **•** ["Signal Storage Reuse" on page 2-33](#page-78-0)
- **•** ["Inline Parameters" on page 2-33](#page-78-0)
- **•** ["Application Lifespan" on page 2-35](#page-80-0)
- **•** ["Enable Local Block Outputs" on page 2-35](#page-80-0)
- **•** ["Reuse Block Outputs" on page 2-36](#page-81-0)
- **•** ["Ignore Integer Downcasts in Folded Expressions" on page 2-36](#page-81-0)
- **•** ["Inline Invariant Signals" on page 2-36](#page-81-0)
- **•** ["Eliminate Superfluous Temporary Variables \(Expression Folding\)" on page](#page-83-0) 2[-38](#page-83-0)
- **•** ["Loop Unrolling Threshold" on page 2-38](#page-83-0)
- **•** ["Remove Code fr](#page-85-0)om Floating-Point to Integer Conversions That Wraps Out-of-Range Values[" on page 2-40](#page-85-0)
- ["Optimization Option Dependencies" on page 2-41](#page-86-0)

For a summary of option dependencies, see ["Optimization O](#page-86-0)ption Dependencies[" on page 2-41.](#page-86-0) For more detail and examples, refer to [Chapter](#page-452-0) 9, ["Optimizing a Model for Code Generation".](#page-452-0)

## **Block Reduction Optimization**

When you select this check box, Simulink collapses certain groups of blocks into a single, more efficient block, or removes them entirely. This results in faster model execution during simulation and in generated code. The appearance of the source model does not change.

By default, the **Block reduction optimization** check box is selected.

The types of available block reduction optimizations include

- **•** "Accumulator Folding" on page 2-31
- **•** "Removal of Redundant Type Conversions" on page 2-31
- **•** "Dead Code Elimination" on page 2-31

**Accumulator Folding.** Simulink recognizes certain constructs such as accumulators, and reduces them to a single block. For a detailed example, see ["Accumulators" on page 9-27.](#page-478-0)

**Removal of Redundant Type Conversions.** Unnecessary type conversion blocks are removed. For example, an int type conversion block whose input and output are of type int is redundant and is removed.

**Dead Code Elimination.** Any blocks or signals in an *unused code path* are eliminated from the generated code if you select the **Block reduction optimization** check box. The following conditions need to be met for a block to be considered part of an unused code path:

- **•** All signal paths for the block end with a block that does not execute. Examples of blocks that do not execute include Terminator blocks, disabled Assertion blocks, S-Function blocks configured for block reduction, and To Workspace blocks for which MAT-file logging is disabled for code generation.
- No signal paths for the block include global signal storage downstream from the block.

Tunable parameters do not prevent a block from being reduced by dead code elimination.

Consider the signal paths in the following block diagram.

<span id="page-77-0"></span>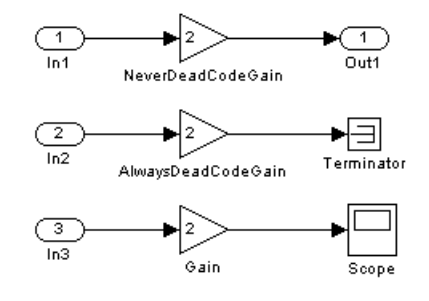

If you select **Block reduction optimization**, Real-Time Workshop responds to each signal path as follows:

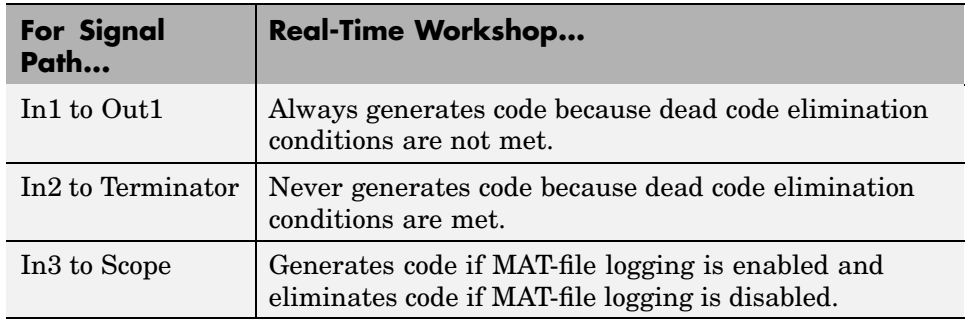

#### **Conditional Input Branch Execution**

This optimization factors out unneeded code that is upstream from Switch blocks. When Conditional input branch optimization is on, instead of executing all blocks driving the Switch block input ports at each time step, only the blocks required to compute the control input and the data input selected by the control input are executed.

You control conditional input branch optimization by selecting and deselecting the **Conditional input branch execution** check box on the **Optimization** pane of the Configuration Parameters dialog box.

For more information on using this optimization, see ["Conditional Inp](#page-465-0)ut Execution[" on page 9-14.](#page-465-0)

## <span id="page-78-0"></span>**Implement Logic Signals as Boolean Data**

By default, Simulink does not signal an error when it detects that double signals are connected to blocks that prefer Boolean input. This ensures compatibility with models created by earlier versions of Simulink that support only double data types. You can enable strict Boolean type checking by selecting the **Implement logic signals as boolean data (versus double)** check box.

Selecting this check box is recommended. Generated code requires less memory because a Boolean signal typically requires one byte of storage while a double signal requires eight bytes of storage.

## **Signal Storage Reuse**

This option instructs Real-Time Workshop to reuse signal memory. This reduces the memory requirements of your real-time program. You should select this option. Disabling **Signal storage reuse** makes all block outputs global and unique, which in many cases significantly increases RAM and ROM usage.

For more details on the **Signal storage reuse** option, see ["Signal Storage,](#page-284-0) Optimization, and Interfacing[" on page 5-27.](#page-284-0)

**Note** Selecting **Signal storage reuse** also enables the **Enable local block outputs** option and the **Reuse block outputs** option in the **Code generation Signals** section of the **Optimization** pane. See ["Enable Local](#page-80-0) Block Outputs[" on page 2-35](#page-80-0) and ["Reuse Block Outputs" on page 2-36.](#page-81-0)

#### **Inline Parameters**

Selecting this option has two effects:

**•** Real-Time Workshop uses the numerical values of model parameters, instead of their symbolic names, in generated code.

If the value of a parameter is a workspace variable, or an expression including one or more workspace variables, the variable or expression is evaluated at code generation time. The hard-coded result value appears in the generated code. An inlined parameter, because it has in effect been transformed into a constant, is no longer tunable. That is, it is not visible to externally written code, and its value cannot be changed at run-time.

**•** The **Configure** button becomes enabled. Clicking the **Configure** button opens the Model Parameter Configuration dialog box.

The Model Parameter Configuration dialog box lets you remove individual parameters from inlining and declare them to be tunable variables (or global constants). When you declare a parameter tunable, Real-Time Workshop generates a storage declaration that allows the parameter to be interfaced to externally written code. This enables your hand-written code to change the value of the parameter at run-time.

The Model Parameter Configuration dialog box lets you improve overall efficiency by inlining most parameters, while at the same time retaining the flexibility of run-time tuning for selected parameters.

See ["Parameters: Storage, Interfacing, and Tuning" on page 5-2](#page-259-0) for more information on interfacing parameters to externally written code.

The **Inline parameters** check box also instructs Simulink to propagate constant sample times. Simulink computes the output signals of blocks that have constant sample times once during model startup. This improves performance because such blocks do not compute their outputs at every time step of the model.

You can select the **Inline invariant signals** code generation option (which also places constant values in generated code) only when **Inline parameters** is *on*. See ["Inline Invariant Signals" on page 2-36](#page-81-0).

**Referenced Models.** When a top-level model uses referenced models,

- **•** All referenced models must specify **Inline parameters** to be *on*
- **•** The top-level model can specify **Inline parameters** to be *on* or *off* .

When the top-level model specifies **Inline parameters** to be *on*, you cannot use the Model Parameter Configuration dialog box to tune parameters that are passed to referenced models. To tune such parameters, you must declare them in the referenced model's workspace, and then pass run-time values (or expressions) for them in argument lists specified for each Model block

<span id="page-80-0"></span>that references that model. See "Using Model Arguments" in the Simulink documentation for specific details.

## **Application Lifespan**

The **Application lifespan (days)** field lets you specify how long an application that contains blocks that depend on elapsed time should be able to execute before timer overflow. Specifying a lifespan determines the word size used by timers in the generated code, and can lower RAM usage.

Application lifespan, when combined with the step size of each task, determines the data type used for integer absolute time for each task, as follows:

- **•** If your model does not require absolute time, this option affects neither simulation nor the generated code.
- **•** If your model requires absolute time, this option optimizes the word size used for storing integer absolute time in generated code. This ensures that timers do not overflow within the lifespan you specify. If you set **Application lifespan** to Inf, two uint32 words are used.
- **•** If your model contains fixed-point blocks that require absolute time, this option affects both simulation and generated code.

Using 64 bits to store timing data enables models with a step size of 0.001 microsecond (10E-09 seconds) to run for more than 500 years, which would rarely be required. To run a model with a step size of one millisecond (0.001 seconds) for one day would require a 32-bit timer (but it could continue running for 49 days).

## **Enable Local Block Outputs**

When this option is selected, block signals are declared locally in functions instead of being declared globally (when possible).

**Enable local block outputs** is available only when you select **Signal storage reuse**.

<span id="page-81-0"></span>For more information on the use of the **Enable local block outputs** option, see ["Signal Storage, Optimization, and Interfacing" on page 5-27.](#page-284-0) Also see "First Look at Generated Code" in Getting Started.

## **Reuse Block Outputs**

When the **Reuse block output** check box is selected (the default) Real-Time Workshop reuses signal memory whenever possible. When **Reuse block output** is cleared, signals are stored in unique locations.

**Reuse block output** is available only when you select **Signal storage reuse**.

See ["Signal Storage, Optimization, and Interfacing" on page 5-27](#page-284-0) for more information (including generated code example) on **Reuse block output** and other signal storage options.

## **Ignore Integer Downcasts in Folded Expressions**

This option specifies how Real-Time Workshop should handle 8-bit operations on 16-bit microprocessors and 8- and 16-bit operations on 32-bit microprocessors. To ensure consistency between simulation and code generation, the results of 8 and 16-bit integer expressions must be explicitly downcast. Selecting this option improves code efficiency by avoiding casts of intermediate variables. See ["Expression Folding" on page 9-7](#page-458-0) for more information and examples.

#### **Inline Invariant Signals**

An invariant signal is a block output signal that does not change during Simulink simulation. For example, the signal S3 in this block diagram is an invariant signal.

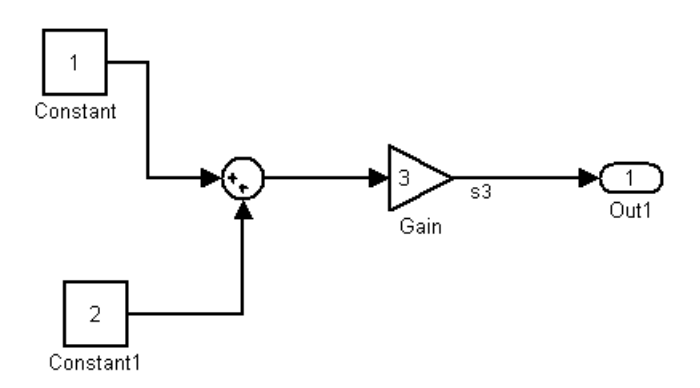

For the model above, if you select **Inline invariant signals** on the **Optimization** pane, Real-Time Workshop inlines the invariant signal S3 in the generated code.

Note that an *invariant signal* is not the same as an *invariant constant*. (See " Optimization Pane" in the Simulink documentation for information on invariant constants.) In the preceding example, the two constants (1 and 2) and the gain value of 3 are invariant constants. To inline these invariant constants, select **Inline parameters**.

The **Ignore integer downcasts in folded expressions** option performs downcasts in expressions.

**Note** If your model contains Model blocks, **Inline parameters** must be *on* for all referenced models. If a referenced model does not have **Inline Parameters** set to *on*, Simulink temporarily enables this option while generating code for the referenced model, then turns it off again when the build completes. Thus the referenced model is left in its previous state and need not be resaved. For the top-level model, **Inline parameters** can be either *on* or *off*.

## <span id="page-83-0"></span>**Eliminate Superfluous Temporary Variables (Expression Folding)**

The **Eliminate superfluous temporary variables (Expression folding)** option enables expression folding.

This option is available only when you select **Signal storage reuse**.

For details on using this option, see ["Expression Folding" on page 9-7.](#page-458-0)

## **Loop Unrolling Threshold**

The **Loop unrolling threshold** field on the **Optimization** pane determines when a wide signal or parameter should be wrapped into a for loop and when it should be generated as a separate statement for each element of the signal. The default threshold value is 5.

For example, consider the model below:

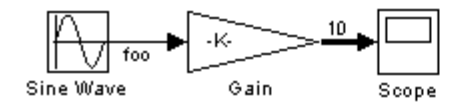

The gain parameter of the Gain block is the vector myGainVec.

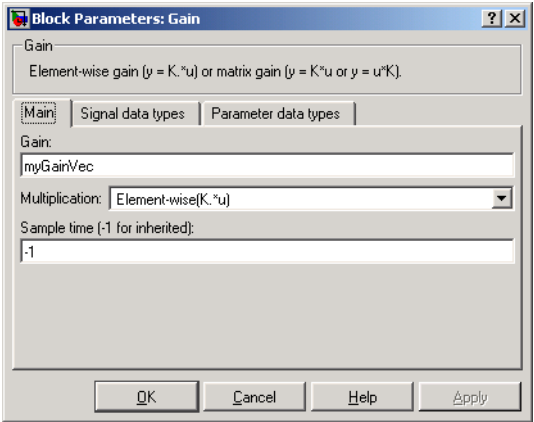

Assume that the loop unrolling threshold value is set to the default, 5.

If myGainVec is declared as

```
myGainVec = [1:10];
```
an array of 10 elements, myGainVec P.Gain Gain[], is declared within the Parameters model data structure. The size of the gain array exceeds the loop unrolling threshold. Therefore, the code generated for the Gain block iterates over the array in a for loop, as shown in the following code fragment:

```
{
    int32_T i1;
    /* Gain: '<Root>/Gain' */
    for(i1=0; i1<10; i1++) {
      myGainVec_B.Gain_f[i1] = rtb_foo *
        myGainVec P.Gain Gain[i1];
    }
 }
```
If myGainVec is declared as

```
myGainVec = [1:3];
```
<span id="page-85-0"></span>an array of three elements, myGainVec\_P.Gain\_Gain[], is declared within the Parameters data structure. The size of the gain array is below the loop unrolling threshold. The generated code consists of inline references to each element of the array, as in the code fragment below.

```
/* Gain: '<Root>/Gain' */
 myGainVec_B.Gain_f[0] = rtb_foo * myGainVec_P.Gain_Gain[0];
 myGainVec_B.Gain_f[1] = rtb_foo * myGainVec_P.Gain_Gain[1];
 myGainVec B.Gain f[2] = rtb foo * myGainVec P.Gain Gain[2];
```
See the Target Language Compiler documentation for more information on loop rolling.

**Note** When a model includes Stateflow charts or Embedded MATLAB Function blocks, a set of Stateflow optimizations appears on the **Optimization** pane. The settings you make for the Stateflow options also apply to all Embedded MATLAB Function blocks in the model. This is because the Embedded MATLAB Function blocks and Stateflow are built on top of the same technology and share a code base. You do not need a Stateflow license to use Embedded MATLAB Function blocks.

## **Remove Code from Floating-Point to Integer Conversions That Wraps Out-of-Range Values**

The **Remove code from floating-point to integer conversions that wraps out-of-range values** option in the **Integer and fixed-point** section of the **Optimization** pane causes Re[al-Time Worksho](#page-794-0)p to remove code that ensures that execution of the generated code produces the same results as simulation when out-of-range conversions occur. This reduces the size and increases the speed of the generated code at the cost of potentially producing results that do not match simulation in the case of out-of-range values.

**Note** Enabling this option affects code generation results only for out-of-range values and cannot cause code generation results to differ from simulation results for in-range values.

<span id="page-86-0"></span>Consider selecting this option if code efficiency is critical to your application and the following conditions are true for at least one block in the model:

- **•** Computing the block's outputs or parameters involves converting floating-point data to integer or fixed-point data.
- **•** The block's **Saturate on integer overflow** option is disabled.

The following code fragment shows the code generated for a conversion with the **Remove code from floating-point to integer conversions that wraps out-of-range values** option disabled:

```
fixptlowering0 = (rtb Switch[i1] + 9.0) / 0.09375;
   fixptlowering1 = <math>find(\_fixptlowering0) >= 0.0 ? floor(\_fixptlowering0):
      ceil(_fixptlowering0), 4.2949672960000000E+009);
    if(fixptlowering1 < -2.1474836480000000E+009) {
      _fixptlowering1 += 4.2949672960000000E+009;
    } else if(_fixptlowering1 >= 2.1474836480000000E+009) {
      fixptlowering1 -= 4.2949672960000000E+009;}
    cg_in_0_20_0[i1] = (int32_T) _{fixptlowering1};
```
The code generator applies the fmod function to handle out-of-range conversion results.

The code generated when you select the optimization option follows:

cg\_in\_0\_20\_0[i1] = (int32\_T)((rtb\_Switch[i1] + 9.0) / 0.09375);

## **Optimization Option Dependencies**

Several options available on the **Optimization** pane have dependencies on settings of other options. The following dependency table summarizes these option dependencies.

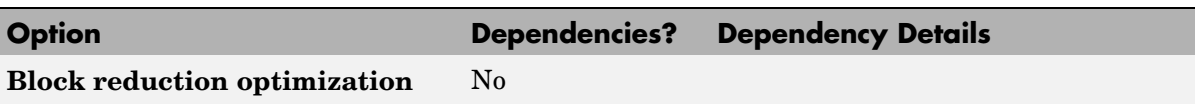

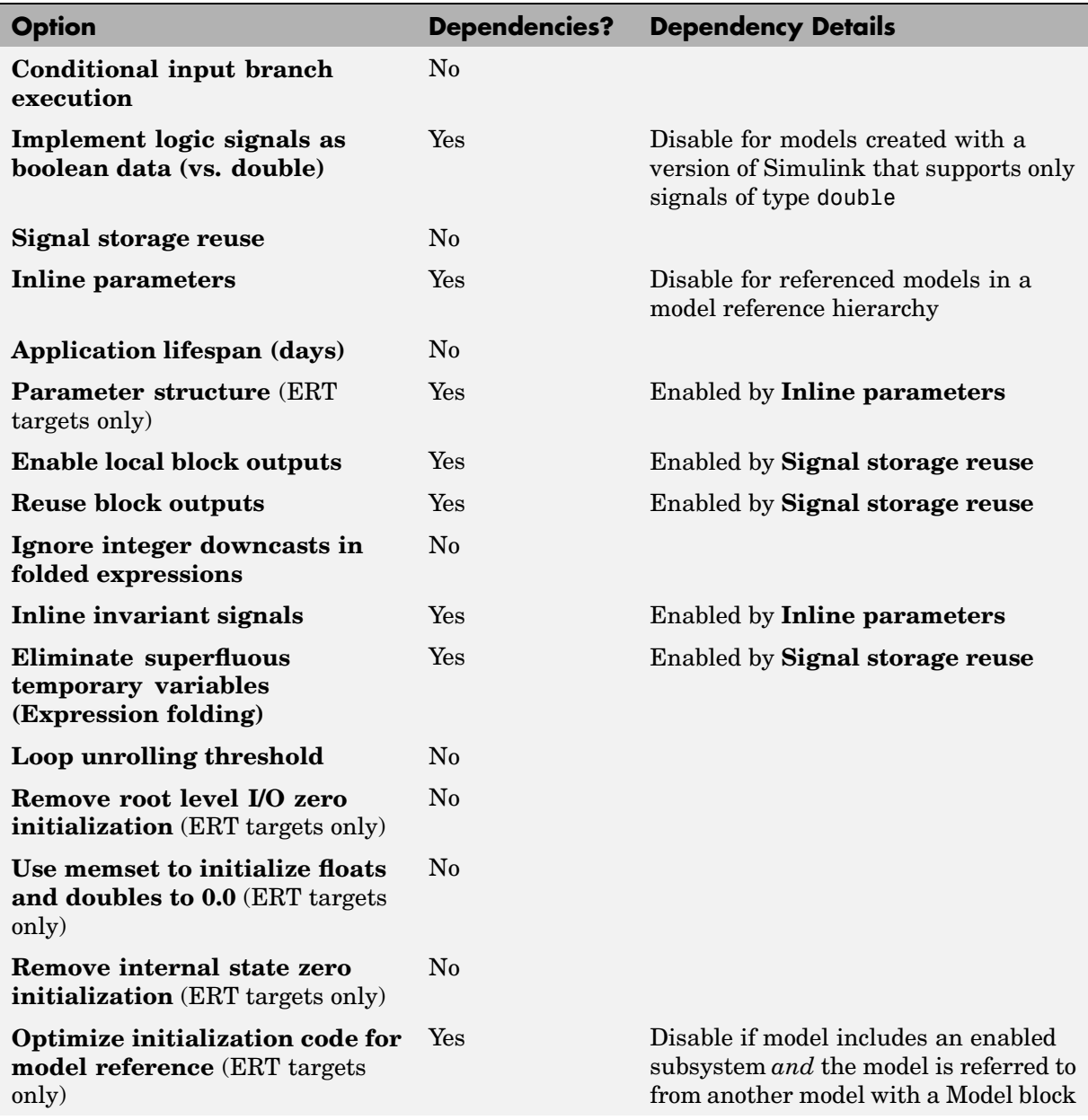

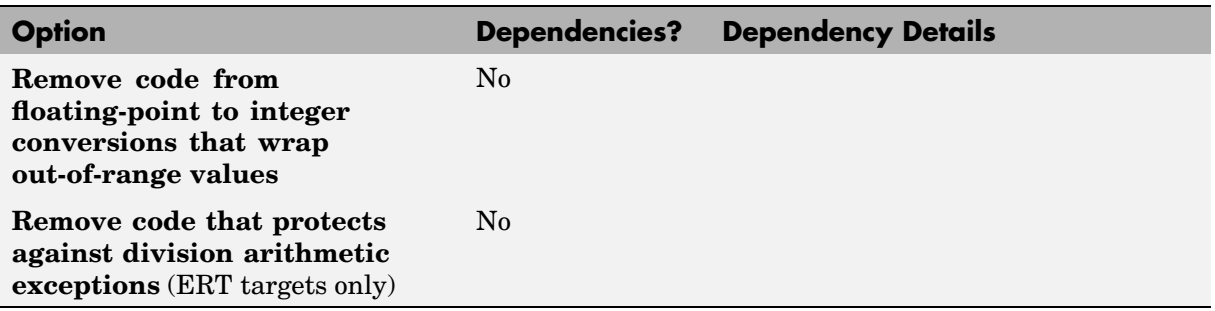

# **Diagnostics Options**

The figure below shows the main **Diagnostics** pane. This pane specifies what action should be taken when various model conditions, such as unconnected ports, are encountered. You can specify whether to ignore a given condition, issue a warning, or raise an error. If an error condition is encountered during a build, the build is terminated.

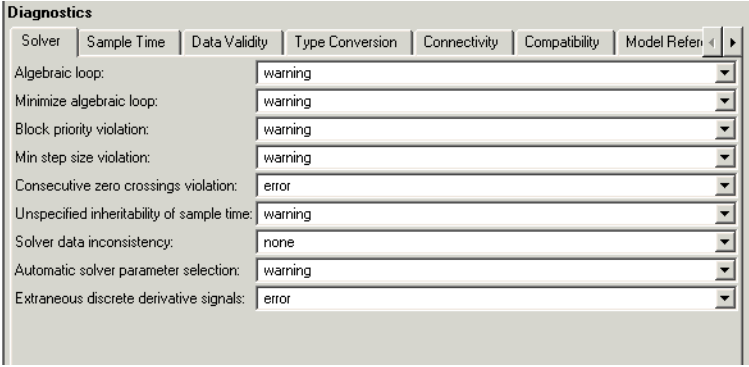

A specific use of the diagnostics options for code generation is to control the behavior of assertion blocks. The **Model Verification block enabling** menu in the **Data Validity** subpane specifies whether model verification blocks such as Assert, Check Static Gap, and related range check blocks are included, excluded, or default to their local settings. The diagnostic has the same effect on code generated by Real-Time Workshop as it does on simulation behavior.

Settings are

- **•** Use local settings
- **•** Enable All
- **•** Disable All

For Assertion blocks that are not disabled, the generated code for a model includes one of the following statements, at appropriate locations, depending on the block's input signal type (Boolean, real, or integer, respectively).

```
utAssert(input_signal);
utAssert(input_signal != 0.0);
utAssert(input_signal != 0);
```
By default, utAssert is a no-op in generated code. For assertions to abort execution, you must enable them by including a parameter in the make\_rtw command. Specify the **Make command** field on the **Real-Time Workshop** pane as follows:

```
make_rtw OPTS='-DDOASSERTS'
```
If you want triggered assertions not to abort execution and instead to print the assertion statement, use the following make\_rtw variant:

make rtw OPTS='-DDOASSERTS -DPRINT ASSERTS'

utAssert is defined as

#define utAssert(exp) assert(exp)

You can provide your own definition of [utAssert](#page-794-0) in a hand-coded header file if you want to customize assertion behavior in generated code. See *matlabroot*/rtw/c/libsrc/rtlibsrc.h for implementation details.

Finally, when running a model in accelerator mode, Simulink calls back to itself to execute assertion blocks instead of using generated code. Thus, user-defined callbacks are still called when assertions fail.

For a full description of the **Diagnostics** pane, see "Diagnostics Pane" in the Simulink documentation.

# **Hardware Implementation Options**

The **Hardware Implementation** pane lists options you can use to specify the constraints of a target microprocessor, such as word size for C language integer types and byte ordering. Real-Time Workshop generates several type definitions based on these settings, as explained in the description of the **Number of bits** options below.

The **Hardware Implementation** pane is shown below.

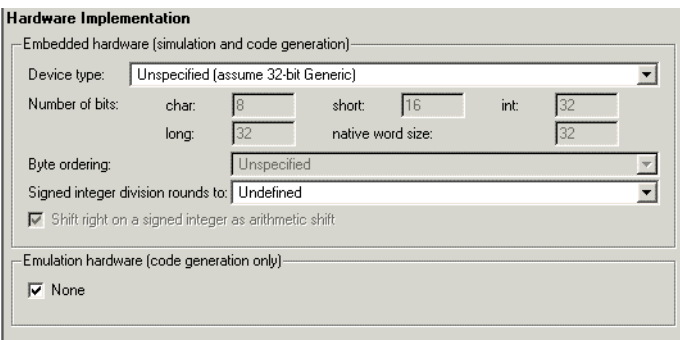

As the sections in preceding figure show, you can specify integer and fixed-point numerical behavior for two devices simultaneously:

- **• Embedded Hardware (simulation and code generation)** The deployment hardware device for the model and the code generated by Real-Time Workshop. Specifying this information in Simulink allows it to properly simulate the behavior [the](#page-794-0) [user](#page-794-0) [can](#page-794-0) [exp](#page-794-0)ect on the eventual hardware device.
- **• Emulation Hardware (Code Generation Only)** The device on which code generated by Real-Time Workshop currently runs. Rapid prototyping can be done on hardware devices that do not match the final hardware device characteristics. The code generation process uses the prototyping hardware device characteristics in conjunction with the deployment hardware device characteristics to generate code that behaves like it will on the deployment device.

The latter uses the former's specification by default.

You can set target microprocessor options to be the same or different for simulation and code generation.

To set the options, do one of the following:

- **•** Select a specific target microprocessor from the **Device type** menu. Real-Time Workshop sets the hardware characteristics, such as the bit size and byte ordering, for that microprocessor for you.
- **•** Select Custom as the device type and specify the target microprocessor characteristics directly.

The hardware characteristics that you can specify explicitly for a custom target device include

**• Number of bits** — Text fields that specify the number of bits used to represent types **char**, **short**, **int**, and **long**. The value you specify must be consistent with the word sizes as defined in the compiler's limits.h header file.

Real-Time Workshop integer type names are defined in the file rtwtypes.h. The following table lists the type names and maps them to corresponding Simulink integer data types.

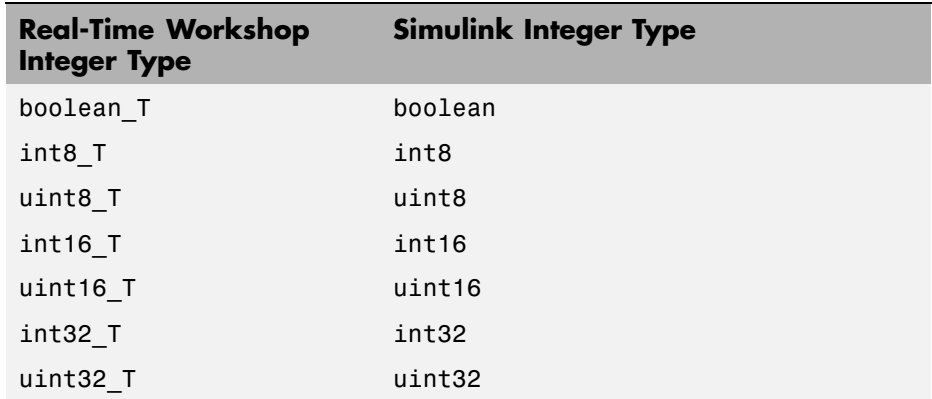

Real-Time Workshop uses the following rules to determine which ANSI-C type names from which to define its types:

- **-** For Real-Time Workshop to use this option, you must specify a word size of 8, 16, 32 or 64 bits.
- **-** If there is no ANSI-C type with a matching word size available, Real-Time Workshop uses a larger ANSI-C type for int8 T, uint8 T, int16 T, and uint16 T, if a larger type is available.
- **-** If there is no ANSI-C 32-bit type available, Real-Time Workshop does not define int32\_T and uint32\_T. Processors that do not define an ANSI-C 32-bit type are not supported.
- **• Byte ordering** Specifies whether the target hardware uses Big Endian (most significant byte first) or Little Endian (least significant byte first) byte ordering. If left as Unspecified, Real-Time Workshop generates code to determine the endianness of the target; this is the least efficient option.
- **Shift right on a signed integer as arithmetic shift** ANSI C leaves the behavior of right shifts on negative integers as implementation dependent. Use this control to specify how Real-Time Workshop implements right shifts on signed integers in generated code.

The option is selected by default. If your C or C++ compiler handles right shifts as arithmetic shifts, this is the preferred setting.

- **-** When the option is selected, Real-Time Workshop generates simple efficient code whenever the Simulink model performs arithmetic shifts on signed integers.
- **-** When the option is unselected, Real-Time Workshop generates fully portable but less efficient code to implement right arithmetic shifts.

As you configure a target, keep the following in mind:

- **•** Code generation targets can have different word sizes and other hardware characteristics from the MATLAB host. Furthermore, code can be prototyped on hardware that is different from either the deployment target or the MATLAB host. Real-Time Workshop takes these differences into account when generating code.
- Real-Time Workshop generates code that gives bit-true agreement with Simulink's behavior for integer and fixed-point operations. When configured for a 16- or 32-bit target, Real-Time Workshop generates code that correctly and efficiently implements integer and fixed-point operations.
- **•** Generally, bit-true agreement is not feasible if you use different targets for simulation and code generation and the targets have different sizes for C char, short, int, or long data types. Code that is correct and efficient for one target, may be neither correct nor efficient on a target with different integer sizes. A fundamental reason for this has to do with the effects of C promotion rules. For fixed-point usage, preprocessor checks intentionally error out to prevent porting errors.
- **•** To ensure correctness and efficiency when you change targets at any point during application development, you must reconfigure the hardware implementation parameters for the new target before generating or regenerating code.
- **•** When models contain Model blocks, all models that they reference must be configured to use identical hardware settings to generate code.

For more information on the **Hardw[are Implement](#page-794-0)ation** pane, run the rtwdemo\_targetsettings demo.

## **Model Referencing Options**

Simulink allows you to include models in other models as blocks, a feature called model referencing. The **Model Referencing** pane allows you to specify options for including other models in this model and this model in other models, and for building simulation and code generation targets.

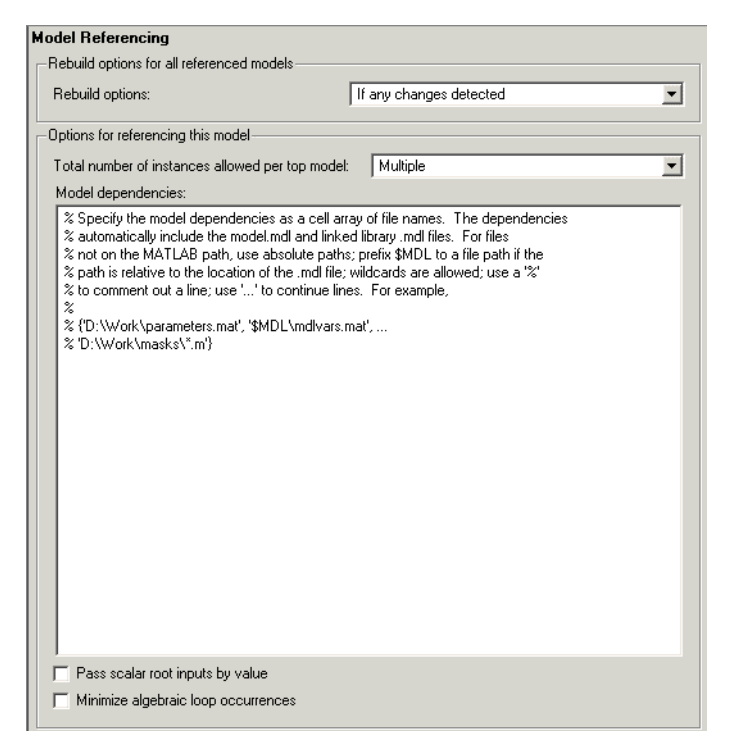

#### **Model Referencing Pane**

For information on the **Minimize algebraic loop occurrences** option, see the discussion of ["Algebraic Loops" on page 2-54.](#page-99-0) For more information on the **Model Referencing** pane options, see "Referencing Models" in the Simulink documentation.

# **Simulink and Real-Time Workshop Interactions to Consider**

The Simulink engine propagates data from one block to the next along signal lines. The data propagated consists of

- **•** Data type
- **•** Line widths
- **•** Sample times

The first stage of code generation is compilation of the block diagram. This stage is analogous to that of a C or C++ program. The compiler carries out type checking and preprocessing. Similarly, Simulink verifies that input/output data types of block ports are consistent, line widths between blocks are of the correct thickness, and the sample times of connecting blocks are consistent.

You can verify what data types any given Simulink block supports by typing

showblockdatatypetable

at the MATLAB prompt, or (from the Help browser) clicking the command above.

The Simulink engine typically derives signal attributes from a source block. For example, the Inport block's parameters dialog box specifies the signal attributes for the block.

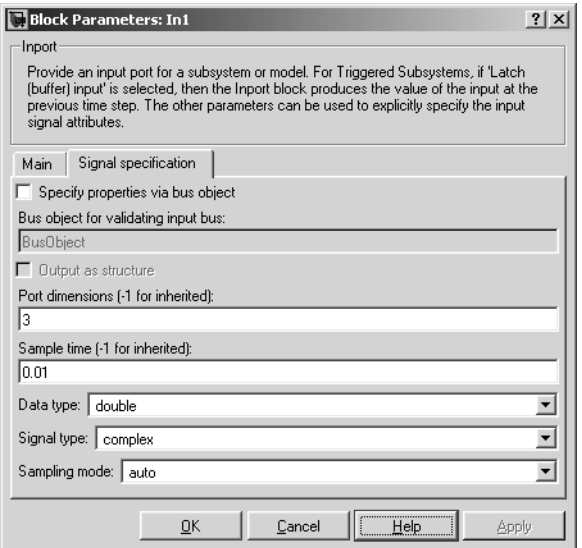

In this example, the Inport block has a port width of 3, a sample time of .01 seconds, the data type is double, and the signal is complex.

This figure shows the propagation of the signal attributes associated with the Inport block through a simple block diagram.

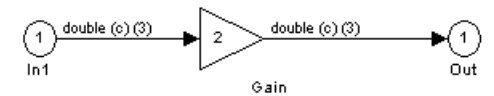

In this example, the Gain and Outport blocks inherit the attributes specified for the Inport block.

Additional integration details are provided on the following topics:

- **•** "Sample Time Propagation" on page 2-51
- **•** ["Latches for Subsystem Blocks" on page 2-53](#page-98-0)
- **•** ["Block Execution Order" on page 2-53](#page-98-0)
- ["Algebraic Loops" on page 2-54](#page-99-0)

## **Sample Time Propagation**

Inherited sample times in source blocks (for example, a root inport) can sometimes lead to unexpected and unintended sample time assignments. Since a block may specify an inherited sample time, information available at the outset is often insufficient to compile a block diagram completely. In such cases, the Simulink engine propagates the known or assigned sample times to those blocks that have inherited sample times but that have not yet been assigned a sample time. Thus, Simulink continues to fill in the blanks (the unknown sample times) until sample times have been assigned to as many blocks as possible. Blocks that still do not have a sample time are assigned a default sample time according to the following rules:

- **1** If the current system has at least one rate in it, the block is assigned the fastest rate.
- **2** If no rate exists and the model is configured for a variable-step solver, the block is assigned a continuous sample time (but fixed in minor time steps). Real-Time Workshop (with the exception of the rapid simulation and S-function targets) does not currently support variable-step solvers.

**3** If no rate exists and the model is configured for a fixed-step solver, the block is assigned a discrete sample time of (T<sub>f</sub> - T<sub>i</sub>)/50, where T<sub>i</sub> is the simulation start time and  $T_f$  is the simulation stop time. If  $T_f$  is infinity, the default sample time is set to 0.2.

To ensure a completely deterministic model (one where no sample times are set using the above rules), you should explicitly specify the sample times of all your source blocks. Source blocks include root inport blocks and any blocks without input ports. You do not have to set subsystem input port sample times. You might want to do so, however, when creating modular systems.

An unconnected input implicitly connects to ground. For ground blocks and ground connections, the default sample time is derived from destination blocks or the default rule.

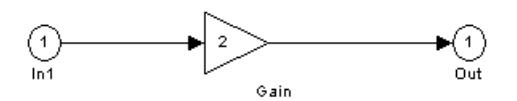

All blocks have an inherited sample time  $(T_s = -1)$ . They are all assigned a sample time of  $(T_f - T_i)/50$ .

**Constant Block Sample Times.** You can specify a sample time for Constant blocks. This has certain implications for code generation.

When a sample time of inf is selecte[d](#page-794-0) [for](#page-794-0) [a](#page-794-0) [Constant](#page-794-0) block,

- **•** If **Inline parameters** is on, the block takes on a constant sample time, and propagates a constant sample time downstream.
- **•** If **Inline parameters** is off, the Constant block inherits its sample time—which is nonconstant—and propagates that sample time downstream.

Generated code for any block differs when it has a constant sample time; its outputs are represented in the constant block outputs structure instead of in the general block outputs structure. The generated code thus reflects that the <span id="page-98-0"></span>Constant block propagates a constant sample time downstream if a sample time of inf is specified and **Inline parameters** is on.

## **Latches for Subsystem Blocks**

When an Inport block is the signal source for a triggered or function-call subsystem, you can use latch options to preserve input values while the subsystem executes. The Inport block latch options include:

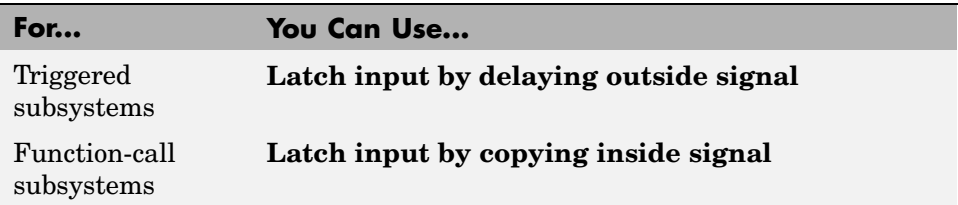

When you use **Latch input by copying inside signal** for a function-call subsystem, Real-Time Workshop

- **•** Preserves latches in generated code regardless of any optimizations that might be set
- **•** Places the code for latches at the start of a subsystem's output/update function

For more information on these options, see the description of the Inport block in the Simulink documentation.

## **Block Execution Order**

Once Simulink compiles the block diagram, it creates a *model*.rtw file (analogous to an object file generated from a C or C++ file). The *model*.rtw file contains all the connection information of the model, as well as the necessary signal attributes. Thus, the timing engine in Real-Time Workshop can determine when blocks with different rates should be executed.

You cannot override this execution order by directly calling a block (in hand-written code) in a model. For example, the disconnected trigger model below has its trigger port connected to ground, which can lead to all blocks inheriting a constant sample time. Calling the trigger function, f(), directly from user code does not work correctly and should never be done.

<span id="page-99-0"></span>Instead, you should use a function-call generator to properly specify the rate at which f() should be executed, as shown in the connected\_trigger model below.

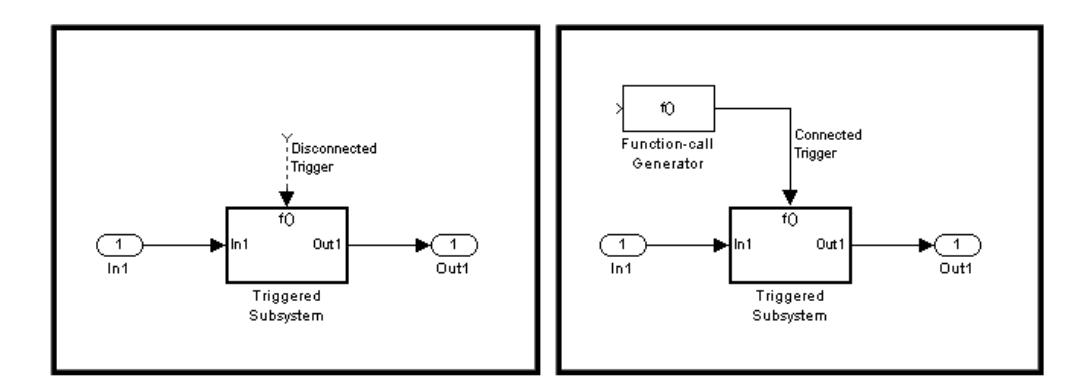

Instead of the function-call generator, you could use any other block that can drive the trigger port. Then, you should call the model's main entry point to execute the trigger function.

For multirate models, a common use of Real-Time Workshop is to build individual models separately and then hand-code the I/O between the models. This approach places the burden of data consistency between models on the developer of the models. Another approach is to let Simulink and Real-Time Workshop ensure data consistency between rates and generate multirate code for use in a multitasking environment. The Simulink Rate Transition block is able to interface both periodic and asynchronous signals. For a description of the Real-Time Workshop libraries, see [Chapter 16, "Asynchronous Support".](#page-686-0) For more information on multirate code generation, see [Chapter 8, "Models](#page-418-0) with Multiple Sample Rates[".](#page-418-0)

#### **Algebraic Loops**

Algebraic loops are circular dependencies between variables. This prevents the straightforward direct computation of their values. For example, in the case of a system of equations

•  $x = y + 2$ 

•  $y = -x$ 

the values of x and y cannot be directly computed.

To solve this, either repeatedly try potential solutions for  $x$  and  $y$  (in an intelligent manner, for example, using gradient based search) or "solve" the system of equations. In the previous example, solving the system into an explicit form leads to

- $2x = 2$
- $y = -x$
- $x = 1$
- $v = -1$

An algebraic loop exists whenever the output of a block having direct feedthrough (such as Gain, Sum, Product, and Transfer Fcn) is fed back as an input to the same block. Simulink is often able to solve models that contain algebraic loops, such as the diagram shown below.

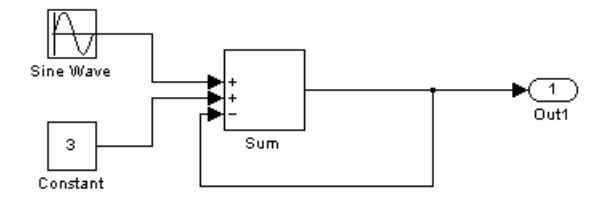

Real-Time Workshop does not produce code that solves algebraic loops. This restriction includes models that use Algebraic Constraint blocks in feedback paths. However, Simulink can often eliminate all or some algebraic loops that arise, by grouping equations in certain ways in models that contain them. It does this by separating the update and output functions to avoid circular dependencies. See "Algebraic Loops" in the Simulink documentation for details.

**Algebraic Loops in Triggered Subsystems.** While Simulink can minimize algebraic loops involving atomic and enabled subsystems, a special consideration applies to some triggered subsystems. An example for which code can be generated is shown in the model and triggered subsystem below.

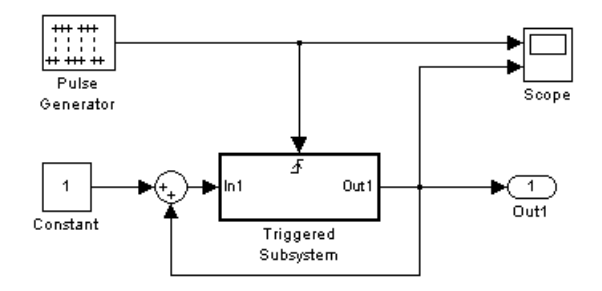

The default behavior of Simulink is to combine output and update methods for the subsystem, which creates an apparent algebraic loop, even though the Unit Delay block in the subsystem has no direct feedthrough.

You can allow Simulink to solve the problem by splitting the output and update methods of triggered and enabled-triggered subsystems when necessary and feasible. If you want Real-Time Workshop to take advantage of this feature, select the **Minimize algebraic loop occurrences** check box in the Subsystem parameters dialog box. Select this option to avoid algebraic loop warnings in triggered subsystems involved in loops.

**Note** If you always c[he](#page-794-0)ck this box, the [generated](#page-794-0) [cod](#page-794-0)e for the subsystem might contain split output and update methods, even if the subsystem is not actually involved in a loop. Also, if a direct feedthrough block (such as a Gain block) is connected to the inport in the above triggered subsystem, Simulink cannot solve the problem, and Real-Time Workshop is unable to generate code.

A similar **Minimize algebraic loop occurrences** option appears on the **Model Referencing** pane of the Configuration Parameters dialog box. Selecting it enables Real-Time Workshop to generate code for models containing Model blocks that are involved in algebraic loops.

# **Configuring Real-Time Workshop Code Generation Parameters**

As discussed in ["Adjusting Simu](#page-68-0)lation Configuration Parameters for Code Generatio[n" on page 2-23,](#page-68-0) many model configuration parameters affect the way that Real-Time Workshop generates code and builds an executable from your model.

However, you initiate and directly control the code generation and build process from the **Real-Time Workshop** pane and related tabs (also presented as subnodes).

In addition to using the Configuration Parameters dialog box, you can use get param and set param to individually access most configuration parameters. The configuration parameters you can get and set are listed in "Configuration Parameter Reference" in the Real-Time Workshop Reference.

The following topics discuss:

- **•** "Real-Time Workshop Pane" on page 2-57
- **•** ["Comments Options" on page 2-64](#page-109-0)
- **•** ["Symbols Options" on page 2-65](#page-110-0)
- **•** ["Custom Code Options" on page 2-68](#page-113-0)
- **•** ["Debug Options" on page 2-70](#page-115-0)
- ["Interface Options" on page 2-72](#page-117-0)

# **Real-Time Workshop Pane**

The following topics discuss:

- **•** ["Opening the Real-Time Workshop Pane" on page 2-58](#page-103-0)
- **•** ["Real-Time Workshop Subpanes" on page 2-59](#page-104-0)
- **•** ["Getting Context-Sensitive Help with Tooltips" on page 2-60](#page-105-0)
- **•** ["Browse Button" on page 2-60](#page-105-0)
- **•** ["System Target File" on page 2-60](#page-105-0)
- <span id="page-103-0"></span>**•** ["Language" on page 2-60](#page-105-0)
- **•** ["Generate HTML Report" on page 2-61](#page-106-0)
- **•** ["TLC Options" on page 2-61](#page-106-0)
- **•** ["Generate Makefile" on page 2-62](#page-107-0)
- ["Make Command" on page 2-62](#page-107-0)
- **•** ["Template Makefile" on page 2-63](#page-108-0)
- **•** ["Generate Code Only" on page 2-63](#page-108-0)
- **•** ["Build Button" on page 2-63](#page-108-0)

## **Opening the Real-Time Workshop Pane**

There are three ways to open the **Real-Time Workshop** pane of the Configuration Parameters dialog box:

- **•** From the **Simulation** menu, choose Configuration Parameters (or type **Ctrl+E**). When the Configuration Parameters dialog box opens, click **Real-Time Workshop** in the **Select** (left) pane.
- **•** Select **Model Explorer** from the **View** menu in the model window, or type daexplr on the MATLAB command line and press **Enter**. In Model Explorer, expand the node for the current model in the left pane and click Configuration (active). The configuration dialog elements are listed in the middle pane. Clicking any of these brings up that dialog in the right pane. Alternatively, right-clicking the Real-Time Workshop configuration element in the middle pane and choosing Properties from the context menu activates that dialog in a separate window.
- **•** Select **Options** from the **Real-Time Workshop** submenu of the **Tools** menu in the model window.

The general **Real-Time Workshop** pane, as it appears in the Model Explorer, is shown below.

<span id="page-104-0"></span>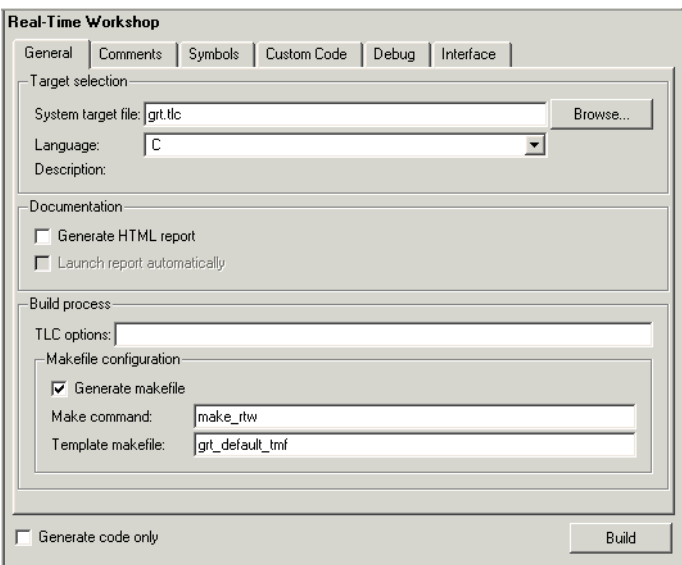

#### **Real-Time Workshop Pane**

This pane allows you to specify most of the options for controlling the Real-Time Workshop code generation and build process. The content of the pane and its subpanes can change depending on the target you specify. Thus, a model that has multiple configuration sets can invoke parameters in one configuration that do not apply to another configuration. In addition, some configuration options are available only with Real-Time Workshop Embedded Coder.

## **Real-Time Workshop Subpanes**

Additional Real-Time Workshop configuration parameters are grouped in subpanes. Most of these subpanes are divided into two or three sections. The lowest section, which is present on all subpanes, contains the **Build** (or **Generate code**) button. For information on the contents of the subpanes, see the following sections:

- **•** ["Comments Options" on page 2-64](#page-109-0)
- **•** ["Symbols Options" on page 2-65](#page-110-0)
- **•** ["Custom Code Options" on page 2-68](#page-113-0)
- <span id="page-105-0"></span>**•** ["Debug Options" on page 2-70](#page-115-0)
- ["Interface Options" on page 2-72](#page-117-0)

#### **Getting Context-Sensitive Help with Tooltips**

The general **Real-Time Workshop** pane and its subpanes provide tooltips. Place your pointer over any button, text box, check box, or menu to display a message box that briefly explains the option. The message disappears after a few seconds. To see it again, move the pointer slightly.

#### **Browse Button**

The **Browse** button opens the System Target File Browser (See ["Selecting](#page-48-0) a System Target Fil[e" on page 2-3\)](#page-48-0). The browser lets you select a preset target configuration consisting of a system target file, template makefile, and make command.

["Choosing and Configuring Your Target" on page 2-3](#page-48-0) describes the use of the browser and includes a complete list of available target configurations.

#### **System Target File**

The **System target file** field has these functions:

- **•** If you select a target configuration by using the System Target File Browser, this field displays the name of the chosen system target file (*target*.tlc).
- **•** If you are using a target configuration that does not appear in the System Target File Browser, enter the name of your system target file in this field. Click **Apply** or **OK** to configure for that target.

#### **Language**

Use the **Language** menu in the **Target selection** section of the dialog pane to select the target language for the code Real-Time Workshop generates. You can select C or C++. Real-Time Workshop generates .c or .cpp files, depending on your selection, and places the files in your build directory.

<span id="page-106-0"></span>**Note** If you select C++, you might need to configure Real-Time Workshop to use the appropriate compiler before you build a system. For details, see ["Choosing and Configuring a Compiler" on page 2-19](#page-64-0).

## **Generate HTML Report**

If you select the **Generate HTML report** option, Real-Time Workshop produces a code generation report in HTML format and automatically opens it for viewing in the MATLAB Help browser (on a PC, a separate window opens containing the report).

When you select the **Generate HTML report** check box, Real-Time Workshop automatically selects the check box under it named **Launch report after code generation completes**. When this second check box is selected, Real-Time Workshop displays the report immediately after it generates the code. If you do not want to see the report at that time, clear this second check box. In either case, you can open the report later. Real-Time Workshop places the report on the MATLAB path at modname targetconfigname rtw\html\modname codegen rpt.html. For example, if the model for which you generate code is named fuelsys.mdl, and you select grt as the target configuration, the HTML report is placed in fuelsys grt rtw\html\fuelsys codegen rpt.html.

For more detail on report content, see ["Viewing Genera](#page-167-0)ted Code in Generated HTML Report[s" on page 2-122.](#page-167-0)

## **TLC Options**

You can enter Target Language Compiler (TLC) command line options in the **TLC options** edit field, for example

- **•** -aVarName=1 to declare a TLC variable and/or assign a value to it
- **•** -IC:\Work to specify an include path
- **•** -v to obtain verbose output from TLC processing (for example, when debugging)

<span id="page-107-0"></span>Specifying TLC options does not add any flags to the **Make command** field, as do some of the targets available in the System Target File Browser.

For additional information, see ["Setting Target L](#page-124-0)anguage Compiler Options[" on page 2-79](#page-124-0) for details, as well as the Target Language Compiler documentation.

## **Generate Makefile**

The **Generate makefile** option specifies whether Real-Time Workshop is to generate a makefile for a model during the build process. By default, Real-Time Workshop generates a makefile. You can suppress the generation of a makefile, for example in support of custom build processing that is not based on makefiles, by clearing **Generate makefile** . When you clear this option,

- **•** The **Make command** and **Template makefile** options are unavailable.
- **•** You must set up any post code generation build processing, using a user-defined command, as explained in ["Customizing Po](#page-161-0)st Code Generation Build Processin[g" on page 2-116.](#page-161-0)

#### **Make Command**

A high-level M-file command, invoked when a build is initiated, controls the Real-Time Workshop build process. Each target has an associated make command. The **Make command** field displays this command.

Almost all targets use the default command, make\_rtw. [Targets Availab](#page-51-0)le from the System Target File Browser [on page 2-6](#page-51-0) lists the make command associated with each target.

Third-party targets might supply another make command. See the vendor's documentation.

In addition to the name of the make command, you can supply arguments in the **Make command** field. These arguments include compiler-specific options, include paths, and other parameters. When the build process invokes the make utility, these arguments are passed along in the make command line.

["Template Makefiles and Make Options" on page 2-10](#page-55-0) lists the **Make command** arguments you can use with each supported compiler.
## **Template Makefile**

The **Template makefile** field has these functions:

**•** If you have selected a target configuration using the System Target File Browser, this field displays the name of an M-file that selects an appropriate template makefile for your development environment. For example, in ["Real-Time Workshop Pane" on page 2-57](#page-102-0), the **Template makefile** field displays grt default tmf, indicating that the build process invokes grt\_default\_tmf.m.

["Template Makefiles and Make Options" on page 2-10](#page-55-0) gives a detailed description of the logic by which Real-Time Workshop selects a template makefile.

• Alternatively, you can explicitly enter the name of a specific template makefile (including the extension) in this field. You must do this if you are using a target configuration that does not appear in the System Target File Browser. This is necessary if you have written your own template makefile for a custom target environment.

If you specify your own template makefile, be careful to include the filename extension. If a filename extension is not included in the **Template makefile** field, Real-Time Workshop attempts to find and execute a file with the extension .m (that is, an M-file).

# **Generate Code Only**

When you select this option, the build process generates code but does not invoke the make command. The code is not compiled and an executable is not built.

When you select this option, the caption of the **Build** button changes to **Generate code**.

# **Build Button**

The **Build** button provides one way of initiating the build process for a model or subsystem. For this button to be visible, the **Generate code only** option must be cleared.

For a complete list of ways to initiate a build, see ["Initiating the B](#page-126-0)uild Proces[s" on page 2-81](#page-126-0).

# **Comments Options**

The figure below shows the **Comments** pane, which controls whether and how comments are generated into code.

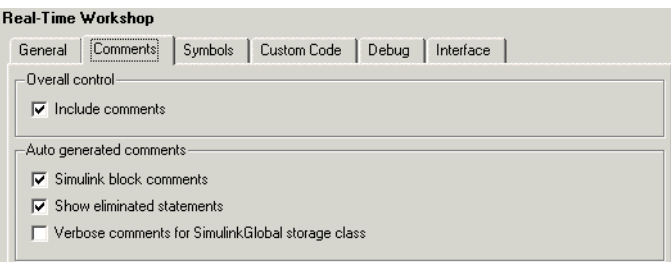

#### **Comments Pane**

**Note** Comments can include international (non-US-ASCII) characters encountered during code generation when found in Simulink block names and block descriptions, user comments on Stateflow diagrams, Stateflow object descriptions, custom TLC files, and code generation template files.

### **Include Comments**

This check box determines whether any comments are placed in the generated files. Selecting this check box allows you to select one or more of the comment types indicated in the **Auto-generated comments** pane to be placed in the generated code. If you clear this check box, the comments do not appear in the generated files.

### **Simulink Block Comments**

When selected, this check box allows the automatically generated comments that describe a block's code to precede that code in the generated file.

## <span id="page-110-0"></span>**Show Eliminated Statements**

If this option is selected, statements that were eliminated as the result of optimizations (such as parameter inlining) appear as comments in the generated code. The default is not to include eliminated statements.

## **Verbose Comments for SimulinkGlobal Storage Class**

This check box controls the generation of comments in the model parameter structure declaration in *model*\_prm.h. Parameter comments indicate parameter variable names and the names of source blocks. When this check box is cleared (the default), parameter comments are generated if less than 1000 parameters are declared. This reduces the size of the generated file for models with a large number of parameters. When this check box is selected, parameter comments are generated regardless of the number of parameters.

# **Symbols Options**

The figure below shows the **Symbols** pane, which you use to control how identifiers and objects are named.

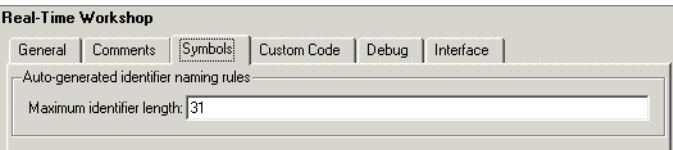

### **Symbols Pane**

The only symbols option available for GRT targets is **Maximum identifier length**. See "Maximum Identifier Length" on page 2-65 for a description.

When Real-Time Workshop Embedded Coder is installed on your system, the Symbols pane expands to include options for controlling identifier formats, mangle length, scalar inlined parameters, and Simulink data object naming rules. For details, see "Symbols Pane" in the Real-Time Workshop Embedded Coder documentation.

## **Maximum Identifier Length**

This is the only symbols option for GRT targets. The **Maximum identifier length** field allows you to limit the number of characters in function, type

definition, and variable names. The default is 31 characters. This is also the minimum length you can specify; the maximum is 256 characters. Consider increasing identifier length for models having a deep hierarchical structure, and when exercising some of the mnemonic identifier options described below.

Within a model containing Model blocks, no collisions of constituent model names can exist. When generating code from a model that uses model referencing, the **Maximum identifier length** must be large enough to accommodate the root model name and the name mangling string (if any). A code generation error occurs if **Maximum identifier length** is too small.

When a name conflict occurs between a symbol within the scope of a higher level model and a symbol within the scope of a referenced model, the symbol from the referenced model is preserved. Name mangling is performed on the symbol from the higher level model.

### **Auto-Generated Identifier Naming Rules Subpane**

If you have a Real-Time Workshop Embedded Coder license and you are configuring a model for an ERT target, the following additional options appear:

- **• Identifier format control**: Provides parameter fields that let you customize generated identifiers. You can enter macro strings that specify whether, and in what order, certain substrings are included within generated identifiers. The **Identifier format control** parameters affect the generation of identifiers for
	- **- Global variables**
	- **- Global types**
	- **- Field name of global types**
	- **- Subsystem methods**
	- **- Local temporary variables**
	- **- Local block output variables**
	- **- Constant macros**

For details on how to specify formats, see "Specifying Identifier Formats" in the Real-Time Workshop Embedded Coder Documentation.

- **• Minimum mangle length**: See "Name Mangling" in the Real-Time Workshop Embedded Coder documentation.
- **• Maximum identifier length**: Specifies the maximum number of characters (default 31) in generated function, typedef, and variable names. If you expect your model to generate lengthy identifiers (due to use of long signal or parameter names, for example), or you find that identifiers are being mangled more than expected, you should increase the **Maximum identifier length**.

Note that the **Maximum identifier length** interacts with the **Identifier format control** specifications, as described below.

- **• Generate scalar inlined parameters as**: This option takes effect when the **Inline parameters** option is selected. For scalar inlined parameters, this menu lets you control how parameter values are expressed in the generated code. You can specify one of the following:
	- **-** Literals: Parameters are expressed as numeric constants. This is the default, and is backward compatible with prior versions of Real-Time Workshop that did not support this option. Use of Literals can help in debugging TLC code, as it makes the values of parameters easy to search for.
	- **-** Macros: Parameters are expressed as variables (with #define macros). The Macros option can make code more readable.

## **Simulink Data Object Naming Rules Subpane**

If you have a Real-Time Workshop Embedded Coder license and you are configuring a model for an ERT target[, the following ad](#page-794-0)ditional options appear:

- **• Signal naming**: Use this option to define rules that change the names of a model's signals.
- **• Parameter naming**: Use this option to define rules that change the names of all of a model's parameters.
- **• #define naming**: Use this option to define rules that change the names of a model's parameters that have a storage class of Define.

For more information on these options, see the Module Packaging Features document.

# **Custom Code Options**

The figure below shows the **Custom Code** pane, which you can use to include your own headers, files, and functions in generated code.

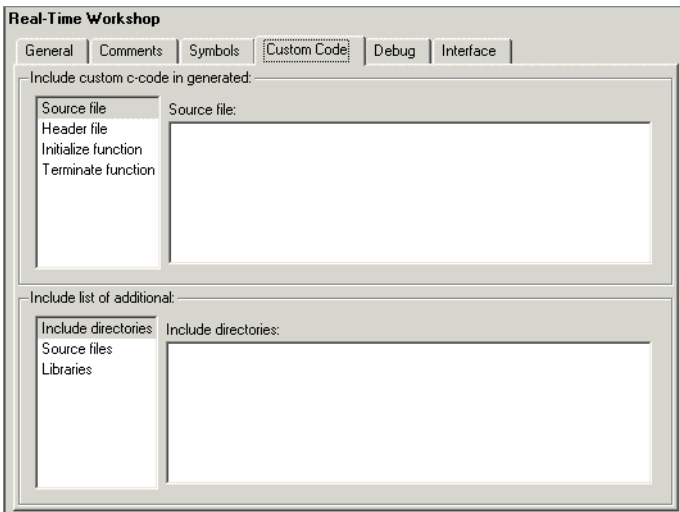

#### **Custom Code Pane**

Use the **Custom Code** pane to insert code fragments into the generated files and to include additional files and paths in the build process. The sections and subsections on this pane are

- **•** Custom C code inserted into the s[pecified file or fun](#page-794-0)ction
	- **- Source file**

Code is placed near the top of the generated *model*.c or *model*.cpp file, outside of any function.

**- Header file**

Code is placed near the top of the generated *model*.h file.

**- Initialize function**

Code is placed inside the model's initialize function in the *model*.c or *model*.cpp file.

### **- Terminate function**

Code is placed inside the model's terminate function in the *model*.c or *model*.cpp file. You should also select the **Terminate function required** check box on the **Real-Time Workshop > Interface** pane.

**•** Additional files and paths to be added into the build process

### **- Include directories**

List of additional include directories where header files can be found. Specify absolute or relative paths to the directories. If you specify relative paths, the paths must be relative to the directory containing your model files, not relative to the build directory. The order in which you specify the directories is the order in which they are searched for source and include files.

### **- Source files**

List of additional source files to be compiled and linked. The files can be specified with an absolute path, although just the filename is sufficient if the file is in the current MATLAB directory or in one of the Include directories.

For each additional source that you specify, Real-Time Workshop expands a generic rule in the template makefile for the directory in which the source file is found. For example, if a source file is found in directory inc, Real-Time Workshop adds a rule similar to the following:

```
%.obj: buildir\inc\%.c
          $(CC) -c -Fo$(@F) $(CFLAGS) $<
```
Real-Time Workshop adds the rules in the order you list the source files.

### **- Libraries**

List of additional libraries to be linked with. The libraries can be specified with a full path or just a filename when located in the current MATLAB directory or is listed as one of the Include directories.

**Note** Custom code that you include in a configuration set is ignored when building Simulink Accelerator, S-function, and model reference simulation targets.

# <span id="page-115-0"></span>**Debug Options**

The **Debug** subpane controls options to help in troubleshooting generated code. It contains two sections:

- Build process The model compilation phase
- **•** TLC process The target language code generation phase

The debug options are of interest to those who are writing TLC code when customizing targets, integrating legacy code, or developing new blocks. These options are summarized here. See the Target Language Compiler documentation for details. The figure below shows the **Debug** pane.

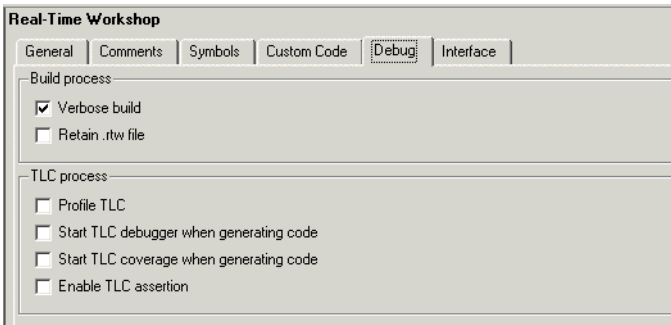

#### **Debug Pane**

### **Verbose Build**

If this option is selected, the MATLAB Command Window displays progress information during code generation. [Compiler](#page-794-0) [output](#page-794-0) also is made visible.

### **Retain .rtw File**

Normally, the build process deletes the *model*.rtw file from the build directory at the end of the build. When **Retain .rtw file** is selected, *model*.rtw is not deleted. This option is useful if you are modifying the target files, in which case you need to look at the *model*.rtw file.

## **Profile TLC**

When this option is selected, the TLC profiler analyzes the performance of TLC code executed during code generation, and generates a report. The report is in HTML format and can be read in your Web browser.

## **Start TLC Debugger When Generating Code**

This option starts the TLC debugger during code generation. You can also invoke the TLC debugger by entering the -dc argument into the **System Target File** field on the **Real-Time Workshop** pane.

To invoke the debugger and run a debugger script, enter -df filename into the **System Target File** field on the **Real-Time Workshop** pane.

## **Start TLC Coverage When Generating Code**

When this option is selected, the Target Language Compiler generates a report containing statistics indicating how many times Real-Time Workshop reads each line of TLC code during code generation.

This option is equivalent to entering the -dg argument into the **System Target File** field on the **Real-Time Workshop** pane.

# **Enable TLC Assertion**

When this box is selected, Real-Time Workshop halts building if any user-supplied TLC file contains an %assert directive that evaluates to FALSE. The box is not selected by default, meaning that TLC assertion code is ignored. You can also use these MATLAB com[mands to control](#page-794-0) TLC assertion handling.

To set the flag on or off, use the set\_param command. The default is off.

```
set param(model, 'TLCAssertion', 'on|off')
```
To check the current setting, use get\_param.

get\_param(model, 'TLCAssertion')

# **Interface Options**

The figure below shows the **Interface** pane, which gives you control over which math library is used at run time, whether to include one of three APIs in generated code, and certain other options.

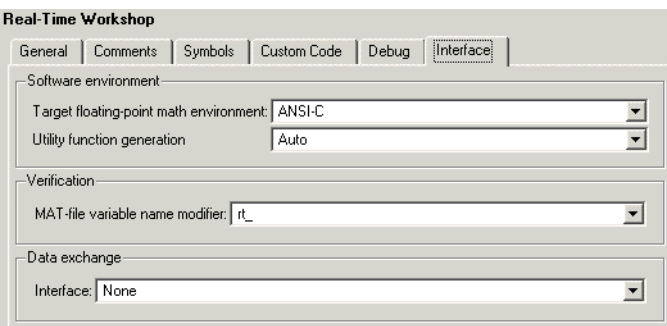

#### **Interface Pane**

When Real-Time Workshop Embedded Coder is installed on your system, the Interface pane expands to include several additional options. For details, see "Interface Options" on page 2-72 in the Real-Time Workshop Embedded Coder documentation.

For a summary of option dependencies, see ["Interface Option Dependencies"](#page-119-0) on page 2-[74.](#page-119-0) For details on using the external mode interface, see [Chapter 6,](#page-340-0) ["External Mode".](#page-340-0) For information on using C-API and ASAP2 interfaces see [Chapter 17, "Data Exchange APIs".](#page-732-0)

### **Target Floating-Point Math Environment**

Target configurations can expressly specify the floating-point math library to use when generating code. Real-Time Workshop uses a switchyard called the Target Function Library (TFL) to designate compiler-specific versions of math functions. The mappings created in the TFL allow for C or C++ run-time library support specific to a compiler.

**Note** Before setting this option, verify that your compiler supports the library you want to use. If you select an option that your compiler does not support, compiler errors can occur.

Real-Time Workshop provides three different TFLs:

- ansi tfl tmw.mat—ANSI C library (default)
- iso tfl tmw.mat—Extensions for ISO-C/C99
- gnu tfl tmw.mat—Extensions for GNU

You choose among them by setting the **Target floating-point math environment** in the **Software Environment** section of the **Real-Time Workshop > Interface** pane. This enables you to specify different run-time libraries for different configuration sets within a given model.

Selecting ANSI-C provides the ANSI C set of library functions. For example, selecting ANSI-C would result in generated code that calls sin() whether the input argument is double precision or single precision. However, if you select ISO-C, the call instead is to the function sinf(), which is single precision. If your compiler supports the ISO C math extensions, selecting the ISO C library can result in more efficient code.

### **Utility Function Generation**

Use this drop-down menu to direct where Real-Time Workshop should place fixed-point and other utility code. Th[e choices are](#page-794-0) Auto and Shared location. The shared location directs code for utilities to be placed within the slprj directory in your working directory, which is used for building model reference targets. The Auto option operates as follows:

- When the model contains Model blocks, place utilities within the slprj/*target*/\_sharedutils directory.
- **•** When the model does not contain Model blocks, place utilities in the build directory (generally, in *model*.c or *model*.cpp).

### <span id="page-119-0"></span>**MAT-File Variable Name Modifier**

This field allows you to select a string to be added to the variable names used when logging data to MAT-files, to distinguish logging data from Real-Time Workshop applications and Simulink. You can select a prefix (rt), suffix (\_rt), or choose to have no modifier. Real-Time Workshop prefixes or appends the string chosen to the variable names for system outputs, states, and simulation time specified in the **Data Import/Export** pane.

See ["Data Import and Export Options" on page 2-25](#page-70-0) for information on MAT-file data logging.

### **Interface**

Use the **Interface** option to specify an API to be included in generated code:

- **•** C-API
- **•** External mode
- **•** ASAP2

When you select C-API or External mode, other options appear. C-API and External mode are mutually exclusive. However, this is not the case for C-API and ASAP2. For more information on working with these interfaces, see ["C-API for Interfacing with Signals and Parameters" on page 17-2,](#page-733-0) and [Chapter 6, "External Mode".](#page-340-0)

### **Interface Option Dependencies**

Several options available on the **Interface** pane have dependencies on settings of other options. The following dependency table summarizes these option dependencies.

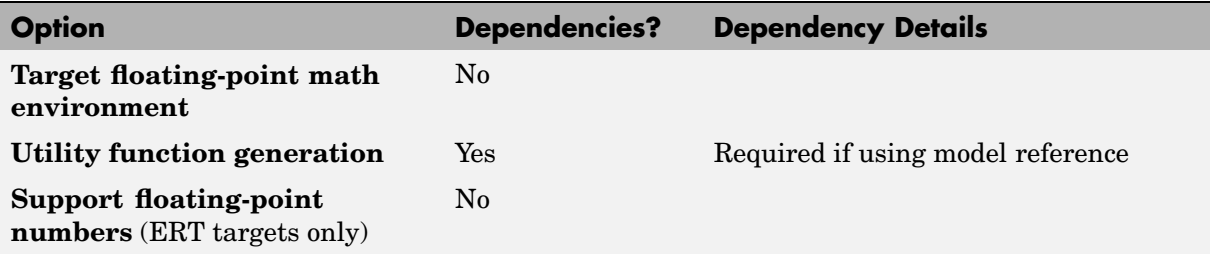

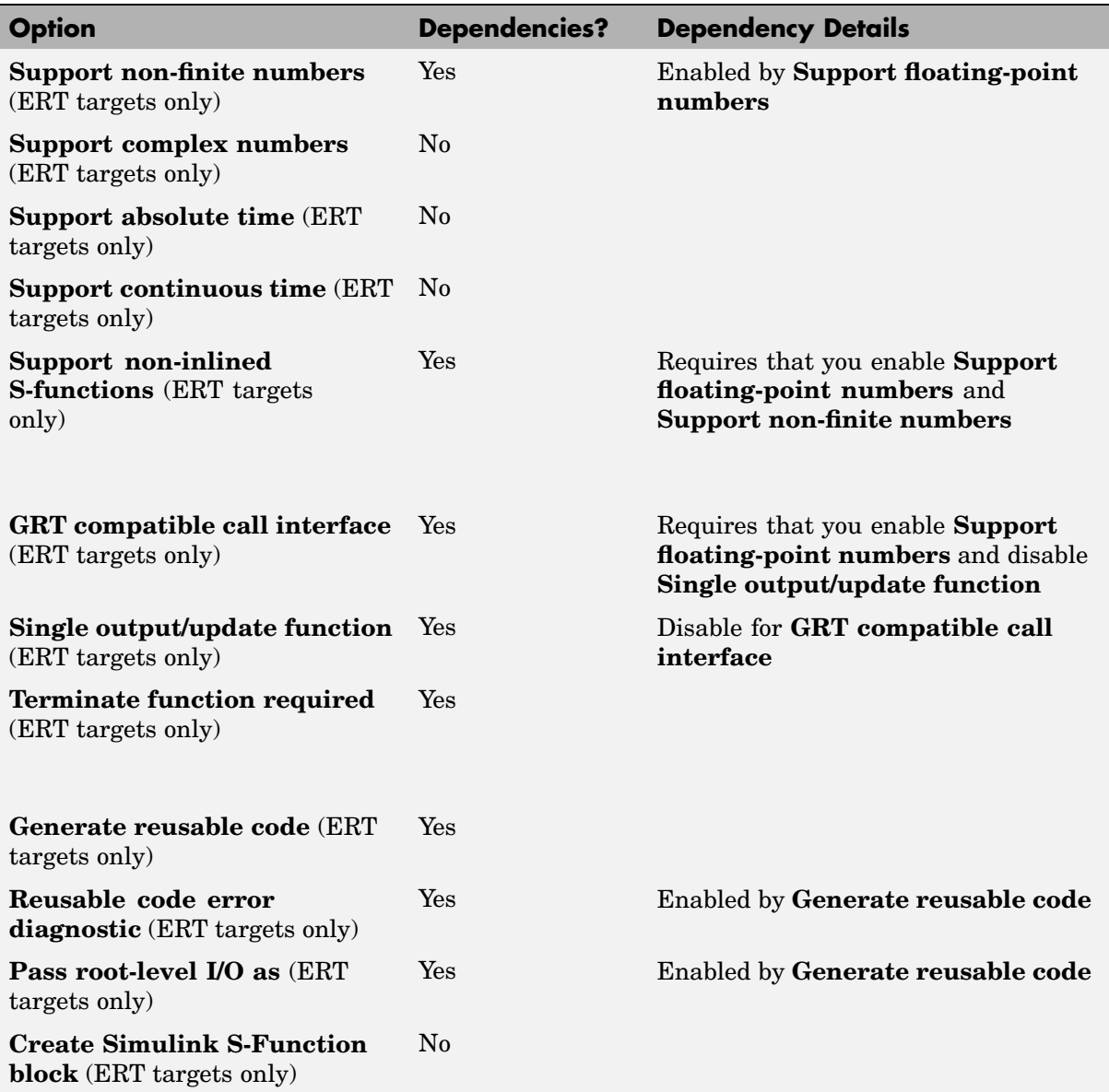

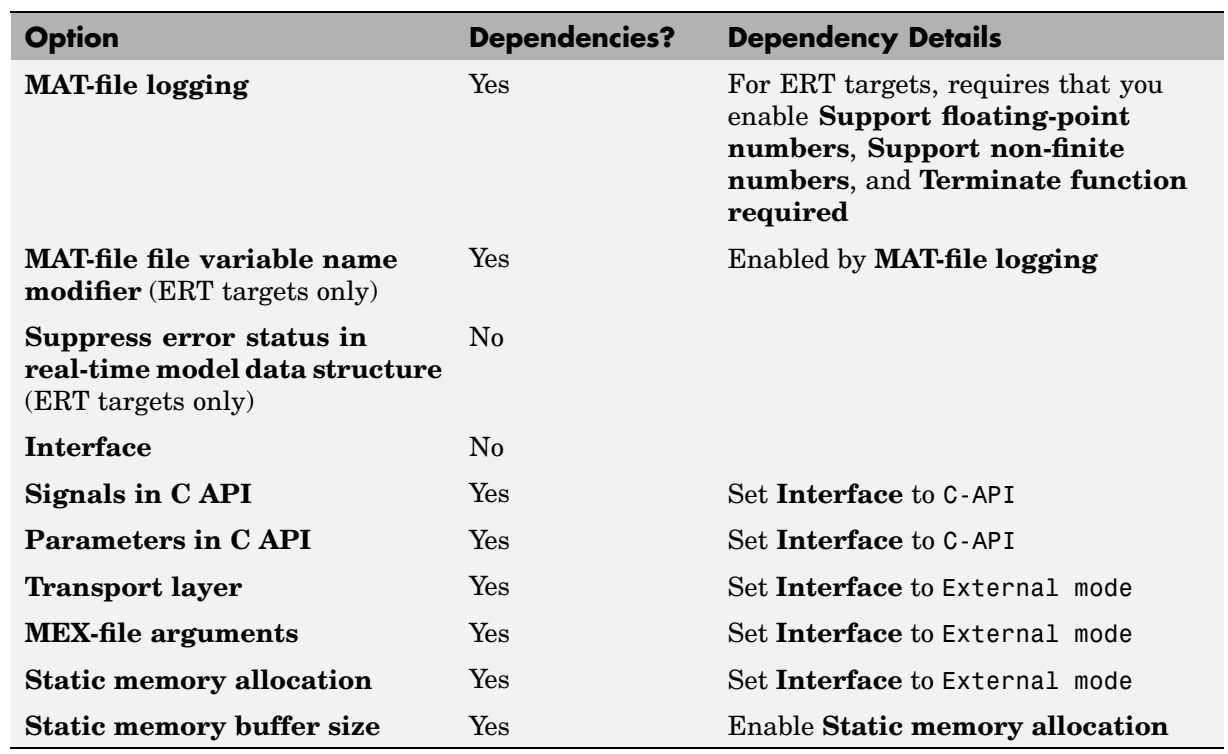

# **Configuring Generated Code with TLC**

You can use the Target Language Compiler (TLC) to fine tune your generated code. TLC supports extended code generation variables and options in addition to those included in the code generation options categories of the **Real-Time Workshop** pane.

There are two ways to set TLC variables and options:

- **•** "Assigning Target Language Compiler Variables" on page 2-77
- **•** ["Setting Target Language Compiler Options" on page 2-79](#page-124-0)

**Note** You should not customize TLC files in the directory *matlabroot*/rtw/c/tlceven though the capability exists to do so. Such TLC customizations might not be applied during the code generation process and can lead to unpredictable results.

# **Assigning Target Language Compiler Variables**

The %assign statement lets you assign a value to a TLC variable, as in

```
%assign MaxStackSize = 4096
```
This is also known as creating a *parameter name/parameter value pair*.

For a description of the %assign statement see the Target Language Compiler documentation. You should write your %assign statements in the **Configure RTW code generation settings** section of the system target file.

The following table lists the code generation variables you can set with the %assign statement.

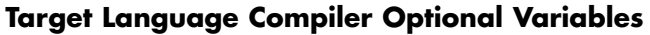

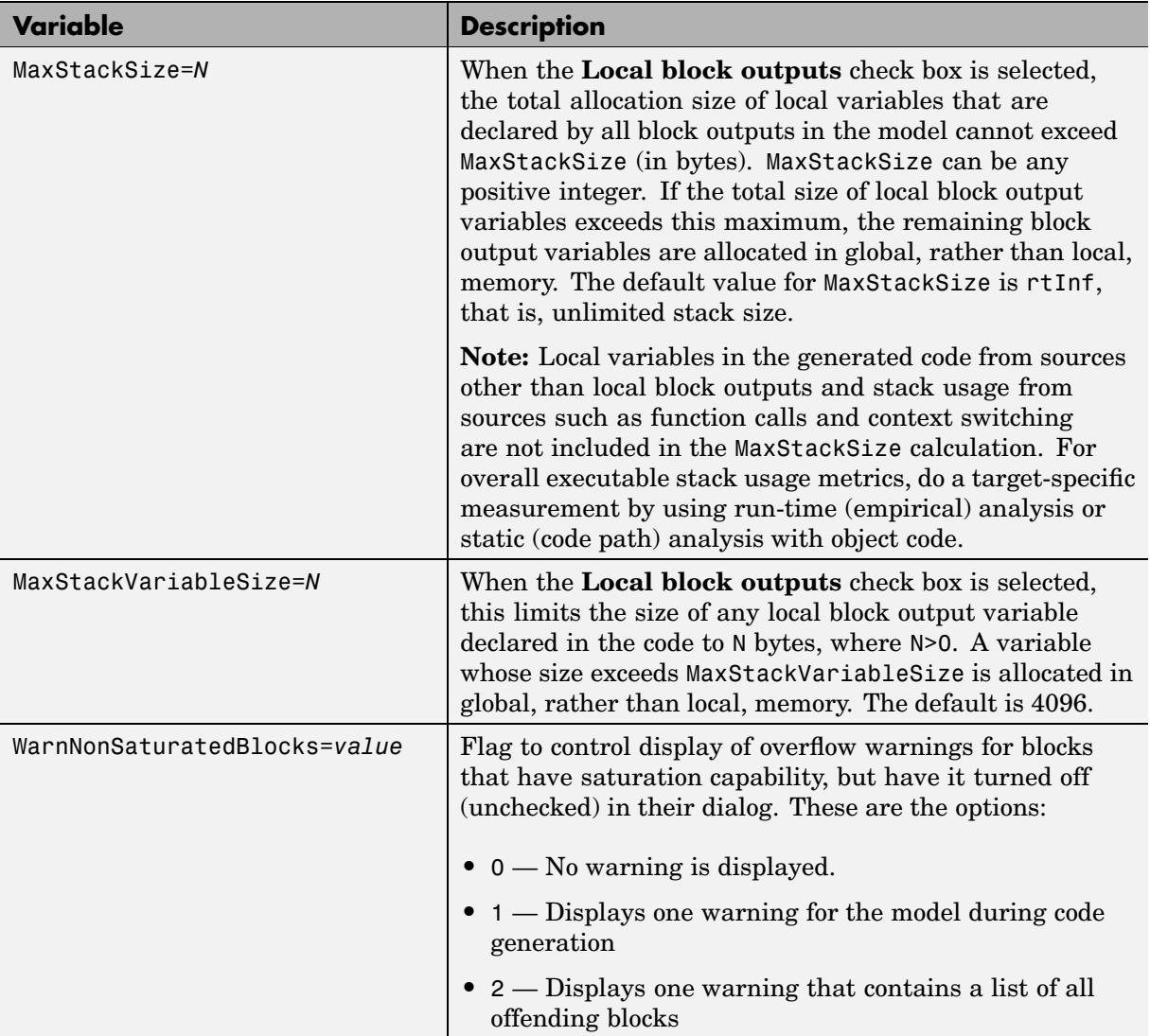

For more information, see the Target Language Compiler documentation.

# <span id="page-124-0"></span>**Setting Target Language Compiler Options**

You can enter TLC options directly into the **System target file** field in the **Real-Time Workshop** general pane of the Configuration Parameters dialog box, by appending the options and arguments to the system target filename. This is equivalent to invoking the Target Language Compiler with options on the MATLAB command line. The most common options are shown in the table below.

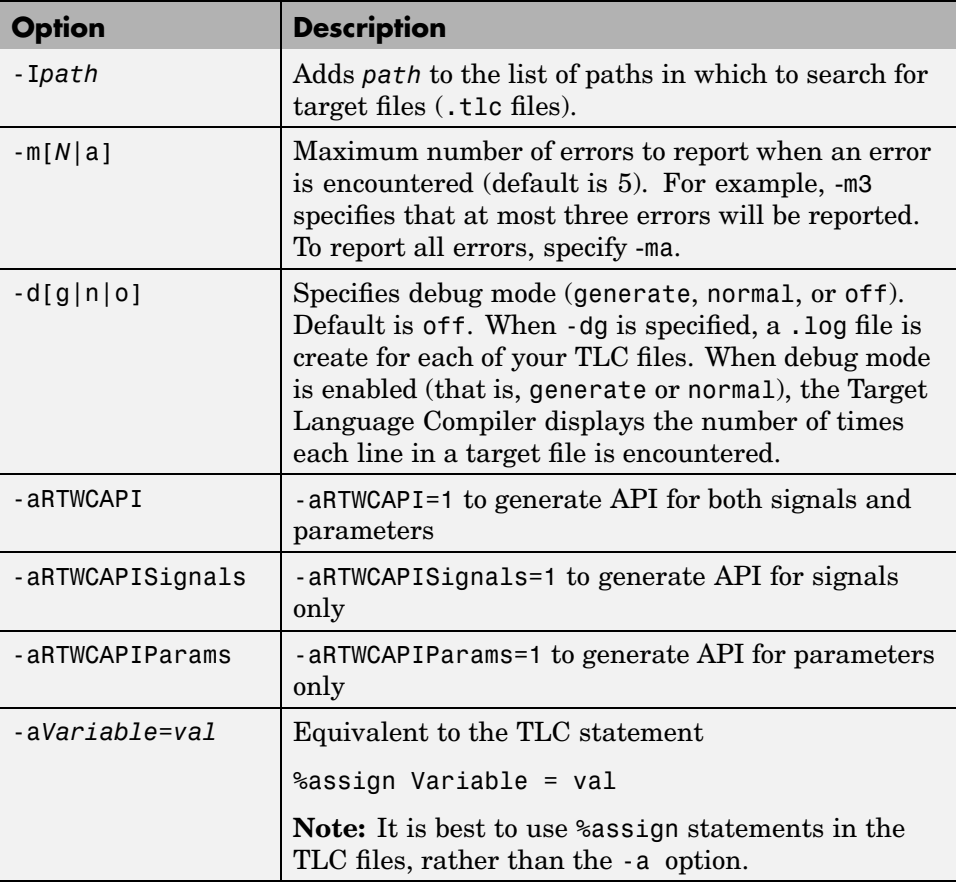

### **Target Language Compiler Options**

You can speed your TLC development cycle by not rebuilding code when your TLC files have changed, but your model has not. See ["Retain .rtw File" on](#page-115-0) page 2-[70](#page-115-0) for information on how to do this.

For more information on TLC options, see the Target Language Compiler documentation.

# <span id="page-126-0"></span>**Interacting with the Build Process**

Real-Time Workshop generates code into a set of source files that vary little among different targets. Not all possible files are generated for every model. Some files are created only when the model includes subsystems, calls external interfaces, or uses particular types of data.

Real-Time Workshop handles most of the code formatting decisions (such as identifier construction and code packaging) in consistent ways.

The following topics discuss:

- **•** "Initiating the Build Process" on page 2-81
- **•** ["Construction of Symbols" on page 2-82](#page-127-0)
- **•** ["Generated Source Files and File Dependencies" on page 2-84](#page-129-0)
- **•** ["Reloading Code from the Model Explorer" on page 2-104](#page-149-0)
- **•** ["Rebuilding Generated Code" on page 2-105](#page-150-0)
- **•** ["Profiling Generated Code" on page 2-105](#page-150-0)

# **Initiating the Build Process**

You can initiate code generation and the build process by using the following options:

- **•** Clear the **Generate code only** option on the **Real-Time Workshop** pane of the Configuration Parameters dialog box and click **Build**.
- **•** Press **Ctrl+B**.
- **•** Select **Tools > Real-Time Workshop > Build Model**.
- **•** Invoke the rtwbuild command from the MATLAB command line, using one of the following syntax options:

```
rtwbuild src
rtwbuild('src')
```
For *src*, specify the name of a model or subsystem. The command initiates the build process with the current model configuration settings and creates <span id="page-127-0"></span>an executable. If the model or subsystem is not loaded into Simulink, rtwbuild loads it before initiating the build process.

For more information on using subsystems, see [Chapter 4, "Building](#page-200-0) Subsystems and Working with Referenced Model[s"](#page-200-0).

• Invoke the slbuild command from the MATLAB command line, using one of the following syntax options:

```
slbuild model
slbuild model 'buildtype'
slbuild('model')
slbuild('model' 'buildtype')
```
For *model*, specify the name of a model for which you want to build a stand-alone Real-Time Workshop target executable or a model reference target. The *buildtype* can be one of the following:

- **-** ModelReferenceSimTarget builds a model reference simulation target
- **-** ModelReferenceRTWTarget builds a model reference simulation and Real-Time Workshop targets
- **-** ModelReferenceRTWTargetOnly builds a model reference Real-Time Workshop target

The command initiates the build process with the current model configuration settings. If the model is not loaded into Simulink, slbuild loads it before initiating the build process.

For more information on model referencing, see ["Generating Cod](#page-218-0)e from Models Containing Model Block[s" on page 4-19.](#page-218-0)

# **Construction of Symbols**

For GRT, GRT-malloc and RSim targets, Real-Time Workshop automatically constructs identifiers for variables and functions in the generated code. These symbols identify

- **•** Signals and parameters that have Auto storage class
- **•** Subsystem function names that are not user defined
- **•** All Stateflow names

The components of a generated symbol include

- The root model name, followed by
- The name of the generating object (signal, parameter, state, and so on), followed by
- **•** A unique *name mangling* string

The name mangling string is conditionally generated only when necessary to resolve potential conflicts with other generated symbols.

The length of generated symbols is limited by the **Maximum identifier length** parameter specified on the **Symbols** pane of the Configuration Parameters dialog box. When there is a potential name collision between two symbols, a name mangling string is generated. The string has the minimum number of characters required to avoid the collision. The other symbol components are then inserted. If **Maximum identifier length** is not large enough to accommodate full expansions of the other components, they are truncated. To avoid this outcome, it is good practice to

- **•** Avoid name collisions in general. One way to do this is to avoid using default block names (for example, Gain1, Gain2...) when there are many blocks of the same type in the model. Also, whenever possible, make subsystems atomic and reusable.
- **•** Where possible, increase the **Maximum identifier length** parameter to accommodate the length of the symbols you expect to generate.

**Maximum identifier length** must be the same for both top and referenced models. Model referencing can involve additional naming constraints. For information, see ["Symbols Options" on page 2-65](#page-110-0) and ["Parameterizing](#page-221-0) Referenced Models[" on page 4-22](#page-221-0).

Users of Real-Time Workshop Embedded Coder have additional flexibility over how symbols are constructed, by using a **Symbol format** field that controls the symbol formatting in much greater detail. See "Code Generation Options and Optimizations" in the Real-Time Workshop Embedded Coder documentation for more information.

# <span id="page-129-0"></span>**Generated Source Files and File Dependencies**

The source and make files created by Real-Time Workshop are generated into your build directory, which is created or reused in your current directory. Some files are unconditionally generated, while the existence of others depend on target settings and options (for example, support files for C-API or external mode). See "Files and Directories Created by the Build Process" in Getting Started for descriptions of the generated files.

**Note** The file packaging of Real-Time Workshop Embedded Coder targets differs slightly from the file packaging described below. See "Data Structures and Code Modules" in the Real-Time Workshop Embedded Coder documentation for more information.

Real-Time Workshop generated source file dependencies are depicted in the following figure. Arrows coming from a file point to files it includes. As the illustration notes, other dependencies exist, for example on Simulink header files tmwtypes.h, simstruc\_types.h, and optionally on rtlibsrc.h, plus C or C++ library files. The diagram maps inclusion relations between only those files that are generated in the build directory. Utility and model reference code located in a project directory might also be referenced by these files. See ["Project Directory Structure for Model Reference Targets" on page](#page-229-0) 4[-30](#page-229-0) for details.

The diagram shows that parent system header files (*model*.h) include all child subsystem header files (*subsystem*.h). In more layered models, subsystems similarly include their children's header files, on down the model hierarchy. As a consequence, subsystems are able to recursively "see" into all their descendants' subsystems, as well as to see into the root system (because every *subsystem*.c or *subsystem*.cpp includes *model*.h and *model*\_private.h).

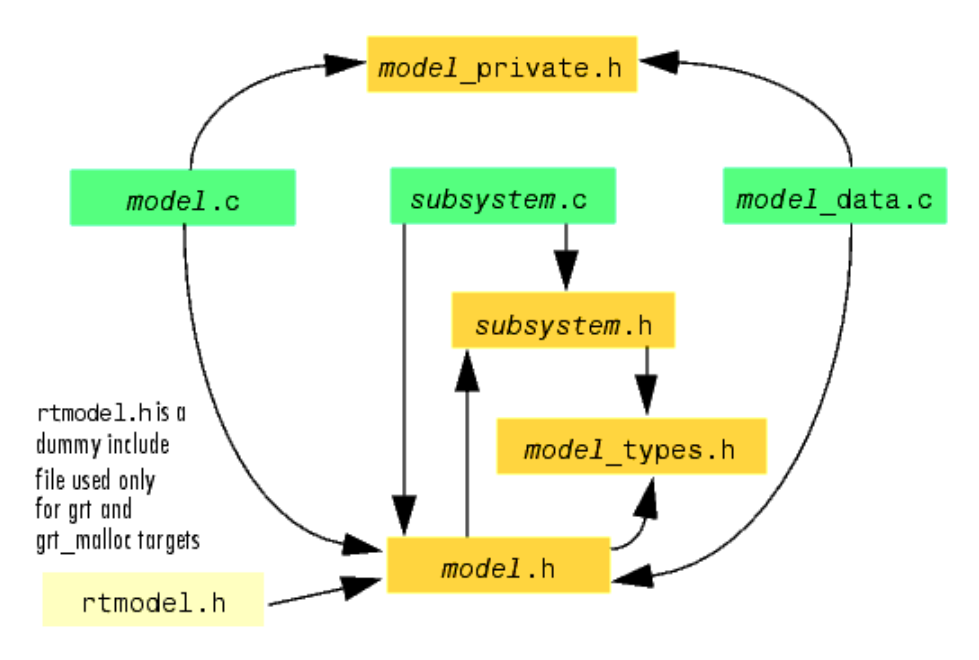

### **Real-Time Workshop Generated File Dependencies**

**Note** In the preceding figure, files *model*.h, *model*\_private.h, and *subsystem*.h also depend on Real-Time Workshop header file rtwtypes.h, and conditionally on rtlibsrc.h. Targets that are not based on the ERT target can have additional dependencies on tmwtypes.h and simstruct\_types.h.

Consider the following specific dependencies and requirements:

- **•** ["Header Depend](#page-131-0)encies When Interfacing Legacy/Custom Code with Generated Code[" on page 2-86](#page-131-0)
- **•** ["Dependencies of the Model's Generated code" on page 2-96](#page-141-0)
- **•** ["Specifying Include Paths in Real-Time Workshop Generated Source Files"](#page-146-0) on page 2[-101](#page-146-0)

### <span id="page-131-0"></span>**Header Dependencies When Interfacing Legacy/Custom Code with Generated Code**

You can incorporate legacy or custom code into a Real-Time Workshop build in any of several ways. One common approach is by creating S-functions. For details on this approach, see [Chapter 10, "Writing S-Funct](#page-486-0)ions for Real-Time Workshop["](#page-486-0).

Another approach is to interface code using global variables created by declaring storage classes for signals and parameters. This requires customizing an outer code harness, typically referred to as a main.c or main.cpp file, to properly execute to the generated code. In addition, the harness can contain custom code.

These scenarios require you to include header files specific to Real-Time Workshop to make available the needed function declarations, type definitions, and defines to the legacy or custom code.

The two relevant Real-Time Workshop generated header files include:

- **•** "rtwtypes.h" on page 2-86
- **•** ["](#page-135-0)*[model](#page-135-0)*[.h" on page 2-90](#page-135-0)

**rtwtypes.h.** The header file rtwtypes.h defines data types, structures, and macros required by the code that Real-Time Workshop generates. Normally, you should include rtwtypes.h for both GRT and ERT targets instead of including tmwtypes.h or simstruc\_types.h. However, the contents of the header file varies depending on your target selection.

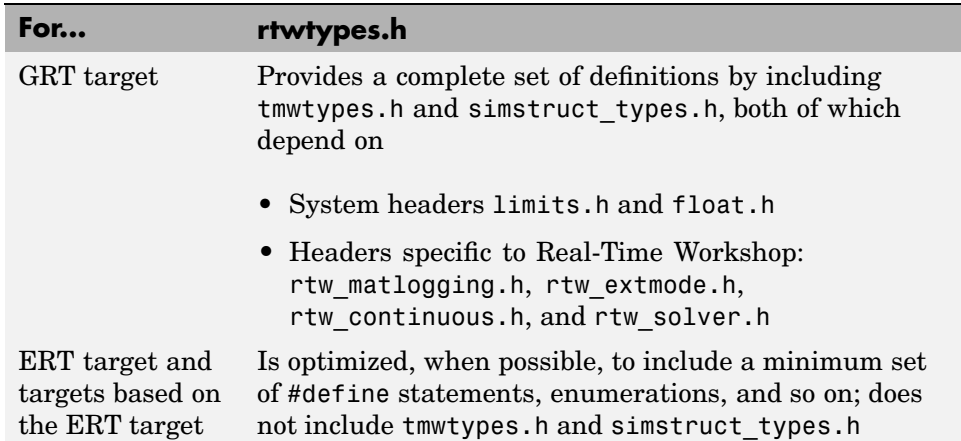

Real-Time Workshop generates the optimized version of rtwtypes.h for the ERT target when both of the following conditions exist:

- **•** The **GRT compaitble call interface** option on the **Real-Time Workshop > Interface**pane of the Configuration Parameters dialog box is cleared.
- **•** The model contains no noninlined S-functions

You should always include rtwtypes.h. If you include it for GRT targets, for example, it is easier to use your code with ERT-based targets.

### **rtwtypes.h for GRT targets:**

```
#ifndef RTWTYPES H
#define RTWTYPES H
#include "tmwtypes.h"
/* This ID is used to detect inclusion of an incompatible
 * rtwtypes.h
*/
#define RTWTYPES_ID_C08S16I32L32N32F1
#include "simstruc_types.h"
#ifndef POINTER_T
# define POINTER_T
typedef void * pointer_T;
```

```
#endif
#ifndef TRUE
# define TRUE (1)
#endif
#ifndef FALSE
# define FALSE (0)
#endif
#endif
```
#### **Top of rtwtypes.h for ERT targets:**

```
#ifndef __RTWTYPES_H__
#define __RTWTYPES_H__
#ifndef TMWTYPES
#define __TMWTYPES__
#include <limits.h>
/*=======================================================================*
 * Target hardware information
 * Device type: 32-bit Generic
* Number of bits: char: 8 short: 16 int: 32
                       long: 32 native word size: 32
* Byte ordering: Unspecified
 * Signed integer division rounds to: Undefined
 * Shift right on a signed integer as arithmetic shift: on
*=======================================================================*/
/* This ID is used to detect inclusion of an incompatible rtwtypes.h */
#define RTWTYPES ID C08S16I32L32N32F1
/*=======================================================================*
* Fixed width word size data types: *
 * int8_T, int16_T, int32_T - signed 8, 16, or 32 bit integers *
 * uint8_T, uint16_T, uint32_T - unsigned 8, 16, or 32 bit integers *
 * real32_T, real64_T - 32 and 64 bit floating point numbers *
 *=======================================================================*/
```
typedef signed char int8\_T; typedef unsigned char uint8\_T;

```
typedef short int16_T;
typedef unsigned short uint16_T;
typedef int int32_T;
typedef unsigned int uint32_T;
typedef float real32_T;
typedef double real64_T;
.
```
. .

For GRT and ERT targets, the location of rtwtypes.h depends on whether the build uses the *shared utilities* location. If you use a shared location, Real-Time Workshop places rtwtypes.h in slprj/target/\_sharedutils; otherwise, it places rtwtypes.h in the standard build directory (*model\_target*\_rtw). See ["Sharing Utility Functions" on page 4-48](#page-247-0) for more information on when and how to use the shared utilities location.

The header file rtwtypes.h should be included by source files that use Real-Time Workshop type names or other Real-Time Workshop definitions. A typical example is for files that declare variables using a Real-Time Workshop data type, for example, uint32\_T myvar;.

A source file that is intended to be used by Real-Time Workshop and by a Simulink S-function can leverage the preprocessor macro MATLAB\_MEX\_FILE, which is defined by the mex function:

```
#ifdef MATLAB_MEX_FILE
#include "tmwtypes.h"
#else
#include "rtwtypes.h"
#endif
```
A source file meant to be used as the Real-Time Workshop main.c (or .cpp) file would also include rtwtypes.h without any preprocessor checks.

```
#include "rtwtypes.h"
```
Custom source files that are generated using the Target Language Compiler can also emit these include statements into their generated file.

<span id="page-135-0"></span>*model***.h.** The header file *model*.h declares model data structures and a public interface to the model entry points and data structures. This header file also provides an interface to the real-time model data structure (*model*\_M) by using access macros. If your code interfaces to model functions or model data structures, as illustrated below, you should include *model*.h:

**•** Exported global signals

extern int32\_T INPUT; /\* '<Root>/In' \*/

**•** Global structure definitions

```
/* Block parameters (auto storage) */
extern Parameters mymodel mymodel P;
```
**•** RTM macro definitions

```
#ifndef rtmGetSampleTime
# define rtmGetSampleTime(rtm, idx)
((rtm)->Timing.sampleTimes[idx])
#endif
```
• Model entry point functions

```
extern void ecdemo_initialize(boolean_T firstTime);
extern void ecdemo step(void);
```
A Real-Time Workshop target's main.c (or .cpp) file should include *model*.h. If the main.c (or .cpp) file is generat[ed from a TLC s](#page-794-0)cript, the TLC source can include *model*.h using:

```
#include "%<CompiledModel.Name>.h"
```
If main.c or main.cpp is a static source file, a fixed header filename can be used, rtmodel.h for GRT or autobuild.h for ERT. These files include the *model*.h header file:

```
#include "model.h" /* If main.c is generated */
```

```
#include "rtmodel.h" /* If static main.c is used with GRT */
```
or

```
#include "autobuild.h" /* If static main.c is used with ERT */
```
Other custom source files may also need to include *model*.h if there is a need to interface to model data, for example exported global parameters or signals. The *model*.h file itself can have additional header dependencies, as listed in the tables System Header Files on page 2-91 and [Real-Time Work](#page-138-0)shop Header File[s on page 2-93](#page-138-0), due to requirements of generated code.

### **System Header Files**

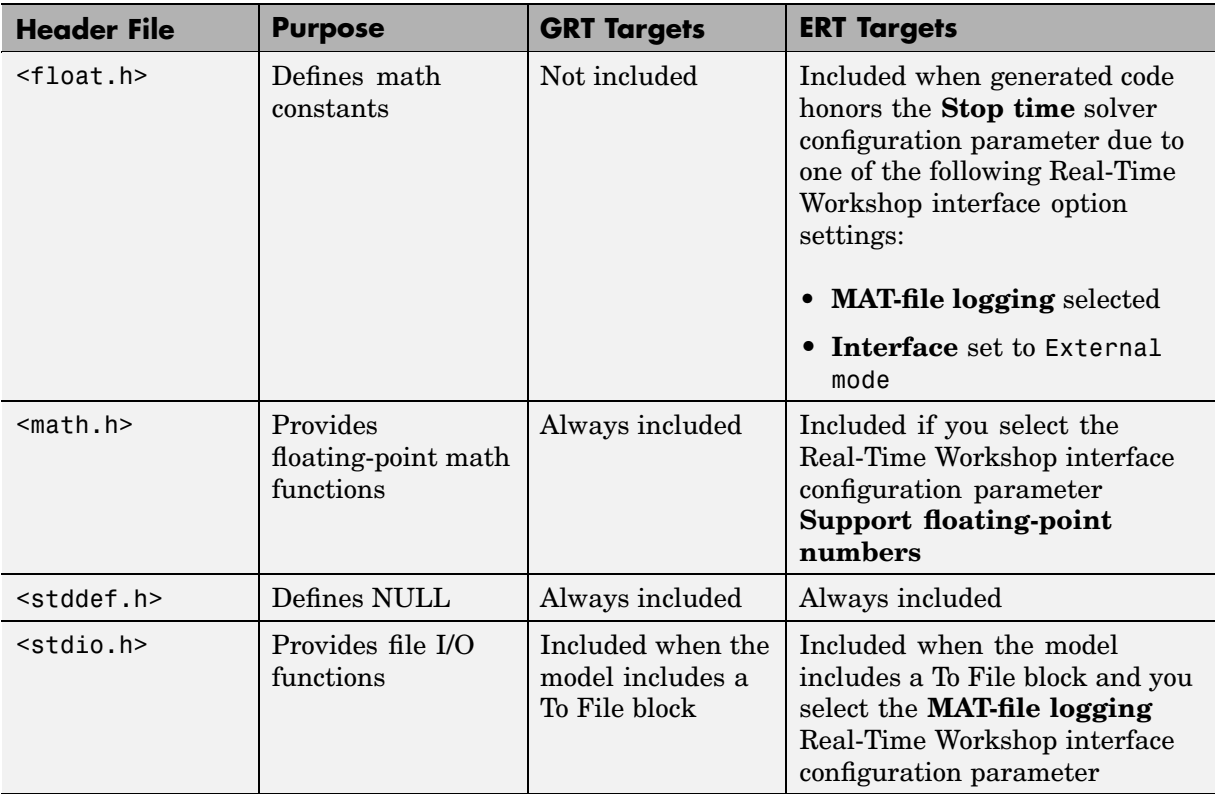

## **System Header Files (Continued)**

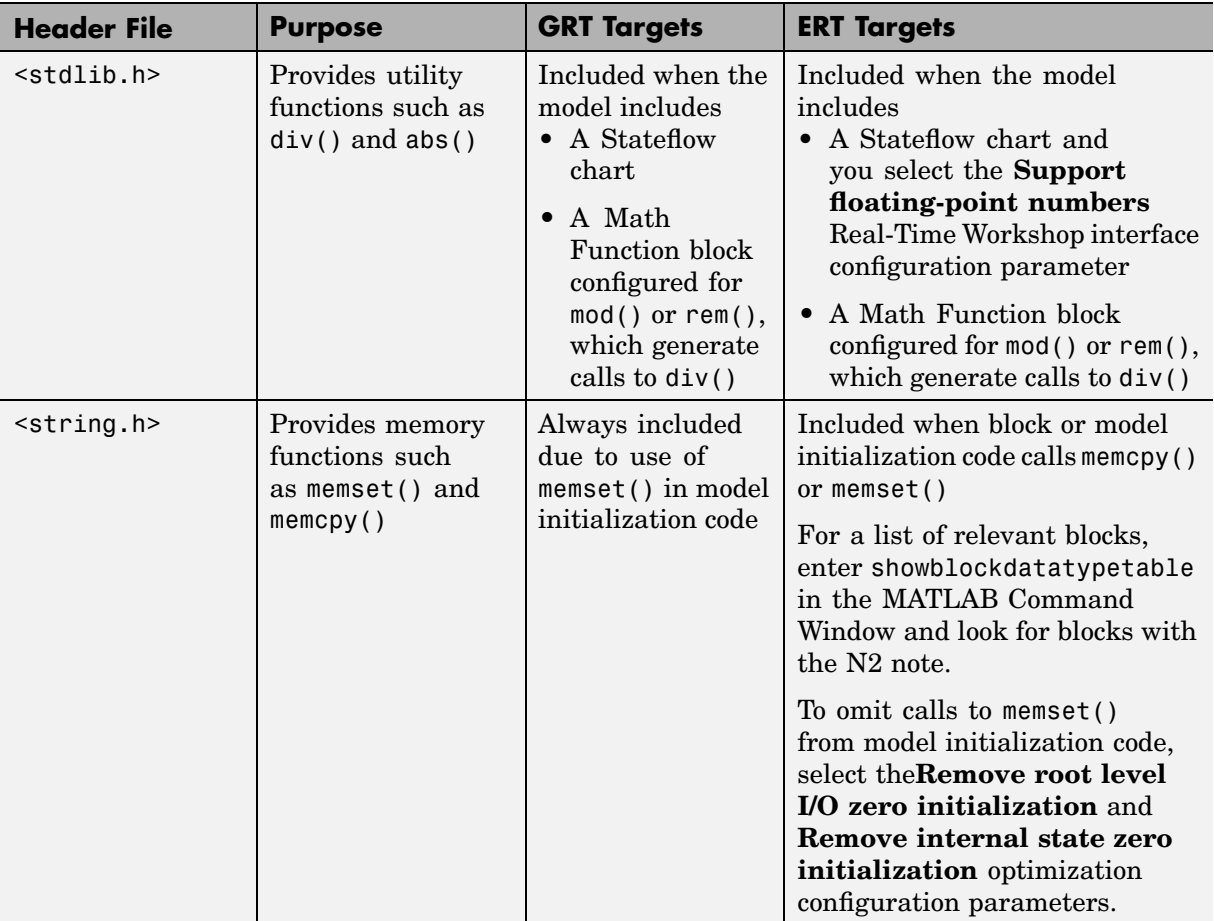

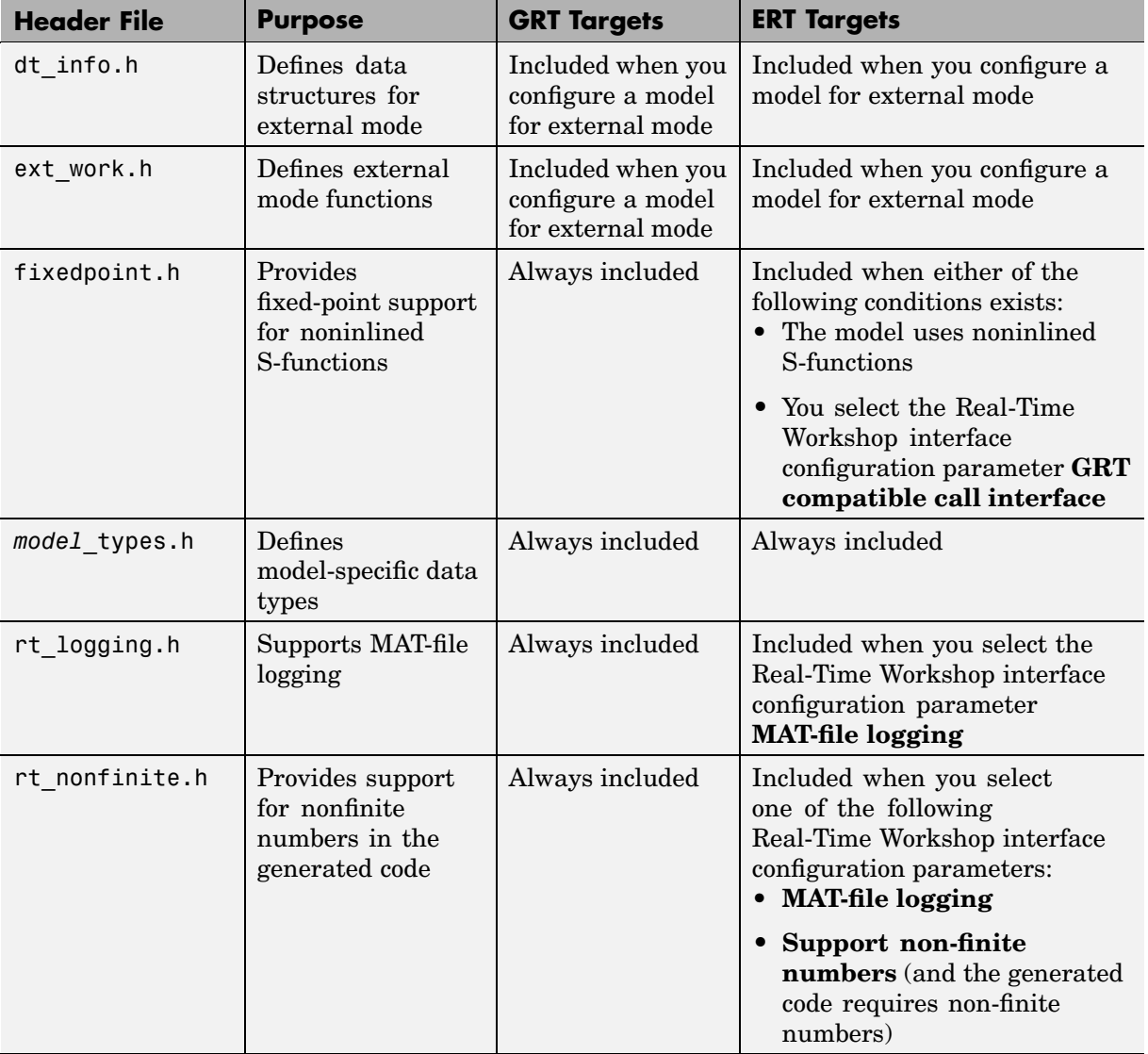

# <span id="page-138-0"></span>**Real-Time Workshop Header Files**

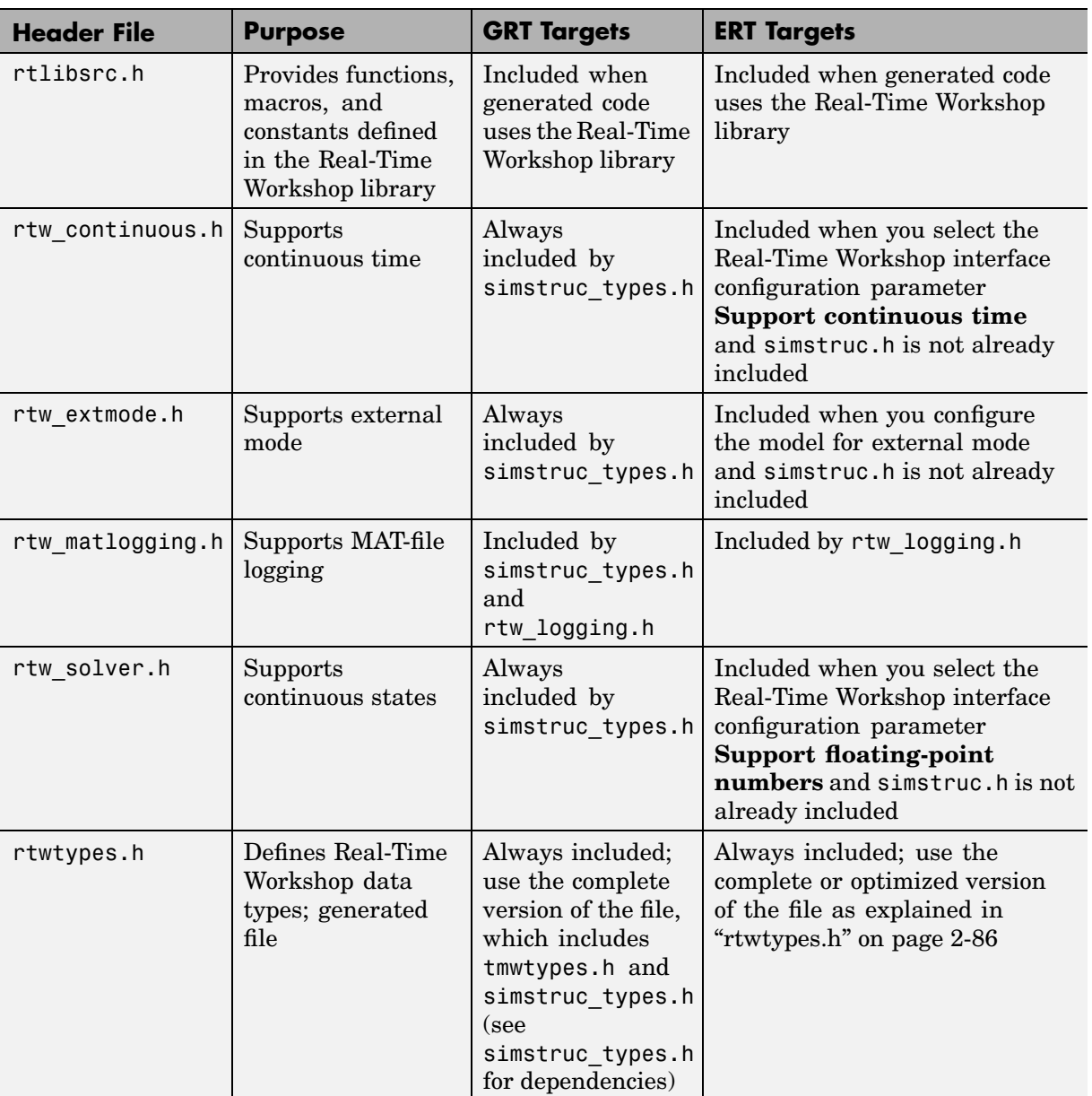

## **Real-Time Workshop Header Files (Continued)**

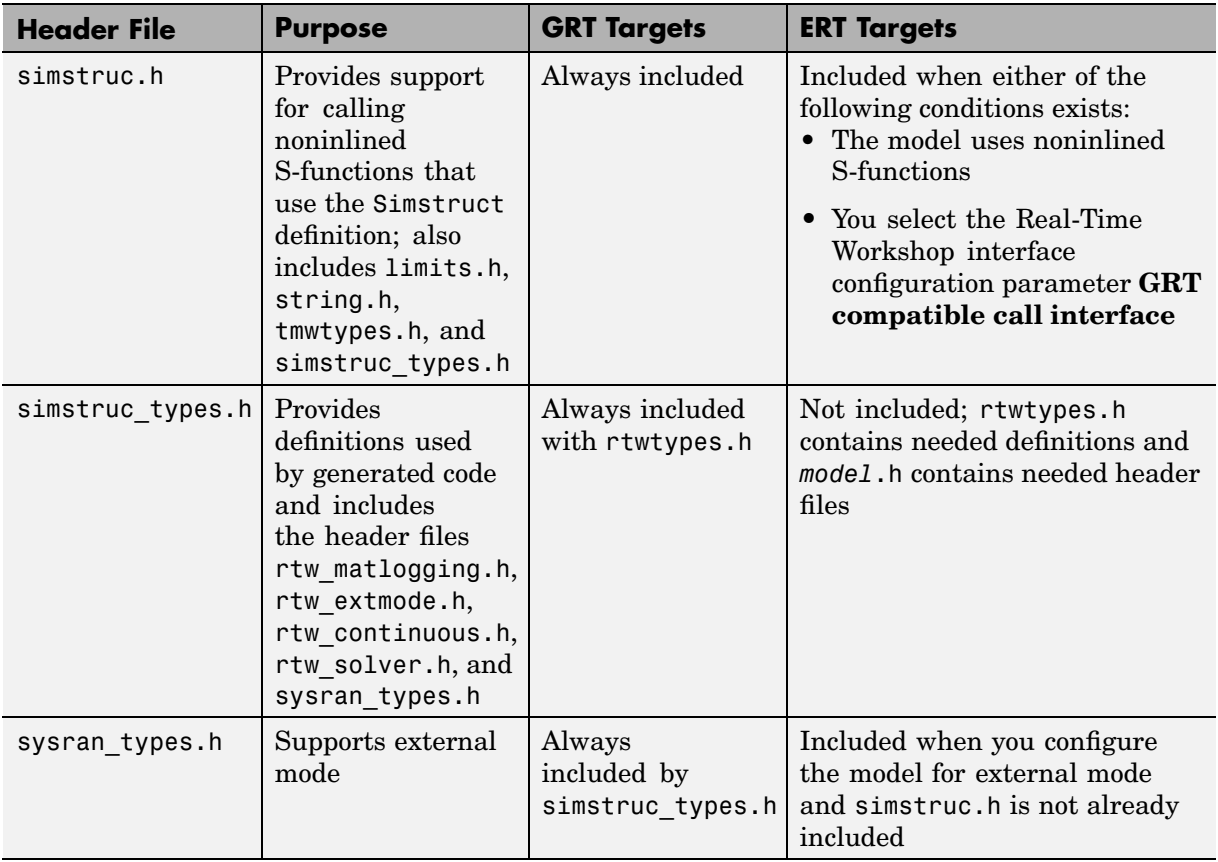

### **Real-Time Workshop Header Files (Continued)**

**Note** Header file dependencies noted in the preceding table apply to the system target files grt.tlc and ert.tlc. Targets derived from these base targets may have additional header dependencies. Also, code generation for blocks from blocksets, embedded targets, and custom S-functions may introduce additional header dependencies.

### <span id="page-141-0"></span>**Dependencies of the Model's Generated code**

Real-Time Workshop can directly build standalone executables for the host system such as when using the GRT target. Several processor- and OS-specific targets also provide automated builds using a cross-compiler. All of these targets are typically makefile-based interfaces for which Real-Time Workshop provides a "Template MakeFile (TMF) to makefile" conversion capability. Part of this conversion process is to include in the generated makefile all of the source file, header file, and library file information needed (the dependencies) for a successful compilation.

In other instances, the generated model code needs to be integrated into a specific application. Or, it may be desired to enter the generated files and any file dependencies into a configuration management system. This section discusses the various aspects of the generated code dependencies and how to determine them.

Typically, the generated code for a model consists of a small set of files:

- **•** *model*.c or *model*.cpp
- **•** *model*.h
- **•** *model*\_data.c or *model*\_data.cpp
- **•** *model*\_private.h
- **•** rtwtypes.h

These are generated in the build directory for a standalone model or a subdirectory under the slprj directory for a model reference target. There is also a top-level main.c (or .cpp) file t[hat calls the top](#page-794-0)-level model functions to execute the model. main.c (or .cpp) is a static (not generated) file (such as grt\_main.c or grt\_main.cpp for GRT-based targets), and is either a static file (ert\_main.c or ert\_main.cpp) or is dynamically generated for ERT-based targets.

The preceding files also have dependencies on other files, which occur due to:

- **•** Including other header files
- **•** Using macros declared in other header files
- **•** Calling functions declared in other source files

**•** Accessing variables declared in other source files

These dependencies are introduced for a number of reasons such as:

- **•** Blocks in a model generate code that makes function calls. This can occur in several forms:
	- **-** The called functions are declared in other source files. In some cases such as a blockset, these source file dependencies are typically managed by compiling them into a library file.
	- **-** In other cases, the called functions are provided by the compilers own run-time library, such as for functions in the ANSI-C header, math.h.
	- **-** Some function dependencies are themselves generated files. Some examples are for fixed-point utilities and nonfinite support. These dependencies are referred to as shared utilities. The generated functions can appear in files in the build directory for standalone models or in the sharedutils directory under the slprj directory for builds that involve model reference.
- Models with continuous time require solver source code files.
- **•** Real-Time Workshop options such as external mode, C-API, and MAT-file logging are examples that trigger additional dependencies.
- **•** Specifying custom code can introduce dependencies.

The following topics provide more information on dependencies:

- "Providing the Dependencies" on page 2-97
- **•** ["Makefile Considerations" on page 2-99](#page-144-0)
- ["Real-Time Workshop Static File Dependencies" on page 2-100](#page-145-0)
- **•** ["Blockset Static File Dependencies" on page 2-101](#page-146-0)

**Providing the Dependencies.** Real-Time Workshop provides several mechanisms for feeding file dependency information into the Real-Time Workshop build process. The mechanisms available to you depend on whether your dependencies are block based or are model or target based.

For block dependencies, consider using

- **•** S-functions and blocksets
	- **-** Directories that contain S-function MEX-files used by a model are added to the header include path.
	- **-** Makefile rules are created for these directories to allow source code to be found.
	- **-** For S-functions that are not inlined with a TLC file, the S-function source filename is added to the list of sources to compile.
	- **-** The S-Function block parameter SFunctionModules provides the ability to specify additional source filenames.
	- **-** The rtwmakecfg.m mechanism provides further capability in specifying dependencies. See ["Using the rtwmakecfg.m API" on page 10-80](#page-565-0) for more information.

For more information on applying these approaches to legacy or custom code integration, see [Chapter 10, "Writing S-Funct](#page-486-0)ions for Real-Time Workshop["](#page-486-0).

**•** S-Function Builder block, which provides its own GUI for specifying dependency information

For model- or target-based dependencies, such as custom header files, consider using

- **•** The **Real-Time Workshop/Custom Code** pane of the Configuration Parameters dialog box, which provides the ability to specify additional libraries, source files, and include directories.
- **•** TLC functions LibAddToCommonIncludes() and LibAddToModelSources(), which allow you to specify dependencies during the TLC phase. See "LibAddToCommonIncludes(incFileName)" and "LibAddSourceFileCustomSection (file, builtInSection, newSection)" in the Target Language Compiler documentation for details. Real-Time Workshop Embedded Coder also provides a TLC-based customization template capability for generating additional source files.
**Makefile Considerations.** As previously mentioned, Real-Time Workshop targets are typically makefile based and Real-Time Workshop provides a "Template MakeFile (TMF) to makefile" conversion capability. The template makefile contains a token expansion mechanism in which the build process expands different tokens in the makefile to include the additional dependency information. The resulting makefile contains the complete dependency information. See the Real-Time Workshop Embedded Coder Developing Embedded Targets documentation for more information on working with template makefiles.

The generated makefile contains the following information:

- Names of the source file dependencies (by using various SRC variables)
- Directories where source files are located (by using unique rules)
- **•** Location of the header files (by using the INCLUDE variables)
- Precompiled library dependencies (by using the LIB variables)
- **•** Libraries which need to be compiled and created (by using rules and the LIB variables)

A property of make utilities is that the specific location for a given source C or C++ file does not need to be specified. If there is a rule for that directory and the source filename is a prerequisite in the makefile, the make utility can find the source file and compile it. Similarly, the C or C++ compiler (preprocessor) does not require absolute paths to the headers. Given the name of header file by using an #include directive and an include path, it is able to find the header. The generated C or C++ [source code depe](#page-794-0)nds on this standard compiler capability.

Also, libraries are typically created and linked against, but occlude the specific functions that are being used.

Although the build process is successful and can create a minimum-size executable, these properties can make it difficult to manually determine the minimum list of file dependencies along with their fully qualified paths. The makefile can be used as a starting point to determining the dependencies that the generated model code has.

An additional approach to determining the dependencies is by using linker information, such as a linker map file, to determine the symbol dependencies. The location of Real-Time Workshop and blockset source and header files is provided below to assist in locating the dependencies.

**Real-Time Workshop Static File Dependencies.** Several locations in the MATLAB directory tree contain static file dependencies specific to Real-Time Workshop:

**•** *matlabroot*/rtw/c/libsrc/

This directory contains many functions on which the generated code can be dependent. The directory contains a rtwmakecfg.m file which is used to create the appropriate rules and variables in the generated makefile. The files in this directory are compiled into a library. For host based targets, Real-Time Workshop provides a precompiled library for the functions in this directory. If the optimization options (OPT\_OPTS) are changed for a Real-Time Workshop build, the makefile recompiles the library; otherwise the precompiled library is used.

**•** *matlabroot*/rtw/c/src/

This directory has subdirectories and contains additional files that may need to be compiled. Examples include solver functions (for continuous time support), external mode support files, C-API support files, and S-function support files. Source files in this directory are included into the build process using in the SRC variables of the makefile.

- **•** *matlabroot*/rtw/extern/include/\*.h
- **•** *matlabroot*/simulink/include/\*[.h](#page-794-0)

These directories contain additional header file dependencies such as tmwtypes.h, simstruc\_types.h, and simstruc.h.

**Note** For ERT-based targets, several header dependencies from the above locations can be avoided. ERT-based targets generate the minimum necessary set of type definitions, macros, and so on, in the file rtwtypes.h.

**Blockset Static File Dependencies.** Blockset products leverage the rtwmakecfg.m mechanism to provide Real-Time Workshop with dependency information. As such, the rtwmakecfg.m file provided by the blockset contains the listing of include path and source path dependencies for the blockset. Typically, blocksets create a library from the source files which the generated model code can then link against. The libraries are created and identify using the rtwmakecfg.m mechanism, similar to the Real-Time Workshop libsrc directory. The locations of thertwmakecfg.m files for the blocksets are

- **•** *matlabroot*/commblks/commblksdemos/rtwmakecfg.m
- **•** *matlabroot*/commblks/commmex/rtwmakecfg.m
- **•** *matlabroot*/dspblks/dspmex/rtwmakecfg.m
- **•** *matlabroot*/fuzzy/fuzzy/rtwmakecfg.m
- **•** *matlabroot*/physmod/drive/drive/rtwmakecfg.m
- **•** *matlabroot*/physmod/mech/mech/rtwmakecfg.m
- **•** *matlabroot*/physmod/powersys/powersys/rtwmakecfg.m

If the model being compiled uses one or more of these blocksets, you can determine directory and file dependency information from the respective rtwmakecfg.m file.

## **Specifying Include Paths in Real-Time Workshop Generated Source Files**

You can add #include statements to generated code. Such references can come from several sources, including [TLC scripts for](#page-794-0) inlining S-functions, custom storage classes, bus objects, and data type objects. The included files typically consist of header files for legacy code or other customizations. Additionally, you can specify compiler include paths with the -I compiler option. Real-Time Workshop uses the specified paths to search for included header files.

Usage scenarios for the generated code include, but are not limited to, the following:

**•** Real-Time Workshop generated code is compiled with a custom build process that requires an environment-specific set of #include statements. In this scenario, Real-Time Workshop would likely be invoked with the **Generate code only** check box selected. It may be appropriate to use fully qualified paths, relative paths, or just the header filenames in the #include statements, and additionally leverage include paths.

**•** The generated code is compiled using the Real-Time Workshop build process.

In this case, compiler include paths (-I) can be provided to the Real-Time Workshop build process in several ways:

- **-** The **Real-Time Workshop > Custom Code** pane of the Configuration Parameters dialog box allows you to specify additional include paths. The include paths are propagated into the generated makefile when the template makefile (TMF) is converted to the actual makefile.
- **-** The rtwmakecfg.m mechanism allows S-functions to introduce additional include paths into the Real-Time Workshop build process. The include paths are propagated when the template makefile (TMF) is converted to the actual makefile.
- **-** When building a custom Real-Time Workshop target that is makefile-based, the desired include paths can be directly added into the targets template makefile.
- **-** <sup>A</sup> USER\_INCLUDES make variable that specifies a directory in which Real-Time Workshop should search for included files can be specified on the Real-Time Workshop make command. For example,

make rtw USER INCLUDES=-Id:\work\feature1

The user includes are passed to the command-line invocation of the make utility, which will add them to the overall flags passed to the compiler.

When using these techniques,

- **•** ["Recommended Approaches" on page 2-103](#page-148-0)
- ["Directory Dependencies to Avoid" on page 2-103](#page-148-0)

<span id="page-148-0"></span>**Recommended Approaches.** Below are recommended approaches for using #include statements and include paths in conjunction with the Real-Time Workshop build process to help ensure that the generated code remains portable and that compatibility problems with future versions of Real-Time Workshop are minimized.

Assume that additional header files are located at

```
c:\work\feature1\foo.h
c:\work\feature2\bar.h
```
**•** A simple approach is to ensure all #include statements contain only the filename such as

#include "foo.h" #include "bar.h"

Then, the include path passed to the compiler should contain all directories where the headers files exist:

cc -Ic:\work\feature1 -Ic:\work\feature2

**•** A second recommended approach is to use relative paths in #include statements and provide an anchor directory for these relative paths using an include path, for example,

```
#include "feature1\foo.h"
#include "feature2\bar.h"
```
Then specify the anchor directory (for [example](#page-794-0) \work) to the compiler:

 $cc -IC:\text{work}$  ...

**Directory Dependencies to Avoid.** When using the Real-Time Workshop build process, avoid dependencies on its build and project directory structure, such as the *model*\_ert\_rtw build directory or the slprj project directory. Thus, the #include statements should not just be relative to where the generated source file exists. For example, if your MATLAB current working directory is c:\work, a generated *model*.c source file would be generated into a subdirectory such as

```
c:\work\model_ert_rtw\model.c
```
The *model*.c file would have #include statements of the form

```
#include "..\feature1\foo.h"
#include "..\feature2\bar.h"
```
However, as this creates a dependency on the Real-Time Workshop directory structure, you should instead use one of the approaches described above.

## **Reloading Code from the Model Explorer**

You can reload the code generated for a model from the Model Explorer.

**1** Click the **Code for** *model* node in the **Model Hierarchy** pane.

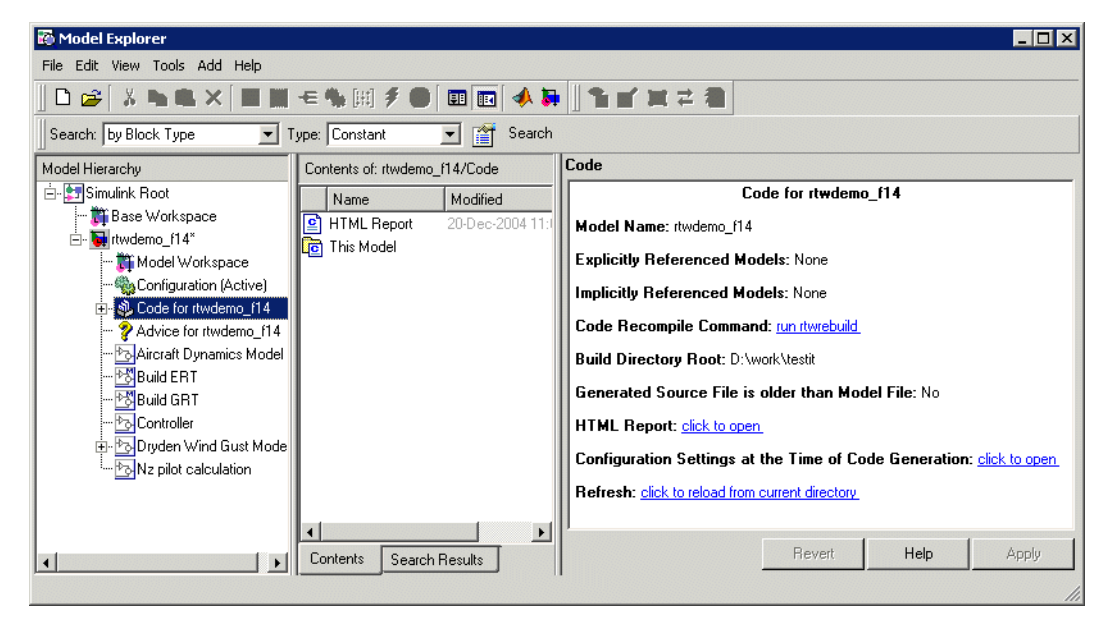

**2** In the **Code** pane, click the **Refresh** link.

Real-Time Workshop reloads the code for the model from the build directory.

# **Rebuilding Generated Code**

If you update generated source code or makefiles manually to add customizations, you can rebuild the files with the rtwrebuild command. This command recompiles the modified files by invoking the generated makefile. To use this command from the Model Explorer,

- **1** In the **Model Hierarchy** pane, expand the node for the model of interest.
- **2** Click the **Code for** *model* node.
- **3** In the **Code** pane, click run rtwrebuild, listed to the right of the label **Code Recompile Command**.

Alternatively, you can use the command as follows:

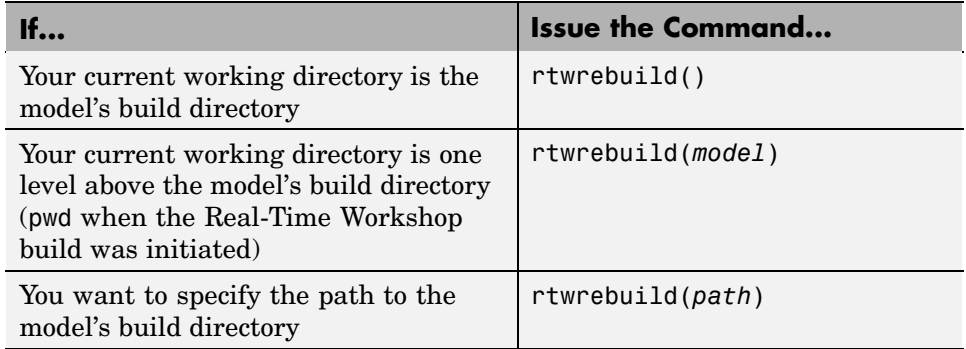

If your model includes submodels, Real-Time Workshop builds the submodels recursively before rebuilding the top [model.](#page-794-0)

# **Profiling Generated Code**

If you have a need to profile the code Real-Time Workshop generates for a model, you can do so with the TLC hook function interface demonstrated in rtwdemo\_profile. To use the profile hook interface, you

**1** Set up a TLC file that defines the following TLC hook functions:

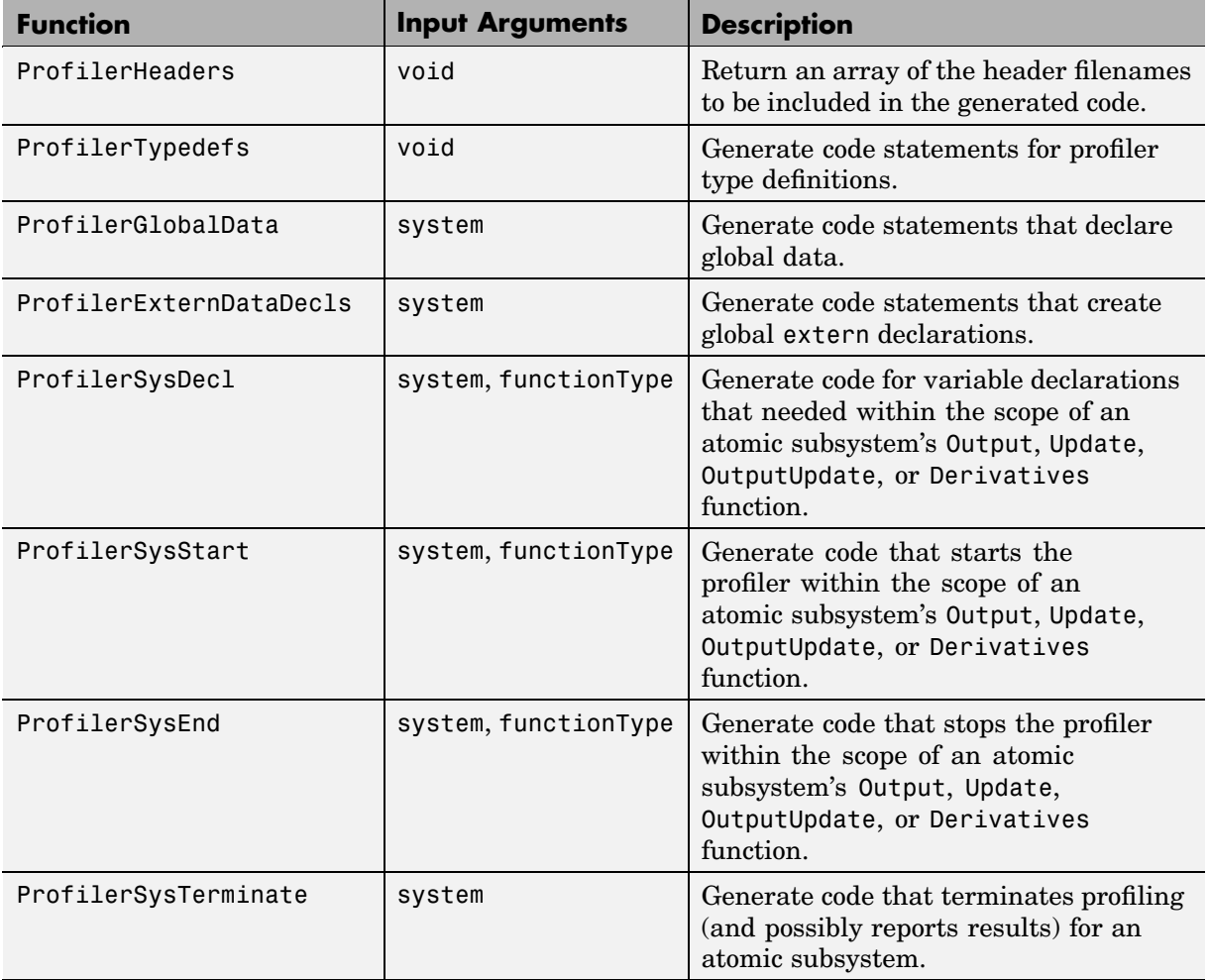

For an example of a .tlc file that applies these functions, see *matlabroot*/toolbox/rtw/rtwdemos/rtwdemo\_profile\_hook.tlc.

**2** In your *target*.tlc file, define the following global variables:

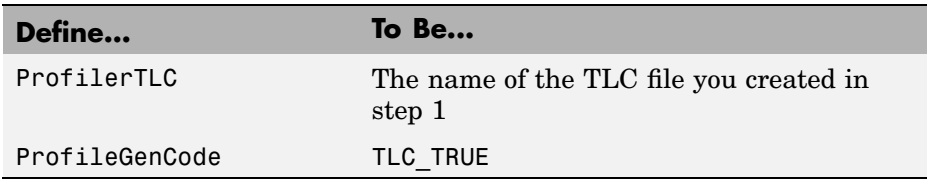

**3** Build the model. Real-Time Workshop embeds the profiling code in appropriate locations in the generated code for your model.

For details on the hook function interface, see the instructions and sample .tlc file provided with rtwdemo\_profile. For details on programming a .tlc file and defining TLC configuration variables, see the Target Language Compiler documentation.

# **Customizing the Build Process**

- **•** "Controlling the Compiling and Linking Phases of the Build Process" on page 2-108
- **•** ["Cross-Compiling Code Generated on Windows" on page 2-109](#page-154-0)
- **•** ["Controlling the](#page-157-0) Location and Names of Libraries During the Build Proces[s" on page 2-112](#page-157-0)
- **•** ["Recompiling Precompiled Libraries" on page 2-116](#page-161-0)
- **•** ["Customizing Post Code Generation Build Processing" on page 2-116](#page-161-0)

## **Controlling the Compiling and Linking Phases of the Build Process**

After generating code for a model, Real-Time Workshop determines whether or not to compile and link an executable program. This decision is governed by the following:

**• Generate code only** option

When you select this option, Real-Time Workshop generates code for the model, including a makefile.

**• Generate makefile** option

When you clear this option, Real-Time Workshop does not generate a makefile for the model. You must specify any post code generation processing,including compilation and linking, as a user-defined command, as explained in ["Customizing Post Code Generation Build Processing" on](#page-161-0) page 2[-116](#page-161-0).

**•** Makefile-only target

The Visual C/C++ Project Makefile versions of the grt, grt\_malloc, and Real-Time Workshop Embedded Coder target configurations generate a Visual C/C++ project makefile (*model*.mak). To build an executable, you must open *model*.mak in the Visual C/C++ IDE and compile and link the model code.

**•** HOST template makefile variable

<span id="page-154-0"></span>The template makefile variable HOST identifies the type of system upon which your executable is intended to run. The variable can be set to one of three possible values: PC, UNIX, or ANY.

By default, HOST is set to UNIX in template makefiles designed for use with UNIX (such as  $grt$  unix.tmf), and to PC in the template makefiles designed for use with development systems for the PC (such as grt vc.tmf).

If Simulink is running on the same type of system as that specified by the HOST variable, then the executable is built. Otherwise,

- **-** If HOST = ANY, an executable is still built. This option is useful when you want to cross-compile a program for a system other than the one Simulink is running on.
- **-** Otherwise, processing stops after generating the model code and the makefile; the following message is displayed on the MATLAB command line.

### Make will not be invoked - template makefile is for a different host

**•** TGT\_FCN\_LIB template makefile variable

The template makefile variable TGT\_FCN\_LIB specifies compiler command line options. The line in the makefile is TGT\_FCN\_LIB =  $|$ >TGT\_FCN\_LIB < | . By default, Real-Time Workshop expands the  $|$ >TGT FCN LIB< $|$  token to match the setting of the **Target floating-point math environment** option on the **Real-Time Workshop/Interface** pane of the Configuration Parameters dialog box. Possible values for this option include ANSI C, ISO\_C, and GNU. You can use this token in a makefile conditional statement to specify compiler options to be us[ed. For example](#page-794-0), if you set the token to ISO\_C, the compiler might need an additional option set to support C99 library functions.

## **Cross-Compiling Code Generated on Windows**

If you need to generate code with Real-Time Workshop on a Windows system but compile the generated code on a supported platform other than Windows, you can do so by modifying your TMF and model configuration parameters. For example, you would need to do this if you develop applications with MATLAB and Simulink on Windows, but you run your generated code on a Linux system.

To set up a cross-compilation development environment, do the following (here Linux is the destination platform):

- **1** On your Windows system, copy the UNIX TMF for your target to a local directory. This will be your working directory for initiating code generation. For example, you might copy *matlabroot*/rtw/c/grt/grt\_unix.tmf to D:/work/my\_grt\_unix.tmf.
- **2** Make the following changes to your copy of the TMF:
	- Add the following line near the SYS\_TARGET\_FILE = line:

MAKEFILE FILESEP =  $/$ 

- Search for the line 'ifeq (\$(OPT\_OPTS),\$(DEFAULT\_OPT\_OPTS))' and, for each occurrence, remove the conditional logic and retain only the 'else' code. That is, remove everything from the 'if' to the 'else', inclusive, as well as the closing 'endif'. Only the lines from the 'else' portion should remain. This forces the run-time libraries to build for Linux.
- **3** Open your model and make the following changes in the **Real-Time Workshop** pane of the Configuration Parameters dialog:
	- **•** Specify the name of your new TMF in the **Template makefile** text box (for example, my\_grt\_unix.tmf).
	- **•** Select **Generate code only** and click **Apply**.
- **4** Generate the code.
- **5** If the build directory (directory from which the model was built) is not already Linux accessible, copy it to a Linux accessible path. For example, if your build directory for the generated code was D:\work\mymodel\_grt\_rtw, copy that entire directory tree to a path such as /home/user/mymodel grt rtw.
- **6** If the Windows MATLAB directory tree is Linux accessible, skip this step. Otherwise, you must copy all the include and source directories to a Linux accessible drive partition, for example, /home/user/myinstall. These directories appear in the makefile after MATLAB\_INCLUDES = and ADD INCLUDES = and can be found by searching for  $$$ (MATLAB ROOT). Any

path that contains \$(MATLAB\_ROOT) must be copied. Here is an example list (your list will vary depending on your model):

\$(MATLAB\_ROOT)/rtw/c/grt \$(MATLAB\_ROOT)/extern/include \$(MATLAB\_ROOT)/simulink/include \$(MATLAB\_ROOT)/rtw/c/src \$(MATLAB\_ROOT)/rtw/c/libsrc \$(MATLAB\_ROOT)/rtw/c/tools

Additionally, paths containing \$(MATLAB\_ROOT) in the build rules (lines with %.o :) must be copied. For example, based on the build rule

%.o : \$(MATLAB\_ROOT)/rtw/c/src/ext\_mode/tcpip/%.c

the following directory should be copied:

\$(MATLAB\_ROOT)/rtw/c/src/ext\_mode/tcpip

**Note** The path hierarchy relative to the MATLAB root must be maintained. For example, c:\MATLAB\rtw\c\tools\\* would be copied to /home/user/mlroot/rtw/c/tools/\*.

For some blocksets, it is easiest to copy a higher-level directory that includes the subdirectories listed in the makefile. For example, the Signal Processing Bockset requires the following directories to be copied:

\$(MATLAB\_ROOT)/toolbox/dspblks \$(MATLAB\_ROOT)/toolbox/rtw/dspblks

**7** Make the following changes to the generated makefile:

- Set both MATLAB\_ROOT and ALT\_MATLAB\_ROOT equal to the Linux accessible path to *matlabroot* (for example, home/user/myinstall).
- **•** Set COMPUTER to the appropriate computer value, such as GLNX86. Enter help computer in the MATLAB Command Window for a list of computer values.

<span id="page-157-0"></span>• In the ADD INCLUDES list, change the build directory (designating the location of the generated code on the Windows system) and parent directories to Linux accessible include directories. For example, change D:\work\mymodel\_grt\_rtw\ to /home/user/mymodel\_grt\_rtw.

Additionally, if *matlabroot* is a UNC path, such as \\my-server\myapps\matlab, replace the hard-coded MATLAB root with  $$$ (MATLAB ROOT).

**8** From a Linux shell, compile the code you generated on Windows. You can do this by running the generated *model*.bat file or by typing the make command line as it appears in the .bat file.

**Note** If errors occur during makefile execution, you may need to run the dos2unix utility on the makefile (for example, dos2unix mymodel.mk).

## **Controlling the Location and Names of Libraries During the Build Process**

Two configuration parameters, TargetPreCompLibLocation and TargetLibSuffix, are available for you to use to control values placed in Real-Time Workshop generated makefiles during the token expansion from template makefiles (TMFs). You can use these parameters to

- **•** Control the location of precompiled libraries, such as blockset libraries or the Real-Time Workshop library. Typically, a target has cross-compiled versions of these libraries and plac[es them in a targ](#page-794-0)et-specific directory.
- Control the library suffix naming (for example, target.a or target.lib).

Targets can set the parameters inside the system target file (STF) select callback. For example:

```
function mytarget_select_callback_handler(varargin)
    hDig=varargin{1};
    hSrc=varargin{2};
    slConfigUISetVal(hDig, hSrc,...
    'TargetPreCompLibLocation', 'c:\mytarget\precomplibs');
    slConfigUISetVal(hDig, hSrc, 'TargetLibSuffix',...
    '_diab.library');
```
The TMF has corresponding expansion tokens:

```
|>EXPAND_LIBRARY_LOCATION<|
|>EXPAND_LIBRARY_SUFFIX<|
```
Alternatively, you can use a call to the set\_param function. For example:

```
set param(model,'TargetPreCompLibLocation',...
'c:\mytarget\precomplibs');
```
For more detail on using each of these parameters, see

- "Controlling the Location of Precompiled Libraries" on page 2-113
- **•** ["Controlling the Suffix Applied to Library Names " on page 2-114](#page-159-0)

## **Controlling the Location of Precompiled Libraries**

Use the TargetPreCompLibLocation configuration parameter to:

- **•** Override the precompiled library location specified in the rtwmakecfg.m file (see ["Using the rtwmakecfg.m API" on page 10-80](#page-565-0) for details)
- **•** Precompile and distribute target-specific versions of product libraries (for example, Signal Processing Blockset, rtlibsrc, and so on)

For a precompiled library, such as a blockset library or the Real-Time Workshop library, the location specified in rtwmakecfg.m is typically a location specific to the blockset or to Real-Time Workshop. It is expected that the library will exist in this location and it is linked against during Real-Time Workshop builds.

However, for some applications, such as custom targets, it is preferable to locate the precompiled libraries in a target-specific or other alternate location rather than in the location specified in rtwmakecfg.m. For a custom target, the library is expected to be created using the target-specific cross-compiler and placed in the target-specific location for use during the Real-Time Workshop build process. All libraries intended to be supported by the target should be compiled and placed in the target-specific location.

You can set up the TargetPreCompLibLocation parameter in its select callback. For example:

```
slConfigUISetVal(hDlg, hSrc, 'TargetPreCompLibLocation',...
'c:\mytarget\precomplibs');
```
Alternatively, you set the parameter with a call to the set\_param function. For example:

```
set param(model,'TargetPreCompLibLocation',...
'c:\mytarget\precomplibs');
```
During the TMF-to-makefile conversion, Real-Time Workshop replaces the token |>EXPAND\_LIBRARY\_LOCATION<| with the specified location in the rtwmakecfg.m file. For example, if the library name specified in the rtwmakecfg.m file is 'rtwlib', the TMF expands from:

```
LIBS += |>EXPAND LIBRARY LOCATION<|\|>EXPAND LIBRARY NAME<|\
|>EXPAND_LIBRARY_SUFFIX<|
```
to:

```
LIBS += c:\mytarget\precomplibs\rtwlib_diab.library
```
By default, TargetPreCompLibLocation is an empty string and Real-Time Workshop uses the location specified in rtwmakecfg.m for the token replacement.

## **Controlling the Suffix Applied to Library Names**

Use the TargetLibSuffix configuration parameter to control the suffix applied to library names (for example, target.a) in the following two areas:

**•** Libraries on which a target depends, as specified in the rtwmakecfg.m API. You can use TargetLibSuffix to affect the suffix of both precompiled and non-precompiled libraries configured from the rtwmakecfg API. For details, see ["Using the rtwmakecfg.m API" on page 10-80.](#page-565-0)

In this case, a target can set the parameter in its select callback. For example:

```
slConfigUISetVal(hDlg, hSrc, 'TargetLibSuffix',...
'_diab.library');
```
Alternatively, you can use a call to the set\_param function. For example:

```
set param(model,'TargetLibSuffix',' diab.library');
```
During the TMF-to-makefile conversion, Real-Time Workshop replaces the token |>EXPAND\_LIBRARY\_SUFFIX<| with the specified suffix. For example, if the library name specified in the rtwmakecfg.m file is 'rtwlib', the TMF expands from:

```
LIBS += |>EXPAND LIBRARY LOCATION<|\|>EXPAND LIBRARY NAME<|\
|>EXPAND_LIBRARY_SUFFIX<|
```
to:

```
LIBS += c:\mptarget\precomplibs\rttwhile\ddot{a}b.library
```
By default, TargetLibSuffix is set to an empty string. In this case, Real-Time Workshop replaces the token |>EXPAND\_LIBRARY\_SUFFIX<| with an empty string.

**•** Shared utility library and the model libraries created with model reference. For these cases, associated makefile variables do not require the |>EXPAND\_LIBRARY\_SUFFIX| token. Instead, Real-Time Workshop includes TargetLibSuffix implicitly. For example, for a top model named topmodel with submodels named submodel1 and submodel2, the top model's TMF is expanded from:

SHARED LIB = |>SHARED LIB<| MODELLIB = |>MODELLIB<| MODELREF\_LINK\_LIBS = |>MODELREF\_LINK\_LIBS<|

to:

```
SHARED LIB = \setminus..\slprj\ert\ sharedutils\rtwshared diab.library
MODELLIB = topmodellib diab.library
MODELREF LINK LIBS = \setminussubmodel1 rtwlib diab.library submodel2 rtwlib diab.library
```
By default, the TargetLibSuffix parameter is an empty string. In this case, Real-Time Workshop chooses a default suffix for these three tokens <span id="page-161-0"></span>using a file extension of .lib on PC hosts and .a on UNIX hosts. For example, on a PC host, the expanded makefile values would be:

```
SHARED_LIB = ..\slprj\ert\_sharedutils\rtwshared.lib
MODELLIB = topmodellib.lib
MODELREF_LINK_LIBS = submodel1_rtwlib.lib submodel2_rtwlib.lib
```
## **Recompiling Precompiled Libraries**

You can recompile precompiled libraries included as part of the Real-Time Workshop product, such as rtwlib or dsplib, by using a supplied M-file function, rtw precompile libs. You might consider doing this if you need to customize compiler settings for various platforms or environments. For details on using rtw\_precompile\_libs, see ["Precompiling S-](#page-571-0)Function Libraries[" on page 10-86.](#page-571-0)

## **Customizing Post Code Generation Build Processing**

Real-Time Workshop provides a set of tools, including a build information object, you can use to customize build processing that occurs after code generation. You might use such customizations for target development or the integration of third-party tools into your application development environment. The following figure and the steps that follow show the general workflow for setting up such customizations.

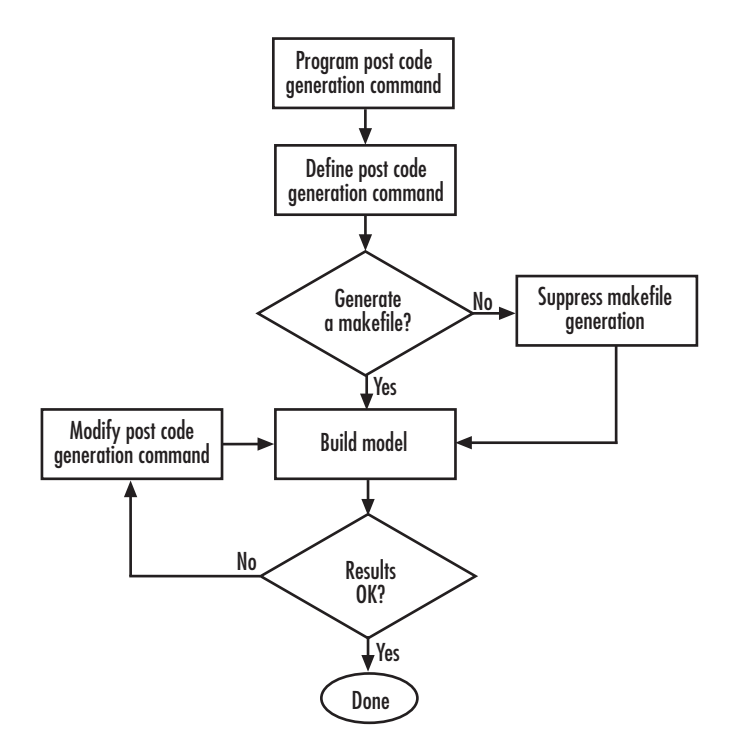

- **1** [Program the post code generation command.](#page-163-0)
- **2** [Define the post code generation command.](#page-164-0)
- **3** [Suppress makefile generation,](#page-165-0) if appropriate for your application.
- **4** Build the model.
- **5** Modify the command, if necessary, and rebuild the model. Repeat this step until the build results are acceptable.

## **Build Information Object**

At the start of a model build, Real-Time workshop logs the following build option and dependency information to a temporary build information object:

- **•** Compiler options
- **•** Preprocessor identifier definitions
- <span id="page-163-0"></span>**•** Linker options
- **•** Source files and paths
- **•** Include files and paths
- **•** Precompiled external libraries

You can retrieve information from and add information to this object by using an extensive set of functions. For a list of available functions and detailed function descriptions, see "Functions — Alphabetical List" in the Real-Time Workshop documentation. "Programming a Post Code Generation Command" on page 2-118 explains how to use the functions to control post code generation build processing.

## **Programming a Post Code Generation Command**

For certain applications, it might be necessary to control aspects of the build process after Real-Time Workshop generates code. For example, this is necessary when you develop your own target, or you want to apply an analysis tool to the generated code before continuing with the build process. You can apply this level of control to the build process by programming and then defining a post code generation command.

A post code generation command is an M-file that typically calls functions that get data from or add data to the model's build information object. You can program the command as a script or function.

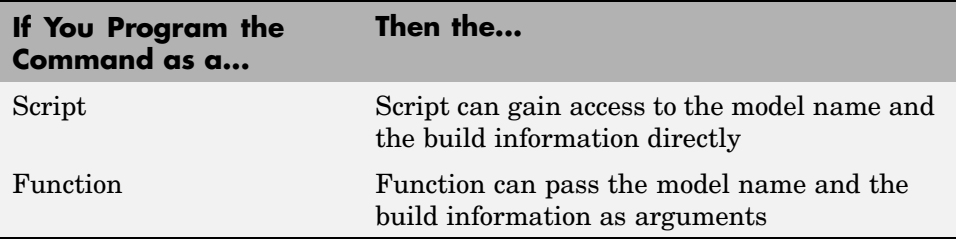

If your post code generation command calls user-defined functions, make sure the functions are on the MATLAB path. If Real-Time Workshop cannot find a function you use in your command, the build process errors out.

<span id="page-164-0"></span>You can then call any combination of build information functions to customize the model's post code generation build processing.

The following example shows a fragment of a post code generation command that gets the filenames and paths of the source and include files generated for a model for analysis.

```
function analyzegencode(buildInfo)
% Get the names and paths of all source and include files
% generated for the model and then analyze them.
% buildInfo - build information for my model.
% Define cell array to hold data.
MyBuildInfo={};
% Get source file information.
MyBuildInfo.srcfiles=getSourceFiles(buildInfo, true, true);
MyBuildInfo.srcpaths=getSourcePaths(buildInfo, true);
% Get include (header) file information.
MyBuildInfo.incfiles=getIncludeFiles(buildInfo, true, true);
MyBuildInfo.incpaths=getIncludePaths(buildInfo, true);
% Analyze generated code.
.
.
.
```
For a list of available functions and detailed function descriptions, see "Functions — Alphabetical List" in the Real-Time Workshop documentation.

## **Defining a Post Code Generation Command**

After you program a post code generation command, you need to inform Real-Time Workshop that the command exists and to add it to the model's build processing. You do this by defining the command with the PostCodeGenCommand model configuration parameter. When you define a post code generation command, Real-Time Workshop evaluates the command <span id="page-165-0"></span>after generating and writing the model's code to disk and before generating a makefile.

As the following syntax lines show, the arguments that you specify when setting the configuration parameter varies depending on whether you program the command as a script, function, or set of functions.

**Note** When defining the command as a function, you can specify an arbitrary number of input arguments. To pass the model's name and build information to the function, specify identifiers modelName and buildInfo as arguments.

#### **Script**

```
set param(model, 'PostCodeGenCommand',...
'pcgScriptName');
```
#### **Function**

```
set param(model, 'PostCodeGenCommand',...
 'pcgFunctionName(modelName)');
```
#### **Multiple Functions**

```
pcgFunctions=...
'pcgFunction1Name(modelName);...
pcgFunction2Name(buildInfo)';
Command,...
pcgFunctions);
```
The following call to set param defines PostCodGenCommand to evaluate the function analyzegencode.

```
set_param(model, 'PostCodeGenCommand',...
'analyzegencode(buildInfo)');
```
#### **Suppressing Makefile Generation**

Real-Time Workshop provides the ability to suppress makefile generation during the build process. For example, you might do this to integrate tools into the build process that are not driven by makefiles.

To instruct Real-Time Workshop to not generate a makefile during a model's build processing, do one of the following:

- **•** Clear the **Generate makefile** option on the Real-Time Workshop pane of the Configuration Parameters dialog box.
- **•** Set the value of the configuration parameter GenerateMakefile to off.

When you suppress makefile generation,

- **•** You no longer can explicitly specify a make command or template makefile.
- **•** You must specify your own instructions for any post code generation processing, including compilation and linking, in a post code generation command as explained in ["Programming a](#page-163-0) Post Code Generation Command[" on page 2-118](#page-163-0) and ["Defining a Post Code Generation Command"](#page-164-0) on page 2[-119.](#page-164-0)

# **Validating Generated Code**

Ways of validating the code Real-Time Workshop generates for a model include:

- **•** "Viewing Generated Code" on page 2-122
- **•** ["Tracing Generated Code Back to Your Simulink Model" on page 2-124](#page-169-0)
- **•** ["Getting Model Optimization Advice" on page 2-126](#page-171-0)

# **Viewing Generated Code**

- **•** "Viewing Generated Code in Generated HTML Reports" on page 2-122
- ["Viewing Generated Code in Model Explorer" on page 2-123](#page-168-0)

## **Viewing Generated Code in Generated HTML Reports**

One way to view the code that Real-Time Workshop generates is to set the **Generate HTML report** option on the **Real-Time Workshop** pane of the Configuration Parameters dialog box. When set, this option generates a report that contains the following code generation details:

- **•** A Summary section that lists version and date information, and a link to open configuration settings used for generating the code, including TLC options and Simulink model settings.
- **•** A Generated Source Files section that contains a table of source code files generated from your model. You can view the source code in the MATLAB Help browser. When Real-Time Workshop Embedded Coder is installed, hyperlinks are placed within the source code that let you trace lines of code back to the blocks or subsystems from which the code was generated. Click the hyperlinks to highlight the relevant blocks or subsystems in a Simulink model window.

**Note** The report generated for various targets may vary slightly.

## <span id="page-168-0"></span>**Viewing Generated Code in Model Explorer**

Another way to view the HTML source code report is to use the Code Viewer that is built into Model Explorer. You can browse files generated by Real-Time Workshop, Real-Time Workshop Embedded Coder, and other products directly in the Model Explorer.

When you generate code, or open a model that has generated code for its current target configuration in your working directory, the **Hierarchy** (left) pane of Model Explorer contains a node named **Code for** *model* . Under that node are other nodes, typically called This Model and Shared Code. Clicking This Model displays in the **Contents** (middle) pane a list of source code files in the build directory of each model that is currently open. The figure below shows code for the vdp model:

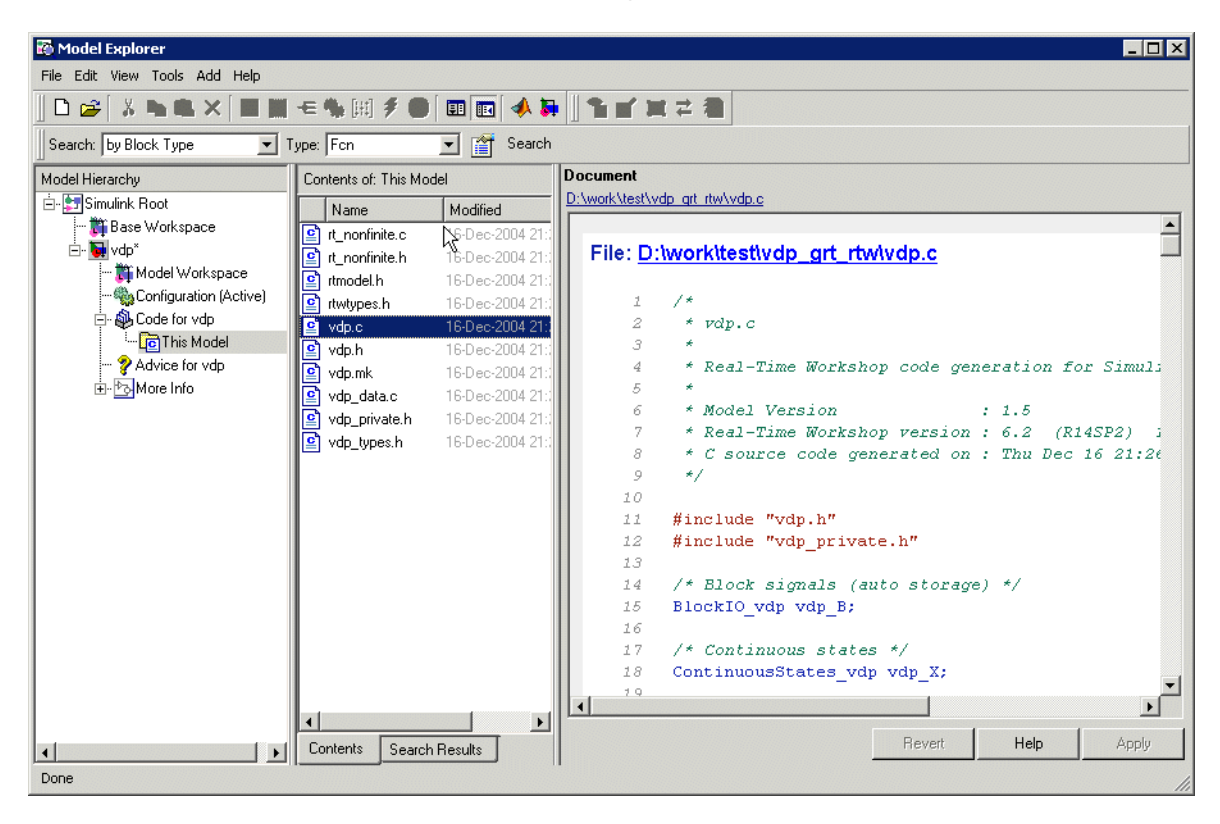

<span id="page-169-0"></span>In this example, the file D:/work/test/vdp\_grt\_rtw/vdp.c is being viewed. To view any file in the **Contents** pane, click it once.

The views in the **Document** (right) pane are read only. The code listings there contain hyperlinks to functions and macros in the generated code. A hyperlink for the source file (not the HTML version you are looking at) being viewed sits above it. Clicking it opens that file in a text editing window where you can modify its contents. This is not something you typically do with generated source code, but in the event you have placed custom code files in the build directory, you can edit them as well in this fashion. You can also take advantage of your editor's features such as multipane display or custom syntax coloring.

If an open model contains Model blocks, and if generated code for any of these models exists in the current slprj directory, nodes for the referenced models appear in the **Hierarchy** pane one level below the node for the top model. Such referenced models do not need to be open for you to browse and read their generated source files.

If Real-Time Workshop generates shared utility code for a model, a node named Shared Code appears directly under the **This Model** node. It collects any source files that exist in the appropriate ./slprj/*target*/\_sharedutils subdirectory.

**Note** Currently, you cannot use the **Search** tool built into Model Explorer's toolbar to search generated code displayed in the Code Viewer. On PCs, typing **Ctrl+F** when focused on the **Document** pane opens a Find dialog box you can use to search for strings in the curren[tly displayed file](#page-794-0). You can also search for text in the HTML report window, and can open any of the files in the editor.

## **Tracing Generated Code Back to Your Simulink Model**

Real-Time Workshop writes system/block identification tags in the generated code. The tags are designed to help you identify the block in your source model that generated a given line of code. Tags are located in comment lines above each line of generated code, and are provided with hyperlinks in HTML code generation reports that you can optionally generate.

The tag format is <system>/block\_name, where

- **•** system is either
	- **-** The string 'root', or
	- **-** A unique system number assigned by Simulink
- block name is the name of the block.

The following code fragment illustrates a tag comment adjacent to a line of code generated by a Gain block at the root level of the source model:

```
/* Gain: '<Root>/UnDeadGain1' */
rtb UnDeadGain1 h = dead gain U.In1 *dead gain P.UnDeadGain1 Gain;
```
The following code fragment illustrates a tag comment adjacent to a line of code generated by a Gain block within a subsystem one level below the root level of the source model:

```
/* Gain Block: <S1>/Gain */
dead gain B.temp0 *= (dead gain P.s1 Gain Gain);
```
In addition to the tags, Real-Time Workshop documents the tags for each model in comments in the generated header file *model*.h. The following illustrates such a comment, generated from a source model, foo, that has a subsystem Outer with a nested subsystem Inner:

```
/* Here is the system hierarchy for this model.
 *
 * <Root> : foo
 * <S1> : foo/Outer
 * <S2> : foo/Outer/Inner
 */
```
There are two ways to trace code back to subsystems, blocks, and parameters in your model:

- **•** Through HTML code generation reports by using the Help browser
- By typing the appropriate hilite system commands to MATLAB

<span id="page-171-0"></span>When you are licensed for Real-Time Workshop Embedded Coder, the HTML report for your *model*.c or *model*.cpp file displays hyperlinks in "Regarding," "Outport," and other comment lines. Clicking such links in comments causes the associated block or subsystem to be highlighted in the model diagram. For more information, see "HTML Code Generation Reports" in Getting Started.

Using HTML reports is generally the fastest way to trace code back to the model, but when you know what you are looking for you might achieve the same result at the command line. To manually trace a tag back to the generating block using the hilite\_system command,

- **1** Open the source model.
- **2** Close any other model windows that are open.
- **3** Use the MATLAB hilite\_system command to view the desired system and block.

As an example, consider the model foo mentioned above. If foo is open,

hilite system('<S1>')

opens the subsystem Outer and

hilite system('<S2>/Gain1')

opens the subsystem Outer and selects and highlights the Gain block Gain1 within that subsystem.

## **Getting Model Optimization Advice**

The Model Advisor is a tool that helps you configure any model to optimally achieve your code generation objectives. Clicking Advice for *model* in the **Model Hierarchy** pane launches the Model Advisor from Model Explorer. This node is directly below the **Code for** *model* node, as the above figure shows. Clicking the **Advice for** node causes the **Dialog** pane to be labeled Model Advisor, and to contain a link, **Start model advisor**. When you click that link, Model Advisor opens a separate HTML window with a set of button and check box controls.

Another way to invoke Model Advisor is to type

ModelAdvisor('*model*')

specifying the name of an open model, at the MATLAB prompt.

You can also select **Model Advisor** from the **Tools** menu.

See ["Using the Model Advisor" on page 9-4](#page-455-0) for more information on Model Advisor.

# **Integrating Legacy and Custom Code**

Real-Time Workshop includes mechanisms for integrating generated code with legacy or custom code. *Legacy code* is existing C or C++ hand code or code for environments that needs to be integrated with code generated by Real-Time Workshop. *Custom code* can be legacy code or any other user-specified lines of code that need to be included in the Real-Time Workshop build process.

You can achieve code integration from either of two contexts. You can integrate

- **•** Code generated by Real-Time Workshop into an existing code base for a larger system. For example, you might want to use generated code as a plug-in function. For this type of integration, you should use Real-Time Workshop Embedded Coder. The Real-Time Workshop Embedded Coder documentation explains how to use entry points and header files to interface your existing code with generated code.
- **•** Existing code into code generated by Real-Time Workshop. This type of integration can be either block based or model based. "Block-Based Integration" on page 2-128 and ["Model or Target-Based Integration" on](#page-175-0) page 2-[130](#page-175-0) list available code integration mechanisms based on various application requirements.

# **Block-Based Integration**

The following table lists available block-based integration mechanisms based on application requirements. The table also provides information on where to find details on how to apply each mechanism.

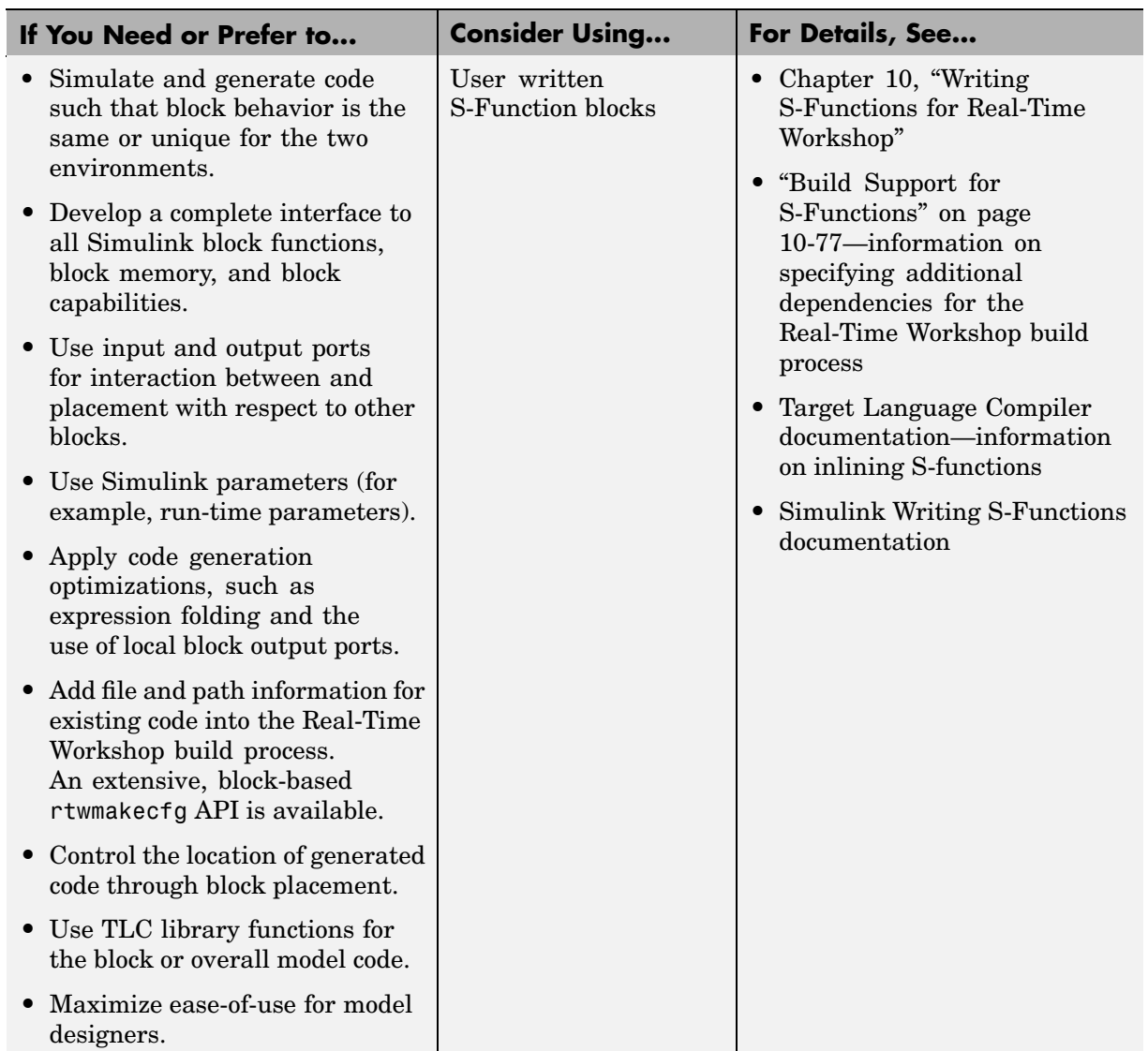

<span id="page-175-0"></span>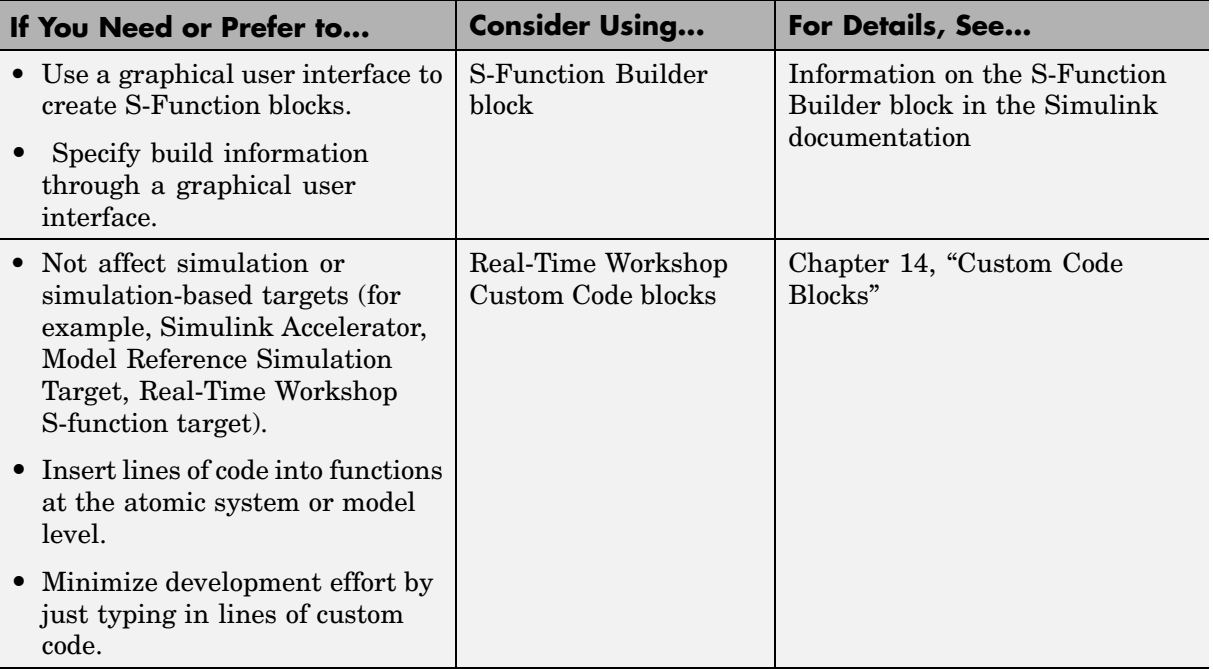

S-Function blocks offer the most capable and flexible means of integrating code and specifying additional build information. Their use in a model carries the build information as well.

# **Model or Target-Based Integration**

The following table lists available model or target-based integration mechanisms based on application requirements. The table also provides information on where to find details on how to apply each mechanism.

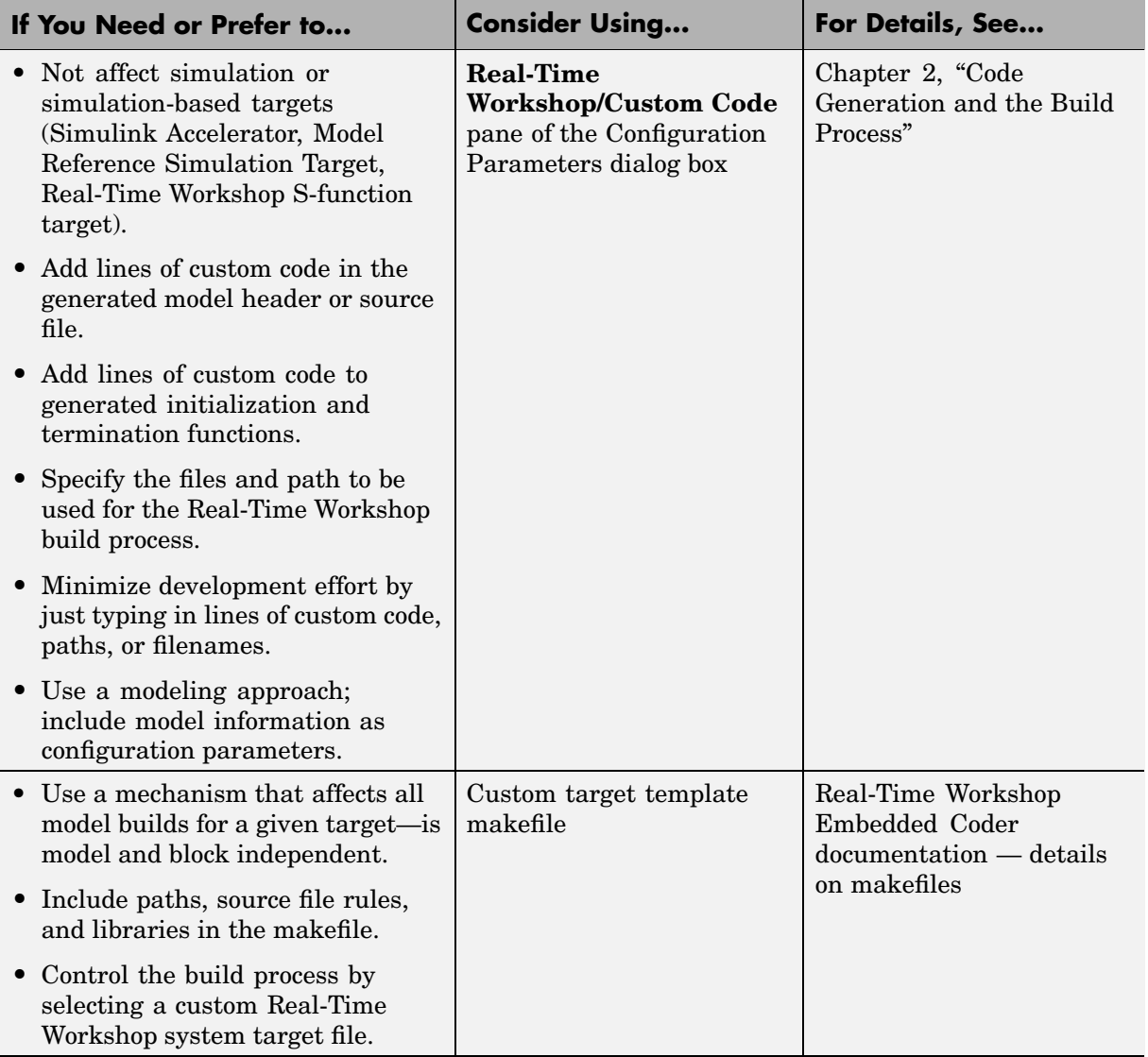

**Note** It is also possible to affect the Real-Time Workshop build process by specifying libraries or sources in the **Make command** field on the **Real-Time Workshop** pane of the Configuration Parameters dialog box. This approach requires knowledge of the make variables used in a target template makefile and is not generally recommended.

# Generated Code Formats

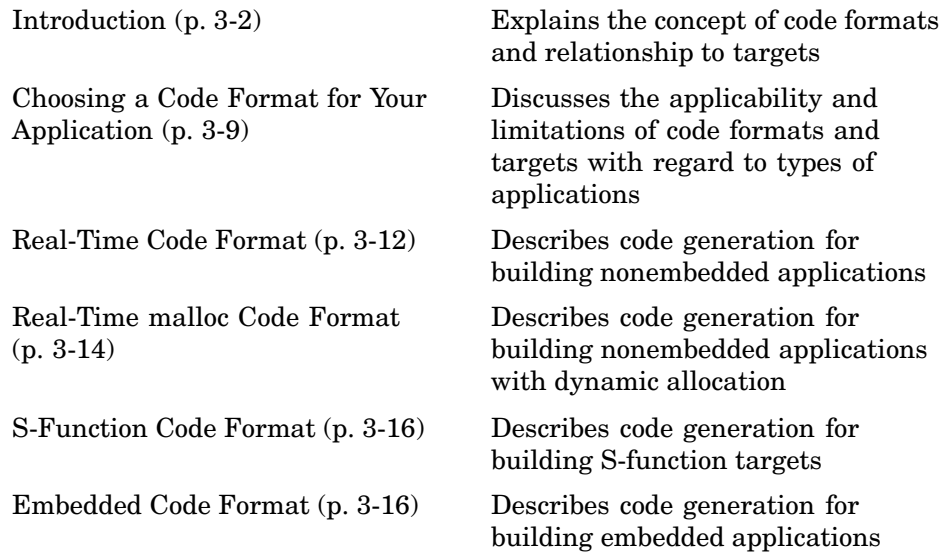

# <span id="page-179-0"></span>**Introduction**

Real-Time Workshop provides five different *code formats*. Each code format specifies a framework for code generation suited for specific applications.

The five code formats and corresponding application areas are

- Real-time: Rapid prototyping
- **•** Real-time malloc: Rapid prototyping
- **•** S-function: Creating proprietary S-function DLL or MEX-file objects, code reuse, and speeding up your simulation
- **•** Model reference: Creating DLL or MEX-file objects from entire models that other models can use, sometimes in place of S-functions
- **•** Embedded C: Deeply embedded systems

This chapter discusses the relationship of code formats to the available target configurations, and factors you should consider when choosing a code format and target. This chapter also summarizes the real-time, real-time malloc, S-function, model referencing, and embedded C/C++ code formats.

## **Targets and Code Formats**

A *target* (such as the GRT target) is an environment for generating and building code intended for execution on a certain hardware or operating system platform. A target is defined at the top level by a system target file, which in turn invokes other target-sp[ecific files.](#page-794-0)

A *code format* (such as embedded or real-time) is one property of a target. The code format controls decisions made at several points in the code generation process. These include whether and how certain data structures are generated (for example, SimStruct or rtModel), whether or not static or dynamic memory allocation code is generated, and the calling interface used for generated model functions. In general, the Embedded-C code format is more efficient than the RealTime code format. Embedded-C code format provides more compact data structures, a simpler calling interface, and static memory allocation. These characteristics make the Embedded-C code format the preferred choice for production code generation.
In prior releases, only the ERT target and targets derived from the ERT target used the Embedded-C code format. Non-ERT targets used other code formats (for example, RealTime or RealTimeMalloc).

In Release 14, the GRT target uses the Embedded-C code format for back end code generation. This includes generation of both algorithmic model code and supervisory timing and task scheduling code. The GRT target (and derived targets) generates a RealTime code format wrapper around the Embedded-C code. This wrapper provides a calling interface that is backward compatible with existing GRT-based custom targets. The wrapper calls are compatible with the main program module of the GRT target (grt\_main.c or grt main.cpp). This use of wrapper calls incurs some calling overhead; the pure Embedded-C calling interface generated by the ERT target is more highly optimized.

For a description of the calling interface generated by the ERT target, see "Data Structures and Program Execution" in the Real-Time Workshop Embedded Coder documentation. The calling interface generated by the GRT target is described in [Chapter 7, "Program Architecture".](#page-380-0)

Code format unification simplifies the conversion of GRT-based custom targets to ERT-based targets. See ["Making GRT-Based Targets ERT-Compatible" on](#page-195-0) page 3-[18](#page-195-0) for a discussion of target conversion issues.

#### **Backwards Compatibility of Code Formats**

Because GRT targets now use Embedded-C code format, existing applications that depend on the RealTime code format's calling interface could have compatibility issues. To address this, a set of macros is generated (in *model*.h) that maps Embedded-C data structures to the identifiers that RealTime code format used. The following, which can be found in any *model*.h file created for a GRT target, describes these identifier mappings:

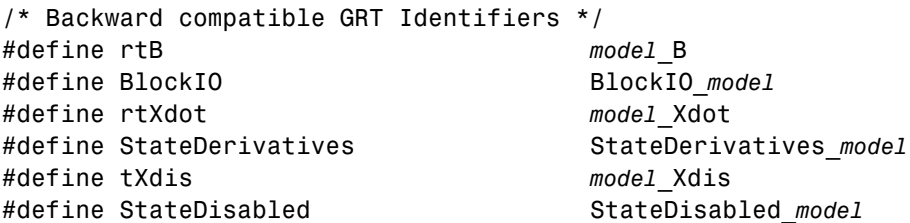

#define rtY *model*\_Y #define ExternalOutputs ExternalOutputs\_*model* #define rtP *model*\_P #define Parameters Parameters\_*model*

Since the GRT target now uses the Embedded-C code format for back end code generation, many Embedded-C optimizations are available to all Real-Time Workshop users. In general, the GRT and ERT targets now have many more common features, but the ERT target offers additional controls for common features. The availability of features is now determined by licensing, rather than being tied to code format. The following table compares features available with a Real-Time Workshop license with those available under a Real-Time Workshop Embedded Coder license:

#### **Comparison of Features Licensed with Real-Time Workshop Versus Real-Time Workshop Embedded Coder**

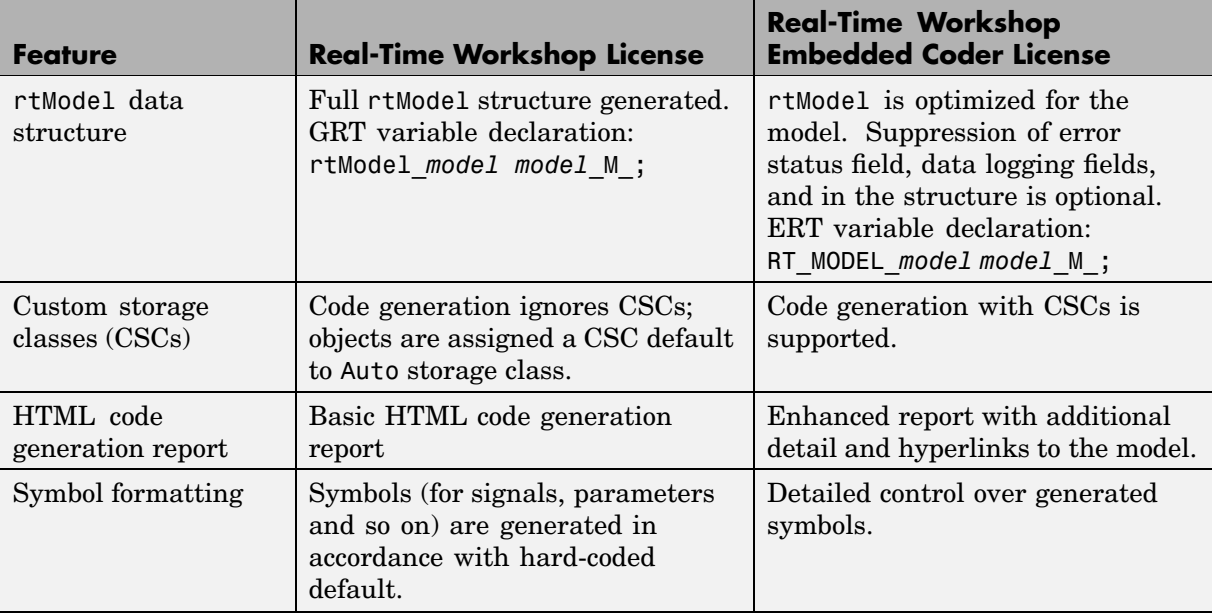

#### **Comparison of Features Licensed with Real-Time Workshop Versus Real-Time Workshop Embedded Coder (Continued)**

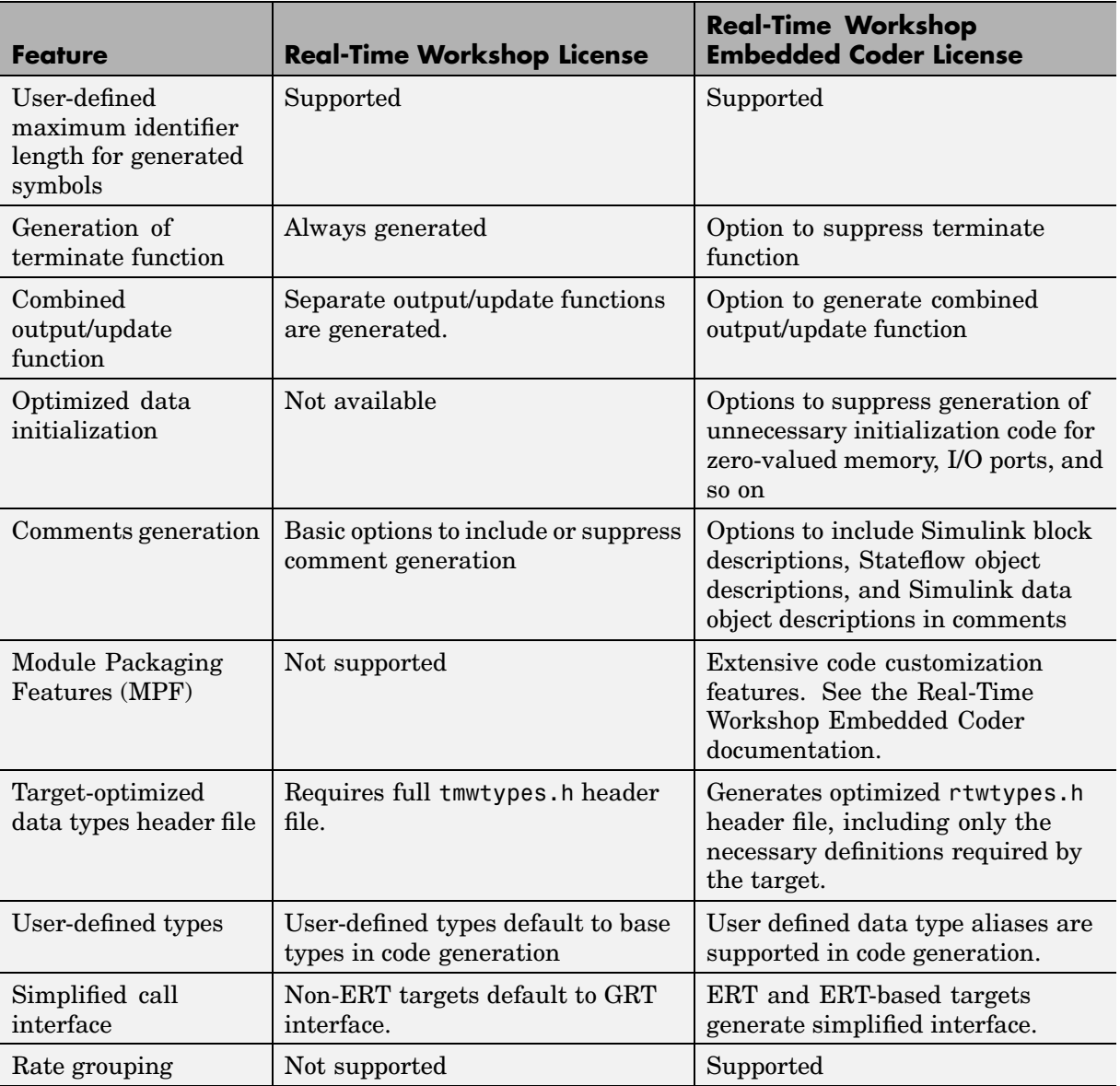

#### **Comparison of Features Licensed with Real-Time Workshop Versus Real-Time Workshop Embedded Coder (Continued)**

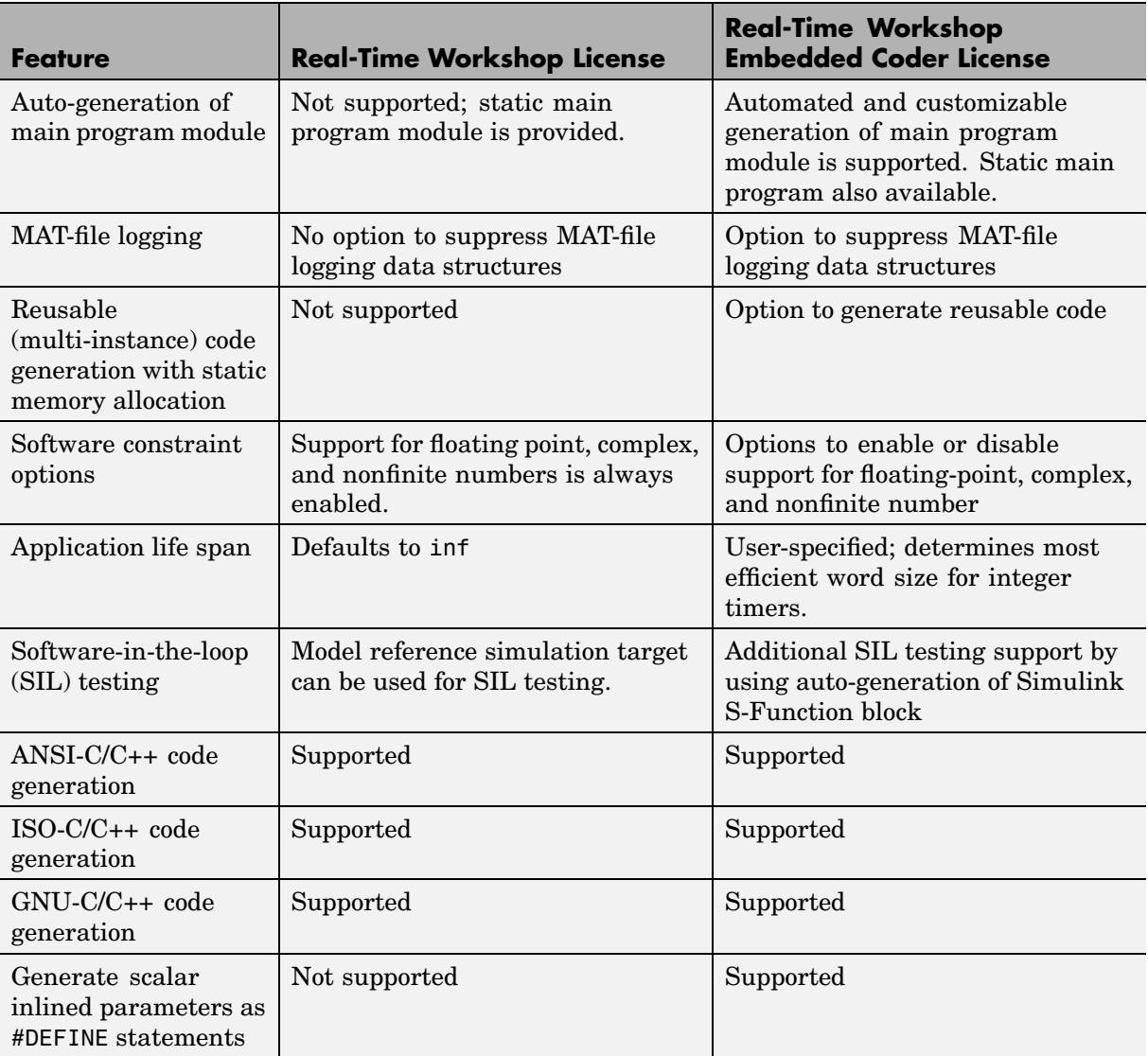

#### **Comparison of Features Licensed with Real-Time Workshop Versus Real-Time Workshop Embedded Coder (Continued)**

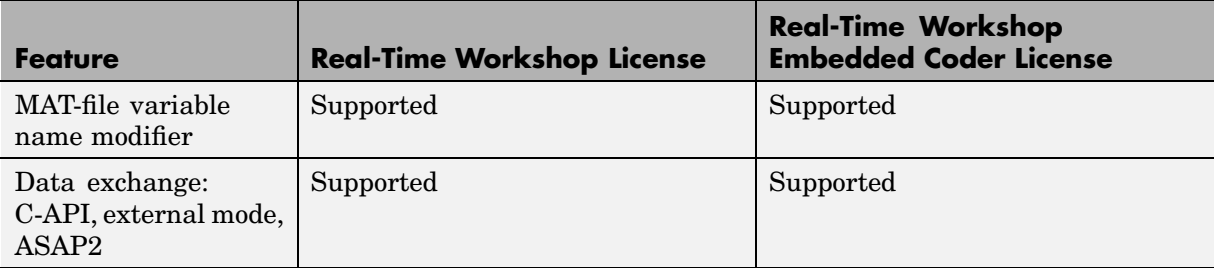

#### **How Symbols Are Formatted in Generated Code**

Real-Time Workshop constructs identifiers automatically for GRT targets. The symbols that are so constructed include those for

- **•** Signals and parameters that have Auto storage class
- **•** Subsystem function names that are not user defined
- **•** All Stateflow names

Prior to Release 14, you could exercise these options (on the Simulation Parameters dialog box **Code appearance** pane) to format identifiers:

- **• Prefix model name to global identifiers**
- **• Include System Hierarchy Number in Identifiers**
- **• Include data type acronym in i[dentifier](#page-794-0)**

These options have been removed from the Real-Time Workshop GUI and replaced by a default symbol formatting specification. The components of a generated symbol are

- **•** The root model name, followed by
- **•** The name of the generating object (signal, parameter, state, and so on), followed by
- **•** A unique *name mangling* string (if required)

The number of characters that any generated symbol can have is limited by the **Maximum identifier length** parameter specified on the **Symbols** pane of the Configuration Parameters dialog box. When there is a potential name collision between two symbols, a name mangling string is generated. The string has the minimum number of characters required to avoid the collision. The other symbol components are then inserted. If the **Maximum identifier length** parameter is not large enough to accommodate full expansions of the other components, they are truncated. To avoid this outcome, it is good practice to

- **•** Avoid name collisions in general. One way to do this is to avoid using default block names (for example, Gain1, Gain2...) when there are many blocks of the same type in the model. Also, whenever possible, make subsystems atomic and reusable.
- **•** Where possible, increase the **Maximum identifier length** to accommodate the length of the symbols you expect to generate. The maximum length you can specify is 256 characters.

**Model Referencing Considerations.** Within a model that uses model referencing, there can be no collisions between the names of the constituent models. When you generate code from a model that uses model referencing, the **Maximum identifier length** parameter must be large enough to accommodate the root model name and the name mangling string (if needed). A code generation error occurs if **Maximum identifier length** is not large enough.

When a name conflict occurs between a symbol within the scope of a higher-level model and a symbol with[in the scope of a](#page-794-0) referenced model, the symbol from the referenced model is preserved. Name mangling is performed on the symbol from the higher-level model.

The Real-Time Workshop Embedded Coder provides a **Symbol format** field that lets you control the formatting of generated symbols in much greater detail. See "Code Generation Options and Optimizations" in the Real-Time Workshop Embedded Coder documentation for more information.

# **Choosing a Code Format for Your Application**

Your choice of code format is the most important code generation option. The code format specifies the overall framework of the generated code and determines its style.

When you choose a target, you implicitly choose a code format. Typically, the system target file will specify the code format by assigning the TLC variable CodeFormat. The following example is from ert.tlc.

%assign CodeFormat = "Embedded-C"

If the system target file does not assign CodeFormat, the default is RealTime (as in grt.tlc).

If you are developing a custom target, you must consider which code format is best for your application and assign CodeFormat accordingly.

Choose the RealTime or RealTime malloc code format for rapid prototyping. If your application does not have significant restrictions in code size, memory usage, or stack usage, you might want to continue using the generic real-time (GRT) target throughout development.

For production deployment, and when your application demands that you limit source code size, memory usage, or maintain a simple call structure, the Embedded-C code format is appropriate. Consider using Real-Time Workshop Embedded Coder, if you need added flexibility to configure and optimize code.

Finally, you should choose the Model [Reference or the](#page-794-0) S-function formats if you are not concerned about RAM and ROM usage and want to

- **•** Use a model as a component, for scalability
- **•** Create a proprietary S-function DLL or MEX-file object
- **•** Interface the generated code using the S-function C API
- **•** Speed up your simulation

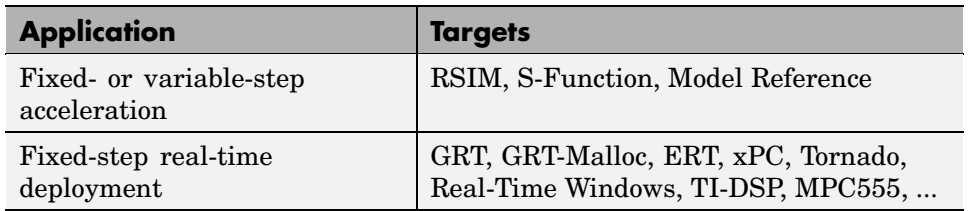

The following table summarizes how different targets support applications:

The following table summarizes the various options available for each Real-Time Workshop code format/target, noting exceptions below.

**Features Supported by Real-Time Workshop Targets and Code Formats**

| <b>Feature</b>                             | <b>GRT</b> | Real-<br>time<br>malloc ERT |   | Tornado   S- Func |   | <b>RSIM</b> | <b>RT</b> | Win xPC     | TI<br><b>DSP</b> | <b>MPC555</b> |
|--------------------------------------------|------------|-----------------------------|---|-------------------|---|-------------|-----------|-------------|------------------|---------------|
| Static memory<br>allocation                | X          |                             | X | X                 | X |             | X         | X           | X                | X             |
| Dynamic<br>memory<br>allocation            |            | X                           |   | X                 | X | X           |           |             |                  |               |
| Continuous<br>time                         | X          | $\mathbf X$                 | X | X                 | X | X           | X         | X           |                  |               |
| $C/C++$ MEX<br>S-functions<br>(noninlined) | X          | $\mathbf X$                 | X | X                 | X | X           | X         | $\mathbf X$ |                  |               |
| S-function<br>(inlined)                    | X          | X                           | X | X                 | X | X           | X         | X           | X                | X             |
| Minimize<br>RAM/ROM<br>usage               |            |                             | X |                   |   |             |           |             |                  | X             |
| Supports<br>external mode                  | X          | X                           | X | X                 |   | X           | X         | X           |                  |               |

**3-10**

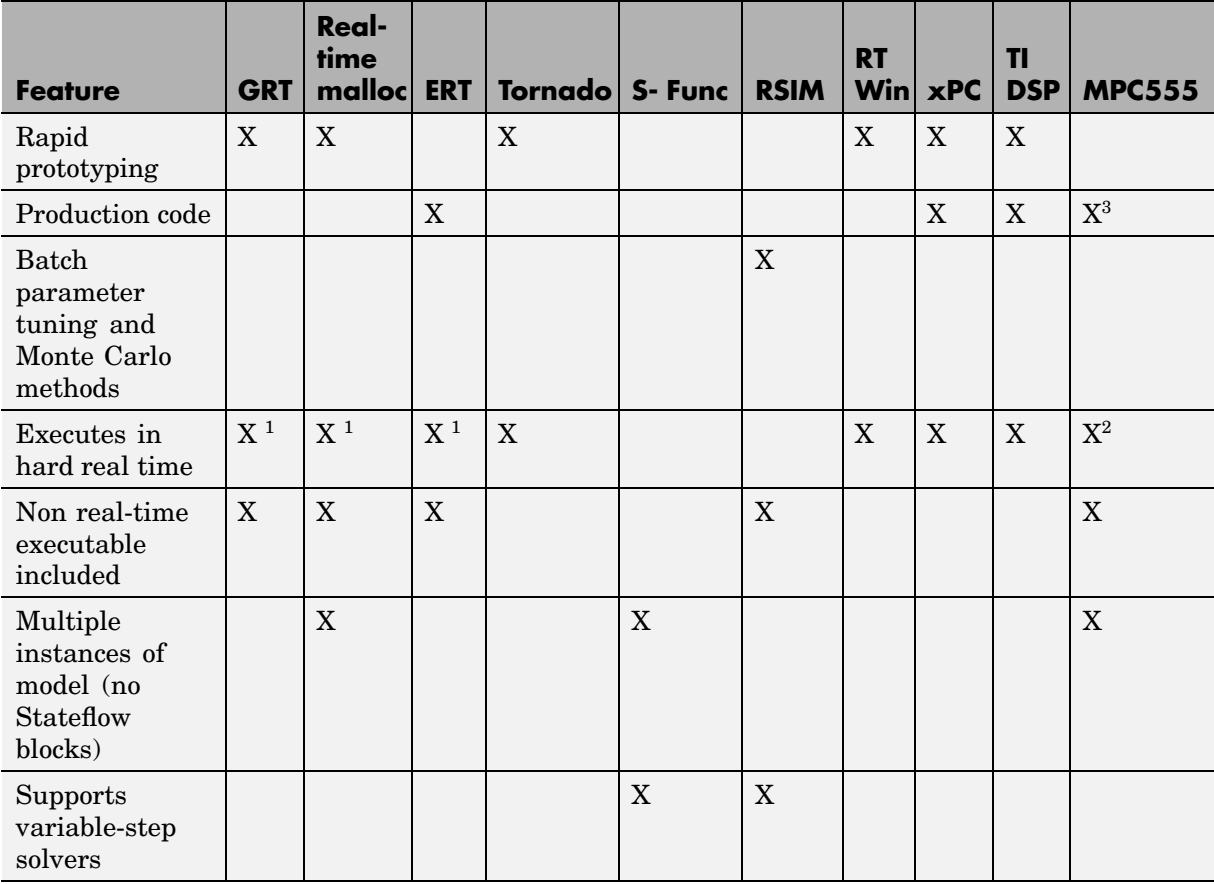

### **Features Supported by Real-Time Workshop Targets and Code Formats (Continued)**

<sup>1</sup>The default GRT, GRT malloc, and ERT rt\_main files emulate execution of hard real time, and when explicitly connected to a real-time clock execute in hard real time.

2Except MPC555 (processor-in-the-loop) and MPC555 (algorithm export) targets

3Except MPC555 (algorithm export) targets

# **Real-Time Code Format**

The real-time code format (corresponding to the generic real-time target) is useful for rapid prototyping applications. If you want to generate real-time code while iterating model parameters rapidly, you should begin the design process with the generic real-time target. The real-time code format supports

- **•** Continuous time
- **•** Continuous states
- **•** C/C++ MEX S-functions (inlined and noninlined)

For more information on inlining S-functions, see [Chapter 10, "Writing](#page-486-0) S-Functions for Real-Time Worksho[p"](#page-486-0), and the Target Language Compiler documentation.

The real-time code format declares memory statically, that is, at compile time.

## **Unsupported Blocks**

The real-time format does not support the following built-in user-defined blocks:

- MATLAB Fcn (note that Simulink Fcn blocks *are* supported)
- **•** S-Function—M-file S-functions, Fortran S-functions, or C/C++ MEX S-functions that call into MATLAB (Simulink Fcn calls *are* supported)

# **System Target Files**

- **•** grt.tlc —Generic real-time target
- **•** rsim.tlc—Rapid simulation target
- **•** tornado.tlc —Tornado (VxWorks) real-time target

## **Template Makefiles**

- **•** grt
	- **-** grt\_bc.tmf—Borland C
- **-** grt\_vc.tmf—Visual C
- **-** grt\_watc.tmf—Watcom C
- **-** grt\_lcc.tmf—Lcc compiler
- **-** grt\_unix.tmf —UNIX host
- **•** rsim
	- **-** rsim\_bc.tmf—Borland C
	- **-** rsim\_vc.tmf—Visual C
	- **-** rsim\_watc.tmf—Watcom C
	- **-** rsim\_lcc.tmf—Lcc compiler
	- **-** rsim\_unix.tmf —UNIX host
- **•** tornado.tmf
- **•** win\_watc.tmf

# **Real-Time malloc Code Format**

The real-time malloc code format (corresponding to the generic real-time malloc target) is very similar to the real-time code format. The differences are

**•** Real-time malloc declares memory dynamically.

For blocks provided by The MathWorks, malloc calls are limited to the model initialization code. Generated code is designed to be free from memory leaks, provided that the model termination function is called.

- **•** Real-time malloc allows you to deploy multiple instances of the same model with each instance maintaining its own unique data.
- Real-time malloc allows you to combine multiple models together in one executable. For example, to integrate two models into one larger executable, real-time malloc maintains a unique instance of each of the two models. If you do not use the real-time malloc format, the Real-Time Workshop will not necessarily create uniquely named data structures for each model, potentially resulting in name clashes.

grt malloc main.c (or .cpp), the main routine for the generic real-time malloc (grt malloc) target, supports one model by default. See ["Combining Multiple Models" on page 17-34](#page-765-0) for information on modifying grt malloc main.c (or .cpp) to support multiple models. grt malloc main.c and grt malloc main.cpp are located in the directory *matlabroot*/rtw/c/grt\_malloc.

# **Unsupported Blocks**

The real-time malloc format does not support the following built-in blocks, as shown:

- **•** Functions & Tables
	- **-** MATLAB Fcn (note that Simulink Fcn blocks *are* supported)
	- **-** S-Function—M-file S-functions, Fortran S-functions, or C/C++ MEX S-functions that call into MATLAB (Simulink Fcn calls *are* supported)

# **System Target Files**

- **•** grt\_malloc.tlc
- **•** tornado.tlc—Tornado (VxWorks) real-time target

# **Template Makefiles**

- **•** grt\_malloc
	- **-** grt\_malloc\_bc.tmf—Borland C
	- **-** grt\_malloc\_vc.tmf—Visual C
	- **-** grt\_malloc\_watc.tmf—Watcom C
	- **-** grt\_malloc\_lcc.tmf —Lcc compiler
	- **-** grt\_malloc\_unix.tmf —UNIX host
- **•** tornado.tmf

# **S-Function Code Format**

The S-function code format (corresponding to the S-function target) generates code that conforms to the Simulink MEX S-function API. Using the S-function target, you can build an S-function component and use it as an S-Function block in another model.

The S-function code format is also used by the Simulink Accelerator to create the Accelerator MEX-file.

In general, you should not use the S-function code format in a system target file. However, you might need to do special handling in your inlined TLC files to account for this format. You can check the TLC variable CodeFormat to see if the current target is a MEX-file. If CodeFormat = "S-Function" and the TLC variable Accelerator is set to 1, the target is a Simulink Accelerator MEX-file.

See [Chapter 11, "The S-Function Target",](#page-576-0) for more information.

# **Embedded Code Format**

The Embedded-C code format corresponds to the Real-Time Workshop Embedded Coder target (ERT), and targets derived from ERT. This code format includes a number of memory-saving and performance optimizations. See the Real-Time Workshop Embedded Coder documentation for details.

## **Using the Real-Time Model Data Structure**

The Embedded C format uses the real-time model (RT\_MODEL) data structure. This structure is also referred to as the rtModel data structure. You can access rtModel data by using a set of macros analogous to the Macros ssSetxxx and ssGetxxx macros that S-functions use to access SimStruct data, including noninlined S-functions compiled by Real-Time Workshop, and are documented in the Simulink Writing S-Functions documentation.

You need to use the set of macros rtmGetxxx and rtmSetxxx to access the real-time model data structure, which is specific to Real-Time Workshop. The rtModel is an optimized data structure that replaces SimStruct as the top

level data structure for a model. The rtmGetxxx and rtmSetxxx macros are used in the generated code as well as from the main.c or main.cpp module. If you are customizing main.c or main.cpp (either a static file or a generated file), you need to use rtmGetxxx and rtmSetxxx instead of the ssSetxxx and ssGetxxx macros.

Usage of rtmGetxxx and rtmSetxxx macros is the same as for the ssSetxxx and ssGetxxx versions, except that you replace SimStruct S by real-time model data structure rtM. The following table lists rtmGetxxx and rtmSetxxx macros that are used in grt\_main.c, grt\_main.cpp, grt\_malloc\_main.c, and grt malloc main.cpp.

| rtm Macro Syntax                    | <b>Description</b>                                                                                                    |
|-------------------------------------|----------------------------------------------------------------------------------------------------|
| rtmGetdX(rtm)                       | Get the derivatives of a block's continuous<br>states                                                                            |
| rtmGetOffsetTimePtr(RT MDL rtM)     | Return the pointer of vector that store all<br>sample time offset of the model associated<br>with rtM                            |
| rtmGetNumSampleTimes(RT MDL rtM)    | Get the number of sample times that a block<br>has                                                                               |
| rtmGetPerTaskSampleHitsPtr(RT MDL)  | Return a pointer of NumSampleTime x<br>NumSampleTime matrix                                                                      |
| rtmGetRTWExtModeInfo(RT MDL rtM)    | Return an external mode information data<br>structure of the model. This data structure is<br>used internally for external mode. |
| rtmGetRTWLogInfo(RT MDL)            | Return a data structure used by Real-Time<br>Workshop logging. Internal use.                                                     |
| rtmGetRTWRTModelMethodsInfo(RT MDL) | Return a data structure of Real-Time Workshop<br>real-time model methods information. Internal<br>use.                           |
| rtmGetRTWSolverInfo(RT MDL)         | Return data structure containing solver<br>information of the model. Internal use.                                               |
| rtmGetSampleHitPtr(RT MDL)          | Return a pointer of Sample Hit flag vector                                                                                       |

**Macros for Accessing the Real-Time Model Data Structure**

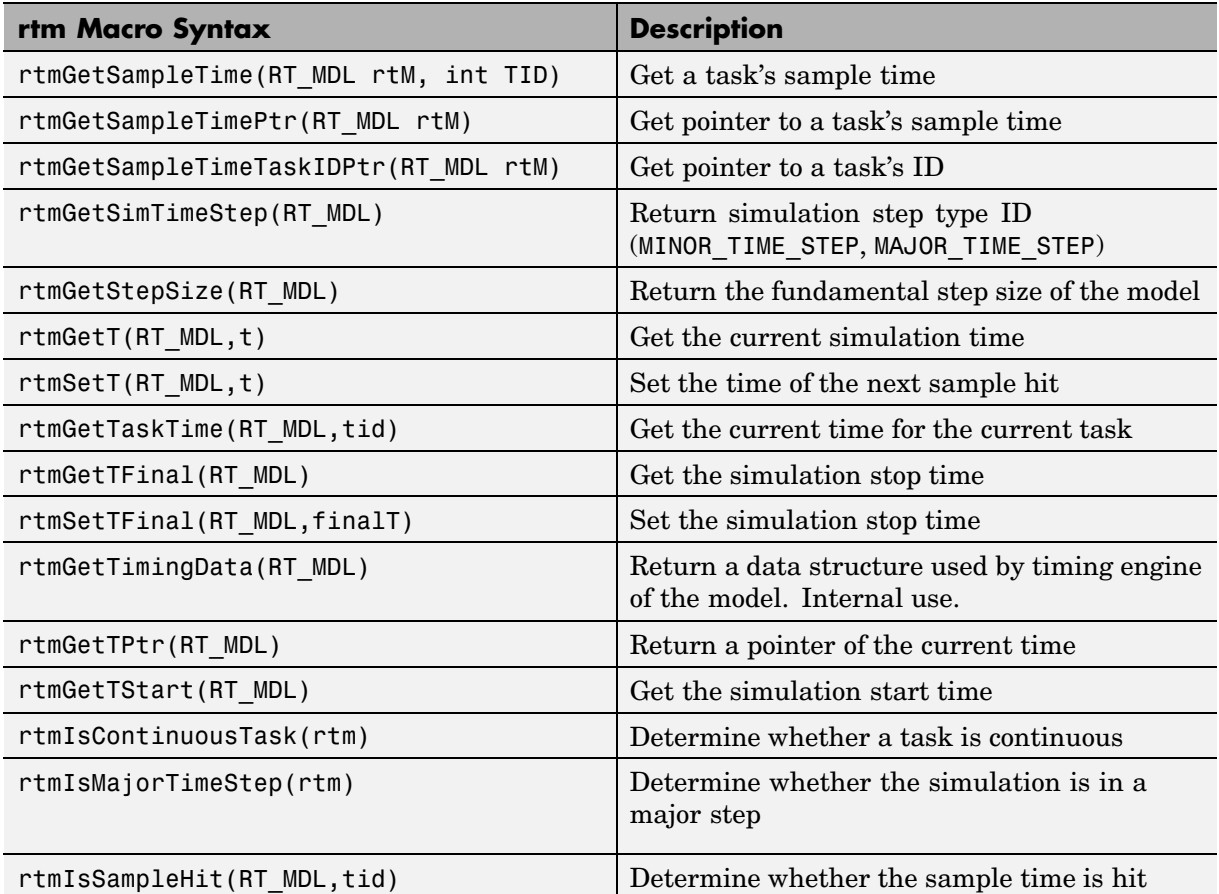

#### <span id="page-195-0"></span>**Macros for Accessing the Real-Time Model Data Structure (Continued)**

For additional details on usage, see "SimStruct Functions — Alphabetical List" in the Simulink Writing S-Functions documentation.

# **Making GRT-Based Targets ERT-Compatible**

If you have developed a GRT-based custom target, it is simple to make your target ERT compatible. By doing so, you can take advantage of many efficiencies.

There are several approaches to ERT compatibility:

- **•** If your installation is not licensed for Real-Time Workshop Embedded Coder, you can convert a GRT-based target as described in "Converting Your Target to Use rtModel" on page 3-19. This enables your custom target to support all current GRT features, including back end Embedded-C code generation.
- **•** You can create an ERT-based target, but continue to use your customized version of the grt main.c or grt main.cpp module. To do this, you can configure the ERT target to generate a GRT-compatible calling interface, as described in ["Generating GRT Wrapper Code from the ERT target" on](#page-198-0) page 3-[21.](#page-198-0) This lets your target support the full ERT feature set, without changing your GRT-based run-time interface. This approach requires that your installation be licensed for Real-Time Workshop Embedded Coder.
- **•** If your installation is licensed for Real-Time Workshop Embedded Coder, you can reimplement your custom target as a completely ERT-based target, including use of an ERT generated main program. This approach lets your target support the full ERT feature set, without the overhead caused by wrapper calls.

**Note** If you intend to use custom storage classes (CSCs) with a custom target, you must use an ERT-based target. See "Custom Storage Classes" in the Real-Time Workshop Embedded Coder documentation for detailed information on CSCs.

For details on how GRT targets are made call-compatible with previous versions of Real-Time Workshop, see ["The Real-Time Model Data Structure"](#page-410-0) on page 7[-31.](#page-410-0)

#### **Converting Your Target to Use rtModel**

The real-time model data structure (rtModel) encapsulates model-specific information in a much more compact form than the SimStruct. Many ERT-related efficiencies depend on generation of rtModel rather than SimStruct, including

• Integer absolute and elapsed timing services

- **•** Independent timers for asynchronous tasks
- **•** Generation of improved C-API code for signal and parameter monitoring
- Pruning the data structure to minimize its size (ERT-derived targets only)

To take advantage of such efficiencies, you must update your GRT-based target to use the rtModel (unless you already did so for Release 13). The conversion requires changes to your system target file, template makefile, and main program module.

The following changes to the system target file and template makefile are required to use rtModel instead of SimStruct:

• In the system target file, add the following global variable assignment:

%assign GenRTModel = TLC TRUE

**•** In the template makefile, define the symbol USE\_RTMODEL. See one of the GRT template makefiles for an example.

The following changes to your main program module (that is, your customized version of grt\_main.c or grt\_main.cpp) are required to use rtModel instead of SimStruct:

- **•** Include rtmodel.h instead of simstruc.h.
- **•** Since the rtModel data structure has a type that includes the model name, define the following macros at the top of the main program file:

#define EXPAND CONCAT(name1,name2) name1 ## name2 #define CONCAT(name1,name2) EXPAND\_CONCAT(name1,name2) #define RT MODEL CONCAT(MODEL, rtModel)

**•** Change the extern declaration for the function that creates and initializes the SimStruct to

extern RT MODEL \*MODEL(void);

**•** Change the definitions of rt\_CreateIntegrationData and rt\_UpdateContinuousStates to be as shown in the Release 14 version of grt\_main.c.

- <span id="page-198-0"></span>• Change all function prototypes to have the argument 'RT\_MODEL' instead of the argument 'SimStruct'.
- The prototypes for the functions rt GetNextSampleHit, rt UpdateDiscreteTaskSampleHits, rt UpdateContinuousStates, rt UpdateDiscreteEvents, rt UpdateDiscreteTaskTime, and rt\_InitTimingEngine have changed. Change their names to use the prefix rt Sim instead of rt and then change the arguments you pass in to them.

See the Release 14 version of grt\_main.c for the list of arguments passed in to each function.

• Modify all macros that refer to the SimStruct to now refer to the rtModel. SimStruct macros begin with the prefix ss, whereas rtModel macros begin with the prefix rtm. For example, change ssGetErrorStatus to rtmGetErrorStatus.

#### **Generating GRT Wrapper Code from the ERT target**

The Real-Time Workshop Embedded Coder supports the **GRT compatible call interface** option. When this option is selected, the Real-Time Workshop Embedded Coder generates model function calls that are compatible with the main program module of the GRT target (grt main.c or grt main.cpp). These calls act as wrappers that interface to ERT (Embedded-C format) generated code.

This option provides a quick way to use ERT target features with a GRT-based custom target that has a main program module based on grt\_main.c or grt\_main.cpp.

See the "Code Generation Options an[d](#page-794-0) [Optimizations](#page-794-0)" in the Real-Time Workshop Embedded Coder documentation for detailed information on the **GRT compatible call interface** option.

# Building Subsystems and Working with Referenced Models

[Nonvirtual Sub](#page-201-0)system Code Generation (p. [4-2\)](#page-201-0)

[Generating Cod](#page-215-0)e and Executables from Subsystems (p. [4-16\)](#page-215-0)

[Generating Cod](#page-218-0)e from Models Containing Model Blocks (p. [4-19\)](#page-218-0)

[Sharing Utility Functions](#page-247-0) (p. [4-48](#page-247-0)) Explains how to use the shared

[Supporting Sha](#page-253-0)red Utility Directories in the Build Process (p. [4-54\)](#page-253-0)

Discusses ways to generate separate code modules from nonvirtual subsystems

Describes how to generate and build a standalone executable from a subsystem

Explains how referenced models can be incorporated into generated code

utility feature to modularize generated code.

Discusses changes you need to make to a template make file to support the shared utilities directory

# <span id="page-201-0"></span>**Nonvirtual Subsystem Code Generation**

Real-Time Workshop allows you to control how code is generated for any nonvirtual subsystem. The categories of nonvirtual subsystems are:

- **•** *Conditionally executed* subsystems: execution depends upon a control signal or control block. These include triggered subsystems, enabled subsystems, action and iterator subsystems, subsystems that are both triggered and enabled, and function call subsystems. See "Creating Conditionally Executed Subsystems" in the Simulink documentation for more information.
- **•** *Atomic* subsystems: Any virtual subsystem can be declared atomic (and therefore nonvirtual) by using the **Treat as atomic unit** option in the Block Parameters dialog box.

**Note** You should declare virtual subsystems as atomic subsystems to ensure consistent simulation and execution behavior for your model. If you generate code for a virtual subsytem, Real-Time Workshop treats the subsystem as atomic and generates the code accordingly. The resulting code can change the execution behavior of your model, for example, by applying algebraic loops, and introduce inconsistencies with the simulation behavior.

See "Systems and Subsystems" in the Simulink documentation, and run the sl subsys semantics demo for more information on nonvirtual subsystems and atomic subsystems.

You can control the code generated fr[om](#page-794-0) [nonvirtual](#page-794-0) [su](#page-794-0)bsystems as follows:

- **•** You can instruct Real-Time Workshop to generate separate functions, within separate code files if desired, for selected nonvirtual systems. You can control both the names of the functions and of the code files generated from nonvirtual subsystems.
- **•** You can cause multiple instances of a subsystem to generate *reusable* code, that is, as a single reentrant function, instead of replicating the code for each instance of a subsystem or each time it is called.

• You can generate inlined code from selected nonvirtual subsystems within your model. When you inline a nonvirtual subsystem, a separate function call is not generated for the subsystem.

# **Nonvirtual Subsystem Code Generation Options**

For any nonvirtual subsystem, you can choose the following code generation options from the **RTW system code** menu in the subsystem Block parameters dialog box:

- Auto: This is the default option, and provides the greatest flexibility in most situations. See "Auto Option" on page 4-3 below.
- **•** Inline: This option explicitly directs Real-Time Workshop to inline the subsystem unconditionally.
- **•** Function: This option explicitly directs Real-Time Workshop to generate a separate function with no arguments, and (optionally), place the subsystem in a separate file. You can name the generated function and file. As functions created with this option rely on global data, they are not reentrant.
- **•** Reusable function: Generates a function with arguments that allows the subsystem's code to be shared by other instances of it in the model. To enable sharing, Real-Time Workshop must be able to determine (by using checksums) that subsystems are identical. The generated function will have arguments for block inputs and outputs ( $rtB_*$ ), continuous states  $(rtDW *),$  parameters  $(rtP *),$  and so on.

**Note** You should not directly call reusable functions generated by Real-Time Workshop. The call interface is subject to change.

The following sections discuss these options further.

#### **Auto Option**

The Auto option is the default, and is generally appropriate. Auto causes Real-Time Workshop to inline the subsystem when there is only one instance of it in the model. When multiple instances of a subsystem exist, the Auto option results in a single copy of the function whenever possible (as a reusable function). Otherwise, the result is as though you selected Inline (except for function call subsystems with multiple callers, which is handled as if you specified Function). Choose Inline to always inline subsystem code, or Function when you specifically want to generate a separate function without arguments for each instance, optionally in a separate file.

**Note** When you want multiple instances of a subsystem to be represented as one reusable function, you can designate each one of them as Auto or as Reusable function. It is best to use one or the other, as using both creates two reusable functions, one for each designation. The outcomes of these choices differ only when reuse is not possible.

To use the Auto option,

**1** Select the subsystem block. Then select **Subsystem parameters** from the Simulink **Edit** menu. The Block Parameters dialog box opens, as shown below.

Alternatively, you can open the Block Parameters dialog box by

- **• Shift**+double-clicking the subsystem block
- **•** Right-clicking the subsystem block and selecting **Block parameters** from the menu
- **2** If the subsystem is virtual, select **Treat as atomic unit** as shown in the dialog box below. This makes the subsystem nonvirtual, and the **RTW system code** option becomes enab[led.](#page-794-0)

If the system is already nonvirtual, the **RTW system code** option is already enabled.

- **3** Select **Auto** from the **RTW system code** menu as shown below.
- **4** Click **Apply** and close the dialog box.

The border of the subsystem thickens, indicating that it is nonvirtual.

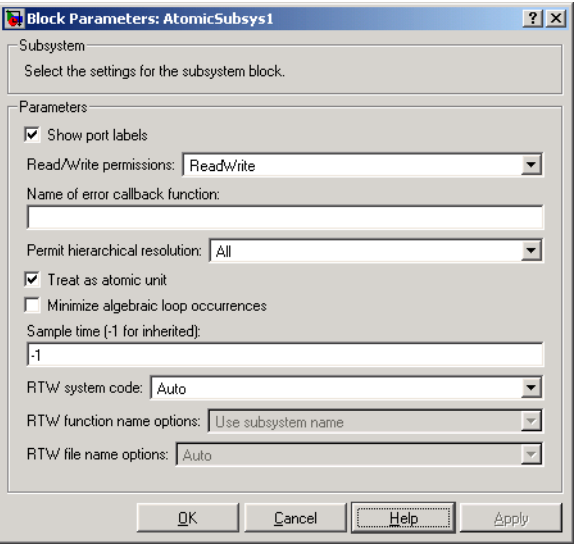

**Nonvirtual Subsystem Code Generation with Auto Option Selected**

**Auto Optimization for Special Cases.** Rather than reverting to Inline, the Auto option can optimize code in special situations in which identical subsystems contain other identical subsystems, by both reusing and inlining generated code. Suppose a model, such as schematized in [Reuse of Identic](#page-205-0)al Nested Subsystems with the Auto Option [on page 4-6,](#page-205-0) contains identical subsystems A1 and A2. A1 contains subsystem B1, and A2 contains subsystem B2, which are themselves identical. In such cases, the Auto option causes one function to be generated which is called for both A1 and A2, and this function contains one piece of inlined code to execute B1 and B2, ensuring that the resulting code will run as efficiently as possible.

<span id="page-205-0"></span>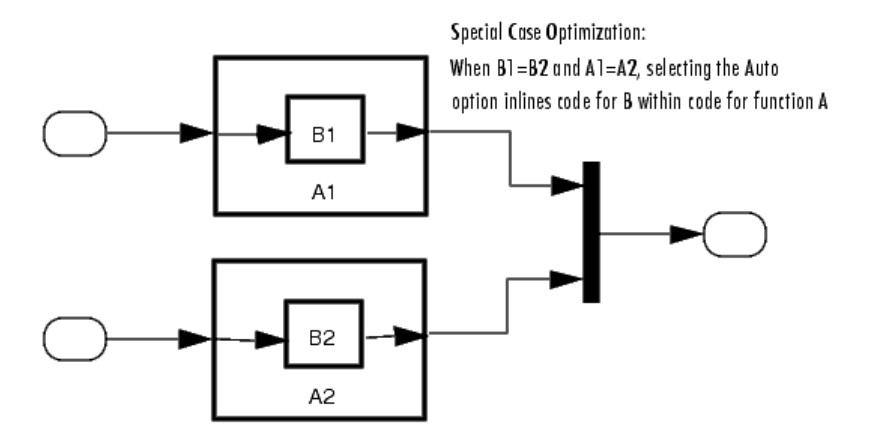

#### **Reuse of Identical Nested Subsystems with the Auto Option**

#### **Inline Option**

As noted above, you can choose to inline subsystem code when the subsystem is nonvirtual (virtual subsystems are always inlined).

**Exceptions to Inlining.** There are certain cases in which Real-Time Workshop does not inline a nonvirtual subsystem, even though the **Inline** option is selected. These cases are

- **•** If the subsystem is a function-call subsystem that is called by a noninlined S-function, the **Inline** option is ign[ored. Noninlined](#page-794-0) S-functions make such calls by using function pointers; therefore the function-call subsystem must generate a function with all arguments present.
- **•** In a feedback loop involving function-call subsystems, Real-Time Workshop forces one of the subsystems to be generated as a function instead of inlining it. Real-Time Workshop selects the subsystem to be generated as a function based on the order in which the subsystems are sorted internally.
- **•** If a subsystem is called from an S-Function block that sets the option SS OPTION FORCE NONINLINED FCNCALL to TRUE, it is not inlined. This might be the case when user-defined Asynchronous Interrupt blocks or Task Synchronization blocks are required. Such blocks must be generated as functions. The VxWorks Asynchronous Interrupt and Task

Synchronization blocks, shipped with Real-Time Workshop, use the SS\_OPTION\_FORCE\_NONINLINED\_FCNCALL option.

To generate inlined subsystem code,

**1** Select the subsystem block. Then select **Subsystem parameters** from the Simulink **Edit** menu. The Block Parameters dialog box opens, as shown in [Inlined Code Generation for a Nonvirtual Subsystem on page 4-8](#page-207-0).

Alternatively, you can open the Block Parameters dialog box by

- **• Shift**+double-clicking the subsystem block
- **•** Right-clicking the subsystem block and selecting **Block parameters** from the menu
- **2** If the subsystem is virtual, select **Treat as atomic unit** as shown in [Inlined Code Generation for a Nonvirtual Subsystem on page 4-8.](#page-207-0) This makes the subsystem atomic, and the **RTW system code** menu becomes enabled.

If the system is already nonvirtual, the **RTW system code** menu is already enabled.

- **3** Select **Inline** from the **RTW system code** menu as shown in [Inlined Code](#page-207-0) Generation for a Nonvirtual Subsyste[m on page 4-8](#page-207-0).
- **4** Click **Apply** and close the dialog box.

<span id="page-207-0"></span>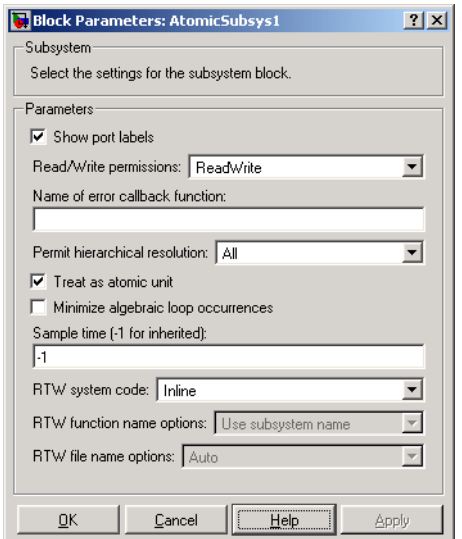

#### **Inlined Code Generation for a Nonvirtual Subsystem**

When you generate code from your model, Real-Time Workshop writes inline code within *model*.c or *model*.cpp (or in its parent system's source file) to perform subsystem computations. You can identify this code by system/block identification tags, such as the following.

/\* Atomic SubSystem Block: <Root>/AtomicSubsys1 \*/

See ["Tracing Generated Code Back to Your Simulink Model" on page 2-124](#page-169-0) for more information on system/block identification tags.

#### **Function Option**

Choosing the Function option or Reusable function lets you direct Real-Time Workshop to generate a separate function and optionally a separate file for the subsystem. When you select the Function option, two additional options are enabled:

**•** The **RTW function name options** menu lets you control the naming of the generated function.

<span id="page-208-0"></span>**•** The **RTW file name options** menu lets you control the naming of the generated file (if a separate file is generated and you select the User specified option).

Subsystem Function Code Generation with Separate User-Defined Filename on page 4-9 shows the Block Parameters dialog box with the Function option selected.

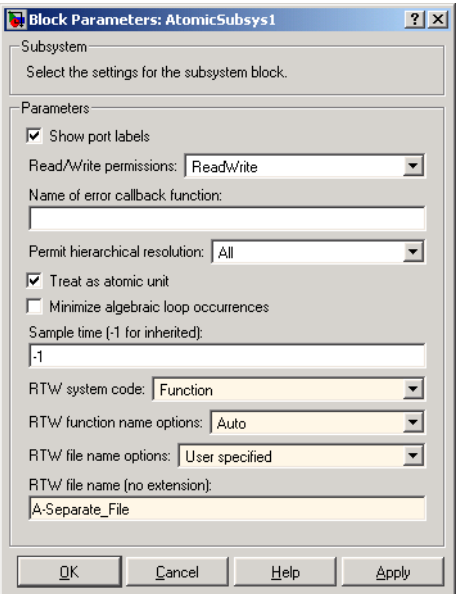

#### **Subsystem Function Code Generation with Separate User-Defined Filename**

**RTW Function Name Options Menu.** This menu offers the following choices, but the resulting identifiers are also affected by which General code appearance options are in effect for the model:

- **•** Auto: By default, Real-Time Workshop assigns a unique function name using the default naming convention: *model*\_*subsystem*(), where *subsystem* is the name of the subsystem (or that of an identical one when code is being reused).
- **•** Use subsystem name: Real-Time Workshop uses the subsystem name as the function name.

<span id="page-209-0"></span>**Note** When a subsystem is a library block, the Use subsystem name option causes its function identifier (and filename, see below) to be that of the library block, regardless of the names used for that subsystem in the model.

**•** User specified: When this option is selected, the **RTW function name** field is enabled. Enter any legal C or C++ function name (which must be unique).

**RTW Filename Options Menu.** This menu offers the following choices:

• Use subsystem name: Real-Time Workshop generates a separate file, using the subsystem (or library block) name as the filename.

**Note** When a subsystem's **RTW file name options** is set to Use subsystem name, the subsystem filename is mangled if the model contains Model blocks, or if a model reference target is being generated for the model. In these situations, the filename for the subsystem consists of the subsystem name prefixed by the model name.

- **•** Use function name: Real-Time Workshop generates a separate file, using the function name (as specified by the **RTW function name** options) as the filename.
- **•** User specified: When this option is selected, the **RTW file name (no extension)** text entry field is ena[bled. Real-Time](#page-794-0) Workshop generates a separate file, using the name you enter as the filename. Enter any filename, but do not include the .c or .cpp (or any other) extension. This filename need not be unique.

**Note** While a subsystem source filename need not be unique, you must avoid giving nonunique names that result in cyclic dependencies (for example, sys a.h includes sys b.h, sys b.h includes sys c.h, and sys c.h includes sys a.h).

**•** Auto: Real-Time Workshop does *not* generate a separate file for the subsystem. Code generated from the subsystem is generated within the code module generated from the subsystem's parent system. If the subsystem's parent is the model itself, code generated from the subsystem is generated within *model*.c or *model*.cpp.

To generate both a separate subsystem function and a separate file,

**1** Select the subsystem block. Then select **Subsystem parameters** from the Simulink **Edit** menu, to open the Block Parameters dialog box.

Alternatively, you can open the Block Parameters dialog box by

- **• Shift**+double-clicking the subsystem block
- **•** Right-clicking the subsystem block and selecting **Block parameters** from the menu.
- **2** If the subsystem is virtual, select **Treat as atomic unit**. The **RTW system code** menu becomes enabled.

If the system is already nonvirtual, the **RTW system code** menu is already enabled.

- **3** Select **Function** from the **RTW system code** menu as shown in [Subsystem Fun](#page-208-0)ction Code Generation with Separate User-Defined Filename [on page 4-9](#page-208-0).
- **4** Set the function name, using the **RTW function name** options described in ["RTW Function Name Options Menu" on page 4-9](#page-208-0).
- **5** Set the filename, using any **RTW file name** option other than Auto (options are described in ["RTW Filename Options Menu" on page 4-10\)](#page-209-0).

[Subsystem Fun](#page-208-0)ction Code Generation with Separate User-Defined Filename [on page 4-9](#page-208-0) shows the use of the UserSpecified filename option.

**6** Click **Apply** and close the dialog box.

#### **Reusable Function Option**

The difference between functions and reusable functions is that the latter have data passed to them as arguments (enabling them to be reentrant), while the former communicate by using global data. Choosing the Reusable function option directs Real-Time Workshop to generate a single function (optionally in a separate file) for the subsystem, and to call that code for each identical subsystem in the model, if possible.

**Note** The Reusable function option yields code that is called from multiple sites (hence reused) only when the Auto option would also do so. The difference between these options' behavior is that when reuse is not possible, selecting Auto yields inlined code (or if circumstances prohibit inlining, creates a function without arguments), while choosing Reusable function yields a separate function (with arguments) that is called from only one site.

For a summary of code reuse limitations, see ["Code Reuse Limitations" on](#page-213-0) page 4[-14](#page-213-0).

**Generating Reusable Code from Stateflow Charts.** You can generate reusable code from a Stateflow chart, or from a subsystem containing a Stateflow chart, *except* in the following cases:

- The Stateflow chart contains exported graphical functions.
- **•** The Stateflow model contains machine parented events.

**Generating Reusable Code for Subsystems Containing S-Function Blocks.** Regarding S-Function blocks, there are several requirements that need to be met in order for subsystems containing them to be reused. See ["Writing S-Functions That Support Code Reuse " on page 10-67](#page-552-0) for the list of requirements.

When you select the Reusable function option, two additional options are enabled. See the explanation of ["Function Option" on page 4-8](#page-207-0) for descriptions of these options and fields. If you enter names in these fields, you must specify exactly the same function name and filename for each instance of identical subsystems for Real-Time Workshop to be able to reuse the subsystem code.

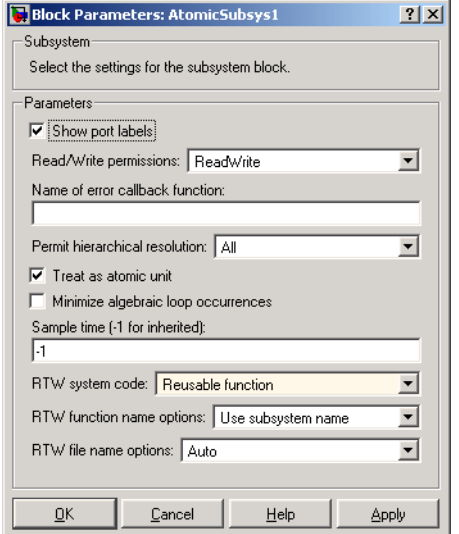

#### **Subsystem Reusable Function Code Generation Option**

To request that Real-Time Workshop generate reusable subsystem code,

**1** Select the subsystem block. Then select **Subsystem parameters** from the Simulink **Edit** menu. The Block Parameters dialog box opens, as shown in [Inlined Code Generation for a Nonvirtual Subsystem on page 4-8](#page-207-0).

Alternatively, you can open the Block Parameters dialog box by:

- **• Shift**+double-clicking the subsystem block
- **•** Right-clicking the subsystem block and selecting **Block parameters** from the menu.
- **2** If the subsystem is virtual, select **Treat as atomic unit**. The **RTW system code** menu becomes enabled.

If the system is already nonvirtual, the **RTW system code** menu is already enabled.

**3** Select Reusable function from the **RTW system code** menu as shown in Subsystem Reusable Function Code Generation Option on page 4-13.

<span id="page-213-0"></span>**4** If you want to give the function a specific name, set the function name, using the **RTW function name** options described in ["RTW Function N](#page-208-0)ame Options Men[u" on page 4-9.](#page-208-0)

If you do not choose the **RTW function name** Auto option, and want code to be reused, you must assign exactly the same function name to all other subsystem blocks that you want to share this code.

**5** If you want to direct the generated code to a specific file, set the filename using any **RTW file name** option other than Auto (options are described in ["RTW Filename Options Menu" on page 4-10](#page-209-0)).

In order for code to be reused, you must repeat this step for all other subsystem blocks that you want to share this code, using the same filename.

**6** Click **Apply** and close the dialog box.

# **Modularity of Subsystem Code**

Code generated from nonvirtual subsystems, when written to separate files, is not completely independent of the generating model. For example, subsystem code may reference global data structures of the model. Each subsystem code file contains appropriate include directives and comments explaining the dependencies. Real-Time Workshop checks for cyclic file dependencies and warns about them at build time. For descriptions of how generated code is packaged, see ["Generated Source Files and File Dependencies" on page 2-84.](#page-129-0)

## **Code Reuse Limitations**

Real-Time Workshop uses a checksum to determine whether subsystems are identical. You cannot reuse subsystem code if:

- **•** Multiple ports of a subsystem share the same source.
- **•** A port used by multiple instances of a subsystem has different sample times, data types, complexity, frame status, or dimensions across the instances.
- **•** The output of a subsystem is marked as a global signal.
- **•** Subsystems contain identical blocks with different names or parameter settings.

Some of these situations can arise even when subsystems are copied and pasted within or between models or are manually constructed to be identical. If you select Reusable function and Real-Time Workshop determines that code for a subsystem cannot be reused, it generates a separate function that is not reused. The code generation report can show that the separate function is reusable, even if it is used by only one subsystem. If you prefer that subsystem code be inlined in such circumstances rather than deployed as functions, you should choose Auto for the **RTW system code** option.

The presence of certain blocks in a subsystem can also prevent its code from being reused. These are

- Scope blocks (with data logging enabled)
- **•** S-Function blocks that fail to meet certain criteria
- **•** To File blocks (with data logging enabled)
- To Workspace blocks (with data logging enabled)

## **Code Reuse Diagnostics**

HTML code generation reports (see ["Generate HTML Report" on page](#page-106-0) 2[-61](#page-106-0)) contain a *Subsystems* link in their *Contents* section to a table that summarizes how nonvirtual subsystems were converted to generated code. The *Subsystems* section contains diagnostic information that helps to explain why the contents of some subsystems were not generated as reusable code. In addition to diagnosing exceptions, the HTML report's *Subsystems* section also indicates the mapping of each noninlined subsystem in the model to functions or reused functions in the generated code. For an example, open and build the rtwdemo\_atomic demo model.

# <span id="page-215-0"></span>**Generating Code and Executables from Subsystems**

Real-Time Workshop can generate code and build an executable from any subsystem within a model. The code generation and build process uses the code generation and build parameters of the root model.

To generate code and build an executable from a subsystem,

- **1** Set up the desired code generation and build parameters in the Configuration Parameters dialog box, just as you would for code generation from a model.
- **2** Select the desired subsystem block.
- **3** Right-click the subsystem block and select **Build Subsystem** from the **Real-Time Workshop** submenu of the subsystem block's context menu.

**Note** When you right-click build a subsystem that includes an Outport block for which the signal specification **Specify properties via bus object** is selected, Real Time Workshop requires that you set the **Signal label mismatch** option on the **Diagnostics > Connectivity** pane of the Configuration Parameters dialog box for the parent model to error. You need to address any errors that occur by properly setting signal labels.

Alternatively, you can select **Build Subsystem** from the **Real-Time Workshop** submenu of the **Tools** menu. This menu item is enabled when a subsystem is selected in the curr[ent model.](#page-794-0)

**Note** If the model is operating in external mode when you select **Build Subsystem**, Real-Time Workshop automatically turns off external mode for the duration of the build, then restores external mode upon its completion.
**4** The **Build Subsystem** window opens. This window displays a list of the subsystem parameters. The upper pane displays the name, class, and storage class of each variable (or data object) that is referenced as a block parameter in the subsystem. When you select a parameter in the upper pane, the lower pane shows all the blocks that reference the parameter and the parent system of each such block.

The **StorageClass** column contains a popup menu for each row. The menu lets you set the storage class of any parameter or inline the parameter. To inline a parameter, select the **Inline** option from the menu. To declare a parameter to be tunable, set the storage class to any value other than **Inline**.

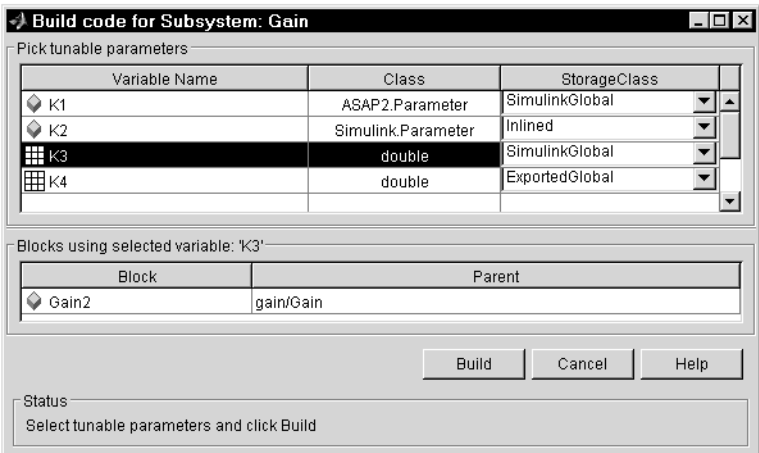

In the illustration above, the parameter K2 is inlined, while the other parameters are tunable and have various storage classes.

See ["Parameters: Storage, Interfacing, and Tuning" on page 5-2](#page-259-0) and ["Simulink Data Objects and Code Generation" on page 5-43](#page-300-0) for more information on tunable and inlined parameters and storage classes.

**5** After selecting tunable parameters, click the **Build** button. This initiates the code generation and build process.

**6** The build process displays status messages in the MATLAB Command Window. When the build completes, the generated executable is in your working directory. The name of the generated executable is *subsystem*.exe (PC) or *subsystem* (UNIX), where *subsystem* is the name of the source subsystem block.

The generated code is in a build subdirectory, named *subsystem*\_*target*\_rtw, where *subsystem* is the name of the source subsystem block and *target* is the name of the target configuration.

# **Generating Code from Models Containing Model Blocks**

- **•** "About Model Reference" on page 4-19
- **•** ["Using Referenced Models" on page 4-22](#page-221-0)
- **•** ["Project Directory Structure for Model Reference Targets" on page 4-30](#page-229-0)
- **•** ["Inherited Sample Time for Referenced Models" on page 4-35](#page-234-0)
- **•** ["Reusable Code and Referenced Models" on page 4-38](#page-237-0)
- **•** ["Making Custom Targets Compatible with Model Reference" on page 4-41](#page-240-0)
- **•** ["Model Referencing Limitations" on page 4-46](#page-245-0)

## **About Model Reference**

A model that includes Model blocks always has at least a *top model* and might have one or more *referenced models*. You can think of the top model as the root Model block. It refers to other Model blocks (referenced models), which in turn can refer to yet other Model blocks. However, Model blocks cannot refer back to a referring model in the model reference hierarchy, as indicated in the following figure.

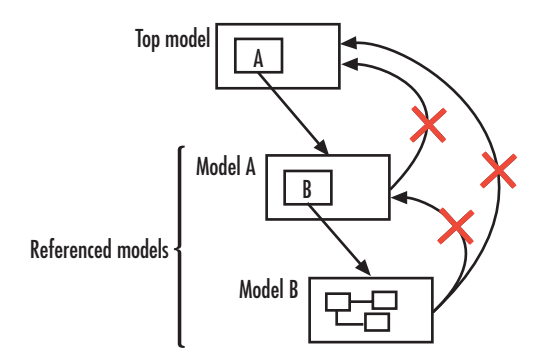

Model referencing uses *incremental loading*; when you open a top model, models to which it refers are not loaded into memory until they are needed or you open them explicitly.

**Note** To take advantage of incremental model loading, you must save models called from Model blocks at least once with the current version of Simulink.

When running simulations, models include other models by generating code for them in a project directory (see below) and creating a static library file called a *simulation target* (sometimes referred to as a SIM target, which is not the same as the *RSim* rapid simulation target). When Real-Time Workshop generates code for referenced models, it follows a parallel process to create whatever type of target (for example, GRT) you have specified; these are generically referred to as *Real-Time Workshop targets*. The generated code is also stored in the project directory, although generated code for parent models is stored (as previously) in a build directory at the same level as the model reference project directory.

In addition to incremental loading, the model referencing mechanism employs *incremental code generation*. This is accomplished by comparing the date, and optionally, the structure of model files of referenced models with those for their generated code to determine whether it is necessary to regenerate model reference targets. You can also force or prevent code generation by using a diagnostic setting, **Rebuild options**, in the **Model Referencing** pane of the Configuration Parameters dialog box.

#### **Model Reference Demos and Tutorial**

You can learn more about how to use Model blocks by working through the model reference tutorial "Generating Code for a Referenced Model" and running available demos. To access t[he demos from th](#page-794-0)e Help browser, click **Demos > Simulink > Modeling Features**. The following demos under **Modeling Features** demonstrate the use of model referencing:

- **•** Component-Based Modeling with Model Reference sldemo\_mdlref\_basic
- **•** Visualizing Model Reference Architectures sldemo\_mdlref\_depgraph
- Interface Specification Using Bus Objects sldemo\_mdlref\_bus
- Parameterizing Model Reference sldemo mdlref paramargs
- Converting Subsystems to Model Reference sldemo\_mdlref\_dsm

• Model Reference Function-Call — sldemo mdlref fcncall

In addition, the demo **Demos > Simulink > Automotive Applications > Anti-Lock Brake System** (sldemo\_absbrake) represents a wheel speed calculation as a Model block within the context of an anti-lock braking system (ABS).

#### **Generating Code for Models with Model Blocks**

When a model includes one or more other models, Simulink generates code for the referenced models and uses it to build shared library files for updating the diagram and simulation. This happens automatically, as described below. Code for building Real-Time Workshop applications is generated when you initiate a code generation build.

**Note** You cannot build models that contain Model blocks using the Real-Time Workshop S-function target. This also means that you cannot build a subsystem module by right-clicking (or by using **Tools > Real-Time Workshop > Build subsystem**) if the subsystem contains Model blocks. This restriction applies only to Real-Time Workshop S-functions, not to Real-Time Workshop Embedded Coder S-functions.

If you only want to generate code for referenced models without generating code for the top model, in the MATLAB Command Window type:

```
slbuild('model','ModelReferenceRTWTarget')
```
Code for referenc[ed](#page-794-0) models is generated [into](#page-794-0) [the](#page-794-0) slpr i directory.

Model reference executables for *simulations* are required when you generate code in Real-Time Workshop. Model reference files for simulation are rebuilt (if necessary) when you run a simulation or update the diagram. Whether these files are rebuilt depends on how your model has changed and on your **Rebuild options** setting on the **Model Reference** pane of the configuration dialog. You can update a model reference simulation target by typing

```
slbuild('model','ModelReferenceSimTarget')
```
<span id="page-221-0"></span>**Note** When using the model reference feature, the language of the code generated for the top model and any referenced models must match. For example, if you generate C++ code for the top model, the generated code for all referenced models must also be C++ code.

For more information on building model reference simulation targets, see "Referencing Models" in the Simulink documentation.

#### **Project Directories**

When models referenced by using Model blocks are built for simulation or Real-Time Workshop code generation, files are placed in a project directory named slprj within the current working directory. The subdirectories in slprj provide separate places for simulation code, Real-Time Workshop code, and other files.

## **Using Referenced Models**

To include one model in another (called the top model), you insert it as a Model block, and configure it using a set of controls in the dialog for the **Model Referencing** configuration component. You can access the controls by using Model Explorer or by using standalone dialog boxes. For details on using the Model Referencing dialog box, see "Model Referencing Pane" in the Simulink documentation.

#### **Parameterizing Referenced Models**

In addition to the controls on the Model Referencing dialog box described "Using Referenced Models" on page 4-22, you can also specify parameters to be passed to a referenced model when it is called. See "Parameterizing Model References" in the Simulink documentation for more information.

#### **MAT-File Logging for Model Reference Targets**

Top-level models can perform data logging whether they reference models or not. Generated code for referenced models, on the other hand, does not log data to MAT-files regardless of Real-Time Workshop target you use. If you set up a referenced model to log data to a MAT-file, Real-Time Workshop disables the option during code generation and restores it when the build completes.

### <span id="page-222-0"></span>**Model Reference Diagnostics**

The **Model Referencing** pane of the **Diagnostics** portion of the Configuration Parameters dialog box provides important controls that can help you configure Model blocks. See "Diagnostics Pane" in the Simulink documentation for details.

### **Possible Incompatibilities Between Top and Referenced Models**

A model and its referenced models can have differences in option settings that conflict when Real-Time Workshop generates code. Some incompatibilities can be ignored or handled as warnings using diagnostic settings. Other incompatibilities always result in errors during code generation, and must be remedied by changing settings in either top models or referenced models. The following table lists Real-Time Workshop configuration parameter options that can conflict if set in certain ways or if set differently in a referenced model than in a top-level model. Some of these conditions only apply to ERT and ERT-derived targets.

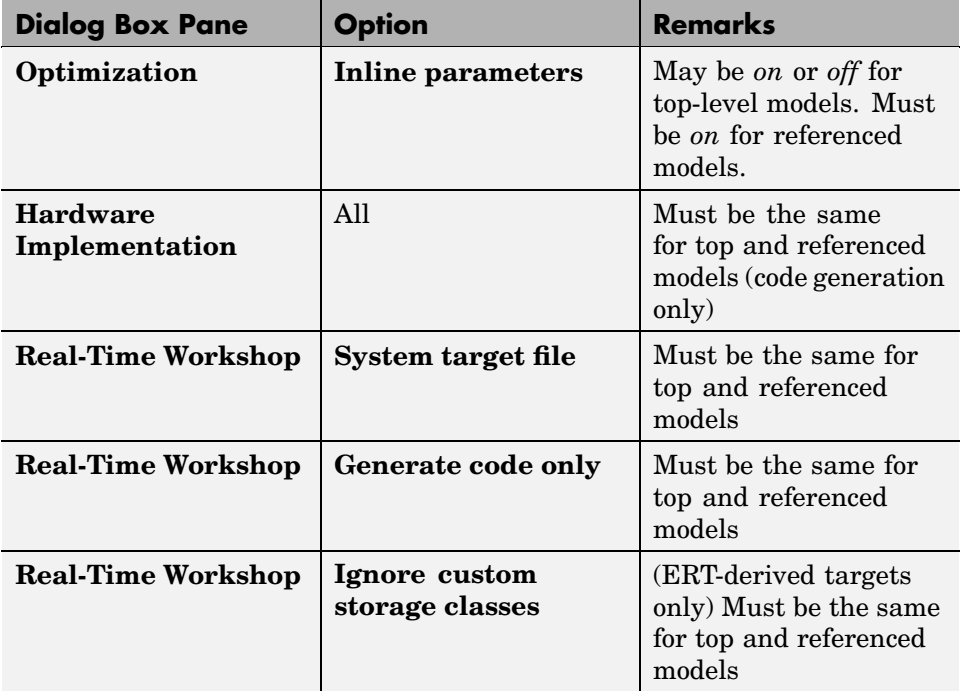

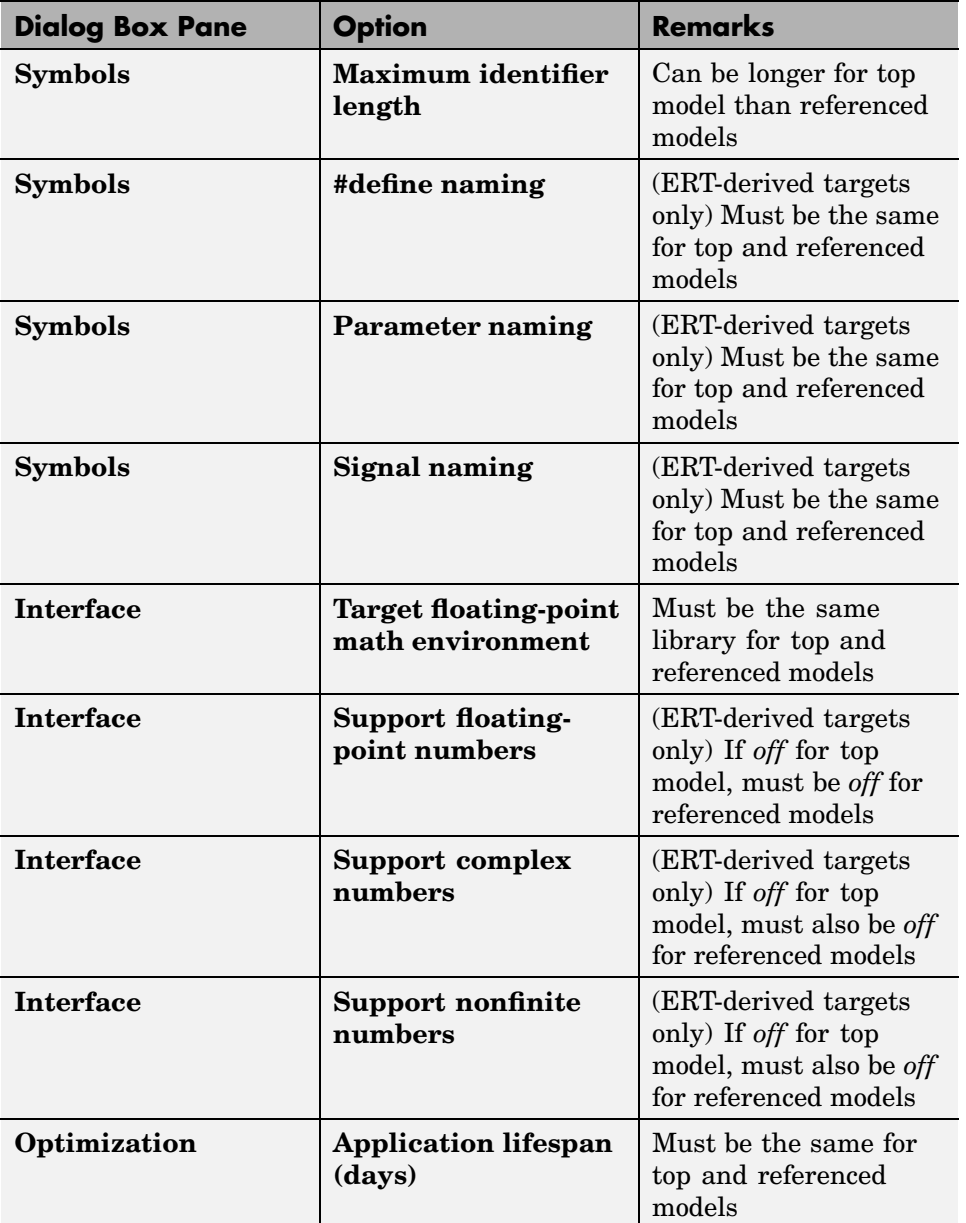

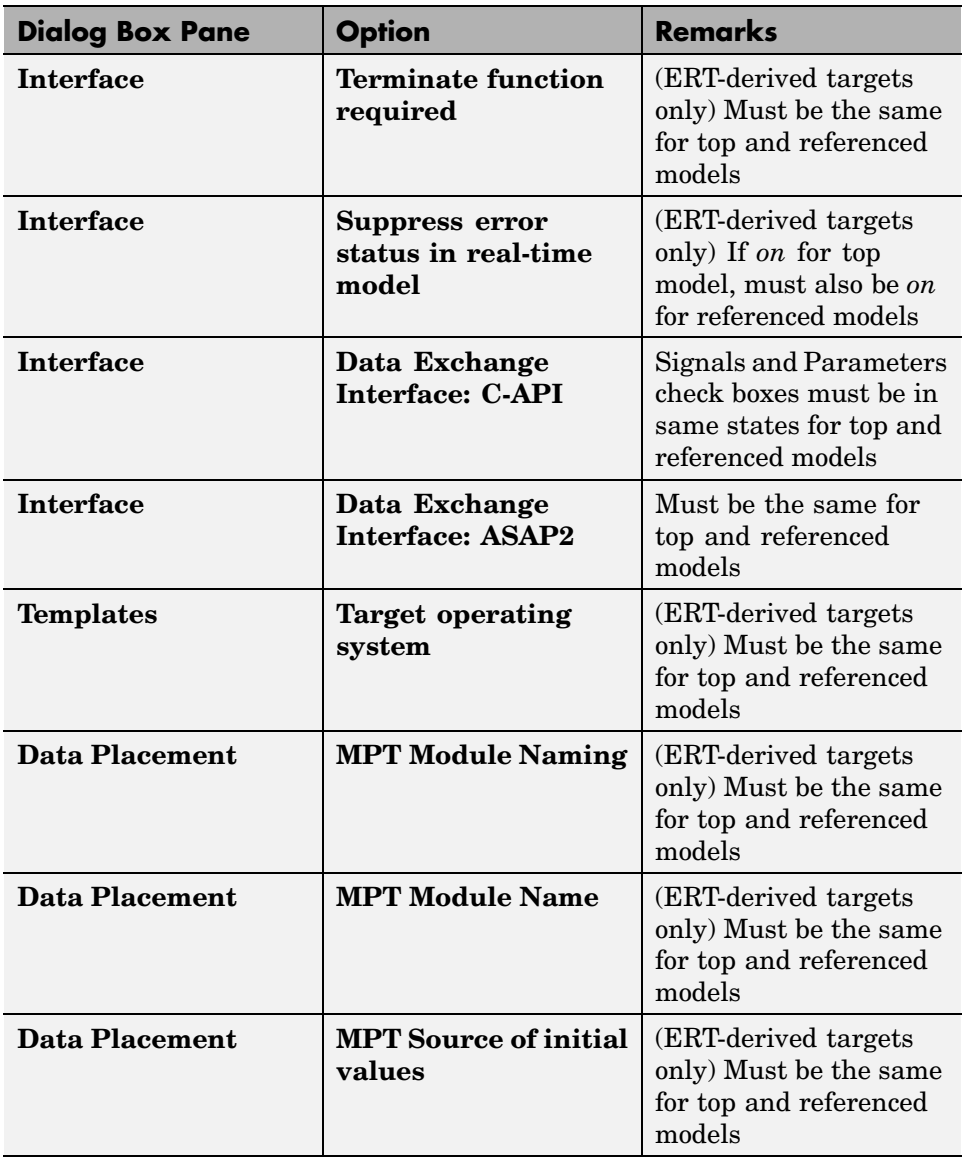

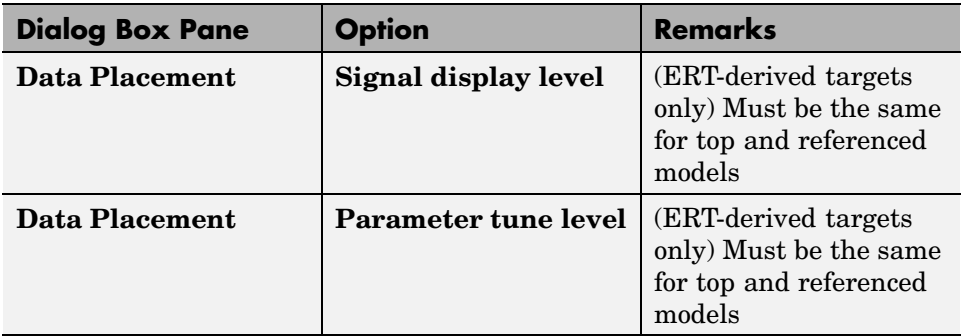

In addition, be aware of the following conditions:

- **• Solver**—Only one solver is used for all models.
	- **-** When a referenced model uses a different solver from the top model, its solver setting is ignored and the top model's solver is used.
	- **-** If the top model uses a fixed-step solver, and a referenced model has any continuous states, issue a diagnostic if solvers differ.
- **• Data Import/Export**—The **Load initial state** option must be *off* when building a target for a referenced model; it can be *on* for the top model.

**Note** Custom targets should declare themselves to be model reference compliant if they need to support Model blocks. For details on accomplishing this, see ["Making Custom](#page-240-0) Targets Compatible with Model Reference[" on page 4-41.](#page-240-0)

#### **Storage Classes for Signals Used with Model Blocks**

Models containing Model blocks can use signals of storage class Auto without restriction. However, when you declare signals to be global, be aware of how the signal data will be handled.

A global signal is a signal with a storage class other than Auto:

- **•** ExportedGlobal
- **•** ImportedExtern
- **•** ImportedExternPointer
- **•** Custom

The above are distinct from SimulinkGlobal signals, which are treated as test points with Auto storage class.

Global signals are declared, defined, and used as follows:

**•** An extern declaration is generated by all models that use any given global signal.

As a result, if a signal crosses a Model block boundary, the top model and the referenced model both generate extern declarations for the signal.

• For any exported signal, the topmost model that uses the signal is responsible for defining (allocating memory for) the signal.

Therefore if a signal crosses a model's boundary, that model is not responsible for defining the signal. Instead, the parent model will generate the definition.

**•** All global signals used by a referenced model are accessed directly (as global memory). They are not passed as arguments to the functions that are generated for the referenced models.

Custom storage classes also follow th[e](#page-794-0) [above](#page-794-0) [rules.](#page-794-0) [H](#page-794-0)owever, certain custom storage classes are not currently supported for use with model reference. See the Real-Time Workshop Embedded Coder documentation for details.

**Effects of Signal Name Mismatches.** Within a parent model, the name and storage class for a signal entering or leaving a Model block might not match those of the signal attached to the root inport or outport within that referenced model. Because referenced models are compiled independently without regard to any parent model, they cannot adapt to all possible variations in how parent models label and store signals.

Real-Time Workshop is forgiving in all cases where input and output signals in a referenced model have Auto storage class. When such signals are test pointed or are global, as described above, certain restrictions apply. The following table describes how mismatches in signal labels and storage classes between parent and referenced models are handled:

#### **Relationships of Signals and Storage Classes Between Parent and Referenced Models**

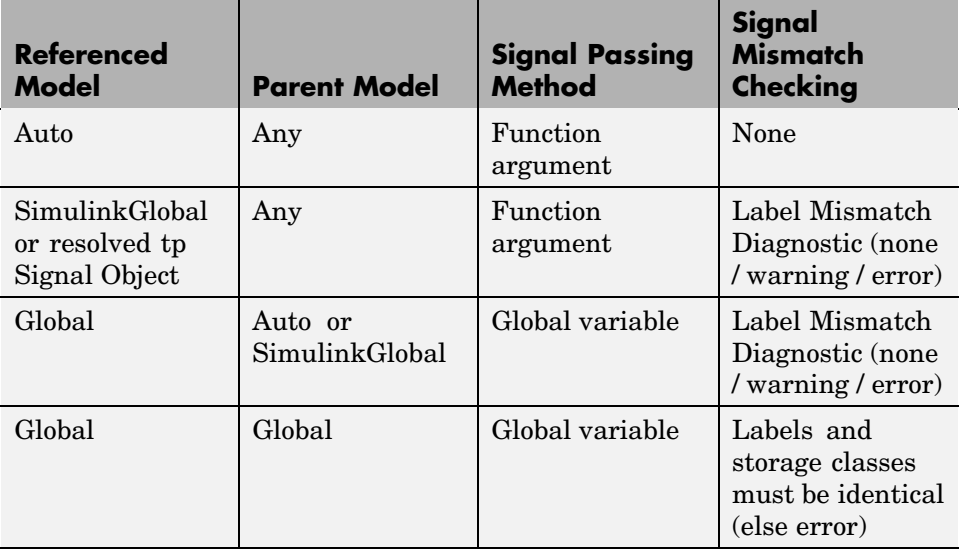

To summarize, the following signal re[solution](#page-794-0) [rules](#page-794-0) [ap](#page-794-0)ply to code generation:

- **•** If the storage class of a root input or output signal in a referenced model is Auto (or is SimulinkGlobal), the signal is passed as a function argument.
	- **-** Furthermore, when such a signal is SimulinkGlobal or resolves to a Simulink.Signal object, the **Signal Mismatch** diagnostic is applied.
- **•** If a root input or output signal in a referenced model is global, it is communicated by using direct memory access (global variable). In addition,
	- **-** If the corresponding signal in the parent model is also global, the names and storage classes must match exactly.

**-** If the corresponding signal in the parent model is not global, the **Signal Mismatch** diagnostic is applied.

You can set the **Signal Mismatch** diagnostic to error, warning, or none in the **Diagnostics** pane of the Configuration Parameters dialog box.

#### **Storage Classes for Parameters Used with Model Blocks**

Note the following limitations regarding handling of parameters for referenced models:

- **•** Inline parameters off is supported for top-level models but *not* for referenced models.
- **•** Tunable parameters are not supported for noninlined S-functions.
- **•** Tunable parameters set using the Model Parameter Configuration dialog box are ignored.

The above rules apply to the built-in storage classes and custom storage classes alike. You should also read "Parameterizing Model References" in the Simulink documentation for more information on how you can control parameter passing to referenced models.

All storage classes are supported for both simulation and code generation, and all are tunable except for Auto. The supported storage classes thus include

- **•** SimulinkGlobal
- **•** ExportedGlobal
- **•** ImportedExtern
- **•** ImportedExternPointer
- **•** Custom

Some key considerations to remember:

- Note the following considerations concerning how global tunable parameters are declared, defined, and used in code generated for targets:
	- **-** A global tunable parameter is a parameter in the base workspace with a storage class other than Auto.
- <span id="page-229-0"></span>**-** An extern declaration is generated by all models that use any given parameter.
- **-** If a parameter is exported, the top model is responsible for defining (allocating memory for) the parameter (whether it uses the parameter or not).
- **-** All global parameters are accessed directly (as global memory). They are not passed as arguments to any of the functions that are generated for any of the referenced models.
- **-** Symbols for SimulinkGlobal parameters in referenced models are generated using unstructured variables (rtP\_xxx) instead of being written into the model P (formerly rtP) structure. This is so that each referenced mode can be compiled independently.
- **•** As in the case of signals, certain custom storage classes for parameters are not currently supported for model reference. See the Real-Time Workshop Embedded Coder documentation for details.
- **•** Parameters used as Model block arguments must be defined in the referenced model's workspace. See "Parameterizing Model References" in the Simulink documentation for specific details.

## **Project Directory Structure for Model Reference Targets**

Code for models referenced by using Model blocks is generated in project directories within the current working directory. The top-level project directory is always named /slprj. The next level within slprj contains parallel build area subdirectories, /*target*, where *target* is sim for simulation targets and grt, ert, and [so](#page-794-0) [on](#page-794-0) [for](#page-794-0) [Real-Ti](#page-794-0)me Workshop targets.

The following table lists principal project directories and files. In the paths listed, *model* is the name of the model being used as a referenced model, and *target* is the Real-Time Workshop target acronym (for example, grt, ert, rsim, and so on).

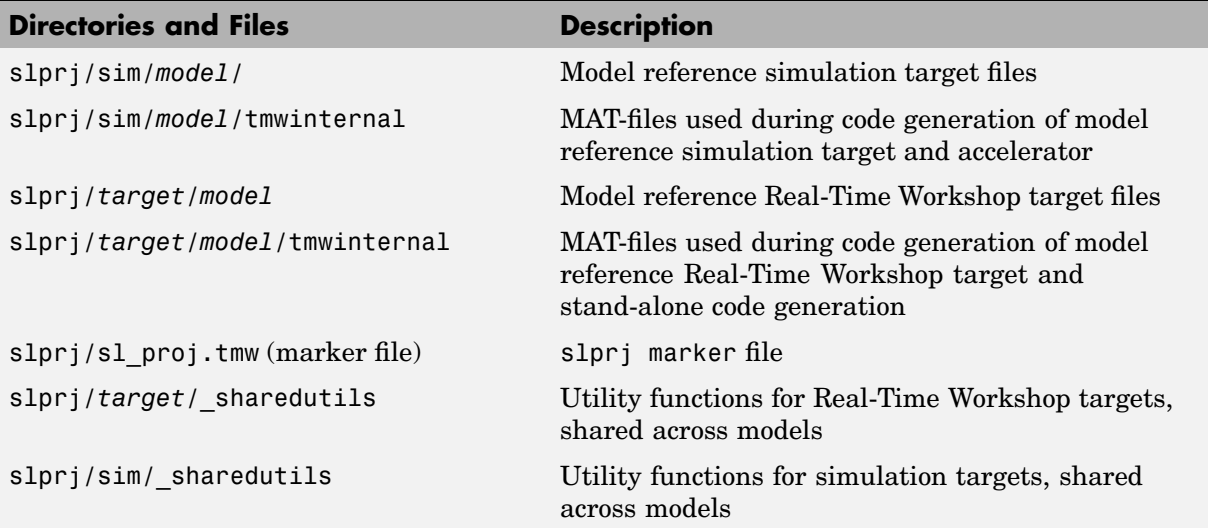

If you are building code for more than one referenced model within the same working directory, model reference files for all such models are added to the existing slprj directory. For example, below is a directory listing for a project containing two referenced models, that are configured for the ERT target:

```
/slprj
+---/grt:
+ | /_sharedutils
            checksummap.mat
            | | | rt_nonfinite.c
            | | | rt_nonfinite.h
            | | | rt_nonfinite.obj
            | | | rtw_shared_utils.h
            | | | rtwshared.lib
            | | | rtwtypes.h
+ | /mdlref_basic:
+ | | /tmwinternal:
| (project housekeeping, not for user)
+ | /mdlref_counter:
+ | | /html
```

```
contents_file.tmp
                mdlref_counter_c.html
                |||| mdlref_counter_codegen_rpt.html
                mdlref_counter_contents.html
                mdlref counter h.html
                |||| mdlref_counter_private_h.html
                mdlref counter subsystems.html
                mdlref_counter_survey.html
                mdlref counter types h.html
            mdlref counter.bat
            mdlref counter.c
            mdlref counter.h
            mdlref counter.mk
        | mdlref_counter.obj
            mdlref_counter_private.h
            mdlref_counter_rtwlib.lib
            mdlref_counter_types.h
            | | | modelsources.txt
            | | | rtw_proj.tmw
        | | | /tmwinternal
               | (project housekeeping, not for user)
+---/sim:
+ | /_sharedutils
            | | | checksummap.mat
            | | | rt_nonfinite.c
            | | | rt_nonfinite.h
            rt nonfinite.obj
| | | rtw_shared_utils.h
| | | rtwshared.lib
            | | | rtwtypes.h
+ | /mdlref_basic:
+ | | tmwinternal
| (project housekeeping, not for user)
        /mdlref_counter:
+ | | /html
            |||| contents_file.tmp
```
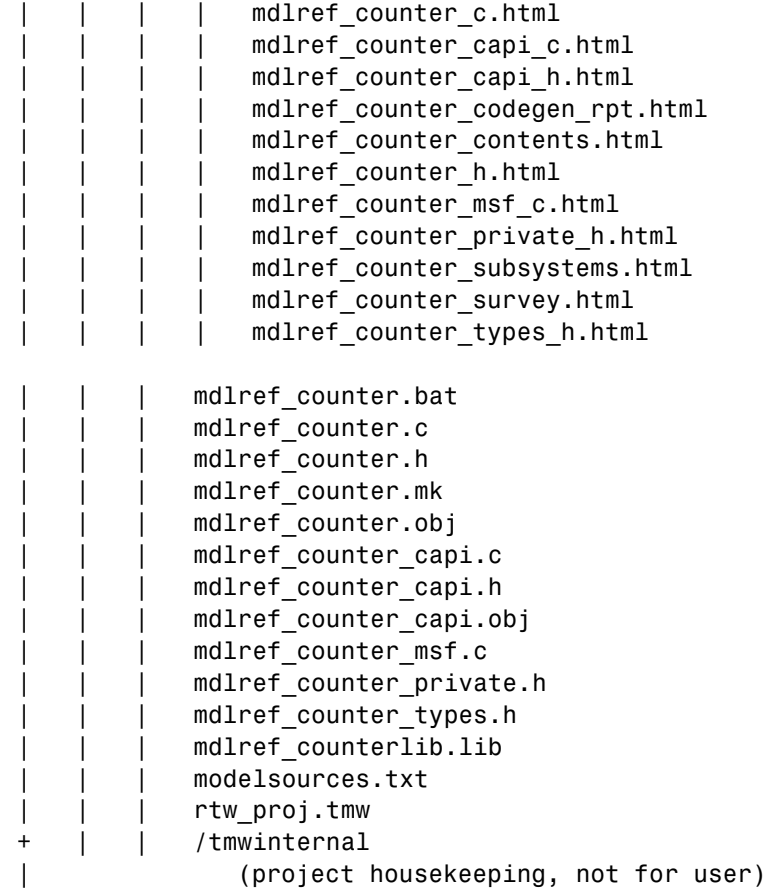

#### **Makefile Requirements**

The makefile used by Real-Time Workshop must support compiling and creating libraries, and so on, from the locations in which the code is generated. Therefore, you need to update your makefile and the model reference build process to support the shared utilities location. For details on the changes required for a makefile, see ["Supporting Sha](#page-253-0)red Utility Directories in the Build Proces[s" on page 4-54](#page-253-0) and ["Template Makefile Modifications" on page](#page-241-0) 4[-42](#page-241-0).

In terms of makefile support, the **Utility function generation** options have the following requirements:

- **•** Auto
	- **-** Standalone model build—All files go to the build directory; no makefile updates needed.
	- **-** Referenced model or top model build—Use shared utilities directory; makefile requires full model reference support.
- **•** Shared location
	- **-** Standalone model build—Use shared utility directory; makefile requires shared location support.
	- **-** Referenced model or top model build—Use shared utilities directory; makefile requires full model reference support.

#### **Customization Notes**

**•** Customizing the file type extension for generated model reference libraries

You can control the file type extension Real-Time Workshop uses for generated model reference libraries by specifying the string for the extension with the model configuration parameter TargetLibSuffix. If you do not set this parameter,

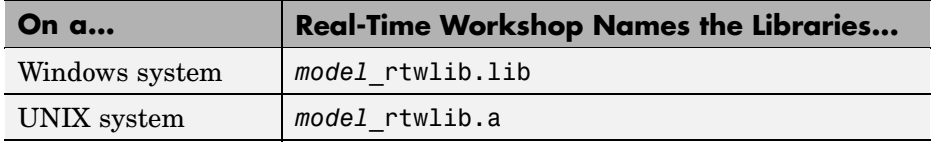

**•** Checking for shared utilities

Use the M-file rtw gen shared utils.

*matlabroot*/toolbox/rtw/rtw/rtw\_gen\_shared\_utils(*model*)

rtw gen shared utils returns 1 if the build will be using shared utilities, and 0 otherwise. This indicates whether generated code for utilities is written to the slprj shared utilities directory or to the model build directory, respectively. The shared utilities directory is used when the

<span id="page-234-0"></span>current model is included by using a Model block in another model or when generating code when the current model is the top model and itself contains Model blocks.

You can call rtw gen shared utils only after PrepareBuildArgs has been called (that is, you can invoke it only after reaching the before\_tlc stage when processing *target*\_make\_rtw\_hook.m).

The following TLC variables are also available:

- **-** GenUtilsSrcInSharedLocation—<sup>1</sup> if utilities will be shared, <sup>0</sup> otherwise
- **-** GenUtilsPath—Full path to the location for utility functions

## **Inherited Sample Time for Referenced Models**

It is sometimes desirable for a Model block to inherit a sample time. Without this ability, a Model block cannot be placed in a triggered subsystem (or function call, or iterator). Additionally, allowing a Model block to inherit sample time in a variety of contexts maximizes its reuse potential. For example, a model might fix the data types and dimensions of all its input and output signals, but could be reused with different sample times, for example, discrete at 0.1, discrete at 0.2, triggered, and so on. If the blocks it contains meet certain requirements, there is no reason why such a model cannot inherit any discrete sample time when used as a Model block.

### **Enabling Model Blocks to Inherit Sample Time**

If you want a Model block to be used in a model where it can inherit a sample time, you must constrain the solver declared for that model. On the **Solver** configuration pane, set solver **Type** to Fixed-step and **Periodic sample time constraint** to Ensure sample [time](#page-794-0) [independe](#page-794-0)nt. When Simulink generates Model block code for that model, it halts with an error if this model is unable to inherit sample times.

A model is only allowed to inherit a sample time if and only if *all* the following conditions are true:

- **•** None of its blocks specifies sample times (other than inherited and constant).
- No fixed step size has been specified for the solver by the user.
- **•** After sample time propagation, there is only one sample time in the model (not counting constant sample time).
- **•** No S-functions make use of their specific sample time internally.

#### **Inherited Sample Time Examples**

You can preclude inheriting sample time or not by using ssSetModelReferenceSampleTimeInheritanceRule in different ways:

**•** An S-function that precludes inheritance: If the sample time is used in the S-function's run-time algorithm, then the S-function precludes a model from inheriting a sample time. For example, consider the following mdlOutputs code:

```
static void mdlOutputs(SimStruct *S, int T tid)
{
    const real T * u = (const \text{ real } T*)ssGetInputPortSignal(S,0);
    real T *y = ssGetOutputPortSignal(S,0);
    y[0] = ssGetSampleTime(S,tid) * u[0];
}
```
This mdlOutputs code uses the sample time in its algorithm, and the S-function therefore should specify

```
ssSetModelReferenceSampleTimeInheritanceRule
(S, DISALLOW_SAMPLE_TIME_INHERITANCE);
```
**•** An S-function that does not preclu[de Inheritance:](#page-794-0) If the sample time is only used for determining whether the S-function has a sample hit, then it does not preclude the model from inheriting a sample time. For example, consider the mdlOutputs code from the S-function demo sfun multirate.c:

```
static void mdlOutputs(SimStruct *S, int T tid)
{
   InputRealPtrsType enablePtrs;
   int *enabled = ssGetIWork(S);
   if (ssGetInputPortSampleTime
    (S,ENABLE_IPORT)==CONTINUOUS_SAMPLE_TIME &&
```

```
ssGetInputPortOffsetTime(S,ENABLE_IPORT)==0.0) {
       if (ssIsMajorTimeStep(S) &&
       ssIsContinuousTask(S,tid)) {
           enablePtrs =
            ssGetInputPortRealSignalPtrs(S,ENABLE_IPORT);
            *enabled = (*enablePrs[0] > 0.0);}
   } else {
       int enableTid =
       ssGetInputPortSampleTimeIndex(S,ENABLE_IPORT);
       if (ssIsSampleHit(S, enableTid, tid)) {
           enablePtrs =
           ssGetInputPortRealSignalPtrs(S,ENABLE_IPORT);
            *enabled = (*enablePtrs[0] > 0.0);}
   }
   if (*enabled) {
       InputRealPtrsType uPtrs =
       ssGetInputPortRealSignalPtrs(S,SIGNAL IPORT);
       real T signal = *uPtrs[0];
       int i;
       for (i = 0; i < NOUTPUTS; i^{++} {
           if (ssIsSampleHit(S,
            ssGetOutputPortSampleTimeIndex(S,i), tid)) {
               real T * y = ssGetOutputPortRealSignal(S,i);*y = signal;
           }
       }
   }
} /* end mdlOutputs */
```
The above code uses the sample times of the block, but only for determining whether there is a hit. Therefore, this S-function should set

```
ssSetModelReferenceSampleTimeInheritanceRule
(S, USE_DEFAULT_FOR_DISCRETE_INHERITANCE);
```
## <span id="page-237-0"></span>**Reusable Code and Referenced Models**

Models that employ model referencing might require special treatment when generating and using reusable code. The following sections identify general restrictions and discuss how reusable functions with inputs or outputs connected to a referenced model's root Inport or Outport blocks can affect code reuse.

### **General Considerations**

You can generate code for subsystems that contain referenced models using the same procedures and options described in ["Nonvirtual Subs](#page-201-0)ystem Code Generatio[n" on page 4-2](#page-201-0). However, the following restrictions apply to such builds:

- **•** ERT S-functions do not support subsystems that contain a continuous sample time.
- **•** The Real-Time Workshop S-function target is not supported.
- **•** The Tunable parameters table (set by using the Model Parameter Configuration dialog box) is ignored; to make parameters tunable, you must define them as Simulink parameter objects in the base workspace.
- **•** All other parameters are inlined into the generated code and S-function.

**Note** You can generate subsystem code using any target configuration available in the System Target File Browser. However, if the S-function target is selected, **Build Subsystem** behaves identically to **Generate S-function**. (See ["Automated S-Function Generation" on page 11-14.](#page-589-0))

#### **Code Reuse and Model Blocks with Root Inport or Outport Blocks**

Reusable functions with inputs or outputs connected to a referenced model's root Inport or Outport block can affect code reuse. This means that code for certain atomic subsystems cannot be reused in a model reference context the same way it is reused in a standalone model.

For example, suppose you create the following subsystem and make the following changes to the subsystem's block parameters:

- **•** Select **Treat as an atomic unit**
- **•** Set **RTW system code** to reusable function

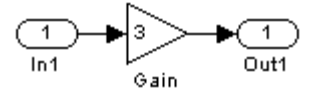

Suppose you then create the following model, which includes three instances of the preceding subsystem.

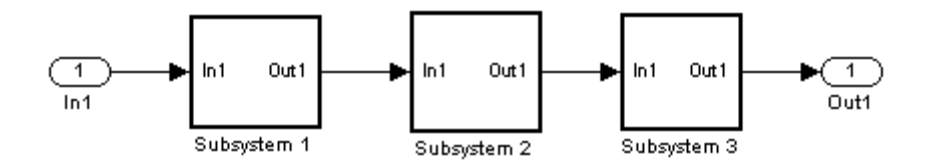

With the **Inline parameters** option enabled in this stand-alone model, Real-Time Workshop can optimize the code by generating a single copy of the function for the reused subsystem, as shown below.

```
void reuse_subsys1_Subsystem1(
                   real_T rtu_0,
                   rtB_reuse_subsys1_Subsystem1 *localB)
{
  /* Gain: '<S1>/Gain' */
  localB->Gain k = rtu 0 * 3.0;
}
```
When generated as code for a Model block (into an s1pr j project directory), the subsystems have three different function signatures:

```
/* Output and update for atomic system: '<Root>/Subsystem1' */
void reuse_subsys1_Subsystem1(const real_T *rtu_0,
rtB_reuse_subsys1_Subsystem1
 *localB)
{
  /* Gain: '<S1>/Gain' */
  localB->Gain w = (*rtu 0) * 3.0;}
/* Output and update for atomic system: '<Root>/Subsystem2' */
void reuse subsys1 Subsystem2(real T rtu In1,
rtB_reuse_subsys1_Subsystem2
 *localB)
{
  /* Gain: '<S2>/Gain' */
  localB->Gain y = rtu In1 * 3.0;
}
/* Output and update for atomic system: '<Root>/Subsystem3' */
void reuse subsys1 Subsystem3(real T rtu In1, real T *rty 0)
{
  /* Gain: '<S3>/Gain' */
  (*rty_0) = rtu_1 * 3.0;}
```
One way to make all the function signatures the same—and therefore assure code reuse—is to insert Signal Conversion blocks. Place one between the Inport and Subsystem1 and another between Subsystem3 and the Outport of the referenced model, as follows:

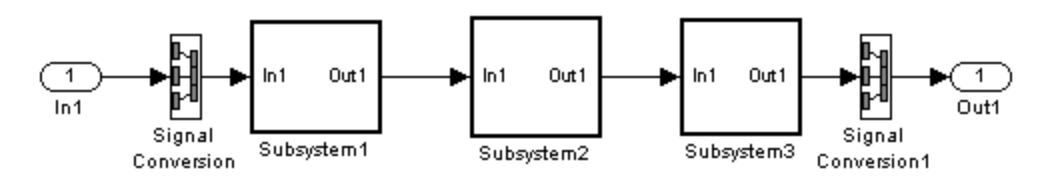

<span id="page-240-0"></span>The result is a single reusable function:

```
void reuse_subsys2_Subsystem1(real_T rtu_In1,
                   rtB reuse subsys2 Subsystem1 *localB)
{
  /* Gain: '<S1>/Gain' */
  localB->Gain_g = rtu_1^* \cdot 3.0;}
```
You can achieve the same result (reusable code) with only one Signal Conversion block. You can omit the Signal Conversion block connected to the Inport block if you select the **Pass scalar root inputs by value** check box at the bottom of the **Model Referencing** pane of the Configuration Parameters dialog box. When you do this, you still need to insert a Signal Conversion block before the Outport block.

## **Making Custom Targets Compatible with Model Reference**

Models that employ model referencing might require special treatment when generating code for custom targets. The following sections describe how to adapt your custom target for code generation compatibility with the model reference features. Most of the guidelines pertain to modifications you need to make to your system target file (STF) and template makefile (TMF).

### **General Considerations**

- **•** A model reference compatible targ[et](#page-794-0) [must](#page-794-0) [be](#page-794-0) [deriv](#page-794-0)ed from the ERT or GRT targets.
- When generating code from a model that references another model, both the top-level model and the referenced models must be configured for the same code generation target.
- <span id="page-241-0"></span>**•** The **External mode** option is not supported in model reference Real-Time Workshop target builds. If the user has selected this option, it is ignored during code generation.
- **•** To support model reference builds, your TMF must support use of the shared utilities directory, as described in ["Supporting Sha](#page-253-0)red Utility Directories in the Build Proces[s" on page 4-54.](#page-253-0)

#### **System Target File Modifications**

Your STF must implement a SelectCallback function (see ["SelectCallback](#page-244-0) Function for System Target Files[" on page 4-45\)](#page-244-0). Your SelectCallback function must declare model reference compatibility by setting the ModelReferenceCompliant flag.

The callback is executed if the function is installed in the SelectCallback field of the rtwgensettings structure in your STF. The following code installs the SelectCallback function:

```
rtwgensettings.SelectCallback =
['custom_open_callback_handler(hDlg, hSrc)'];
```
Your callback should set the ModelReferenceCompliant flag as follows.

```
slConfigUISetVal(hDlg, hSrc, 'ModelReferenceCompliant', 'on');
```
#### **Template Makefile Modifications**

In addition to the TMF modifications described in ["Supporting Sha](#page-253-0)red Utility Directories in the Build Proces[s" on page 4-54,](#page-253-0) you must modify your TMF variables and rules as described below.

**1** Add the following make variables and tokens to be expanded when the makefile is generated:

MODELREFS = |>MODELREFS<| MODELLIB = |>MODELLIB<| MODELREF\_LINK\_LIBS = |>MODELREF\_LINK\_LIBS<| MODELREF\_INC\_PATH = |>START\_MDLREFINC\_EXPAND\_INCLUDES<|\ -I|>MODELREF\_INC\_PATH<| |>END\_MDLREFINC\_EXPAND\_INCLUDES<| RELATIVE PATH TO ANCHOR  $=$  |>RELATIVE PATH TO ANCHOR<|

MODELREF\_TARGET\_TYPE = |>MODELREF\_TARGET\_TYPE<|

The following code excerpts show how makefile tokens are expanded for a referenced model, and for the top-level model that references it.

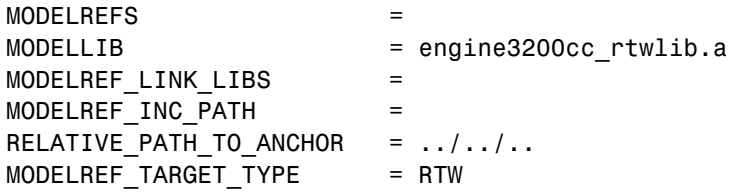

Example of how tokens are expanded for the top-level model

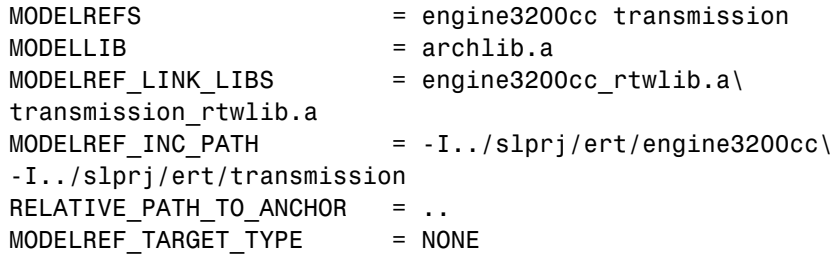

The MODELREFS token for the top-level model expands to a list of referenced model names.

The MODELLIB token expands to the name of the library generated for the model.

The MODELREF LINK LIBS token for the top-level model expands to a list of referenced model libraries that the top-level model links against.

The MODELREF LINK LIBS token for the top-level model expands to the include path to the referenced models.

The RELATIVE\_PATH\_TO\_ANCHOR token expands to the relative path, from the location of the generated makefile, to the MATLAB working directory. The MODELREF\_TARGET\_TYPE token signifies the type of target being built. Possible values are

- NONE: Standalone model or top-level model referencing other models
- **•** RTW: Model reference Real-Time Workshop target build
- **•** SIM: Model reference simulation target build
- **2** Add RELATIVE\_PATH\_TO\_ANCHOR and MODELREF\_INC\_PATH include paths to the overall INCLUDES variable.

INCLUDES= -I. -I\$(RELATIVE PATH TO ANCHOR) \$(MATLAB INCLUDES)\ \$(ADD\_INCLUDES) \$(USER\_INCLUDES) \$(MODELREF\_INC\_PATH)\ \$(SHARED\_INCLUDES)

**3** Change the SRCS variable in your TMF so that it initially lists only common modules. Modules are then be appended conditionally, as described in step 4 below. For example, change

```
SRCS = $(MODEL).c $(MODULES) ert_main.c $(ADD_SRCS) $(EXT_SRC)
```
to

SRCS = \$(MODULES) \$(S\_FUNCTIONS)

**4** Create variables to define the final target of the makefile. You can remove any variables that might have existed for defining the final target. For example, remove

PROGRAM = ../\$(MODEL)

and replace it with

```
ifeq ($(MODELREF_TARGET_TYPE), NONE)
# Top-level model for RTW
PRODUCT = $(RELATIVE_PATH_TO_ANCHOR)/$(MODEL)
BIN\_SETTING = $(LD) $(LDFLAGS) -O $(PRODUCT) \setminus$(SYSLIBS)
BUILD_PRODUCT_TYPE = "executable"
# ERT based targets
SRCS += $(MODEL).c ert main.c $(EXT SRC)
# GRT based targets
```

```
# SRCS += $(MODEL).c grt main.c rt sim.c \
$(EXT_SRC) $(SOLVER)
else
 # sub-model for RTW
 PRODUCT = $(MODELLIB)
 BUILD PRODUCT TYPE = "library"
endif
```
**5** Create rules for final target of makefile (replace any existing final target rule). For example,

```
ifeq ($(MODELREF_TARGET_TYPE),NONE)
# Top-level model for RTW
$(PRODUCT) : $(OBJS) $(SHARED_OBJS) $(MODELREF_LINK_LIBS)
             $(LIBS) $(BIN_SETTING) $(LINK_OBJS) $(SHARED_OBJS)
$(MODELREF_LINK_LIBS) $(LIBS)
             @echo "### Created $(BUILD_PRODUCT_TYPE): $@ "
else
# sub-model for RTW
$(PRODUCT) : $(OBJS) $(SHARED_OBJS)
             @rm -f $(MODELLIB)
             $(AR) ruv $(MODELLIB) $(LINK_OBJS)
             @echo "### $(MODELLIB) Created"
             @echo "### Created $(BUILD_PRODUCT_TYPE): $@ "
endif
```
**6** Create a rule to allow submodels to [compile files tha](#page-794-0)t reside in the MATLAB working directory (pwd).

```
%.o : $(RELATIVE PATH TO ANCHOR)/%.c
                           $(CC) -c $(CFLAGS) $<
```
#### **SelectCallback Function for System Target Files**

The API for system target file callbacks provides a function SelectCallback for use in system target files. SelectCallback is associated with the target rather than with any of its individual options. If you implement a SelectCallback function for the target, it is triggered once when the user selects the target by using the System Target File Browser.

<span id="page-245-0"></span>To implement this callback, use the SelectCallback field of the rtwgensettings structure. The following code installs a SelectCallback function:

```
rtwgensettings.SelectCallback =
['custom_open_callback_handler(hDlg, hSrc)'];
```
The arguments to the SelectCallback function (hDlg, hSrc) are handles to private data used by the callback API functions. These handles are restricted to use in system target file callback functions. They should be passed in without alteration, as in this example:

```
slConfigUISetVal(hDlg, hSrc, 'ModelReferenceCompliant', 'on');
```
If you have developed a custom target and you want it to be compatible with model referencing, you must implement a SelectCallback function to declare model reference compatibility. See ["Making Custom](#page-240-0) Targets Compatible with Model Reference[" on page 4-41](#page-240-0) for an example.

## **Model Referencing Limitations**

This section summarizes major limitations on the use of model referencing with some features of Real-Time Workshop and products based on Real-Time Workshop. For example, models must meet certain conditions to reference other models or be referenced by other models. See "Model Referencing Limitations" in the Simulink Release Notes for a more complete list of model reference limitations.

The following limitations are specific to code generation:

- **•** When using the model reference feature, the language of the code generated for the top model and any referenced models must match. For example, if you generate C++ code for the top model, the generated code for all referenced models must also be C++ code.
- **•** When using the data logging feature, note that
	- **-** To Workspace and Scope blocks in models referenced by a top model do not log data when you run code generated from the top model.
	- **-** A top model can perform data logging to MAT-files whether or not it refers to other models. However, code generated for referenced models

does not log data to MAT-files regardless of the target specified. If data logging is enable for a referenced model, Real-Time Workshop disables the option during code generation and reenables it after the build is complete.

- **•** The S-function target and GRT malloc target do not support model referencing.
- **•** You cannot build a subsystem module by right-clicking a subsystem if the subsystem contains Model blocks unless the model is configured to use an ERT target.
- **•** Real-Time Workshop cannot generate stand-alone executables for models that refer to models that include noninlined S-functions.
- **•** A referenced model cannot use noninlined S-functions generated by Real-Time Workshop.
- **•** Configuration parameters of a top model and its reference models must meet specific conditions. For details, see ["Possible Incomp](#page-222-0)atibilities Between Top and Referenced Models[" on page 4-23](#page-222-0) in the Real-Time Workshop documentation.
- **•** You must clear the **Load initial state** option on the **Data Import/Export** pane of the Configuration Parameters dialog box when building a target for a referenced model. However, you can select this option for the top model.
- **•** If you generate code for a model's atomic subsystems as reusable functions, the functions can have inputs or outputs connected to a referenced model's root Inport or Outport blocks, however, they can affect code reuse. For details, see ["Reusable Code and Referenced Models" on page 4-38](#page-237-0) in the Real-Time Workshop documentation.
- **•** If you have developed a custom target and you want it to be compatible with model referencing, you must implement a SelectCallback function to declare model reference compatibility. See "Supporting Model Referencing" in the Real-Time Workshop Embedded Coder documentation.

# <span id="page-247-0"></span>**Sharing Utility Functions**

Blocks in a model can require common functionality to implement their algorithm. In many cases, it is most efficient to modularize this functionality into standalone support or helper functions, rather than inlining the code for the functionally for each block instance.

Typically, functions that can have multiple callers are packaged into a library. Traditionally, such functions are defined statically, that is, the function source code exists in a file before you use Real-Time Workshop to generate code for your model. This is the case, for example, with the Real-Time Workshop directory libsrc, which contains many statically defined functions.

In other cases, several model- and block-specific properties can affect which functions are needed and their behavior. Additionally, these properties can affect type definitions (for example, typedef) in shared utility header files. Since there are many possible combinations of properties that determine unique behavior, it is not practical to statically define all possible function files before code generation. Instead, you can use the Real-Time Workshop shared utility mechanism, which generates any needed support functions during code generation process.

For more information, see:

- **•** "Controlling Shared Utility Generation" on page 4-48
- **•** ["rtwtypes.h and Shared Utilities" on page 4-49](#page-248-0)
- **•** ["Incremental Shared Utility Generation and Compilation" on page 4-50](#page-249-0)
- ["Shared Utility Checksum" on page 4-50](#page-249-0)
- ["Shared Fixed-Point Utilities" on page 4-52](#page-251-0)

### **Controlling Shared Utility Generation**

You control the shared utility generation mechanism with the **Utility function generation** option on the **Real-Time Workshop > Interface** pane of the Configuration Parameters dialog box. By default, the option is set to Auto. For this setting, if the model being built does not include any Model blocks, Real-Time Workshop places any code required for fixed-point and other utilities in one of the following:

- <span id="page-248-0"></span>**•** The *model*.c or *model*.cpp file
- **•** In a separate file in the Real-Time Workshop build directory (for example, vdp grt rtw)

Thus, the code is specific to the model.

If a model does contain Model blocks, Real-Time Workshop creates and uses a shared utilities directory within slprj. Model reference builds require the use of shared utilities. The naming convention for shared utility directories is slprj/*target*/\_sharedutils, where *target* is sim for simulations with Model blocks or the name of the system target file for Real-Time Workshop target builds. Some examples follow:

```
slprj/sim/ sharedutils % directory used with simulation
slpri/grt/ sharedutils % directory used with grt.tlc STF
slprj/ert/ sharedutils % directory used with ert.tlc STF
slprj/mytarget/ sharedutils % directory used with mytarget.tlc STF
```
To force a model build to use the slprj directory for shared utility generation, even when the current model contains no Model blocks, set the **Utility function generation** option to Shared location. This forces Real-Time Workshop to place utilities under the slprj directory rather than in the normal Real-Time Workshop build directory. This setting is useful when you are manually combining code from several models, as it prevents symbol collisions between the models.

### **rtwtypes.h and Shared Utilities**

The generated header file rtwtypes.h [provides](#page-794-0) [neces](#page-794-0)sary defines, enumerations, and so on. The location of this file is controlled by whether the build process is using the shared utilities directory. Typically, Real-Time Workshop places rtwtypes.h in the standard build directory, *model\_target*\_rtw. However, if a shared directory is required, Real-Time Workshop places rtwtypes.h in slprj/*target*/\_sharedutils.

## <span id="page-249-0"></span>**Incremental Shared Utility Generation and Compilation**

As explained in ["Controlling Shared Utility Generation" on page 4-48,](#page-247-0) you can specify that C source files, which contain function definitions, and header files, which contain macro definitions, be generated in a shared utilities directory. For the purpose of this discussion, the term functions means functions and macros.

A shared function can be used by blocks within the same model and by blocks in different models when using model reference or when building multiple standalone models from the same start build directory. However, Real-Time Workshop generates the code for a given function only once for the block that first triggers code generation. As Real-Time Workshop determines the need to generate function code for subsequent blocks, it performs a file existence check. If the file exists, the function is not regenerated. Thus, the shared utility function mechanism requires that a given function and filename represent the same functional behavior regardless of which block or model generates the function. To satisfy this requirement:

- **•** Model properties that affect function behavior are included in a shared utility checksum or affect the function and file name.
- **•** Block properties that affect the function behavior also affect the function and file name.

During compilation, makefile rules for the shared utilities directory are configured to compile only new C files, and incrementally archive the object file into the shared utility library, rtwshared.lib or rtwshared.a. Thus, incremental compilation is also done.

## **Shared Utility Checksum**

As explained in "Incremental Shared Utility Generation and Compilation" on page 4-50, Real-Time Workshop uses the shared utilities directory when you explicitly configure a model to use the shared location or the model contains Model blocks. During the code generation process, if relative to the current directory, the configuration file slprj/*target*/\_sharedutils/checksummap.mat exists, Real-Time Workshop reads that file and ensures that the current model being built has identical settings for the required model properties. If mismatches occur between the

properties defined in checksummap.mat and the current model properties, the following dialog appears:

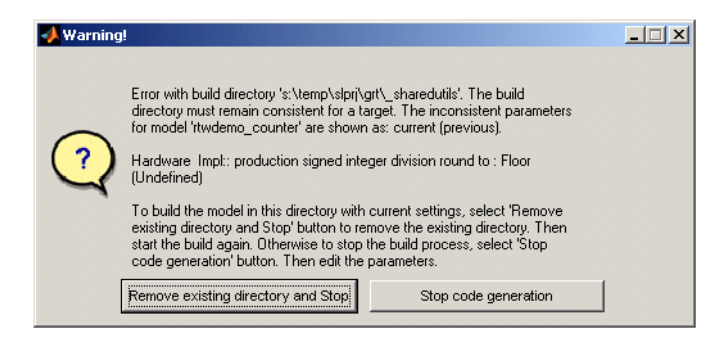

The following table lists properties that must match for the shared utility checksum.

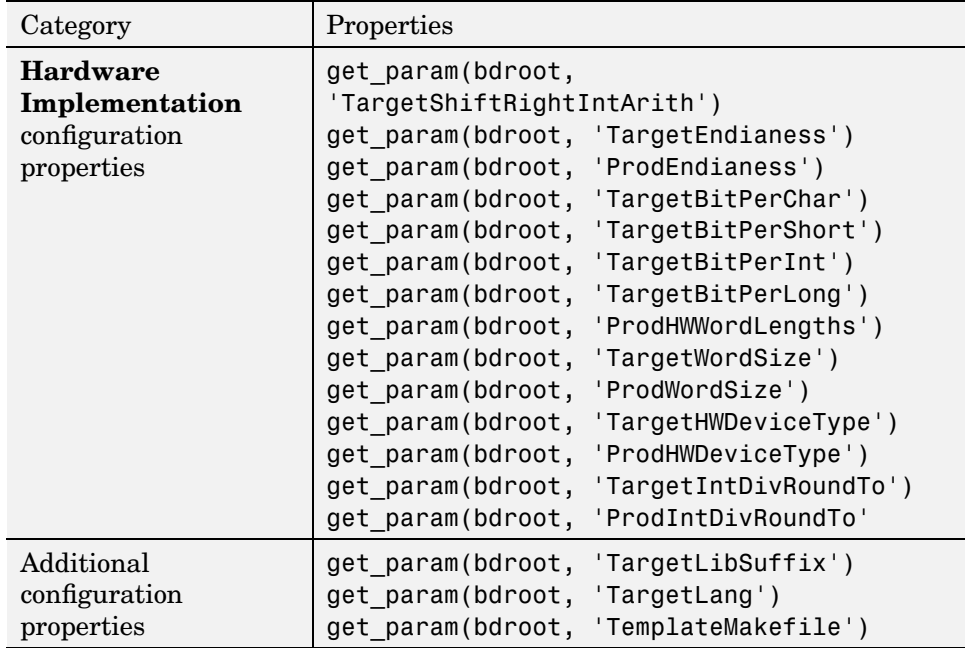

<span id="page-251-0"></span>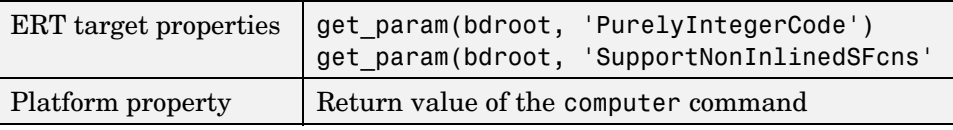

## **Shared Fixed-Point Utilities**

An important set of generated functions that are placed in the shared utility directory are the fixed-point support functions. Based on model and block properties, there are many possible versions of fixed-point utilities functions that make it impractical to provide a complete set as static files. Generating only the required fixed-point utility functions during the code generation process is an efficient alternative.

The shared utility checksum mechanism ensures that several critical properties are identical for all models that use the shared utilities. For the fixed-point functions, there are additional properties that affect function behavior. These properties are coded into the functions and filenames to ensure requirements are maintained. The additional properties include

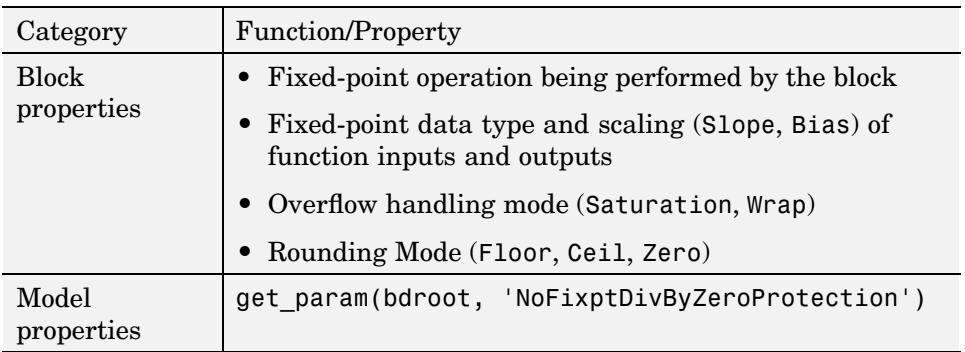

The naming convention for the fixed-point utilities is based on the properties as follows:

```
operation + [zero protection] + output data type + output bits +
[input1 data] + input1 bits + [input2 data type + input2 bits] +
[shift direction] + [saturate mode] + [round mode]
```
Below are examples of generated fixed-point utility files, the function or macro names in the file are identical to the filename without the extension.

FIX2FIX\_U12\_U16.c FIX2FIX\_S9\_S9\_SR99.c ACCUM\_POS\_S30\_S30.h MUL\_S30\_S30\_S16.h div\_nzp\_s16s32\_floor.c div\_s32\_sat\_floor.c

For these examples, the respective fields correspond as follows:

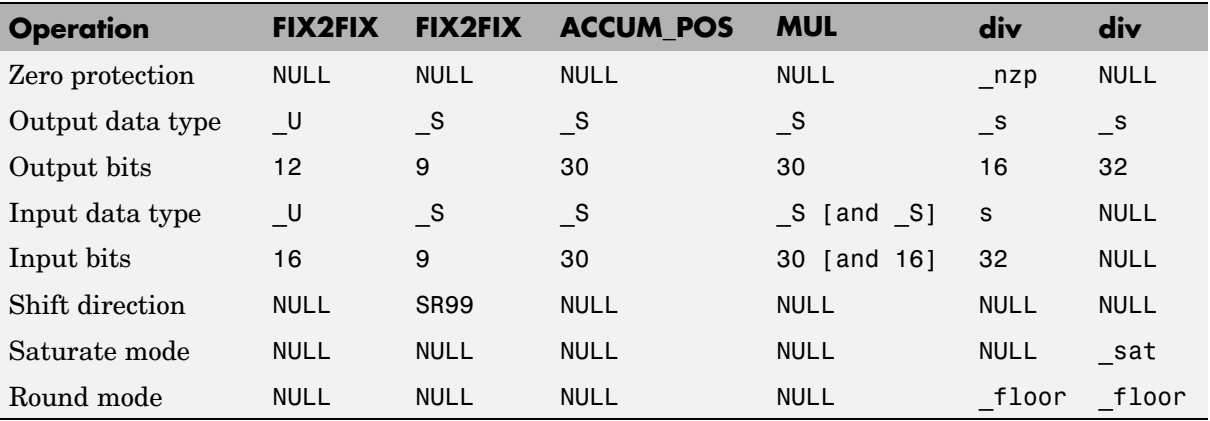

**Note** For the ACCUM POS example, the output variable is also used as one of the input variables. Therefore, only the output and second input is contained in the file and macro name. For the second div example, both inputs and the output have identical data type and bits. Therefore, only the output is included in the file and function name.

# **Supporting Shared Utility Directories in the Build Process**

The shared utility directories (slprj/*target*/\_sharedutils) typically store generated utility code that is common to a top-level model and the models it references. You can also force the build process to use a shared utilities directory for a standalone model. See ["Sharing Utility Functions" on page](#page-247-0) 4[-48](#page-247-0) for details.

If you want your target to support compilation of code generated in the shared utilities directory, several updates to your template makefile (TMF) are required. Support for the shared utilities directory is a necessary, but not sufficient, condition for supporting model reference builds. See ["Making](#page-240-0) Custom Targets Compatible with Model Reference[" on page 4-41](#page-240-0) to learn about additional updates that are needed for supporting model reference builds.

The exact syntax of the changes can vary due to differences in the make utility and compiler/archive tools used by your target. The examples below are based on the GNU make utility. You can find the following updated TMF examples for GNU and Microsoft Visual C make utilities in the GRT and ERT target directories:

- **•** GRT: *matlabroot*/rtw/c/grt/
	- **-** grt\_lcc.tmf
	- **-** grt\_vc.tmf
	- **-** grt\_unix.tmf
- **•** ERT: *matlabroot*/rtw/c/ert/
	- **-** ert\_lcc.tmf
	- **-** ert\_vc.tmf
	- **-** ert\_unix.tmf

Use the GRT or ERT examples as a guide to the location, within the TMF, of the changes and additions described below.

**Note** The ERT-based TMFs contain extra code to handle generation of ERT S-functions and model reference simulation targets. Your target does not need to handle these cases.

### **Modifying Template Makefiles to Support Shared Utilities**

Make the following changes to your TMF to support the shared utilities directory:

**1** Add the following make variables and tokens to be expanded when the makefile is generated:

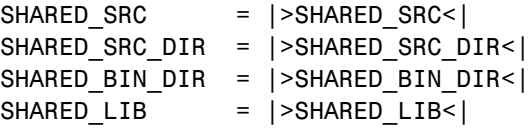

SHARED\_SRC specifies the shared utilities directory location and the source files in it. A typical expansion in a makefile is

SHARED\_SRC = ../slprj/ert/\_sharedutils/\*.c

SHARED LIB specifies the library file built from the shared source files, as in the following expansion.

```
SHARED_LIB = ../slprj/ert/_sharedutils/rtwshared.lib
```
SHARED\_SRC\_DIR and SHARED\_BIN\_DIR allow specification of separate directories for shared source files and the library compiled from the source files. In the current release, all TMFs use the same path, as in the following expansions.

SHARED\_SRC\_DIR = ../slprj/ert/\_sharedutils SHARED\_BIN\_DIR = ../slprj/ert/ sharedutils **2** Set the SHARED INCLUDES variable according to whether shared utilities are in use. Then append it to the overall INCLUDES variable.

```
SHARED INCLUDES =
ifneq ($(SHARED_SRC_DIR),)
SHARED_INCLUDES = -I$(SHARED_SRC_DIR)
endif
```

```
INCLUDES = -I. $(MATLAB INCLUDES) $(ADD INCLUDES) \
           $(USER_INCLUDES) $(SHARED_INCLUDES)
```
**3** Update the SHARED SRC variable to list all shared files explicitly.

SHARED SRC := \$(wildcard \$(SHARED SRC))

**4** Create a SHARED\_OBJS variable based on SHARED\_SRC.

SHARED\_OBJS = \$(addsuffix .o, \$(basename \$(SHARED\_SRC)))

**5** Create an OPTS (options) variable for compilation of shared utilities.

SHARED OUTPUT OPTS = -o \$@

**6** Provide a rule to compile the shared utility source files.

```
$(SHARED_OBJS) : $(SHARED_BIN_DIR)/%.o : $(SHARED_SRC_DIR)/%.c
$(CC) -c $(CFLAGS) $(SHARED_OUTPUT_OPTS) $<
```
**7** Provide a rule to create a library o[f the shared util](#page-794-0)ities. The following example is UNIX based.

\$(SHARED\_LIB) : \$(SHARED\_OBJS) @echo "### Creating \$@ " ar r \$@ \$(SHARED\_OBJS) @echo "### Created \$@ "

**8** Add SHARED\_LIB to the rule that creates the final executable.

```
$(PROGRAM) : $(OBJS) $(LIBS) $(SHARED_LIB)
$(LD) $(LDFLAGS) -o $@ $(LINK_OBJS) $(LIBS) $(SHARED_LIB)\
    $(SYSLIBS)
@echo "### Created executable: $(MODEL)"
```
**9** Remove any explicit reference to rt\_nonfinite.c or rt\_nonfinite.cpp from your TMF. For example, change

ADD SRCS =  $$(RTWLOG)$  rt nonfinite.c

to

ADD SRCS =  $$ (RTWLOG)$ 

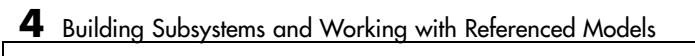

# Working with Data Structures

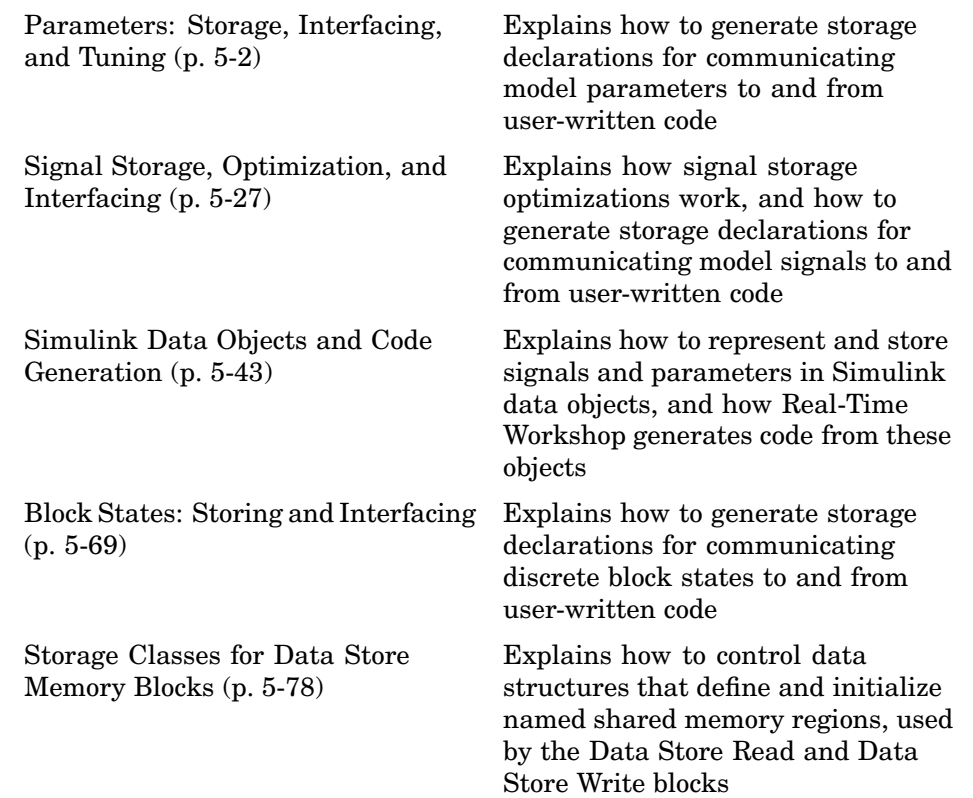

## <span id="page-259-0"></span>**Parameters: Storage, Interfacing, and Tuning**

This section discusses how Real-Time Workshop generates parameter storage declarations, and how you can generate the storage declarations you need to interface block parameters to your code.

If you are using S-functions in your model and intend to tune their run-time parameters in the generated code, see "Tuning Runtime Parameters" in the Simulink documentation. Note that

- Parameters must be numeric, logical, or character arrays.
- **•** Parameters may not be sparse.
- **•** Parameter arrays must not be greater than 2 dimensions.

For guidance on implementing a parameter tuning interface using a C-API, see ["C-API for Interfacing with Signals and Parameters" on page 17-2](#page-733-0).

Simulink external mode offers a way to monitor signals and modify parameter values while generated model code executes. However, external mode might not be appropriate for your application in some cases. The S-function target does not support external mode, for example. For other targets, you might want your existing code to access parameters and signals of a model directly, rather than using the external mode communications mechanism. For information on external mode, see [Chapter 6, "External Mode".](#page-340-0)

## **Storage of Nontunable Parameters**

By default, block parameters are not tunable in the generated code. When **Inline Parameters** is off (the default), Real-Time Workshop has control of parameter storage declarations and the symbolic naming of parameters in the generated code.

Nontunable parameters are stored as fields within *model*\_P (formerly rtP), a model-specific global parameter data structure. Real-Time Workshop initializes each field of *model*\_P to the value of the corresponding block parameter at code generation time.

When the **Inline parameters** option is on, block parameters are evaluated at code generation time, and their values appear as constants in the generated

code, if possible (in certain circumstances, parameters cannot be inlined, and are then included in a constant parameter or model parameter structure.)

As an example of nontunable parameter storage, consider this model.

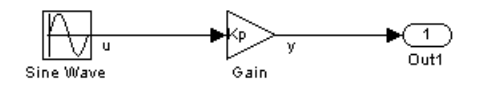

The workspace variable Kp sets the gain of the Gain1 block.

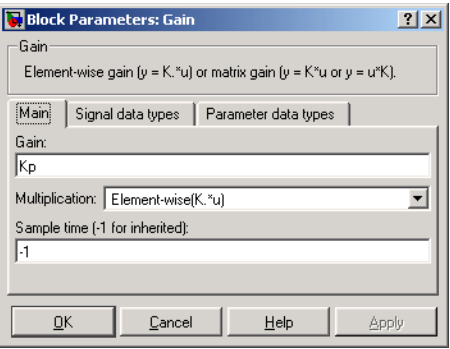

Assume that Kp is nontunable and has a value of 5.0. The table below shows the variable declarations and the code generated for Kp in the noninlined and inlined cases.

Notice that the generated code does not preserve the symbolic name Kp. The noninlined code represents the gain of the Gain1 block as *model*\_P.Gain1\_Gain. When Kp is noninlined, the parameter is tunable.

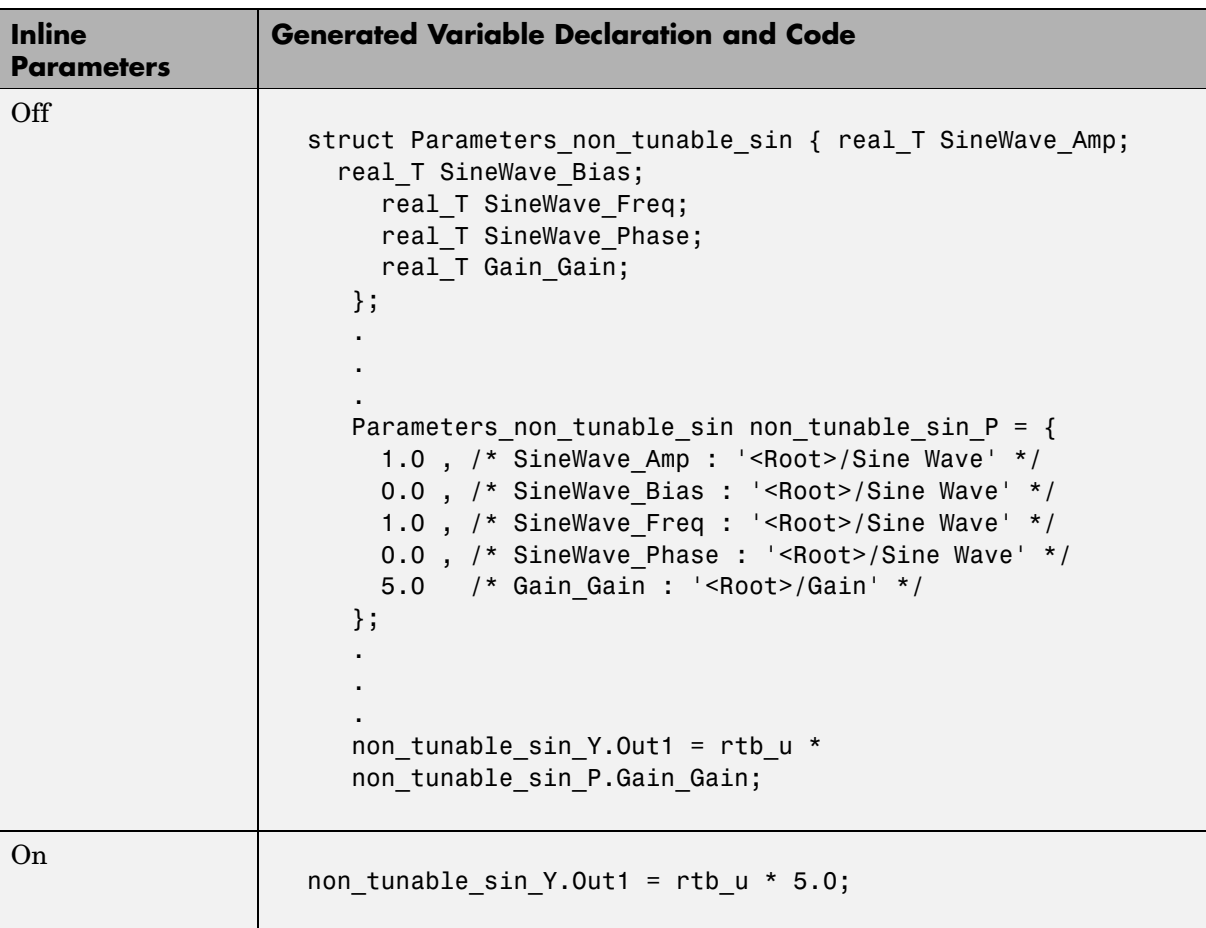

## **Tunable Parameter Storage**

A *tunable* parameter is a block parameter whose value can be changed at run-time. A tunable parameter is inherently noninlined. Consequently, when **Inlined parameters** is off, all parameters are members of *model*\_P, and thus are tunable. A *tunable expression* is an expression that contains one or more tunable parameters.

When you declare a parameter tunable, you control whether or not the parameter is stored within *model*\_P. You also control the symbolic name of the parameter in the generated code.

When you declare a parameter tunable, you specify

**•** The *storage class* of the parameter.

In Real-Time Workshop, the storage class property of a parameter specifies how Real-Time Workshop declares the parameter in generated code.

The term "storage class," as used in Real-Time Workshop, is not synonymous with the term *storage class specifier*, as used in the C language.

- **•** A *storage type qualifier*, such as const or volatile. This is simply a string that is included in the variable declaration, without error checking.
- **•** (Implicitly) the symbolic name of the variable or field in which the parameter is stored. Real-Time Workshop derives variable and field names from the names of tunable parameters.

Real-Time Workshop generates a variable or struct storage declaration for each tunable parameter. Your choice of storage class controls whether the parameter is declared as a member of *model*\_P or as a separate global variable.

You can use the generated storage declaration to make the variable visible to external legacy code. You can also make variables declared in your code visible to the generated code. You are responsible for properly linking your code to generated code modules.

You can use tunable parameters or expressions in your root model and in masked or unmasked subsystems, subject to certain restrictions. (See ["Tunable Expressions" on page 5-13](#page-270-0).)

#### **Overriding Inlined Parameters for Tuning**

When the **Inline parameters** option is selected, you can use the Model Parameter Configuration dialog box to remove individual parameters from inlining and declare them to be tunable. This allows you to improve overall efficiency by inlining most parameters, while at the same time retaining the flexibility of run-time tuning for selected parameters. Another way you can

<span id="page-263-0"></span>achieve the same result is by using Simulink data objects; see ["Simulink Data](#page-300-0) Objects and Code Generatio[n" on page 5-43](#page-300-0) for specific details.

The mechanics of declaring tunable parameters are discussed in ["Using the](#page-266-0) Model Parameter Configuration Dialog Box[" on page 5-9.](#page-266-0)

## **Storage Classes of Tunable Parameters**

Real-Time Workshop defines four storage classes for tunable parameters. You must declare a tunable parameter to have one of the following storage classes:

- **•** SimulinkGlobal (Auto): SimulinkGlobal (Auto) is the default storage class. Real-Time Workshop stores the parameter as a member of *model*\_P. Each member of *model* P is initialized to the value of the corresponding workspace variable at code generation time.
- **•** ExportedGlobal: The generated code instantiates and initializes the parameter and *model*.h exports it as a global variable. An exported global variable is independent of the *model*\_P data structure. Each exported global variable is initialized to the value of the corresponding workspace variable at code generation time.
- **•** ImportedExtern: *model*\_private.h declares the parameter as an extern variable. Your code must supply the proper variable definition and initializer.
- **•** ImportedExternPointer: *model*\_private.h declares the variable as an extern pointer. Your code must supply the proper pointer variable definition and initializer, if any.

The generated code for *model*.h includes *model*\_private.h to make the extern declarations available to subsystem files.

As an example of how the storage class declaration affects the code generated for a parameter, consider the model shown below.

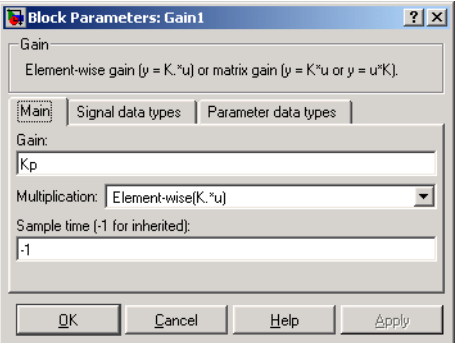

The workspace variable Kp sets the gain of the Gain1 block. Assume that the value of Kp is 3.14. The following table shows the variable declarations and the code generated for the gain block when Kp is declared as a tunable parameter. An example is shown for each storage class.

**Note** Real-Time Workshop uses column-major ordering for two-dimensional signal and parameter data. When interfacing your hand-written code to such signals or parameters by using ExportedGlobal, ImportedExtern, or ImportedExternPointer declarations, make sure that your code observes this ordering convention.

The symbolic name Kp is preserved i[n the variable an](#page-794-0)d field names in the generated code.

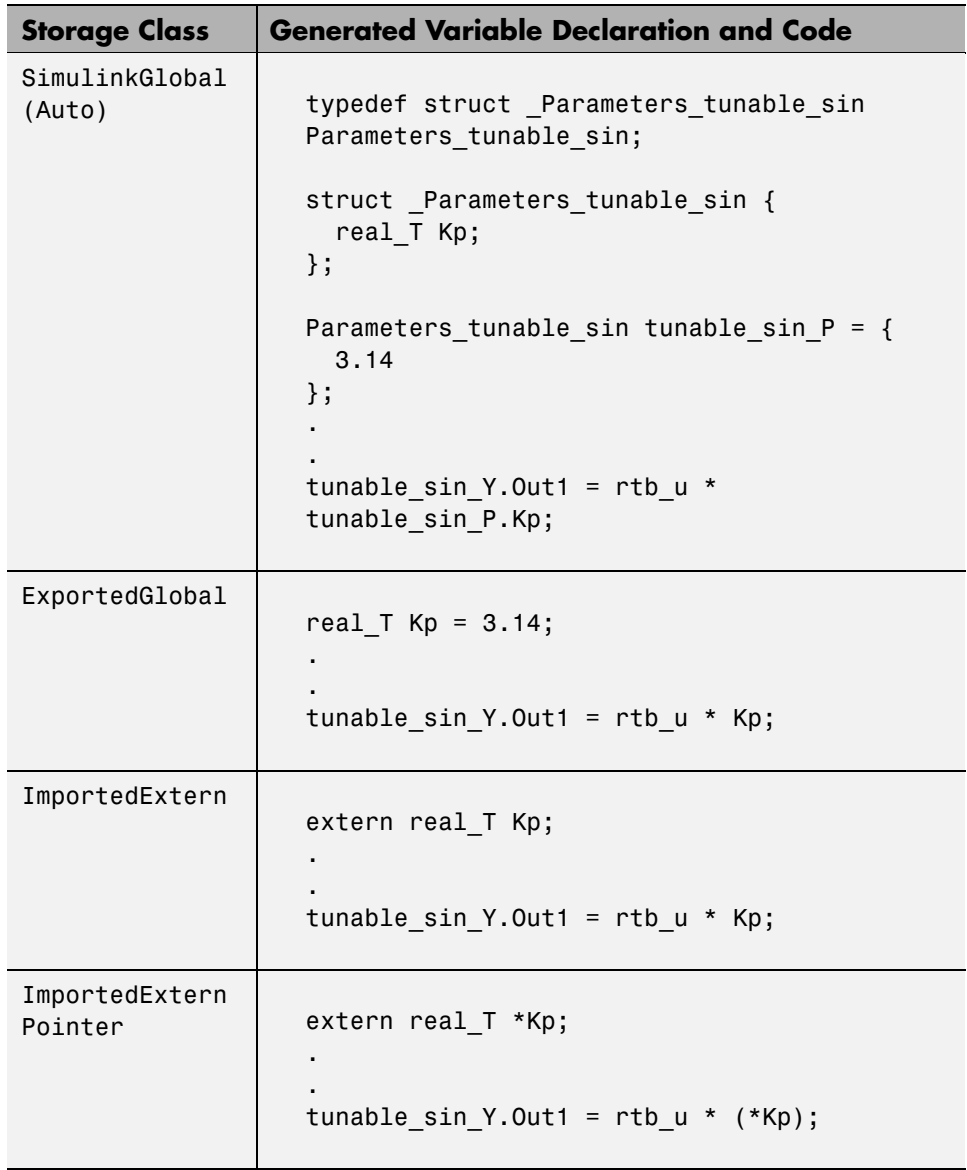

## <span id="page-266-0"></span>**Using the Model Parameter Configuration Dialog Box**

The Model Parameter Configuration dialog box is available only when the **Inline parameters** option on the **Optimization** pane is selected. Selecting this option activates the **Configure** button, as shown below:

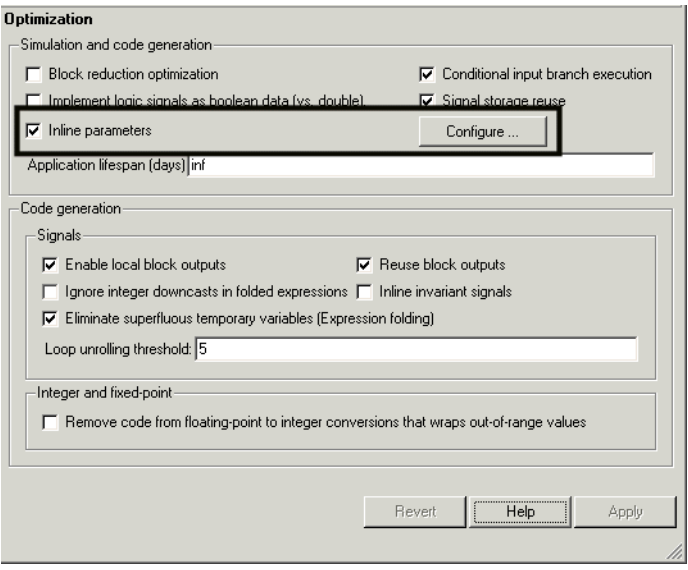

Clicking the **Configure** button opens the Model Parameter Configuration dialog box.

**Note** The Model Parameter Configur[ation dialog box](#page-794-0) has no capability to tune parameters within referenced models (models invoked by Model blocks). You can tune parameters in referenced models on a per-instance basis by defining them in argument lists in the referenced models, and then declaring values for these parameter arguments in the Model block dialog boxes. You can tune parameters in referenced models globally by declaring Simulink.Parameter objects for them in the MATLAB workspace (not in model workspaces).

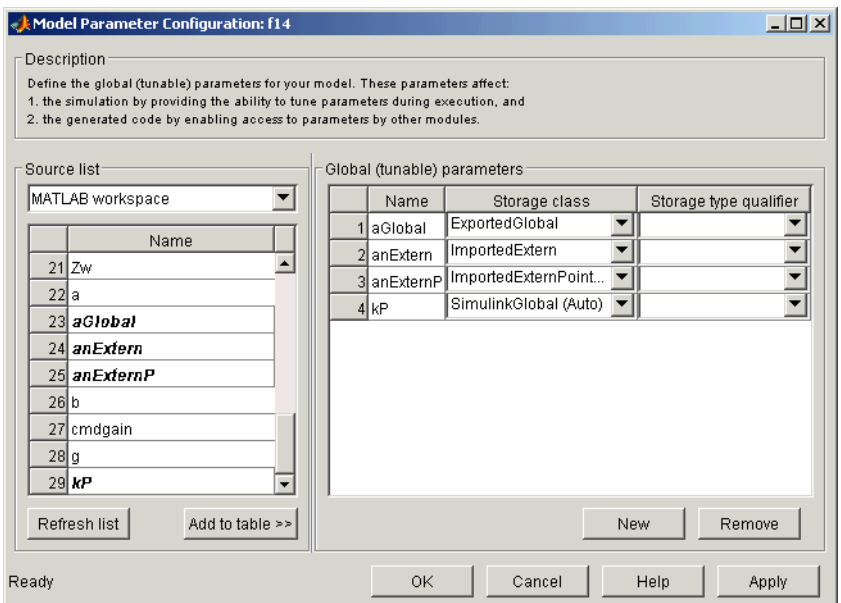

**The Model Parameter Configuration Dialog Box**

The Model Parameter Configuration dialog box lets you select base workspace variables and declare them to be tunable parameters in the current model. The dialog box is divided into two panels:

- **•** The **Source list** panel displays a list of workspace variables and lets you add them to the tunable parameters list.
- **•** The **Global (tunable) parameters** [panel displays](#page-794-0) and maintains a list of tunable parameters associated with the model.

To declare tunable parameters, you select one or more variables from the **Source list**, add them to the **Global (tunable) parameters** list, and set their storage class and other attributes.

#### **Source List Panel**

The **Source list** panel displays a menu and a scrolling table of numerical workspace variables.

The menu lets you choose the source of the variables to be displayed in the list. There are two choices: MATLAB workspace (lists all variables in the MATLAB workspace that have numeric values), and Referenced workspace variables (lists only those variables referenced by the model). The source list displays names of variables defined in the MATLAB base workspace.

Selecting one or more variables from the source list enables the **Add to table** button. Clicking **Add to table** adds selected variables to the tunable parameters list in the **Global (tunable) parameters** panel. This action is all that is necessary to declare tunable parameters. However, if a block parameter which is not tunable is set to the name that appears on this list, a warning results during simulation and also during code generation.

In the **Source list**, the names of variables added to the tunable parameters list are displayed in bold type (see the preceding figure).

The **Refresh list** button updates the table of variables to reflect the current state of the workspace. If you define or remove variables in the workspace while the Model Parameter Configuration dialog box is open, click the **Refresh list** button when you return to the dialog box. The new variables are added to the source list.

#### **Global (Tunable) Parameters Panel**

The **Global (tunable) parameters** [panel displays a](#page-794-0) scrolling table of variables that have been declared tunable in the current model and lets you specify their attributes. The **Global (tunable) parameters** panel also lets you remove entries from the list or create new tunable parameters.

You select individual variables and change their attributes directly in the table. The attributes are

- **• Storage class** of the parameter in the generated code. Select one of
	- **-** SimulinkGlobal (Auto)
	- **-** ExportedGlobal
- **-** ImportedExtern
- **-** ImportedExternPointer

See ["Storage Classes of Tunable Parameters" on page 5-6](#page-263-0) for definitions.

- **• Storage type qualifier** of the variable in the generated code. For variables with any storage class *except* SimulinkGlobal (Auto), you can add a qualifier (such as const or volatile) to the generated storage declaration. To do so, you can select a predefined qualifier from the list or add additional qualifiers to the list.The code generator does not check the storage type qualifier for validity. The code generator includes the qualifier string in the generated code without syntax checking.
- **Name** of the parameter. This field is used only when creating a new tunable variable.

Use the **New** button to create a new tunable variable entry in the **Global (tunable) parameters** list. Enter the name and attributes of the variable and click **Apply**. The new variable does not need to be in use when you do this. At a later time, you can add references to any such variable in the model.

If the name you enter matches the name of an existing workspace variable in the **Source list**, that variable is declared tunable, and is displayed in italics in the **Source list**.

Use the **Remove** button to delete selected variables from the **Global (tunable) parameters** list. All such removed variables will be inlined if **Inlined parameters** is on.

**Note** If you edit the name of an existing variable in the list, you actually create a new tunable variable with the new name. The previous variable is removed from the list and loses its tunability (that is, it is inlined).

#### <span id="page-270-0"></span>**Declaring Tunable Variables**

To declare an existing variable tunable

- **1** Open the Model Parameter Configuration dialog box.
- **2** In the **Source list** panel, click the desired variable in the list to select it.
- **3** Click the **Add to table** button. The variable then appears in the table of tunable variables in the **Global (tunable) parameters** panel.
- **4** Click the variable in the **Global (tunable) parameters** panel.
- **5** Select the desired storage class from the **Storage class** menu.
- **6** Optionally, select (or enter) a storage type qualifier, such as const or volatile that you want the variable to have.
- **7** Click **Apply**, or click **OK** to apply changes and close the dialog box.

## **Tunable Expressions**

Real-Time Workshop supports the use of tunable variables in expressions. An expression that contains one or more tunable parameters is called a *tunable expression*.

- **•** "Tunable Expressions in Masked Subsystems" on page 5-13
- **•** ["Tunable Expression Limitations" on page 5-15](#page-272-0)

#### **Tunable Expressions in Masked Subsystems**

Tunable expressions are allowed in masked subsystems. You can use tunable parameter names or tunable expressions in a masked subsystem dialog box. When referenced in lower-level subsystems, such parameters remain tunable.

As an example, consider the masked subsystem depicted below. The masked variable k sets the gain parameter of theGain.

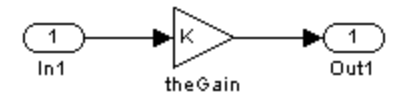

Suppose that the base workspace variable b is declared tunable with SimulinkGlobal (Auto) storage class. The following figure shows the tunable expression b\*3 in the subsystem's mask dialog box.

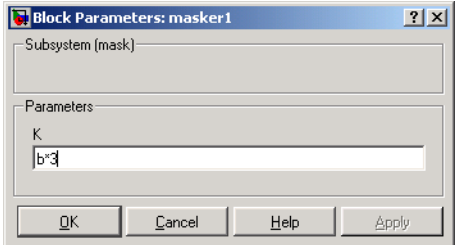

#### **Tunable Expression in Subsystem Mask Dialog Box**

Real-Time Workshop produces the following output computation for theGain. The variable b is represented as a member of the global parameters structure, *model*\_P. (For clarity in showing the individual Gain block computation, **Expression folding** was turned off in this example.)

```
/* Gain: '<S1>/theGain' */
 rtb theGain C = rtb SineWave n * ((subsys mask P.b * 3.0));
 /* Outport: '<Root>/Out1' */
 subsys mask Y.Out1 = rtb_theGain_C;
```
As this example illustrates, for GRT targets, the parameter structure is mangled to create the structure identifier *model*\_P (subject to the identifier length constraint). This is done to avoid namespace clashes in combining code from multiple models using mod[el](#page-794-0) [reference.](#page-794-0) [ER](#page-794-0)T-based targets provide ways to customize identifier names.

When **Expression folding** is turned on, the above code condenses to

```
/* Outport: '<Root>/Out1' incorporates:
   * Gain: '<S1>/theGain'
   */
 subsys mask Y.Out1 = rtb SineWave n * ((subsys mask P.b * 3.0));
```
Expressions that include variables that were declared or modified in mask initialization code are *not* tunable.

<span id="page-272-0"></span>As an example, consider the subsystem above, modified as follows:

• The mask initialization code is

 $t = 3 * k$ ;

- The parameter k of the myGain block is  $4 + t$ .
- Workspace variable b = 2. The expression b  $*3$  is plugged into the mask dialog box as in the preceding figure.

Since the mask initialization code can run only once, k is evaluated at code generation time as

 $4 + (3 * (2 * 3))$ 

Real-Time Workshop inlines the result. Therefore, despite the fact that b was declared tunable, the code generator produces the following output computation for theGain. (For clarity in showing the individual Gain block computation, **Expression folding** was off in this example.)

```
/* Gain Block: <S1>/theGain */
rtb temp0 * = (22.0);
```
#### **Tunable Expression Limitations**

Currently, there are certain limitations on the use of tunable variables in expressions. When an unsupported expression is encountered during code generation, a warning is issued and t[he equivalent nu](#page-794-0)meric value is generated in the code. The limitations on tunable expressions are

- **•** Complex expressions are not supported, except where the expression is simply the name of a complex variable.
- **•** The use of certain operators or functions in expressions containing tunable operands is restricted. Restrictions are applied to four categories of operators or functions, classified in the following table:

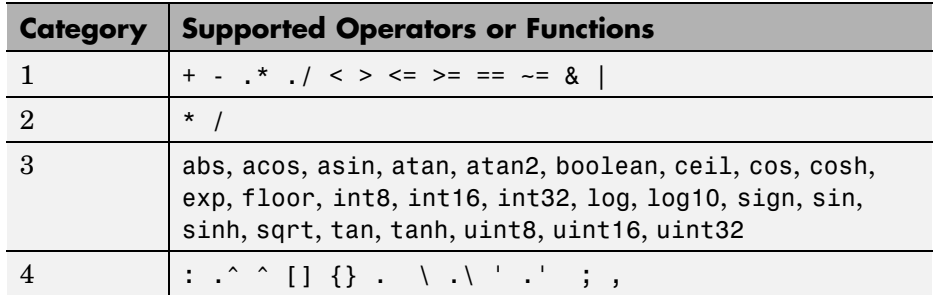

The rules applying to each category are as follows:

- **-** Category 1 is unrestricted. These operators can be used in tunable expressions with any combination of scalar or vector operands.
- **-** Category 2 operators can be used in tunable expressions where at least one operand is a scalar. That is, scalar/scalar and scalar/matrix operand combinations are supported, but not matrix/matrix.
- **-** Category 3 lists all functions that support tunable arguments. Tunable arguments passed to these functions retain their tunability. Tunable arguments passed to any other functions lose their tunability.
- **-** Category 4 operators are not supported.

**Note** The "dot" (structure membership) operator is not supported. This means that expressions that include a structure member are not tunable.

- **•** Expressions that include variables that were declared or modified in mask initialization code are *not* tunable.
- **•** The Fcn block does not support tunable expressions in code generation.
- **•** Model workspace parameters can take on only the Auto storage class, and thus are not tunable. To tune parameters in referenced models globally, declare Simulink.Parameter objects for them in the MATLAB workspace (not in model workspaces).
- **•** Non-double expressions are not supported.

## **Tunability of Linear Block Parameters**

The following blocks have a Realization parameter that affects the tunability of their parameters:

- **•** Transfer Fcn
- **•** State-Space
- **•** Discrete Transfer Fcn
- **•** Discrete State-Space
- **•** Discrete Filter

The Realization parameter must be set by using the MATLAB set param function, as in the following example.

set\_param(gcb,'Realization','auto')

The following values are defined for the Realization parameter:

- **•** general: The block's parameters are preserved in the generated code, permitting parameters to be tuned.
- **•** sparse: The block's parameters are represented in the code by transformed values that increase the computational efficiency. Because of the transformation, the block's parameters are no longer tunable.
- **•** auto: This setting is the default. A general realization is used if one or more of the block's parameters are tunable. Otherwise sparse is used.

**Note** To tune the parameter values of a block of one of the above types without restriction during an external mode simulation, you must set Realization to general.

#### **Code Reuse for Subsystems with Mask Parameters**

Real-Time Workshop can generate reusable (reentrant) code for a model containing identical atomic subsystems. Selecting the reusable function option for **RTW system code** enables such code reuse, and causes a single function with arguments to be generated that is called when any of the

identical atomic subsystem executes. See ["Reusable Function Option" on page](#page-211-0) 4[-12](#page-211-0) for details and restrictions on the use of this option.

Mask parameters become arguments to reusable functions. However, for reuse to occur, each instance of a reusable subsystem must declare the same set of mask parameters. If, for example subsystem A has mask parameters b and K, and subsystem B has mask parameters c and K, then code reuse is not possible, and Real-Time Workshop will generate separate functions for A and B.

## **Parameter Configuration Quick Reference Diagram**

The following figure illustrates the code generation and storage class options that control the representation of parameters in generated code.

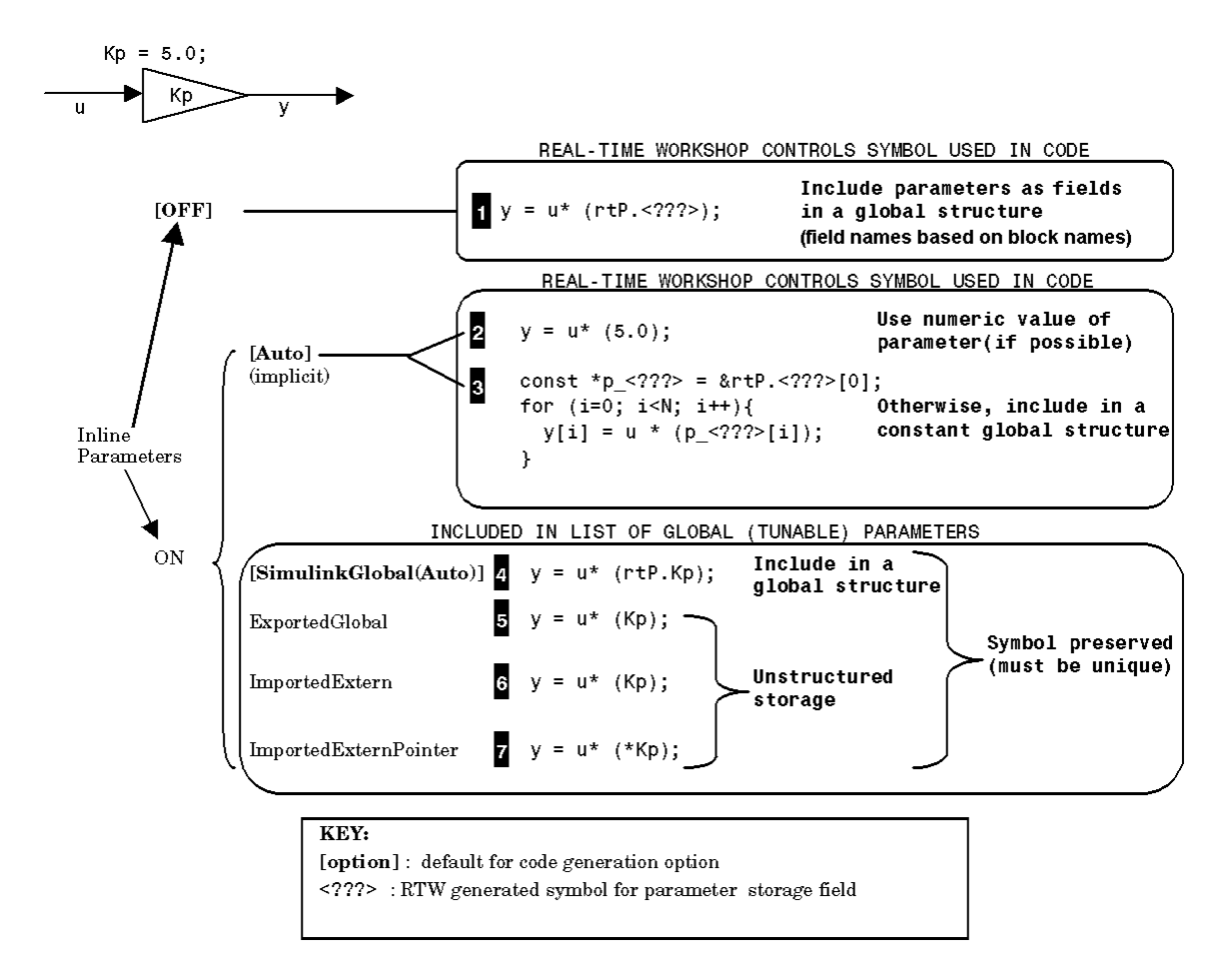

## **Generated Code for Parameter Data Types**

For an example of the code generated from Simulink parameters with different data types, run the demo model rtwdemo\_paramdt. This demo model illustrates options that are available for controlling the data type of tunable parameters in the generated code. The model's subsystem includes several instances of Gain blocks feeding Saturation blocks. Each pair of blocks uses a workspace variable of a particular data type, as shown in the following figure.

==> numeric value inlined  $\sim$  single ∼l sind⊦  $\overline{1}$ Kinline  $\bullet$  (1) **Ilnner: Kinline** Lower: 0

Double-precision (context-sensitive) parameters ==> tunable parameter inherits data type from run-time parameter

Inlined parameters (InlineParameters ON + Auto storage class)

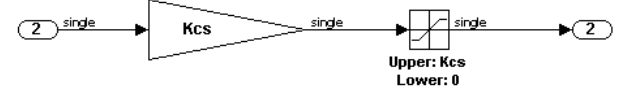

Tunable parameters with explicit data type specification ==> parameter is cast to run-time parameter data type in generated code

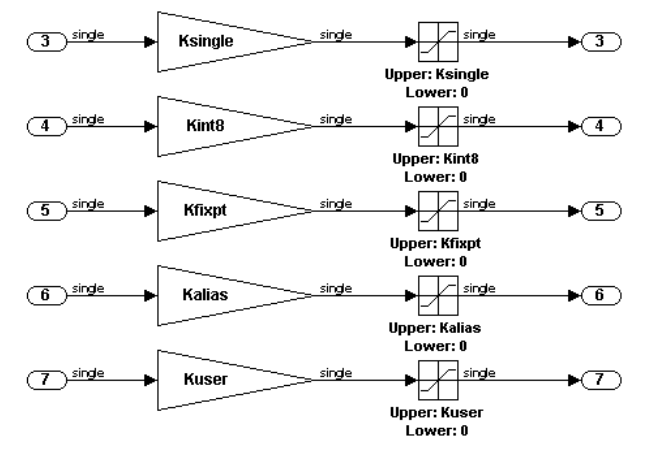

Simulink initializes the parameters in the demo model by executing the script rtwdemo\_paramdt\_data.m. You can view the initialization script and inspect the workspace variables in Model Explorer by double-clicking the appropriate yellow boxes in the demo model.

In the demo model, note that the **Inline parameters** option on the **Optimization** pane of the **Configuration Parameters** dialog box is selected. The **Model Parameter Configuration** dialog box reveals that all base workspace variables (with the exception of Kinline) have their **Storage class** property set to ExportedGlobal. Consequently, Kinline is a nontunable parameter while the remaining variables are tunable parameters.

To generate code for the demo model, double-click the blue boxes. The following table shows both the MATLAB code used to initialize parameters and the code generated for each parameter in the rtwdemo\_paramdt model.

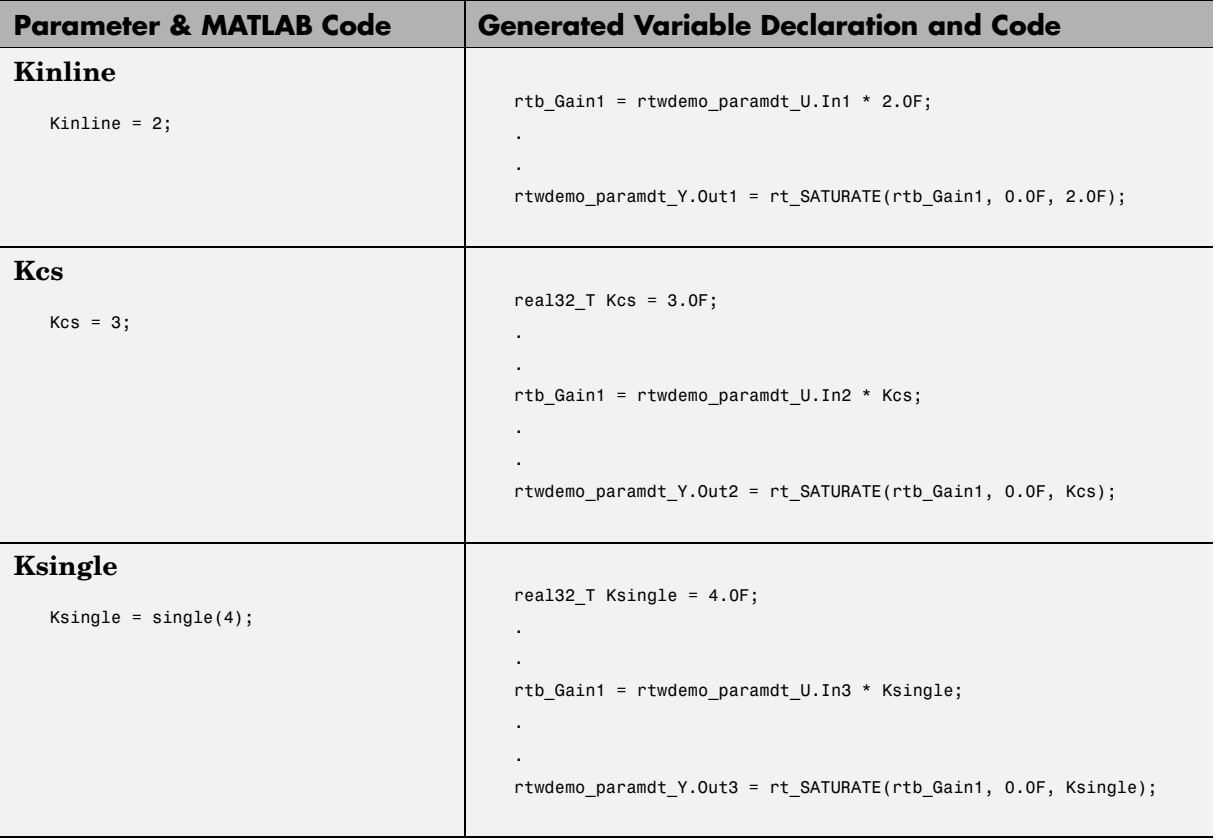

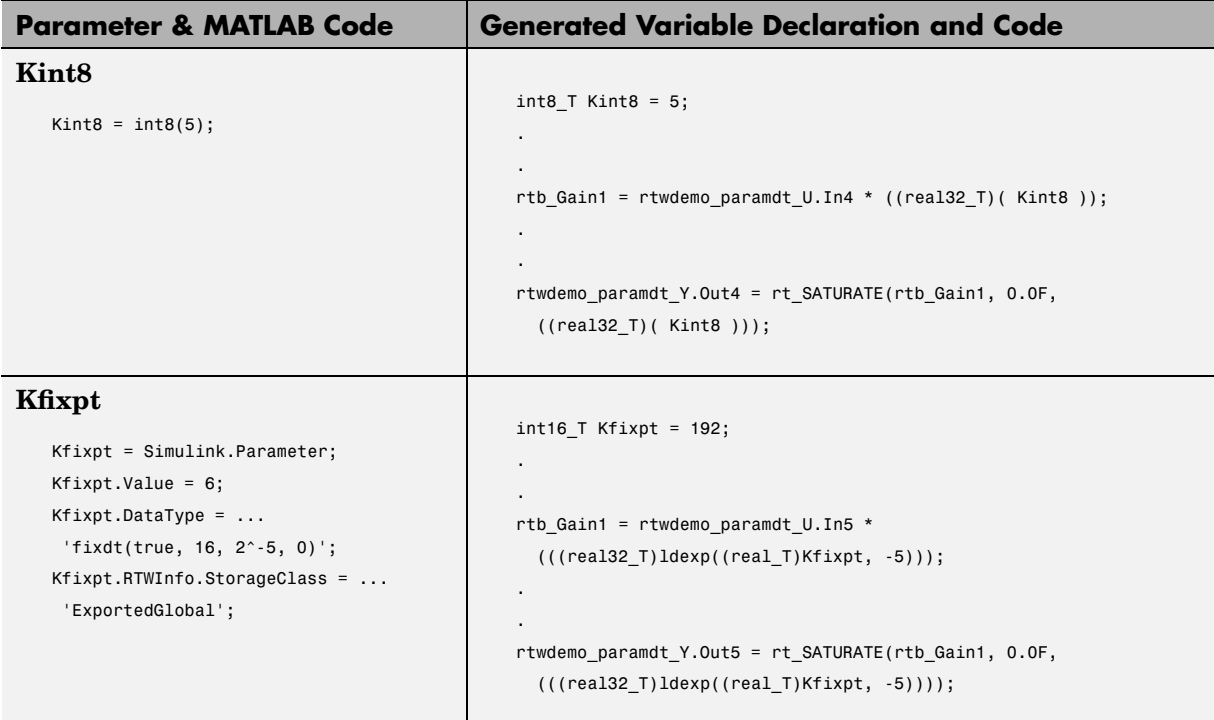

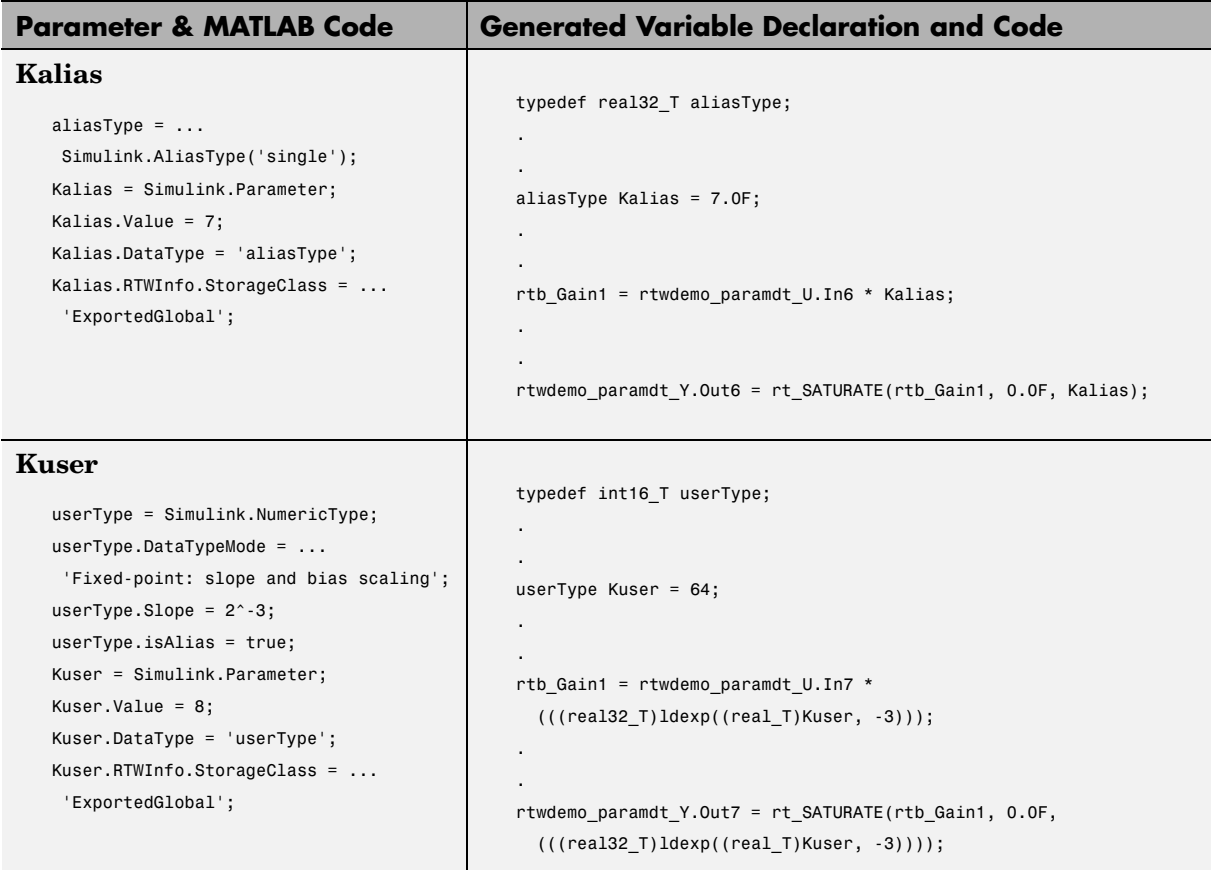

The salient features of the code generated for this demo model are as follows:

- **•** Real-Time Workshop inlines nontunable parameters, for example, Kinline. However, Real-Time Workshop does not inline tunable parameters, such as Kcs, Ksingle, and Kint8.
- **•** Simulink treats tunable parameters of data type double in a context-sensitive manner, such that the parameter inherits its data type from the context in which the block uses it. For example, Kcs inherits a single data type from the Gain block's input signal.
- **•** If a parameter's data type matches that of the block's run-time parameter, the block can use the tunable parameter without any transformation.

Consequently, Real-Time Workshop need not cast the parameter from one data type to another, as illustrated by Ksingle and Kalias. However, if a parameter's data type does not match that of the block's run-time parameter, the block cannot readily compute its output. In this case, Real-Time Workshop casts parameters to the appropriate data type. For example, Kint8, Kfixpt, and Kuser require casts to a single data type for compatibility with the input signals to the Gain and Saturation blocks.

- **•** If you are using an ERT target and a parameter specifies a data type alias, for example, created by an instance of the Simulink.AliasType class, its variable definition in the generated code uses the alias data type. For example, Real-Time Workshop declares Kalias and Kuser to be of data types aliasType and userType, respectively.
- **•** If a parameter specifies a fixed-point data type, Real-Time Workshop initializes its value in the generated code to the value of Q computed from the expression  $V = SQ + B$  (see the Simulink Fixed Point documentation for more information about fixed-point semantics and notation), where
	- **-** V is a real-world value
	- **-** Q is an integer that encodes V
	- **-** S is the slope
	- **-** B is the bias

For example, Kfixpt has a real-world value of 6, slope of  $2^5$ , and bias of 0. Consequently, Real-Time Workshop declares the value of Kfixpt to be 192.

## **Data Type Considerations for Tunable Workspace Parameters**

If you are using tunable workspace parameters, you need to be aware of potential issues regarding data types. A workspace parameter is tunable when the following conditions exist:

- **•** You select the **Inline parameters** option on the **Optimization pane** of the Configuration Parameters dialog box
- **•** The parameter has a storage class other than Auto

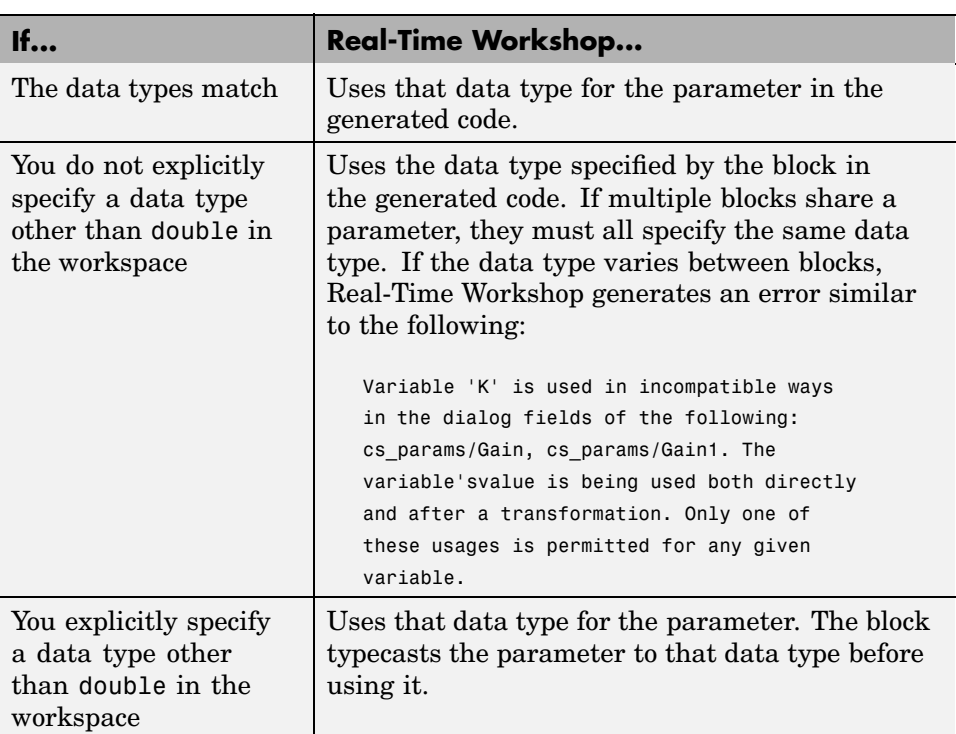

When generating code for tunable workspace parameters, Real-Time Workshop checks and compares the data types used for a particular parameter in the workspace and in Block Parameter dialog boxes.

## **Guidelines for Specifying Dat[a](#page-794-0) [Types](#page-794-0)**

The following table provides guidelines on specifying data types for tunable workspace parameters.

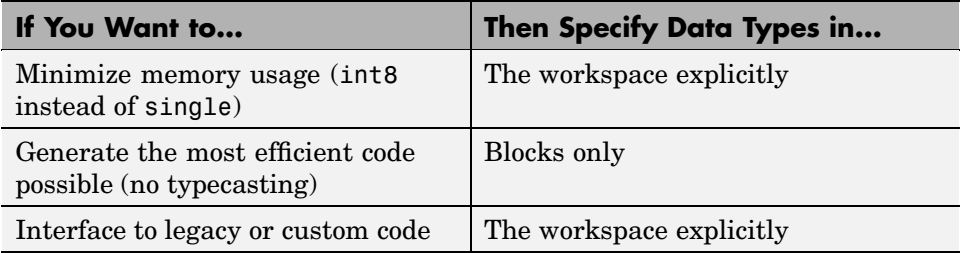

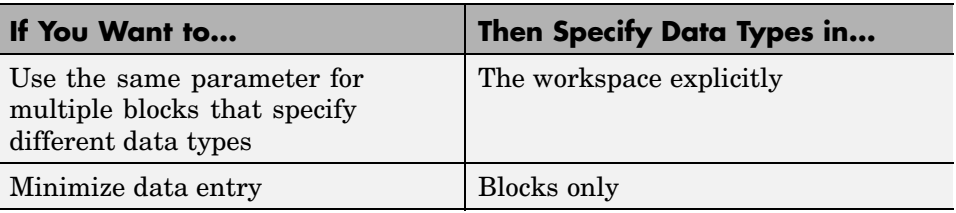

Real-Time Workshop enforces limitations on the use of data types other than double in the workspace, as explained in "Limitations on Specifying Data Types in the Workspace Explicitly" on page 5-26.

#### **Limitations on Specifying Data Types in the Workspace Explicitly**

When you explicitly specify a data type other than double in the workspace, blocks typecast the parameter to the appropriate data type. This is an issue for blocks that use pointer access for their parameters. Blocks cannot use pointer access if they need to typecast the parameter before using it (because of a data type mismatch). Another case in which this occurs is for workspace variables with bias or fractional slope. Two possible solutions to these problems are

- **•** Remove the explicit data type specification in the workspace for parameters used in such blocks.
- Modify the block so that it uses the parameter with the same data type as specified in the workspace. For example, the Lookup Table block uses the data types of its input signal to determine the data type that it uses to access the X-breakpoint parameter. You can prevent the block from typecasting the run-time parameter by converting the input signal to the data type used for X-breakpoints in the workspace. (Similarly, the output signal is used to determine the data types used to access the lookup table's Y data.)

# <span id="page-284-0"></span>**Signal Storage, Optimization, and Interfacing**

Real-Time Workshop offers a number of options that let you control how signals in your model are stored and represented in the generated code. This section discusses how you can use these options to

- **•** Control whether signal storage is declared in global memory space or locally in functions (that is, in stack variables).
- **•** Control the allocation of stack space when using local storage.
- **•** Ensure that particular signals are stored in unique memory locations by declaring them as *test points.*
- Reduce memory usage by instructing Real-Time Workshop to store signals in reusable buffers.
- **•** Control whether or not signals declared in generated code are interfaceable (visible) to externally written code. You can also specify that signals are to be stored in locations declared by externally written code.
- Preserve the symbolic names of signals in generated code by using signal labels.

The discussion in the following sections refers to code generated from signal examp, the model shown in the figure below.

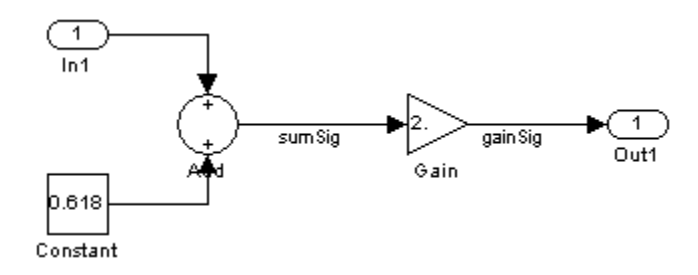

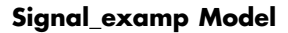

## **Signal Storage Concepts**

This section discusses structures and concepts you must understand to choose the best signal storage options for your application:

- **•** The global block I/O data structure *model*\_B
- **•** The concept of signal *storage classes* as used in Real-Time Workshop

#### **The Global Block I/O Structure**

.

By default, Real-Time Workshop attempts to optimize memory usage by sharing signal memory and using local variables.

However, there are a number of circumstances in which it is desirable or necessary to place signals in global memory. For example,

- **•** You might want a signal to be stored in a structure that is visible to externally written code.
- The number and/or size of signals in your model might exceed the stack space available for local variables.

In such cases, it is possible to override the default behavior and store selected (or all) signals in a model-specific *global block I/O data structure*. The global block I/O structure is called *model*\_B (in earlier versions this was called rtB).

The following code fragment illustrates how *model*\_B is defined and declared in code generated (with signal storage optimizations off) from the signal\_examp model shown in the figure [Signal\\_examp Model on page 5-27.](#page-284-0)

```
(in model.h)
/* Block signals (auto storage) */
typedef struct BlockIO signal examp {
 real T sumSig; / /* \cdot <Root>/Add' */
 real T gainSig; / /* \cdot <Root>/Gain' */
} BlockIO_signal_examp;
.
.
```

```
(in model.c)
/* Block signals (auto storage) */
BlockIO signal examp signal examp B;
```
Field names for signals stored in *model*\_B are generated according to the rules described in ["Symbolic Namin](#page-294-0)g Conventions for Signals in Generated Cod[e" on page 5-37.](#page-294-0)

#### **Storage Classes for Signals**

In Real-Time Workshop, the *storage class* property of a signal specifies how Real-Time Workshop declares and stores the signal. In some cases this specification is qualified by more options.

In the context of Real-Time Workshop, the term "storage class" is not synonymous with the term *storage class specifier*, as used in the C language.

**Default Storage Class.** Auto is the default storage class. Auto is the appropriate storage class for signals that you do not need to interface to external code. Signals with Auto storage class can be stored in local and/or shared variables or in a global data structure. The form of storage depends on the **Signal storage reuse**, **Reuse block outputs**, and **Enable local block outputs** options, and on available stack space. See ["Signals with Au](#page-287-0)to Storage Clas[s" on page 5-30](#page-287-0) for a full description of code generation options for signals with Auto storage class.

**Explicitly Assigned Storage Classes.** Signals with storage classes other than Auto are stored either as members of *model*\_B, or in unstructured global variables, independent of *model*\_B. These storage classes are appropriate for signals that you want to monitor and/or interface to external code.

The **Signal storage reuse** and **Local block outputs** optimizations do not apply to signals with storage classes other than Auto.

Use the Signal Properties dialog box to assign these storage classes to signals:

**•** SimulinkGlobal(Test Point): Test points are stored as fields of the *model*\_B structure that are not shared or reused by any other signal. See ["Declaring Test Points" on page 5-35](#page-292-0) for more information.

- <span id="page-287-0"></span>**•** ExportedGlobal: The signal is stored in a global variable, independent of the *model*\_B data structure. *model*\_private.h exports the variable. Signals with ExportedGlobal storage class must have unique signal names. See ["Interfacing Signals to External Code" on page 5-36](#page-293-0) for more information.
- **•** ImportedExtern: *model*\_private.h declares the signal as an extern variable. Your code must supply the proper variable definition. Signals with ImportedExtern storage class must have unique signal names. See ["Interfacing Signals to External Code" on page 5-36](#page-293-0) for more information.
- **•** ImportedExternPointer: *model*\_private.h declares the signal as an extern pointer. Your code must define a valid pointer variable. Signals with ImportedExtern storage class must have unique signal names. See ["Interfacing Signals to External Code" on page 5-36](#page-293-0) for more information.

## **Signals with Auto Storage Class**

Options are available for signals with Auto storage class — **Signal storage reuse** and **Reuse block outputs**. Use these options to control signal memory reuse and choose local or global (*model*\_B) storage for signals. The **Signal storage reuse** option is on the **Optimization** pane of the Configuration Parameters dialog box, as shown below:

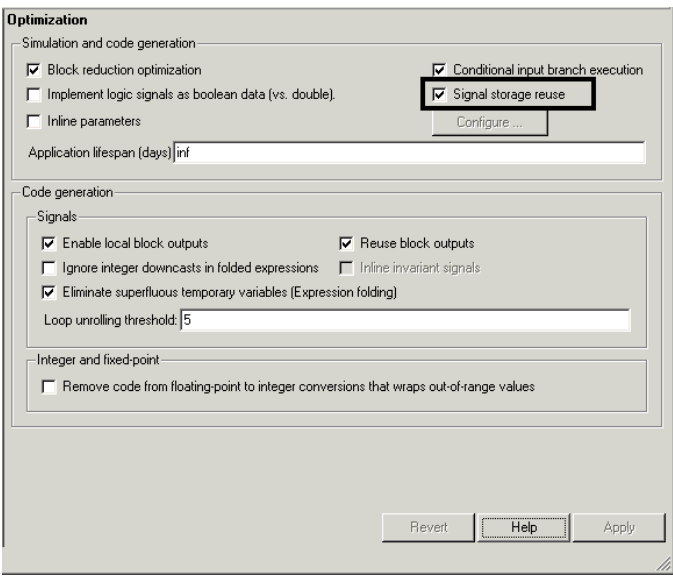
When **Signal storage reuse** is on, the **Enable local block outputs** and **Reuse block outputs** options in the Code Generation section of the dialog box become visible, and are selected by default.

These options interact. When the **Signal storage reuse** option is on,

- **•** The **Reuse block outputs** option is enabled. By default, **Reuse block outputs** is on and signal memory is reused whenever possible.
- **•** The **Enable Local block outputs** option is enabled. This lets you choose whether reusable signal variables are declared as local variables in functions or as members of *model*\_B.

The following code examples illustrate the effects of the **Signal storage reuse**, **Reuse block outputs**, and **Enable local block outputs** options. The examples were generated from the signal\_examp model (see figure [Signal\\_examp Model on page 5-27\)](#page-284-0).

The first example illustrates maximal signal storage optimization, with **Signal storage reuse**, **Reuse block outputs**, and **Enable local block outputs** on (the default). The output signal from the Sum block reuses rtb\_sumSig, a variable local to the MdlOutputs function.

```
/* local block i/o variables */
/* Model output function */
static void signal_examp_output(int_T tid)
{
/* local block i/o variables */
real T rtb sumSig;
/* Sum: '<Root>/Add' */
  rtb sumSig = signal examp U. In1 +
    signal examp P.Constant Value;
```

```
/* Gain: '<Root>/Gain' */
  rtb_sumSig *= signal_examp_P.Gain_Gain;
/* Outport: '<Root>/Out1' */
  signal examp Y.Out1 = rtb sumSig;
}
```
If you are constrained by limited stack space, you can turn **Enable local block outputs** off and still benefit from memory reuse. The following example was generated with **Enable local block outputs** off and **Signal storage reuse** and **Reuse block outputs** on. The output signals from the Sum and Gain blocks use global structure signal\_examp\_B rather than declaring local variables.

```
static void signal_examp_output(int_T tid)
{
  signal_examp_B.sumSig = signal_examp_U.In1 +
    signal_examp_P.Constant_Value;
  signal examp B.gainSig = signal examp B.sumSig *signal examp P.Gain Gain;
  signal examp Y.Out1 = signal examp B.gainSig;
}
```
When the **Signal storage reuse** option is off, **Reuse block outputs** and **Enable local block outputs** are disabled. This makes all block outputs global and unique, as in the following code fragment.

```
static void signal examp output(int T tid)
{
  signal examp B.sumSig = signal examp U. In1 +
    signal examp P.Constant Value;
  signal_examp_B.gainSig = signal_examp_B.sumSig *
    signal_examp_P.Gain_Gain;
  signal_examp_Y.Out1 = signal_examp_B.gainSig;
}
```
In large models, disabling **Signal storage reuse** can significantly increase RAM and ROM usage. Therefore, this approach is not recommended for code deployment; however it can be useful in rapid prototyping environments.

The following table summarizes the possible combinations of the **Signal storage reuse**/ **Reuse block outputs** and **Enable local block outputs** options.

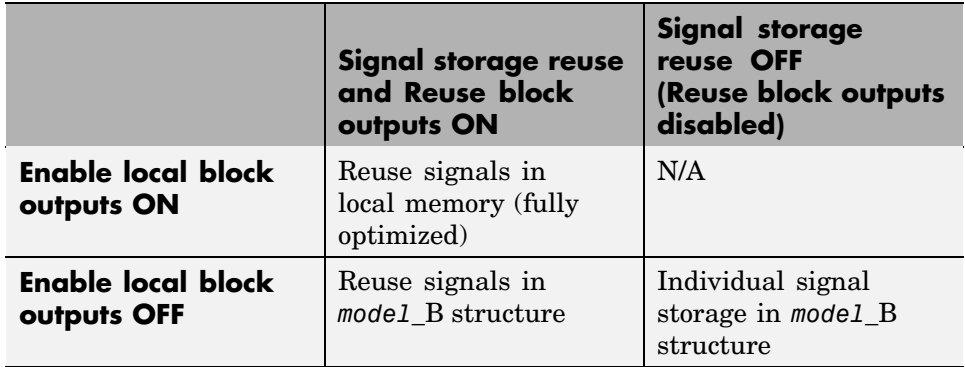

### **Controlling Stack Space Allocation**

When the **Local block outputs** option is on, the use of stack space by local block output variables is constrained by the following TLC variables:

**•** MaxStackSize: The maximum number of bytes Real-Time Workshop allocates for local variables declared by all block outputs in a model. MaxStackSize can be any positive [integer. If the to](#page-794-0)tal size of local block output variables exceeds this maximum, Real-Time Workshop allocates the remaining block output variables in global, rather than local, memory. The default value for MaxStackSize is Inf, that is, unlimited stack size.

**Note** Local variables in the generated code from sources other than local block outputs and stack usage from sources such as function calls and context switching are not included in the MaxStackSize calculation. For overall executable stack usage metrics, you should do a target-specific measurement, such as using run-time (empirical) analysis or static (code path) analysis with object code.

**•** MaxStackVariableSize: The maximum number of bytes n, where n is greater than zero, Real-Time Workshop allocates for any local block output variable declared in the code. Real-Time Workshop allocates any variable with a size that exceeds MaxStackVariableSize in global, rather than local, memory. The default is 4096.

You may need to adjust the settings of these variables when working with models that contain large signals. When a variable exceeds MaxStackVariableSize, Real-Time Workshop places the variable in global memory space. Similarly, if the accumulated size of variables in local memory exceeds MaxStackSize, Real-Time Workshop places subsequent local variables in global memory space. Real-Time Workshop analyzes the accumulated size of local variables based on a worst-case scenario without taking into account that some local variables are released after functions return.

Consider the following options for your specific model:

- **•** Is it important that you maximize potential for signal storage optimization? If so, set MaxStackSize appropriately to accommodate the size and number of signals in your model. This minimizes overflow into global memory space and maximizes use of local memory. Local variables offer more optimization potential through mechanisms such as expression folding and buffer reuse.
- Is the accumulated size of local variables exceeding the MaxStackSize setting? If so, consider setting MaxStackVariableSize to a value that forces large local variables into the global memory space and helps retain smaller local variables in local storage.

See ["Setting Target Language Compiler Options" on page 2-79](#page-124-0) for more information.

# **Declaring Test Points**

A *test point* is a signal that is stored in a unique location that is not shared or reused by any other signal. *Test-pointing* is the process of declaring a signal to be a test point.

You declare a signal to be a test point as follows:

- **1** Select the signal line by right-clicking it.
- **2** From the context menu that pops up, select **Signal properties**.

Alternatively, after selecting the line that carries the signal, choose **Signal Properties** from the **Edit** menu of your model. This also opens the Signal Properties dialog box.

**3** On the **Logging and accessibility tab**, select the **Test point** option on the Signal properties dialog box, as shown below:

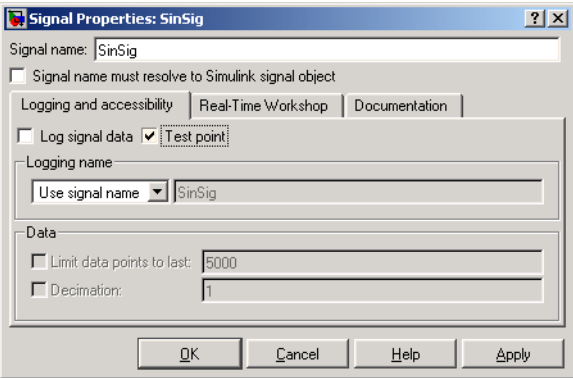

**4** Click **OK** to dismiss the dialog box.

A stemmed-circle icon appears on the signal line to indicate the test point, as shown below:

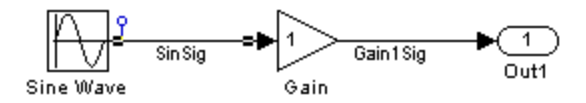

Test points are stored as members of the *model*\_B structure, even when the **Signal storage reuse** and **Local block outputs** option are selected. Test-pointing lets you override these options for individual signals. Therefore, you can test-point selected signals without losing the benefits of optimized storage for the other signals in your model.

For an example of storage declarations and code generated for a test point, see ["Summary of Signal Storage Class Options" on page 5-38](#page-295-0).

# **Interfacing Signals to External Code**

The Simulink Signal Properties dialog box lets you interface selected signals to externally written code. In this way, your hand-written code has access to such signals for monitoring or other purposes. To interface a signal to external code, use the **Real-Time Workshop** tab of the Signal Properties dialog box to assign one of the following storage classes to the signal:

- **•** ExportedGlobal
- **•** ImportedExtern
- **•** ImportedExternPointer

Set the storage class as follows:

- **1** In your Simulink block diagram, select the line that carries the signal. Then select **Signal Properties** from the **Edit** menu of your model. This opens the Signal Properties dialog box. Alternatively, right-click the line that carries the signal, and select **Signal properties** from the menu.
- **2** Select the **Real-Time Workshop** tab of the Signal Properties dialog box.
- **3** Select the desired storage class (Auto, ExportedGlobal, ImportedExtern, or ImportedExternPointer) from the **RTW storage class** menu. The figure below shows ExportedGlobal selected:

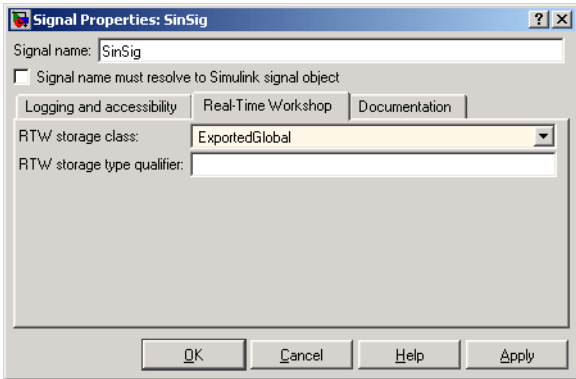

- **4** *Optional*: For storage classes other than Auto, you can enter a storage type qualifier such as const or volatile in the **RTW storage type qualifier** field. Real-Time Workshop does not check this string for errors; whatever you enter is included in the variable declaration.
- **5** Click **Apply**.

**Note** You can also interface test points and other signals that are stored as members of *model*\_B to your code. To do this, your code must know the address of the *model*\_B structure where the data is stored, and other information. This information is not automatically exported. Real-Time Workshop provides C/C++ and Target Language Compiler APIs that give your code access to *model*\_B and other data structures. See ["C-API](#page-733-0) for Interfacing with Signals and Parameter[s" on page 17-2](#page-733-0) for more information.

# **Symbolic Naming Conventions for Signals in Generated Code**

When signals have a storage class other than Auto, Real-Time Workshop preserves symbolic information about the signals or their originating blocks in the generated code.

For labeled signals, field names in *model*\_B derive from the signal names. In the following example, the field names *model*\_B.SinSig and <span id="page-295-0"></span>*model*\_B.Gain1Sig are derived from the corresponding labeled signals in the signal\_examp model (shown in figure [Signal\\_examp Model on page 5-27](#page-284-0)).

```
/* Block signals (auto storage) */
typedef struct BlockIO signal examp {
   real T sumSig; / /* \cdot <Root>/Add' */
   real_T gainSig; /* '<Root>/Gain' */
} BlockIO_signal_examp;
```
When the optimization **Signal Storage Reuse** is off, sumSig is not part of *model*\_B, and a local variable is used for it instead. For unlabeled signals, *model*\_B field names are derived from the name of the source block or subsystem.

The components of a generated signal label are

- The root model name, followed by
- **•** The name of the generating signal object, followed by
- **•** A unique *name mangling* string (if required)

The number of characters that a signal label can have is limited by the **Maximum identifier length** parameter specified on the **Symbols** pane of the Configuration Parameters dialog box. See ["Symbols Options" on page](#page-110-0) 2[-65](#page-110-0) for more detail.

When a signal has Auto storage class, Real-Time Workshop controls generation of variable or field names without regard to signal labels.

# **Summary of Signal Storage Class Options**

The table below shows, for each signal storage class option, the variable declaration and the code generated for Sum (sumSig) and Gain (gainSig) block outputs of the model shown in figure [Signal\\_examp Model on page 5-27](#page-284-0).

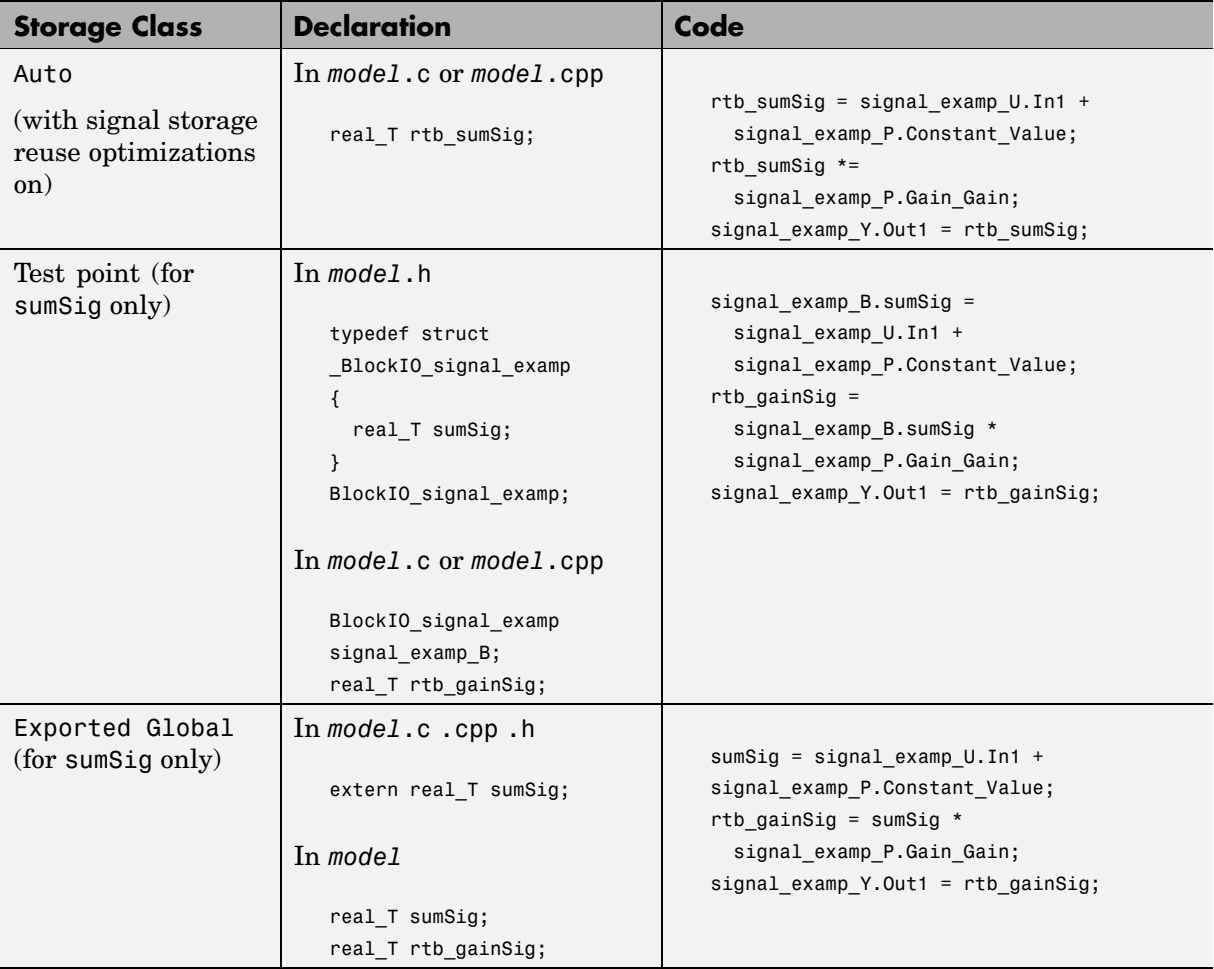

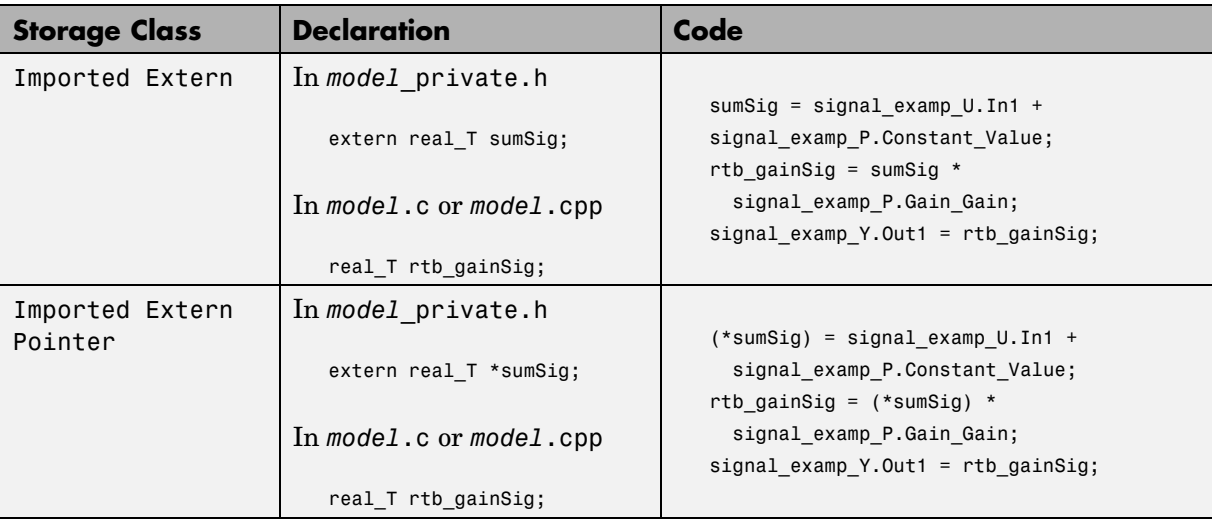

# **C-API for Parameter Tuning and Signal Monitoring**

Real-Time Workshop includes a C application program interface (API) for tuning parameters and monitoring signals independent of external mode. See ["C-API for Interfacing with Signals and Parameters" on page 17-2](#page-733-0) for information.

# **Target Language Compiler API for Parameter Tuning and Signal Monitoring**

Real-Time Workshop includes support for development of a Target Language Compiler API for tuning parameters and monitoring signals independent of external mode. See ["Target Languag](#page-752-0)e Compiler API for Signals and Parameter[s" on page 17-21](#page-752-0) for information.

# **Parameter Tuning by Using MATLAB Commands**

When parameters are MATLAB workspace variables, the Model Parameter Configuration dialog box is the recommended way to see or set the attributes of tunable parameters. In addition to that dialog box, you can also use MATLAB get param and set param commands.

**Note** You can also use Simulink.Parameter objects for tunable parameters. See ["Configuring Parameter Objects for Code Generation" on page 5-44](#page-301-0) for details.

The following commands return the tunable parameters and/or their attributes:

- **•** get\_param(gcs, 'TunableVars')
- **•** get\_param(gcs, 'TunableVarsStorageClass')
- **•** get\_param(gcs, 'TunableVarsTypeQualifier')

The following commands declare tunable parameters or set their attributes:

**•** set\_param(gcs, 'TunableVars', str)

The argument str (string) is a comma-separated list of variable names.

• set param(gcs, 'TunableVarsStorageClass', str)

The argument str (string) is a comma-separated list of storage class settings.

The valid storage class settings are

- **-** Auto
- **-** ExportedGlobal
- **-** ImportedExtern
- **-** ImportedExternPointer
- **•** set\_param(gcs, 'TunableVarsTypeQualifier', str)

The argument str (string) is a comma-separated list of storage type qualifiers.

The following example declares the variable k1 to be tunable, with storage class ExportedGlobal and type qualifier const. The number of variables and number of specified storage class settings must match. If you specify multiple variables and storage class settings, separate them with a comma.

```
set_param(gcs, 'TunableVars', 'k1')
set_param(gcs, 'TunableVarsStorageClass','ExportedGlobal')
set_param(gcs, 'TunableVarsTypeQualifier','const')
```
Other configuration parameters you can get and set are listed in "Configuration Parameter Reference" in the Real-Time Workshop Reference.

# <span id="page-300-0"></span>**Simulink Data Objects and Code Generation**

Before using Simulink data objects with Real-Time Workshop, read the following:

- **•** The discussion of Simulink data objects in the Simulink documentation
- **•** ["Parameters: Storage, Interfacing, and Tuning" on page 5-2](#page-259-0)
- **•** ["Signal Storage, Optimization, and Interfacing" on page 5-27](#page-284-0)

Within the class hierarchy of Simulink data objects, Simulink provides two classes that are designed as base classes for signal and parameter storage:

- **•** Simulink.Parameter: Objects that are instances of the Simulink.Parameter class or any class derived from Simulink.Parameter are called *parameter objects*.
- **•** Simulink.Signal: Objects that are instances of the Simulink.Signal class or any class derived from Simulink.Signal are called *signal objects*.

The RTWInfo properties of parameter and signal objects are used by Real-Time Workshop during code generation. These properties let you assign storage classes to the objects, thereby controlling how the generated code stores and represents signals and parameters.

Real-Time Workshop also writes information about the properties of parameter and signal objects to the *model*.rtw file. This information, formatted as Object records, is accessible to Target Language Compiler programs. For general information on Object records, see the Target Language Compiler documentation.

The general procedure for using Simulink data objects in code generation is as follows:

- **1** Define a subclass of one of the built-in Simulink.Data classes.
	- **•** For parameters, define a subclass of Simulink.Parameter.
	- **•** For signals, define a subclass of Simulink.Signal.
- <span id="page-301-0"></span>**2** Instantiate parameter or signal objects from your subclass and set their properties appropriately, from the command line or using Model Explorer.
- **3** Use the objects as parameters or signals within your model.
- **4** Generate code and build your target executable.

The following sections describe the relationship between Simulink data objects and code generation in Real-Time Workshop.

# **Parameter Objects**

This section discusses how to use parameter objects in code generation. Topics include:

- **•** "Configuring Parameter Objects for Code Generation" on page 5-44
- **•** ["Effect of Storage Classes on Code Generation for Parameter Objects" on](#page-302-0) page 5[-45](#page-302-0)
- **•** ["Controlling Parameter Object Code Generation with Typed Commands"](#page-303-0) on page 5[-46](#page-303-0)
- **•** ["Controlling Parameter Object Code Generation By Using Model Explorer"](#page-304-0) on page 5[-47](#page-304-0)

## **Configuring Parameter Objects for Code Generation**

In configuring parameter objects for code generation, you use the following code generation and parameter object properties:

- **•** The **Inline parameters** option (see ["Parameters: Sto](#page-259-0)rage, Interfacing, and Tuning[" on page 5-2](#page-259-0)).
- Parameter object properties:
	- **-** Value. The numeric value of the object, used as an initial (or inlined) parameter value in generated code.
	- **-** DataType. The data type of the object. This can be any Simulink numeric data type, including a fixed-point, user-defined, or alias data type.
	- **-** RTWInfo.StorageClass. Controls the generated storage declaration and code for the parameter object.

<span id="page-302-0"></span>Other parameter object properties (such as user-defined properties of classes derived from Simulink.Parameter) do not affect code generation.

**Note** If **Inline parameters** is off (the default), the RTWInfo.StorageClass parameter object property is ignored in code generation.

### **Effect of Storage Classes on Code Generation for Parameter Objects**

Real-Time Workshop generates code and storage declarations based on the RTWInfo.StorageClass property of the parameter object. The logic is as follows:

- If the storage class is 'Auto' (the default), the parameter object is inlined (if possible), using the Value property.
- **•** For storage classes other than 'Auto', the parameter object is handled as a tunable parameter.

**Note** Even when parameters are not inlined, the symbol name might not be preserved due to optimizations such as parameter pooling.

- **-** A global storage declaration is generated. You can use the generated storage declaration to make the variable visible to your hand-written code. You can also make variables declared in your hand-written code visible to the generated code.
- **-** The symbolic name of the parameter object is generally preserved in the generated code.

See the table in ["Controlling Para](#page-304-0)meter Object Code Generation By Using Model Explorer[" on page 5-47](#page-304-0) for examples of code generated for possible settings of RTWInfo.StorageClass.

### <span id="page-303-0"></span>**Controlling Parameter Object Code Generation with Typed Commands**

In this section, the Gain block computations of the model shown in the figure below are used as an example of how Real-Time Workshop generates code for a parameter object.

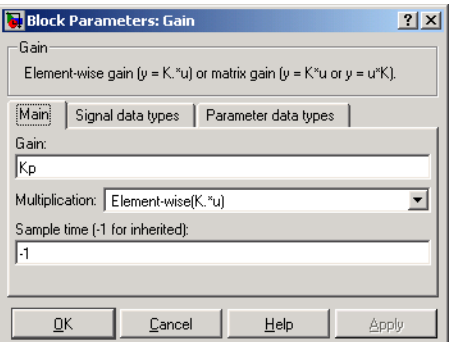

#### **Model Using Parameter Object Kp As Block Parameter**

In this model, Kp sets the gain of the Gain block.

To configure a parameter object such as Kp for code generation,

**1** Instantiate a Simulink.Parameter object called Kp. In this example, the parameter object is an instance of the example class SimulinkDemos.Parameter, which is provided with Simulink.

```
Kp = Simulink.Parameter
Kp =Simulink.Parameter
        RTWInfo: [1x1 Simulink.ParamRTWInfo]
    Description: ''
       DocUnits: ''
            Min: -Inf
            Max: Inf
          Value: 5
       DataType: 'auto'
     Complexity: 'real'
     Dimensions: '[1x1]'
```
<span id="page-304-0"></span>Make sure that the name of the parameter object matches the desired block parameter in your model. This ensures that Simulink can associate the parameter name with the correct object. In the preceding model, the Gain block parameter Kp resolves to the parameter object Kp.

- **2** Set the object properties you need. You can do this by using the Model Explorer, or you can assign properties by using MATLAB commands, as follows:
	- **•** To specify the Value property, type

 $Kp.Vallow = 5.0;$ 

**•** To specify the storage class of for the parameter, set the RTWInfo.StorageClass property, for example:

```
Kp.RTWInfo.StorageClass = 'ExportedGlobal';
```
The RTWInfo parameters are now

```
Kp.RTWInfo
Simulink.ParamRTWInfo
          StorageClass: 'ExportedGlobal'
                 Alias: ''
    CustomStorageClass: 'Default'
      CustomAttributes: [1x1
SimulinkCSC.AttribClass Simulink Default]
```
### **Controlling Parameter Object [Code](#page-794-0) [Generat](#page-794-0)ion By Using Model Explorer**

If you prefer, you can create and modify attributes of parameter objects using Model Explorer. This lets you see all attributes of a parameter in a dialog box, and alleviates the need to remember and type field names. Do the following to instantiate Kp and set its attributes from Model Explorer:

**1** Choose **Model Explorer** from the View **menu**.

Model Explorer opens or activates if it already was open.

**2** Select Base Workspace in the **Model Hierarchy** pane.

**3** Select **Simulink Parameter** from the **Add** menu (or type **Ctrl+R**)

A new parameter named Param appears in the **Contents** pane:

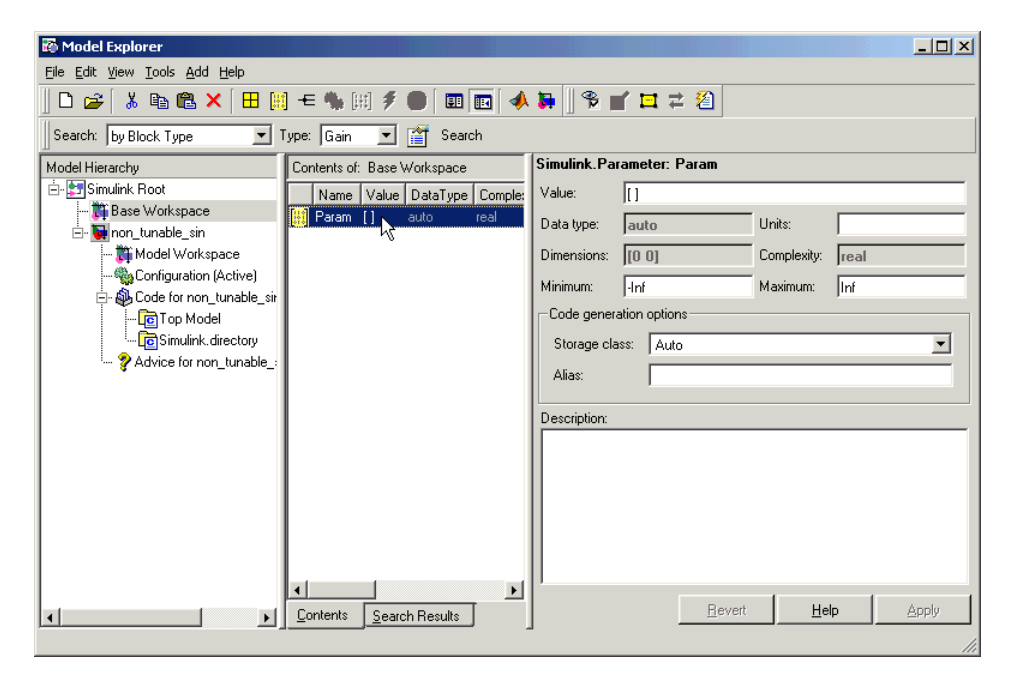

- **4** To set Kp.Name in Model Explorer, click the word Param in the **Name** column to select it, and rename it by typing Kp followed by **Return** in place of Param.
- **5** To set Kp.Value in Model Explorer[,](#page-794-0) [select](#page-794-0) [the](#page-794-0) **Value** field at the top of the **Dialog** pane and type 5.0, then click the **Apply** button.

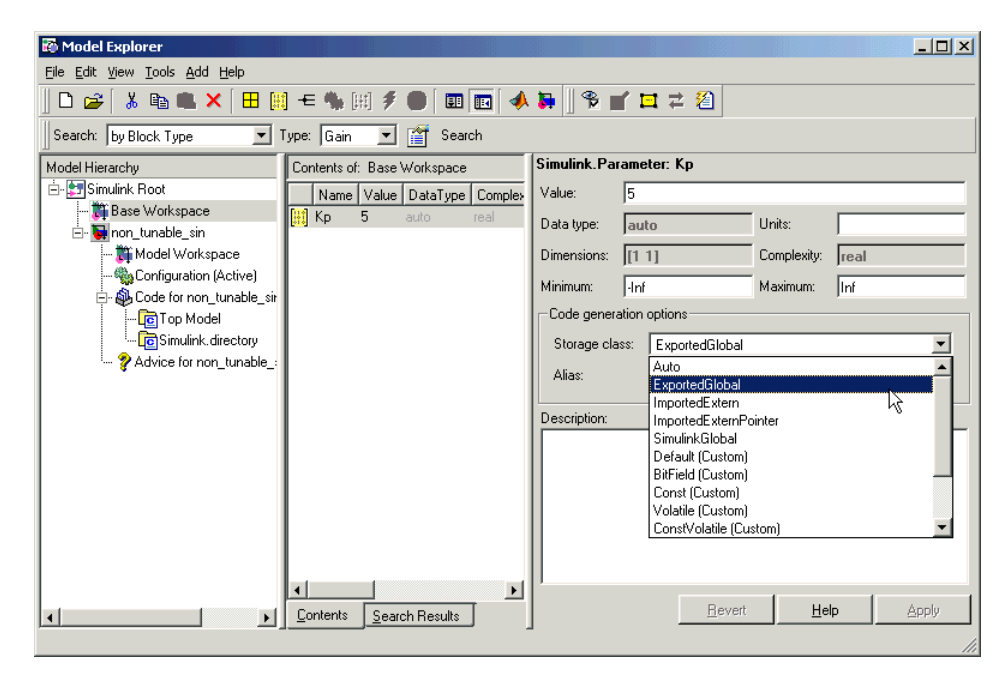

**6** To set the Kp.RTWInfo.StorageClass in Model Explorer, click the **Storage class** menu and select ExportedGlobal, as shown below:

### **7** Click **Apply**.

The following table shows the variable declarations for Kp and the code generated for the Gain block in the model shown in the preceding model, with **Inline parameters** on and **ex[pression folding](#page-794-0)** on (which includes the gain computation in the output computation). An example is shown for each possible setting of RTWInfo.StorageClass. Global structures include the model name (symbolized as *model* or *model*).

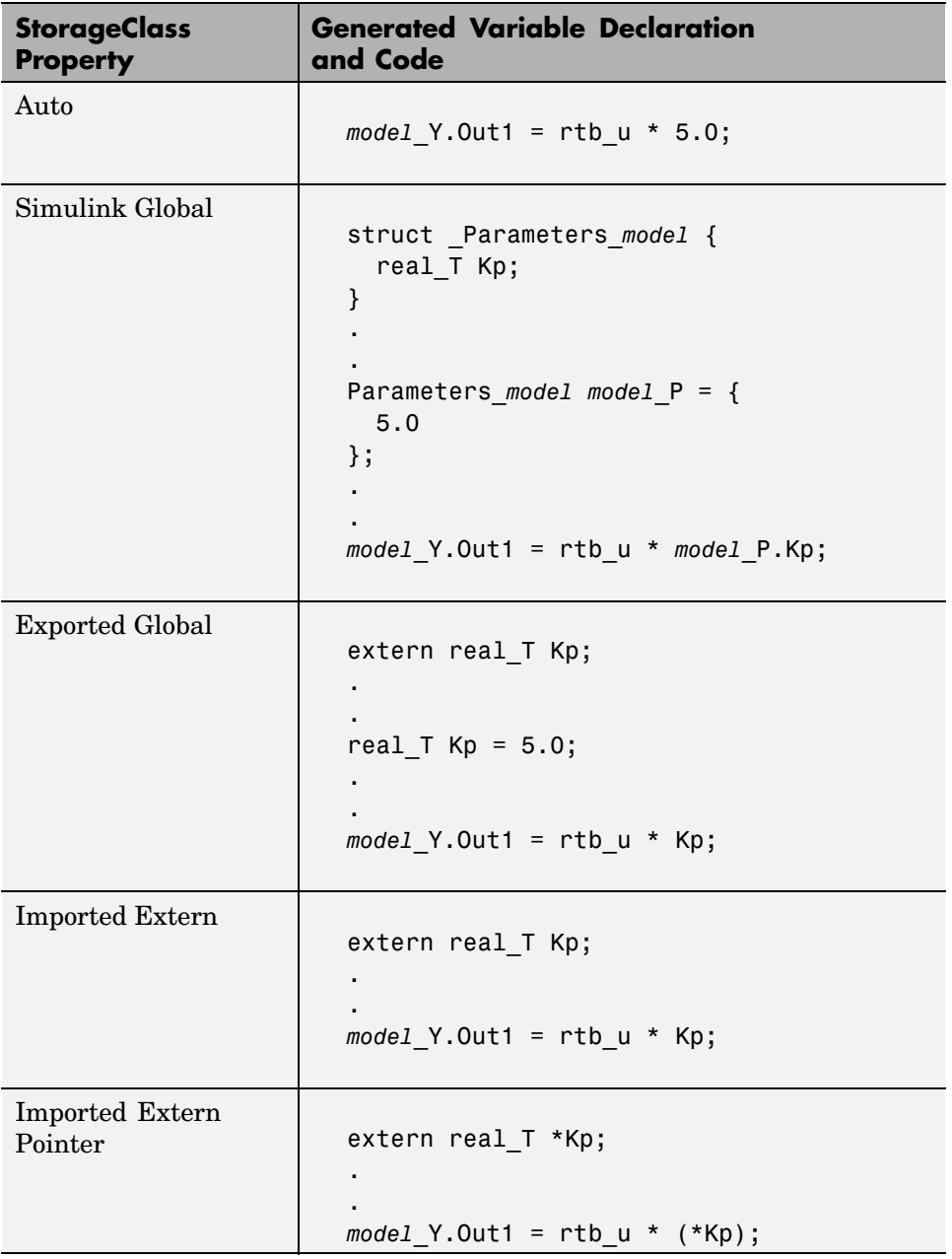

**5-50**

# **Parameter Object Configuration Quick Reference Diagram**

The following figure shows the code generation and storage class options that control the representation of parameter objects in generated code.

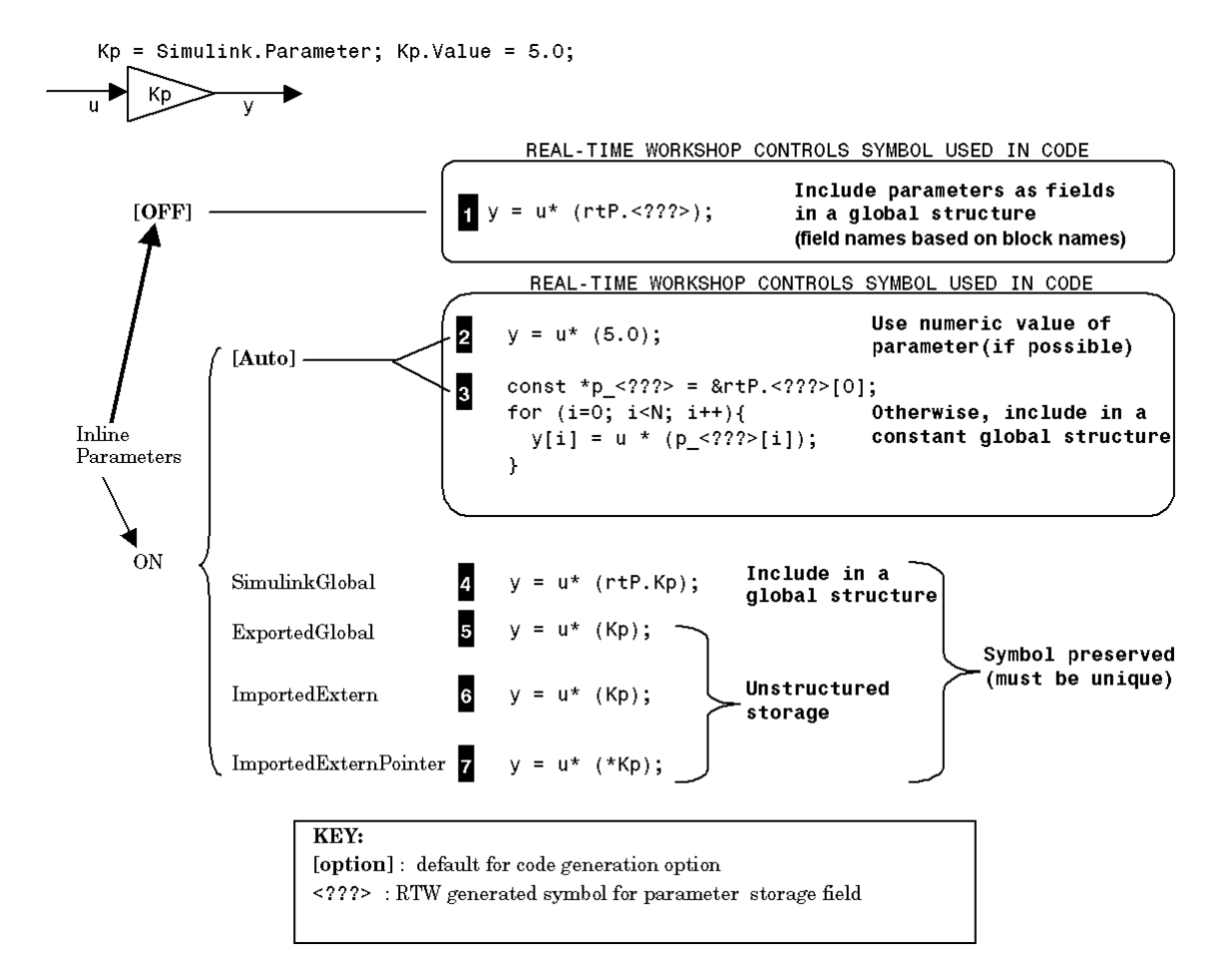

# **Signal Objects**

This section discusses how to use signal objects in code generation. Signal objects can be used to represent both signal and state data, and behave similarly to parameter objects, described in ["Parameter Objects" on page 5-44](#page-301-0).

## **Configuring Signal Objects for Code Generation**

In configuring signal objects for code generation, you use the following code generation options and signal object properties:

- **•** The **Signal storage reuse** code generation option (see ["Signal Storage,](#page-284-0) Optimization, and Interfacing[" on page 5-27](#page-284-0)).
- **•** The **Enable local block outputs** code generation option (see ["Signal](#page-284-0) Storage, Optimization, and Interfacing[" on page 5-27](#page-284-0)).
- **•** The RTWInfo.StorageClass signal object property: The storage classes defined for signal objects, and their effect on code generation, are the same for model signals and signal objects (see ["Storage Classes for Signals" on](#page-286-0) page 5[-29](#page-286-0)).

Other signal object properties (such as user-defined properties of classes derived from Simulink.Signal) do not affect code generation.

## **Effect of Storage Classes on Code Generation for Signal Objects**

The way in which Real-Time Workshop uses storage classes to determine how signals are stored is the same with and without signal objects. However, if a signal's label resolves to a signal object, the object's RTWInfo.StorageClass property is used in place of the port configuration of the signal.

The default storage class is Auto. If the storage type is Auto, Real-Time Workshop follows the **Signal storage reuse**, **Buffer reuse**, and **Local block outputs** code generation options to determine whether signal objects are stored in reusable and/or local variables. Make sure that these options are set correctly for your application.

To generate a test point or signal storage declaration that can interface externally, use an explicit RTWInfo.StorageClass assignment. For example, setting the storage class to SimulinkGlobal, as in the following command, is equivalent to declaring a signal as a test point.

```
SinSig.RTWInfo.StorageClass = 'SimulinkGlobal';
```
### **Controlling Signal Object Code Generation By Using Typed Commands**

The discussion and code examples in this section refers to the model shown in the following figure:

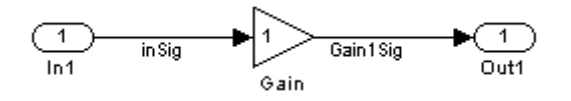

To configure a signal object, you must first create it and associate it with a labeled signal in your model. To do this,

- **1** Define a subclass of Simulink.Signal. In this example, the signal object is an instance of the class Simulink.Signal, which is provided with Simulink.
- **2** Instantiate a signal object from your subclass. The following example instantiates inSig, a signal object of class Simulink.Signal.

```
inSig = Simulink.Signal
inSig =
Simulink.Signal
         RTWInfo: [1x1 Simulink.SignalRTWInfo]
     Description: ''
        DocUnits: ''
             Min: -Inf
             Max: Inf
        DataType: 'auto'
      Dimensions: -1
      Complexity: 'auto'
      SampleTime: -1
    SamplingMode: 'auto'
```
Make sure that the name of the signal object matches the label of the desired signal in your model. This ensures that Simulink can resolve the signal label to the correct object. For example, in the model shown in the above figure, the signal label inSig would resolve to the signal object inSig.

- **3** You can require signals in a model to resolve to Simulink.Signal objects. To do this for the signal inSig, in the model window right-click the signal line labeled inSig and choose **Signal Properties** from the context menu.
- **4** In the Signal Properties dialog box that appears, select the check box labelled **Signal name must resolve to Simulink signal object**, and click **OK** or **Apply**. The dialog box appears as follows:

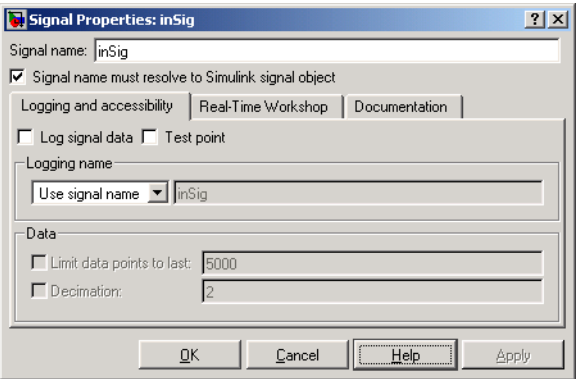

**5** Set the object properties as required. You can do this by using the Simulink Data Explorer. Alternatively, you c[an assign proper](#page-794-0)ties by using MATLAB commands. For example, assign the signal object's storage class by setting the RTWInfo.StorageClass property as follows.

```
inSig.RTWInfo.StorageClass = 'ExportedGlobal';
```
### **Controlling Signal Object Code Generation By Using Model Explorer**

If you prefer, you can create signal objects and modify their attributes using Model Explorer. This lets you see and set attributes of a signal in a dialog

box pane, and alleviates the need to remember and type field names. Do the following to instantiate inSig and set its attributes from Model Explorer:

**1** Choose **Model Explorer** from the View **menu**.

Model Explorer opens or activates if it already was open.

- **2** Select Base Workspace in the **Model Hierarchy** pane.
- **3** Select **Simulink Signal** from the **Add** menu (or type **Ctrl+S**)

A new signal named Sig appears in the **Contents** pane:

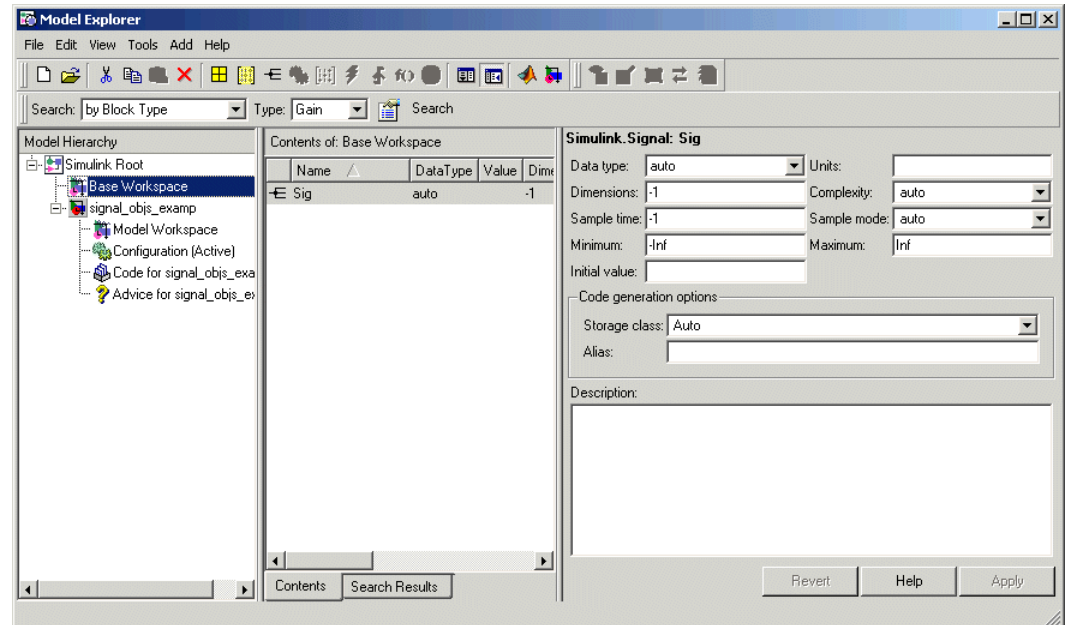

**4** To set the signal name in Model Explorer, click the word Sig in the **Name** column to select it, and rename it by typing inSig followed by **Return** in place of Sig.

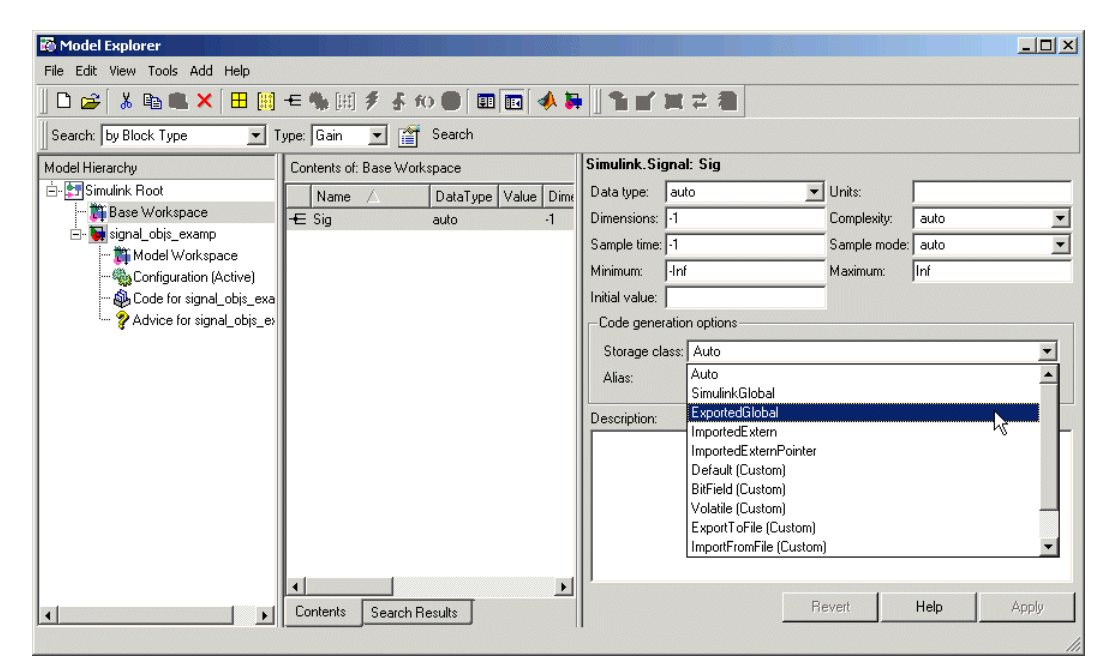

**5** To set the inSig.RTWInfo.StorageClass in Model Explorer, click the **Storage class** menu and select ExportedGlobal, as shown below:

#### **6** Click **Apply**.

The following table shows, for each setting of RTWInfo.StorageClass, the variable declaration and the code generated for the inport signal (inSig) of the model shown in the above figure.

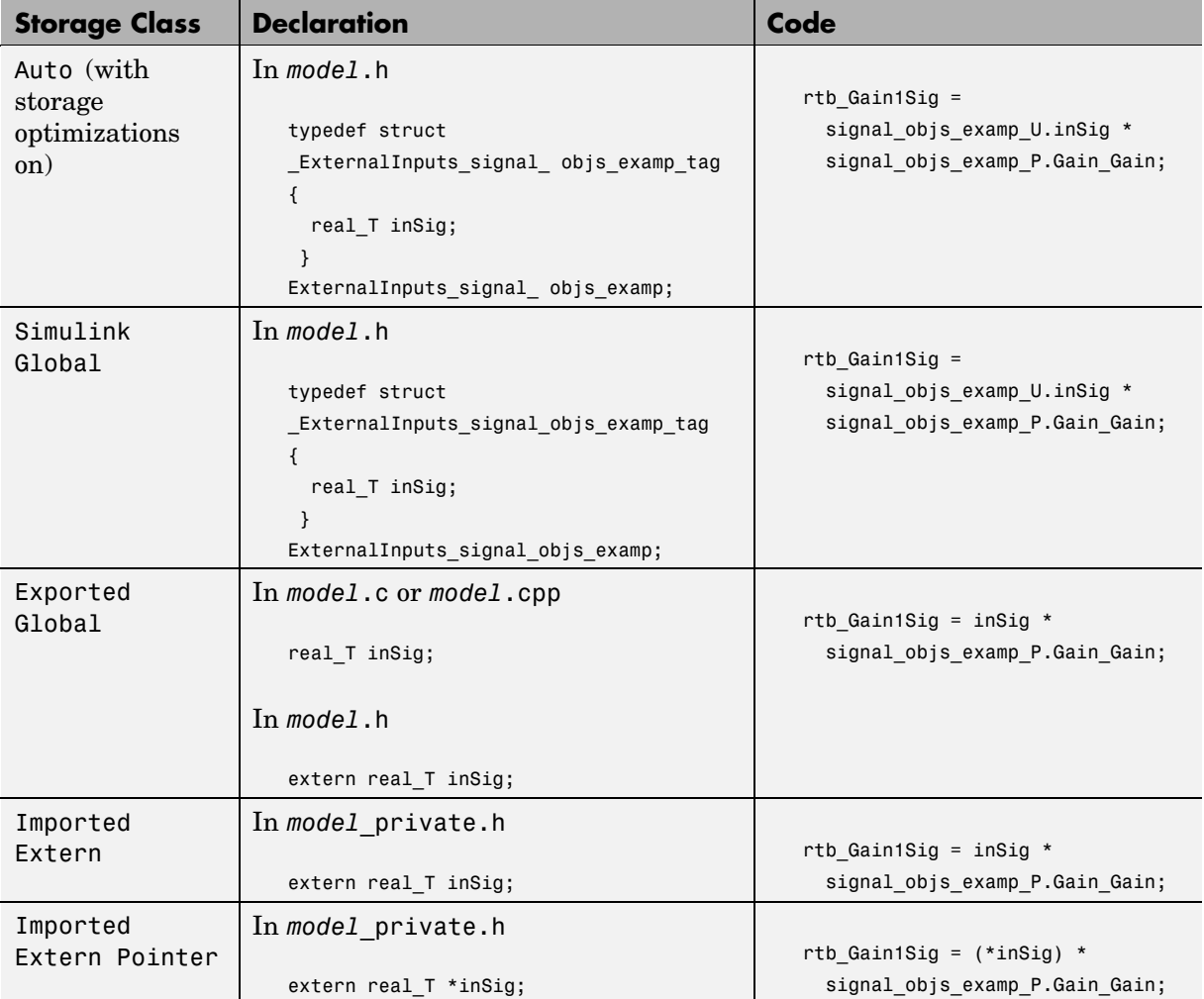

# **Using Signal Objects to Initialize Signals and Discrete States**

You can use Simulink signal objects to initialize signals and discrete states with user-defined values for simulation and code generation. Data initialization increases application reliability and is a requirement of safety critical applications. Initializing signals for both simulation and code generation can expedite transitions between phases of Model-Based Design.

Sections that follow discuss:

- "Specifying an Initial Value for a Signal Object" on page 5-58
- **•** ["Signal Object Initialization in Generated Code" on page 5-62](#page-319-0)
- **•** ["Tunable Initial Values" on page 5-65](#page-322-0)

For details on simulation behavior, see "Initialization Behavior Summary for Signal Objects" in the Simulink documentation.

### **Specifying an Initial Value for a Signal Object**

You can use signal objects that have a storage class other than 'auto' or 'SimulinkGlobal' to initialize

- **•** Discrete states with an initial condition parameter
- **•** Any signals in a model except bus signals and signals with constant sample time

The initial value is the signal or state value before a simulation takes its first time step.

**Note** Initial value settings for signal objects that represent the following signals and states override the corresponding block parameter initial values if undefined (specified as []):

- **•** Output signals of conditionally executed subsystems and Merge blocks
- **•** Block states

To specify an initial value, use the Model Explorer or MATLAB commands to do the following:

**1** Create the signal object.

### **Model Explorer**

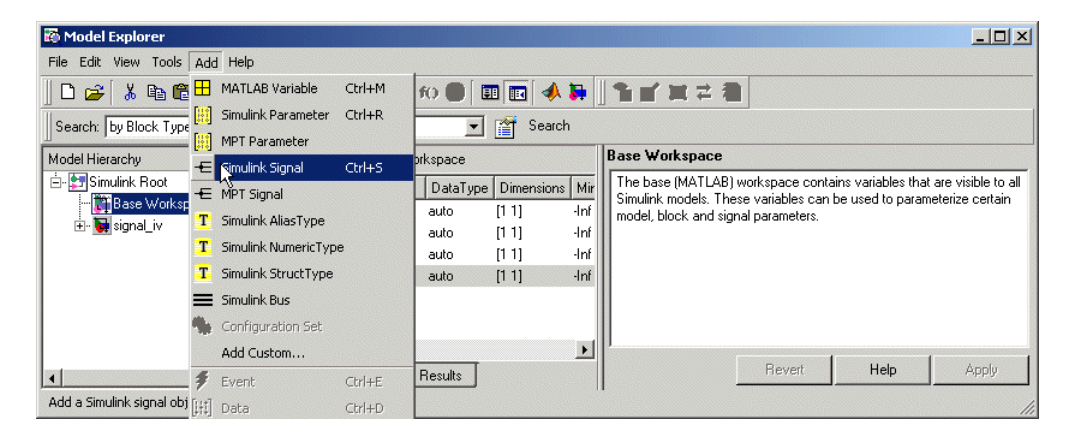

### **MATLAB Command**

S1=Simulink.Signal;

The name of the signal object must be the same as the name of the signal that the object is initializing. Although not required, consider setting the **Signal name must resolve to Simulink signal object** option in the Signal Properties dialog box. This setting ensures consistency between signal objects in the MATLAB workspace and the signals that appear in your model.

Consider using the Data Object Wizard to create signal objects. The Data Object Wizard searches a model for signals for which signal objects do not exist. You can then selectively create signal objects for multiple signals listed in the search results with a single operation. For more information about the Data Object Wizard, see "Data Object Wizard" in the Simulink documentation.

**2** Set the signal object's storage class to a value other than 'auto' or 'SimulinkGlobal'.

#### **Model Explorer**

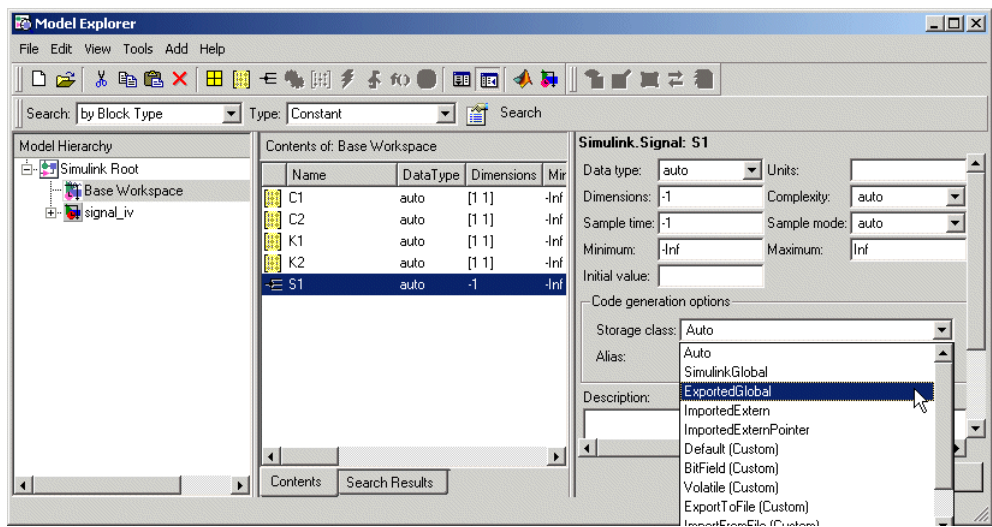

#### **MATLAB Command**

S1.RTWInfo.StorageClass='ExportedGlobal';

**3** Set the initial value. You can specify any MATLAB string expression that evaluates to a double numeric scalar value or array.

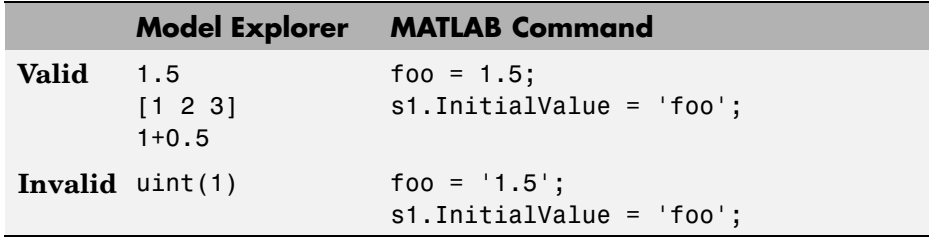

If necessary, Simulink converts the initial value to ensure type, complexity, and dimension consistency with the corresponding block parameter value.

If you specify an invalid value or expression, an error message appears when you update the model.

#### **Model Explorer**

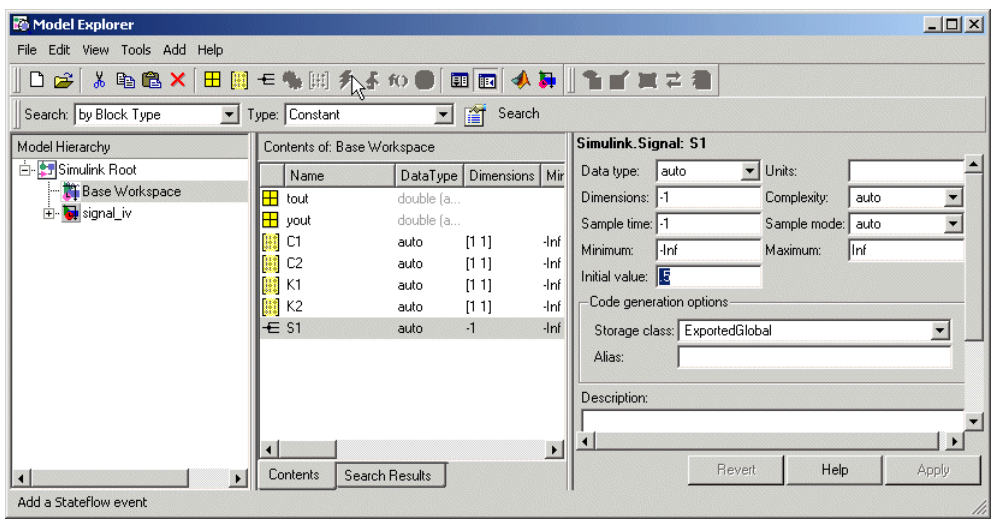

### **MATLAB Command**

S1.InitialValue='0.5'

The following example shows a signal object specifying the initial output of an enabled subsystem.

<span id="page-319-0"></span>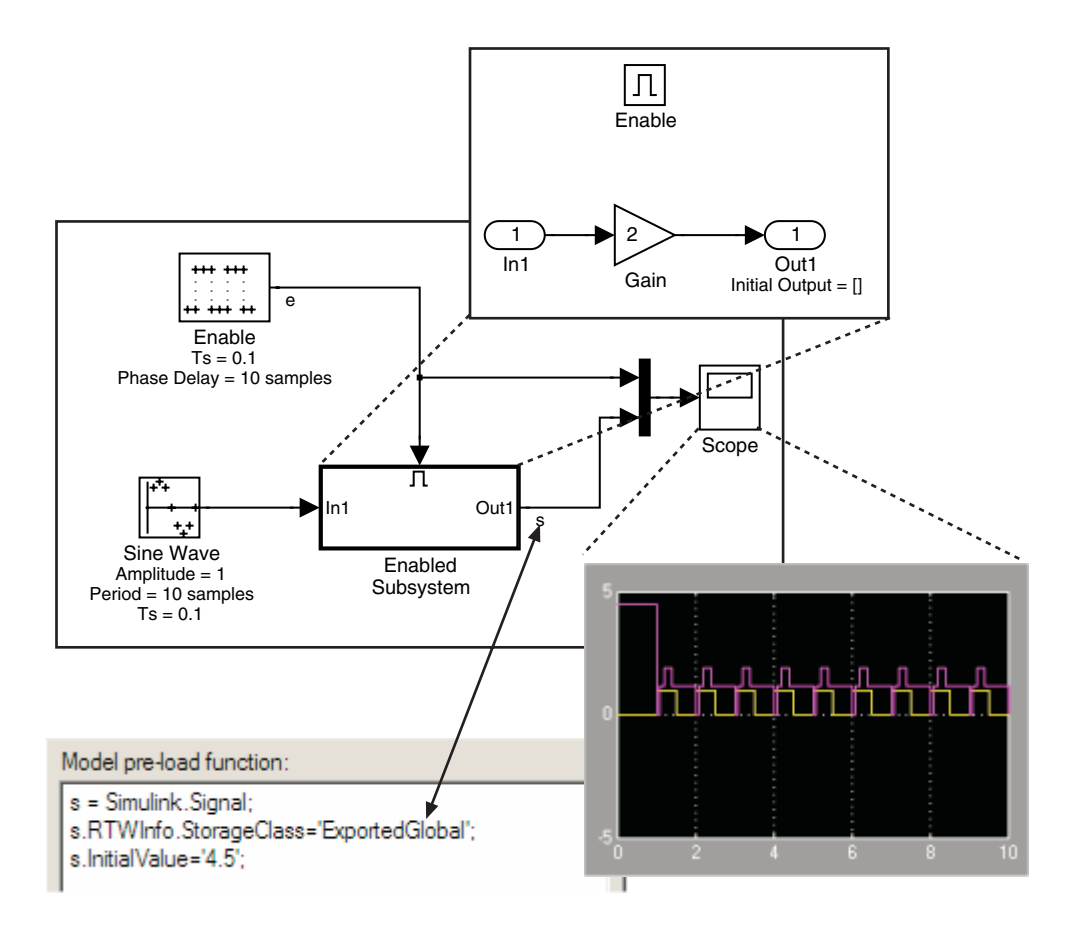

Signal s is initialized to 4.5. Note tha[t to avoid a cons](#page-794-0)istency error, the initial value of the enabled subsystem's Outport block must be [] or 4.5.

### **Signal Object Initialization in Generated Code**

The initialization behavior for code generation is the same as that for model simulation with the following exceptions:

**•** Use of the **Data Import/Export** pane of the Configuration Parameters dialog box to load input values from the model's base workspace applies to RSim target executables only. GRT and ERT targets cannot gain access to input values in the base workspace.

- **•** The initial value for a block output signal or root level input or output signal can be overwritten by an external (calling) program.
- **•** Setting the initial value for persistent signals is relevant if the value is used or viewed by an external application.

For details on initialization behavior for different types of signals and discrete states, see "Initialization Behavior Summary for Signal Objects" in the Simulink documentation.

When you initialize Simulink signal objects in a model during code generation, the corresponding initialization statements are placed in *model*.c or *model*.cpp in the model's initialize code.

IM Pulse Generator π ←↑ Out1  $x<sub>2</sub>$  $x<sub>2</sub>$  $\overline{\mathbf{s}}$  $\overline{S2}$  $\overline{\mathsf{s}}$ In1 Data Store Data Store  $IV = 4.5$  $IV = 2.0$ Gain  $IV = 3.0$ **Enabled** Write Read Subsystem (state X1 inside)  $\overline{\mathbf{x}}$  $N = 3.5$ **Data Store** Memory

If you create and initialize signal objects in the base workspace, Real-Time Workshop places initialization code for the signals in the file rtwdemo sigobj iv.c under the rtwdemo sigobj iv initialize function, as shown below.

```
/* Model initialize function */
    void rtwdemo sigobj iv initialize(boolean T firstTime)
    {
       .
       .
       .
/* exported global signals */
```
For example, consider the demo model rtwdemo sigobj iv:

```
S3 = -3.0;
 S2 = -2.0;
          .
         .
          .
/* exported global states */
X1 = 0.0;
X2 = 0.0;
/* external inputs */
S1 = -4.5;
         .
         .
```
.

The following code fragment shows the initialization code for the enabled subsystem's Unit Delay block state X1 and output signal S2.

```
void MdlStart(void) {
          .
          .
          .
/* InitializeConditions for UnitDelay: '<S2>/Unit Delay' */
 X1 = aa1;
 /* Start for enable system: '<Root>/Enabled Subsystem (state X1 inside)' */
 /* virtual outports code */
 /* (Virtual) Outport Block: '<S2>/Out1' */
 S2 = aa2;}
```
Also note that for an enabled subsystem, such as the one shown in the preceding model, the initial value is also used as a reset value if the subsystem's Outport block parameter **Output when disabled** is set to reset. The following code fragment from rtwdemo sigobj iv.c shows the <span id="page-322-0"></span>assignment statement for S3 as it appears in the model output function rtwdeni\_sigobj\_iv\_output.

```
/* Model output function */
static void rtwdemo sigobj iv output(void)
{
         .
         .
         .
/* Disable for enable system: '<Root>/Enabled Subsystem (state X1 inside)' */
    /* (Virtual) Outport Block: '<S2>/Out1' */
    S2 = aa2;
```
### **Tunable Initial Values**

If you specify a tunable parameter in the initial value for a signal object, the parameter expression is preserved in the initialization code in *model*.c.

For example, if you configure parameter df to be tunable for model signal\_iv and you initialize the signal object for discrete state X1 with the expression df\*2, the following initialization code appears for signal object X1 in signal iv.c.

```
void MdlInitialize(void) {
/* InitializeConditions for UnitDelay: '<Root>/Unit Delay X1=2' */
X1 = (tunable_param_P.df * 2.0);}
```
For more information about the treatment of tunable parameters in generated code, see ["Parameters: Storage, Interfacing, and Tuning" on page 5-2](#page-259-0).

# **Resolving Conflicts in Configuration of Parameter and Signal Objects**

This section describes how to avoid and resolve certain conflicts that can arise when using parameter and signal objects.

### **Parameters**

As explained in ["Simulink Data Objects and Code Generation" on page 5-43](#page-300-0) and ["Using the Model Parameter Configuration Dialog Box" on page 5-9,](#page-266-0) two methods are available for controlling the tunability of parameters. You can

- **•** Define them as Simulink.Parameter objects in the MATLAB workspace
- **•** Use the Model Parameter Configuration dialog box

The following figures show how you can use each of these methods to control the tunability of parameter Kp. The first figure shows Kp defined as Simulink.Parameter in the Model Explorer. You control the tunability of Kp by specifying the parameter's storage class.

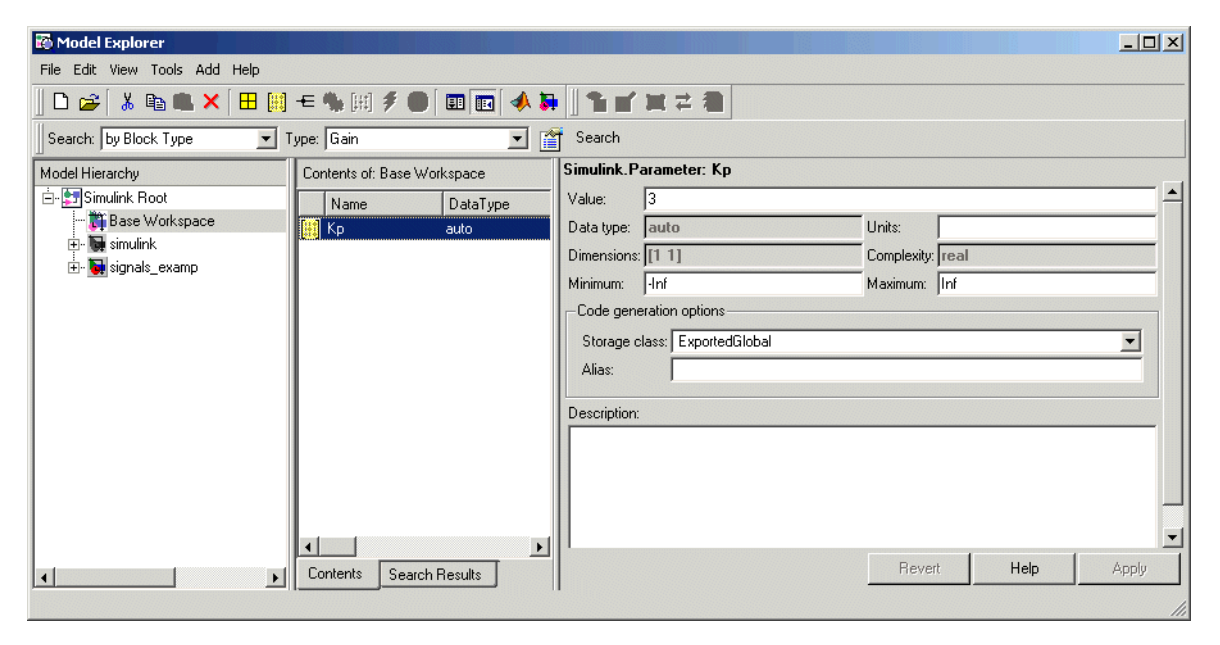

**Parameter Object Kp with Auto Storage Class in Model Explorer**
The following figure shows how you can use the Model Parameter Configuration dialog box to specify a storage class for numeric variables in the MATLAB workspace.

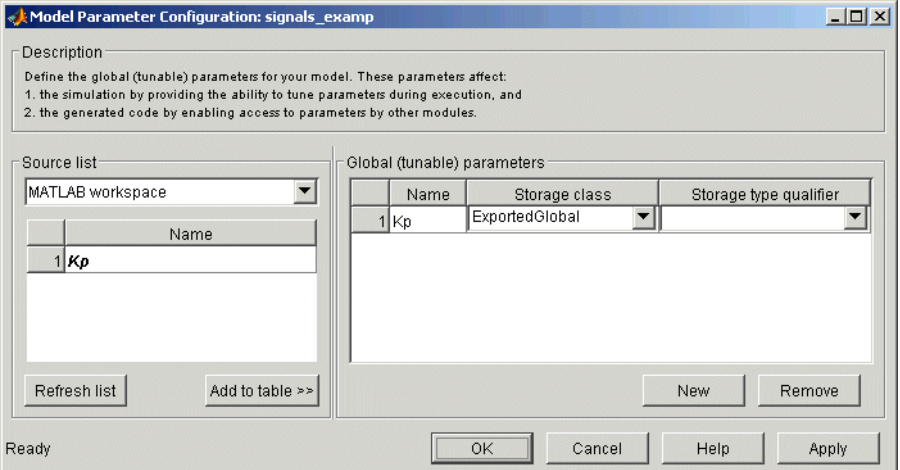

**Parameter Kp Defined with SimulinkGlobal Storage Class**

**Note** The MathWorks recommends that you not use both methods for controlling the tunability of a given parameter. If you use both methods and the storage class settings for the parameter do not match, an error results.

#### **Signals and Block States**

If a signal is defined in the Signal Properties dialog box and a signal object of the same name is defined by using the command line or in Model Explorer, the potential exists for ambiguity when Simulink attempts to resolve the symbol representing the signal name. One way to resolve the ambiguity is to specify that a signal must resolve to a Simulink data object. To do this, select the **Signal name must resolve to Simulink signal object** option in the Signal Properties dialog box. When you do this, you no longer can specify the **RTW storage class** property in the **Real-Time Workshop** pane of the Signal Properties dialog box, as the figure below illustrates.

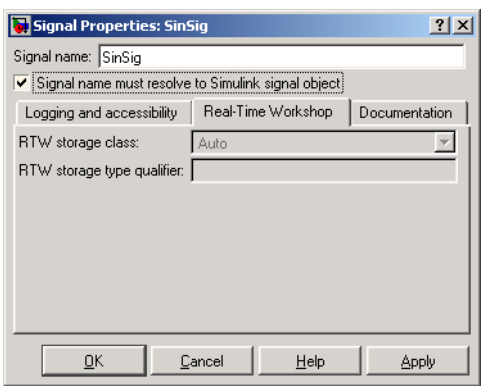

As the preceding figure shows, the **RTW storage class** menu is disabled because it is up to the SinSig Simulink.Signal object to specify its own storage class.

The signal and signal objects SinSig both have SimulinkGlobal storage class. Therefore, no conflict arises, and SinSig resolves to the signal object SinSig.

**Note** The rules for compatibility between block states/signal objects are identical to those given for signals/signal objects.

## **Customizing Code for Parameter and Signal Objects**

You can influence the treatment of parameter and signal objects in generated code by using TLC to access fields in object records in *model*.rtw files. For details on doing this, see the Target Language Compiler documentation.

## **Using Objects to Export ASAP2 Files**

Real-Time Workshop provides an interface for exporting ASAP2 files, which you customize. For details, see [Appendix B, "Generating ASAP2 Files"](#page-774-0).

# **Block States: Storing and Interfacing**

For certain block types, Real-Time Workshop lets you control how block states in your model are stored and represented in the generated code. Using the **State properties** tab of a block dialog box, you can

- **•** Control whether or not states declared in generated code are interfaceable (visible) to externally written code. You can also specify that states are to be stored in locations declared by externally written code.
- **•** Assign symbolic names to block states in generated code.

# **Storage of Block States**

The discussion of block state storage in this section applies to the following block types:

- **•** Discrete Filter
- **•** Discrete State-Space
- **•** Discrete-Time Integrator
- **•** Discrete Transfer Function
- **•** Discrete Zero-Pole
- **•** Memory
- **•** Unit Delay

These block types require persistent memory to store values representing the state of the block between consecutiv[e](#page-794-0) [time](#page-794-0) [intervals.](#page-794-0) By default, such values are stored in a *data type work vector*. This vector is usually referred to as the DWork vector. It is represented in generated code as *model*\_DWork, a global data structure. For more information on the DWork vector, see the Target Language Compiler documentation.

If you want to interface a block state to your hand-written code, you can specify that the state is to be stored in a location other than the DWork vector. You do this by assigning a storage class to the block state.

You can also define a symbolic name, to be used in code generation, for a block state.

# **Block State Storage Classes**

The storage class property of a block state specifies how Real-Time Workshop declares and stores the state in a variable. Storage class options for block states are similar to those for signals. The available storage classes are

- **•** Auto
- **•** ExportedGlobal
- **•** ImportedExtern
- **•** ImportedExternPointer

## **Default Storage Class**

Auto is the default storage class. Auto is the appropriate storage class for states that you do not need to interface to external code. States with Auto storage class are stored as members of the Dwork vector.

You can assign a symbolic name to states with Auto storage class. If you do not supply a name, Real-Time Workshop generates one, as described in ["Symbolic Names for Block States" on page 5-72](#page-329-0).

## **Explicitly Assigned Storage Classes**

Block states with storage classes other than Auto are stored in unstructured global variables, independent of the Dwork vector. These storage classes are appropriate for states that you want to interface to external code. The following storage classes are available for states:

- **•** ExportedGlobal: The state is stored in a global variable. *model*\_private.h exports the variable. States with ExportedGlobal storage class must have unique names.
- **•** ImportedExtern: *model*\_private.h declares the state as an extern variable. Your code must supply the proper variable definition. States with ImportedExtern storage class must have unique names.
- **•** ImportedExternPointer: *model*\_private.h declares the state as an extern pointer. Your code must supply the proper pointer variable definition. States with ImportedExternPointer storage class must have unique names.

The table in ["Summary of Signal Storage Class Options" on page 5-38](#page-295-0) gives examples of variable declarations and the code generated for block states with each type of storage class.

**Note** Assign a symbolic name to states to specify a storage class other than auto. If you do not supply a name for auto states, Real-Time Workshop generates one, as described in ["Symbolic Names for Block States" on page 5-72](#page-329-0).

The next section explains how to use the State Properties dialog box to assign storage classes to block states.

# **Using the State Properties Dialog Box to Interface States to External Code**

The **State Properties** tab of the relevant blocks' parameter dialog boxes lets you interface a block's state to external code by assigning the state a storage class other than Auto (that is, ExportedGlobal, ImportedExtern, or ImportedExternPointer).

Set the storage class as follows:

- **1** In your block diagram, double-click the desired block. This opens the block dialog box containing two or more tabs, one of which is **State properties**. Alternatively, you can right-click the block and select **Block properties** from the context menu.
- **2** Click the **State Properties** tab. The following appears:

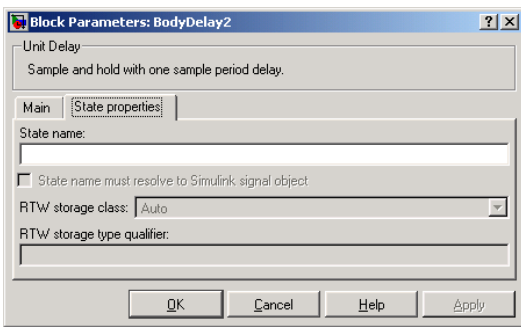

<span id="page-329-0"></span>**3** Enter a name for the variable to be used to store block state in the **State name** field.

The **State name** field turns yellow to indicate that you changed it.

**4** Click **Apply** to register the variable name.

The first two fields beneath the **State name**, **State name must resolve to Simulink signal object** and **RTW storage class**, become enabled.

**5** If the state is to be stored in a Simulink signal object in the base or model workspace, select **State name must resolve to Simulink signal object**.

If you choose this option, you cannot declare a storage class for the state in the block, and the fields below becomes disabled.

- **6** Select the desired storage class (ExportedGlobal, ImportedExtern, or ImportedExternPointer) from the **RTW storage class** menu.
- **7** *Optional*: For storage classes other than Auto, you can enter a storage type qualifier such as const or volatile in the **RTW storage type qualifier** field. Real-Time Workshop does not check this string for errors; whatever you enter is included in the variable declaration.
- **8** Click **OK** or **Apply** and close the dialog box.

# **Symbolic Names for Block States**

To determine the variable or field name generated for a block's state, you can either

- **•** Use a default name generated by Real-Time Workshop
- **•** Define a symbolic name by using the **State Name** field of the State Properties dialog box

## **Default Block State Naming Convention**

If you do not define a symbolic name for a block state, Real-Time Workshop uses the following default naming convention:

BlockType#\_DSTATE

where

- **•** BlockType is the name of the block type (for example, Discrete\_Filter).
- **•** # is a unique ID number (#) assigned by Real-Time Workshop if multiple instances of the same block type appear in the model. The ID number is appended to BlockType.
- DSTATE is a string that is always appended to the block type and ID number.

For example, consider the model shown in the following figure:

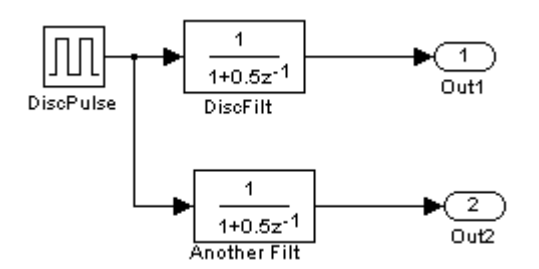

**Model with Two Discrete Filter Block States**

Examine code generated for the states of the two Discrete Filter blocks. Assume that:

- **•** Neither block's state has a user-defined name.
- **•** The upper Discrete Filter block has Auto [storage c](#page-794-0)lass (and is therefore stored in the DWork vector).
- The lower Discrete Filter block has ExportedGlobal storage class.

The states of the two Discrete Filter blocks are stored in DWork vectors, initialized as shown in the code fragment below:

```
/* data type work */
disc_filt_states_M->Work.dwork = ((void *)
&disc_filt_states_DWork);
    (void)memset((char_T *) &disc_filt_states_DWork, 0,
     sizeof(D_Work_disc_filt_states));
    {
```

```
int T i;
      real_T *dwork_ptr = (\text{real}_T * )&disc_filt_states_DWork.DiscFilt_DSTATE;
      for (i = 0; i < 2; i++) {
        dwork ptr[i] = 0.0;
      }
    }
```
## **User-Defined Block State Names**

Using the State Properties dialog box, you can define your own symbolic name for a block state. To do this,

**1** In your block diagram, double-click the desired block. This opens the block dialog box, containing two or more tabs, one of which is **State properties**.

Alternatively, you can right-click the block and select **Block properties** from the context menu.

- **2** Click the **State properties** tab.
- **3** Enter the symbolic name in the **State name** field of the State Properties dialog box. For example, enter the state name Top\_filter.
- **4** Click **Apply**. The dialog box appears as follows:

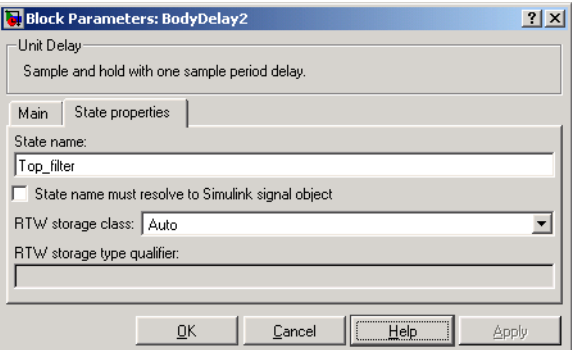

**5** Click **OK** or **Cancel** to dismiss the block dialog box.

The following state initialization code was generated from the example model shown in figure , under the following conditions:

- The upper Discrete Filter block has the state name Top filter, and Auto storage class (and is therefore stored in the DWork vector).
- The lower Discrete Filter block has the state name Lower filter, and storage class ExportedGlobal.

Top\_filter is placed in the Dwork vector.

```
/* data type work */
    disc filt states M->Work.dwork = ((void *)&disc_filt_states_DWork);
    (void)memset((char_T *) &disc_filt_states_DWork, 0,
    sizeof(D Work disc filt states));
    disc filt states DWork.Top filter = 0.0;
    /* exported global states */
    Lower filter = 0.0;
```
# **Block States and Simulink Signal Objects**

If you are not familiar with Simulink data objects and signal objects, you should read ["Simulink Data Objects and Code Generation" on page 5-43](#page-300-0) before reading this section.

You can associate a block state with a signal object, and control code generation for the block state through the signal object. To do this,

- **1** Instantiate the desired signal object, and set its RTWInfo.StorageClass property as you require.
- **2** Open the State Properties dialog box for the block whose state you want to associate with the signal object.
- **3** Enter the name of the signal object in the **State name** field.
- **4** Select **State name must resolve to Simulink signal object**.

Simulink disables the **RTW storage class** and **RTW storage type qualifier** options in the State Properties dialog box, because the signal object specifies these settings.

**5** Click **Apply** and close the dialog box.

**Note** When a block state is associated with a signal object, the mapping between the block state and the signal object must be one to one. If two or more identically named entities, such as a block state and a signal, map to the same signal object, the name conflict is flagged as an error at code generation time.

## **Summary of State Storage Class Options**

Here is a simple model, unit delay.mdl, which contains a Unit Delay block:

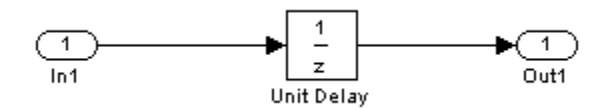

The following table shows, for each state storage class option, the variable declaration and initialization code generated for a Unit Delay block state. The block state has the user-defined state name udx.

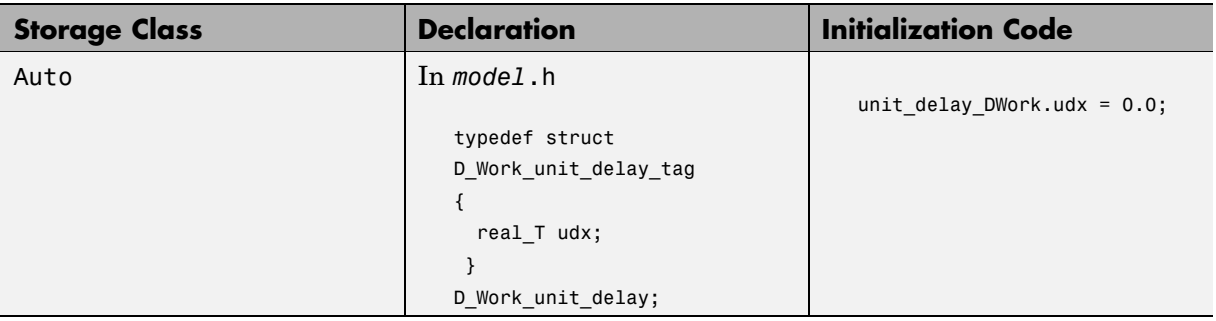

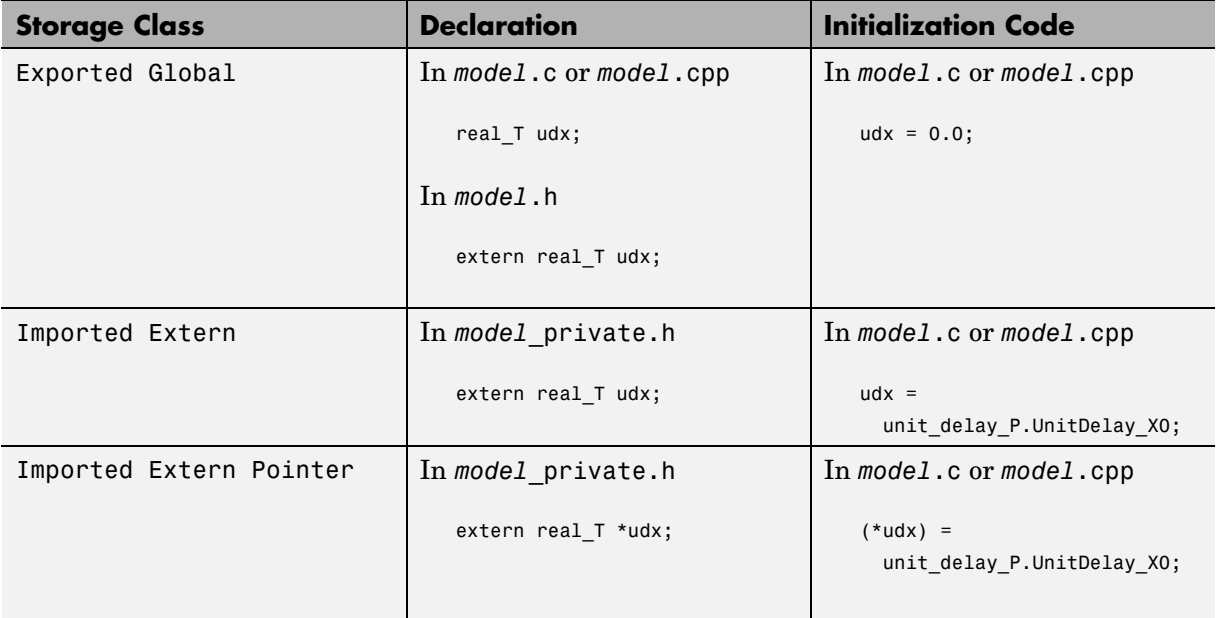

# **Storage Classes for Data Store Memory Blocks**

You can control how Data Store Memory blocks in your model are stored and represented in the generated code by assigning storage classes and type qualifiers. You do this in almost exactly the same way you assign storage classes and type qualifiers for block states.

Data Store Memory blocks, like block states, have Auto storage class by default, and their memory is stored within the DWork vector. The symbolic name of the storage location is based on the block name.

You can generate code from multiple Data Store Memory blocks that have the same name, subject to the following restriction: *at most one* of the identically named blocks can have a storage class other than Auto. An error is reported if this condition is not met. For blocks with Auto storage class, Real-Time Workshop generates a unique symbolic name for each block (if necessary) to avoid name clashes. For blocks with storage classes other than Auto, Real-Time Workshop simply uses the block name to generate the symbol.

To control the storage declaration for a Data Store Memory block, use the **RTW storage class** and **RTW storage type qualifier** fields of the Data Store Memory block parameters dialog box.

In the following block diagram, a Data Store Write block writes to memory declared by the Data Store Memory block myData.

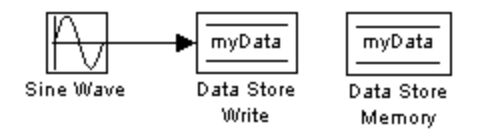

Data Store Memory blocks are nonvirtual because code is generated for their initialization in .c and .cpp files and their declarations in header files. The Data Store Memory block parameter dialog box is shown next, and documents the blocks that write to and read from it.

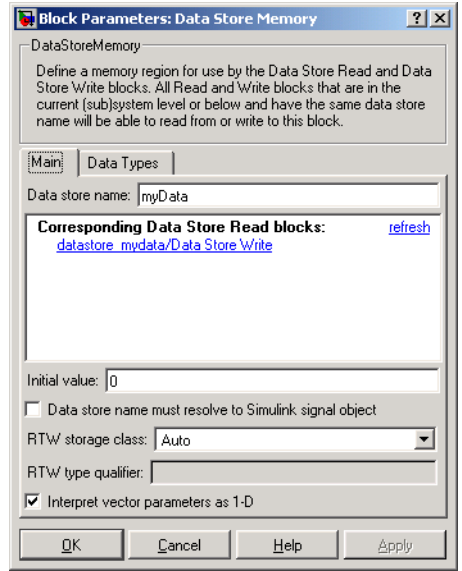

The following table shows code generated for the Data Store Memory block in this model, depending on the setting of **RTW storage class**. The table gives the variable declarations and MdlOutputs code generated for the myData block.

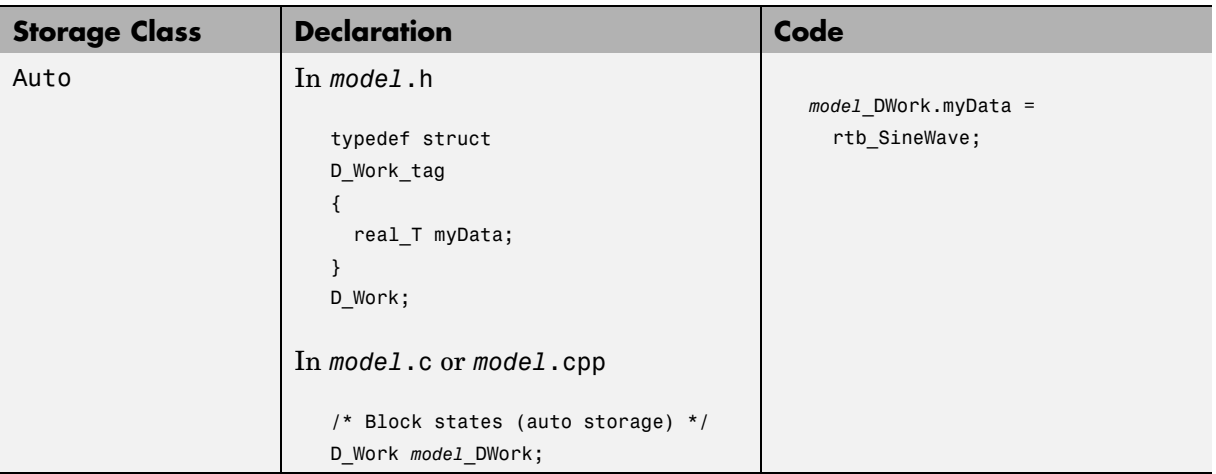

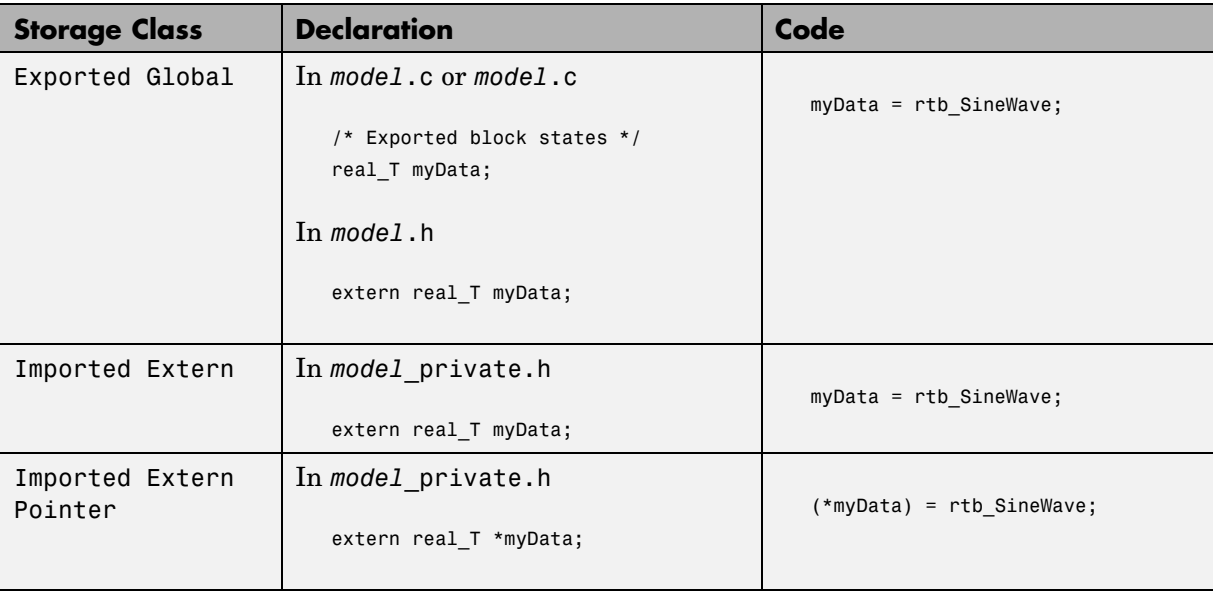

# **Data Store Memory and Simulink Signal Objects**

If you are not familiar with Simulink data objects and signal objects, you should read ["Simulink Data Objects and Code Generation" on page 5-43](#page-300-0) before reading this section.

You can associate a Data Store Memory block with a signal object, and control code generation for the block through the signal object. To do this,

- **1** Instantiate the desired signal object, and set its RTWInfo.StorageClass property as you require.
- **2** Open the block parameters dialog box for the Data Store Memory block whose state you want to associate with the signal object. Enter the name of the signal object in the **Data store name** field.
- **3** Select the **Data Store name must resolve to Simulink signal object** option. Make sure that the storage class and type qualifier settings of the block parameters dialog box are not set; you will be unable to close the

dialog box until you specify auto storage class. See ["Resolving Confl](#page-322-0)icts in Configuration of Parameter and Signal Objects [" on page 5-65](#page-322-0).

**4** Click **Apply** and close the dialog box.

**Note** When a Data Store Memory block is associated with a signal object, the mapping between the **Data store name** and the signal object name must be one to one. If two or more identically named entities map to the same signal object, the name conflict is flagged as an error at code generation time.

# **6**

# External Mode

In external mode, Real-Time Workshop establishes a communications link between a model running in Simulink and code executing on a target system. More details on external mode are provided elsewhere in this documentation: ["Creating an External Mode Communication Channel" on page 17-22](#page-753-0) contains advanced information for those who want to implement their own external mode communications layer. You want to read it to gain increased insight into the architecture and code structure of external mode communications. In addition, [Chapter 13, "Targeting Tornado for Real-Time Applications"](#page-638-0) discusses the use of external mode in the VxWorks Tornado environment.

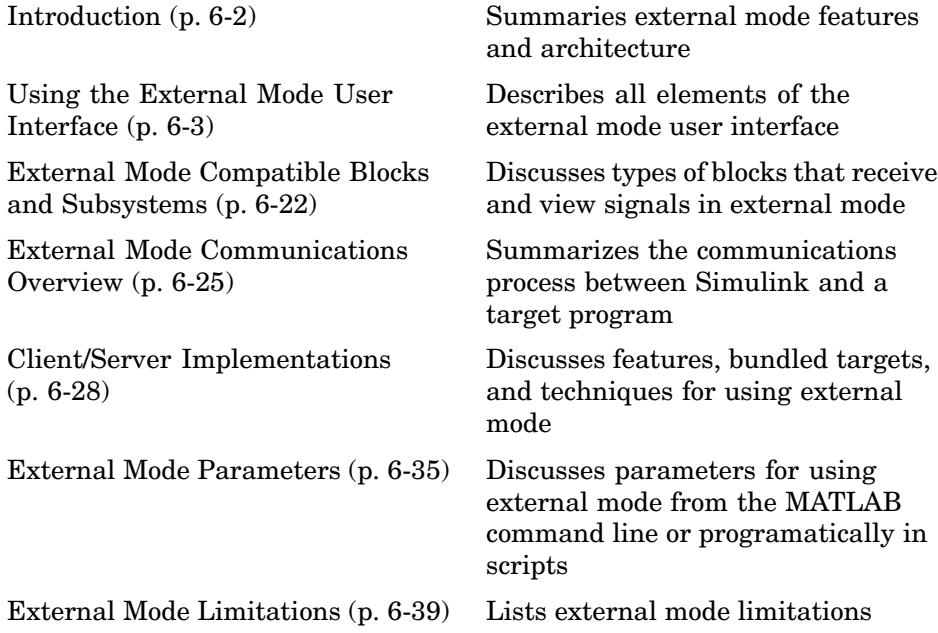

# <span id="page-341-0"></span>**Introduction**

External mode allows two separate systems—a *host* and a *target*— to communicate*.* The host is the computer where MATLAB and Simulink are executing. The target is the computer where the executable created by Real-Time Workshop runs.

The host (Simulink) transmits messages requesting the target to accept parameter changes or to upload signal data. The target responds by executing the request. External mode communication is based on a *client/server* architecture, in which Simulink is the client and the target is the server.

#### External mode lets you

- **•** Modify, or *tune*, block parameters in real time. In external mode, whenever you change parameters in the block diagram, Simulink downloads them to the executing target program. This lets you tune your program's parameters without recompiling.
- **•** View and log block outputs in many types of blocks and subsystems. You can monitor and/or store signal data from the executing target program, without writing special interface code. You can define the conditions under which data is uploaded from target to host. For example, data uploading could be triggered by a selected signal crossing zero in a positive direction. Alternatively, you can manually trigger data uploading.

External mode works by establishing a communication channel between Simulink and code generated by Real-Time Workshop. The channel's low-level *transport layer* handles the physical t[ransmission of m](#page-794-0)essages. Simulink and the generated model code are independent of this layer. The transport layer and the code directly interfacing to it are isolated in separate modules that format, transmit, and receive messages and data packets.

This design allows for different targets to use different transport layers. ERT, GRT, GRT malloc, and RSim targets support external mode host/target communication by using TCP/IP and RS-232 (serial) communication. xPC targets use a customized transport layer. The Tornado target supports TCP/IP only. Serial transport is implemented only for Windows 32-bit architectures. The Real-Time Windows Target uses shared memory.

# <span id="page-342-0"></span>**Using the External Mode User Interface**

This section discusses the elements of the Simulink and Real-Time Workshop user interface that control operation of external mode. These elements include

- **•** ["External Mode Related Menu and Toolbar Items" on page 6-6](#page-345-0), including Configuration Parameters target options
- **•** ["External Mode Control Panel" on page 6-10](#page-349-0)
- **•** ["Target Interfacing" on page 6-12](#page-351-0)
- **•** ["External Signal Uploading and Triggering" on page 6-14](#page-353-0)
- **•** ["Data Archiving" on page 6-18](#page-357-0)

## **External Mode Interface Options**

The ERT, GRT, GRT malloc, RSim, Real-Time Windows, and Tornado targets support external mode. All targets that support it feature a set of external mode options on their respective target tab of the Configuration Parameters dialog box (this tab is normally named **Interface**). The following illustration is from the GRT target dialog box, and is discussed below.

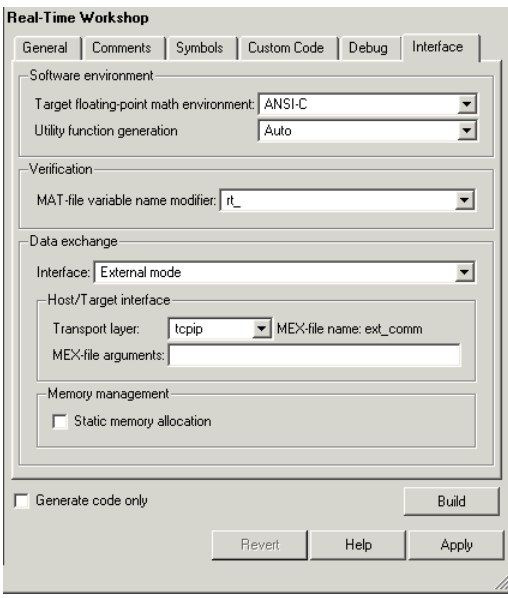

**Note** xPC Target also uses external mode communications. External mode in xPC Target is always on, and has no interface options.

The **Data exchange** section at the bottom has the following elements:

- **• Interface** menu: Selects which of three mutually exclusive data interfaces to include in the generated code. Options are
	- **-** None
	- **-** C-API
	- **-** External mode
	- **-** ASAP2

This chapter discusses only the External mode option. For information on other options, see ["Interface Options" on page 2-72](#page-117-0).

Once you select External mode from the Interface menu, the following options appear beneath:

**• Transport layer** menu: Identifies messaging protocol for host/target communications; choices are tcpip and serial\_win32.

The default is tcpip. When you select a protocol, the MEX-file name that implements the protocol is shown to the right of the menu.

**• MEX-file arguments** text field: Type a list of arguments to be passed to the transport layer MEX-file; these will vary according to the protocol you use.

For more information on the transport options, see ["Target Interfacing"](#page-351-0) on page 6-[12](#page-351-0) and ["Client/Server Implementations" on page 6-28.](#page-367-0) You can add other transport protocols yourself by following instructions given in ["Creating an External Mode Communication Channel" on page 17-22](#page-753-0).

- **• Static memory allocation** check box: Controls how memory for external mode communication buffers in the target is allocated. When you select this option, the following one appears beneath it:
- **• Static memory buffer size** text field: Number of bytes to preallocate for external mode communications buffers in the target when **Static memory allocation** is used.

**Note** Selecting External mode from the **Interface** menu does not cause Simulink to operate in external mode (see ["External Mode](#page-345-0) Related Menu and Toolbar Items[" on page 6-6](#page-345-0), below). Its function is to instrument the code generated for the target to support external mode.

The **Static memory allocation** check box (for GRT and ERT targets) directs Real-Time Workshop to generate code for external mode that uses only static memory allocation ("malloc-free" code). When selected, it activates the **Static memory buffer size** edit field, in which you specify the size of the static memory buffer used by external mode. The default value is 1,000,000 bytes. Should you enter too small a value for your application, external mode issues an out-of-memory error when it tries to allocate more memory than you allowed. In such cases, increase the value in the **Static memory buffer size** field and regenerate the code.

**Note** To determine how much memory you need to allocate, enable verbose mode on the target (by including OPTS="-DVERBOSE" on the make command line). As it executes, external mode displays the amount of memory it tries to allocate and the amount of memory available to it each time it attempts an allocation. Should an allocation fail, this console log can be used to adjust the size entered in the **Static memory buffer size** field.

**Note** When you create an ERT target, external mode can generate pure integer code. Select this feature with the **Integer code only** check box on the **ERT Target** tab of the Configuration Parameters dialog box. The option ensures that all code, including external mode support code, is free of doubles and floats. For more details, see the Real-Time Workshop Embedded Coder documentation.

## <span id="page-345-0"></span>**External Mode Related Menu and Toolbar Items**

To communicate with a target program, the model must be operating in external mode. The **Simulation** menu and the toolbar provide two ways to enable external mode:

- **•** Select **External** from the **Simulation** menu.
- **•** Select **External** from the simulation mode menu in the toolbar. The simulation mode menu is shown in this picture.

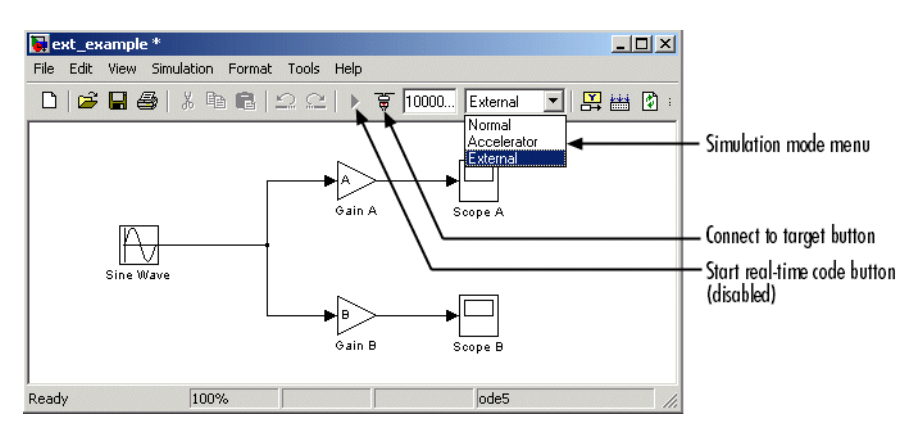

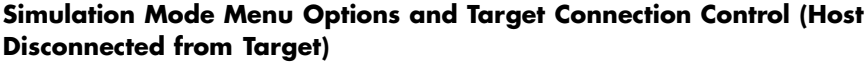

Once external mode is enabled, you can use the **Simulation** menu or the toolbar to connect to and control the target program.

Selecting external mode in the model window controls execution only, and does *not* cause Real-Time Workshop to generate code for external mode. To do this, you must select External mode from the **Interface** menu on the **Interface** tab of the Configuration Parameters dialog box, as described above.

**Note** You can enable external mode, and simultaneously connect to the target system, by using the External Mode Control Panel dialog box. See ["External](#page-349-0) Mode Control Panel[" on page 6-10.](#page-349-0)

## **Simulation Menu**

When Simulink is in external mode, the upper section of the **Simulation** menu contains external mode options. Initially, Simulink is disconnected from the target program, and the menu displays the options shown in this picture.

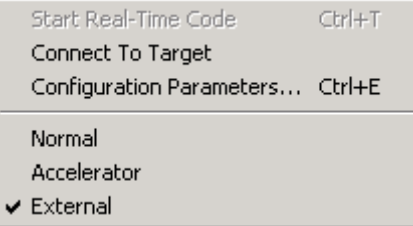

#### **Simulation Menu External Mode Options (Host Disconnected from Target)**

The **Connect to target** option establishes communication with the target program. When a connection is established, the target program might be executing model code, or it might be awaiting a command from the host to start executing model code. You can also accomplish this by clicking the Connect to target icon, as shown in the preceding figure.

If the target program is executing model code, the **Simulation** menu contents change, as shown in this picture:

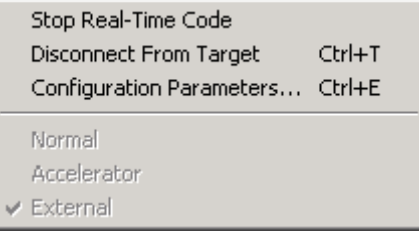

#### **Simulation Menu External Mode Options (Target Executing Model Code)**

The **Disconnect from target** option disconnects Simulink from the target program, which continues to run. The **Stop real-time code** option terminates execution of the target program and disconnects Simulink from the target system.

If the target program is in a wait state, the **Start real-time code** option is enabled, as shown in this picture. The **Start real-time code** option instructs the target program to begin executing the model code.

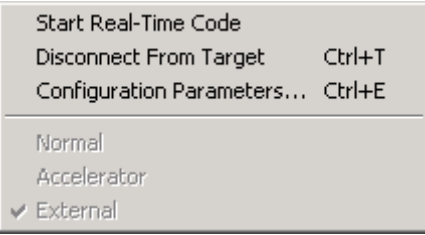

#### **Simulation Menu External Mode Options (Target Awaiting Start Command)**

#### **Toolbar Controls**

The Simulink toolbar controls, shown in [Simulation Mod](#page-345-0)e Menu Options and Target Connection Control (Host Disconnected from Target[\) on page](#page-345-0) 6[-6,](#page-345-0) let you control the same external mode functions as the **Simulation** menu. Simulink displays external mode icons to the left of the Simulation mode menu. Initially, the toolbar displays a **Connect to target**button and a disabled **Start real-time code** button. Click the **Connect to target** button to connect Simulink to the target program.

When a connection is established, the target program might be executing model code, or it might be awaiting a command from the host to start executing model code.

If the target program is executing model code, the toolbar displays a **Stop real-time code** button and a **Disconnect from target** button (shown in [External Mode Control Panel in Batch Download Mode on page 6-21](#page-360-0)). Click the **Stop real-time code** button to command the target program to stop executing model code and disconnect Simulink from the target system. Click the **Disconnect from target** button to disconnect Simulink from the target program while leaving the target program running.

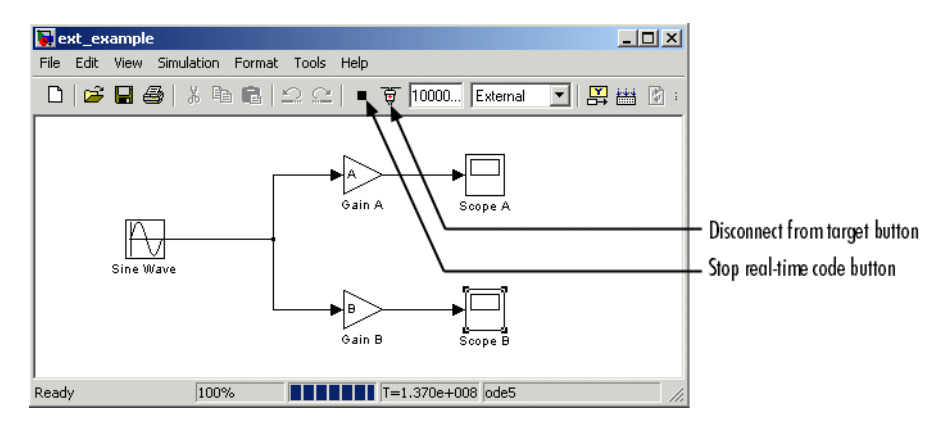

**External Mode Toolbar Controls (Target Executing Model Code)**

If the target program is in a wait state, the toolbar displays a **Start real-time code** button and a Disconnect from target icon (shown in External Mode Toolbar Controls (Target in Wait State) on page 6-9). Click the **Start real-time code** button to instruct the target program to start executing model code. Click the Disconnect from target icon to disconnect Simulink from the target program.

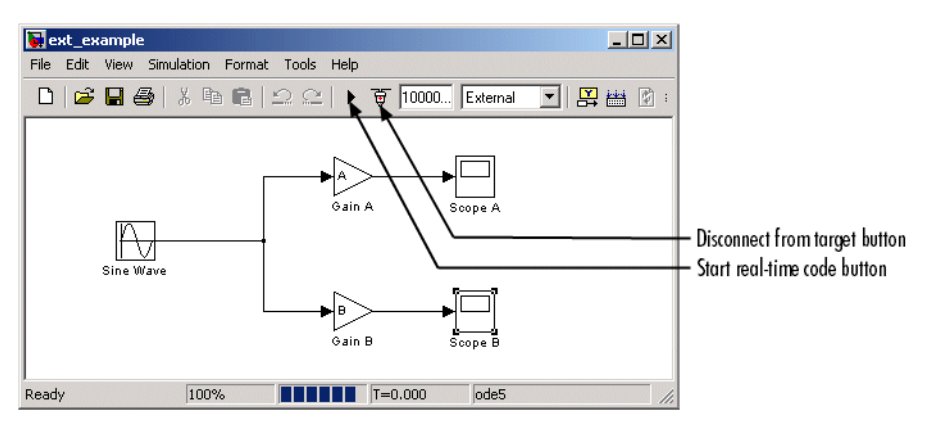

**External Mode Toolbar Controls (Target in Wait State)**

# <span id="page-349-0"></span>**External Mode Control Panel**

The External Mode Control Panel, illustrated below, provides centralized control of all external mode features, including

- Host/target connection, disconnection, and target program start/stop functions, and enabling of external mode
- **•** Arming and disarming the data upload trigger
- **•** External mode communications configuration
- **•** Uploading data to Floating Scopes
- **•** Timing of parameter downloads
- **•** Selection of signals from the target program to be viewed and monitored on the host
- **•** Configuration of data archiving features

Select External mode control panel from the Simulink **Tools** menu to open the External Mode Control Panel dialog box.

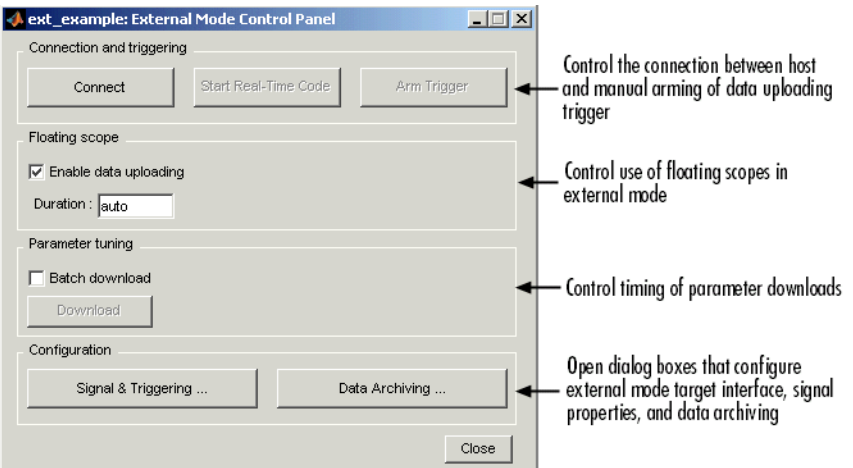

The following sections describe the features supported by the External Mode Control Panel.

## **Connecting, Starting, and Stopping**

The External Mode Control Panel performs the same connect/disconnect and start/stop functions found in the **Simulation** menu and the Simulink toolbar (see ["External Mode Related Menu and Toolbar Items" on page 6-6](#page-345-0)).

The **Connect**/**Disconnect** button connects to or disconnects from the target program. The button text changes in accordance with the state of the connection.

If external mode is not enabled at the time the **Connect** button is clicked, the External Mode Control Panel enables external mode automatically.

The **Start**/**Stop real-time code** button commands the target to start or terminate model code execution. The button is disabled until a connection to the target is established. The button text changes in accordance with the state of the target program.

## **Floating Scope Options**

The **Floating scope** pane of the External Mode Control Panel controls when and for how long data is uploaded to Floating Scope blocks. When used under external mode, Floating Scopes

- Do not appear in the signal and triggering GUI
- **•** Support manual triggering only

The behavior of wired scopes is not restricted in these ways.

The **Floating scope** pane contains a check box and an edit field:

- **• Enable data uploading** check box, which functions as an **Arm trigger** button for floating scopes. When the target is disconnected it controls whether or not to "arm when connect" the floating scopes. When already connected it acts as a toggle button to arm/cancel the trigger.
- **Duration** edit field, which specifies the duration for floating scopes. By default, it is set to auto, which causes whatever value is specified in the signal and triggering GUI (which by default is 1000 seconds) to be used.

# <span id="page-351-0"></span>**Target Interfacing**

Real-Time Workshop lets you implement client and server transport for external mode using either TCP/IP or serial protocols. You can use the socket-based external mode implementation provided by Real-Time Workshop with the generated code, provided that your target system supports TCP/IP. Otherwise, use or customize the serial transport layer option provided.

A low-level *transport layer* handles physical transmission of messages. Both Simulink and the model code are independent of this layer. Both the transport layer and code directly interfacing to the transport layer are isolated in separate modules that format, transmit, and receive messages and data packets.

You specify the transport mechanism using the **Transport layer** menu in the **Host/Target interface** section of the **Interface** pane of the Configuration Parameters dialog box. This section is shown below:

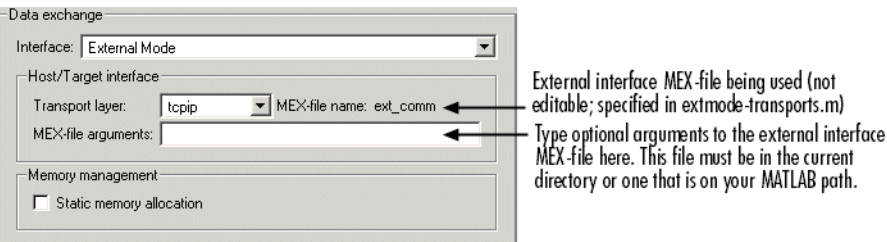

The **Host/Target interface** controls let you verify the name of a MEX-file that implements host/target communications, and specify calling argument values. This is known as the externa[l interface MEX-](#page-794-0)file. The meaning of these arguments depends on the MEX-file implementation.

You cannot edit the name of the external interface MEX-file. The default is ext comm, the TCP/IP-based external interface file provided for use with the GRT, GRT malloc, ERT, RSIM, and Tornado targets. If you select the serial win32 transport option, the MEX-file name ext serial win32 com is displayed in this location. Custom or third-party targets can use a different external interface MEX-file. The interface MEX-file that appears in this field must be specified in the system target file.

The **MEX-file arguments** edit field lets you specify parameters to the external interface MEX-file for communicating with executing targets.

For TCP/IP interfaces, ext\_comm allows three optional arguments:

- **•** The network name of your target
- **•** A TCP/IP server port number
- **•** Verbosity level (0 or 1)

For serial transport, the optional arguments to ext\_serial\_win32\_comm are

- **•** Verbosity level (0 or 1)
- **•** Serial port ID (for example, 1 for COM1, and so on)
- **•** Baud rate (selected from the set 1200, 2400, 4800, 9600, 14400, 19200, 38400, 57600, 115200, with a default baud rate of 57600)

See ["Client/Server Implementations" on page 6-28](#page-367-0) for details on MEX-file transport architecture and arguments.

# <span id="page-353-0"></span>**External Signal Uploading and Triggering**

Clicking the **Signal & triggering** button of the External Mode Control Panel activates the External Signal & Triggering dialog box, as shown below:

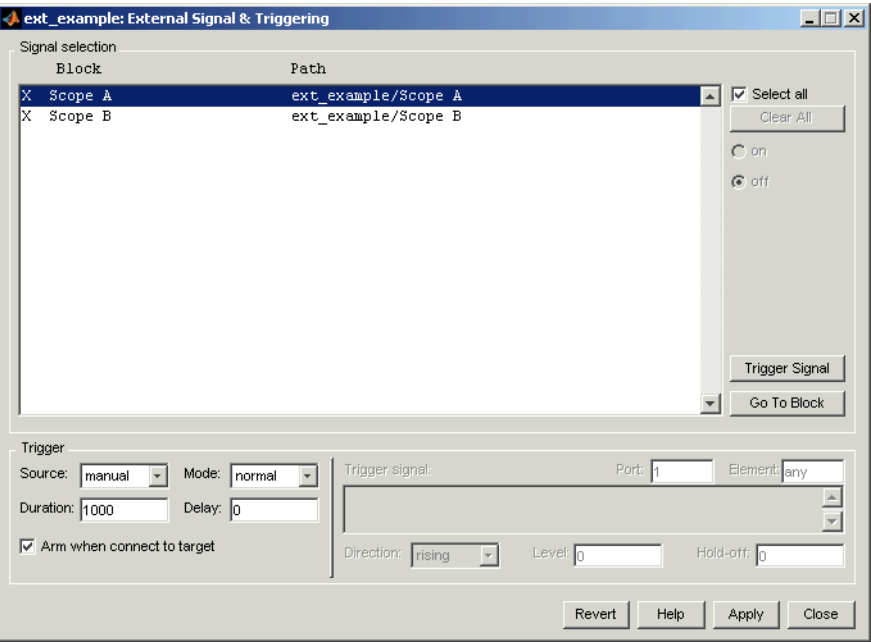

The External Signal & Triggering dialog box displays a list of all blocks and subsystems in your model that support external mode signal uploading. See ["External Mode Compatible Blocks and Subsystems" on page 6-22](#page-361-0) for information on which types of blocks are external mode compatible.

The External Signal & Triggering dialog box lets you select the signals that are collected from the target system and viewed in external mode. It also lets you select a signal that triggers uploading of data when certain signal conditions are met, and define the triggering conditions.

## **Default Operation**

shows the default settings of the External Signal & Triggering dialog box. The default operation of the External Signal & Triggering dialog box is designed to simplify monitoring the target program. If you use the default settings,

you do not need to preconfigure signals and triggers. Simply start the target program and connect the Simulink model to it. All external mode compatible blocks will be selected and the trigger will be armed. Signal uploading begins immediately upon connection to the target program.

The default configuration is

- **• Arm when connect to target**: on
- **• Trigger Mode**: normal
- **• Trigger Source**: manual
- **• Select all**: on

## **Signal Selection**

All external mode compatible blocks in your model appear in the **Signal selection** list of the External Signal & Triggering dialog box. You use this list to select signals to be viewed. An X appears to the left of each selected block's name.

The **Select all** check box selects all signals. By default, **Select all** is on.

If **Select all** is off, you can select or deselect individual signals using the **on** and **off** radio buttons. To select a signal, click the desired list entry and click the **on** radio button. To deselect a signal, click the desired list entry and click the **off** radio button. Alternatively, you can double-click a signal in the list to toggle between selection and deselection.

The **Clear all** button deselects all si[gnals.](#page-794-0)

## **Trigger Options**

The **Trigger** panel located at the bottom left of the External Signal & Triggering dialog contains options that control when and how signal data is collected (uploaded) from the target system. These options are

**• Source**: manual or signal. Selecting manual directs external mode to start logging data when the **Arm trigger** button on the External Mode Control Panel is clicked.

Selecting signal tells external mode to start logging data when a selected trigger signal satisfies trigger conditions specified in the **Trigger signal** panel. When the trigger conditions are satisfied (that is, the signal crosses the trigger level in the specified direction) a *trigger event* occurs. If the trigger is *armed*, external mode monitors for the occurrence of a trigger event. When a trigger event occurs, data logging begins.

**• Arm when connect to target**: If this option is selected, external mode arms the trigger automatically when Simulink connects to the target. If the trigger source is manual, uploading begins immediately. If the trigger mode is signal, monitoring of the trigger signal begins immediately, and uploading begins upon the occurrence of a trigger event.

If **Arm when connect to target** is not selected, you must manually arm the trigger by clicking the **Arm trigger** button in the External Mode Control Panel.

- **• Duration**: The number of base rate steps for which external mode logs data after a trigger event. For example, if the fastest rate in the model is 1 second and a signal sampled at 1 Hz is being logged for a duration of 10 seconds, then external mode will collect 10 samples. If a signal sampled at 2 Hz is logged, 20 samples will be collected.
- **• Mode**: normal or one-shot. In normal mode, external mode automatically rearms the trigger after each trigger event. In one-shot mode, external mode collects only one buffer of data each time you arm the trigger. See ["Data Archiving" on page 6-18](#page-357-0) for more details on the effect of the **Mode** setting.
- **• Delay**: The delay represents the amount of time that elapses between a trigger occurrence and the start of data collection. The delay is expressed in base rate steps, and can be positive or negative. A negative delay corresponds to pretriggering. When the delay is negative, data from the time preceding the trigger is collected and uploaded.

## **Trigger Signal Selection**

You can designate one signal as a trigger signal. To select a trigger signal, select signal from the **Trigger Source** menu. This activates the **Trigger signal** panel (see the figure below). Then, click the desired entry in the **Signal selection** list and click the **Trigger signal** button.

When a signal is selected as a trigger, a  $\tau$  appears to the left of the block's name in the **Signal selection** list. In the following figure, the Scope A signal is the trigger. Scope B is also selected for viewing, as indicated by the X to the left of the block name.

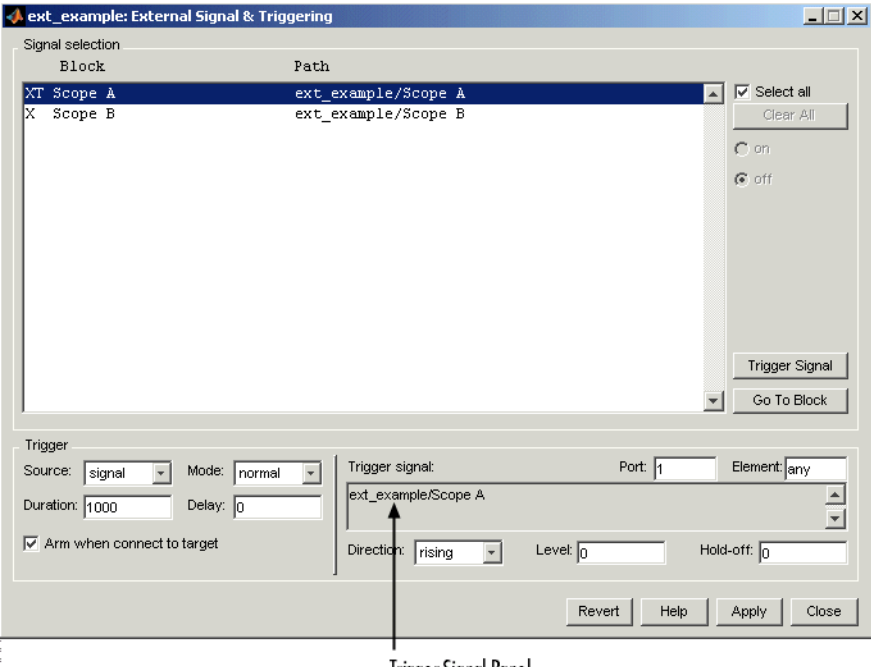

Trigger Signal Panel

#### **External Signal & Triggering Window with Trigger Selected**

After selecting the trigger signal, you [can](#page-794-0) [define](#page-794-0) [the](#page-794-0) [t](#page-794-0)rigger conditions in the **Trigger signal** panel, and set the **Port** and **Element** fields located on the right side of the **Trigger** panel.

## **Setting Trigger Conditions**

**Note** The **Trigger signal** panel and the **Port** and **Element** fields of the External Signal & Triggering dialog box are enabled only when trigger **Source** is set to signal.

<span id="page-357-0"></span>By default, any element of the first input port of the specified trigger block can cause the trigger to fire (that is, Port 1, any element). You can modify this behavior by adjusting the **Port** and **Element** fields located on the right side of the Trigger signal panel. The **Port** field accepts a number or the keyword last. The **Element** field accepts a number or the keywords any and last.

The **Trigger Signal** panel defines the conditions under which a trigger event will occur.

- **• Level**: Specifies a threshold value. The trigger signal must cross this value in a designated direction to fire the trigger. By default, the level is 0.
- **• Direction**: rising, falling, or either. This specifies the direction in which the signal must be traveling when it crosses the threshold value. The default is rising.
- **Hold-off**: Applies only to normal mode. Expressed in base rate steps, **Hold-off** is the time between the termination of one trigger event and the rearming of the trigger.

# **Data Archiving**

Clicking the **Data Archiving** button of the External Mode Control Panel opens the External Data Archiving dialog box, which supports the following features:

## **Directory Notes**

Use this option to add annotations that pertain to a collection of related data files in a directory.

Clicking the **Edit directory note** button opens the MATLAB editor. Place comments that you want saved to a file in the specified directory in this window. By default, the comments are saved to the directory last written to by data archiving.

## **File Notes**

Clicking **Edit file note** opens a file finder window that is, by default, set to the last file to which you have written. Selecting any MAT-file opens an edit window. Add or edit comments in this window that you want saved with your individual MAT-file.

## **Data Archiving**

Clicking the **Enable Archiving** check box activates the automated data archiving features of external mode. To understand how the archiving features work, it is necessary to consider the handling of data when archiving is not enabled. There are two cases, one-shot and normal mode.

In one-shot mode, after a trigger event occurs, each selected block writes its data to the workspace just as it would at the end of a simulation. If another one-shot is triggered, the existing workspace data is overwritten.

In normal mode, external mode automatically rearms the trigger after each trigger event. Consequently, you can think of normal mode as a series of one-shots. Each one-shot in this series, except for the last, is referred to as an *intermediate result*. Since the trigger can fire at any time, writing intermediate results to the workspace generally results in unpredictable overwriting of the workspace variables. For this reason, the default behavior is to write only the results from the final one-shot to the workspace. The intermediate results are discarded. If you know that sufficient time exists between triggers for inspection of the intermediate results, then you can override the default behavior by checking the **Write intermediate results to workspace** check box. This option does not protect the workspace data from being overwritten by subsequent triggers.

The options in the External Data Archiving dialog box support automatic writing of logging results, including intermediate results, to disk. Data archiving provides the following settings:

- **• Directory**: Specifies the directory in which data is saved. External mode appends a suffix if you select **Incre[ment directory](#page-794-0) when trigger armed**.
- **• File**: Specifies the filename in which data is saved. External mode appends a suffix if you select **Increment file after one-shot**.
- **• Increment directory when trigger armed:** External mode uses a different directory for writing log files each time that you click the **Arm trigger** button. The directories are named incrementally, for example, dirname1, dirname2, and so on.
- **• Increment file after one-shot**: New data buffers are saved in incremental files: filename1, filename2, and so on. This happens automatically in normal mode.
- **• Append file suffix to variable names**: Whenever external mode increments filenames, each file contains variables with identical names. Selecting **Append file suffix to variable name** results in each file containing unique variable names. For example, external mode will save a variable named xdata in incremental files (file\_1, file\_2, and so on) as xdata\_1, xdata\_2, and so on. This is useful if you want to load the MAT-files into the workspace and compare variables in MATLAB. Without the unique names, each instance of xdata would overwrite the previous one in the MATLAB workspace.
- **• Write intermediate results to workspace**: Select this option if you want Real-Time Workshop to write all intermediate results to the workspace.

This picture shows the External Data Archiving dialog box with archiving enabled.

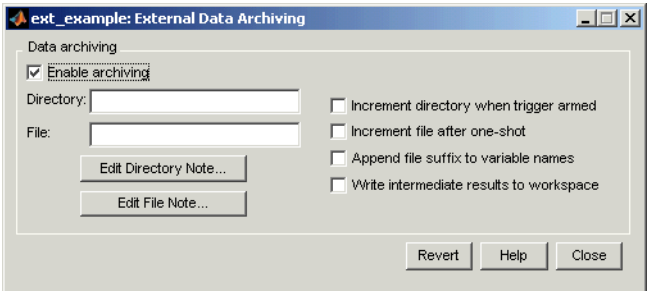

Unless you select **Enable archiving**, entries for the **Directory** and **File** fields are not accepted.

## **Parameter Downloading**

The **Batch download** check box on the External Mode Control Panel enables or disables batch parameter changes.

By default, batch download is not enabled. If batch download is not enabled, changes made directly to block parameters by using parameter dialog boxes are sent to the target when you click the **OK** or **Apply** button. Changes to MATLAB workspace variables are sent when an **Update diagram** is performed.

**6-20**
**Note** Opening a dialog box for a source block causes Simulink to pause. While Simulink is paused, you can edit the parameter values. You must close the dialog box to have the changes take effect and allow Simulink to continue.

If batch download is enabled, the Download button is enabled. Changes made to block parameters are stored locally until you click the Download button. When you click the Download button, the changes are sent in a single transmission.

When parameter changes have been made and are awaiting batch download, the External Mode Control Panel displays the message Parameter changes pending... to the right of the download button. (See the figure below.) This message disappears after Simulink receives notification from the target that the new parameters have been installed in the parameter vector of the target system.

The External Mode Control Panel with the batch download option activated is shown below.

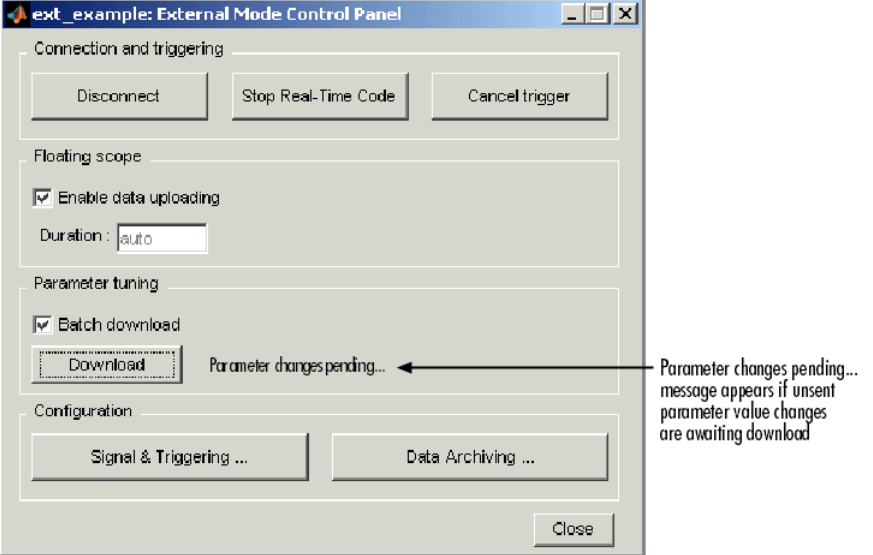

**External Mode Control Panel in Batch Download Mode**

# **External Mode Compatible Blocks and Subsystems**

## **Compatible Blocks**

In external mode, you can use the following types of blocks to receive and view signals uploaded from the target program:

- Floating Scope, Scope, Spectrum Scope, and Vector Scope blocks
- **•** Blocks in the Gauges Blockset
- **•** Display blocks
- **•** To Workspace blocks
- **•** User-written S-Function blocks

An external mode method is built into the S-function API. This method allows user-written blocks to support external mode. See *matlabroot*/simulink/simstruc.h.

**•** XY Graph blocks

In addition to these types of blocks, you can designate certain subsystems as Signal Viewing Subsystems and use them to receive and view signals uploaded from the target program. See "Signal Viewing Subsystems" on page 6-22 for more information.

External mode compatible blocks and subsystems are selected, and the trigger is armed, by using the External Signal & Triggering dialog box. By default, all such blocks in a model are selected, and a manual trigger is set to be armed when connected to the target program.

### **Signal Viewing Subsystems**

A Signal Viewing Subsystem is an atomic subsystem that encapsulates processing and viewing of signals received from the target system. A Signal Viewing Subsystem runs only on the host, generating no code in the target system. Signal Viewing Subsystems run in all simulation modes—normal, accelerated, and external.

Signal Viewing Subsystems are useful in situations where you want to process or condition signals before viewing or logging them, but you do not want to perform these tasks on the target system. By using a Signal Viewing Subsystem, you can generate smaller and more efficient code on the target system.

Like other external mode compatible blocks, Signal Viewing Subsystems are displayed in the External Signal & Triggering dialog box.

To declare a subsystem to be a Signal Viewing Subsystem,

**1** Select the **Treat as atomic unit** option in the Block Parameters dialog box.

See ["Nonvirtual Subsystem Code Generation" on page 4-2](#page-201-0) for more information on atomic subsystems.

**2** Use the following set\_param command to turn the SimViewingDevice property on,

```
set param('blockname', 'SimViewingDevice','on')
```
where 'blockname' is the name of the subsystem.

- **3** Make sure the subsystem meets the following requirements:
	- **•** It must be a pure sink block. That is, it must contain no Outport blocks or Data Store blocks. It can contain Goto blocks only if the corresponding From blocks are contained within the subsystem boundaries.
	- **•** It must have no continuous states.

The model shown below, sink examp, contains an atomic subsystem, theSink.

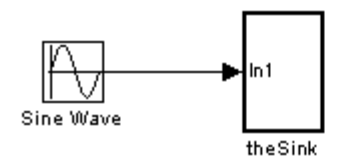

The subsystem theSink, shown below, applies a gain and an offset to its input signal and displays it on a Scope block.

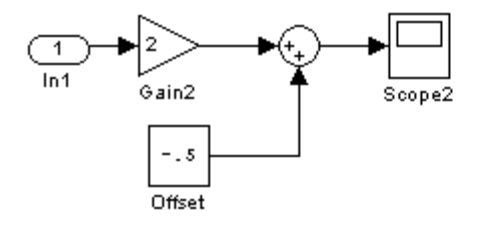

If theSink is declared as a Signal Viewing Subsystem, the generated target program includes only the code for the Sine Wave block. If theSink is selected and armed in the External Signal & Triggering dialog box, the target program uploads the sine wave signal to theSink during simulation. You can then modify the parameters of the blocks within theSink and observe their effect upon the uploaded signal.

If theSink were not declared as a Signal Viewing Subsystem, its Gain, Constant, and Sum blocks would run as subsystem code on the target system. The Sine Wave signal would be uploaded to Simulink after being processed by these blocks, and viewed on sink\_examp/theSink/Scope2. Processing demands on the target system would be increased by the additional signal processing, and by the downloading of changes in block parameters from the host.

# <span id="page-364-0"></span>**External Mode Communications Overview**

This section describes how Simulink and a target program communicate, and how and when they transmit parameter updates and signal data to each other.

Depending on the setting of the **Inline parameters** option when the target program is generated, there are differences in the way parameter updates are handled. "The Download Mechanism" on page 6-25 describes the operation of external mode communications with **Inline parameters** off. ["Inlined and](#page-365-0) Tunable Parameter[s" on page 6-26](#page-365-0) describes the operation of external mode with **Inline parameters** on.

## **The Download Mechanism**

In external mode, Simulink does not simulate the system represented by the block diagram. By default, when external mode is enabled, Simulink downloads all parameters to the target system. After the initial download, Simulink remains in a waiting mode until you change parameters in the block diagram or until Simulink receives data from the target.

When you change a parameter in the block diagram, Simulink calls the external interface MEX-file, passing new parameter values (along with other information) as arguments. The external interface MEX-file contains code that implements one side of the interprocess communication (IPC) channel. This channel connects the Simulink process (where the MEX-file executes) to the process that is executing the external program. The MEX-file transfers the new parameter values by using this channel to the external program.

The other side of the communication channel is implemented within the external program. This side writes the new parameter values into the target's parameter structure (*model*\_P).

The Simulink side initiates the parameter download operation by sending a message containing parameter information to the external program. In the terminology of client/server computing, the Simulink side is the client and the external program is the server. The two processes can be remote, or they can be local. Where the client and server are remote, a protocol such as TCP/IP is used to transfer data. Where the client and server are local, a serial connection or shared memory can be used to transfer data.

<span id="page-365-0"></span>The following diagram illustrates this relationship. Simulink calls the external interface MEX-file whenever you change parameters in the block diagram. The MEX-file then downloads the parameters to the external program by using the communication channel.

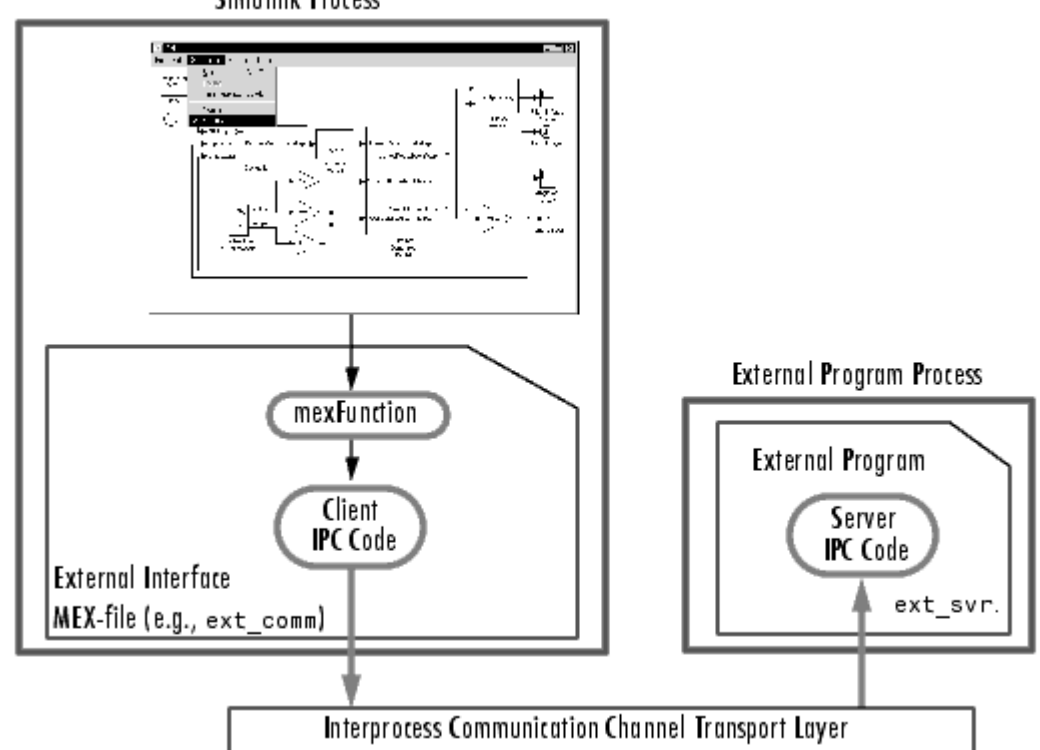

Simulink Process

**External Mode Architecture**

## **Inlined and Tunable Parameters**

By default, all parameters (except those listed in ["External Mode Limitations"](#page-378-0) on page 6[-39](#page-378-0)) in an external mode program are tunable; that is, you can change them by using the download mechanism described in this section.

If you select the **Inline parameters** option (on the **Optimization** pane of the Configuration Parameters dialog box), Real-Time Workshop embeds

the numerical values of model parameters (constants), instead of symbolic parameter names, in the generated code. Inlining parameters generates smaller and more efficient code. However, inlined parameters, because they effectively become constants, are not tunable.

Real-Time Workshop lets you improve overall efficiency by inlining most parameters, while at the same time retaining the flexibility of run-time tuning for selected parameters that are important to your application. When you inline parameters, you can use the Model Parameter Configuration dialog box to remove individual parameters from inlining and declare them to be tunable. In addition, the Model Parameter Configuration dialog box offers you options for controlling how parameters are represented in the generated code.

For more information on tunable parameters, see ["Parameters: Sto](#page-259-0)rage, Interfacing, and Tuning[" on page 5-2.](#page-259-0)

### **Automatic Parameter Uploading on Host/Target Connection**

Each time Simulink connects to a target program that was generated with **Inline parameters** on, the target program uploads the current value of its tunable parameters (if any) to the host. These values are assigned to the corresponding MATLAB workspace variables. This procedure ensures that the host and target are synchronized with respect to parameter values.

All workspace variables required by the model must be initialized at the time of host/target connection. Otherwise the uploading cannot proceed and an error results. Once the connection is made, these variables are updated to reflect the current parameter values on the target system.

Automatic parameter uploading takes place only if the target program was generated with **Inline parameters** on. ["The Download Mechanism" on page](#page-364-0) 6[-25](#page-364-0) describes the operation of external mode communications with **Inline parameters** off.

# **Client/Server Implementations**

Real-Time Workshop provides code to implement both the client and server side using either TCP/IP or serial protocols. You can use the socket-based external mode implementation provided by Real-Time Workshop with the generated code, provided that your target system supports TCP/IP. If not, use or customize the serial transport layer option provided.

A low-level *transport layer* handles physical transmission of messages. Both Simulink and the model code are independent of this layer. Both the transport layer and code directly interfacing to the transport layer are isolated in separate modules that format, transmit, and receive messages and data packets.

See["Target Interfacing" on page 6-12](#page-351-0) for information on selecting a transport layer.

### **Using the TCP/IP Implementation**

You can use TCP/IP-based client/server implementation of external mode with real-time programs on a UNIX or PC system. [Chapter 13, "Targeting Torna](#page-638-0)do for Real-Time Application[s"](#page-638-0) illustrates the use of external mode in the Tornado environment. For help in customizing external mode transport layers, see ["Creating an External Mode Communication Channel" on page 17-22](#page-753-0).

To use Simulink external mode over TCP/IP, you must

- **•** Correctly specify the name of the external interface MEX-file in *matlabroot*/toolbox/simulink/simulink/extmode\_transports.m. The name of the interface appears as uneditable text in the **Host/Target interface** section of the **Interface** pane of the Configuration Parameters dialog box. The TCP/IP default is ext\_comm.
- Be sure that the template makefile is configured to link the proper source files for the TCP/IP server code and that it defines the necessary compiler flags when building the generated code.
- **•** Build the external program.
- **•** Run the external program.
- **•** Set Simulink to external mode and connect to the target.

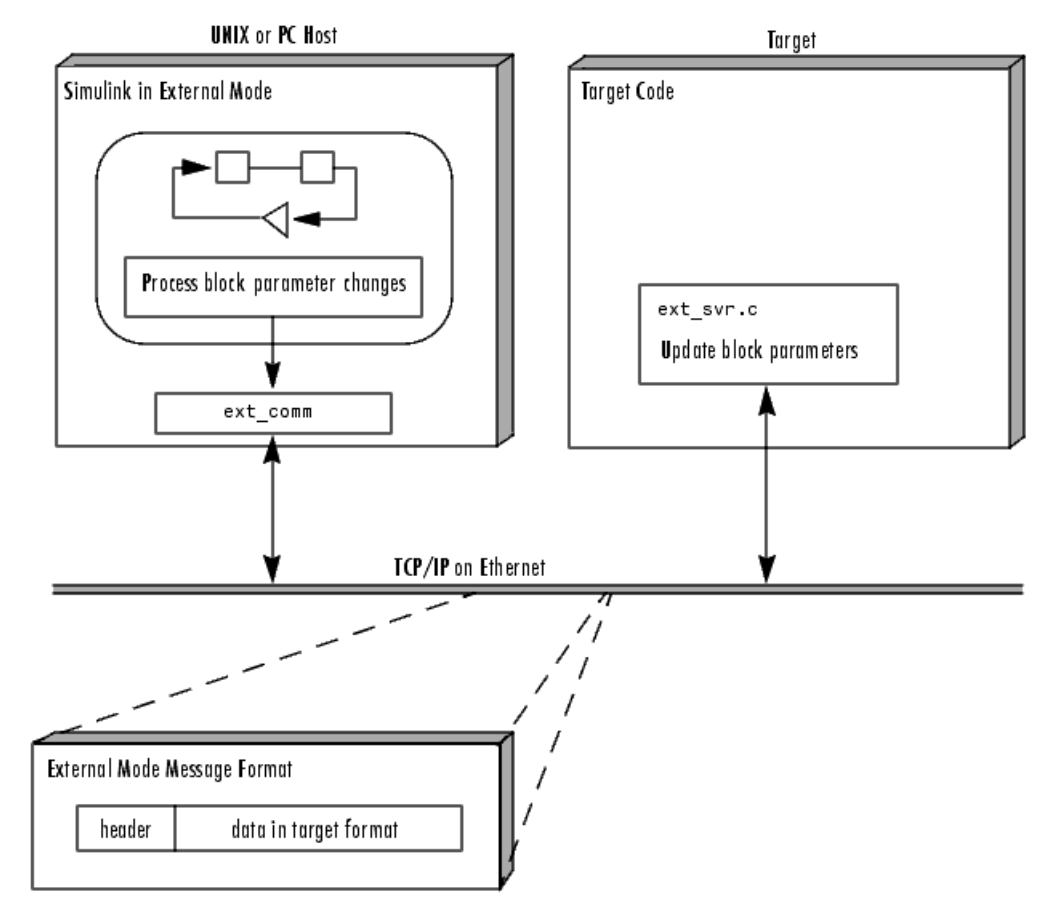

The following figure shows the structure of the TCP/IP-based implementation.

**TCP/IP-Based Client/Server Implementation for External Mode**

### **MEX-File Optional Arguments for TCP/IP Transport**

In the External Target Interface dialog box, you can specify optional comma-delimited arguments that are passed to the MEX-file.

**•** Target network name: the network name of the computer running the external program. By default, this is the computer on which Simulink is running. The name can be

- **-** String delimited by single quotes, such as 'myPuter'
- **-** IP address delimited by single quotes, such as '148.27.151.12'
- **•** Verbosity level: controls the level of detail of the information displayed during the data transfer. The value is either 0 or 1 and has the following meaning:
	- 0—No information
	- 1—Detailed information
- **•** TCP/IP server port number: The default value is 17725. You can change the port number to a value between 256 and 65535 to avoid a port conflict if necessary.

You must specify these options in order. For example, if you want to specify the verbosity level (the second argument), then you must also specify the target host name (the first argument).

You can specify command-line options to the external program when you launch it. See ["Running the External Program" on page 6-32](#page-371-0) for more information.

### **Using the Serial Implementation**

You control host/target communications on serial a channel in a similar fashion to doing so for a TCP/IP channel.

To use Simulink external mode over a serial channel, you must

- **•** Execute the target and host on a Windows platform.
- **•** Have the name of the external interface MEX-file correctly specified in *matlabroot*/toolbox/simulink/simulink/extmode\_transports.m. The name of the interface will appear as uneditable text in the **Host/Target interface** section of the **Interface** pane of the Configuration Parameters dialog box. The serial default is serial\_win32.
- **•** Be sure that the template makefile is configured to link the proper source files for the serial server code and that it defines the necessary compiler flags when building the generated code.
- **•** Build the external program.
- **•** Run the external program.
- **•** Set Simulink to external mode and connect to the target.

### **MEX-File Optional Arguments for Serial Transport**

You can specify optional comma-delimited arguments that are passed to the MEX-file in the **MEX-file arguments** field of the **Interface** pane of the Configuration Parameters dialog box. For serial transport, the optional arguments to ext\_serial\_win32\_comm are

**•** Verbosity level: controls the level of detail of the information displayed during the data transfer. The value is either 0 or 1 and has the following meaning:

0—No information 1—Detailed information

• Serial port ID (for example, 1 for COM1, and so on)

If the target program is executing on the same machine as the host and communications is through a loopback serial cable, the target's port ID must differ from that of the host (as specified in the **MEX-file arguments** edit field).

When you start the target program using a serial connection, you must specify the port ID to use to connect it to the host. Do this by including the -port command-line option. For example,

mytarget.exe -port 2 -w

**•** Baud rate (selected from the set 1200, [2400](#page-794-0), 4800, 9600, 14400, 19200, 38400, 57600, 115200, with a default baud rate of 57600)

You must specify these options in order. For example, to specify the serial port ID (the second argument), then you must also specify the verbosity level (the first argument).

You can specify command-line options to the external program when you launch it. The following section provides details on using command-line arguments.

### <span id="page-371-0"></span>**Running the External Program**

The external program must be running before you can use Simulink in external mode. To run the external program, you type a command of the form

```
model -opt1 ... -optN
```
where *model* is the name of the external program and -*opt1* ... -*optN* are options. (See ["Command-Line Options for the External Program" on page](#page-372-0) 6[-33](#page-372-0).) In the examples in this section, the name of the external program is assumed to be ext\_example.

### **Running the External Program Under Windows**

In the Windows environment, you can run the external programs in either of the following ways:

**•** Open a Command Prompt window. At the command prompt, type the name of the target executable, followed by any options, as in the following example:

ext\_example -tf inf -w

**•** Alternatively, you can launch the target executable from the MATLAB command prompt. In this case the command must be preceded by an exclamation point (!) and followed by an ampersand (&) , as in the following example:

```
!ext_example -tf inf -w &
```
The ampersand (&) causes the operating system to spawn another process to run the target executable. If you do not include the ampersand, the program still runs, but you will be unable to communicate commands to MATLAB or manually terminate the executable.

### <span id="page-372-0"></span>**Running the External Program Under UNIX**

In the UNIX environment, you can run the external programs in either of the following ways:

**•** Open an Xterm window. At the command prompt, type the name of the target executable, followed by any options, as in the following example:

ext example -tf inf -w

**•** Alternatively, you can launch the target executable from the MATLAB command prompt. In the UNIX environment, if you start the external program from MATLAB, you must run it in the background so that you can still access Simulink. The command must be preceded by an exclamation point (!) and followed by an ampersand (&) , as in the following example:

!ext\_example -tf inf -w &

runs the executable from MATLAB by spawning another process to run it.

### **Command-Line Options for the External Program**

External mode target executables generated by Real-Time Workshop support the following command-line options:

**•** -tf n option

The -tf option overrides the stop time set for the model in Simulink. The argument n specifies the number of seconds the program will run. The value inf directs the model to run indefinitely. In this case, the model code will run until the target program r[eceives a stop m](#page-794-0)essage from Simulink.

The following example sets the stop time to 10 seconds.

ext example -tf 10

When integer-only ERT targets are built and executed in external mode, the stop time parameter (-tf) is interpreted by the target as the number of base rate ticks rather than the number of seconds to execute. See "Using External Mode with the ERT Target" in the Real-Time Workshop Embedded Coder documentation.

**Note** The -tf option works with GRT, GRT malloc, ERT, RSim, and Tornado targets. If you are creating a custom target and want to support the -tf option, you must implement the option yourself. See ["Creating an Ext](#page-753-0)ernal Mode Communication Channel[" on page 17-22](#page-753-0) for more information.

**•** -w option: Instructs the target program to enter a wait state until it receives a message from the host. At this point, the target is running, but not executing the model code. The start message is sent when you select **Start real-time code** from the **Simulation** menu or click the **Start real-time code** button in the External Mode Control Panel.

Use the -w option if you want to view data from time step 0 of the target program execution, or if you want to modify parameters before the target program begins execution of model code.

**•** -port n option: Specifies the TCP/IP port number, n, for the target program. The port number of the target program must match that of the host. The default port number is 17725. The port number must be a value between 256 and 65535.

**Note** The -tf, -w, and -port options are supported by the TCP/IP and serial transport layer modules shipped with Real-Time Workshop (although -port is interpreted differently by each). The -baud option is serial only. By default, these modules are linked into external mode target executables. If you are implementing a custom external mode transport layer and want to support these options, you must implement them in your code.

### **Implementing an External Mode Protocol Layer**

If you want to implement your own transport layer for external mode communication, you must modify certain code modules provided by Real-Time Workshop and create a new external interface MEX-file. This advanced topic is described in detail in ["Creating an Ext](#page-753-0)ernal Mode Communication Channel[" on page 17-22](#page-753-0). See *matlabroot*/rtw/c/src/ext\_transport.c for example code.

# **External Mode Parameters**

The table below provides brief descriptions, valid values (bold type highlights defaults), and a mapping to External Mode dialog box equivalents. You can use the get param and set param commands to retrieve and set the values of the parameters on the MATLAB command line or programatically in scripts. For information on using get param and set param to tune the parameters for various model configurations, see ["Parameter Tuni](#page-297-0)ng by Using MATLAB Command[s" on page 5-40](#page-297-0).

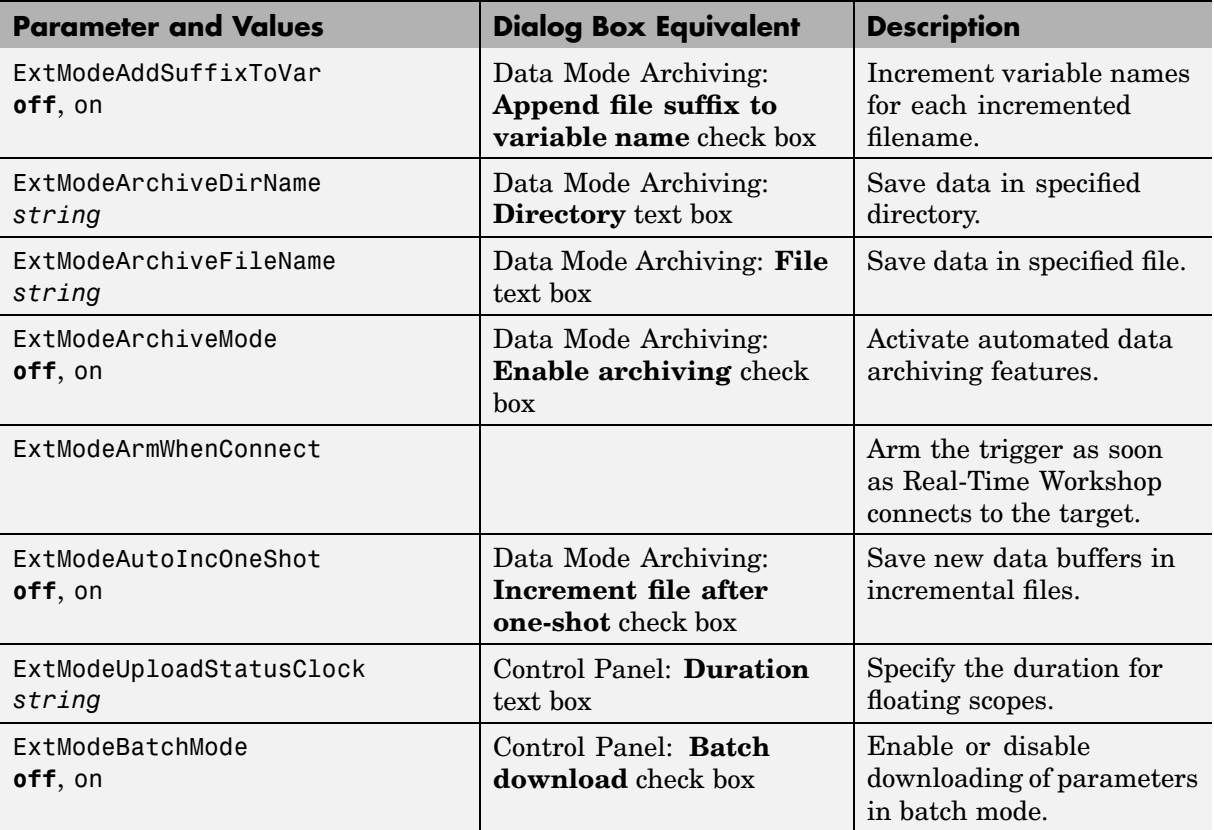

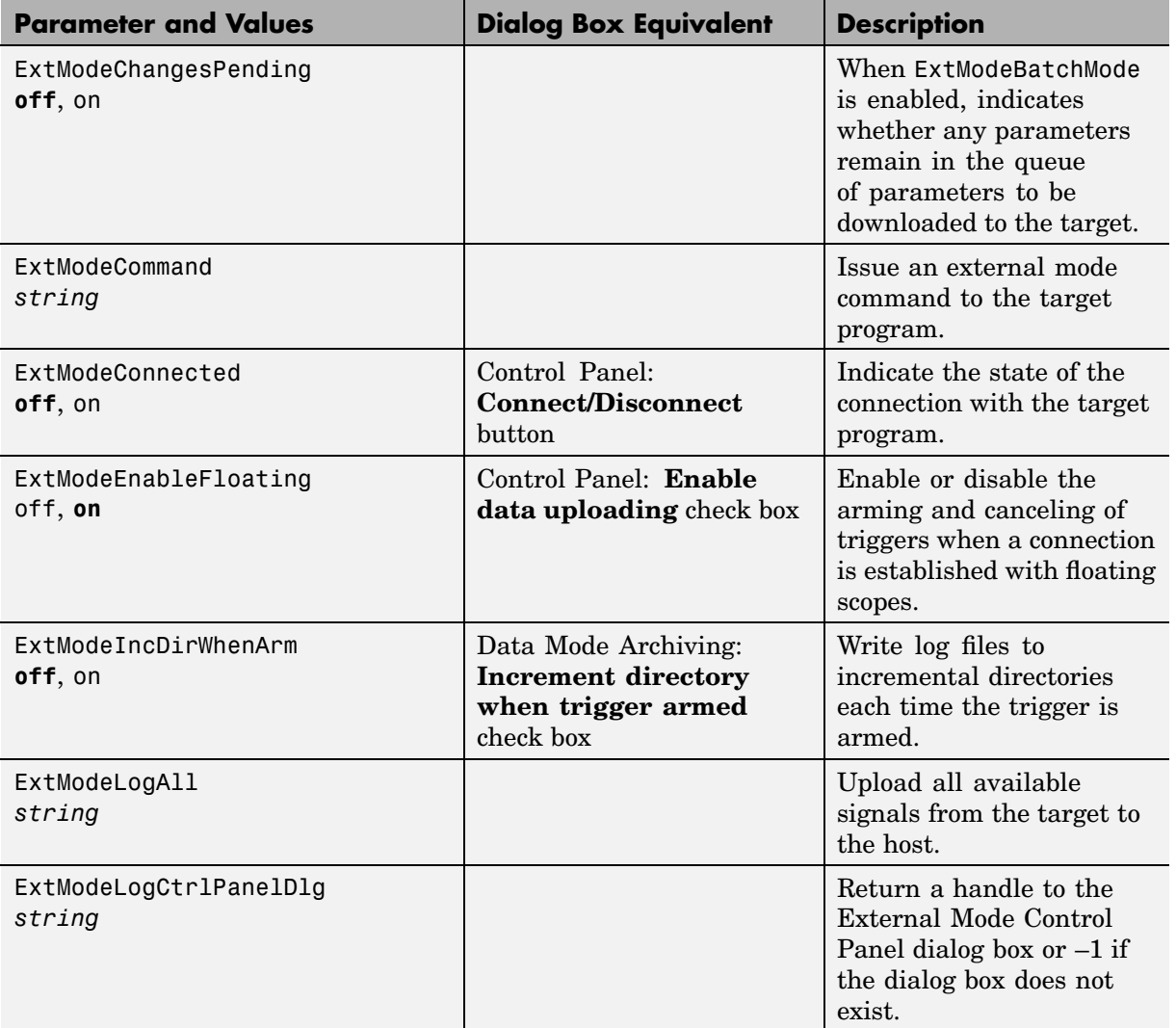

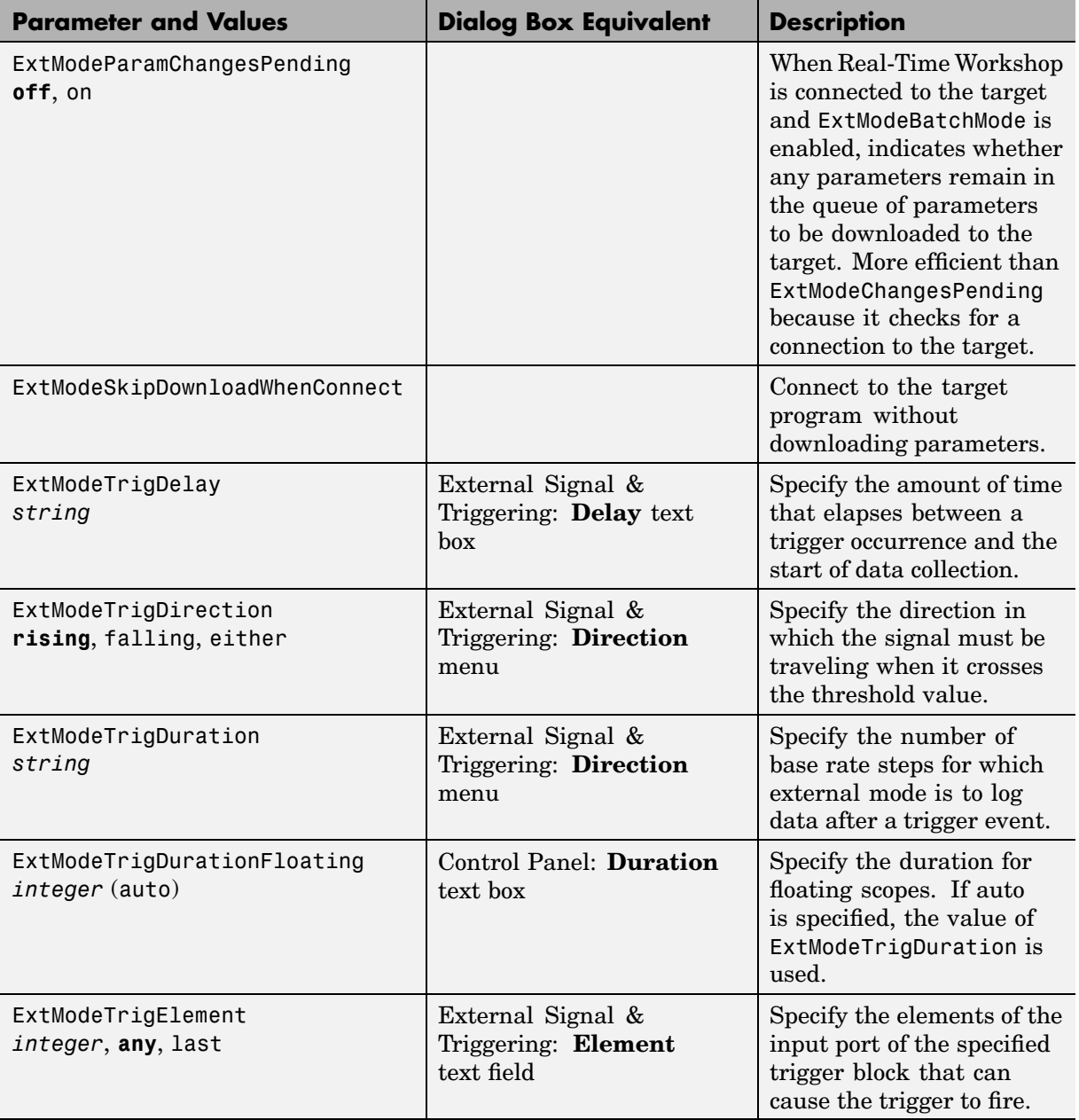

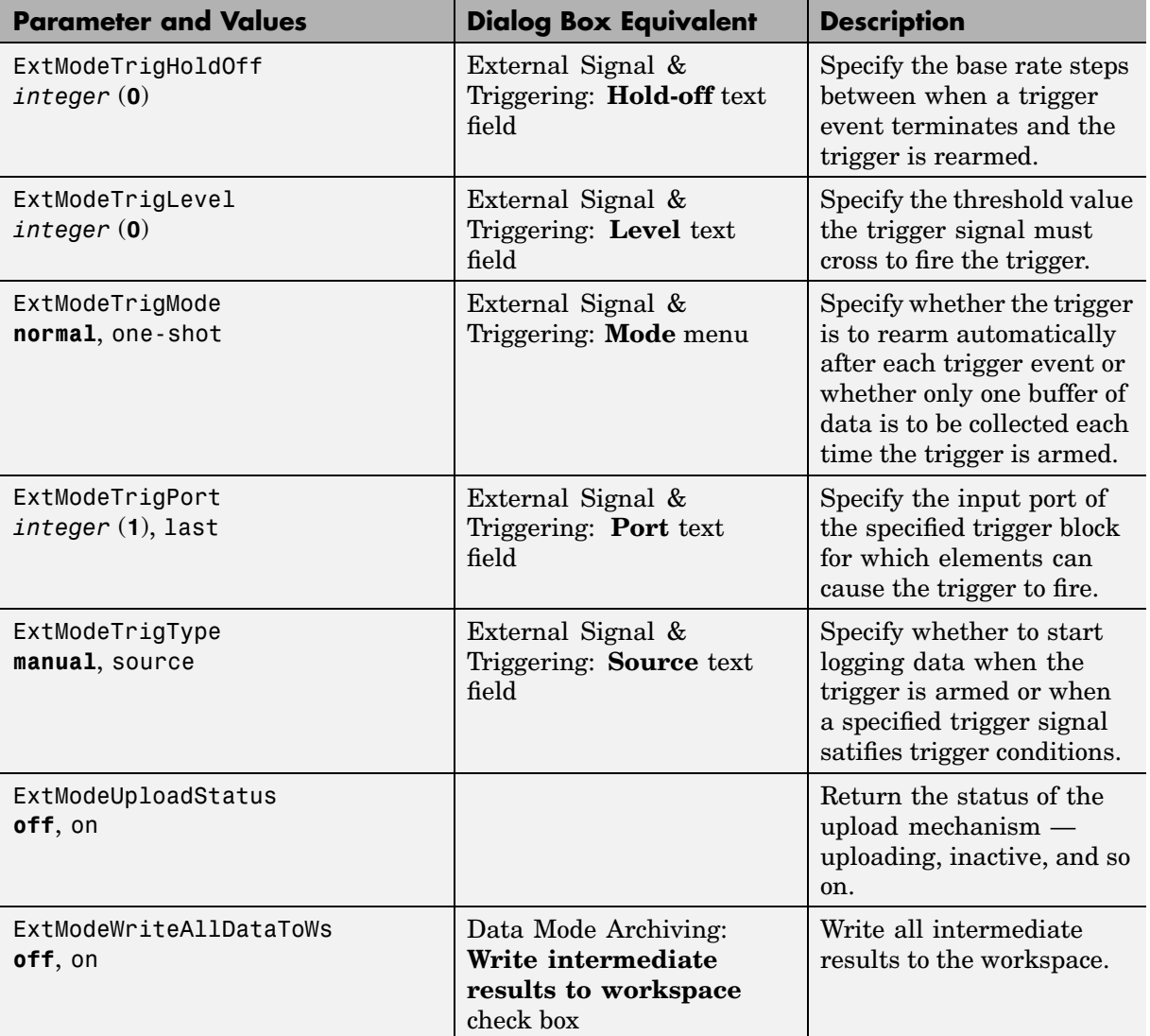

# <span id="page-378-0"></span>**External Mode Limitations**

In general, you cannot change a parameter if doing so results in a change in the structure of the model. For example, you cannot change

- **•** The number of states, inputs, or outputs of any block
- **•** The sample time or the number of sample times
- The integration algorithm for continuous systems
- **•** The name of the model or of any block
- The parameters to the Fcn block

If you cause any of these changes to the block diagram, then you must rebuild the program with newly generated code.

However, you can change parameters in transfer function and state space representation blocks in specific ways:

- **•** The parameters (numerator and denominator polynomials) for the Transfer Fcn (continuous and discrete) and Discrete Filter blocks can be changed (as long as the number of states does not change).
- **•** Zero entries in the State-Space and Zero Pole (both continuous and discrete) blocks in the user-specified or computed parameters (that is, the A, B, C, and D matrices obtained by a zero-pole to state-space transformation) cannot be changed once external simulation is started.
- **•** In the State-Space block, if you specify the matrices in the controllable canonical realization, then all cha[nges to the A, B,](#page-794-0) C, D matrices that preserve this realization and the dimensions of the matrices are allowed.

**Note** Opening a dialog box for a source block causes Simulink to pause. While Simulink is paused, you can edit the parameter values. You must close the dialog box to have the changes take effect and allow Simulink to continue.

If the Simulink block diagram does not match the external program, Simulink displays an error informing you that the checksums do not match (that is, the model has changed since you generated code). This means that you must

rebuild the program from the new block diagram (or reload the correct one) to use external mode.

If the external program is not running, Simulink displays an error informing you that it cannot connect to the external program.

# Program Architecture

Code is generated by Real-Time Workshop in two styles, depending whether a target is embedded or not. In addition, the structure of code is affected by whether a multitasking environment is available for execution, and on what system and applications modules must be incorporated.

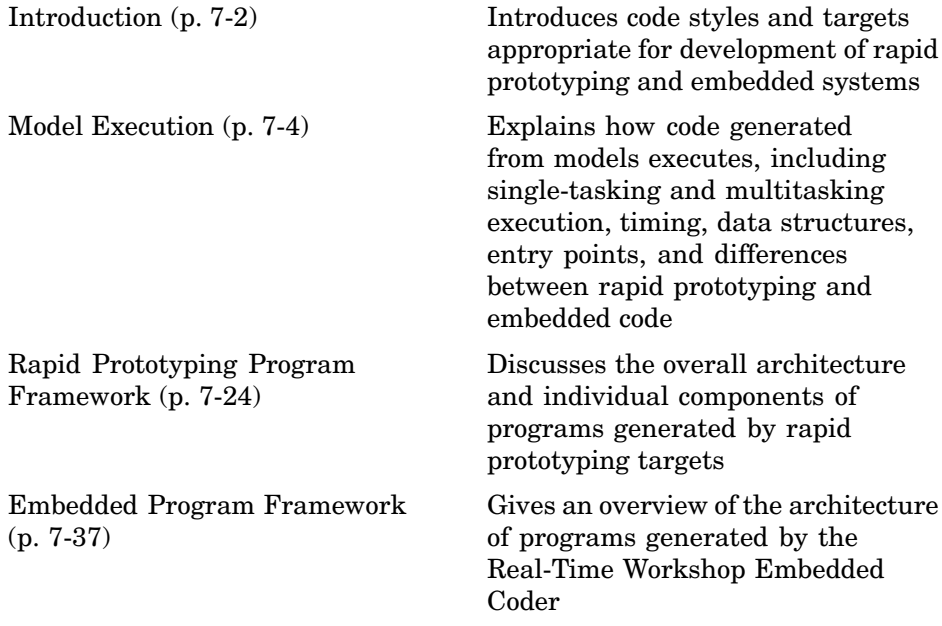

For a detailed discussion of the structure of embedded real-time code, see the Real-Time Workshop Embedded Coder documentation.

# <span id="page-381-0"></span>**Introduction**

Real-Time Workshop generates two styles of code. One code style is suitable for rapid prototyping (and simulation by using code generation). The other style is suitable for embedded applications. This chapter discusses the program architecture, that is, the structure of code generated by Real-Time Workshop, associated with these two styles of code. The table below classifies the targets shipped with Real-Time Workshop. For related details about code style and target characteristics, see ["Choosing a Cod](#page-186-0)e Format for Your Applicatio[n" on page 3-9.](#page-186-0)

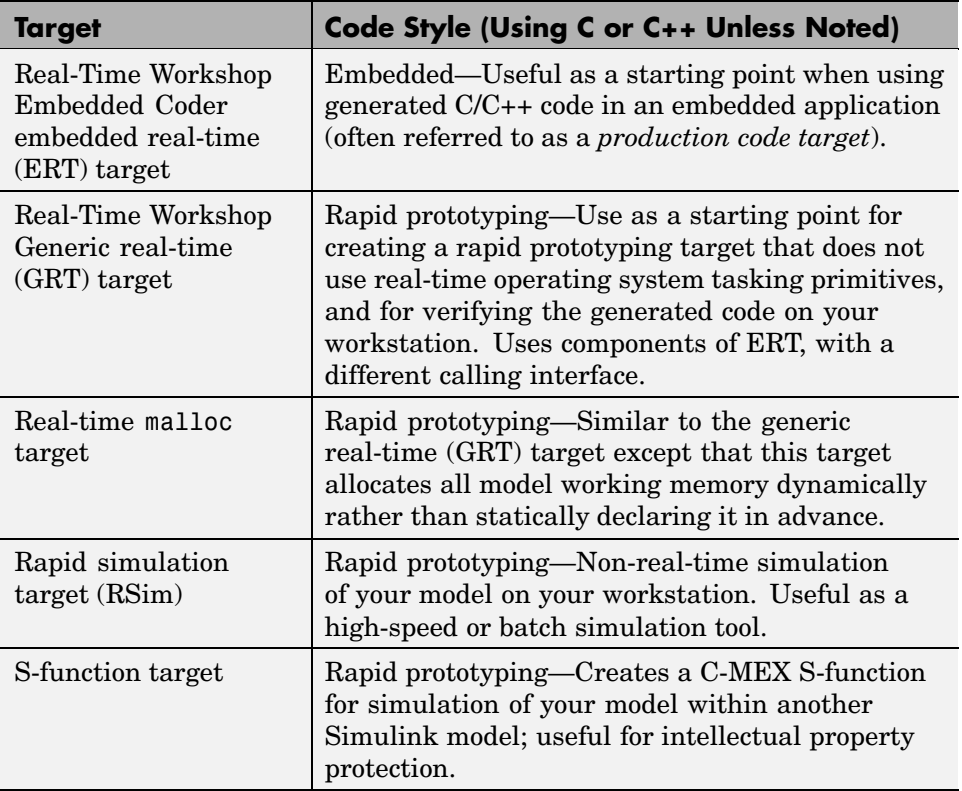

### **Code Styles Listed by Target**

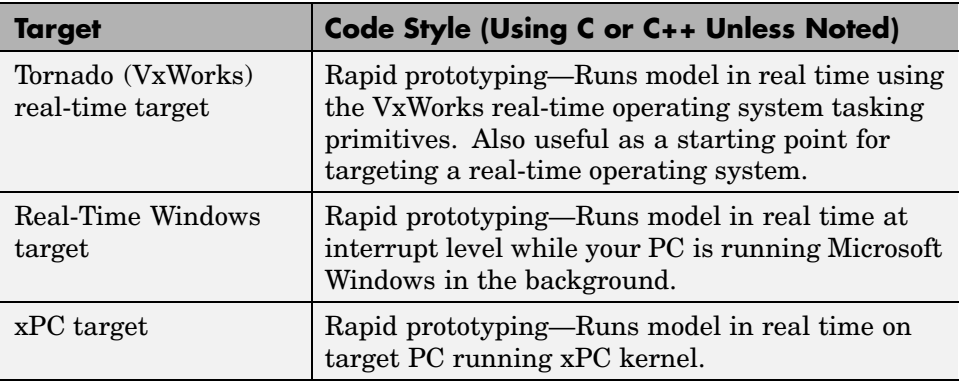

### **Code Styles Listed by Target (Continued)**

Third-party vendors supply additional targets for Real-Time Workshop. Generally, these can be classified as rapid prototyping targets. For more information about third-party products, see the MathWorks Connections Program Web page: <http://www.mathworks.com/products/connections>.

This chapter is divided into three sections. The first section discusses model execution, the second section discusses the rapid prototyping style of code, and the third section discusses the embedded style of code.

# <span id="page-383-0"></span>**Model Execution**

Before looking at the two styles of generated code, you need to have a high-level understanding of how the generated model code is executed. Real-Time Workshop generates algorithmic code as defined by your model. You can include your own code in your model by using S-functions. S-functions can range from high-level signal manipulation algorithms to low-level device drivers.

Real-Time Workshop also provides a run-time interface that executes the generated model code. The run-time interface and model code are compiled together to create the model executable. The diagram below shows a high-level object-oriented view of the executable.

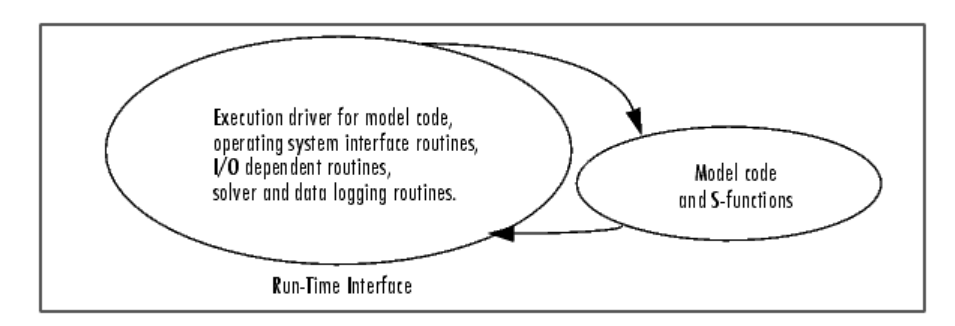

#### **The Object-Oriented View of a Real-Time Program**

In general, the conceptual design of the model execution driver does not change between the rapid prototypin[g and embedded](#page-794-0) style of generated code. The following sections describe model execution for single-tasking and multitasking environments both for simulation (non-real-time) and for real time. For most models, the multitasking environment will provide the most efficient model execution (that is, fastest sample rate).

The following concepts are useful in describing how models execute. Function names used in ERT and GRT targets are shown, followed by the comparable GRT-compatible calls in parentheses.

- **• Initialization**: *model*\_initialize (MdlInitializeSizes, MdlInitializeSampleTimes, MdlStart) initializes the run-time interface code and the model code.
- **• ModelOutputs**: Calling all blocks in your model that have a sample hit at the current time and having them produce their output. *model*\_outputs (MdlOutputs) can be done in major or minor time steps. In major time steps, the output is a given simulation time step. In minor time steps, the run-time interface integrates the derivatives to update the continuous states.
- **• ModelUpdate**: *model*\_update (MdlUpdate) calls all blocks in your model that have a sample hit at the current point in time and has them update their discrete states or similar type objects.
- **• ModelDerivatives**: Calling all blocks in your model that have continuous states and having them update their derivatives. *model*\_derivatives is only called in minor time steps.
- **• ModelTerminate**: *model*\_terminate (MdlTerminate) terminates the program if it is designed to run for a finite time. It destroys the real-time model data structure, deallocates memory, and can write data to a file.

The identifying names in the preceding list (ModelOutputs, and so on) identify functions in pseudocode examples shown in the following topics.

- **•** ["Models for Non-Real-Time Single-Tasking Systems" on page 7-6](#page-385-0)
- **•** ["Models for Non-Real-Time Multitasking Systems" on page 7-7](#page-386-0)
- ["Models for Real-Time Single-Tasking Systems" on page 7-8](#page-387-0)
- **•** ["Models for Real-Time Multitasking Systems" on page 7-9](#page-388-0)
- **•** ["Models for Multitasking Systems that Use Real-Time Tasking Primitives"](#page-390-0) on page 7[-11](#page-390-0)

For a complete set of correspondences between GRT and ERT function identifiers, see the table [Identifiers for R](#page-411-0)eal-Time Model Data Structure Variants [on page 7-32](#page-411-0).

<span id="page-385-0"></span>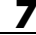

## **Models for Non-Real-Time Single-Tasking Systems**

The pseudocode below shows the execution of a model for a non-real-time single-tasking system.

```
main()
{
 Initialization
 While (time < final time)
   ModelOutputs -- Major time step.
   LogTXY -- Log time, states and root outports.
   ModelUpdate -- Major time step.
   Integrate -- Integration in minor time step for
                    -- models with continuous states.
     ModelDerivatives
     Do 0 or more
       ModelOutputs
       ModelDerivatives
     EndDo -- Number of iterations depends upon the solver
     Integrate derivatives to update continuous states.
   EndIntegrate
 EndWhile
 Termination
}
```
The initialization phase begins first. This consists of initializing model states and setting up the execution engine. The model then executes, one step at a time. First ModelOutputs executes at time *t*, then the workspace I/O data is logged, and then ModelUpdate updat[es the discrete sta](#page-794-0)tes. Next, if your model has any continuous states, ModelDerivatives integrates the continuous states' derivatives to generate the states for time  $t_{new} = t + h$ , where h is the

step size. Time then moves forward to  $t_{new}$  and the process repeats.

During the ModelOutputs and ModelUpdate phases of model execution, only blocks that reach the current point in time execute.

### <span id="page-386-0"></span>**Models for Non-Real-Time Multitasking Systems**

The pseudocode below shows the execution of a model for a non-real-time multitasking system.

```
main()
{
  Initialization
 While (time < final time)
   ModelOutputs(tid=0) -- Major time step.
   LogTXY -- Log time, states, and root
                         -- outports.
   ModelUpdate(tid=0) -- Major time step.
    Integrate -- Integration in minor time step for
                   -- models with continuous states.
     ModelDerivatives
     Do 0 or more
       ModelOutputs(tid=0)
       ModelDerivatives
     EndDo (Number of iterations depends upon the solver.)
      Integrate derivatives to update continuous states.
    EndIntegrate
   For i=1:NumTids
     ModelOutputs(tid=i) -- Major time step.
     ModelUpdate(tid=i) -- Major time step.
   EndFor
  EndWhile
  Termination
  }
```
Multitasking operation is more complex than single-tasking execution because the output and update functions are subdivided by the *task identifier* (tid) that is passed into these functions. This allows for multiple invocations of these functions with different task identifiers using overlapped interrupts, or for multiple tasks when using a real-time operating system. In simulation, multiple tasks are emulated by executing the code in the order that would occur if there were no preemption in a real-time system.

<span id="page-387-0"></span>Multitasking execution assumes that all tasks are multiples of the base rate. Simulink enforces this when you create a fixed-step multitasking model. The multitasking execution loop is very similar to that of single-tasking, except for the use of the task identifier (tid) argument to ModelOutputs and ModelUpdate.

### **Models for Real-Time Single-Tasking Systems**

The pseudocode below shows the execution of a model in a real-time single-tasking system where the model is run at interrupt level.

```
rtOneStep()
{
 Check for interrupt overflow
  Enable "rtOneStep" interrupt
 ModelOutputs -- Major time step.
  LogTXY -- Log time, states and root outports.
 ModelUpdate -- Major time step.
  Integrate -- Integration in minor time step for models
                  -- with continuous states.
    ModelDerivatives
    Do 0 or more
      ModelOutputs
      ModelDerivatives
     EndDo (Number of iterations depends upon the solver.)
     Integrate derivatives to update continuous states.
  EndIntegrate
}
main()
{
  Initialization (including installation of rtOneStep as an
  interrupt service routine, ISR, for a real-time clock).
 While(time < final time)
   Background task.
  EndWhile
  Mask interrupts (Disable rtOneStep from executing.)
  Complete any background tasks.
  Shutdown
}
```
<span id="page-388-0"></span>Real-time single-tasking execution is very similar to non-real-time single-tasking execution, except that instead of free-running the code, the rt OneStep function is driven by a periodic timer interrupt.

At the interval specified by the program's base sample rate, the interrupt service routine (ISR) preempts the background task to execute the model code. The base sample rate is the fastest in the model. If the model has continuous blocks, then the integration step size determines the base sample rate.

For example, if the model code is a controller operating at 100 Hz, then every 0.01 seconds the background task is interrupted. During this interrupt, the controller reads its inputs from the analog-to-digital converter (ADC), calculates its outputs, writes these outputs to the digital-to-analog converter (DAC), and updates its states. Program control then returns to the background task. All these steps must occur before the next interrupt.

## **Models for Real-Time Multitasking Systems**

The following pseudocode shows how a model executes in a real-time multitasking system where the model is run at interrupt level.

```
rtOneStep()
{
 Check for interrupt overflow
 Enable "rtOneStep" interrupt
 ModelOutputs(tid=0) -- Major time step.
 LogTXY -- Log time, states and root outports.
  Major time step.
 Integrate The Contraction in minor time step for
                       -- models with continuous states.
    ModelDerivatives
    Do 0 or more
      ModelOutputs(tid=0)
      ModelDerivatives
    EndDo (Number of iterations depends upon the solver.)
    Integrate derivatives and update continuous states.
 EndIntegrate
 For i=1:NumTasks
   If (hit in task i)
```

```
ModelOutputs(tid=i)
      ModelUpdate(tid=i)
    EndIf
  EndFor
}
main()
{
  Initialization (including installation of rtOneStep as an
    interrupt service routine, ISR, for a real-time clock).
 While(time < final time)
    Background task.
  EndWhile
 Mask interrupts (Disable rtOneStep from executing.)
  Complete any background tasks.
  Shutdown
}
```
Running models at interrupt level in a real-time multitasking environment is very similar to the previous single-tasking environment, except that overlapped interrupts are employed for concurrent execution of the tasks.

The execution of a model in a single-tasking or multitasking environment when using real-time operating system tasking primitives is very similar to the interrupt-level examples discussed above. The pseudocode below is for a single-tasking model using real-time tasking primitives.

```
tSingleRate()
{
 MainLoop:
   If clockSem already "given", then error out due to overflow.
   Wait on clockSem
   ModelOutputs -- Major time step.
   LogTXY -- Log time, states and root
                        -- outports
   ModelUpdate -- Major time step
   Integrate -- Integration in minor time step
                        -- for models with continuous
                        -- states.
     ModelDeriviatives
```

```
Do 0 or more
        ModelOutputs
        ModelDerivatives
      EndDo (Number of iterations depends upon the solver.)
      Integrate derivatives to update continuous states.
    EndIntegrate
  EndMainLoop
}
main()
{
  Initialization
  Start/spawn task "tSingleRate".
  Start clock that does a "semGive" on a clockSem semaphore.
  Wait on "model-running" semaphore.
  Shutdown
}
```
In this single-tasking environment, the model executes as real-time operating system tasking primitives. In this environment, create a single task (tSingleRate) to run the model code. This task is invoked when a clock tick occurs. The clock tick gives a clockSem (clock semaphore) to the model task (tSingleRate). The model task waits for the semaphore before executing. The clock ticks occur at the fundamental step size (base rate) for your model.

### **Models for Multitasking Systems that Use Real-Time Tasking Primitives**

The pseudocode below is for a multit[asking](#page-794-0) [model](#page-794-0) [usi](#page-794-0)ng real-time tasking primitives.

```
tSubRate(subTaskSem,i)
{
  Loop:
    Wait on semaphore subTaskSem.
    ModelOutputs(tid=i)
    ModelUpdate(tid=i)
  EndLoop
}
tBaseRate()
```

```
{
 MainLoop:
    If clockSem already "given", then error out due to overflow.
    Wait on clockSem
    For i=1:NumTasks
      If (hit in task i)
        If task i is currently executing, then error out due to
          overflow.
        Do a "semGive" on subTaskSem for task i.
     EndIf
    EndFor
    ModelOutputs(tid=0) -- major time step.
    LogTXY -- Log time, states and root outports.
    ModelUpdate(tid=0) -- major time step.
    Loop: The Form of the Step form in the step form in minor time step form
                           -- models with continuous states.
      ModelDeriviatives
      Do 0 or more
        ModelOutputs(tid=0)
        ModelDerivatives
      EndDo (number of iterations depends upon the solver).
      Integrate derivatives to update continuous states.
    EndLoop
  EndMainLoop
}
main()
{
  Initialization
  Start/spawn task "tSubRate".
 Start/spawn task "tBaseRate".
 Start clock that does a "semGive" on a clockSem semaphore.
 Wait on "model-running" semaphore.
 Shutdown
}
```
In this multitasking environment, the model is executed using real-time operating system tasking primitives. Such environments require several model tasks (tBaseRate and several tSubRate tasks) to run the model code. The base rate task (tBaseRate) has a higher priority than the subrate tasks. The subrate task for tid=1 has a higher priority than the subrate task for tid=2, and so on. The base rate task is invoked when a clock tick occurs. The clock tick gives a clockSem to tBaseRate. The first thing tBaseRate does is give semaphores to the subtasks that have a hit at the current point in time. Because the base rate task has a higher priority, it continues to execute. Next it executes the fastest task (tid=0), consisting of blocks in your model that have the fastest sample time. After this execution, it resumes waiting for the clock semaphore. The clock ticks are configured to occur at the fundamental step size for your model.

# **Program Timing**

Real-time programs require careful timing of the task invocations (either by using an interrupt or a real-time operating system tasking primitive) to ensure that the model code executes to completion before another task invocation occurs. This includes time to read and write data to and from external hardware.

The following diagram illustrates interrupt timing.

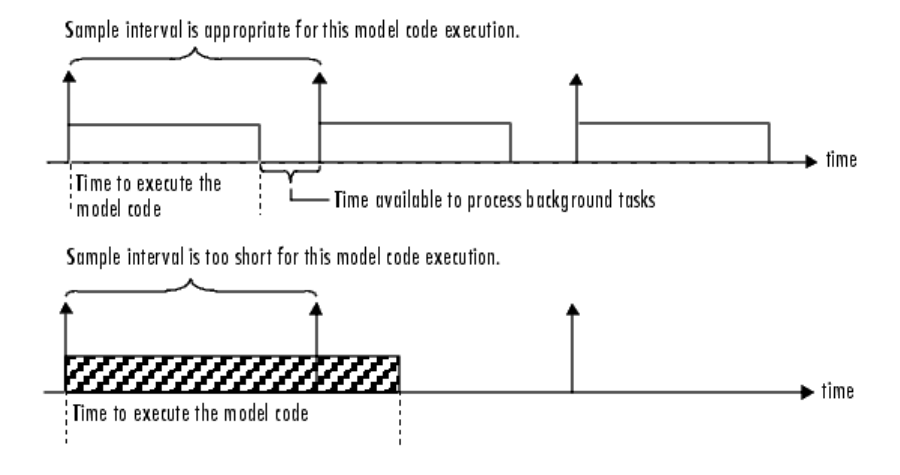

### **Task Timing**

The sample interval must be long enough to allow model code execution between task invocations.

In the figure above, the time between two adjacent vertical arrows is the sample interval. The empty boxes in the upper diagram show an example of a program that can complete one step within the interval and still allow time for the background task. The gray box in the lower diagram indicates what happens if the sample interval is too short. Another task invocation occurs before the task is complete. Such timing results in an execution error.

Note also that, if the real-time program is designed to run forever (that is, the final time is 0 or infinite so the while loop never exits), then the shutdown code never executes.

For more information on how the timing engine works, see [Chapter 15,](#page-674-0) ["Timing Services".](#page-674-0)

### **Program Execution**

As the previous section indicates, a real-time program cannot require 100% of the CPU's time. This provides an opportunity to run background tasks during the free time.

Background tasks include operations such as writing data to a buffer or file, allowing access to program data by third-party data monitoring tools, or using Simulink external mode to update program parameters.

It is important, however, that the program be able to preempt the background task at the appropriate time to ensure real-time execution of the model code.

The way the program manages tasks depends on capabilities of the environment in which it operates.

### **External Mode Communication**

External mode allows communication between the Simulink block diagram and the standalone program that is built from the generated code. In this mode, the real-time program functions as an interprocess communication server, responding to requests from Simulink.

### **Data Logging in Single-Tasking and Multitasking Model Execution**

The Real-Time Workshop data-logging features, described in ["Data Import](#page-70-0) and Export Option[s" on page 2-25](#page-70-0), enable you to save system states, outputs, and time to a MAT-file at the completion of the model execution. The LogTXY function, which performs data logging, operates differently in single-tasking and multitasking environments.

If you examine how LogTXY is called in the single-tasking and multitasking environments, you will notice that for single-tasking LogTXY is called after ModelOutputs. During this ModelOutputs call, all blocks that have a hit at time *t* execute, whereas in multitasking, LogTXY is called after ModelOutputs(tid=0), which executes only the blocks that have a hit at time *t* and that have a task identifier of 0. This results in differences in the logged values between single-tasking and multitasking logging. Specifically, consider a model with two sample times, the faster sample time having a period of 1.0 second and the slower sample time having a period of 10.0 seconds. At time  $t = k*10$ ,  $k=0,1,2...$  both the fast (tid=0) and slow (tid=1) blocks execute. When executing in multitasking mode, when LogTXY is called, the slow blocks execute, but the previous value is logged, whereas in single-tasking the current value is logged.

Another difference occurs when logging data in an enabled subsystem. Consider an enabled subsystem that has a slow signal driving the enable port and fast blocks within the enabled subsystem. In this case, the evaluation of the enable signal occurs in a slow task, and the fast blocks see a delay of one sample period; thus the logged values will show these differences.

To summarize differences in logged data between single-tasking and multitasking, differences will be seen when

- **•** Any root outport block has a sample time that is slower than the fastest sample time
- **•** Any block with states has a sample time that is slower than the fastest sample time
- **•** Any block in an enabled subsystem where the signal driving the enable port is slower than the rate of the blocks in the enabled subsystem

For the first two cases, even though the logged values are different between single-tasking and multitasking, the model results are not different. The only real difference is where (at what point in time) the logging is done. The third (enabled subsystem) case results in a delay that can be seen in a real-time environment.

### **Rapid Prototyping and Embedded Model Execution Differences**

The rapid prototyping program framework provides a common application programming interface (API) that does not change between model definitions.

The Real-Time Workshop Embedded Coder provides a different framework called the embedded program framework. The embedded program framework provides an optimized API that is tailored to your model. When you use the embedded style of generated code, you are modeling how you would like your code to execute in your embedded system. Therefore, the definitions defined in your model should be specific to your embedded targets. Items such as the model name, parameter, and signal storage class are included as part of the API for the embedded style of code.

One major difference between the rapid prototyping and embedded style of generated code is that the latter contains fewer entry-point functions. The embedded style of code can be configured to have only one run-time function, *model*\_step.

Thus, when you look again at the model execution pseudocode presented earlier in this chapter, you can eliminate the Loop...EndLoop statements, and group ModelOutputs, LogTXY, and [ModelUpdate](#page-794-0) into a single statement, *model*\_step.

For a detailed discussion of how generated embedded code executes, see the Real-Time Workshop Embedded Coder documentation.
# **Rapid Prototyping Model Functions**

The rapid prototyping code defines the following functions that interface with the run-time interface:

- Model(): The model registration function. This function initializes the work areas (for example, allocating and setting pointers to various data structures) needed by the model. The model registration function calls the MdlInitializeSizes and MdlInitializeSampleTimes functions. These two functions are very similar to the S-function mdlInitializeSizes and mdlInitializeSampleTimes methods.
- **•** MdlStart(void): After the model registration functions MdlInitializeSizes and MdlInitializeSampleTimes execute, the run-time interface starts execution by calling MdlStart. This routine is called once at startup.

The function MdlStart has four basic sections:

- **-** Code to initialize the states for each block in the root model that has states. A subroutine call is made to the "initialize states" routines of conditionally executed subsystems.
- **-** Code generated by the one-time initialization (start) function for each block in the model.
- **-** Code to enable the blocks in the root model that have enable methods, and the blocks inside triggered or function-call subsystems residing in the root model. Simulink blocks can have enable and disable methods. An enable method is called just before a block starts executing, and the disable method is called just after the block stops executing.
- **-** Code for each block in the model [that](#page-794-0) [has](#page-794-0) [a](#page-794-0) [cons](#page-794-0)tant sample time.
- **•** MdlOutputs(int\_T tid): MdlOutputs updates the output of blocks at appropriate times. The tid (task identifier) parameter identifies the task that in turn maps when to execute blocks based upon their sample time. This routine is invoked by the run-time interface during major and minor time steps. The major time steps are when the run-time interface is taking an actual time step (that is, it is time to execute a specific task). If your model contains continuous states, the minor time steps will be taken. The minor time steps are when the solver is generating integration stages, which are points between major outputs. These integration stages are used

to compute the derivatives used in advancing the continuous states. The solver is called to updates

- **•** MdlUpadate(int\_T tid): MdlUpdate updates the states and work vector state information (that is, states that are neither continuous nor discrete) saved in work vectors. The tid (task identifier) parameter identifies the task that in turn indicates which sample times are active, allowing you to conditionally update only states of active blocks. This routine is invoked by the run-time interface after the major MdlOutputs has been executed. The solver is also called, and *model*\_Derivatives is called in minor steps by the solver during its integration stages. All blocks that have continuous states have an identical number of derivatives. These blocks are required to compute the derivatives so that the solvers can integrate the states.
- **•** MdlTerminate(void): MdlTerminate contains any block shutdown code. MdlTerminate is called by the run-time interface, as part of the termination of the real-time program.

The contents of the above functions are directly related to the blocks in your model. A Simulink block can be generalized to the following set of equations.

$$
y = f_0(t, x_c, x_d, u)
$$

Output *y* is a function of continuous state  $x_c$ , discrete state  $x_d$ , and input *u*. Each block writes its specific equation in the appropriate section of MdlOutput.

$$
x_{d+1} = f_u(t, x_d, u)
$$

The discrete states  $x_d$  are a function o[f the current sta](#page-794-0)te and input. Each block that has a discrete state updates its state in MdlUpdate.

$$
\dot{x} = f_d(t, x_c, u)
$$

The derivatives *x* are a function of the current input. Each block that has continuous states provides its derivatives to the solver (for example, ode5) in *model*\_Derivatives. The derivatives are used by the solver to integrate the continuous state to produce the next value.

The output, *y*, is generally written to the block I/O structure. Root-level Outport blocks write to the external outputs structure. The continuous and discrete states are stored in the states structure. The input, *u*, can originate from another block's output, which is located in the block I/O structure, an external input (located in the external inputs structure), or a state. These structures are defined in the *model*.h file that Real-Time Workshop generates.

The example below shows the general contents of the rapid prototyping style of C code written to the *model*.c file.

```
\prime^{\star}* Version, Model options, TLC options,
 * and code generation information are placed here.
\star /
<includes>
void MdlStart(void)
ſ
  /*
   * State initialization code.
   * Model start-up code - one time initialization code.
   * Execute any block enable methods.
   * Initialize output of any blocks with constant sample times.
   ^{\star} /
}
void MdlOutputs(int T tid)
ſ
  /* Compute: y = f0(t, xc, xd, u) for each block as needed. */
ł
void MdlUpdate(int_T tid)
ſ
  /* Compute: x d+1 = fu(t, xd, u) for each block as needed. */
  /* Compute: dxc = fd(t,xc,u) for each block in model_derivatives
                                 as needed. */
ł
void MdlTerminate(void)
ſ
  /* Perform shutdown code for any blocks that
     have a termination action */
\mathcal{F}
```
The following figure shows a flow chart describing the execution of the rapid prototyping generated code.

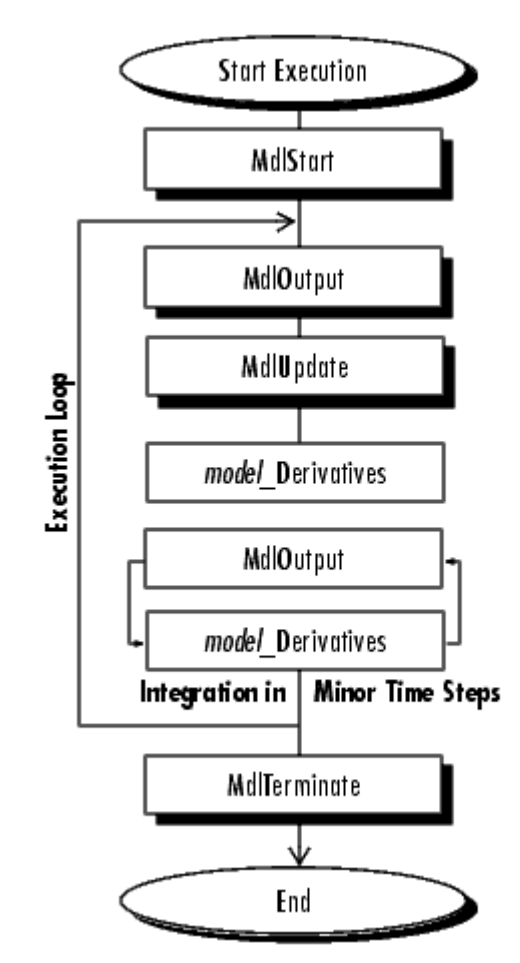

**Rapid Prototyping Execution Flow Chart**

Each block places code in specific Mdl routines according to the algorithm that it is implementing. Blocks have input, output, parameters, and states, as well as other general items. For example, in general, block inputs and outputs are written to a block I/O structure (*model*\_B). Block inputs can also come from the external input structure (*model*\_U) or the state structure when connected to a state port of an integrator (*model*\_X), or ground (rtGround) if

unconnected or grounded. Block outputs can also go to the external output structure (*model*\_Y). The following figure shows the general mapping between these items.

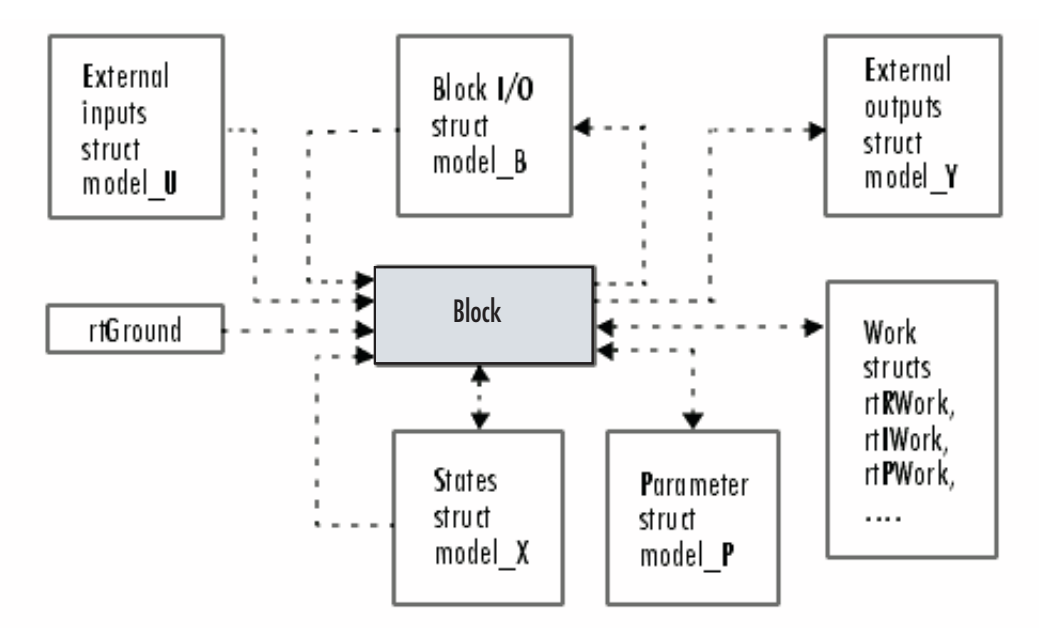

#### **Data View of the Generated Code**

The following list defines the structures shown in the preceding figure:

- **•** Block I/O structure (*model*\_B): This structure consists of persistent block output signals. The number of block output signals is the sum of the widths of the data output ports of all nonvirtual blocks in your model. If you activate block I/O optimizations, Simulink and Real-Time Workshop reduce the size of the *model*\_B structure by
	- **-** Reusing the entries in the *model*\_B structure
	- **-** Making other entries local variables

See ["Signal Storage, Optimization, and Interfacing" on page 5-27](#page-284-0) for more information on these optimizations.

Structure field names are determined either by the block's output signal name (when present) or by the block name and port number when the output signal is left unlabeled.

- **•** Block states structures: The continuous states structure (*model*\_X) contains the continuous state information for any blocks in your model that have continuous states. Discrete states are stored in a data structure called the *DWork vector* (*model*\_DWork).
- **•** Block parameters structure (*model*\_P): The parameters structure contains all block parameters that can be changed during execution (for example, the parameter of a Gain block).
- **•** External inputs structure (*model*\_U): The external inputs structure consists of all root-level Inport block signals. Field names are determined by either the block's output signal name, when present, or by the Inport block's name when the output signal is left unlabeled.
- **•** External outputs structure (*model*\_Y): The external outputs structure consists of all root-level Outport blocks. Field names are determined by the root-level Outport block names in your model.
- **•** Real work, integer work, and pointer work structures (*model*\_RWork, *model*\_IWork, *model*\_PWork): Blocks might have a need for real, integer, or pointer work areas. For example, the Memory block uses a real work element for each signal. These areas are used to save internal states or similar information.

# **Embedded Model Functions**

The Real-Time Workshop Embedded [Coder target gen](#page-794-0)erates the following functions:

- **•** *model*\_intialize: Performs all model initialization and should be called once before you start executing your model.
- **•** If the **Single output/update function** code generation option is selected, then you see
	- **-** *model*\_step(int\_T tid): Contains the output and update code for all blocks in your model.

Otherwise, you see

- **-** *model*\_output(int\_T tid): Contains the output code for all blocks in your model.
- **-** *model*\_update(int\_T tid): This contains the update code for all blocks in your model.
- **•** If the **Terminate function required** code generation option is selected, then you see
	- **-** *model*\_terminate: This contains all model shutdown code and should be called as part of system shutdown.

See the Real-Time Workshop Embedded Coder documentation for complete descriptions of these functions.

# **Rapid Prototyping Program Framework**

The code modules generated from a Simulink mode—*model*.c (or .cpp), *model*.h, and other files—implement the model's system equations, contain block parameters, and perform initialization.

The Real-Time Workshop program framework provides the additional source code necessary to build the model code into a complete, standalone program. The program framework consists of *application modules* (files containing source code to implement required functions) designed for a number of different programming environments.

The automatic program builder ensures that the program is created with the proper modules once you have configured your template makefile. The application modules and the code generated for a Simulink model are implemented using a common API. This API defines a data structure (called a *real-time model*, sometimes abbreviated as *rtM*) that encapsulates all data for your model.

This API is similar to that of S-functions, with one major exception: the API assumes that there is only one instance of the model, whereas S-functions can have multiple instances. The function prototypes also differ from S-functions.

# **Rapid Prototyping Program Architecture**

The structure of a real-time program consists of three components. Each component has a dependency on a different part of the environment in which the program executes. The following [diagram illustra](#page-794-0)tes this structure.

<span id="page-404-0"></span>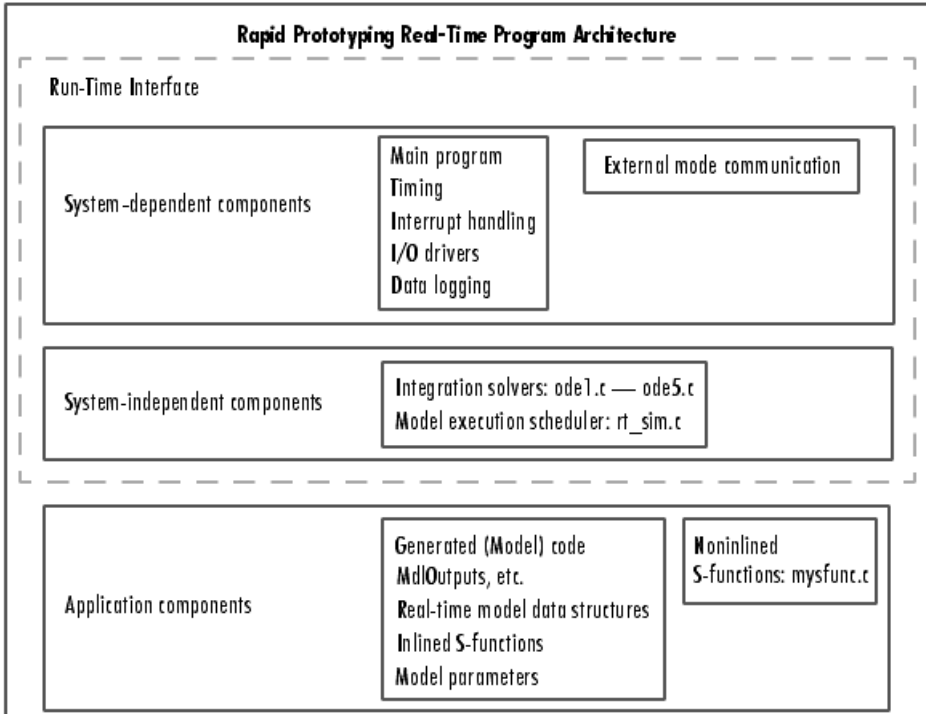

#### **Rapid Prototyping Program Architecture**

The Real-Time Workshop architecture consists of three parts, the first two of which include system-dependent c[omponents and s](#page-794-0)ystem-independent components. Together these two parts form the *run-time interface*.

This architecture adapts readily to a wide variety of environments by isolating the dependencies of each program component. The following sections discuss each component in more detail and include descriptions of the application modules that implement the functions carried out by the system-dependent components, system-independent components, and application components.

# **Rapid Prototyping System-Dependent Components**

These components contain the program's main function, which controls program timing, creates tasks, installs interrupt handlers, enables data logging, and performs error checking.

The way in which application modules implement these operations depends on the type of computer. This means that, for example, the components used for a PC-based program perform the same operations, but differ in method of implementation from components designed to run on a VME target.

#### **The main Function**

The main function in a C/C++ program is the point where execution begins. In Real-Time Workshop application programs, the main function must perform certain operations. These operations can be grouped into three categories: initialization, model execution, and program termination.

#### **Initialization**

- **•** Initialize special numeric parameters rtInf, rtMinusInf, and rtNaN. These are variables that the model code can use.
- **•** Call the model registration function to get a pointer to the real-time model. The model registration function has the same name as your model. It is responsible for initializing real-time model fields and any S-functions in your model.
- **•** Initialize the model size information in the real-time model. This is done by calling MdlInitializeSizes.
- **•** Initialize a vector of sample times and offsets (for systems with multiple sample rates). This is done by calling MdlInitializeSampleTimes.
- **•** Get the model ready for execution by calling MdlStart, which initializes states and similar items.
- **•** Set up the timer to control execution of the model.
- **•** Define background tasks and enable data logging, if selected.

#### **Model Execution**

- **•** Execute a background task: for example, communicate with the host during external mode simulation or introduce a wait state until the next sample interval.
- **•** Execute model (initiated by interrupt).
- **•** Log data to buffer (if data logging is used).
- **•** Return from interrupt.

#### **Program Termination**

**•** Call a function to terminate the program if it is designed to run for a finite time — destroy the real-time model data structure, deallocate memory, and write data to a file.

#### **Rapid Prototyping Application Modules for System-Dependent Components**

The application modules contained in the system-dependent components generally include a main module such as rt\_main.c, containing the main entry point for C. There can also be additional application modules for such things as I/O support and timer handling.

# **Rapid Prototyping System-Independent Components**

These components are collectively called system independent because all environments use the same applic[ation modules t](#page-794-0)o implement these operations. This section steps through the model code (and if the model has continuous states, calls one of the numerical integration routines). This section also includes the code that defines, creates, and destroys the real-time model data structure (rtM). The model code and all S-functions included in the program define their own SimStructs.

The model code execution driver calls the functions in the model code to compute the model outputs, update the discrete states, integrate the continuous states (if applicable), and update time. These functions then write their calculated data to the real-time model.

#### **Model Execution**

At each sample interval, the main program passes control to the model execution function, which executes one step though the model. This step reads inputs from the external hardware, calculates the model outputs, writes outputs to the external hardware, and then updates the states.

The following diagram illustrates these steps.

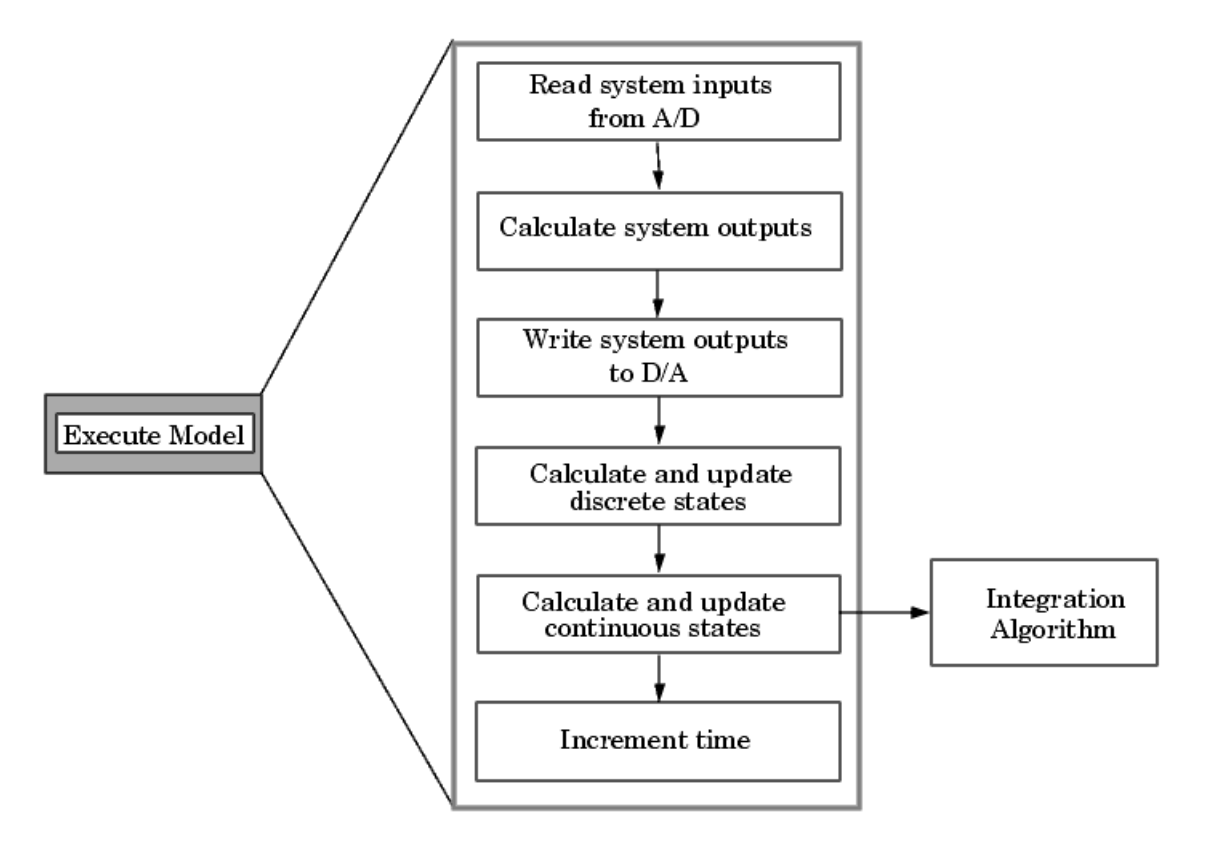

#### **Executing the Model**

This scheme writes the system outputs to the hardware before the states are updated. Separating the state update from the output calculation minimizes the time between the input and output operations.

**7-28**

#### **Integration of Continuous States**

The real-time program calculates the next values for the continuous states based on the derivative vector,  $dx/dt$ , for the current values of the inputs and the state vector.

These derivatives are then used to calculate the next values of the states using a state-update equation. This is the state-update equation for the first-order Euler method (ode1)

$$
x = x + \frac{dx}{dt}h
$$

where *h* is the step size of the simulation, *x* represents the state vector, and *dx/dt* is the vector of derivatives. Other algorithms can make several calls to the output and derivative routines to produce more accurate estimates.

Note, however, that real-time programs use a fixed-step size because it is necessary to guarantee the completion of all tasks within a given amount of time. This means that, while you should use higher order integration methods for models with widely varying dynamics, the higher order methods require additional computation time. In turn, the additional computation time might force you to use a larger step size, which can diminish the improvement of accuracy initially sought from the higher order integration method.

Generally, the stiffer the equations, (that is, the more dynamics in the system with widely varying time constants), the higher the order of the method that you must use.

In practice, the simulation of very sti[ff](#page-794-0) [equations](#page-794-0) [is](#page-794-0) [im](#page-794-0)practical for real-time purposes except at very low sample rates. You should test fixed-step size integration in Simulink to check stability and accuracy before implementing the model for use in real-time programs.

For linear systems, it is more practical to convert the model that you are simulating to a discrete time version, for instance, using the c2d function in the Control System Toolbox.

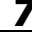

#### **Application Modules for System-Independent Components**

The system-independent components include these modules:

- **•** ode1.c, ode2.c, ode3.c, ode4.c, ode5.c: These modules implement the integration algorithms supported for real-time applications. See "Choosing a Solver" in the Simulink documentation for more information about fixed-step solvers.
- rt sim.c: Performs the activities necessary for one time step of the model. It calls the model function to calculate system outputs and then updates the discrete and continuous states.
- **•** simstruc\_types.h: Contains definitions of various events, including subsystem enable/disable and zero crossings. It also defines data-logging variables.

The system-independent components also include code that defines, creates, and destroys the real-time model data structure. All S-functions included in the program define their own SimStructs.

The SimStruct data structure encapsulates all the data relating to an S-function, including block parameters and outputs. See "The SimStruct" in the Simulink Writing S-Functions documentation for more information about SimStruct.

# **Rapid Prototyping Application Components**

The application components contain the generated code for the Simulink model, including the code for any S-functions in the model. This code is referred to as the model code because [these functions](#page-794-0) implement the Simulink model.

However, the generated code contains more than just functions to execute the model (as described in the previous section). There are also functions to perform initialization, facilitate data access, and complete tasks before program termination. To perform these operations, the generated code must define functions that

- **•** Create the real-time model
- **•** Initialize model size information in the real-time model
- **•** Initialize a vector of sample times and sample time offsets and store this vector in the real-time model
- **•** Store the values of the block initial conditions and program parameters in the real-time model
- **•** Compute the block and system outputs
- **•** Update the discrete state vector
- **•** Compute derivatives for continuous models
- **•** Perform an orderly termination at the end of the program (when the current time equals the final time, if a final time is specified)
- **•** Collect block and scope data for data logging (either with Real-Time Workshop or third-party tools)

#### **The Real-Time Model Data Structure**

The real-time model data structure encapsulates model data and associated information necessary to fully describe the model. Its contents include

- **•** Model parameters, inputs, and outputs
- **•** Storage areas, such as dWork
- **•** Timing information
- **•** Solver identification
- **•** Data logging information
- **•** Simstructs for all child S-function[s](#page-794-0)
- **•** External mode information

The required information is stored in fields in the real-time model structure, which is defined in *model*.h as

```
/* Real-time Model Data Structure */
struct _rtModel_model_Tag {
 const char *path;
  const char *modelName;
  struct SimStruct tag * *childSfunctions;
  const char *errorStatus;
```

```
SS_SimMode simMode;
  RTWLogInfo *rtwLogInfo;
  RTWExtModeInfo *extModeInfo;
 RTWSolverInfo solverInfo;
  RTWSolverInfo *solverInfoPtr;
  void *sfcnInfo;
  /*
   * ModelData:
   * The following substructure contains information regarding
   * the data used in the model.
   */
    .
    .
}
```
The (possibly mangled) name of the model replaces *model* in the above tag. The individual substructures have been omitted, as they can vary.

For GRT targets, *model*.h also includes aliases to map global identifiers to identifiers used in prior versions (rtB, rtP, rtY, and so on). The following table lists the structure identifiers used in the generated code for these variants of the real-time model data structure. The column **GRT Symbol** contains the old-style (pre-Version 6) GRT identifiers, which are still used by the GRT calling interface, but not within the generated code.

#### **Identifiers for Real-Time Model Data Structure Variants**

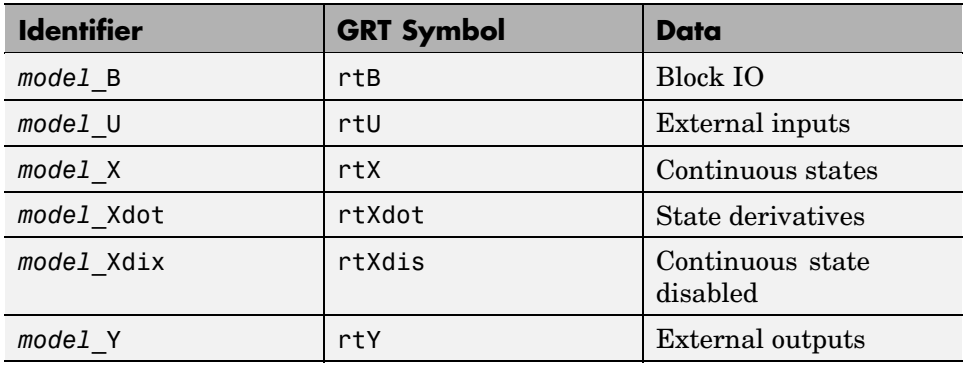

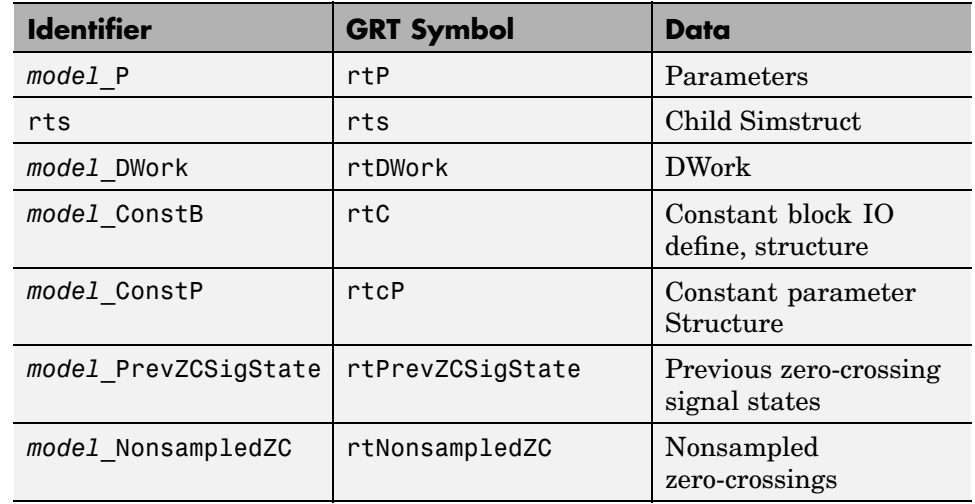

#### **Identifiers for Real-Time Model Data Structure Variants (Continued)**

Users of Real-Time Workshop Embedded Coder can tailor identifiers, and can make them look like the GRT symbols listed above, should they desire such a coding style. The above GRT-ERT identifier equivalences (or at least as many of them as are required to build a given model) are established by using a set of #define macros in *model*.h, under the comment /\* Backward compatible GRT Identifiers \*/.

The real-time model data structure is used for all targets. Prior to Version 5, the ERT target used the rtObject data structure, and other targets used the Simstruct data structure for encapsulating model data. Now all targets are treated the same, except for the fact that the real-time model data structure is *pruned* for ERT targets to save space in executables. Even when not pruned, the real-time model data structure is more space efficient than the root Simstruct used by earlier releases for non-ERT targets, as it only contains fields for child (S-function) Simstructs that are actually used in a model.

#### **Rapid Prototyping Model Code Functions**

The functions defined by the model code are called at various stages of program execution (that is, initialization, model execution, or program termination).

The following diagram illustrates the functions defined in the generated code and shows what part of the program executes each function.

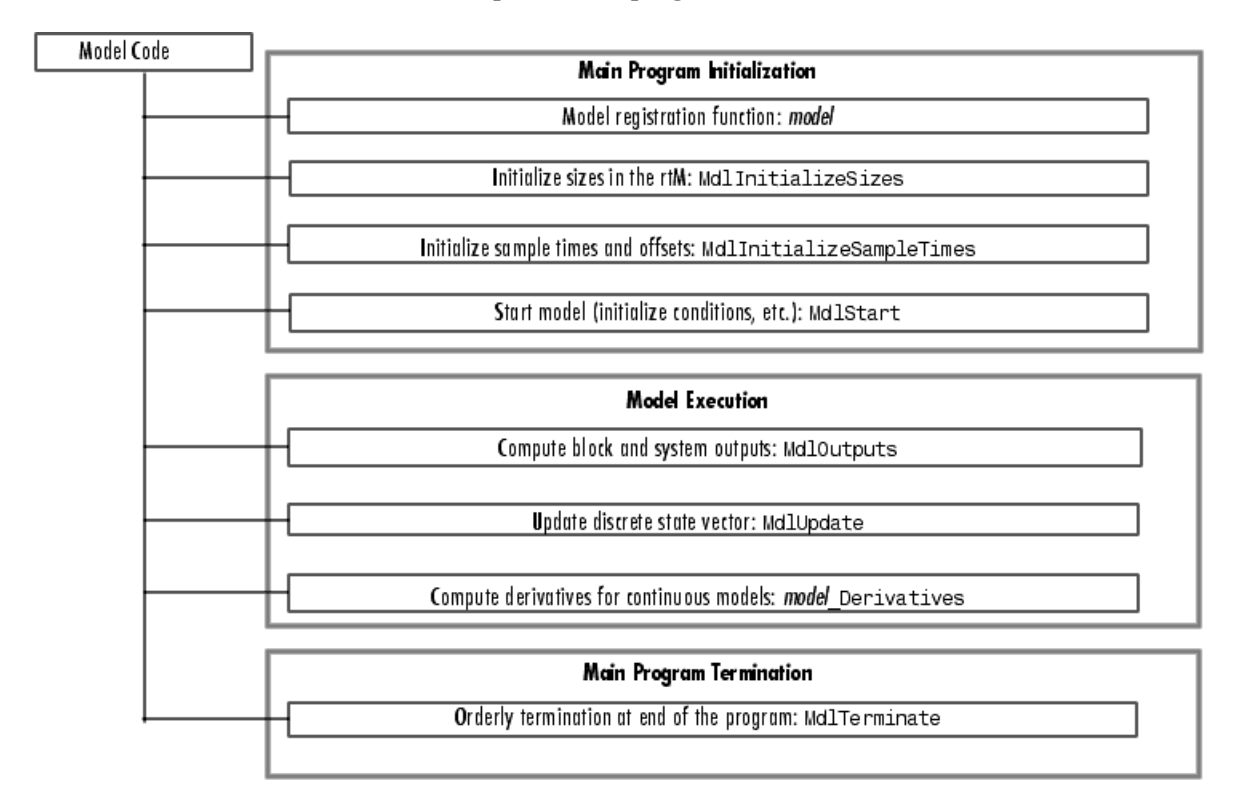

#### **The Model Registration Function**

The model registration function has the same name as the Simulink model from which it is generated. It is called directly by the main program during initialization. Its purpose is to initialize and return a pointer to the real-time model data structure.

**7-34**

#### **Models Containing S-Functions**

A *noninlined S-function* is any C or C++ MEX S-function that is not implemented using a customized TLC file. If you create a C or C++ MEX S-function as part of a Simulink model, it is by default noninlined unless you write your own TLC file that inlines it within the body of the *model*.c or *model*.cpp code. Real-Time Workshop automatically incorporates your noninlined C or C++ S-functions into the program if they adhere to the S-function API described in the Simulink documentation.

This format defines functions and a SimStruct that are local to the S-function. This allows you to have multiple instances of the S-function in the model. The model's real-time model data structure contains a pointer to each S-function's SimStruct.

#### **Code Generation and S-Functions**

If a model contains S-functions, the source code for the S-function must be on the search path the make utility uses to find other source files. The directories that are searched are specified in the template makefile that is used to build the program.

S-functions are implemented in a way that is directly analogous to the model code. They contain their own public registration functions (called by the top-level model code) that initialize static function pointers in their SimStructs. When the top-level model needs to execute the S-function, it does so by using the function pointers in the S-function's SimStruct. There can be more than one S-function with the same name in your model. This is accomplished by having function poi[nters](#page-794-0) [to](#page-794-0) [static](#page-794-0) [fun](#page-794-0)ctions.

#### **Inlining S-Functions**

You can incorporate C/C++ MEX S-functions, along with the generated code, into the program executable. You can also write a target file for your C/C++ MEX S-function to inline the S-function, thus improving performance by eliminating function calls to the S-function itself. For more information on inlining S-functions, see the Target Language Compiler documentation.

#### **Application Modules for Application Components**

When Real-Time Workshop generates code, it produces the following files:

- **•** *model*.c or *model*.cpp: C or C++ code generated from the Simulink block diagram. This code implements the block diagram's system equations as well as performing initialization and updating outputs.
- **•** *model*\_data.c or *model*\_data.cpp: Optional file containing data for parameters and constant block I/O, which are also declared as extern in *model*.h. Only generated when *model*\_P and *model*\_ConstB structures are populated.
- **•** *model*\_types.h: Forward declarations for the real-time model data structure and the parameters data structure.
- **•** *model*.h: Header file containing the block diagram's simulation parameters, I/O structures, work structures, and other declarations.
- *model* private.h: Header file containing declarations of exported signals and parameters.

These files are named for the Simulink model from which they are generated.

In addition, a dummy include file always named rtmodel.h is generated, which includes the above model-specific data structures and entry points. This enables the (static) target-specific main programs to reference files generated by Real-Time Workshop without needing to know the names of the models involved.

Another dummy file, rtwtypes.h, is generated, which simply includes simstruc\_types.h (only for GRT an[d GRT-malloc tar](#page-794-0)gets).

If you have created custom blocks using C/C++ MEX S-functions, you need the source code for these S-functions available during the build process.

# **Embedded Program Framework**

The Real-Time Workshop Embedded Coder provides a framework for embedded programs. Its architecture is outlined by the following figure.

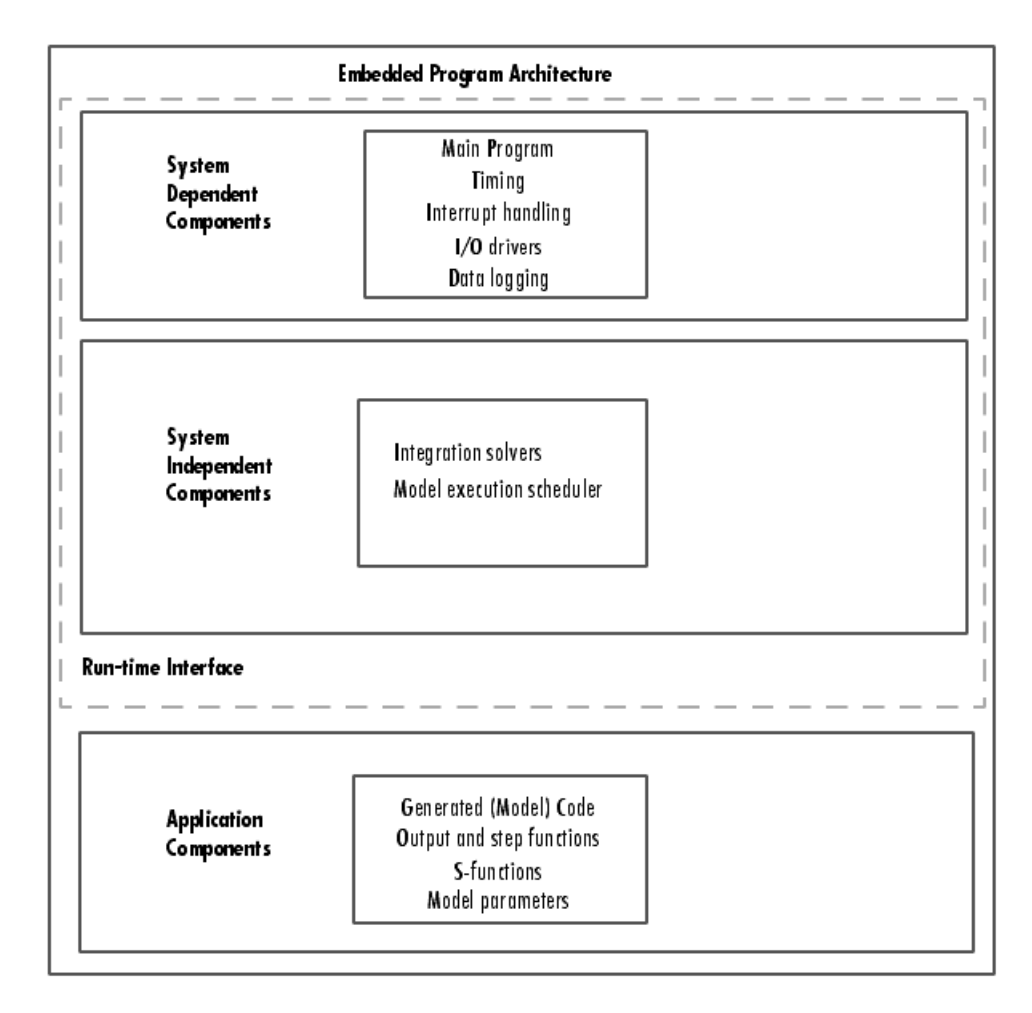

Note the similarity between this architecture and the rapid prototyping architecture in the figure [Rapid Prototyping Program Architecture on page](#page-404-0) 7[-25](#page-404-0). The main difference is the use of the rtModel data structure in place of the SimStruct data structure.

Using the above figure, you can compare the embedded style of generated code, used in the Real-Time Workshop Embedded Coder, with the rapid prototyping style of generated code of the previous section. Most of the rapid prototyping explanations in the previous section hold for the Real-Time Workshop Embedded Coder target. The Real-Time Workshop Embedded Coder target simplifies the process of using the generated code in your custom-embedded applications by providing a model-specific API and eliminating the SimStruct. This target contains the same conceptual layering as the rapid prototyping target, but each layer has been simplified.

For a discussion of the structure of embedded real-time code, see the Real-Time Workshop Embedded Coder documentation.

# Models with Multiple Sample Rates

The following sections explain and illustrate how Simulink and Real-Time Workshop handle multirate (mixed-rate) models, depending on whether code is being generated for single-tasking or multitasking environments.

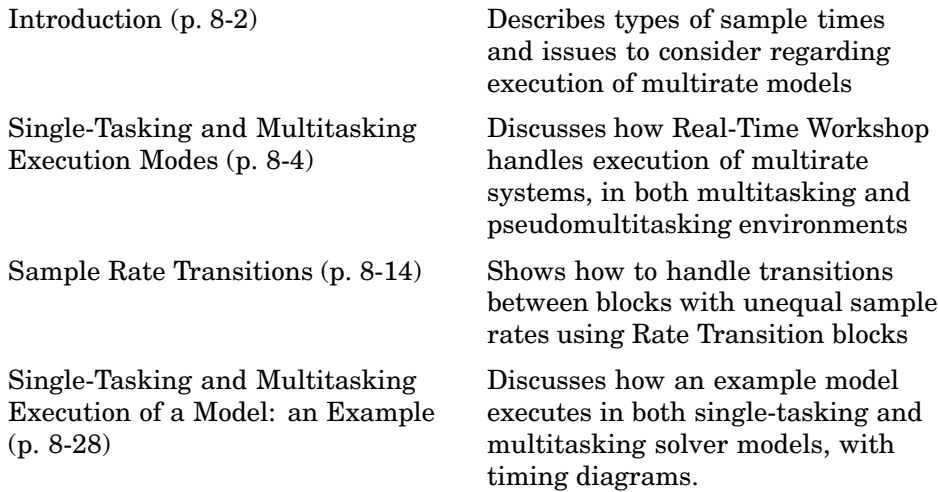

# <span id="page-419-0"></span>**Introduction**

Simulink models operate at one or more data rates, called sample times. Sample times can be *block-based* (in which case all of a block's inputs and outputs run at the same rate), or be *port-based* (in which input and output ports operate at different rates). Some blocks have *continuous* sample times, some blocks have *discrete* sample times, and some can have either (*implicit* sample time). See "Block Sample Times" in the Simulink documentation for more information.

Blocks are classified according to how they handle sample time in the context of a model, as *constant*, *continuous-time*, *discrete-time*, *inherited*, or *variable*: The types of sample times are described in the following table:

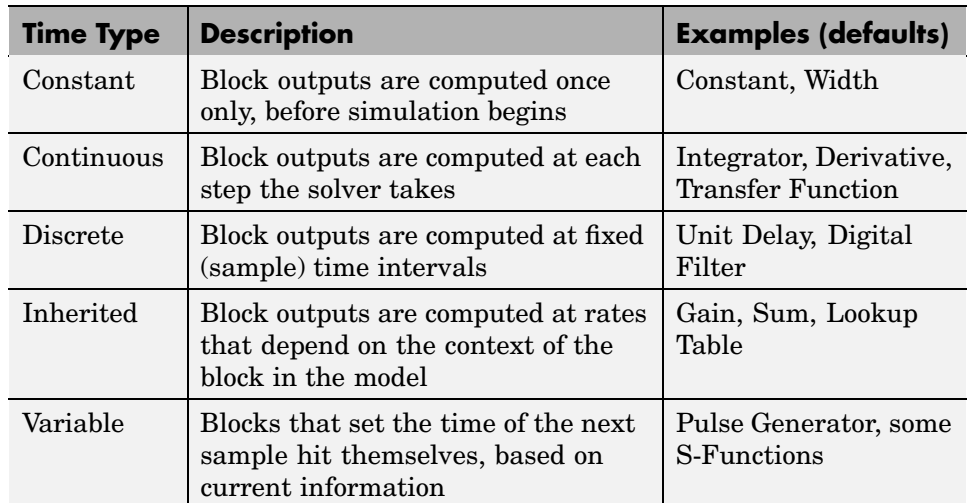

#### **Types of Sample Times Used by Simulink Blocks**

Variable-time blocks work only with variable-step solvers. Many Simulink blocks can set their own sample time.

The following Gain block parameters dialog box illustrates how you can specify sample times for blocks that inherit the sample time by default:

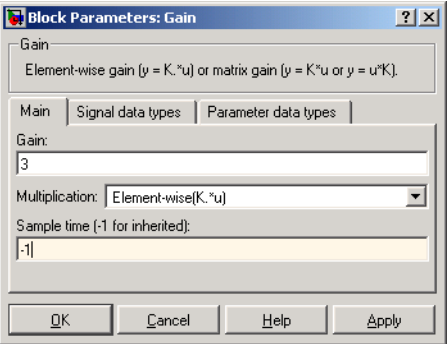

Every Simulink block has a sample time. Blocks in the inherited category assume the sample time of blocks that drive them. Continuous blocks have a nominal sample time of zero. You can design blocks to operate at different sample times at different input and output ports. Such blocks have *port-based sample times*. Alternatively, blocks—whether constant, continuous-time, discrete-time, inherited, or variable—can have *block-based sample times*. For more information on how S-Function blocks handle multiple sample times, see "Sample Times" in the Simulink Writing S-Functions documentation.

You can create models without restrictions on connections between blocks with different sample times. Therefore, it is possible to have blocks with differing sample times in a model. A possible advantage of employing multiple sample times is improved efficiency when executing in a multitasking real-time environment.

Simulink provides considerable flexibility in building multirate systems. However, the same flexibility also allows you to construct models for which the code generator cannot generate correct real-time code for execution in a multitasking environment. To make multirate models operate correctly in real time (that is, to give the right answers), you sometimes must modify your model or instruct Simulink to modify the model for you. In general, the modifications involve placing Rate Transition blocks between blocks that have unequal sample rates. The following topics discuss issues you must address to use a multirate model successfully in a multitasking environment.

# <span id="page-421-0"></span>**Single-Tasking and Multitasking Execution Modes**

There are two execution modes for a fixed-step Simulink model: single-tasking and multitasking. These modes are available only for fixed-step solvers. To select an execution mode, use the **Tasking mode for periodic sample times** menu on the **Solver** pane of the Configuration Parameters dialog box. Auto mode (the default) applies multitasking execution for a multirate model, and otherwise selects single-tasking execution. You can also select Single-tasking or MultiTasking execution explicitly.

Execution of models in a real-time system can be done with the aid of a real-time operating system, or it can be done on a *bare-board* target, where the model runs in the context of an interrupt service routine (ISR).

The fact that a system (such as UNIX or Microsoft Windows) is multitasking does not guarantee that your program can execute in real time. This is because it is not guaranteed that the program can preempt other processes when required.

In operating systems (such as PC-DOS) where only one process can exist at any given time, an interrupt service routine (ISR) must perform the steps of saving the processor context, executing the model code, collecting data, and restoring the processor context.

Other operating systems, such as POSIX-compliant ones, provide automatic context switching and task scheduling. This simplifies the operations performed by the ISR. In this case, the ISR simply enables the model execution task, which is normally blo[cked.](#page-794-0)

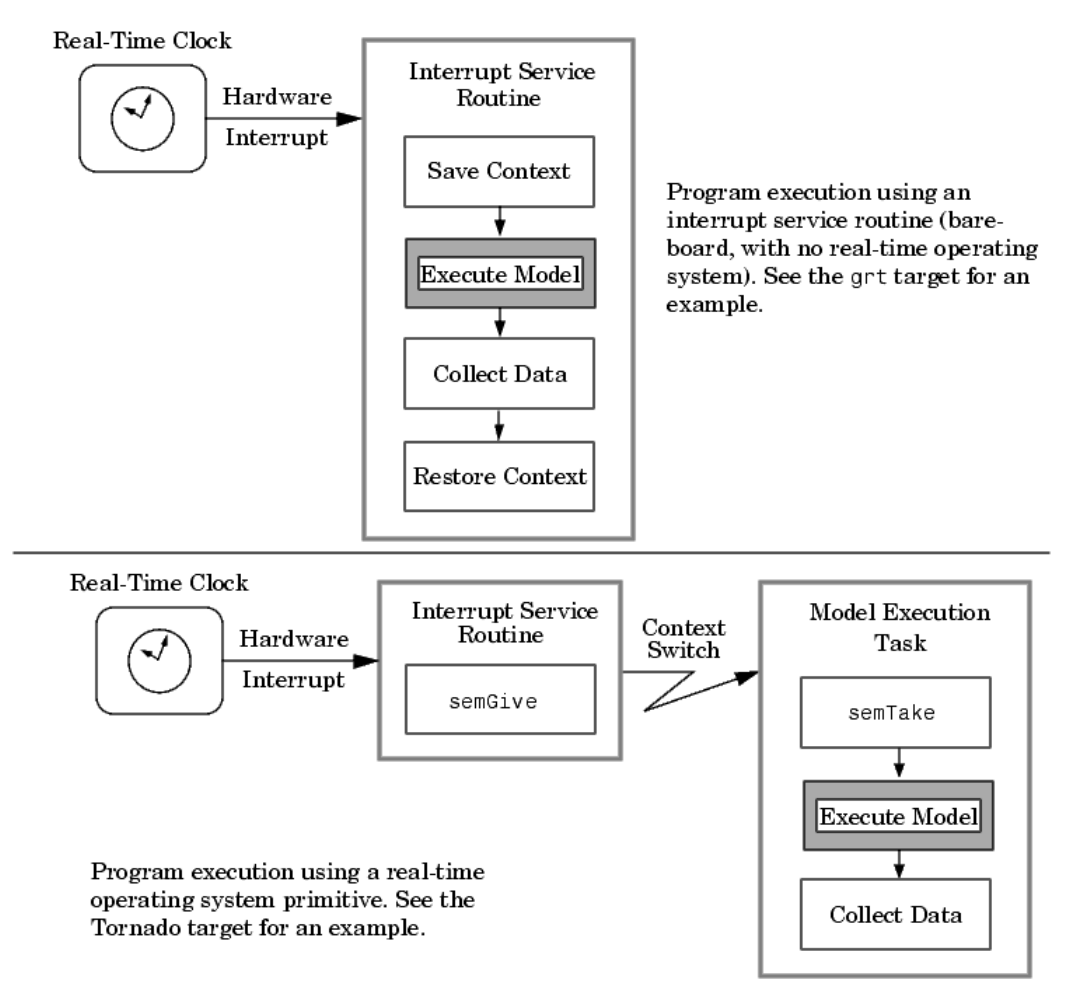

The following figure illustrates this difference.

#### **Real-Time Program Execution**

This chapter focuses on when and how the run-time interface executes the generated code for your model. See ["Program Execution" on page 7-14](#page-393-0) for a description of what happens during model execution.

# **Executing Multitasking Models**

In cases where the continuous part of a model executes at a rate that is different from the discrete part, or a model has blocks with different sample rates, Simulink assigns each block a *task identifier* (tid) to associate the block with the task that executes at the block's sample rate.

You set sample rates and their constraints on the **Solver** pane of the Configuration Parameters dialog box. To generate code with Real-Time Workshop, you must select Fixed-step for the solver type. Certain restrictions apply to the sample rates that you can use:

- **•** The sample rate of any block must be an integer multiple of the base (that is, the fastest) sample period.
- **•** When **Periodic sample time constraint** is unconstrained, the base sample period is determined by the **Fixed step size** specified on the **Solvers** pane of the Configuration parameters dialog box.
- **•** When **Periodic sample time constraint** is Specified, the base rate fixed-step size is the first element of the sample time matrix that you specify in the companion option **Sample time properties**. The **Solver** pane from the demo model rtwdemo\_mrmtbb shows an example.

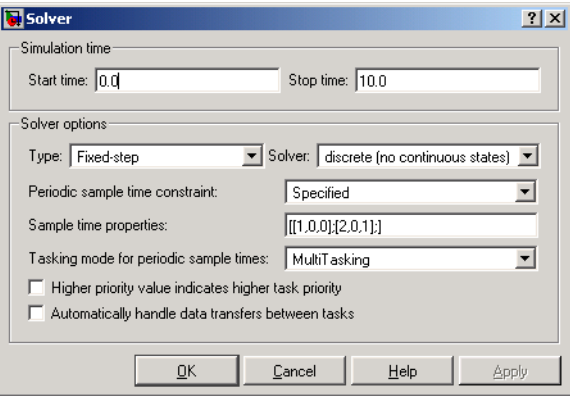

- <span id="page-424-0"></span>**•** Continuous blocks always execute by using an integration algorithm that runs at the base sample rate. The base sample period is the greatest common denominator of all rates in the model only when **Periodic sample time constraint** is set to Unconstrained and **Fixed step size** is Auto.
- **•** The continuous and discrete parts of the model can execute at different rates only if the discrete part is executed at the same or a slower rate than the continuous part and is an integer multiple of the base sample rate.

# **Multitasking and Pseudomultitasking Modes**

When periodic tasks execute in a multitasking mode, by default the blocks with the fastest sample rates are executed by the task with the highest priority, the next fastest blocks are executed by a task with the next higher priority, and so on. Time available in between the processing of high-priority tasks is used for processing lower priority tasks. This results in efficient program execution.

Where tasks are asynchronous rather than periodic, there may not necessarily be a relationship between sample rates and task priorities; the task with the highest priority need not have the fastest sample rate. You specify asynchronous task priorities using Async Interrupt and Task Synchronization blocks. You can switch the sense of what priority numbers mean by selecting or deselecting the Solver option **Higher priority value indicates higher task priority**.

In multitasking environments (that is, under a real-time operating system), you can define separate tasks and assign them priorities. In a bare-board target (that is, no real-time operating system present), you cannot create separate tasks. However, Real-Time [Workshop appli](#page-794-0)cation modules implement what is effectively a multitasking execution scheme using overlapped interrupts, accompanied by programmatic context switching.

This means an interrupt can occur while another interrupt is currently in progress. When this happens, the current interrupt is preempted, the floating-point unit (FPU) context is saved, and the higher priority interrupt executes its higher priority (that is, faster sample rate) code. Once complete, control is returned to the preempted ISR.

The following diagrams illustrate how timing of tasks in multirate systems are handled by Real-Time Workshop in multitasking, pseudomultitasking, and single-tasking environments.

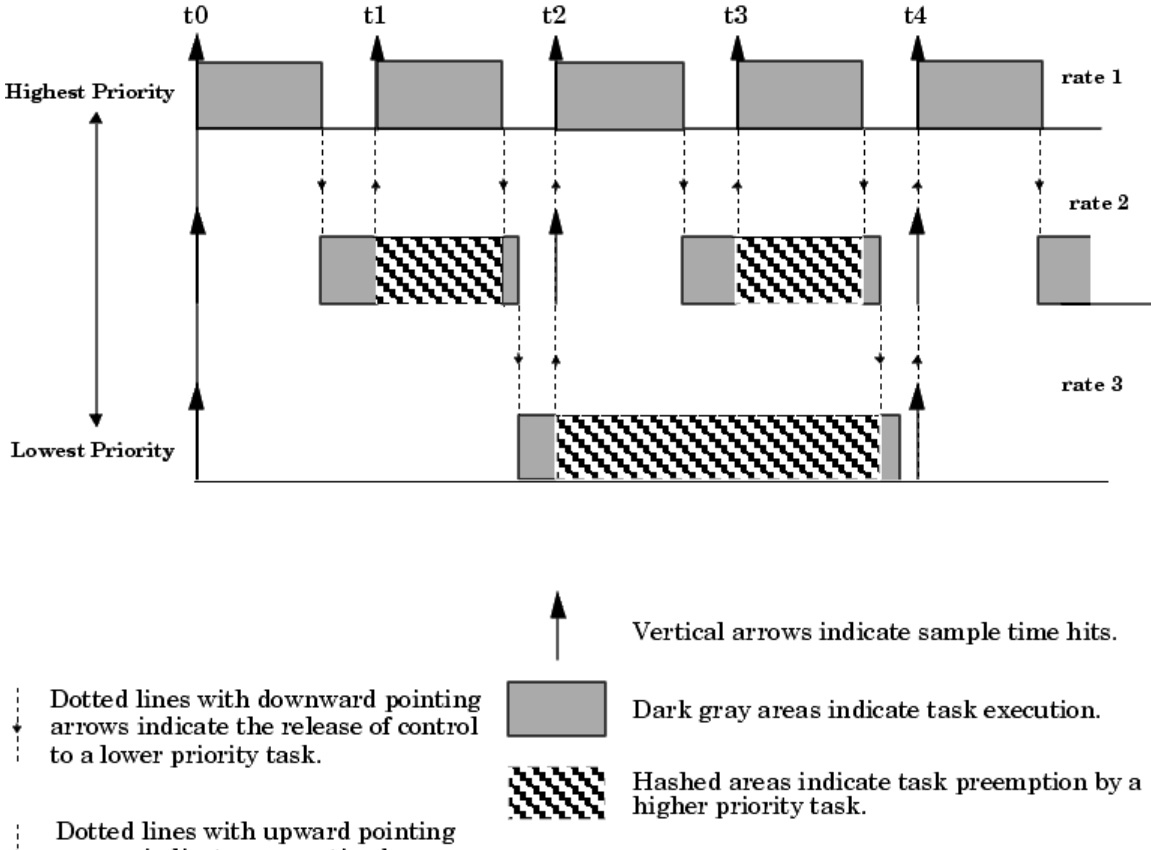

arrows indicate preemption by a

higher priority task.

#### **Multitasking System Execution**

Light gray areas indicate task execution is pending.

The following figure illustrates how overlapped interrupts are used to implement pseudomultitasking. In this case, Interrupt 0 does not return until after Interrupts 1, 2, and 3.

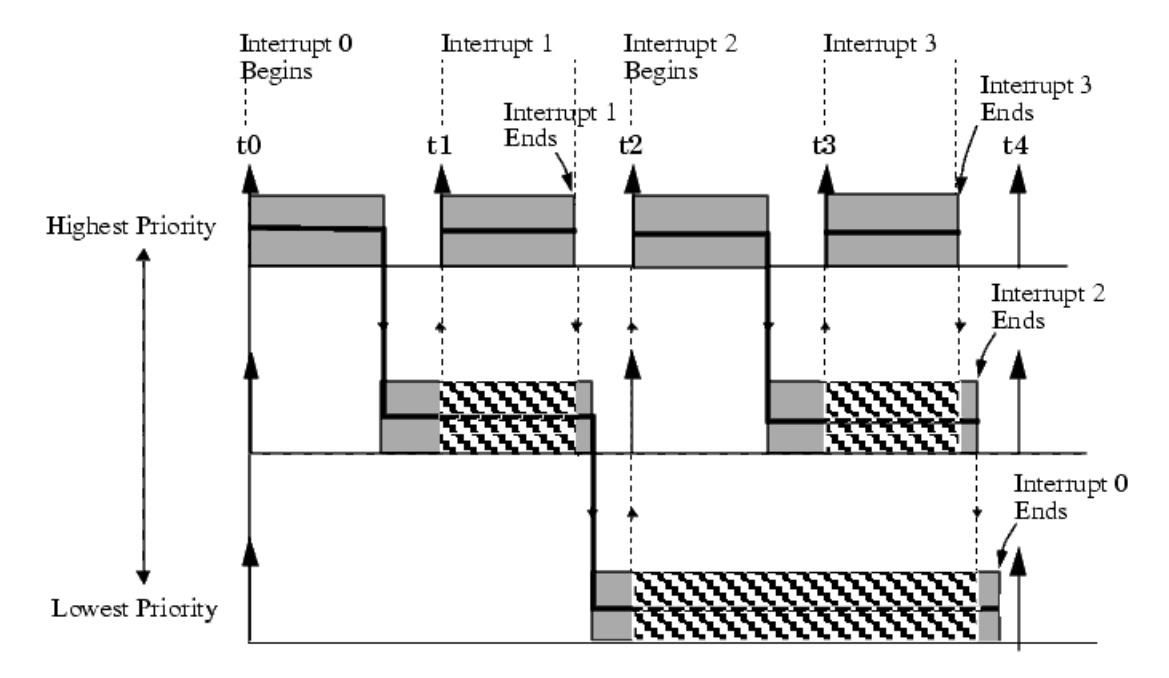

**Pseudomultitasking Using Overlapped Interrupts**

# **Building a Program for Multitasking Execution**

To use multitasking execution, select Auto (the default) or MultiTasking from the **Tasking mode for periodic sample times** menu on the **Solver** pane of the Configuration Parameters dialog box. This menu is active only if you select Fixed-step as the solver type. Auto [mode resu](#page-794-0)lts in a multitasking environment if your model has two or more different sample times. A model with a continuous and a discrete sample time runs in single-tasking mode if the fixed-step size is equal to the discrete sample time.

# **Single-Tasking Mode**

You can execute model code in a strictly single-tasking manner. While this mode is less efficient with regard to execution speed, in certain situations, it can simplify your model.

In single-tasking mode, the base sample rate must define a time interval that is long enough to allow the execution of all blocks within that interval.

The following diagram illustrates the inefficiency inherent in single-tasking execution.

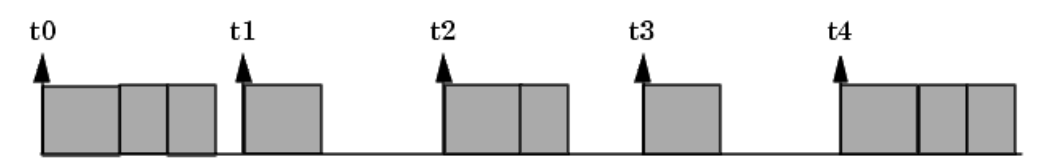

#### **Single-Tasking System Execution**

Single-tasking system execution requires a base sample rate that is long enough to execute one step through the entire model.

# **Building a Program for Single-Tasking Execution**

To use single-tasking execution, select Single-tasking from the **Tasking mode for periodic sample times** menu on the **Solver** pane of the Configuration Parameters dialog box. If you select Auto, single-tasking is used in the following cases:

- **•** If your model contains one sample time
- **•** If your model contains a continuous and a discrete sample time and the fixed step size is equal to the discrete sample time

### **Model Execution and Rat[e](#page-794-0) [Transition](#page-794-0)s**

To generate code that executes correctly in real time, you (or Simulink) might need to identify and properly handle sample rate transitions within the model. In multitasking mode, by default Simulink flags errors during simulation if the model contains invalid rate transitions, although you can use the **Multitask rate transition** diagnostic to alter this behavior. A similar diagnostic, called **Single task rate transition**, exists for single-tasking mode.

To avoid raising rate transition errors, insert Rate Transition blocks between tasks. You can request Simulink to handle rate transitions automatically by inserting hidden Rate Transition blocks. See ["Automatic Rate Transition" on](#page-437-0) page 8-[20](#page-437-0) for an explanation of this option.

To understand such problems, first consider how Simulink simulations differ from real-time programs.

# **Simulating Models with Simulink**

Before Simulink simulates a model, it orders all the blocks based upon their topological dependencies. This includes expanding virtual subsystems into the individual blocks they contain and flattening the entire model into a single list. Once this step is complete, each block is executed in order.

The key to this process is the proper ordering of blocks. Any block whose output is directly dependent on its input (that is, any block with direct feedthrough) cannot execute until the block driving its input executes.

Some blocks set their outputs based on values acquired in a previous time step or from initial conditions specified as a block parameter. The output of such a block is determined by a value stored in memory, which can be updated independently of its input. During simulation, all necessary computations are performed prior to advancing the variable corresponding to time. In essence, this results in all computations occurring instantaneously (that is, no computational delay).

# **Executing Models in Real Time**

A real-time program differs from a Simulink simulation in that the program must execute the model code synchronously with real time. Every calculation results in some computational delay. This means the sample intervals cannot be shortened or lengthened (as they can be in Simulink), which leads to less efficient execution.

Consider the following timing diagram.

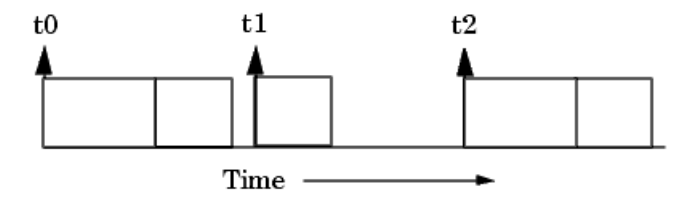

#### **Unused Time in Sample Interval**

Note the processing inefficiency in the sample interval t1. That interval cannot be compressed to increase execution speed because, by definition, sample times are clocked in real time.

You can circumvent this potential inefficiency by using the multitasking mode. The multitasking mode defines tasks with different priorities to execute parts of the model code that have different sample rates.

See ["Multitasking and Pseudomultitasking Modes" on page 8-7](#page-424-0) for a description of how this works. It is important to understand that section before proceeding here.

# **Single-Tasking Versus Multitasking Operation**

Single-tasking programs require longer sample intervals, because all computations must be executed within each clock period. This can result in inefficient use of available CPU time, as shown in the previous figure.

Multitasking mode can improve the efficiency of your program if the model is large and has many blocks executing at each rate.

However, if your model is dominated by a single rate, and only a few blocks execute at a slower rate, multitasking can actually degrade performance. In such a model, the overhead incurred in task switching can be greater than the time required to execute the slower blocks. In this case, it is more efficient to execute all blocks at the dominant rate.

If you have a model that can benefit from multitasking execution, you might need to modify your Simulink model by adding Rate Transition blocks (or

instruct Simulink to do so) to generate correct results. The next section, ["Sample Rate Transitions" on page 8-14](#page-431-0), discusses issues related to rate transition blocks.

# <span id="page-431-0"></span>**Sample Rate Transitions**

Two periodic sample rate transitions can exist within a model:

- **•** A faster block driving a slower block
- **•** A slower block driving a faster block

The following sections concern models with periodic sample times with zero offset only. Other considerations apply to multirate models that involve asynchronous tasks. For details on how to generate code for asynchronous multitasking, see [Chapter 16, "Asynchronous Support".](#page-686-0)

In single-tasking systems, there are no issues involving multiple sample rates. In multitasking and pseudomultitasking systems, however, differing sample rates can cause problems by causing blocks to be executed in the wrong order. To prevent possible errors in calculated data, you must control model execution at these transitions. When connecting faster and slower blocks, you or Simulink must add Rate Transition blocks between them. Fast-to-slow transitions are illustrated in the following diagram:

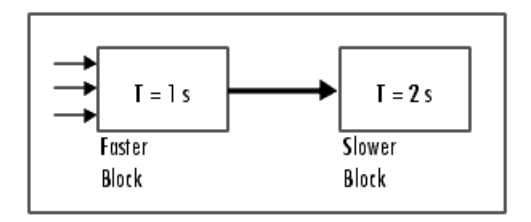

becomes

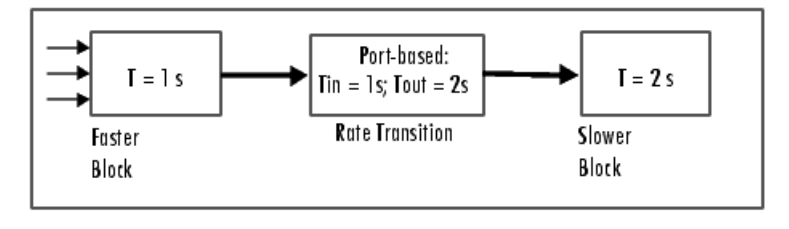
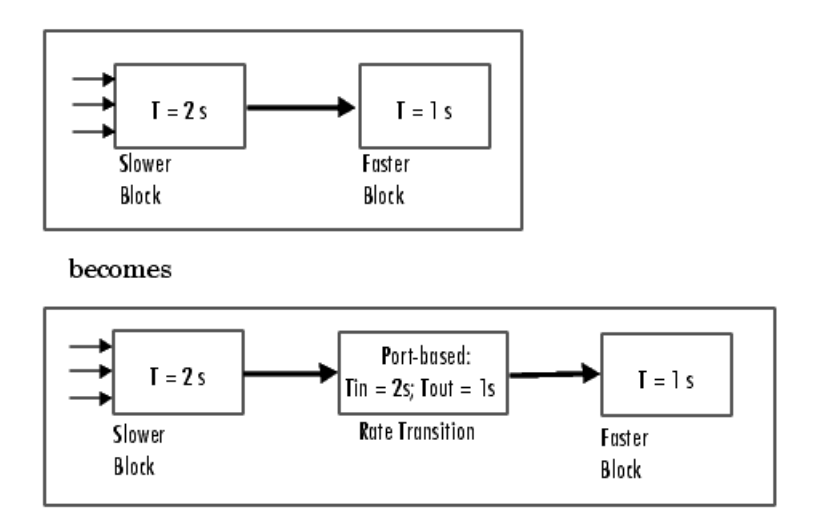

Slow-to-fast transitions are illustrated in the next diagram:

**Note** Although the Rate Transition block offers a superset of the capabilities of the Unit Delay block (for slow-to-fast transitions) and the Zero-Order Hold block (for fast-to-slow transitions), you should use the Rate Transition block instead of these blocks.

### **Data Transfer Problems**

Rate Transition blocks deal with issu[es](#page-794-0) [of](#page-794-0) [data](#page-794-0) [integr](#page-794-0)ity and determinism associated with data transfer between blocks running at different rates.

**•** *Data integrity*: A problem of data integrity exists when the input to a block changes during the execution of that block. Data integrity problems can be caused by preemption.

Consider the following scenario:

- **-** A faster block supplies the input to a slower block.
- $\blacksquare$  The slower block reads an input value  $V_1$  from the faster block and begins computations using that value.
- **-** The computations are preempted by another execution of the faster block, which computes a new output value  $V_2$ .
- **-** A data integrity problem now arises: when the slower block resumes execution, it continues its computations, now using the "new" input value  $V_{\alpha}$ .

Such a data transfer is called *unprotected*. The figure [Time Overlaps i](#page-440-0)n Faster to Slower Transitions  $(T = Sample Time)$  on page 8-23 illustrates an unprotected data transfer.

In a *protected* data transfer, the output  $V_1$  of the faster block is held until the slower block finishes executing.

**•** *Deterministic* versus *nondeterministic* data transfer: In a *deterministic* data transfer, the timing of the data transfer is completely predictable, as determined by the sample rates of the blocks.

The timing of a *nondeterministic* data transfer depends on the availability of data, the sample rates of the blocks, and the time at which the receiving block begins to execute relative to the driving block.

You can use the Rate Transition block to ensure that data transfers in your application are both protected and deterministic. These characteristics are considered desirable in most applications. However, the Rate Transition block supports flexible options that allow you to compromise data integrity and determinism in favor of lower latency. The next section summarizes these options.

# **Data Transfer Assumptions**

When processing data transfers between tasks, Real-Time Workshop assumes the following:

- **•** Data transitions occur between a single reading task and a single writing task.
- **•** A read or write of a byte-sized variable is atomic.
- **•** When two tasks interact through a data transition, only one of them can preempt the other.
- **•** For periodic tasks, the faster rate task has higher priority than the slower rate task; the faster rate task always preempts the slower rate task.
- All tasks run on a single processor. Time slicing is not allowed.
- **•** Processes do not crash or restart (especially while data is transferred between tasks).

### **Rate Transition Block Options**

Several parameters of the Rate Transition block are relevant to its use in code generation for real-time execution, as discussed below. For a complete block description, see Rate Transition in the Simulink documentation.

The Rate Transition block handles periodic (fast to slow and slow to fast) and asynchronous transitions. When inserted between two blocks of differing sample rates, the Rate Transition block automatically configures its input and output sample rates for the appropriate type of transition; you do not need to specify whether a transition is slow-to-fast or fast-to-slow (low-to-high or high-to-low priorities for asynchronous tasks).

The critical decision you must make in configuring a Rate Transition block is the choice of data transfer mechanism to be used between the two rates. Your choice is dictated by considerations of safety, memory usage, and performance. As the Rate Transition block parameter dialog box shown below indicates, the data transfer mechanism is controlled by two options:

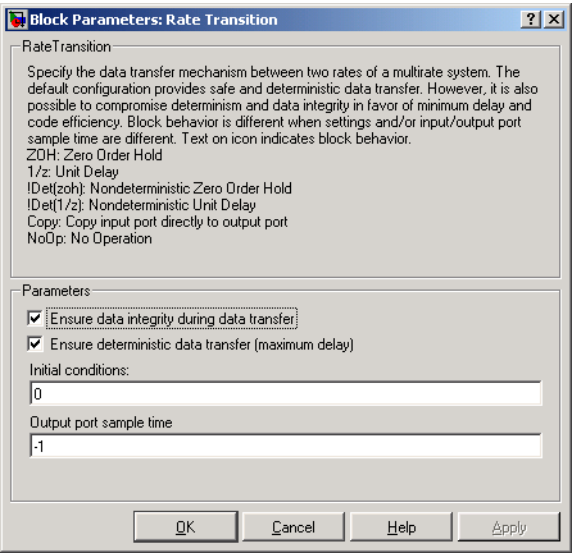

- **• Ensure data integrity during data transfer**: When this option is on, the integrity of data transferred between rates is guaranteed (the data transfer is protected). When this option is off, data integrity is not guaranteed (the data transfer is unprotected). By default, **Ensure data integrity during data transfer** is on.
- **• Ensure deterministic data transfer (maximum delay)**: This option is supported for periodic tasks wit[h an offset of zer](#page-794-0)o and fast and slow rates that are multiples of each other. Enable this option for protected data transfers (when **Ensure data integrity during data transfer** is on). When this option is on, the Rate Transition block behaves like a Zero-Order Hold block (for fast to slow transitions) or a Unit Delay block (for slow to fast transitions). The Rate Transition block controls the timing of data transfer in a completely predictable way. When this option is off, the data transfer is nondeterministic. By default, **Ensure deterministic data transfer (maximum delay)** is on for transitions between periodic rates with an offset of zero; for asynchronous transitions, it cannot be selected.

Thus the Rate Transition block offers three modes of operation with respect to data transfer. In order of safety, from safest to least safe, these are

- **• Protected/Deterministic (default):** This is the safest mode. The drawback of this mode is that it introduces latency into the system:
	- **-** For fast-to-slow periodic rate transitions (high-to-low priority tasks), maximum latency is one sample period of the slower task.
	- **-** For slow-to-fast periodic rate transition (low-to-high priority tasks), maximum latency is two sample periods of the slower task.
- **• Protected/NonDeterministic:** In this mode, for slow-to-fast periodic rate transitions, data integrity is protected by double-buffering data transferred between rates. For fast-to-slow periodic rate transitions, a semaphore flag is used. The blocks downstream from the Rate Transition block always use the latest available data from the block that drives the Rate Transition block. Maximum latency is less than or equal to one sample period of the faster task.

The drawbacks of this mode are its nondeterministic timing. The advantage of this mode is its low latency.

**• Unprotected/NonDeterministic:** This mode is the least safe, and is not recommended for mission-critical applications. The latency of this mode is the same as for Protected/NonDeterministic mode, but memory requirements are reduced since neither double-buffering nor semaphores are needed. That is, the Rate Transition block does nothing in this mode other than to pass signals through; it simply exists to notify you that a rate transition exists (and can cause generated code to compute incorrect answers). Selecting this mode, however, generates the least amount of code.

**Note** In unprotected mode (**Ensure data integrity during data transfer** option off), the Rate Transition block does nothing other than allow the rate transition to exist in the model.

#### **Automatic Rate Transition**

Simulink can detect mismatched rate transitions in a multitasking model and automatically insert Rate Transition blocks to handle them. To instruct Simulink to do this, select **Automatically handle data transfers between tasks** on the **Solver** pane of the Configuration Parameters dialog box.

The **Automatically handle data transfers between tasks** option is off by default. When you select it,

- **•** Simulink handles all transitions between periodic sample times and asynchronous tasks.
- **•** Simulink inserts "hidden" Rate Transition blocks that are not visible on the block diagram.
- **•** Real-Time Workshop generates code for the automatically inserted Rate Transition blocks that is identical to that generated for manually inserted Rate Transition blocks.
- **•** Automatically inserted Rate Transition blocks operate in protected/deterministic mode for periodic tasks and protected mode for asynchronous tasks (see "Automatic Rate Transition" on page 8-20), which you cannot alter. To use other modes, you must insert Rate Transition blocks and set their modes manually.

For example, in the following model SineWave2 has a Sample time of 2, and SineWave3 has a Sample time of 3.

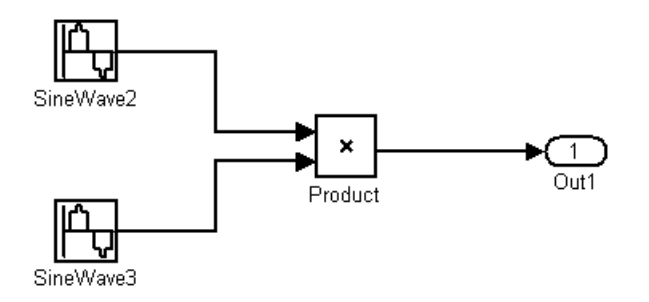

If **Automatically handle data transfers between tasks** is on, Simulink inserts an invisible Rate Transition block between each Sine Wave block and the Product block. The inserted blocks have the parameter values necessary to reconcile the Sine Wave block sample times.

**Inserted Rate Transition Block HTML Report.** When Simulink has automatically inserted Rate Transition blocks into a model, after code generation the optional HTML code generation report includes a List of inserted blocks that describes the blocks. For example, the following report describes the two Rate Transition blocks that Simulink automatically inserts into the previous model:

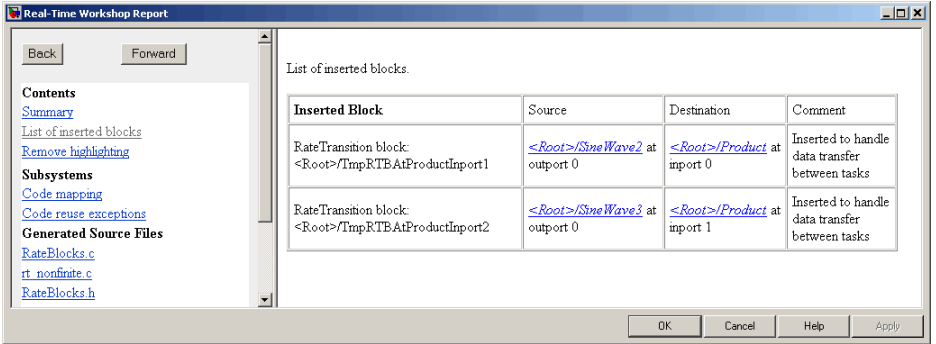

Only automatically inserted Rate Transition blocks appear in a List of inserted blocks. If no such blocks exist in a model, the HTML code generation report does not include a List of inserted blocks.

#### **Rate Transition Blocks and Continuous Time**

The sample time at the output port o[f a Rate Transiti](#page-794-0)on block can only be discrete or fixed in minor time step. This means that when a Rate Transition block inherits continuous sample time from its destination block, it treats the inherited sample time as Fixed in Minor Time Step. Therefore, the output function of the Rate Transition block runs only at major time steps. If the destination block sample time is continuous, Rate Transition block output sample time is the base rate sample time (if solver is fixed-step), or zero-order-hold-continuous sample time (if solver is variable-step).

The next four sections describe cases in which Rate Transition blocks are necessary for periodic sample rate transitions. The discussion and timing diagrams in these sections are based on the assumption that the Rate Transition block is used in its default (protected/deterministic) mode; that is, the **Ensure data integrity during data transfer** and **Ensure deterministic data transfer (maximum delay)** options are both on. These are the settings used for automatically inserted Rate Transition blocks.

### **Faster to Slower Transitions in Simulink**

In a model where a faster block drives a slower block having direct feedthrough, the outputs of the faster block are always computed first. In simulation intervals where the slower block does not execute, the simulation progresses more rapidly because there are fewer blocks to execute.

The following diagram illustrates this situation.

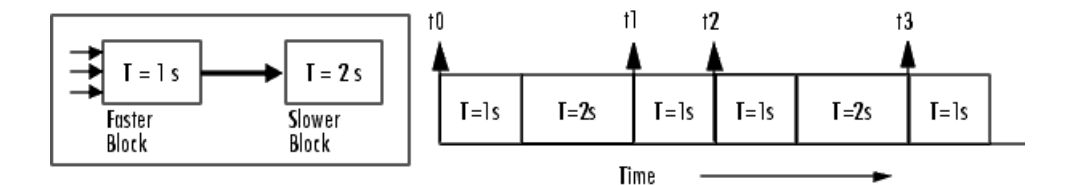

Simulink does not execute in real time, which means that it is not bound by real-time constraints. Simulink waits for, or moves ahead to, whatever tasks are necessary to complete simulation flow. The actual time interval between sample time steps can vary.

### **Faster to Slower Transitio[ns in Real T](#page-794-0)ime**

In models where a faster block drives a slower block, you must compensate for the fact that execution of the slower block might span more than one execution period of the faster block. This means that the outputs of the faster block can change before the slower block has finished computing its outputs. The following diagram illustrates a situation in which this problem arises. Note that lower priority tasks are preempted by higher priority tasks before completion.

<span id="page-440-0"></span>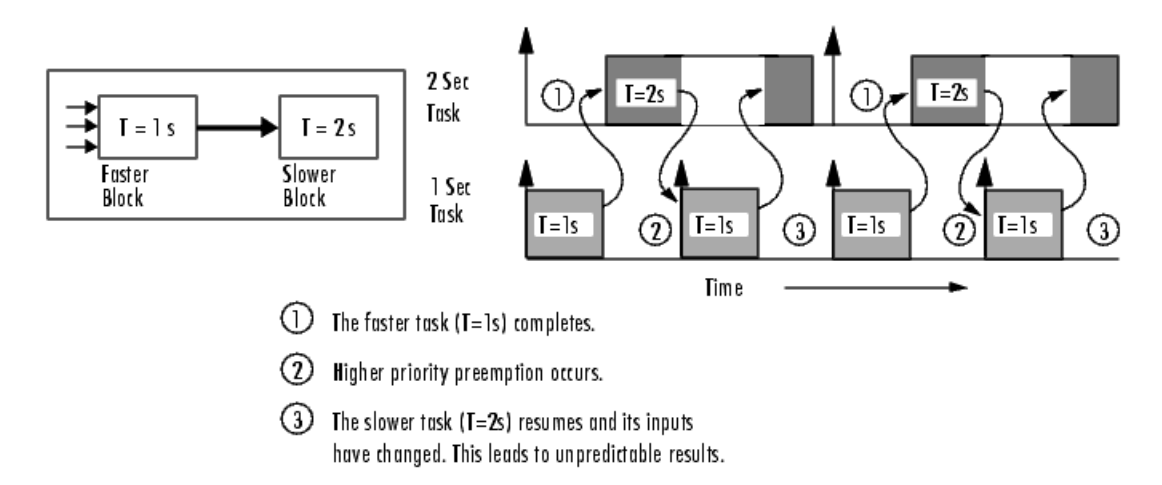

#### **Time Overlaps in Faster to Slower Transitions (T = Sample Time)**

In the above figure, the faster block executes a second time before the slower block has completed execution. This can cause unpredictable results because the input data to the slow task is changing. Data integrity is not guaranteed in this situation.

To avoid this situation, Simulink must hold the outputs of the 1 second (faster) block until the 2 second (slower) block finishes executing. The way to accomplish this is by inserting a Rate Transition block between the 1 second and 2 second blocks. This guarantees that the input to the slower block does not change during its execution, ensuring data integrity.

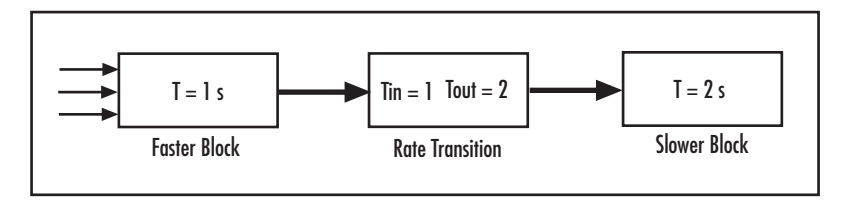

It is assumed that the Rate Transition block is used in its default (protected/deterministic) mode.

The Rate Transition block executes at the sample rate of the slower block, but with the priority of the faster block.

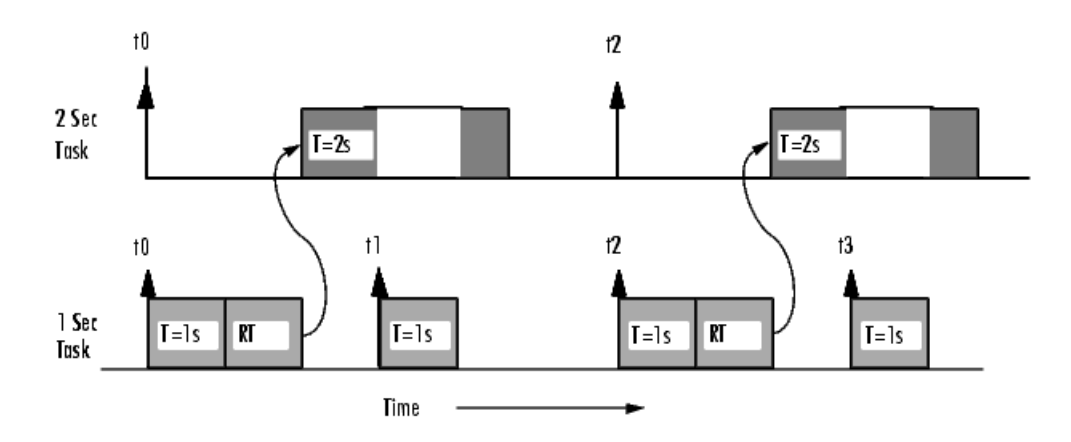

#### **Rate Transition Blocks Preventing Fast-to-Slow Timing Overlaps**

Adding a Rate Transition block ensures that the Rate Transition block executes before the 2 second block (its priority is higher) and that its output value is held constant while the 2 second block executes (it executes at the slower sample rate).

# **Slower to Faster Transitions in Simulink**

In a model where a slower block drives a faster block, Simulink again computes the output of the driving block first. During sample intervals where only the faster block executes, the simulation progresses more rapidly.

The following diagram illustrates the [execution seque](#page-794-0)nce.

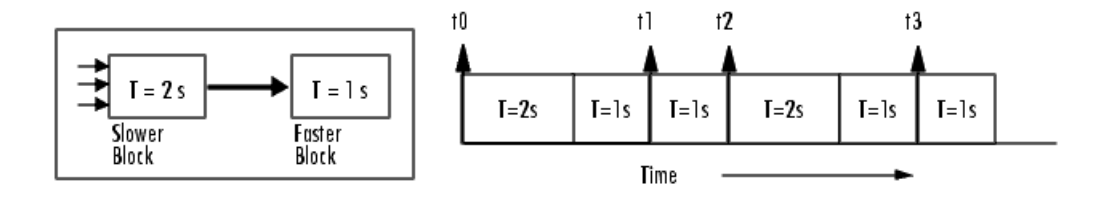

As you can see from the preceding diagrams, Simulink can simulate models with multiple sample rates in an efficient manner. However, Simulink does not operate in real time.

## **Slower to Faster Transitions in Real Time**

In models where a slower block drives a faster block, the generated code assigns the faster block a higher priority than the slower block. This means the faster block is executed before the slower block, which requires special care to avoid incorrect results.

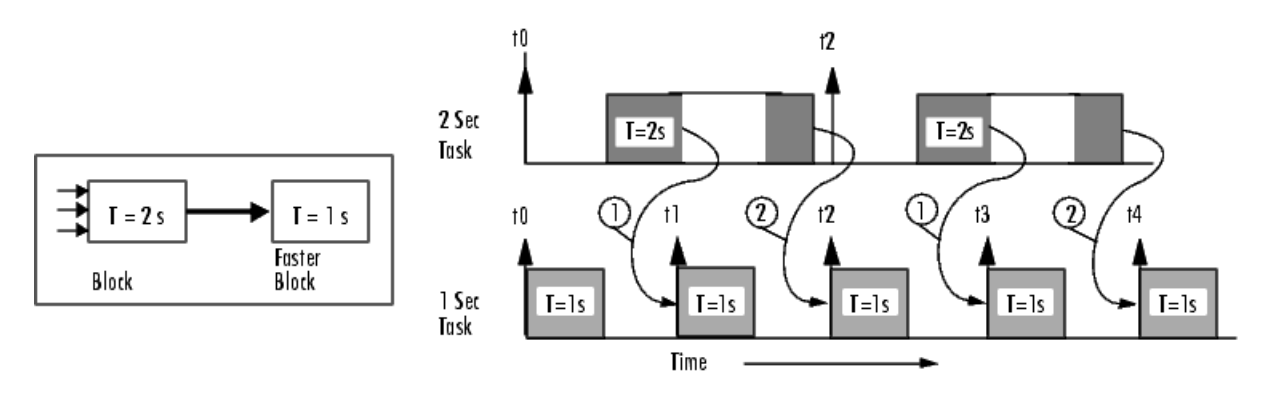

(1) The faster block executes a second time prior to the completion of the slower block.

(2) The faster block executes before the slower block.

#### **Time Overlaps in Slower to Faster Transitions**

This timing diagram illustrates two problems:

- **•** Execution of the slower block is split over more than one faster block interval. In this case the faster task executes a second time before the slower task has completed execution. This means the inputs to the faster task can have incorrect values some of the time.
- **•** The faster block executes before the slower block (which is backward from the way Simulink operates). In this case, the 1 second block executes first;

but the inputs to the faster task have not been computed. This can cause unpredictable results.

To eliminate these problems, you must insert a Rate Transition block between the slower and faster blocks.

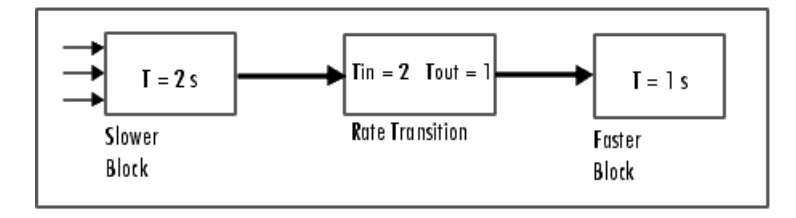

It is assumed that the Rate Transition block is used in its default (protected/deterministic) mode.

The picture below shows the timing sequence that results with the added Rate Transition block

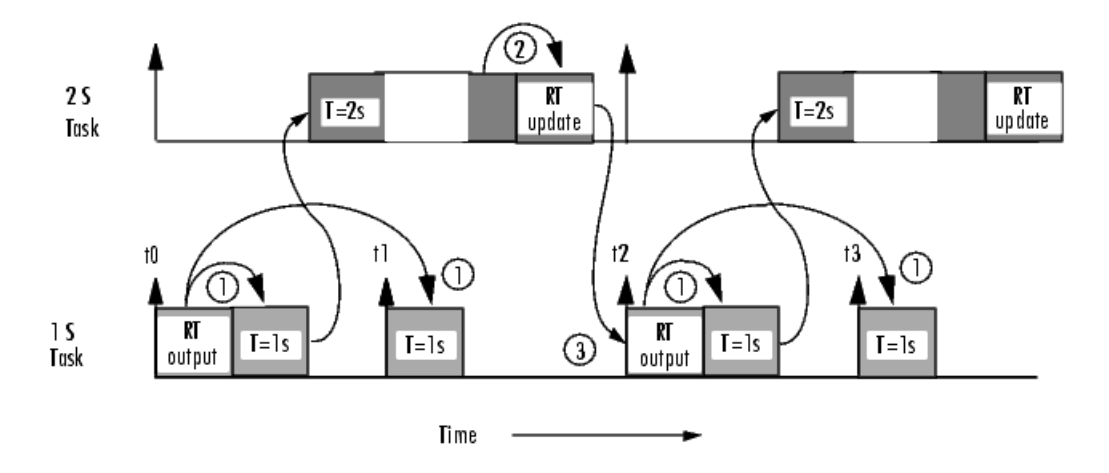

**Rate Transition Blocks Preventing Slow-to-Fast Timing Overlaps**

Three key points about transitions in this diagram (refer to circled numbers):

- **1** The Rate Transition block output runs in the 1 second task, but at a slower rate (2 seconds). The output of the Rate Transition block feeds the 1 second task blocks.
- **2** The Rate Transition update uses the output of the 2 second task to update its internal state.
- **3** The Rate Transition output in the 1 second task uses the state of the Rate Transition that was updated in the 2 second task.

The first problem is alleviated because the Rate Transition block is updating at a slower rate and at the priority of the slower block. The input to the Rate Transition block (which is the output of the slower block) is read after the slower block completes executing.

The second problem is alleviated because the Rate Transition block executes at a slower rate and its output does not change during the computation of the faster block it is driving. The output portion of a Rate Transition block is executed at the sample rate of the slower block, but with the priority of the faster block. Since the Rate Transition block drives the faster block and has effectively the same priority, it is executed before the faster block.

**Note** This use of the Rate Transition block changes the model. The output of the slower block is now delayed by one time step compared to the output without a Rate Transition block.

# **Single-Tasking and Multitasking Execution of a Model: an Example**

This section examines how a simple multirate model executes in both real time and simulation, using a fixed-step solver. It considers the operation of both SingleTasking and MultiTasking solver **Tasking modes**.

The example model is shown in the following figure. The discussion refers to the six blocks of the model as A through F, as labeled in the block diagram.

The execution order of the blocks (indicated in the upper right of each block) has been forced into the order shown by assigning higher priorities to blocks F, E, and D. The ordering shown is one possible valid execution ordering for this model. (See "Simulating Dynamic Systems" in the Simulink documentation.)

The execution order is determined by data dependencies between blocks. In a real-time system, the execution order determines the order in which blocks execute within a given time interval or task. This discussion treats the model's execution order as a given, because it is concerned with the allocation of block computations to tasks, and the scheduling of task execution.

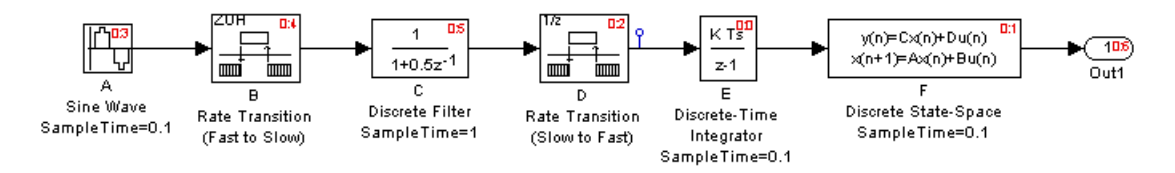

#### **Example Model with Multiple Rates and Transition Block[s](#page-794-0)**

**Note** The discussion and timing diagrams in this section are based on the assumption that the Rate Transition blocks are used in the default (protected/deterministic) mode, with the **Ensure data integrity during data transfer** and **Ensure deterministic data transfer (maximum delay)** options on.

# **Single-Tasking Execution**

This section considers the execution of the above model when the solver **Tasking mode** is SingleTasking.

In a single-tasking system, if the **Block reduction** option is on, fast-to-slow Rate Transition blocks are optimized out of the model. The default case is shown (**Block reduction** on); therefore, block B does not appear in the timing diagrams in this section.

The following table shows, for each block in the model, the execution order, sample time, and whether the block has an output or update computation. Block A does not have discrete states, and accordingly does not have an update computation.

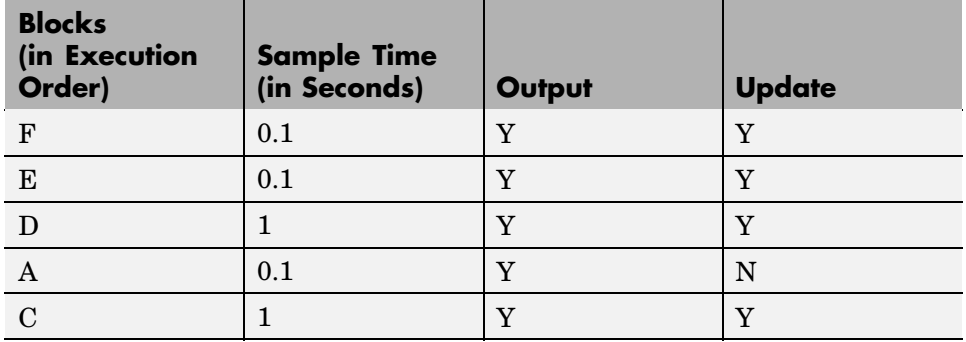

#### **Execution Order and Sample Times (Single-Tasking)**

### **Real-Time Single-Tasking Execution**

The following figure shows the scheduling of computations when the generated code is deployed in a real-time system. The generated program is shown running in real time, under control of interrupts from a 10 Hz timer.

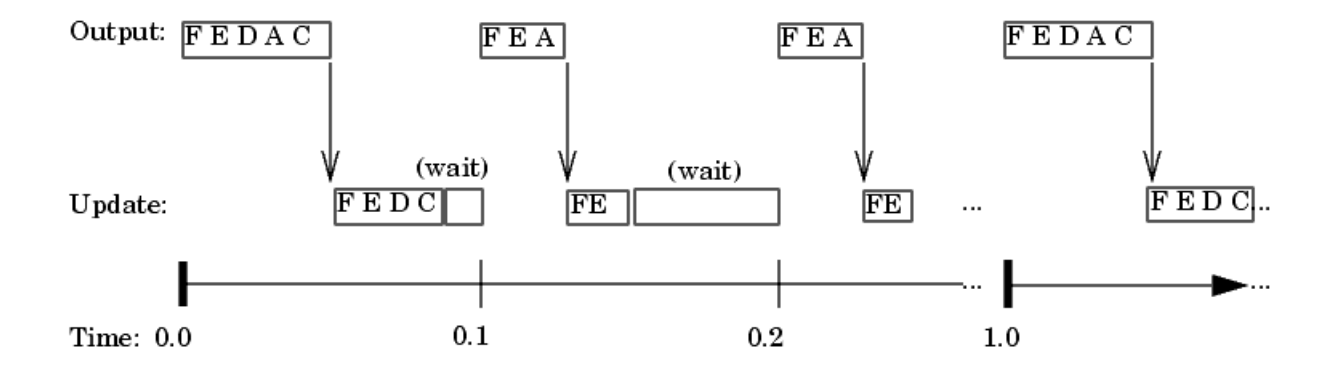

#### **Single-Tasking Execution of Model in a Real-Time System**

At time 0.0, 1.0, and every second thereafter, both the slow and fast blocks execute their output computations; this is followed by update computations for blocks that have states. Within a given time interval, output and update computations are sequenced in block execution order.

The fast blocks execute on every tick, at intervals of 0.1 second. Output computations are followed by update computations.

The system spends some portion of each time interval (labeled "wait") idling. During the intervals when only the fast blocks execute, a larger portion of the interval is spent idling. This il[lustrates an inh](#page-794-0)erent inefficiency of single-tasking mode.

#### **Simulated Single-Tasking Execution**

The following figure shows the execution of the model in Simulink by using the simulation loop.

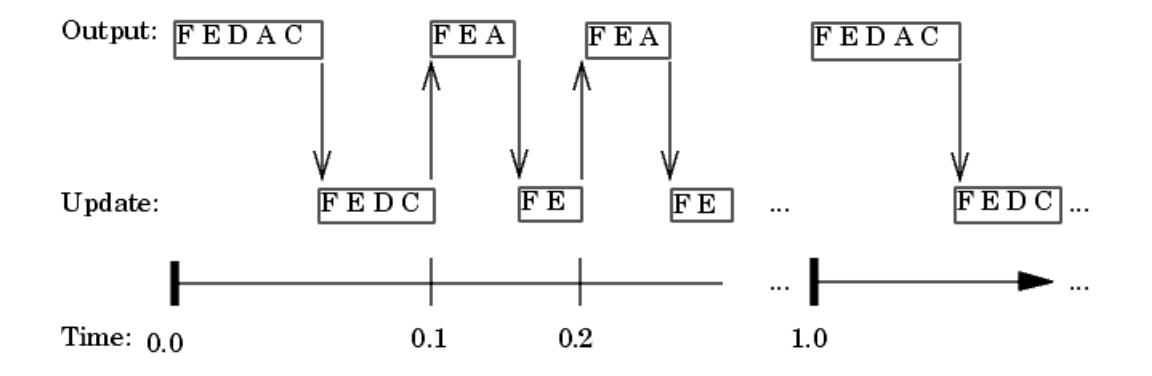

#### **Single-Tasking Execution of Model in Simulink**

Because time is simulated, the placement of ticks represents the iterations of the simulation loop. Blocks execute in exactly the same order as in the previous figure, but without the constraint of a real-time clock. Therefore there is no idle time between simulated sample periods.

# **Multitasking Execution**

This section considers the execution of the above model when the solver **Tasking mode** is MultiTasking. Block computations are executed under two tasks, prioritized by rate:

- The slower task, which gets the lo[wer priority, is sc](#page-794-0)heduled to run every second. This is called the *1 second task*.
- The faster task, which gets higher priority, is scheduled to run 10 times per second. This is called the *0.1 second task*. The 0.1 second task can preempt the 1 second task.

The following table shows, for each block in the model, the execution order, the task under which the block runs, and whether the block has an output or update computation. Blocks A and B do not have discrete states, and accordingly do not have an update computation.

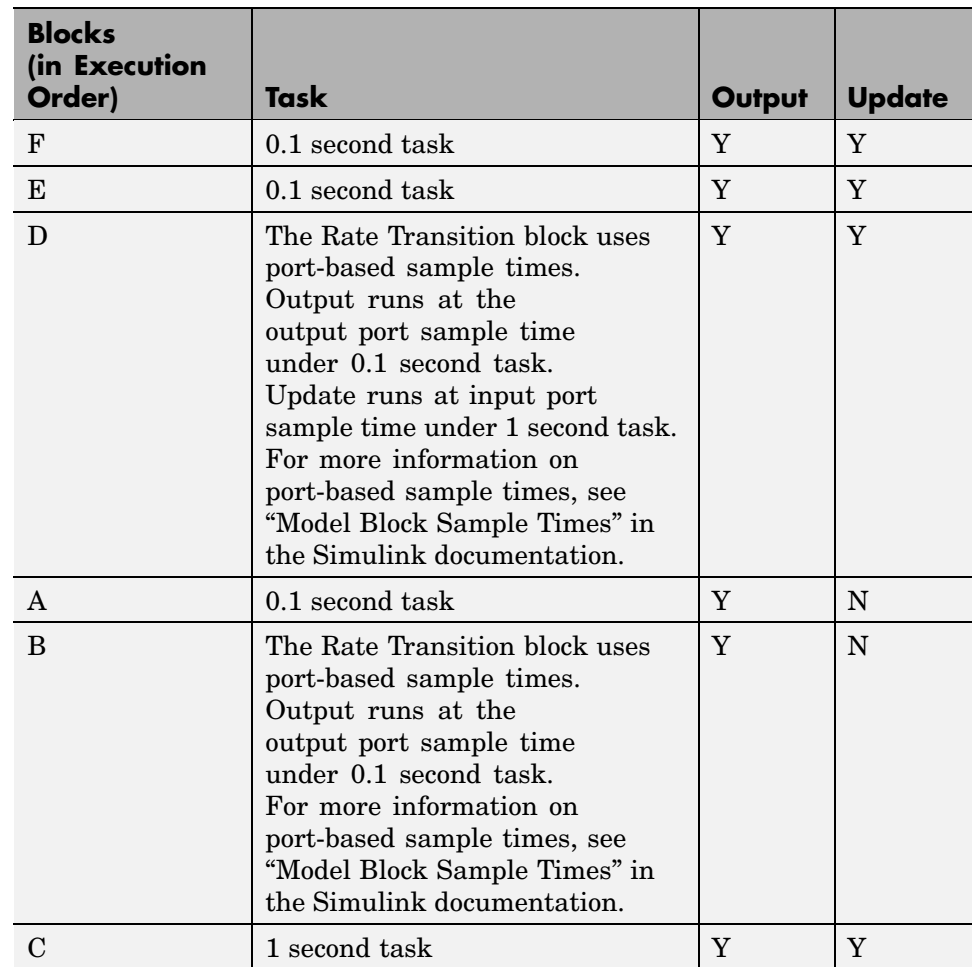

#### **Task Allocation of Blocks in Multitasking Execution**

#### **Real-Time Multitasking Execution**

The following figure shows the scheduling of computations in MultiTasking solver mode when the generated code is deployed in a real-time system. The generated program is shown running in real time, as two tasks under control of interrupts from a 10 Hz timer.

#### 1 SECOND

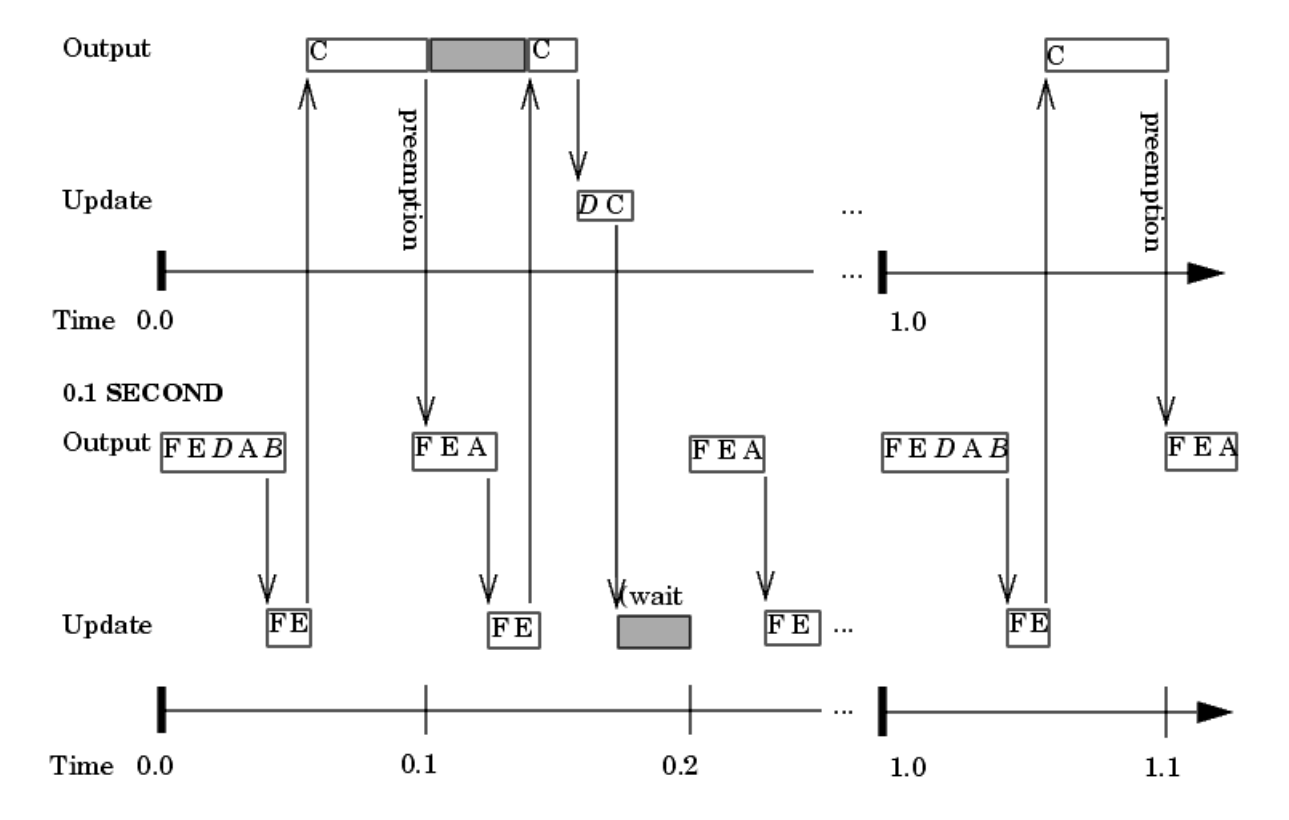

#### **Multitasking Execution of Model in a Real-Time System**

#### **Simulated Multitasking Execution**

The following figure shows the execution of the same model in Simulink, in MultiTasking solver mode. In this case, Simulink runs all blocks in one thread of execution, simulating multitasking. No preemption occurs.

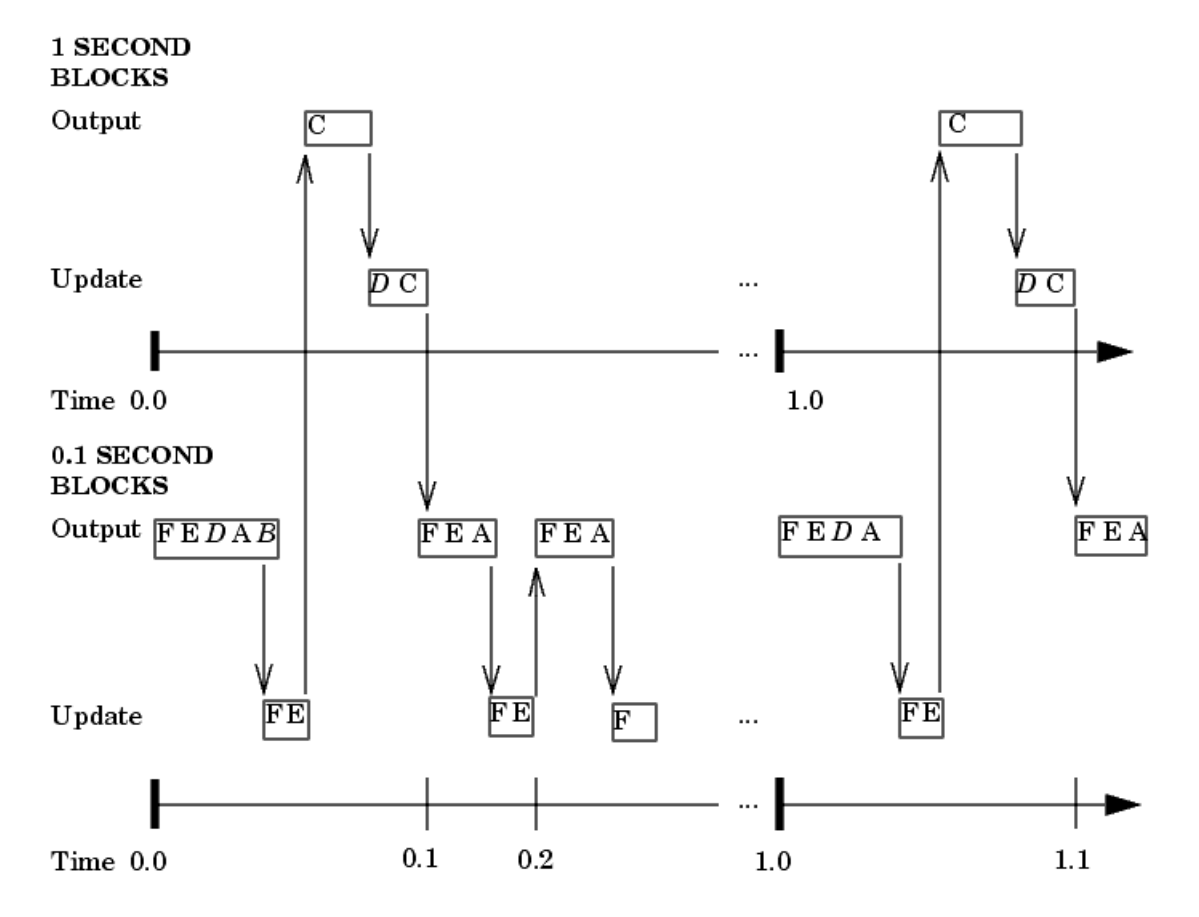

**Multitasking Execution of Model in Simulink**

# Optimizing a Model for Code Generation

You can optimize memory usage and performance of code generated from your model by Real-Time Workshop a number of ways. This chapter discusses optimization techniques that are common to all target configurations and code formats. For an overview of controlling optimization, see ["Optimization](#page-74-0) Options[" on page 2-29](#page-74-0). For optimizations specific to a particular target configuration, see the chapters relevant to that target.

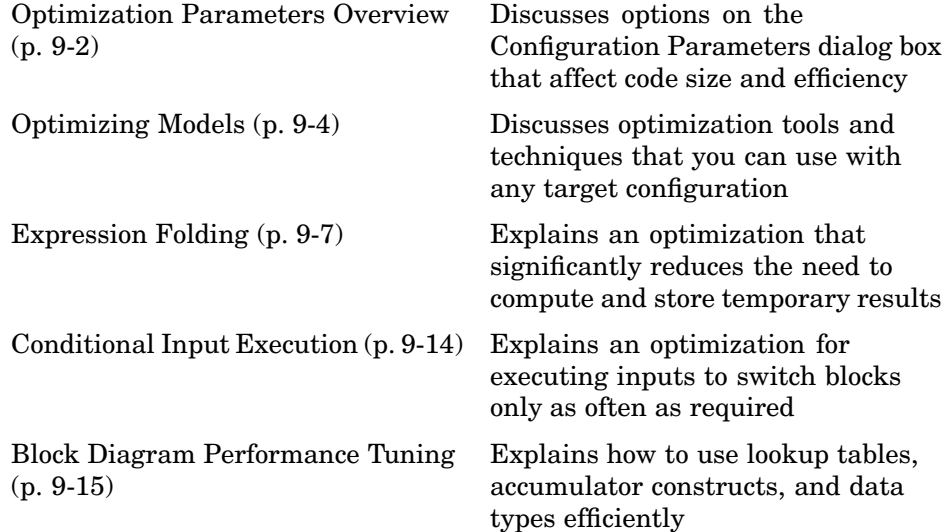

# <span id="page-453-0"></span>**Optimization Parameters Overview**

Many options on the **Optimization** pane of the Configuration Parameters dialog box affect the generated code. The dialog shown below shows the default optimization settings, plus **Inline parameters** and **Inline invariant signals** (which are both off by default).

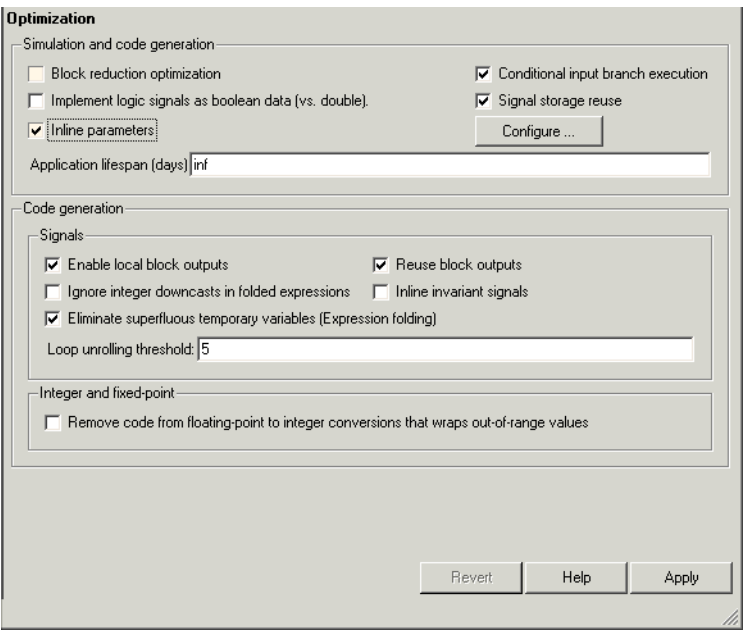

Some basic optimization suggestions are given below, cross-referenced to more extensive relevant discussions in the documentation.

**•** Turn on the **Signal storage reuse** option. The option directs Real-Time Workshop to store signals in reusable memory locations. It also enables the **Local block outputs** option (see below, and ["Signal Storage Reuse" on](#page-78-0) page 2[-33](#page-78-0)).

Disabling **Signal storage reuse** makes all block outputs global and unique, which in many cases significantly increases RAM and ROM usage.

**•** Select the **Inline parameters** check box. Inlining parameters reduces global RAM usage, because parameters are not declared in the global

parameters structure. You can override the inlining of individual parameters by using the Model Parameter Configuration dialog box. You tune parameters used in referenced models differently, by declaring them as Model block parameter arguments, rather than using the Model Parameter Configuration dialog box. See ["Inline Parameters" on page 2-33](#page-78-0) and "Using Model Arguments" in the Simulink documentation for more details.

- **•** Set an appropriate **Loop unrolling threshold**. The loop unrolling threshold determines when a wide signal should be wrapped into a for loop and when it should be generated as a separate statement for each element of the signal. See ["Loop Unrolling Threshold" on page 2-38](#page-83-0) for details on this feature.
- **•** Select the **Inline invariant signals** option. Real-Time Workshop does not generate code for blocks with a constant (invariant) sample time. You must select **Inline parameters** to invoke this option. See ["Inline Invariant](#page-81-0) Signals[" on page 2-36.](#page-81-0)
- **•** Select the **Enable local block outputs** option. Block signals are declared locally in functions instead of being declared globally (when possible). You must select **Signal storage reuse** to enable the **Enable local block outputs** option. See ["Enable Local Block Outputs" on page 2-35.](#page-80-0)
- **•** Select the **Eliminate superfluous temporary variables (Expression folding)** option, discussed in ["Expression Folding" on page 9-7.](#page-458-0)
- **•** Select the **Reuse block outputs** option. This option can reduce stack size where signals are being buffered in local variables. See ["Reuse Block](#page-81-0) Outputs[" on page 2-36](#page-81-0).

# <span id="page-455-0"></span>**Optimizing Models**

# **Using the Model Advisor**

Using the Model Advisor, you can quickly analyze a model for code generation and identify aspects of your model that impede production deployment or limit code efficiency. You control the tool from a browser window, from which you can select from a set of checks on a model's current configuration. Model Advisor analyzes the model and in the same window generates a report describing both good and bad conditions, providing suggestions for improvements in each area. Most Model Advisor diagnostics do not require the model to be in a compiled state; those that do are noted.

For more information on using the Model Advisor, see "Consulting the Model Advisor" in the Simulink documentation.

### **Demos Illustrating Optimizations**

The rtwdemos demo suite includes a set of demonstration models that illustrate optimization settings and techniques. To access these demos, type

rtwdemos

or click the above command. The MATLAB Help browser opens the Real-Time Workshop demos page. Click **Optimizations** in the navigation pane. Use the listed demos to learn about the specific effects that optimization parameters and techniques have on models.

# **Other Optimization Tools and Techniques**

In addition to analyzing models with Model Advisor (see "Using the Model Advisor" on page 9-4), you can use a variety of other tools and techniques that work with any code format. Here are some particularly useful ones:

**•** Run the slupdate command to automatically convert older models (saved by prior versions or by the current one) to use current features. For details about what slupdate does, type

help slupdate

- Before building, set optimization flags for the compiler (for example,  $-02$ ) for gcc, -Ot for Microsoft Visual C).
- Directly inline C/C++ S-functions into the generated code by writing a TLC file for the S-function. See [Chapter 11, "The S-Function Target"](#page-576-0) and the Target Language Compiler documentation for more information on inlining S-functions.
- **•** Use a Simulink data type other than double when possible. The available data types are Boolean, signed and unsigned 8-, 16-, and 32-bit integers, and 32- and 64-bit floats (a double is a 64-bit float). See "Working with Data" in the Simulink documentation for more information on data types. For a block-by-block summary, click showblockdatatypetable or type the command in the MATLAB Command Window.
- **•** Remove repeated values in lookup table data.
- **•** Use the Merge block to merge the output of signals wherever possible. This block is particularly helpful when you need to control the execution of function-call subsystems with Stateflow. The model below shows an example of how to use the Merge block.

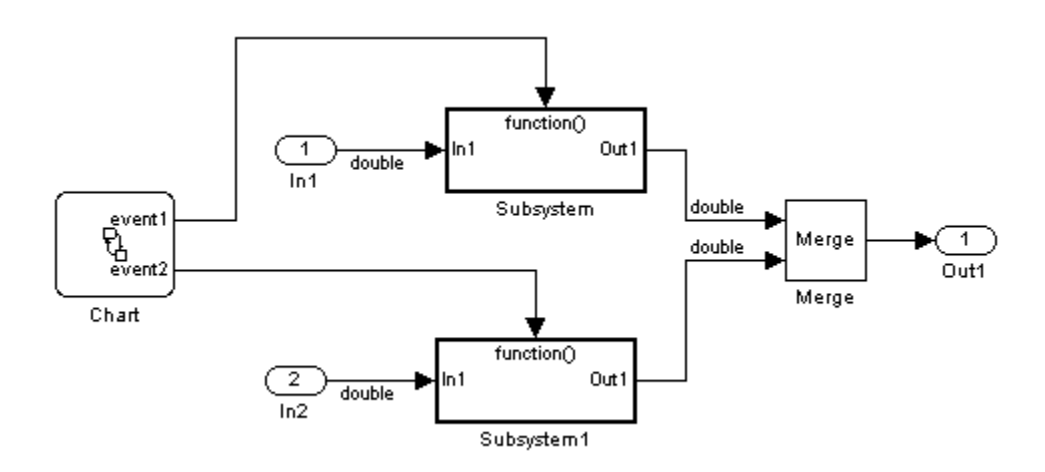

#### **Minimizing Memory Requirements for Parameters and Data During Code Generation**

When Real-Time Workshop generates code, it creates an intermediate representation of your model (called *model*.rtw), which the Target Language Compiler parses to transform block computations, parameters, signals, and constant data into a high-level language, (for example, C). Parameters and data are normally copied into the *model*.rtw file, whether they originate in the model itself or come from variables or objects in a workspace.

Models which have large amounts of parameter and constant data (such as lookup tables) can tax memory resources and slow down code generation because of the need to copy their data to *model*.rtw. You can improve code generation performance by limiting the size of data that is copied by using a set param command, described below.

Data vectors such as those for parameters, lookup tables, and constant blocks whose sizes exceed a specified value are not copied into the *model*.rtw file. In place of the data vectors, Real-Time Workshop places a special reference key in the intermediate file that enables the Target Language Compiler to access the data directly from Simulink when it is needed and format it directly into the generated code. This results in maintaining only one copy of large data vectors in memory.

You can specify the maximum number of elements that a parameter or other data source can have for Real-Time Workshop to represent it literally in the *model*.rtw file. Whenever this threshold size is exceeded, Real-Time Workshop writes a reference to the data to the *model*.rtw file, rather than its values. The default threshold value i[s 10 elements, w](#page-794-0)hich you can verify with

```
get param(0, 'RTWDataReferencesMinSize')
```
To set the threshold to a different value, type the following set\_param function in the MATLAB Command Window:

```
set param(0, 'RTWDataReferencesMinSize', <size>)
```
Provide an integer value for size that specifies the number of data elements above which reference keys are to be used in place of actual data values.

# <span id="page-458-0"></span>**Expression Folding**

*Expression folding* is a code optimization technique that minimizes the computation of intermediate results at block outputs and the storage of such results in temporary buffers or variables. When expression folding is on, Real-Time Workshop collapses, or "folds," block computations into single expressions, instead of generating separate code statements and storage declarations for each block in the model.

Expression folding can dramatically improve the efficiency of generated code, frequently achieving results that compare favorably to hand-optimized code. In many cases, entire groups of model computations fold into a single highly optimized line of code.

By default, expression folding is on. The Real-Time Workshop code generation options are configured to use expression folding wherever possible. Most Simulink blocks support expression folding.

You can also take advantage of expression folding in your own inlined S-function blocks. See ["Writing S-Funct](#page-533-0)ions That Support Expression Folding[" on page 10-48](#page-533-0) for information on how to do this.

In the code generation examples that follow, the **Signal storage reuse** optimizations (**Enable local block outputs**, **Reuse block outputs**, and **Eliminate superfluous temporary variables (Expression folding)**) are all turned on.

### **Expression Folding Example**

As a simple example of how expression folding affects the code generated from a model, consider the model shown below.

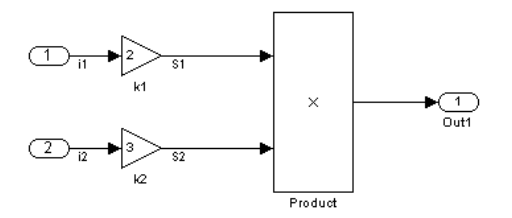

With expression folding on, this model generates a single-line output computation, as shown in this *model*\_output function.

```
static void exprfld_output(int_T tid)
{
  /* local block i/o variables */
  /* Outport: '<Root>/Out1' incorporates:
   * Gain: '<Root>/k1'
   * Gain: '<Root>/k2'
   * Product: '<Root>/Product'
   */
  exprfld Y.Out1 = exprfld U.i1 * exprfld P.k1 Gain *
    (exprfld_U.i2 * exprfld_P.k2_Gain);
}
```
The generated comments indicate the block computations that were combined into a single expression. The comments also document the block parameters that appear in the expression.

With expression folding off, the same model computes temporary results for both Gain blocks and the Product block before the final output, as shown in this output function:

```
static void exprfld_output(int_T tid)
{
  /* local block i/o variables */
  real T rtb k2 i;
  real T rtb Product i;
  /* Gain: '<Root>/k1' */
 rtb_Product_i = exprfld_U.i1 * exprfld_P.k1_Gain;
  /* Gain: '<Root>/k2' */
  rtb k2 i = exprfld U.i2 * exprfld P.k2 Gain;
```

```
/* Product: '<Root>/Product' */
  rtb Product i *= rtb k2 i;
  /* Outport: '<Root>/Out1' */
  exprfld Y.Out1 = rtb Product i;
}
```
For an example of expression folding in the context of a more complex model, click rtwdemo\_slexprfold , or type the following command at the MATLAB prompt.

rtwdemo\_slexprfold

### **Using and Configuring Expression Folding**

The options described in this section let you control the operation of expression folding.

#### **Enabling Expression Folding**

Expression folding operates only on expressions involving local variables. Expression folding is therefore available only when the **Signal storage reuse** code generation option is on.

For a new model, default code generation options are set to use expression folding. If you are configuring an existing model, you can ensure that expression folding is turned on as follows:

- **1** Open the Configuration Paramete[rs dialog box an](#page-794-0)d select the **Optimization** pane.
- **2** Select the **Signal storage reuse** option.
- **3** Select the **Enable Local block outputs** option.
- **4** Enable expression folding by selecting **Eliminate superfluous temporary variables (Expression folding)**.

The **Optimization** pane is shown below. By default, all expression folding related options are selected, as shown.

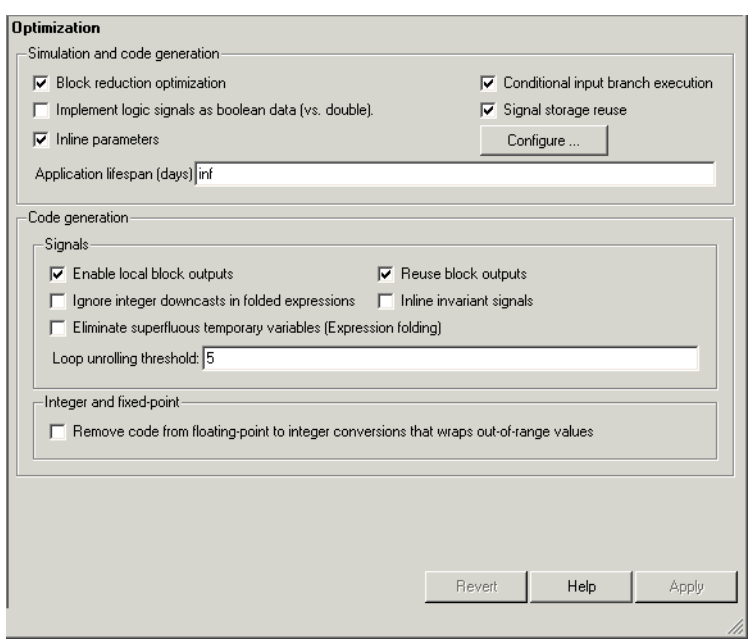

**5** Click **Apply**.

#### **Expression Folding Options**

This section discusses the optimization code generation options related to expression folding.

#### **Eliminate superfluous temporary variables (Expression folding).**

This option turns the expression folding feature, described in ["Using and](#page-460-0) Configuring Expression Foldin[g" on page 9-9](#page-460-0), on or off.

**Ignore integer downcasts in folded expressions.** This option specifies how Real-Time Workshop should handle 8-bit operations on 16-bit microprocessors and 8- and 16-bit operations on 32-bit microprocessors. To ensure consistency between simulation and code generation, the results of 8 and 16-bit integer expressions must be explicitly downcast.

Selecting this option improves code efficiency by avoiding casts of intermediate variables. However, the primary effect of selecting this option is that expressions involving 8- and 16-bit arithmetic are less likely to overflow in

code than they are in simulation. Therefore, it is good practice to turn off **Ignore integer downcasts in folded expressions** for safety, to ensure that answers obtained from generated code are consistent with simulation results. Turn the option on only if

- **•** You are concerned with generating the least amount of code possible
- **•** Code generation and simulation results do not need to match

As an example, consider this model.

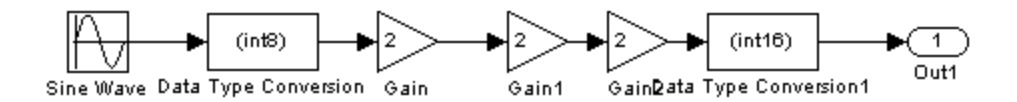

The following code fragment shows the output computation (within the output function) when **Ignore integer downcasts in folded expressions** is off. The Gain blocks are folded into a single expression. In addition to the typecasts generated by the Type Conversion blocks, each Gain block output is cast to int8\_T.

```
int8_T rtb_Data_Type_Conversion;
.
.
.
rtY.Out1 = (int16 T)(int8 T)(rtP.Gain2 Gain * (int8 T))(rtP.Gain1_Gain * (int8_T)(rtP.Gain_Gain *
rtb Data Type Conversion)));
```
If **Ignore integer downcasts in folded expressions** is on, the code contains only the typecasts generated by the Type Conversion blocks, as shown in the following code fragment.

```
int8 T rtb Data Type Conversion;
.
.
.
rtY.Out1 = (int16 T)(rtp.Gain2 Gain * (rtp.Gain1 Gain *(rtP.Gain_Gain * rtb_Data_Type_Conversion)));
```
As another example, consider the following pseudo code:

Int16 a,b,c,d,e1,e2;  $c = a + b;$  $e1 = c + d$ ;

This would be bit equivalent to the following when **Ignore integer downcasts in folded expressions** is off.

 $e1 = (Int16)(a + b) + d$ ;

If **Ignore integer downcasts in folded expressions** is on, the code would be generated as

$$
e2 = a + b + d;
$$

If the processor's accumulator is 16 bits, then e1 equals e2. If the accumulator is greater than 16 bits, e1 and e2 might not be equal. As an example, consider a case where (a+b) would result in a value greater than 16-bits, but (a+b+d) could be represented in 16 bits. In general, the integer down cast implementation, e2, gives correct mathematical results over a larger range of values.

**Discussion.** Suppose you create a model in which the output of a Sum block is a signed 8-bit number. Such numbers have a range of from -128 to +127. During simulation, the value of the Sum block's output will always be in the range -128 to +127. If the calculations involved in computing the output exceeded that range, then an overflow would occur and Simulink would provide an (optional) diagnostic.

When it comes to code running on a target processor, integer downcasts occur frequently. Most microprocessors are designed to do direct math on integers of certain sizes.

For example, a typical 16-bit microprocessor might only provide for direct multiplication on 16-bit integers and direct addition for 16- and 32-bit integers. Such a processor can perform math operations on smaller integers, but only indirectly, according to the following steps:

**1** The smaller integers are loaded into bigger CPU registers.

- **2** The "big math" is performed.
- **3** The results are "integer downcast" so they are limited to the range of the smaller integers, for example, -128 to +127

Step 3 requires extra machine instructions, ROM code, and clock cycles.

In many situations, Step 3 is a total waste of effort. For example, you might have designed your model so that it is impossible for the results to exceed the range -128 to +127. With such safeguards in place, step 3 will never change the results of calculations, and simply gives a less efficient implementation. In this type of situation you should turn on the **Ignore integer downcasts in folded expressions** optimization and bypass the range checks that decrease your application's efficiency without contributing any value.

If the calculations had overflowed, then turning on the **Ignore integer downcasts in folded expressions** option would cause your generated code to give different results from the Simulink model produced. You might or might not consider this difference to be a problem, but it is something you should be aware can happen.

# <span id="page-465-0"></span>**Conditional Input Execution**

Conditional input branch execution is a Simulation and code generation optimization technique that improves model execution when the model contains Switch and Multiport Switch blocks. By default, the Real-Time Workshop code generation options are configured to use the conditional input branch optimization.

When conditional input branch optimization is on, instead of executing all blocks driving the Switch block input ports at each time step, only the blocks required to compute the control input and the data input selected by the control input are executed.

Several considerations affect or limit Switch block optimization:

- Only blocks with -1 (inherited) or inf (Constant) sample time can participate in Switch block optimization.
- **•** Blocks with outputs flagged as test points cannot participate.
- No multirate block can participate.
- **•** Blocks with states cannot participate.
- **•** Only S-functions with option SS\_OPTION\_CAN\_BE\_CALLED\_CONDITIONALLY set can participate.

You control conditional input branch optimization by selecting and deselecting the **Conditional input branch execution** check box on the **Optimization** pane of the Configuration Parameter[s dialog box.](#page-794-0)

To run a conditional input branch optimization demo, click rtwdemo\_condinput or type the following command at the MATLAB prompt.

rtwdemo\_condinput

# <span id="page-466-0"></span>**Block Diagram Performance Tuning**

Certain block constructs in Simulink will run faster, or require less code or data memory, than other seemingly equivalent constructs. Knowing the tradeoffs between similar blocks and block parameter options enables you to create Simulink models that have intuitive diagrams, and to produce the tight code that you want from Real-Time Workshop. Many of the options and constructs discussed in this section improve the simulation speed of the model itself, even without code generation.

# **Lookup Tables and Polynomials**

Simulink provides several blocks that allow approximation of functions. These include blocks that perform direct, interpolated, and cubic spline lookup table operations, and a polynomial evaluation block.

There are currently six different blocks in Simulink that perform lookup table operations:

- **•** Look-Up Table
- **•** Look-Up Table (2-D)
- **•** Look-Up Table (n-D)
- **•** Direct Look-Up Table (n-D)
- **•** PreLook-Up Index Search
- **•** Interpolation (n-D) Using PreLook-Up Index Search

In addition, the Repeating Sequence [block](#page-794-0) [uses](#page-794-0) [a](#page-794-0) [look](#page-794-0)up table operation, the output of which is a function of the real-time (or simulation-time) clock.

To get the most out of the following discussion, you should familiarize yourself with the features of these blocks, as discussed in the Simulink documentation.

Each type of lookup table block has its own set of options and associated tradeoffs. The examples in this section show how to use lookup tables effectively. The techniques demonstrated here will help you achieve maximal performance with minimal code and data sizes.

#### **Multichannel Nonlinear Signal Conditioning**

The following figure shows a Simulink model that reads input from two 8-channel, high-speed 8-bit analog/digital converters (ADCs). The ADCs are connected to Type K thermocouples through a gain circuit with an amplification of 250. Since the popular Type K thermocouples are highly nonlinear, there is an international standard for converting their voltages to temperature. In the range of 0 to 500 degrees Celsius, this conversion is a tenth-order polynomial. One way to perform the conversion from ADC readings (0-255) into temperature (in degrees Celsius) is to evaluate this polynomial. In the best case, the polynomial evaluation requires 9 multiplications and 10 additions per channel.

A polynomial evaluation is not the fastest way to convert these 8-bit ADC readings into measured temperature. Instead, the model uses a Direct Look-Up (n-D) Table block (named TypeK\_TC) to map 8-bit values to temperature values. This block performs one array reference per channel.

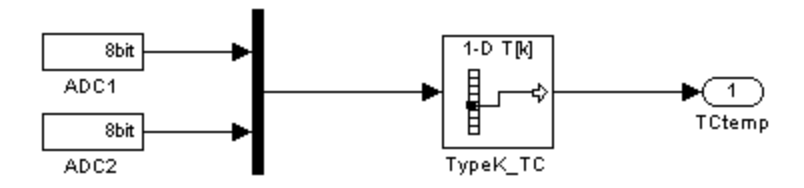

#### **Direct Look-Up Table (n-D) Block Conditions ADC Input**

The block's table parameter has 256 v[alues](#page-794-0) [that](#page-794-0) [corres](#page-794-0)pond to the temperature at an ADC reading of 0, 1, 2, ... up to 255. The table data, calculated in MATLAB, is stored in the workspace variable TypeK\_0\_500. The block's **Table data** parameter field references TypeK 0 500, as the preceding figure shows.
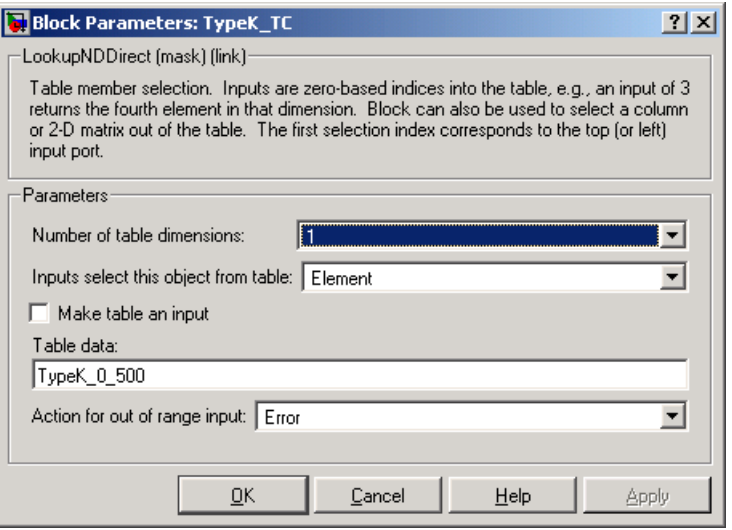

#### **Parameters of Direct Look-Up Table (n-D) Block**

The model uses a Mux block to collect all similar signals (for example, Type K thermocouple readings) and feed them into a single Direct Look-Up Table block. This is more efficient than using one Direct Look-Up Table block per device. If multiple blocks share a common parameter (such as the table in this example), Real-Time Workshop creates only one copy of that parameter in the generated code.

This is the recommended approach for signal conditioning when the size of the table can fit within your memory constraints. In this example, the table stores 256 double (8-byte) values, util[izing 2 KB of me](#page-794-0)mory.

The TypeK\_TC block processes 24 channels of data sequentially.

Real-Time Workshop generates the following code for the TypeK\_TC block shown previously.

```
/* LookupNDDirect: '<Root>/TypeK_TC' */
    /* 1-dimensional Direct Look-Up returning 24 Scalars */
    {
      int T i1;
```

```
const uint8_T *u0 = rtb_TmpHiddenBuffer_Feeding_Typ;
  realT *y0 = rtbTypeKTC_k;
  for (i1=0; i1 < 24; i1++) {
    y0[i1] = (lookupADC_ConstP.TypeK_TC_table[u0[i1]]);
  }
}
{
  int32 T i1;
  /* Outport: '<Root>/TCtemp' */
  for(i1=0; i1<24; i1++) {
    lookupADC Y.TCtemp[i1] = rtb TypeK TC k[i1];
  }
}
```
Notice that the core of each loop is one line of code that directly retrieves a table element from the table and places it in the block output variable. There are two loops in the generated code because the two simulated ADCs are not merged into a contiguous memory array in the Mux block. Instead, to avoid a copy operation, the Direct Look-Up Table block performs the lookup on two sets of data using a single table array (lookupADC\_ConstP.TypeK\_TC\_table[]).

If the input accuracy for your application (not to be confused with the number of I/O bits) is 24 bits or less, you can use a single-precision table for signal conditioning. Then, cast the lookup table output to double precision for use in the rest of the block diagram. Thi[s technique, show](#page-794-0)n below, causes no loss of precision.

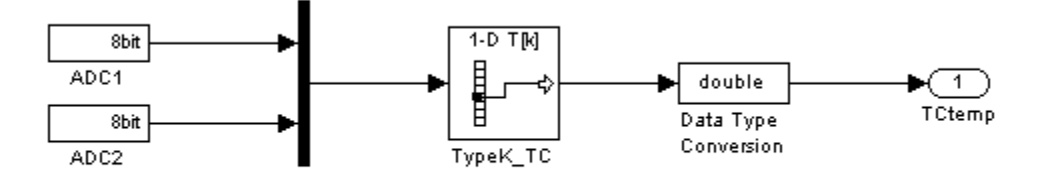

#### **Single-Precision Lookup Table Output Is Cast to Double Precision**

A direct lookup table covering 24 bits of accuracy would require 64 megabytes of memory, which is typically not practical. To create a single-precision table, use the MATLAB single() cast function in your table calculations. Alternatively, you can perform the typecast directly in the **Table data** parameter, as shown below.

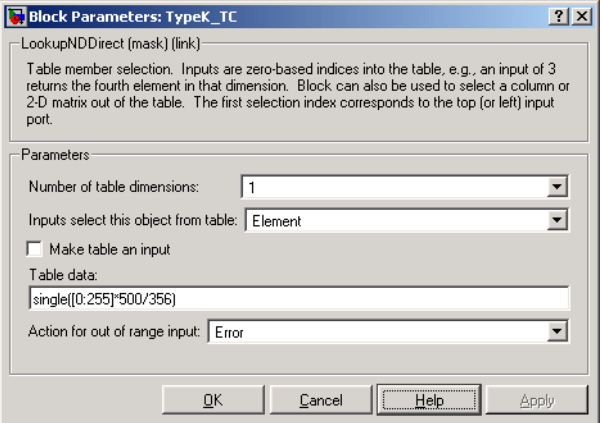

#### **Typecasting Table Data in a Direct Lookup Block**

When table size becomes impractical, you must use other nonlinear techniques, such as interpolation or polynomial techniques. The Look-Up Table (n-D) block supports linear interpolation and cubic spline interpolation. The Polynomial block supports evaluation of noncomplex polynomials.

#### **Compute-Intensive Equations**

The blocks described in this section are useful for simplifying fixed, complex relationships that are normally too time consuming to compute in real time.

The only practical way to implement some compute-intensive functions or arbitrary nonlinear relationships in real time is to use some form of lookup table. On processors that do not have floating-point instructions, even functions like sqrt() can become too expensive to evaluate in real time.

An approximation to the nonlinear relationship in a known range will work in most cases. For example, your application might require a square root calculation that your target processor's instruction set does not support. The illustration below shows how you can use a Look-Up Table block to calculate an approximation of the square root function that covers a given range of the function.

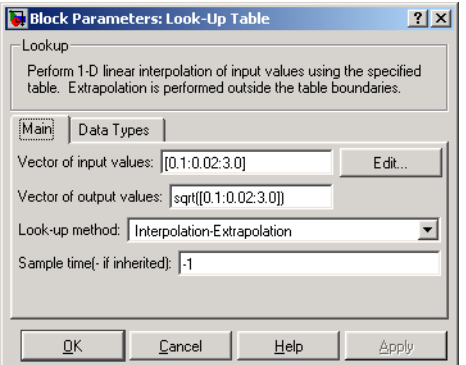

The interpolated values are plotted o[n](#page-794-0) [the](#page-794-0) [block](#page-794-0) [icon.](#page-794-0)

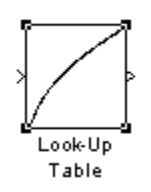

For more accuracy on widely spaced points, use a cubic spline interpolation in the Look-Up Table (n-D) block, as shown below.

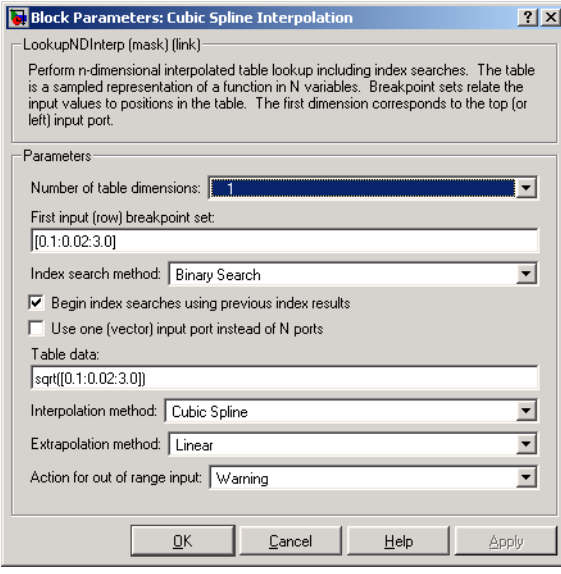

Techniques available in Simulink include n-dimensional support for direct lookup, linear interpolations in a table, cubic spline interpolations in a table, and 1-D real polynomial evaluation.

The Look-Up Table (n-D) block supports flat interval lookup, linear interpolation and cubic spline interpolation. Extrapolation for the Look-Up Table (n-D) block can either be disabled (clipping) or enabled for linear or spline extrapolations.

The icons for the Direct Look-Up Table (n-D) and Look-Up Table (n-D) blocks change depending on the type of interpolation selected and the number of dimensions in the table, as illustrated below.

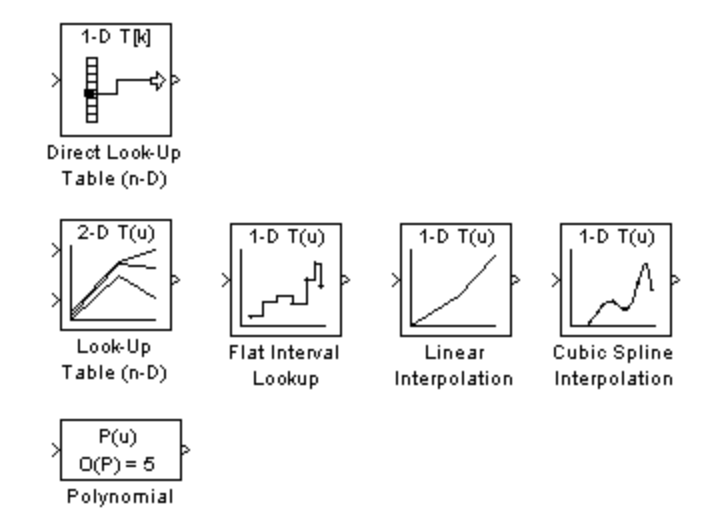

## **Tables with Repeated Points**

The Look-Up Table and Look-Up Table (2-D) blocks, shown below, support linear interpolation with linear extrapolation. In these blocks, the row and column parameters can have repeated points, allowing pure step behavior to be mixed in with the linear interpolations. This capability is not supported by the Look-Up Table (n-D) block.

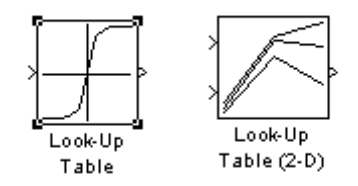

# **Slowly Versus Rapidly Changing Look-Up Table Block Inputs**

You can optimize lookup table operations using the Look-Up Table (n-D) block for efficiency if you know the input signal's normal rate of change. The following figure shows the parameters for the Look-Up Table (n-D) block.

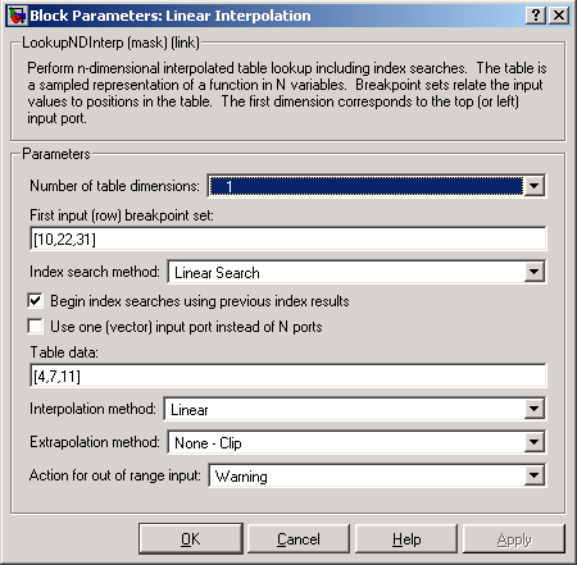

#### **Parameter Dialog Box for the Look-Up Table (n-D) Block**

If you do not know the input signal's normal rate of change in advance, it would be better to choose the **Binary Search** option for the index search in the Look-Up Table (n-D) block and th[e PreLook-Up In](#page-794-0)dex Search block.

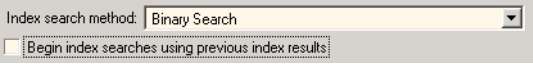

Regardless of signal behavior, if the table's breakpoints are evenly spaced, it is best to select the **Evenly Spaced Points** option from the Look-Up Table (n-D) block's parameter dialog box.

If the breakpoints are not evenly spaced, first decide which of the following best describes the input signal behavior.

- **•** Behavior 1: The signal stays in a given breakpoint interval from one time step to the next. When the signal moves to a new interval, it tends to move to an adjacent interval.
- **•** Behavior 2: The signal has many discontinuities. It jumps around in the table from one time step to the next, often moving three or more intervals per time step.

Given behavior 1, the best optimization for a given lookup table is to use the **Linear search option** and **Begin index searches using previous index results** options, as shown below.

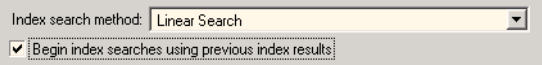

Given behavior 2, the **Begin index searches using previous index results** option does not necessarily improve performance. Choose the **Binary Search** option, as shown below.

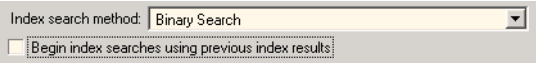

The choice of an index search method can be more complicated for lookup table operations of two or more dimensions with linear interpolation. In this case, several signals are input to the table. Some inputs may have evenly spaced points, while others can exhib[it behavior 1 or b](#page-794-0)ehavior 2.

Here it might be best to use PreLook-Up Index Search blocks with different search methods (evenly spaced, linear search, or binary search) chosen according to the input signal characteristics. The outputs of these search blocks are then connected to an Interpolation (n-D) Using PreLook-Up Index Search block, as shown in the block diagram below.

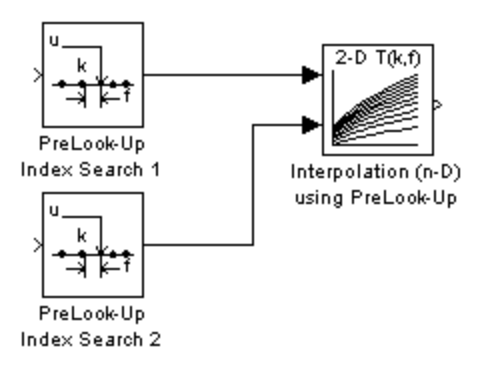

You can configure each PreLook-Up Index Search block independently to use the best search algorithm for the breakpoints and input time variation cases.

# **Multiple Tables with Common Inputs**

The index search can be the most time consuming part of flat or linear interpolation calculations. In large block diagrams, lookup table blocks often have the same input values as other lookup table blocks. If this is the case in your block diagram, you can save [much computatio](#page-794-0)n time by making the breakpoints common to all tables. This saving is obtained by using one set of PreLook-Up Index Search blocks to perform the searches once for all tables, so that only the interpolation remains to be calculated.

The following figure is an example of a block diagram that can be optimized by this method.

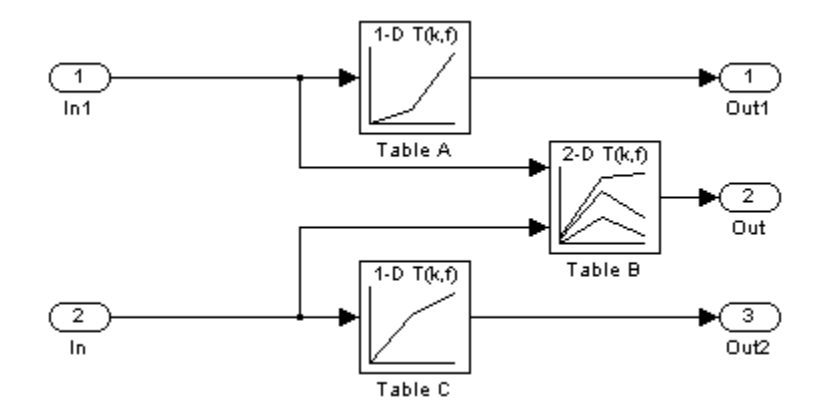

#### **Before Optimization**

Assume that Table A's breakpoints are the same as Table B's first input breakpoints, and that Table C's breakpoints are the same as Table B's second input breakpoints.

A 50% reduction in index search time is obtained by pulling these common breakpoints out into a pair of PreLook-Up Index Search blocks, and using Interpolation (n-D) Using PreLook-Up Index Search blocks to perform the interpolation.

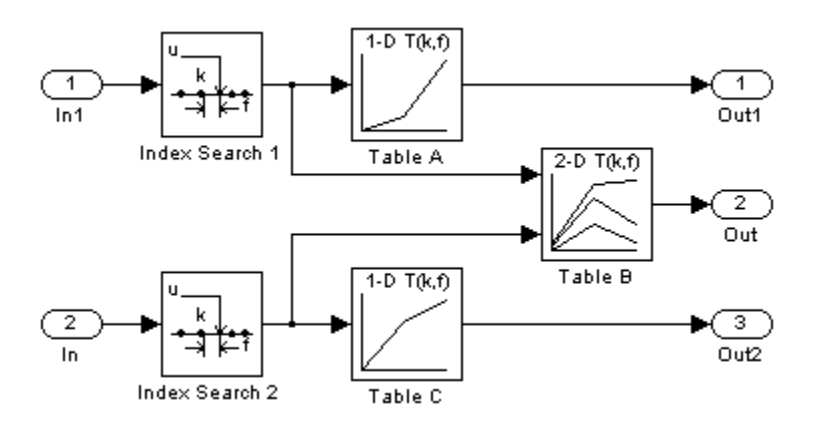

The following figure shows the optimized block diagram.

#### **After Optimization**

In the above diagram, the Look-Up Table (n-D) blocks have been replaced with Interpolation (n-D) Using PreLook-Up blocks. The PreLook-Up Index Search blocks have been added to perform the index searches separately from the interpolations, to realize the savings in computation time.

In large controllers and simulations, it is not uncommon for hundreds of multidimensional tables to rely on a dozen or so breakpoint sets. Using the optimization technique shown in this example, you can greatly increase the efficiency of your application.

# **Accumulators**

Simulink recognizes the block diagram shown in the following figure as an accumulator. An accumulator construct — comprising a Constant block, a Sum block, and feedback through a Unit Delay block — is recognized anywhere across a block diagram, or within subsystems at lower levels.

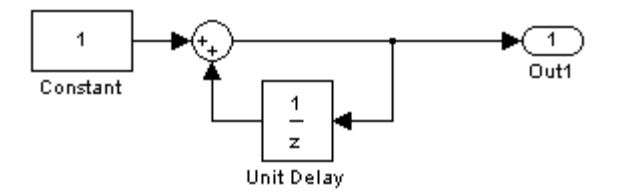

#### **An Accumulator Algorithm**

By using the **Block reduction** option, you can significantly optimize code generated from an accumulator. To enable this option, select **Block reduction** on the **Optimization** pane of the Configuration Parameters dialog box, as shown below.

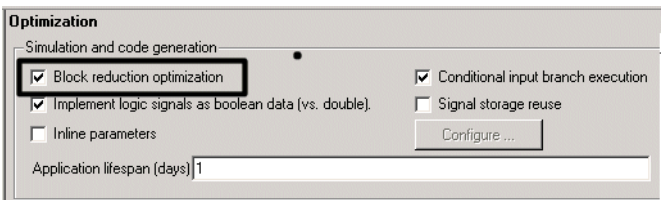

With the **Block reduction** option enabled, Simulink creates a synthesized block, Sum synth accum. The synthesized block replaces the previous block diagram, resulting in a simple increment calculation.

```
T tid)
{
 /* UnitDelay Block: '<Root>/Unit Delay'
  * Operating as an accumulator
  */
 accum_DWork.UnitDelay_DSTATE++;
 accum_B.UnitDelay_j = accum_DWork.UnitDelay_DSTATE;
 /* Outport: '<Root>/Out1' */
 accum_Y.Out1 = accum_B.UnitDelay_j;
}
```
With **Block reduction** turned off, the generated code reflects the block diagram more literally, but less efficiently.

```
static void accum output(int T tid)
{
  /* UnitDelay: '<Root>/Unit Delay' */
  accum B.UnitDelay j = accum DWork.UnitDelay DSTATE;
  /* Sum: '<Root>/Sum' */
  accum B.Sum l = 1.0 + accum B.UnitDelay j;
  /* Outport: '<Root>/Out1' */
 accum_Y.out1 = accum_B.Sum_1;}
```
# **Use of Data Types**

In most processors, the use of integer data types can result in a significant reduction in data storage requirements, as well as a large increase in the speed of operation. You can achieve large performance gains on most processors by identifying those portions of your block diagram that are really integer calculations (such as accumulators), and implementing them with integer data types.

Floating-point DSP targets are an obvious exception to this rule.

The accumulator from the previous e[xample used 64-](#page-794-0)bit floating-point calculations by default. The block diagram in the following figure implements the accumulator with 16-bit integer operations.

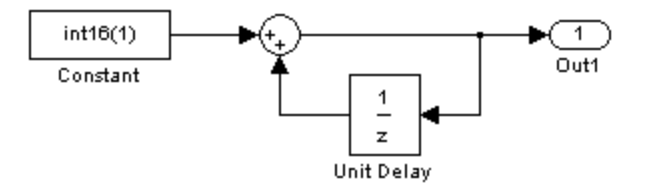

#### **Accumulator Implemented with 16-bit Integers**

If the **Saturate on integer overflow** option of the Sum block is turned off, the code generated from the integer implementation looks the same as code generated from the floating-point block diagram. However, since Sum\_synth\_accum is performing integer arithmetic internally, the accumulator executes more efficiently.

By default, the **Saturate on integer overflow** option is on. This option generates extra error-checking code from the integer implementation, as shown in the following example.

```
static void accum int16 output(int T tid)
{
  /* local block i/o variables */
  int16_T rtb_UnitDelay_k;
  /* UnitDelay: '<Root>/Unit Delay' incorporates:
   * Constant: '<Root>/Constant'
   *
   * Regarding '<Root>/Unit Delay':
   * Operating as an accumulator
   */
  {
    int16_T tmpVar = accum_int16_DWork.UnitDelay_DSTATE;
    accum int16 DWork.UnitDelay DSTATE = tmpVar + (1);if ((tmpVar >= 0) && ((1) >= 0) &&
        (accum_int16_DWork.UnitDelay_DSTATE < 0))
    {
```

```
accum_int16_DWork.UnitDelay_DSTATE = MAX_int16_T;
    } else if ((tmpVar < 0) && ((1) < 0) &&
        (accum_int16_DWork.UnitDelay_DSTATE >= 0)) {
      accum_int16_DWork.UnitDelay_DSTATE = MIN_int16_T;
    }
  }
  rtb_UnitDelay_k = accum_int16_DWork.UnitDelay_DSTATE;
  /* Outport: '<Root>/Out1' */
  accum int16 Y.Out1 = rtb_UnitDelay_k;}
```
The floating-point implementation would not have generated the saturation error checks, which apply only to integers. When using integer data types, consider whether or not you need to generate saturation checking code.

If you are able to ignore saturation checks, turn **Saturate on integer overflow** off for the Sum block. The generated code then omits the preceding checks:

```
static void accum int16 output(int T tid)
{
  /* local block i/o variables */
  int16 T rtb UnitDelay k;
  /* UnitDelay: '<Root>/Unit Delay' incorporates:
   * Constant: '<Root>/Constant'
   *
   * Regarding '<Root>/Unit Delay':
   * Operating as an accumulator
   */
  accum int16 DWork.UnitDelay DSTATE++;
  rtb_UnitDelay_k = accum_int16_DWork.UnitDelay_DSTATE;
  /* Outport: '<Root>/Out1' */
  accum_int16_Y.Out1 = rtb_UnitDelay_k;
}
```
The following figure shows an efficient way to add a reset to an integer accumulator. When resetSig is greater than or equal to the threshold of the Switch block, the Switch block passes the reset value (0) back into the accumulator.

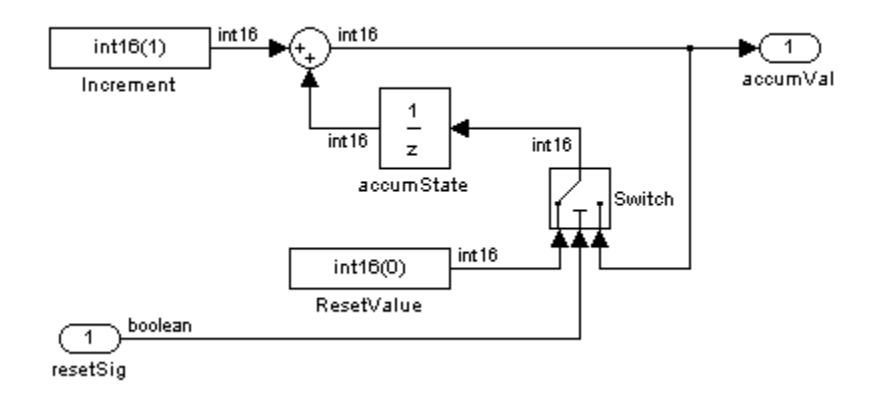

The reset signal can protect computations from overflows, and the size of the resultant code is minimal. The code uses no floating-point operations.

```
static void accum_rst_output(int_T tid)
{
  /* local block i/o variables */
  int16_T rtb_Sum_j;
  /* Sum: '<Root>/Sum' */
  rtb Sum j = (int16 T)(1 + account) rtb Sum State DSTATE);
  /* Outport: '<Root>/accumVal' */
  accum rst Y.accumVal = rtb Sum j;
  /* Switch: '<Root>/Switch' */
  if(accum rst U.resetSig) {
    accum rst B.Switch k = 0;
  } else {
```

```
accum\_rst\_B.Swich\_k = rtb\_Sum_j;}
```
This example uses an input to the system as the reset value, but you can also use an int16 constant.

**Note** You should not use preprocessor compile-time mechanisms to redefine the Real-Time Workshop data types used in generated code. Redefining data type size or sign properties, using such mechanisms, can affect numerical results or cause runtime exceptions due to the data not matching properties expected by the generated code. Instead, use the Hardware Implementation pane of the Configuration Parameters dialog box to specify the appropriate word size for the model and specify the desired data types (double, single, int32, ...) for signals and parameters within the model.

# **Additional Integer and Fixed-Point Optimizations**

You may find several companion products useful in optimizing the performance and size of integer-based generated code.

# **Generating Pure Integer Code with Real-Time Workshop Embedded Coder**

The Real-Time Workshop Embedded Coder target provides the **Support floating point numbers** option (formerly described as the **Integer code only** option) to control whether generated code contains any floating-point data or operations. When this option [is deselected, an](#page-794-0) error is raised if any noninteger data or expressions are encountered during compilation of the model. The error message reports the offending blocks and parameters.

If pure integer code generation is important to your design, you should consider using the Real-Time Workshop Embedded Coder target (or a target of your own, based on the Real-Time Workshop Embedded Coder target).

The Real-Time Workshop Embedded Coder target offers many additional optimizations. See the Real-Time Workshop Embedded Coder documentation for more information.

# **Optimizing Integer Code with Simulink Fixed Point and Stateflow**

Simulink (a separate product) is designed to deliver the highest levels of performance for noninteger algorithms on processors lacking floating-point hardware. Simulink code generation in Real-Time Workshop implements calculations using a processor's integer operations. The code generation strategy maps the integer value set to a range of expected real-world values to achieve the high efficiency.

Finite-state machine or flowchart constructs can often represent decision logic (or mode logic) efficiently. Stateflow (a separate product) provides these capabilities. Stateflow, which is fully integrated into Simulink, supports integer data-typed code generation.

# **10**

# Writing S-Functions for Real-Time Workshop

The following sections explain how to write S-functions that work with Real-Time Workshop.

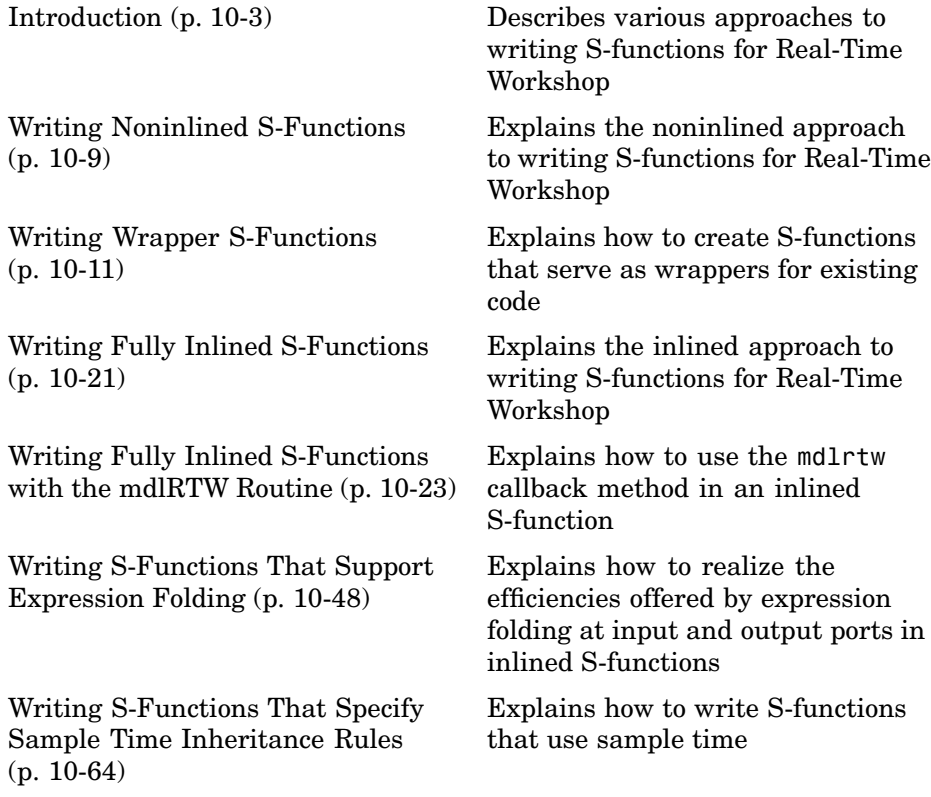

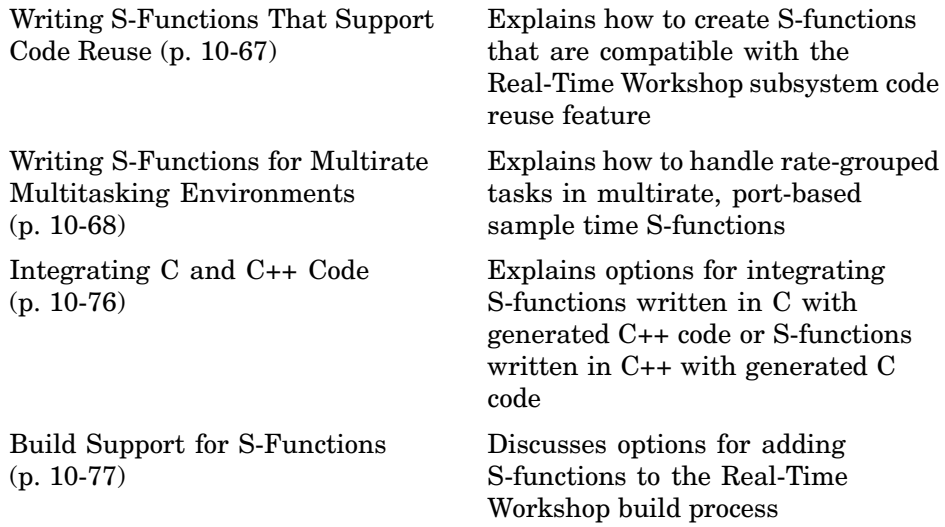

# <span id="page-488-0"></span>**Introduction**

This chapter describes how to create S-functions that work seamlessly with Real-Time Workshop. It begins with basic concepts and concludes with an example of how to create a highly optimized direct-index lookup table S-Function block.

This chapter assumes that you understand these concepts:

- **•** Level 2 S-functions
- **•** Target Language Compiler (TLC) scripting
- **•** How Real-Time Workshop creates generated code

**Note** When this chapter refers to actions performed by the Target Language Compiler, including parsing, caching, creating buffers, and so on, the name Target Language Compiler is spelled out fully. When referring to code written in the Target Language Compiler syntax, this chapter uses the abbreviation TLC.

**Note** The guidelines presented in this chapter are for Real-Time Workshop users. Even if you do not currently use Real-Time Workshop, you should follow the practices presented in this chapter when writing S-functions, especially if you are creating general-purpose S-functions.

# **Additional Information**

See the Target Language Compiler documentation and other Real-Time Workshop documentation for more information on the code generation process.

See "Inlining S-Functions" in the Target Language Compiler documentation for additional information on inlining S-functions for Real-Time Workshop.

# **Classes of Problems Solved by S-Functions**

S-functions help solve various kinds of problems you might face when working with Simulink and Real-Time Workshop. These problems include

- **•** Extending the set of algorithms (blocks) provided by Simulink and Real-Time Workshop
- **•** Interfacing legacy (hand-written) code with Simulink and Real-Time Workshop
- Interfacing to hardware through device driver S-functions
- **•** Generating highly optimized code for embedded systems

S-functions are written using an application program interface (API) that allows you to implement generic algorithms in the Simulink environment with a great deal of flexibility. This flexibility cannot always be maintained when you use S-functions with Real-Time Workshop. For example, it is not possible to access the MATLAB workspace from an S-function that is used with Real-Time Workshop. However, using the techniques presented in this chapter, you can create S-functions for most applications that work with the generated code from Real-Time Workshop.

Although S-functions provide a generic and flexible solution for implementing complex algorithms in Simulink, the underlying API incurs overhead in terms of memory and computation resources. Most often the additional resources are acceptable for real-time rapid prototyping systems. In many cases, though, additional resources are unavailable in real-time embedded applications. You can minimize memory and computational requirements by using the Target Language Compiler [technology prov](#page-794-0)ided with Real-Time Workshop to inline your S-functions.

# **Types of S-Functions**

The implementation of S-functions changes based on your requirements. This chapter discusses the typical problems that you may face and how to create S-functions for applications that need to work with Simulink and Real-Time Workshop. These are some (informally defined) common situations:

- **1** "I'm not concerned with efficiency. I just want to write one version of my algorithm and have it work in Simulink and Real-Time Workshop automatically."
- **2** "I have a lot of hand-written code that I need to interface. I want to call my function from Simulink and Real-Time Workshop in an efficient manner."

or said another way:

"I want to create a block for my blockset that will be distributed throughout my organization. I'd like it to be very maintainable with efficient code. I'd like my algorithm to exist in one place but work with both Simulink and Real-Time Workshop."

**3** "I want to implement a highly optimized algorithm in Simulink and Real-Time Workshop that looks like a built-in block and generates very efficient code."

The MathWorks has adopted terminology for these different requirements. Respectively, the situations described above map to this terminology:

- **1** Noninlined S-function
- **2** Wrapper S-function
- **3** Fully inlined S-function

# **Noninlined S-Functions**

A noninlined S-function is a C or C+[+ MEX S-functio](#page-794-0)n that is treated identically by Simulink and Real-Time Workshop. In general, you implement your algorithm once according to the S-function API. Simulink and Real-Time Workshop call the S-function routines (for example, mdlOutputs) at the appropriate points during model execution.

Additional memory and computation resources are required for each instance of a noninlined S-Function block. However, this routine of incorporating algorithms into Simulink and Real-Time Workshop is typical during the prototyping phase of a project where efficiency is not important. The advantage gained by forgoing efficiency is the ability to change model parameters and/or structures rapidly.

Writing a noninlined S-function does not involve any TLC coding. Noninlined S-functions are the default case for Real-Time Workshop in the sense that once you've built a MEX S-function in your model, there is no additional preparation prior to clicking **Build** in the **Real-Time Workshop** pane of the Configuration Parameters dialog box for your model.

Some restrictions exist concerning the names and locations of noninlined S-function files when generating makefiles. See ["Writing Noninli](#page-494-0)ned S-Function[s" on page 10-9.](#page-494-0)

### **Wrapper S-Functions**

A wrapper S-function is ideal for interfacing hand-written code or a large algorithm that is encapsulated within a few procedures. In this situation, usually the procedures reside in modules that are separate from the MEX S-function. The S-function module typically contains a few calls to your procedures. Because the S-function module does not contain any parts of your algorithm, but only calls your code, it is referred to as a *wrapper S-function*.

In addition to the MEX S-function wrapper, you need to create a TLC wrapper that complements your S-function. The TLC wrapper is similar to the S-function wrapper in that it contains calls to your algorithm.

# **Fully Inlined S-Functions**

For S-functions to work correctly in the Simulink environment, a certain amount of overhead code is necessary. When Real-Time Workshop generates code from models that contain S-functions (without *sfunction*.tlc files), it embeds some of this overhead code in the generated code. If you want to optimize your real-time code and eliminate some of the overhead code, you must *inline* (or embed) your S-functions. This involves writing a TLC (*sfunction*.tlc) file that directs Real-Time Workshop to eliminate all overhead code from the generated code. The Target Language Compiler, which is part of Real-Time Workshop, processes *sfunction*.tlc files to define how to inline your S-function algorithm in the generated code.

**Note** The term *inline* should not be confused with the C++ *inline* keyword. In MathWorks terminology, inline means to specify a text string in place of the call to the general S-function API routines (for example, mdlOutputs). For example, when a TLC file is used to inline an S-function, the generated code contains the appropriate C/ C++ code that would normally appear within the S-function routines and the S-function itself has been removed from the build process.

A fully inlined S-function builds your algorithm (block) into Simulink and Real-Time Workshop in a manner that is indistinguishable from a built-in block. Typically, a fully inlined S-function requires you to implement your algorithm twice: once for Simulink (C/C++ MEX S-function) and once for Real-Time Workshop (TLC file). The complexity of the TLC file depends on the complexity of your algorithm and the level of efficiency you're trying to achieve in the generated code. TLC files vary from simple to complex in structure.

# **Basic Files Required for Implementation**

This section briefly describes what files and functions you need to create noninlined, wrapper, and fully inlined S-functions.

- Noninlined S-functions require the C or C++ MEX S-function source code (*sfunction*.c or *sfunction*.cpp.
- **•** Wrapper S-functions that inline a call to your algorithm (your C/C++ function) require an *sfunction*.tlc file.
- **•** Fully inlined S-functions also require an *[sfunction](#page-794-0)*.tlc file. Fully inlined S-functions produce the optimal code for a parameterized S-function. This is an S-function that operates in a specific mode dependent upon fixed S-function parameters that do not change during model execution. For a given operating mode, the *sfunction*.tlc file specifies the exact code that is generated to implement the algorithm for that mode. For example, the direct-index lookup table S-function at the end of this chapter contains two operating modes—one for evenly spaced x-data and one for unevenly spaced x-data.

Fully inlined S-functions might require the placement of the mdlRTW routine in your S-function MEX-file *sfunction*.c or *sfunction*.cpp. The mdlRTW

routine lets you place information in *model*.rtw, the record file that specifies a model, and which Real-Time Workshop invokes the Target Language Compiler to process prior to executing *sfunction*.tlc when generating code.

Including a mdlRTW routine is useful when you want to introduce nontunable parameters into your TLC file. Such parameters are generally used to determine which operating mode is active in a given instance of the S-function. Based on this information, the TLC file for the S-function can generate highly efficient, optimal code for that operating mode.

# <span id="page-494-0"></span>**Writing Noninlined S-Functions**

Noninlined S-functions are identified by the *absence* of an *sfunction*.tlc file for your S-function. The filename varies depending on your platform: *sfunction*.*mexext* on Windows, or *sfunction*.mex*ext* on UNIX systems, hereafter referred to as *sfunction*.mex. Type mexext in the MATLAB Command Window to see which extension your system uses.

When you place a noninlined S-function in a model, Real-Time Workshop supports a set of MATLAB API functions:

- **•** mxGetEps
- **•** mxGetInf
- **•** mxGetM
- **•** mxGetN
- **•** mxGetNaN
- **•** mxGetPr
- **•** mxGetScalar
- **•** mxGetString
- **•** mxIsEmpty
- **•** mxIsFinite
- **•** mxIsInf

**Note** Using mxGetPr on an empty matrix does not return NULL; rather, it returns a random value. Therefore, you should protect calls to mxGetPr with mxIsEmpty.

# **Noninlined S-Function Parameter Type Limitations**

Parameters to noninlined S-functions can be of the following types only:

- **•** Double precision
- **•** Characters in scalars, vectors, or 2-D matrices

For more flexibility in the type of parameters you can supply to S-functions or the operations in the S-function, inline your S-function and consider using an mdlRTW S-function routine.

# <span id="page-496-0"></span>**Writing Wrapper S-Functions**

This section describes how to create S-functions that work seamlessly with Simulink and Real-Time Workshop using the *wrapper* concept. This section begins by describing how to interface your algorithms in Simulink by writing MEX S-function wrappers (*sfunction*.mex). It finishes with a description of how to direct Real-Time Workshop to insert your algorithm into the generated code by creating a TLC S-function wrapper (*sfunction*.tlc).

# **MEX S-Function Wrapper**

Creating S-functions using an S-function wrapper allows you to insert C/C++ code algorithms in Simulink and Real-Time Workshop with little or no change to your original C/C++ function. A *MEX S-function wrapper* is an S-function that calls code that resides in another module. In effect, the wrapper binds your code to Simulink. A *TLC S-function wrapper* is a TLC file that specifies how Real-Time Workshop should call your code (the same code that was called from the C-MEX S-function wrapper).

Suppose you have an algorithm (that is, a C function) called my\_alg that resides in the file my alg.c. You can integrate my alg into Simulink by creating a MEX S-function wrapper (for example, wrapsfcn.c). Once this is done, Simulink can call my\_alg from an S-Function block. However, the Simulink S-function contains a set of empty functions that Simulink requires for various API-related purposes. For example, although only mdlOutputs calls my\_alg, Simulink calls mdlTerminate as well, even though this S-function routine performs no action.

You can integrate my alg into Real-T[ime Workshop g](#page-794-0)enerated code (that is, embed the call to my alg in the generated code) by creating a TLC S-function wrapper (for example, wrapsfcn.tlc). The advantage of creating a TLC S-function wrapper is that the empty function calls can be eliminated and the overhead of executing the mdlOutputs function and then the my\_alg function can be eliminated.

Wrapper S-functions are useful when you are creating new algorithms that are procedural in nature or when you are integrating legacy code into Simulink. However, if you want to create code that is

- **•** Interpretive in nature in Simulink (that is, highly parameterized by operating modes)
- **•** Heavily optimized in Real-Time Workshop (that is, no extra tests to decide what mode the code is operating in)

then you must create a *fully inlined TLC file* for your S-function.

The following illustrates the wrapper S-function concept.

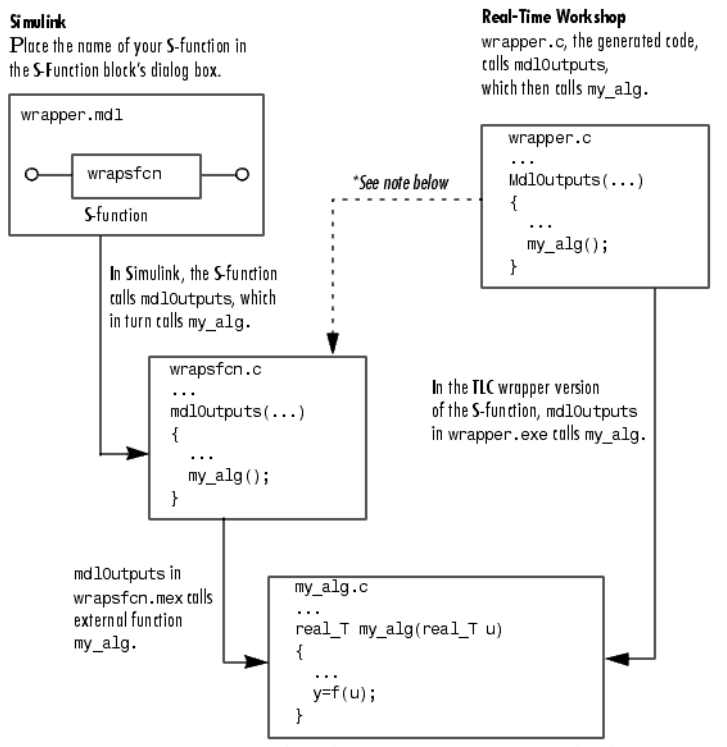

\*The dotted line above is the path taken if the S-function does not have a TLC wrapper file. If there is no TLC wrapper file, the generated code calls mdlOutputs.

Using an S-function wrapper to import algorithms in your Simulink model means that the S-function serves as an interface that calls your C/C++ algorithms from mdlOutputs. S-function wrappers have the advantage that you can quickly integrate large standalone C /C++ programs into your model without having to make changes to the code.

This is an example of a model that includes an S-function wrapper.

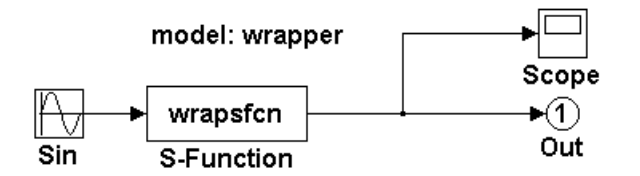

#### **An Example Model That Includes an S-Function Wrapper**

There are two files associated with the wrapsfcn block, the S-function wrapper and the C/C++ code that contains the algorithm. This is the S-function wrapper code for this example, called wrapsfcn.c:

```
#define S_FUNCTION_NAME wrapsfcn
#define S_FUNCTION_LEVEL 2
#include "simstruc.h"
extern real T my alg(real T u); /* Declare my alg as extern */
/*
* mdlInitializeSizes - initialize the sizes array
*/
static void mdlInitializeSizes(SimStruct *S)
{
   ssSetNumSFcnParams( S, 0); /*number of input arguments*/
   if (!ssSetNumInputPorts(S, 1)) return;
   ssSetInputPortWidth(S, 0, 1);
   ssSetInputPortDirectFeedThrough(S, 0, 1);
   if (!ssSetNumOutputPorts(S,1)) return;
```

```
ssSetOutputPortWidth(S, 0, 1);
   ssSetNumSampleTimes( S, 1);
}
/*
* mdlInitializeSampleTimes - indicate that this S-function runs
* at the rate of the source (driving block)
*/
static void mdlInitializeSampleTimes(SimStruct *S)
{
   ssSetSampleTime(S, 0, INHERITED_SAMPLE_TIME);
   ssSetOffsetTime(S, 0, 0.0);
}
/*
* mdlOutputs - compute the outputs by calling my_alg, which
* resides in another module, my_alg.c
*/
static void mdlOutputs(SimStruct *S, int T tid)
{
   InputRealPtrsType uPtrs = ssGetInputPortRealSignalPtrs(S,0);
   real_T *y = ssGetOutputPortRealSignal(S,0);
   *y = my_alg(*uPtrs[0]); /* Call my_alg in mdlOutputs */
}
/*
* mdlTerminate - called when the simulation is terminated.
*/
static void mdlTerminate(SimStruct *S)
{
}
#ifdef MATLAB MEX FILE /* Is this file being compiled as a MEX-file? */
#include "simulink.c" /* MEX-file interface mechanism */
#else
#include "cg_sfun.h" /* Code generation registration function */
#endif
```
The S-function routine mdlOutputs contains a function call to my\_alg, which is the C function containing the algorithm that the S-function performs. This is the code for my\_alg.c:

```
#ifdef MATLAB_MEX_FILE
#include "tmwtypes.h"
#else
#include "rtwtypes.h"
#endif
real T my alg(real T u)
{
return(u * 2.0);
}
```
See the section ["Header Depend](#page-131-0)encies When Interfacing Legacy/Custom Code with Generated Cod[e" on page 2-86](#page-131-0) in the Real-Time Workshop documentation for more information.

The wrapper S-function wrapsfcn calls my alg, which computes u  $*$  2.0. To build wrapsfcn.mex, use the following command:

mex wrapsfcn.c my\_alg.c

# **TLC S-Function Wrapper**

This section describes how to inline the call to my alg in the mdlOutputs section of the generated code. In the above example, the call to my alg is embedded in the mdlOutputs section as

\*y = my  $alg(*uPtrs[0])$ ;

When you are creating a TLC S-function wrapper, the goal is to have Real-Time Workshop embed the same type of call in the generated code.

It is instructive to look at how Real-Time Workshop executes S-functions that are not inlined. A noninlined S-function is identified by the absence of the file *sfunction*.tlc and the existence of *sfunction.*mex. When generating code for a noninlined S-function, Real-Time Workshop generates a call to mdlOutputs through a function pointer that, in this example, then calls my\_alg.

The wrapper example contains one S-function, wrapsfcn.mex. You must compile and link an additional module, my\_alg, with the generated code. To do this, specify

```
set param('wrapper/S-Function','SFunctionModules','my alg')
```
#### **Code Overhead for Noninlined S-Functions**

The code generated when using grt.tlc as the system target file *without* wrapsfcn.tlc is

```
<Generated code comments for wrapper model with noninlined wrapsfcn S-function>
#include <math.h>
#include <string.h>
#include "wrapper.h"
#include "wrapper.prm"
/* Start the model */
void mdlStart(void)
{
  /* (no start code required) */
}
/* Compute block outputs */
void mdlOutputs(int_T tid)
{
 /* Sin Block: <Root>/Sin */
 rtB.Sin = rtP.Sin.Amplitude *
    sin(rtP.Sin.Frequency * ssGetT(rtS) + rtP.Sin.Phase);
  /* Level2 S-Function Block: <Root>/S-Function (wrapsfcn) */
  {
    /* Noninlined S-functions create a SimStruct object and
    * generate a call to S-function routine mdlOutputs
    */
   SimStruct *rts = ssGetSFunction(rtS, 0);
    sfcnOutputs(rts, tid);
 }
```

```
/* Outport Block: <Root>/Out */
  rtY.Out = rtB.S_Function;
}
/* Perform model update */
void mdlUpdate(int_T tid)
{
  /* (no update code required) */
}
/* Terminate function */
void mdlTerminate(void)
{
  /* Level2 S-Function Block: <Root>/S-Function (wrapsfcn) */
  {
/* Noninlined S-functions require a SimStruct object and
     * the call to S-function routine mdlTerminate
     */
    SimStruct *rts = ssGetSFunction(rtS, 0);
    sfcnTerminate(rts);
  }
}
#include "wrapper.reg"
/* [EOF] wrapper.c */
```
In addition to the overhead outlined above, the wrapper.reg generated file contains the initialization of the SimStruct [for the wr](#page-794-0)apper S-Function block. There is one child SimStruct for each S-Function block in your model. You can significantly reduce this overhead by creating a TLC wrapper for the S-function.

#### **How to Inline**

The generated code makes the call to your S-function, wrapsfcn.c, in mdlOutputs by using this code:

```
SimStruct *rts = ssGetSFunction(rtS, 0);
sfcnOutputs(rts, tid);
```
This call has computational overhead associated with it. First, Simulink creates a SimStruct data structure for the S-Function block. Second, Real-Time Workshop constructs a call through a function pointer to execute mdlOutputs, then mdlOutputs calls my\_alg. By inlining the call to your  $C/C++$  algorithm, my alg, you can eliminate both the SimStruct and the extra function call, thereby improving the efficiency and reducing the size of the generated code.

Inlining a wrapper S-function requires an *sfunction*.tlc file for the S-function; this file must contain the function call to my\_alg. This picture shows the relationships between the algorithm, the wrapper S-function, and the *sfunction*.tlc file.

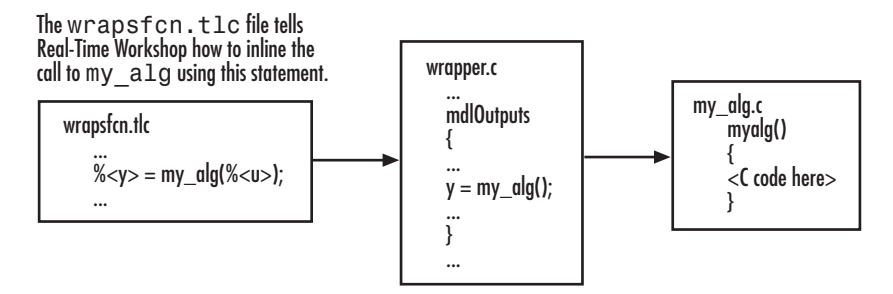

#### **Inlining an Algorithm by Using a TLC File**

To inline this call, you have to place your function call in an *sfunction*.tlc file with the same name as the S-function (in this example, wrapsfcn.tlc). This causes the Target Language Co[mpiler to overrid](#page-794-0)e the default method of placing calls to your S-function in the generated code.

This is the wrapsfcn.tlc file that inlines wrapsfcn.c.

```
%% File : wrapsfcn.tlc
%% Abstract:
%% Example inlined tlc file for S-function wrapsfcn.c
%%implements "wrapsfcn" "C"
% Function: BlockTypeSetup ===================================
```
```
%% Abstract:
%% Create function prototype in model.h as:
%% "extern real_T my_alg(real_T u);"
%%function BlockTypeSetup(block, system) void
  %openfile buffer
    extern real T my alg(real T u); /* This line is placed in wrapper.h */
  %closefile buffer
  %<LibCacheFunctionPrototype(buffer)>
%endfunction %% BlockTypeSetup
%% Function: Outputs ===========================================================
%% Abstract:
%% y = my_alg(u);
%%function Outputs(block, system) Output
  /* %<Type> Block: %<Name> */
  %assign u = LibBlockInputSignal(0, "", "", 0)
  %assign y = LibBlockOutputSignal(0, "", "", 0)
  %% PROVIDE THE CALLING STATEMENT FOR "algorithm"
  %% The following line is expanded and placed in mdlOutputs within wrapper.c
  \text{Cov} = \text{mv} \text{alg}(\text{Cov});
```
%endfunction %% Outputs

The first section of this code directs Real-Time Workshop to inline the wrapsfcn S-Function block and generate the code in C:

```
%implements "wrapsfcn" "C"
```
The next task is to tell Real-Time Workshop that the routine my alg needs to be declared external in the generated wrapper.h file for any wrapsfcn S-Function blocks in the model. You only need to do this once for all wrapsfcn S-Function blocks, so use the BlockTypeSetup function. In this function, you tell the Target Language Compiler to create a buffer and cache the my\_alg as extern in the wrapper.h generated header file.

The final step is the inlining of the call to the function my alg. This is done by the Outputs function. In this function, you access the block's input and output and place a direct call to my\_alg. The call is embedded in wrapper.c.

# **The Inlined Code**

The code generated when you inline your wrapper S-function is similar to the default generated code. The mdlTerminate function no longer contains a call to an empty function and the mdlOutputs function now directly calls my\_alg.

```
void mdlOutputs(int_T tid)
{
  /* Sin Block: <Root>/Sin */
 rtB.Sin = rtP.Sin.Amplitude *
    sin(rtP.Sin.Frequency * ssGetT(rtS) + rtP.Sin.Phase);
  /* S-Function Block: <Root>/S-Function */
 rtB.S Function = my alg(rtB.Sin); \prime Inlined call to my_alg */
  /* Outport Block: <Root>/Out */
 rtY.Out = rtB.S_Function;
}
```
In addition, wrapper.reg no longer creates a child SimStruct for the S-function because the generated code is calling my\_alg directly. This eliminates over 1 K of memory usage.

# **Writing Fully Inlined S-Functions**

Continuing the example of the previous section, you could eliminate the call to my alg entirely by specifying the explicit code (that is, 2.0  $*$  u) in wrapsfcn.tlc. This is referred to as a *fully inlined S-function*. While this can improve performance, if you are working with a large amount of C/C++ code, this can be a lengthy task. In addition, you now have to maintain your algorithm in two places, the  $C/C++$  S-function itself and the corresponding TLC file. However, the performance gains might outweigh the disadvantages. To inline the algorithm used in this example, in the Outputs section of your wrapsfcn.tlc file, instead of writing

 $\text{S-V>} = \text{my} \text{alg} (\text{S-U>})$ ;

use

 $\text{S-V>} = 2.0 * \text{S-U}$ ;

This is the code produced in mdlOutputs:

```
void mdlOutputs(int_T tid)
{
  /* Sin Block: <Root>/Sin */
  rtB.Sin = rtP.Sin.Amplitude *
    sin(rtP.Sin.Frequency * ssGetT(rtS) + rtP.Sin.Phase);
  /* S-Function Block: <Root>/S-Function */
  rtB.S Function = 2.0 * rtB.Sin; /* Explicit embedding of algorithm *//* Outport Block: <Root>/Out */
  rtY.Out = rtB.S_Function;
}
```
The Target Language Compiler has replaced the call to my\_alg with the algorithm itself.

## **Multiport S-Function Example**

A more advanced multiport inlined S-function example exists in *matlabroot*/simulink/src/sfun\_multiport.c and *matlabroot*/toolbox/simulink/blocks/tlc\_c/sfun\_multiport.tlc. This S-function demonstrates how to create a fully inlined TLC file for an S-function that contains multiple ports. You might find that looking at this example helps you to understand fully inlined TLC files.

# **Writing Fully Inlined S-Functions with the mdlRTW Routine**

You can make a more fully inlined S-function that uses the S-function mdlRTW routine. The purpose of the mdlRTW routine is to provide the code generation process with more information about how the S-function is to be inlined, by creating a parameter record of a nontunable parameter for use with a TLC file. The mdlRTW routine does this by placing information in the *model*.rtw file. The mdlRTW function is described in the text file *matlabroot*/simulink/src/sfuntmpl\_doc.c.

As an example of how to use the mdlRTW function, this section discusses the steps you must take to create a direct-index lookup S-function. Lookup tables are collections of ordered data points of a function. Typically, these tables use some interpolation scheme to approximate values of the associated function between known data points. To incorporate the example lookup table algorithm in Simulink, the first step is to write an S-function that executes the algorithm in mdlOutputs. To produce the most efficient code, the next step is to create a corresponding TLC file to eliminate computational overhead and improve the performance of the lookup computations.

For your convenience, Simulink provides support for two general-purpose lookup 1-D and 2-D algorithms. You can use these algorithms as they are or create a custom lookup table S-function to fit your requirements. This section demonstrates how to create a 1-D lookup S-function, sfun\_directlook.c, and its corresponding inlined sfun\_directlook.tlc file. (See the Target Language Compiler documentation for more details on the Target Language Compiler.) This 1-D direct-index lookup table example demonstrates the following concepts that you need to k[now to create yo](#page-794-0)ur own custom lookup tables:

- **•** Error checking of S-function parameters
- **•** Caching of information for the S-function that doesn't change during model execution
- How to use the md1RTW function to customize Real-Time Workshop generated code to produce the optimal code for a given set of block parameters
- **•** How to generate an inlined TLC file for an S-function in a combination of the fully inlined form and/or the wrapper form

## **S-Function RTWdata**

There is a property of blocks called RTWdata, which can be used by the Target Language Compiler when inlining an S-function. RTWdata is a structure of strings that you can attach to a block. It is saved with the model and placed in the model.rtw file when generating code. For example, this set of MATLAB commands,

```
mydata.field1 = 'information for field1';
mydata.field2 = 'information for field2';
set param(gcb, 'RTWdata', mydata)
get_param(gcb,'RTWdata')
```
produces this result:

```
ans =field1: 'information for field1'
    field2: 'information for field2'
```
Inside the *model*.rtw file for the associated S-Function block is this information.

```
Block {
 Type "S-Function"
 RTWdata {
  field1 "information for field1"
  field2 "information for field2"
 }
```
### **The Direct-Index Lookup Table Algorithm**

The 1-D lookup table block provided in the Simulink library uses interpolation or extrapolation when computing outputs. This extra accuracy is not needed in all situations. In this example, you create a lookup table that directly indexes the output vector (*y*-data vector) based on the current input (*x*-data) point.

This direct 1-D lookup example computes an approximate solution *p(x)* to a partially known function *f(x)* at *x=x0*, given data point pairs *(x,y)* in the form of an *x*-data vector and a *y*-data vector. For a given data pair (for example, the *ith* pair),  $y_i = f(x_i)$ . It is assumed that the *x*-data values are monotonically

increasing. If *x0* is outside the range of the *x*-data vector, the first or last point is returned.

The parameters to the S-function are

XData, YData, XEvenlySpaced

XData and YData are double vectors of equal length representing the values of the unknown function. XDataEvenlySpaced is a scalar, 0.0 for false and 1.0 for true. If the XData vector is evenly spaced, more efficient code is generated.

The following graph illustrates how the parameters XData=[1:6]and YData=[1,2,7,4,5,9] are handled. For example, if the input (*x*-value) to the S-Function block is 3, the output (*y*-value) is 7.

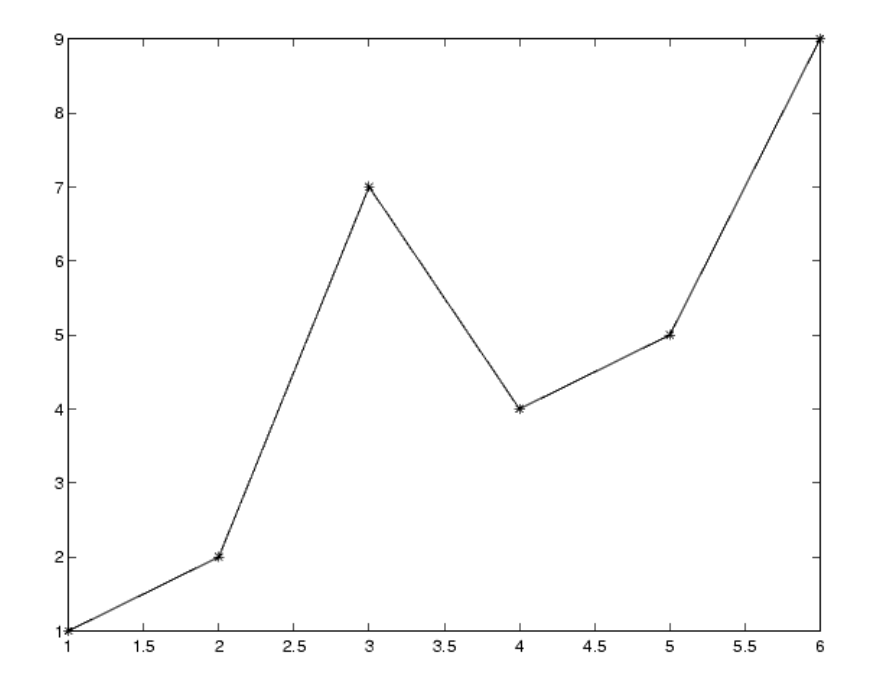

### **The Direct-Index Lookup Table Example**

This section shows how to improve the lookup table by inlining a direct-index S-function with a TLC file. This direct-index lookup table S-function does not require a TLC file to work with Real-Time Workshop. Here the example uses a TLC file for the direct-index lookup table S-function to reduce the code size and increase efficiency of the generated code.

Implementation of the direct-index algorithm with inlined TLC file requires the S-function main module, sfun\_directlook.c, and a corresponding lookup\_index.c module. The lookup\_index.c module contains the GetDirectLookupIndex function that is used to locate the index in the XData for the current x input value when the XData is unevenly spaced. The GetDirectLookupIndex routine is called from both the S-function and the generated code. Here the example uses the wrapper concept for sharing C/C++ code between Simulink MEX-files and the generated code.

If the XData is evenly spaced, then both the S-function main module and the generated code contain the lookup algorithm (not a call to the algorithm) to compute the *y*-value of a given *x*-value, because the algorithm is short. This demonstrates the use of a fully inlined S-function for generating optimal code.

The inlined TLC file, which either performs a wrapper call or embeds the optimal  $C/C++$  code, is sfun directlook.tlc (see the example in ["mdlRTW](#page-512-0)" Usag[e" on page 10-27\)](#page-512-0).

#### **Error Handling**

In this example, the [mdlCheckParameters](#page-519-0) routine verifies that

- **•** The new parameter settings are correct.
- **•** XData and YData are vectors of the same length containing real finite numbers.
- **•** XDataEvenlySpaced is a scalar.
- **•** The XData vector is a monotonically increasing vector and evenly spaced if needed.

The mdlInitializeSizes function explicitly calls mdlCheckParameters after it verifies that the number of parameters passed to the S-function is correct.

<span id="page-512-0"></span>After Simulink calls mdlInitializeSizes, it then calls mdlCheckParameters whenever you change the parameters or there is a need to reevaluate them.

### **User Data Caching**

The [mdlStart](#page-524-0) routine illustrates how to cache information that does not change during the simulation (or while the generated code is executing). The example caches the value of the XDataEvenlySpaced parameter in UserData, a field of the SimStruct. The following line in mdlInitializeSizes tells Simulink to disallow changes to XDataEvenlySpaced.

```
ssSetSFcnParamTunable(S, iParam, SS_PRM_NOT_TUNABLE);
```
During execution, mdlOutputs accesses the value of XDataEvenlySpaced from UserData rather than calling the mxGetPr MATLAB API function. This increases performance.

#### **mdlRTW Usage**

Real-Time Workshop calls the md1RTW routine while generating the model.rtw file. To produce optimal code for your Simulink model, you can add information to the *model*.rtw file about the mode in which your S-Function block is operating.

The following example adds parameter settings to the *model*.rtw file. The parameter settings do not change during execution. In this case, the XDataEvenlySpaced S-function parameter cannot change during execution (ssSetSFcnParamTunable was specified as false (0) for it in mdlInitializeSizes). The example writes it out as a parameter setting (XSpacing) using the function ssWriteRTWParamSettings.

Because xData and yData are registered as run-time parameters in mdlSetWorkWidths, Real-Time Workshop handles writing to the *model*.rtw file automatically.

Before examining the S-function and the inlined TLC file, consider the generated code for the following model.

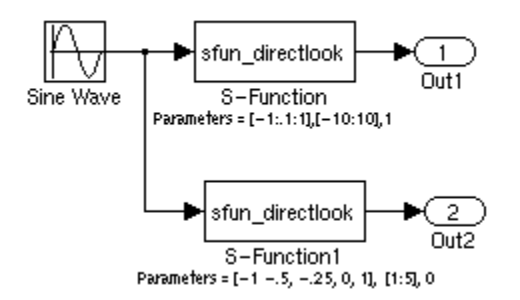

When creating this model, you need to specify the following for each S-Function block.

```
set param(`sfun directlook ex/S-Function','SFunctionModules','lookup index')
set param(`sfun directlook ex/S-Function1','SFunctionModules','lookup index')
```
This informs the Real-Time Workshop build process that the module lookup index.c is needed when creating the executable.

The generated *model*.c or *model*.cpp code for the lookup table example model is

```
/*
* sfun_directlook_ex.c
 *
* Real-Time Workshop code generation for Simulink model
* "sfun directlook ex.mdl".
 *
* Model Version : 1.2
* Real-Time Workshop version : 6.0 (R14 Prerelease 2) 06-Apr-2004
* C source code generated on : Fri Apr 09 09:15:12 2004
*/
```
#include "sfun directlook ex.h"

```
#include "sfun directlook ex private.h"
/* External output (root outports fed by signals with auto storage) */
ExternalOutputs_sfun_directlook_ex sfun_directlook_ex_Y;
/* Real-time model */
rtModel_sfun_directlook_ex sfun_directlook_ex_M_;
rtModel_sfun_directlook_ex *sfun_directlook_ex_M = &sfun_directlook_ex_M_;
/* Model output function */
static void sfun directlook ex output(int T tid)
{
  /* local block i/o variables */
 real_T rtb_SFunction_h;
  real_T rtb_temp1;
  /* Sin: '<Root>/Sine Wave' */
  rtb temp1 = sfun directlook ex P.SineWave Amp *sin(sfun directlook ex P.SineWave Freq * sfun directlook ex M->Timing.t[0] +
    sfun directlook ex P.SineWave Phase) + sfun directlook ex P.SineWave Bias;
  /* Code that is inlined for the top S-function block in the
   * sfun_directlook_ex model
  */
  /* S-Function Block: <Root>/S-Function */
  {
    const real_T *xData = &sfun_directlook_ex_P.SFunction_XData[0];
    const real_T *yData = &sfun_directlook_ex_P.SFunction_YData[0];
    real_T spacing = xData[1] - xData[0];if (rtb_t temp1 <= xData[0]) {
      rtb SFunction h = yData[0];} else if ( rtb_temp1 >= yData[20] ) {
     rtb_SFunction_h = yData[20];
    } else {
      int_T idx = (int_T) ( rtb_t temp1 - xData[0] ) / spacing );
     rtb_SFunction_h = yData[idx];
    }
```

```
}
  /* Outport: '<Root>/Out1' */
  sfun_directlook_ex_Y.Out1 = rtb_SFunction_h;
/* Code that is inlined for the bottom S-function block in the
   * sfun_directlook_ex model
   */
  /* S-Function Block: <Root>/S-Function1 */
  {
    const real T *xData = &sfun directlook ex P.SFunction1 XData[0];
    const real_T *yData = &sfun_directlook_ex_P.SFunction1_YData[0];
    int_T idx;
    idx = GetDirectLookupIndex(xData, 5, rtb_temp1);
    rtb_t = yData[idx];
 }
  /* Outport: '<Root>/Out2' */
  sfun_directlook_ex_Y.Out2 = rtb_temp1;
}
/* Model update function */
static void sfun directlook ex update(int T tid)
{
  /* Update absolute time for base rate */
  if(!(++sfun_directlook_ex_M->Timing.clockTick0))
  ++sfun_directlook_ex_M->Timing.clockTickH0;
  sfun_directlook_ex_M->Timing.t[0] = sfun_directlook_ex_M->Timing.clockTick0 *
    sfun_directlook_ex_M->Timing.stepSize0 +
    sfun_directlook_ex_M->Timing.clockTickH0 *
    sfun directlook ex M->Timing.stepSize0 * 0x10000;
  {
    /* Update absolute timer for sample time: [0.1s, 0.0s] */
    if(!(++sfun_directlook_ex_M->Timing.clockTick1))
    ++sfun_directlook_ex_M->Timing.clockTickH1;
```

```
sfun directlook ex M->Timing.t[1] = sfun directlook ex M->Timing.clockTick1
      * sfun directlook ex M->Timing.stepSize1 +
      sfun directlook ex M->Timing.clockTickH1 *
      sfun_directlook_ex_M->Timing.stepSize1 * 0x10000;
 }
}
...
```
#### *matlabroot***/simulink/src/sfun\_directlook.c**

```
/*
* File : sfun_directlook.c
* Abstract:
*
* Direct 1-D lookup. Here we are trying to compute an approximate
* solution, p(x) to an unknown function f(x) at x=x0, given data point
 * pairs (x,y) in the form of a x data vector and a y data vector. For a
* given data pair (say the i'th pair), we have y i = f(x i). It is
       assumed that the x data values are monotonically increasing. If the
* x0 is outside of the range of the x data vector, then the first or
       last point will be returned.
*
* This function returns the "nearest" y0 point for a given x0. No
* interpolation is performed.
 *
* The S-function parameters are:
 vector
* YData - double vector
* XDataEvenlySpacing - double scalar 0 (false) or 1 (true)
* The third parameter cannot be changed during simulation.
*
      To build:
* mex sfun_directlook.c lookup_index.c
 *
* Copyright 1990-2004 The MathWorks, Inc.
* $Revision: 1.1.4.44 $
*/
```
#define S FUNCTION NAME sfun directlook

```
#define S FUNCTION LEVEL 2
#include <math.h>
#include "simstruc.h"
#include <float.h>
/* use utility function IsRealVect() */
#if defined(MATLAB_MEX_FILE)
#include "sfun_slutils.h"
#endif
/*================*
* Build checking *
*================*/
#if !defined(MATLAB_MEX_FILE)
/*
* This file cannot be used directly with the Real-Time Workshop. However,
 * this S-function does work with the Real-Time Workshop via
 * the Target Language Compiler technology. See
 * matlabroot/toolbox/simulink/blocks/tlc_c/sfun_directlook.tlc
 * for the C version
 */
# error This file can be used only during simulation inside Simulink
#endif
/*=========*
 * Defines *
 *=========*/
#define XVECT_PIDX 0
#define YVECT_PIDX 1
#define XDATAEVENLYSPACED_PIDX 2
#define NUM_PARAMS 3
#define XVECT(S) ssGetSFcnParam(S,XVECT_PIDX)
#define YVECT(S) ssGetSFcnParam(S,YVECT_PIDX)
#define XDATAEVENLYSPACED(S) ssGetSFcnParam(S,XDATAEVENLYSPACED_PIDX)
```

```
/*==============*
 * misc defines *
 *==============*/
#if !defined(TRUE)
#define TRUE 1
#endif
#if !defined(FALSE)
#define FALSE 0
#endif
/*===========*
 * typedef's *
 *===========*/
typedef struct SFcnCache_tag {
    boolean_T evenlySpaced;
} SFcnCache;
/*===================================================================*
 * Prototype define for the function in separate file lookup index.c *
 *===================================================================*/
extern int T GetDirectLookupIndex(const real T *x, int T xlen, real T u);
/*====================*
 * S-function methods *
 *====================*/
#define MDL_CHECK_PARAMETERS /* Change to #undef to remove function */
#if defined(MDL CHECK PARAMETERS) && defined(MATLAB MEX FILE)
/* Function: mdlCheckParameters ================================================
 * Abstract:
      This routine will be called after mdlInitializeSizes, whenever
 * parameters change or get re-evaluated. The purpose of this routine is
     to verify that the new parameter setting are correct.
 *
     You should add a call to this routine from mdlInitalizeSizes
 * to check the parameters. After setting your sizes elements, you should:
```

```
* if (ssGetSFcnParamsCount(S) == ssGetNumSFcnParams(S)) {
 * mdlCheckParameters(S);
 \star }
 */
static void mdlCheckParameters(SimStruct *S)
{
    if (!IsRealVect(XVECT(S))) {
        ssSetErrorStatus(S,"1st, X-vector parameter must be a real finite "
                         " vector");
        return;
    }
    if (!IsRealVect(YVECT(S))) {
        ssSetErrorStatus(S,"2nd, Y-vector parameter must be a real finite "
                         "vector");
        return;
    }
    /*
     * Verify that the dimensions of X and Y are the same.
    */
    if (mxGetNumberOfElements(XVECT(S)) != mxGetNumberOfElements(YVECT(S)) ||
        mxGetNumberOfElements(XVECT(S)) == 1) {
        ssSetErrorStatus(S,"X and Y-vectors must be of the same dimension "
                         "and have at least two elements");
        return;
    }
    /*
     * Verify we have a valid XDataEvenlySpaced parameter.
    */
    if ((!mxIsNumeric(XDATAEVENLYSPACED(S)) &&
          !mxIsLogical(XDATAEVENLYSPACED(S))) ||
        mxIsComplex(XDATAEVENLYSPACED(S)) ||
        mxGetNumberOfElements(XDATAEVENLYSPACED(S)) != 1) {
        ssSetErrorStatus(S,"3rd, X-evenly-spaced parameter must be logical
scalar");
        return;
    }
```

```
/*
* Verify x-data is correctly spaced.
*/
{
   int_T i;
   boolean_T spacingEqual;
   real_T *xData = mxGetPr(XVECT(S));
   int_T numEl = mxGetNumberOfElements(XVECT(S));
   /*
    * spacingEqual is TRUE if user XDataEvenlySpaced
    */
   spacingEqual = (mxGetScalar(XDATAEVENLYSPACED(S)) != 0.0);
   if (spacingEqual) { /* XData is 'evenly-spaced' */
       boolean_T badSpacing = FALSE;
       real T spacing = xData[1] - xData[0];
       real_T space;
       if (spacing \leq 0.0) {
           badSpacing = TRUE;
       } else {
           real T eps = DBL EPSILON;
           for (i = 2; i < numE1; i++) {
               space = xData[i] - xData[i-1];if (space \leq 0.0 ||
                   fabs(space-spacing) >= 128.0*eps*spacing ){
                   badSpacing = TRUE;
                   break;
               }
           }
       }
       if (badSpacing) {
            ssSetErrorStatus(S,"X-vector must be an evenly spaced "
                            "strictly monotonically increasing vector");
            return;
       }
```

```
} else { /* XData is 'unevenly-spaced' */
           for (i = 1; i < numE1; i++) {
               if (xData[i] \leq xData[i-1]) {
                   ssSetErrorStatus(S,"X-vector must be a strictly "
                                   "monotonically increasing vector");
                   return;
               }
           }
       }
   }
}
#endif /* MDL_CHECK_PARAMETERS */
/* Function: mdlInitializeSizes ================================================
 * Abstract:
 * The sizes information is used by Simulink to determine the S-function
 * block's characteristics (number of inputs, outputs, states, and so on).
 */
static void mdlInitializeSizes(SimStruct *S)
{
   ssSetNumSFcnParams(S, NUM PARAMS); /* Number of expected parameters */
    /*
    * Check parameters passed in, providing the correct number was specified
    * in the S-function dialog box. If an incorrect number of parameters
    * was specified, Simulink will detect the error since ssGetNumSFcnParams
     * and ssGetSFcnParamsCount will differ.
        ssGetNumSFcnParams - This sets the number of parameters your
     * S-function expects.
    * ssGetSFcnParamsCount - This is the number of parameters entered by
     * the user in the Simulink S-function dialog box.
    */
#if defined(MATLAB MEX FILE)
   if (ssGetNumSFcnParams(S) == ssGetSFcnParamsCount(S)) {
       mdlCheckParameters(S);
       if (ssGetErrorStatus(S) != NULL) {
           return;
       }
```

```
} else {
        return; /* Parameter mismatch will be reported by Simulink */
    }
#endif
    {
        int iParam = 0;
        int nParam = ssGetNumSFcnParams(S);
       for ( iParam = 0; iParam < nParam; iParam++ )
        {
            switch ( iParam )
            {
              case XDATAEVENLYSPACED_PIDX:
                ssSetSFcnParamTunable( S, iParam, SS_PRM_NOT_TUNABLE );
                break;
              default:
                ssSetSFcnParamTunable( S, iParam, SS PRM TUNABLE );
                break;
            }
       }
    }
    ssSetNumContStates(S, 0);
    ssSetNumDiscStates(S, 0);
    if (!ssSetNumInputPorts(S, 1)) return;
    ssSetInputPortWidth(S, 0, DYNAMICALLY SIZED);
    ssSetInputPortDirectFeedThrough(S, 0, 1);
    ssSetInputPortOptimOpts(S, 0, SS_REUSABLE_AND_LOCAL);
    ssSetInputPortOverWritable(S, 0, TRUE);
    if (!ssSetNumOutputPorts(S, 1)) return;
    ssSetOutputPortWidth(S, 0, DYNAMICALLY SIZED);
    ssSetOutputPortOptimOpts(S, 0, SS_REUSABLE_AND_LOCAL);
```

```
ssSetNumSampleTimes(S, 1);
    ssSetOptions(S,
                 SS_OPTION_WORKS_WITH_CODE_REUSE |
                 SS_OPTION_EXCEPTION_FREE_CODE |
                 SS_OPTION_USE_TLC_WITH_ACCELERATOR);
} /* mdlInitializeSizes */
/* Function: mdlInitializeSampleTimes ==========================================
 * Abstract:
 * The lookup inherits its sample time from the driving block.
 */
static void mdlInitializeSampleTimes(SimStruct *S)
{
    ssSetSampleTime(S, 0, INHERITED_SAMPLE_TIME);
    ssSetOffsetTime(S, 0, 0.0);
    ssSetModelReferenceSampleTimeDefaultInheritance(S);
} /* end mdlInitializeSampleTimes */
/* Function: mdlSetWorkWidths ===============================================
 * Abstract:
     Set up the [X, Y] data as run-time parameters
 * that is, these values can be changed during execution.
 */
#define MDL_SET_WORK_WIDTHS
static void mdlSetWorkWidths(SimStruct *S)
{
    const char T *rtParamNames[ ] = {"XData", "YData"};
    ssRegAllTunableParamsAsRunTimeParams(S, rtParamNames);
}
#define MDL START \frac{1}{2} /* Change to #undef to remove function */
#if defined(MDL_START)
/* Function: mdlStart ==========================================================
 * Abstract:
        Here we cache the state (true/false) of the XDATAEVENLYSPACED parameter.
 * We do this primarily to illustrate how to "cache" parameter values (or
```

```
* information which is computed from parameter values) which do not change
 * for the duration of the simulation (or in the generated code). In this
 * case, rather than repeated calls to mxGetPr, we save the state once.
       This results in a slight increase in performance.
*/
static void mdlStart(SimStruct *S)
{
   SFcnCache *cache = malloc(sizeof(SFcnCache));
   if (cache == NULL) {
       ssSetErrorStatus(S,"memory allocation error");
       return;
   }
   ssSetUserData(S, cache);
   if (mxGetScalar(XDATAEVENLYSPACED(S)) != 0.0){
       cache->evenlySpaced = TRUE;
   }else{
       cache->evenlySpaced = FALSE;
   }
}
#endif /* MDL_START */
/* Function: mdlOutputs ========================================================
* Abstract:
* In this function, you compute the outputs of your S-function
 * block. Generally outputs are placed in the output vector, ssGetY(S).
*/
static void mdlOutputs(SimStruct *S, int_T tid)
{
   SFcnCache *cache = ssGetUserData(S);
   real T *xData = mxGetPr(XVECT(S));
   real_T *yData = mxGetPr(YVECT(S));
   InputRealPtrsType uPtrs = ssGetInputPortRealSignalPtrs(S,0);
   real_T *y = ssGetOutputPortRealSignal(S,0);
   int_T ny = ssGetOutputPortWidth(S,0);
```

```
int T xLen = mxGetNumberOfElements(XVECT(S));
   int_T i;
   /*
    * When the XData is evenly spaced, we use the direct lookup algorithm
    * to calculate the lookup
    */
   if (cache->evenlySpaced) {
       real T spacing = xData[1] - xData[0];for (i = 0; i < ny; i++) {
           real T u = *uPtrs[i];if (u \le xData[0]) {
               y[i] = yData[0];} else if (u >= xData[xLen-1]) {
               y[i] = yData[xLen-1];} else {
               int_T idx = (int_T)((u - xData[0])/spacing);y[i] = yData[idx];}
       }
   } else {
       /*
        * When the XData is unevenly spaced, we use a bisection search to
        * locate the lookup index.
        */
       for (i = 0; i < ny; i++) {
           int T idx = GetDirectLookupIndex(xData,xLen,*uPtrs[i]);
           y[i] = yData[idx];}
   }
} /* end mdlOutputs */
/* Function: mdlTerminate ======================================================
 * Abstract:
 * Free the cache which was allocated in mdlStart.
 */
```

```
static void mdlTerminate(SimStruct *S)
{
   SFcnCache *cache = ssGetUserData(S);
   if (cache != NULL) {
       free(cache);
   }
} /* end mdlTerminate */
#define MDL RTW \frac{1}{2} /* Change to #undef to remove function */
#if defined(MDL RTW) && (defined(MATLAB MEX FILE) || defined(NRT))
/* Function: mdlRTW ============================================================
 * Abstract:
 * This function is called when the Real-Time Workshop is generating the
     model.rtw file. In this routine, you can call the following functions
 * which add fields to the model.rtw file.
 *
 * Important! Since this s-function has this mdlRTW method, it is required
 * to have a correcponding .tlc file so as to work with RTW. You will find
 * the sfun directlook.tlc in <matlaroot>/toolbox/simulink/blocks/tlc c/.
 */
static void mdlRTW(SimStruct *S)
{
    /*
    * Write out the spacing setting as a param setting, that is, this cannot be
    * changed during execution.
    */
   {
       boolean T even = (mxGetScalar(XDATAEVENLYSPACED(S)) != 0.0);
       if (!ssWriteRTWParamSettings(S, 1,
                                    SSWRITE_VALUE_QSTR,
                                    "XSpacing",
                                    even ? "EvenlySpaced" : "UnEvenlySpaced")){
           return;/* An error occurred which will be reported by Simulink */
       }
   }
}
#endif /* MDL_RTW */
```

```
/*=============================*
 * Required S-function trailer *
 *=============================*/
#ifdef MATLAB MEX FILE /* Is this file being compiled as a MEX-file? */
#include "simulink.c" /* MEX-file interface mechanism */
#else
#include "cg_sfun.h" /* Code generation registration function */
#endif
```

```
/* [EOF] sfun_directlook.c */
```
#### *matlabroot***/simulink/src/lookup\_index.c**

```
/* File : lookup index.c
* Abstract:
*
* Contains a routine used by the S-function sfun_directlookup.c to
* compute the index in a vector for a given data value.
 *
* Copyright 1990-2004 The MathWorks, Inc.
* $Revision: 1.1.4.44 $
*/
#include "tmwtypes.h"
/*
* Function: GetDirectLookupIndex ==============================================
* Abstract:
      Using a bisection search to locate the lookup index when the x-vector
* isn't evenly spaced.
*
* Inputs:
         *x : Pointer to table, x[0] ....x[xlen-1]* xlen : Number of values in xtable
* u : input value to look up
 *
```

```
* Output:
 * idx : the index into the table such that:
 * if u is negative
                 x[idx] \leq u \leq x[idx+1]* else
 * x[idx] < u \leq x[idx+1]*/
int_T GetDirectLookupIndex(const real_T *x, int_T xlen, real_T u)
{
   int_T i dx = 0;int_T bottom = 0;
   int_T top = xlen-1;
   /*
    * Deal with the extreme cases first:
    *
    * i] u <= x[bottom] then idx = bottom
    * ii] u \ge x[top] then idx = top-1
    *
    */
   if (u \leq x[bottom]) {
       return(bottom);
   } else if (u >= x[top]) {
       return(top);
   }
   /*
    * We have: x[bottom] < u < x[top], onward
    * with search for the appropriate index ...
    */
   for (;;) {
       idx = (bottom + top)/2;if (u < x[idx]) {
           top = i dx;} else if (u > x[idx+1]) {
           bottom = idx + 1;
       } else {
           /*
            * We have: x_idx] <= u <= x_idx+1], only need
            * to do two more checks and we have the answer
```

```
*/
           if (u < 0) {
               /*
                * We want right continuity, that is,
                * if u == x[idx+1]
                * then x[idx+1] <= u < x[idx+2]* else x[idx ] <= u < x[idx+1]
                */
               return( (u == x[idx+1]) ? (idx+1) : idx);} else {
               /*
                * We want left continuity, that is,
                * if u == x[idx]
                * then x[idx-1] < u <= x[idx ]
                * else x[idx ] < u <= x[idx+1]
                */
               return( (u == x[idx]) ? (idx-1) : idx;
           }
       }
   }
} /* end GetDirectLookupIndex */
/* [EGF] lookup index.c */
```
#### *matlabroot***/toolbox/simulink/blocks/tlc\_c/sfun\_directlook.tlc**

```
%% File : sfun directlook.tlc
%% Abstract:
%% Level-2 S-function sfun_directlook block target file.
%% It is using direct lookup algorithm without interpolation
% \frac{1}{6}%% Copyright 1990-2004 The MathWorks, Inc.
%% $Revision: 1.1.4.44 $
%implements "sfun_directlook" "C"
%% Function: BlockTypeSetup ====================================================
%% Abstract:
```

```
%% Place include and function prototype in the model's header file.
%%
%function BlockTypeSetup(block, system) void
 %% To add this external function's prototype in the header of the generated
 %% file.
 22%openfile buffer
 extern int T GetDirectLookupIndex(const real T *x, int T xlen, real T u);
 %closefile buffer
 %<LibCacheFunctionPrototype(buffer)>
%endfunction
%% Function: mdlOutputs ========================================================
%% Abstract:
%% Direct 1-D lookup table S-function example.
%% Here we are trying to compute an approximate solution, p(x) to an
%% unknown function f(x) at x=x0, given data point pairs (x,y) in the
%% form of a x data vector and a y data vector. For a given data pair
%% (say the i'th pair), we have y = f(x_i). It is assumed that the x
%% data values are monotonically increasing. If the first or last x is
%% outside of the range of the x data vector, then the first or last
%% point will be returned.
% \frac{1}{2}%% This function returns the "nearest" y0 point for a given x0.
%% No interpolation is performed.
%%% The S-function parameters are:
%% XData
%% YData
%% XEvenlySpaced: 0 or 1
%% The third parameter cannot be changed during execution and is
%% written to the model.rtw file in XSpacing filed of the SFcnParamSettings
%% record as "EvenlySpaced" or "UnEvenlySpaced". The first two parameters
%% can change during execution and show up in the parameter vector.
% \frac{1}{6}%function Outputs(block, system) Output
  /* %<Type> Block: %<Name> */
```

```
{
  %assign rollVars = ["U", "Y"]
  % \frac{1}{6}%% Load XData and YData as local variables
  22const real_T *xData = %<LibBlockParameterAddr(XData, "", "", 0)>;
  const real T *yData = %<LibBlockParameterAddr(YData, "", "", 0)>;
  %assign xDataLen = SIZE(XData.Value, 1)
  %%
  %% When the XData is evenly spaced, we use the direct lookup algorithm
  %% to locate the lookup index.
  %%
  %if SFcnParamSettings.XSpacing == "EvenlySpaced"
     real_T spacing = xData[1] - xData[0];
     %roll idx = RollRegions, lcv = RollThreshold, block, "Roller", rollVars
        %assign u = LibBlockInputSignal(0, "", lcv, idx)
        %assign y = LibBlockOutputSignal(0, "", lcv, idx)
        if ( %<u> <= xData[0] ) {
           \frac{1}{6} <y> = yData[0];
        } else if ( %<u> >= yData[%<xDataLen-1>] ) {
           %<y> = yData[%<xDataLen-1>];
        } else {
           int T idx = (int T)( ( \frac{2}{3} - xData[0] ) / spacing );
           \textdegree \textdegree}
        % \frac{1}{6}%% Generate an empty line if we are not rolling,
        %% so that it looks nice in the generated code.
        % \frac{1}{2}%if lev == ""%endif
     %endroll
  %else
     %% When the XData is unevenly spaced, we use a bisection search to
     %% locate the lookup index.
     int_T idx;
     %assign xDataAddr = LibBlockParameterAddr(XData, "", "", 0)
```

```
%roll idx = RollRegions, lcv = RollThreshold, block, "Roller", rollVars
        %assign u = LibBlockInputSignal(0, "", lcv, idx)
        idx = GetDirectLookupIndex(xData, %<xDataLen>, %<u>);
        %assign y = LibBlockOutputSignal(0, "", lcv, idx)
        %<y> = yData[idx];
        % \frac{1}{6}%% Generate an empty line if we are not rolling,
        %% so that it looks nice in the generated code.
        % \frac{1}{6}%if lev == "%endif
      %endroll
    %endif
 }
%endfunction
%% EOF: sfun_directlook.tlc
```
# **Writing S-Functions That Support Expression Folding**

This section describes how you can take advantage of expression folding to increase the efficiency of code generated by your own inlined S-Function blocks, by calling macros provided in the S-Function API.

This section assumes that you are familiar with:

- **•** Writing inlined S-functions (see "Overview of S-Functions" in the Simulink Writing S-Functions documentation.
- **•** The Target Language Compiler (see the Target Language Compiler documentation)

The S-Function API lets you specify whether a given S-Function block should nominally accept expressions at a given input port. A block should not always accept expressions. For example, if the address of the signal at the input is used, expressions should not be accepted at that input, because it is not possible to take the address of an expression.

The S-Function API also lets you specify whether an expression can represent the computations associated with a given output port. When you request an expression at a block's input or output port, Simulink determines whether or not it can honor that request, given the block's context. For example, Simulink might deny a block's request to output an expression if the destination block does not accept expressions at its input, if the destination block has an update function, or if there are multiple output destinations.

The decision to honor or deny a request to output an expression can also depend on the category of output expression the block uses (see ["Categories of](#page-534-0) Output Expressions[" on page 10-49\)](#page-534-0).

The sections that follow explain

- **•** When and how you can request that a block accept expressions at an input port
- When and how you can request that a block generate expressions at an outport
- **•** The conditions under which Simulink will honor or deny such requests

<span id="page-534-0"></span>To take advantage of expression folding in your S-functions, you need to understand when it is appropriate to request acceptance and generation of expressions for specific blocks. It is not necessary for you to understand the algorithm by which Simulink chooses to accept or deny these requests. However, if you want to trace between the model and the generated code, it is helpful to understand some of the more common situations that lead to denial of a request.

### **Categories of Output Expressions**

When you implement a C-MEX S-function, you can specify whether the code corresponding to a block's output is to be generated as an expression. If the block generates an expression, you must specify that the expression is *constant*, *trivial*, or *generic*.

A *constant* output expression is a direct access to one of the block's parameters. For example, the output of a Constant block is defined as a constant expression because the output expression is simply a direct access to the block's Value parameter.

A *trivial* output expression is an expression that can be repeated, without any performance penalty, when the output port has multiple output destinations. For example, the output of a Unit Delay block is defined as a trivial expression because the output expression is simply a direct access to the block's state. Because the output expression involves no computations, it can be repeated more than once without degrading the performance of the generated code.

A *generic* output expression is an expression that should be assumed to have a performance penalty if repeated. As [such, a generic o](#page-794-0)utput expression is not suitable for repeating when the output port has multiple output destinations. For instance, the output of a Sum block is a generic rather than a trivial expression because it is costly to recompute a Sum block output expression as an input to multiple blocks.

#### **Examples of Trivial and Generic Output Expressions**

Consider the following block diagram. The Delay block has multiple destinations, yet its output is designated as a trivial output expression, so that it can be used more than once without degrading the efficiency of the code.

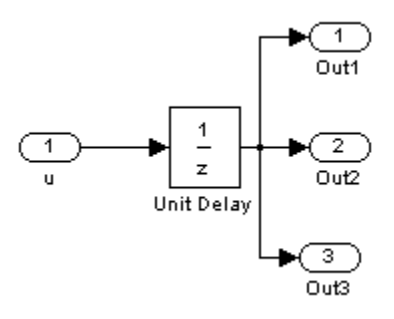

#### **Diagram with Delay Block Routed to Multiple Destinations**

The following code excerpt shows code generated from the Unit Delay block in this block diagram. The three root outputs are directly assigned from the state of the Unit Delay block, which is stored in a field of the global data structure rtDWork. Since the assignment is direct, involving no expressions, there is no performance penalty associated with using the trivial expression for multiple destinations.

```
void MdlOutputs(int_T tid)
{
   ...
  /* Outport: <Root>/Out1 incorporates:
   * UnitDelay: <Root>/Unit Delay */
  rtY.Out1 = rtDWork.Unit_Delay_DSTATE;
  /* Outport: <Root>/Out2 incorporates:
   * UnitDelay: <Root>/Unit Delay */
  rtY.Out2 = rtDWork.Unit_Delay_DSTATE;
  /* Outport: <Root>/Out3 incorporates:
       * UnitDelay: <Root>/Unit Delay */
  rtY.Out3 = rtDWork.Unit_Delay_DSTATE;
   ...
}
```
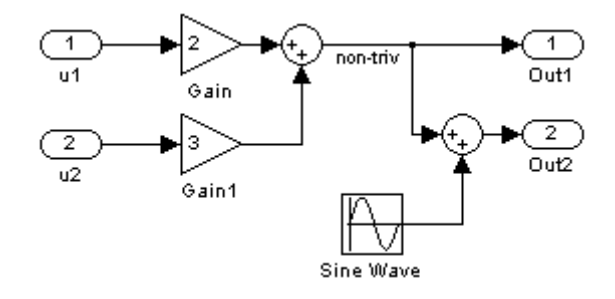

On the other hand, consider the Sum blocks in the model below:

#### **Diagram with Sum Block Routed to Multiple Destinations**

The upper Sum block in Diagram with Sum Block Routed to Multiple Destinations on page 10-51 generates the signal labeled non triv. Computation of this output signal involves two multiplications and an addition. If the Sum block's output were permitted to generate an expression even when the block had multiple destinations, the block's operations would be duplicated in the generated code. In the case illustrated, the generated expressions would proliferate to four multiplications and two additions. This would degrade the efficiency of the program. Accordingly the output of the Sum block is not allowed to be an expression because it has multiple destinations

The code generated for the previous block diagram illustrates how code is generated for Sum blocks with single and multiple destinations.

The Simulink engine does not permit the output of the upper Sum block to be an expression because the signal non\_triv is routed to two output destinations. Instead, the result of the multiplication and addition operations is stored in a temporary variable (rtb\_non\_triv) that is referenced twice in the statements that follow, as seen in the code excerpt below.

In contrast, the lower Sum block, which has only a single output destination (Out2), does generate an expression.

```
void MdlOutputs(int_T tid)
{
  /* local block i/o variables */
  real T rtb non triv;
```

```
real_T rtb_Sine_Wave;
  /* Sum: <Root>/Sum incorporates:
      Gain: <Root>/Gain
   * Inport: <Root>/u1
   * Gain: <Root>/Gain1
   * Inport: <Root>/u2
   *
   * Regarding <Root>/Gain:
   * Gain value: rtP.Gain_Gain
   *
   * Regarding <Root>/Gain1:
   * Gain value: rtP.Gain1_Gain
   */
  rtb_non_triv = (rtP.Gain_Gain * rtU.u1) + (rtP.Gain1_Gain *
rtU.u2);
  /* Outport: <Root>/Out1 */
  rtY.Out1 = rtb non triv;/* Sin Block: <Root>/Sine Wave */
 rtb Sine Wave = rtP.Sine Wave Amp *sin(rtP.Sine Wave Freq * rtmGetT(rtM_model) +
 rtP.Sine Wave Phase) + rtP.Sine Wave Bias;
  /* Outport: <Root>/Out2 incorporates:
   * Sum: <Root>/Sum1
   */
  rtY.0ut2 = (rtb non triv + rtb Sine Wave);}
```
### **Specifying the Category of an Output Expression**

The S-Function API provides macros that let you declare whether an output of a block should be an expression, and if so, to specify the category of the expression. The following table specifies when to declare a block output to be a constant, trivial, or generic output expression.

#### **Types of Output Expressions**

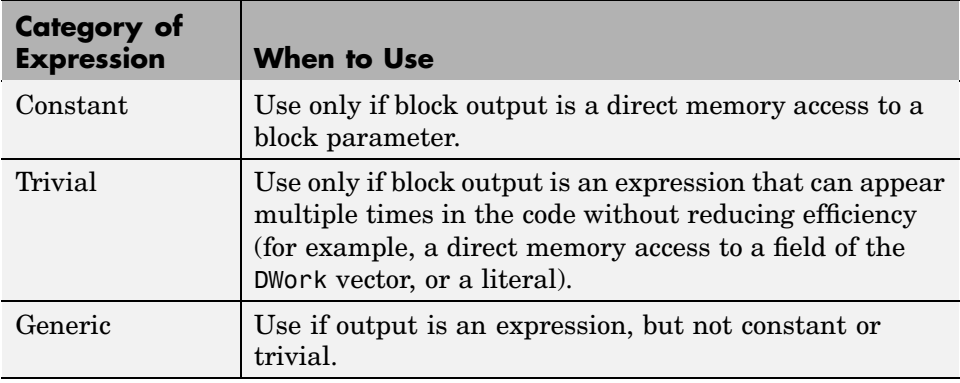

You must declare outputs as expressions in the mdlSetWorkWidthsfunction using macros defined in the S-Function API. The macros have the following arguments:

- **•** SimStruct \*S: pointer to the block's SimStruct.
- **•** int idx: zero-based index of the output port.
- **•** bool value: pass in TRUE if the port generates output expressions.

The following macros are available for setting an output to be a constant, trivial, or generic expression:

- **•** void ssSetOutputPortConstantOutputExprInRTW(SimStruct \*S, int idx, bool value)
- **•** void ssSetOutputPortTrivialOutputExprInRTW(SimStruct \*S, int idx, bool value)
- **•** void ssSetOutputPortOutputExprInRTW(SimStruct \*S, int idx, bool value)

The following macros are available for querying the status set by any prior calls to the macros above:

- **•** bool ssGetOutputPortConstantOutputExprInRTW(SimStruct \*S, int idx)
- **•** bool ssGetOutputPortTrivialOutputExprInRTW(SimStruct \*S, int idx)
- **•** bool ssGetOutputPortOutputExprInRTW(SimStruct \*S, int idx)

The set of generic expressions is a superset of the set of trivial expressions, and the set of trivial expressions is a superset of the set of constant expressions.

Therefore, when you query an output that has been set to be a constant expression with ssGetOutputPortTrivialOutputExprInRTW, it returns True. A constant expression is considered a trivial expression, because it is a direct memory access that can be repeated without degrading the efficiency of the generated code.

Similarly, an output that has been configured to be a constant or trivial expression returns True when queried for its status as a generic expression.

### **Acceptance or Denial of Requests for Input Expressions**

A block can request that its output be represented in code as an expression. Such a request can be denied if the destination block cannot accept expressions at its input port. Furthermore, conditions independent of the requesting block and its destination blocks can prevent acceptance of expressions.

This section discusses block-specific conditions under which requests for input expressions are denied. For information on other conditions that prevent acceptance of expressions, see ["Generic Conditi](#page-542-0)ons for Denial of Requests to Output Expressions[" on page 10-57.](#page-542-0)

A block should not be configured to accept expressions at its input port under the following conditions:

**•** The block must take the address of its input data. It is not possible to take the address of most types of input expressions.
• The code generated for the block references the input more than once (for example, the Abs or Max blocks). This would lead to duplication of a potentially complex expression and a subsequent degradation of code efficiency.

If a block refuses to accept expressions at an input port, then any block that is connected to that input port is not permitted to output a generic or trivial expression.

A request to output a constant expression is never denied, because there is no performance penalty for a constant expression, and it is always possible to take the parameter's address.

### **Example: Acceptance and Denial of Expressions at Block Inputs**

This example illustrates how various built-in blocks handle requests to accept different categories of expressions at their inputs.

The following sample model contains

- **•** Two Gain blocks. Gain blocks request their destination blocks to accept generic expressions.
- An Abs block. This block always denies expressions at its input port. The Abs block code uses the macro  $rt$  ABS $(u)$ , which evaluates the input u twice. (See the TLC implementation of the Abs block in *matlabroot*/rtw/c/tlc/blocks/absval.tlc.)
- **•** A Trigonometric Function block. This block accepts expressions at its input port.

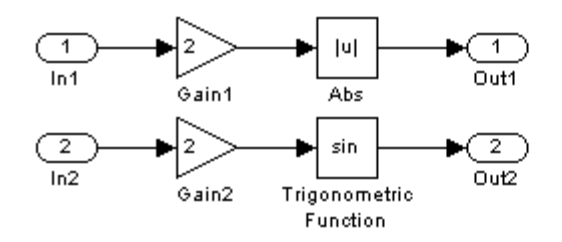

The Gain1 block's request to output an expression is denied by the Abs block. The Gain2 block's request to output an expression is accepted by the Trigonometric Function block.

The generated code is shown in the code excerpt below. The output of the Gain1 block is stored in the temporary variable rtb\_Gain1, rather than generating an input expression to the Abs block.

```
void MdlOutputs(int_T tid)
{
/* local block i/o variables */
real T rtb Gain1;
/* Gain: '<Root>/Gain1' incorporates:
 * Inport: '<Root>/In1'
 *
* Regarding '<Root>/Gain':
 * Gain value: 2.0
 */
rtb_Gain1 = rtU.In1 * 2.0;/* Outport: '<Root>/Out1' incorporates:
 * Abs: '<Root>/Abs'
*/
rtY.0ut1 = rt\_ABS(rt\_Gain1);/* Outport: '<Root>/Out2' incorporates:
 * Trigonometry: '<Root>/Trigonometric Function'
 * Gain: '<Root>/Gain2'
 * Inport: '<Root>/In2'
 *
 * Regarding '<Root>/Gain2':
 * Gain value: 2.0
*/
rtY.0ut2 = sin((2.0 * rtU.In2));}
```
### <span id="page-542-0"></span>**Using the S-Function API to Specify Input Expression Acceptance**

The S-Function API provides macros that let you

- **•** Specify whether a block input should accept nonconstant expressions (that is, trivial or generic expressions)
- **•** Query whether a block input accepts nonconstant expressions

By default, block inputs do not accept nonconstant expressions.

You should call the macros in your mdlSetWorkWidths function. The macros have the following arguments:

- **•** SimStruct \*S: pointer to the block's SimStruct.
- **•** int idx: zero-based index of the input port.
- **•** bool value: pass in TRUE if the port accepts input expressions; otherwise pass in FALSE.

The macro available for specifying whether or not a block input should accept a nonconstant expression is as follows:

void ssSetInputPortAcceptExprInRTW(SimStruct \*S, int portIdx, bool value)

The corresponding macro available for querying the status set by any prior calls to ssSetInputPortAcceptExprInRTW is as follows:

bool ssGetInputPortAcceptExprInRTW(SimStr[uct \\*S, int portIdx\)](#page-794-0)

### **Generic Conditions for Denial of Requests to Output Expressions**

Even after a specific block requests that it be allowed to generate an output expression, that request can be denied, for generic reasons. These reasons include, but are not limited to

**•** The output expression is nontrivial, and the output has multiple destinations.

- **•** The output expression is nonconstant, and the output is connected to at least one destination that does not accept expressions at its input port.
- **•** The output is a test point.
- **•** The output has been assigned an external storage class.
- **•** The output must be stored using global data (for example is an input to a merge block or a block with states).
- **•** The output signal is complex.

You do not need to consider these generic factors when deciding whether or not to utilize expression folding for a particular block. However, these rules can be helpful when you are examining generated code and analyzing cases where the expression folding optimization is suppressed.

## **Utilizing Expression Folding in Your TLC Block Implementation**

To take advantage of expression folding, an inlined S-Function must be modified in two ways:

- **•** It must tell Simulink whether it generates or accepts expressions at its input ports, as described in ["Using the S-Fun](#page-542-0)ction API to Specify Input Expression Acceptanc[e" on page 10-57](#page-542-0).
- **•** It must tell Simulink whether it generates or accepts expressions at its output ports, as described in ["Categories of Output Expressions" on page](#page-534-0) 10-[49.](#page-534-0)
- **•** The TLC implementation of the block must be modified.

This section discusses required modifications to the TLC implementation.

### **Expression Folding Compliance**

In the BlockInstanceSetup function of your S-function, you must ensure that your block registers that it is compliant with expression folding. If you fail to do this, any expression folding requested or allowed at the block's outputs or inputs will be disabled, and temporary variables will be used.

To register expression folding compliance, call the TLC library function

%LibBlockSetIsExpressionCompliant (block)

You can conditionally disable expression folding at the inputs and outputs of a block by making the call to this function conditionally.

If you have overridden one of the TLC block implementations provided by Real-Time Workshop with your own implementation, you should not make the preceding call until you have updated your implementation, as described by the guidelines for expression folding in the following sections.

### **Outputting Expressions**

The BlockOutputSignal function is used to generate code for a scalar output expression or one element of a nonscalar output expression. If your block outputs an expression, you should add a BlockOutputSignal function. The prototype of the BlockOutputSignal is

```
%function BlockOutputSignal(block,system,portIdx,ucv,lcv,idx,retType) void
```
The arguments to BlockOutputSignal are as follows:

- block: the record for the block for which an output expression is being generated
- **•** system: the record for the system containing the block
- **•** portIdx: zero-based index of the output port for which an expression is being generated
- **•** ucv: user control variable defining the output element for which code is being generated
- **•** lcv: loop control variable defining the output element for which code is being generated
- **•** idx: signal index defining the output element for which code is being generated
- **•** retType: string defining the type of signal access desired:

"Signal" specifies the contents or address of the output signal.

"SignalAddr" specifies the address of the output signal

The BlockOutputSignal function returns an appropriate text string for the output signal or address. The string should enforce the precedence of the expression by using opening and terminating parentheses, unless the expression consists of a function call. The address of an expression can only be returned for a constant expression; it is the address of the parameter whose memory is being accessed. The code implementing the BlockOutputSignal function for the Constant block is shown below.

```
%% Function: BlockOutputSignal =================================================
%% Abstract:
%% Return the appropriate reference to the parameter. This function *may*
%% be used by Simulink when optimizing the Block IO data structure.
%%
%function BlockOutputSignal(block,system,portIdx,ucv,lcv,idx,retType) void
 %switch retType
   %case "Signal"
     %return LibBlockParameter(Value,ucv,lcv,idx)
   %case "SignalAddr"
     %return LibBlockParameterAddr(Value,ucv,lcv,idx)
   %default
     %assign errTxt = "Unsupported return type: %<retType>"
     %<LibBlockReportError(block,errTxt)>
 %endswitch
%endfunction
```
The code implementing the BlockOutputSignal function for the Relational Operator block is shown below.

```
%% Function: BlockOutputSignal =================================================
%% Abstract:
%% Return an output expression. This function *may*
%% be used by Simulink when optimizing the Block IO data structure.
%%
%function BlockOutputSignal(block,system,portIdx,ucv,lcv,idx,retType) void
%switch retType
%case "Signal"
%assign logicOperator = ParamSettings.Operator
%if ISEQUAL(logicOperator, "~=")
%assign op = " !="elseif ISEQUAL(logicOperator, "==")
```

```
%
%assign op = "=="
 %else
%assign op = logicOperator
%endif
%assign u0 = LibBlockInputSignal(0, ucv, lcv, idx)
%assign u1 = LibBlockInputSignal(1, ucv, lcv, idx)
 %return "(%<u0> %<op> %<u1>)"
%default
%assign errTxt = "Unsupported return type: %<retType>"
%<LibBlockReportError(block,errTxt)>
%endswitch
%endfunction
```
### **Expression Folding for Blocks with Multiple Outputs**

When a block has a single output, the Outputs function in the block's TLC file is called only if the output is not an expression. Otherwise, the BlockOutputSignal function is called.

If a block has multiple outputs, the Outputs function is called if any output port is not an expression. The Outputs function should guard against generating code for output ports that are expressions. This is achieved by guarding sections of code corresponding to individual output ports with calls to LibBlockOutputSignalIsExpr().

For example, consider an S-Function with two inputs and two outputs, where

- **•** The first output, y0, is equal to tw[o times the first](#page-794-0) input.
- **•** The second output, y1, is equal to four times the second input.

The Outputs and BlockOutputSignal functions for the S-function are shown in the following code excerpt.

```
%% Function: BlockOutputSignal =================================================
%% Abstract:
%% Return an output expression. This function *may*
%% be used by Simulink when optimizing the Block IO data structure.
%%function BlockOutputSignal(block,system,portIdx,ucv,lcv,idx,retType) void
```

```
%switch retType
%assign u = LibBlockInputSignal(portIdx, ucv, lcv, idx)
%case "Signal"
%if portIdx == 0%return "(2 * %<u>)"
%elseif portIdx == 1
 %return "(4 * %<u>)"
%endif
%default
%assign errTxt = "Unsupported return type: %<retType>"
%<LibBlockReportError(block,errTxt)>
%endswitch
%endfunction
%% Function: Outputs =================================================
%% Abstract:
%% Compute output signals of block
% \frac{1}{6}%function Outputs(block,system) Output
%roll sigIdx = RollRegions, lcv = RollThreshold, block, "Roller", rollVars
%assign u0 = LibBlockInputSignal(0, ucv, lcv, idx)
%assign u1 = LibBlockInputSignal(1, ucv, lcv, idx)
%assign y0 = LibBlockOutputSignal(0, ucv, lcv, idx)
%assign y1 = LibBlockOutputSignal(1, ucv, lcv, idx)
f !LibBlockOutputSignalIsExpr(0)
i
\sqrt{6} < y 0 > = 2 * % < u 0 >;
%endif
%if !LibBlockOutputSignalIsExpr(1)
\frac{1}{6} < y 1 > = 4 * \frac{1}{6} < u1 >;
%endif
%endroll
%endfunction
```
### **Comments for Blocks That Are Expression-Folding-Compliant**

In the past, all blocks preceded their outputs code with comments of the form

```
/* %<Type> Block: %<Name> */
```
When a block is expression-folding-compliant, the initial line shown above is generated automatically. You should not include the comment as part of the block's TLC implementation. Additional information should be registered using the LibCacheBlockComment function.

The LibCacheBlockComment function takes a string as an input, defining the body of the comment, except for the opening header, the final newline of a single or multiline comment, and the closing trailer.

The following TLC code illustrates registering a block comment. Note the use of the function LibBlockParameterForComment, which returns a string, suitable for a block comment, specifying the value of the block parameter.

```
%openfile commentBuf
  $c(*) Gain value: %<LibBlockParameterForComment(Gain)>
 %closefile commentBuf
 %<LibCacheBlockComment(block, commentBuf)>
```
# **Writing S-Functions That Specify Sample Time Inheritance Rules**

For Simulink to accurately determine whether a model can inherit a sample time, the S-functions in the model need to specify how they use sample times. You can specify this information by calling the macro ssSetModelReferenceSampleTimeInheritanceRule from mdlInitializeSizes or mdlSetWorkWidths. To use this macro:

**1** Check whether the S-function calls any of the following macros:

- **•** ssGetSampleTime
- **•** ssGetInputPortSampleTime
- **•** ssGetOutputPortSampleTime
- **•** ssGetInputPortOffsetTime
- **•** ssGetOutputPortOffsetTime
- **•** ssGetSampleTimePtr
- **•** ssGetInputPortSampleTimeIndex
- **•** ssGetOutputPortSampleTimeIndex
- **•** ssGetSampleTimeTaskID
- **•** ssGetSampleTimeTaskIDPtr
- **2** Check for the following in your S-function TLC code:
	- **•** LibBlockSampleTime
	- **•** CompiledModel.SampleTime
	- **•** LibBlockInputSignalSampleTime
	- **•** LibBlockInputSignalOffsetTime
	- **•** LibBlockOutputSignalSampleTime
	- **•** LibBlockOutputSignalOffsetTime

**3** Depending on your search results, use ssSetModelReferenceSampleTimeInheritanceRule as indicated below:

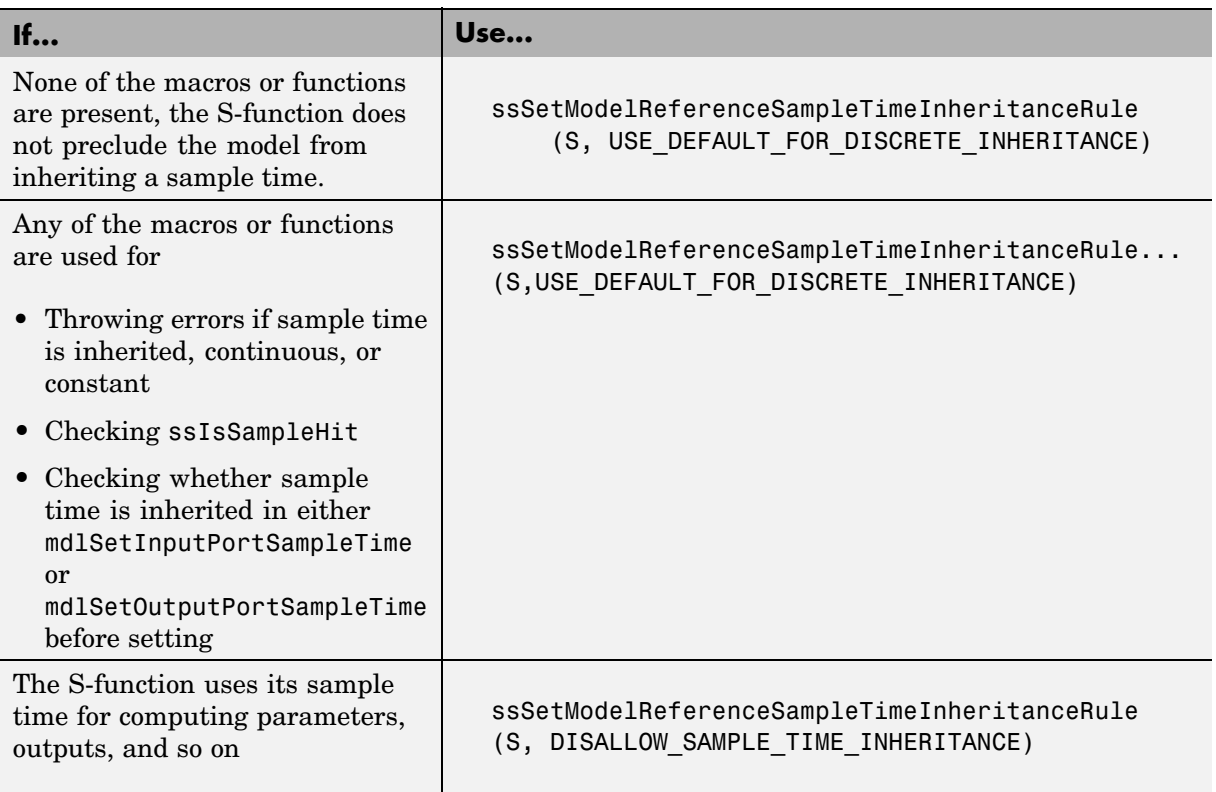

**Note** If an S-function does not set the ssSetModelReferenceSampleTimeInheritanceRule macro, by default Simulink assumes that the S-function does not preclude the model containing that S-function from inheriting a sample time. However, Simulink issues a warning indicating that the model includes S-functions for which this macro is not set.

You can use settings on the **Diagnostics/Solver** pane of the Configuration Parameters dialog box or Model Explorer to control how Simulink responds when it encounters S-functions that have unspecified sample time inheritance rules. Toggle the **Unspecified inheritability of sample time** diagnostic to none, warning, or error. The default is warning.

# <span id="page-552-0"></span>**Writing S-Functions That Support Code Reuse**

The *code reuse* feature of Real-Time Workshop generates code for a subsystem in the form of a single function that is invoked wherever the subsystem occurs in the model (see ["Nonvirtual Subsystem Code Generation" on page 4-2](#page-201-0)). If a subsystem contains S-functions, the S-functions must be compatible with the code reuse feature. Otherwise, Real-Time Workshop might not generate reusable code from the subsystem or might generate incorrect code.

If you want your S-function to support the subsystem code reuse feature, you must ensure that the S-function meets the following requirements:

- **•** The S-function must be inlined.
- **•** Code generated from the S-function must not use static variables.
- **•** The TLC code that generates the inlined S-function code must not use the BlockInstanceData function.
- The S-function must initialize its pointer work vector in mdlStart and not before.
- **•** The S-function must not be a sink that logs data to the workspace.
- **•** The S-function must register its parameters as run-time parameters in mdlSetWorkWidths. (It must not use ssWriteRTWParameters in its mdlRTW function for this purpose.)
- **•** The S-function must not be a device driver.

In addition to meeting the preceding requirements, your S-function must set the SS\_OPTION\_WORKS\_WITH\_CODE\_REUSE flag (see the description of ssSetOptions in the Simulink Writing S-Function documentation). This flag assures Real-Time Workshop that your S-function meets the requirements for subsystem code reuse.

## <span id="page-553-0"></span>**Writing S-Functions for Multirate Multitasking Environments**

S-functions can be used in models with multiple sample rates and deployed in multitasking target environments. Likewise, S-functions themselves can have multiple rates at which they operate. Real-Time Workshop Embedded Coder generates code for multirate multitasking models using an approach called *rate grouping*. In code generated for ERT-based targets, rate grouping generates separate *model*\_step functions for the base rate task and each subrate task in the model. Although rate grouping is a code generation feature found in ERT targets only, your S-functions can use it in other contexts when you code them as explained below.

## **Rate Grouping Support in S-Functions**

To take advantage of rate grouping, you must inline your multirate S-functions if you have not done so. You need to follow certain Target Language Compiler protocols to exploit rate grouping. Coding TLC to exploit rate grouping does not prevent your inlined S-functions from functioning properly in GRT. Likewise, your inlined S-functions will still generate valid ERT code even if you do not make them rate-grouping-compliant. If you do so, however, they will generate more efficient code for multirate models.

For instructions and examples of Target Language Compiler code illustrating how to create and upgrade S-functions to generate rate-grouping-compliant code, see "Rate Grouping Compliance and Compatibility Issues" in the Real-Time Workshop Embedded Coder documentation.

For each multirate S-function that is [not](#page-794-0) [rate](#page-794-0) [groupin](#page-794-0)g-compliant, Real-Time Workshop issues the following warning when you build:

Warning: Real-Time Workshop: Code of output function for multirate block '<Root>/S-Function' is guarded by sample hit checks rather than being rate grouped. This will generate the same code for all rates used by the block, possibly generating dead code. To avoid dead code, you must update the TLC file for the block.

You will also find a comment such as the following in code generated for each noncompliant S-function:

/\* Because the output function of multirate block <Root>/S-Function is not rate grouped, the following code might contain unreachable blocks of code. To avoid this, you must update your block TLC file. \*/

The words "update function" are substituted for "output function" in these warnings, as appropriate.

## **Creating Multitasking-Safe, Multirate, Port-Based Sample Time S-Functions**

The following instructions show how to support both data determinism and data integrity in multirate S-functions. They do not cover cases where there is no determinism nor integrity. Support for frame-based processing does not affect the requirements.

**Note** The slow rates must be multiples of the fastest rate. The instructions do not apply when two rates being interfaced are not multiples or when the rates are not periodic.

### **Rules for Properly Handling Fast-to-Slow Transitions**

The rules that multirate S-functions [should](#page-794-0) [observe](#page-794-0) [fo](#page-794-0)r inputs are

- **•** The input should only be read at the rate that is associated with the input port sample time.
- **•** Generally, the input data is written to DWork, and the DWork can then be accessed at the slower (downstream) rate.

The input can be read at every sample hit of the input rate and written into DWork memory, but this DWork memory cannot then be directly accessed by the slower rate. Any DWork memory that will be read by the slow rate must only be written by the fast rate when there is a *special sample hit*. A special sample hit occurs when both this input port rate and rate to which

it is interfacing have a hit. Depending on their requirements and design, algorithms can process the data in several locations.

The rules that multirate S-functions should observe for outputs are

- **•** The output should not be written by any rate other than the rate assigned to the output port, except in the optimized case described below.
- **•** The output should always be written when the sample rate of the output port has a hit.

If these conditions are met, the S-Function block can always safely specify that the input port and output port can both be made local and reusable.

You can include an optimization when little or no processing needs to be done on the data. In such cases, the input rate code can directly write to the output (instead of by using DWork) when there is a special sample hit. If you do this, however, you must declare the outport port to be *global* and *not reusable*. This optimization results in one less memcpy but does introduce nonuniform processing requirements on the faster rate.

Whether you use this optimization or not, the most recent input data, as seen by the slower rate, is always the value when both the faster and slower rate had their hits (and possible earlier input data as well, depending on the algorithm). Any subsequent steps by the faster rate and the associated input data updates are not seen by the slower rate until the next hit for the slow rate occurs.

### **Psuedocode Examples of Fast[-to-Slow Rate](#page-794-0) Transition**

The pseudocode below abstracts how you should write your C-mex code to handle fast-to-slow transitions, illustrating with an input rate of 0.1 second driving an output rate of one second. A similar approach can be taken when inlining the code. The block has following characteristics:

- **•** File: sfun\_multirate\_zoh.c, Equation: y = u(tslow)
- **•** Input: local and reusable
- **•** Output: local and reusable
- **•** DirectFeedthrough: yes

```
OutputFcn
if (ssIsSampleHit(".1")) {
    if (ssIsSepcialSampleHit("1")) {
        DWork = u;}
}
if (ssIsSampleHit("1")) {
    y = DWork;}
```
An alternative, slightly optimized approach for simple algorithms:

- **•** Input: local and reusable
- **•** Output: global and not reusable because it needs to persist between special sample hits
- **•** DirectFeedthrough: yes

```
OutputFcn
if (ssIsSampleHit(".1")) {
    if (ssIsSpecialSampleHit("1")) {
        v = u;
    }
}
```
Example adding a simple algorithm:

- File: sfun multirate avg.c; Equation: y = average(u)
- **•** Input: local and reusable
- **•** Output: local and reusable
- **•** DirectFeedthrough: yes

(Assume DWork[0:10] and DWork[mycounter] are initialized to zero)

```
OutputFcn
if (ssIsSampleHit(".1")) {
    /* In general, processing on 'u' could be done here,
        it runs on every hit of the fast rate. */
    DWork[DWork[mycounter]++] = u;
```

```
if (ssIsSpecialSampleHit("1")) {
    /* In general, processing on DWork{0:10] can be done
       here, but it does cause the faster rate to have
       nonuniform processing requirements (every 10th hit,
       more code needs to be run).*/
        DWork[10] = sum(DWork[0:9])/10;
        DWork[mycounter] = 0;
    }
}
if (ssIsSampleHit("1")) {
    /* Processing on DWork[10] can be done here before
       outputing. This code runs on every hit of the
       slower task. */
    y = DWork[10];}
```
### **Rules for Properly Handling Slow-to-Fast Transitions**

When output rates are faster than input rates, input should only be read at the rate that is associated with the input port sample time, observing the following rules:

- **•** Always read input from the update function.
- **•** Use no special sample hit checks when reading input.
- **•** Write the input to a DWork.
- When there is a special sample hit [between the rat](#page-794-0)es, copy the DWork into a second DWork in the output function.
- **•** Write the second DWork to the output at every hit of the output sample rate.

The block can request that the input port be made local but it cannot be set to reusable. The output port can be set to local and reusable.

As in the fast-to-slow transition case, the input should not be read by any rate other than the one assigned to the input port. Similarly, the output should not be written to at any rate other than the rate assigned to the output port.

An optimization can be made when the algorithm being implemented is only required to run at the slow rate. In such cases, only one DWork is needed. The input still writes to the DWork in the update function. When there is a special sample hit between the rates, the output function copies the same DWork directly to the output. You must set the output port to be global and not reusable in this case. This optimization results in one less memcpy operation per special sample hit.

In either case, the data that the fast rate computations operate on is always delayed, that is, the data is from the previous step of the slow rate code.

## **Psuedocode Examples of Slow-to-Fast Rate Transition**

The pseudocode below abstracts what your S-function needs to do to handle slow-to-fast transitions, illustrating with an input rate of one second driving an output rate of 0.1 second. The block has following characteristics:

- File: sfun multirate delay.c, Equation:  $y = u(tslow-1)$
- **•** Input: Set to local, will be local if output/update are combined (ERT) otherwise will be global. Set to not reusable because input needs to be preserved until the update function runs.
- **•** Output: local and reusable
- **•** DirectFeedthrough: no

```
OutputFcn
if (ssIsSampleHit(".1") {
    if (ssIsSpecialSampleHit("1") {
        DWork[1] = DWork[0];}
    y = DWork[1];}
UpdateFcn
if (ssIsSampleHit("1")) {
    DWork[0] = u;}
```
An alternative, optimized approach can be used by some algorithms:

- Input: Set to local, will be local if output/update are combined (ERT) otherwise will be global. Set to not reusable because input needs to be preserved until the update function runs.
- **•** Output: global and not reusable because it needs to persist between special sample hits.
- **•** DirectFeedthrough: no

```
OutputFcn
if (ssIsSampleHit(".1") {
    if (ssIsSpecialSampleHit("1") {
        y = DWork;}
}
UpdateFcn
if (ssIsSampleHit("1")) {
    DWork = u;}
```
Example adding a simple algorithm:

- File: sfun multirate modulate.c, Equation: y = sin(tfast) + u(tslow-1)
- **•** Input: Set to local, will be local if output/update are combined (an ERT feature) otherwise will be global. Set to not reusable because input needs to be preserved until the update function runs.
- **•** Output: local and reusable
- **•** DirectFeedthrough: no

```
OutputFcn
if (ssIsSampleHit(".1") {
    if (ssIsSpecialSampleHit("1") {
        /* Processing not likely to be done here. It causes
         * the faster rate to have nonuniform processing
     * requirements (every 10th hit, more code needs to
     * be run).*/DWork[1] = DWork[0];
```

```
}
    /* Processing done at fast rate */
    y = sin(sSGetTaskTime(".1")) + DWork[1];
}
UpdateFcn
if (ssIsSampleHit("1")) {
    /* Processing on 'u' can be done here. There is a delay of
      one slow rate period before the fast rate sees it.*/
    DWork[0] = u;}
```
# **Integrating C and C++ Code**

Real-Time Workshop includes a variety of mechanisms for integrating generated code with legacy or custom code. A summary of these mechanisms is available in ["Integrating Legacy and Custom Code" on page 2-128](#page-173-0).

If you need to integrate legacy or custom C code with generated C++ code or vice versa, you must modify your legacy or custom code to be language compatible with the generated code. Options for making the code language compatible include

- **•** Writing or rewriting the legacy or custom code in the same language as the generated code.
- **•** If the generated code is in C++ and your legacy or custom code is in C, for each C function, create a header file that prototypes the function, using the following format:

```
#ifdef __cplusplus
extern "C" {
#endif
int my_c_function_wrapper();
#ifdef __cplusplus
}
#endif
```
The prototype serves as a function wrapper. The value cplusplus is defined if your compiler supports C++ code. The linkage specification extern "C" specifies C linkage with no name mangling.

• If the generated code is in C and your legacy or custom code is in C++, include an extern "C" linkage specification in each .cpp file. For example, the following shows a portion of  $C++$  code in the file my func.cpp:

```
extern "C" {
int my_cpp_function()
{
  ...
}
}
```
# <span id="page-562-0"></span>**Build Support for S-Functions**

User-written S-Function blocks provide a powerful way to incorporate legacy and custom code into the Simulink and Real-Time Workshop development environment. In most cases, you should use S-functions to integrate existing code with code generated by Real-Time Workshop. Several approaches to writing S-functions are available as discussed in

- **•** ["Writing Noninlined S-Functions" on page 10-9](#page-494-0)
- **•** ["Writing Wrapper S-Functions" on page 10-11](#page-496-0)
- **•** ["Writing Fully Inlined S-Functions" on page 10-21](#page-506-0)
- **•** ["Writing Fully Inlined S-Functions with the mdlRTW Routine" on page](#page-508-0) 10-[23](#page-508-0)
- **•** ["Writing S-Functions That Support Code Reuse " on page 10-67](#page-552-0)
- **•** ["Writing S-Functions for Multirate Multitasking Environments" on page](#page-553-0) 10-[68](#page-553-0)

S-functions also provide the most flexible and capable way of including build information for legacy and custom code files in the Real-Time Workshop build process.

The following topics discuss the different ways of adding S-functions to the Real-Time Workshop build process:

- **•** "Implicit Build Support" on page 10-77
- **•** ["Specifying Additional Source Files for an S-Function" on page 10-78](#page-563-0)
- **•** ["Using TLC Library Functions" on page 10-79](#page-564-0)
- **•** ["Using the rtwmakecfg.m API" on page 10-80](#page-565-0)

## **Implicit Build Support**

When building models with S-functions, Real-Time Workshop automatically adds the appropriate rules, include paths, and source filenames to the generated makefile. For this to occur, the source files (.h, .c, and .cpp) for the S-function must be in the same directory as the S-function MEX-file (DLL) . Real-Time Workshop propagates this information through the token

<span id="page-563-0"></span>expansion mechanism of converting a template make file (TMF) to a makefile. The propagation requires the TMF to support the appropriate tokens.

Details of the implicit build support follow:

- **•** If the file *sfcnname*.h exists in the same directory as the S-function MEX-file (for example, *sfcnname*.*mexext*), the directory is added to the include path.
- **•** If the file *sfcnname*.c or *sfcnname*.cpp exists in the same directory as the S-function MEX-file, Real-Time Workshop adds a makefile rule for compiling files from that directory.
- **•** When an S-function is not inlined with a TLC file, Real-Time Workshop must compile the S-function's source file. To determine the name of the source file to add to the list of files to compile, Real-Time Workshop searches for *sfcnname*.cpp on the MATLAB path. If the source file is found, Real-Time Workshop adds the source filename to the makefile. If *sfcnname*.cpp is not found on the path, Real-Time Workshop adds the filename *sfcnname*.c to the makefile, whether or not it is on the MATLAB path.

**Note** For Simulink to find the MEX-file for simulation and code generation, it must exist on the MATLAB path or be in your current working directory in MATLAB.

## **Specifying Additional So[urce Files fo](#page-794-0)r an S-Function**

If your S-function has additional source file dependencies, you must add the names of the additional modules to the build process. You can do this by specifying the filenames

- **•** In the **S-function modules** field of the S-Function block parameter dialog box
- With the SFunctionModules parameter in a call to the set param function

For example, suppose you build your S-function with multiple modules, as in

mex sfun main.c sfun module1.c sfun module2.c

<span id="page-564-0"></span>You can then add the modules to the build process by doing one of the following:

- Specifying sfun main, sfun module1, and sfun module2 in the **S-function modules** field in the S-Function block dialog box
- **•** Entering the following command at the MATLAB command prompt:

```
set param(sfun block,'SFunctionModules','sfun module1 sfun module2')
```
Alternatively, you can define a variable to represent the parameter value.

modules = 'sfun module1 sfun module2' set param(sfun block,'SFunctionModules', modules)

**Note** The **S-function modules** field and SFunctionsModules parameter do not support complete source file path specifications. To use the parameter, Real-Time Workshop must be able to find the additional source files when executing the makefile. To ensure that Real-Time Workshop can locate the additional files, place them in the same directory as the S-function MEX-file. This will enable you to leverage the implicit build support discussed in ["Implicit Build Support" on page 10-77](#page-562-0).

For more complicated S-function file dependencies, such as specifying source files in other locations or specifying libraries or object files, use the rtwmakecfg.m API, as explained in ["Using the rtwmakecfg.m API" on page](#page-565-0) 10-[80.](#page-565-0)

## **Using TLC Library Functions**

If you inline your S-function by writing a TLC file, you can add source filenames to the build process by using the TLC library function LibAddToModelSources. For details, see "LibAddSourceFileCustomSection (file, builtInSection, newSection)" in the Target Language Compiler documentation.

<span id="page-565-0"></span>**Note** This function does not support complete source file path specifications and assumes Real-Time Workshop can find the additional source files when executing the makefile.

Another useful TLC library function is LibAddTOCommonIncludes. Use this function in a #include statement to include S-function header files in the generated *model*.h header file. For details, see "LibAddToCommonIncludes(incFileName)" in the Target Language Compiler documentation.

For more complicated S-function file dependencies, such as specifying source files in other locations or specifying libraries or object files, use the rtwmakecfg.m API, as explained in "Using the rtwmakecfg.m API" on page 10-80.

## **Using the rtwmakecfg.m API**

Real-Time Workshop TMFs provide tokens that let you add the following items to generated makefiles:

- **•** Source directories
- **•** Include directories
- **•** Run-time library names
- **•** Run-time module objects

S-functions can add this information to the makefile by using an rtwmakecfg.m M-file function. This function is particularly useful when building a model that contains one or more of your S-Function blocks, such as device driver blocks.

To add information pertaining to an S-function to the makefile,

**1** Create the M-file function rtwmakecfg in a file rtwmakecfg.m. Real-Time Workshop associates this file with your S-function based on its directory location. ["Creating the rtwmakecfg.m M-File Function" on page 10-81](#page-566-0)

<span id="page-566-0"></span>discusses the requirements for the rtwmakecfg function and the data it should return.

**2** Modify your target's TMF such that it supports macro expansion for the information returned by rtwmakecfg functions. ["Modifying the TMF" on](#page-569-0) page 10[-84](#page-569-0) discusses the required modifications.

After the TLC phase of the build process, when generating a makefile from the TMF, Real-Time Workshop searches for an rtwmakecfg.m file in the directory that contains the S-function component. If it finds the file, Real-Time Workshop calls the rtwmakecfg function.

For more detail and examples, see

- **•** "Creating the rtwmakecfg.m M-File Function" on page 10-81
- **•** ["Modifying the TMF" on page 10-84](#page-569-0)
- **•** ["Precompiling S-Function Libraries" on page 10-86](#page-571-0)

### **Creating the rtwmakecfg.m M-File Function**

Create the rtwmakecfg.m M-file function in the same directory as your S-function component (*sfcname*.*mexext* on Windows and *sfcname* and a platform-specific extension on UNIX). The function must return a structured array that contains the following fields:

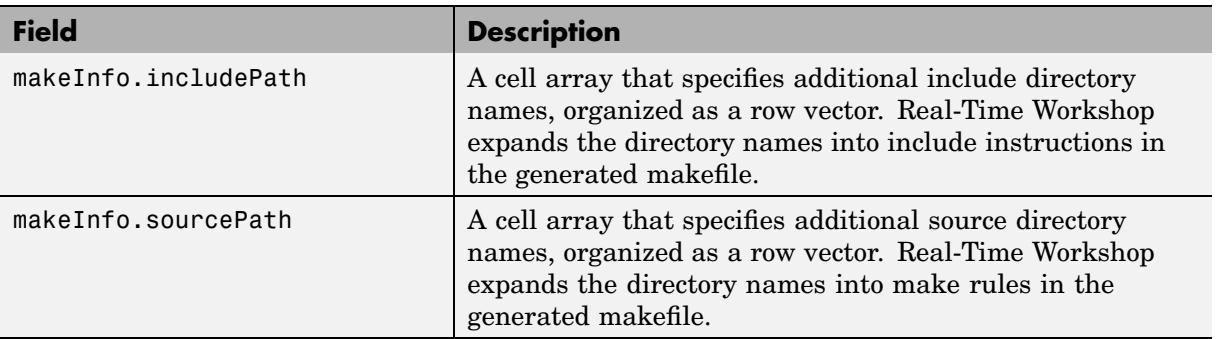

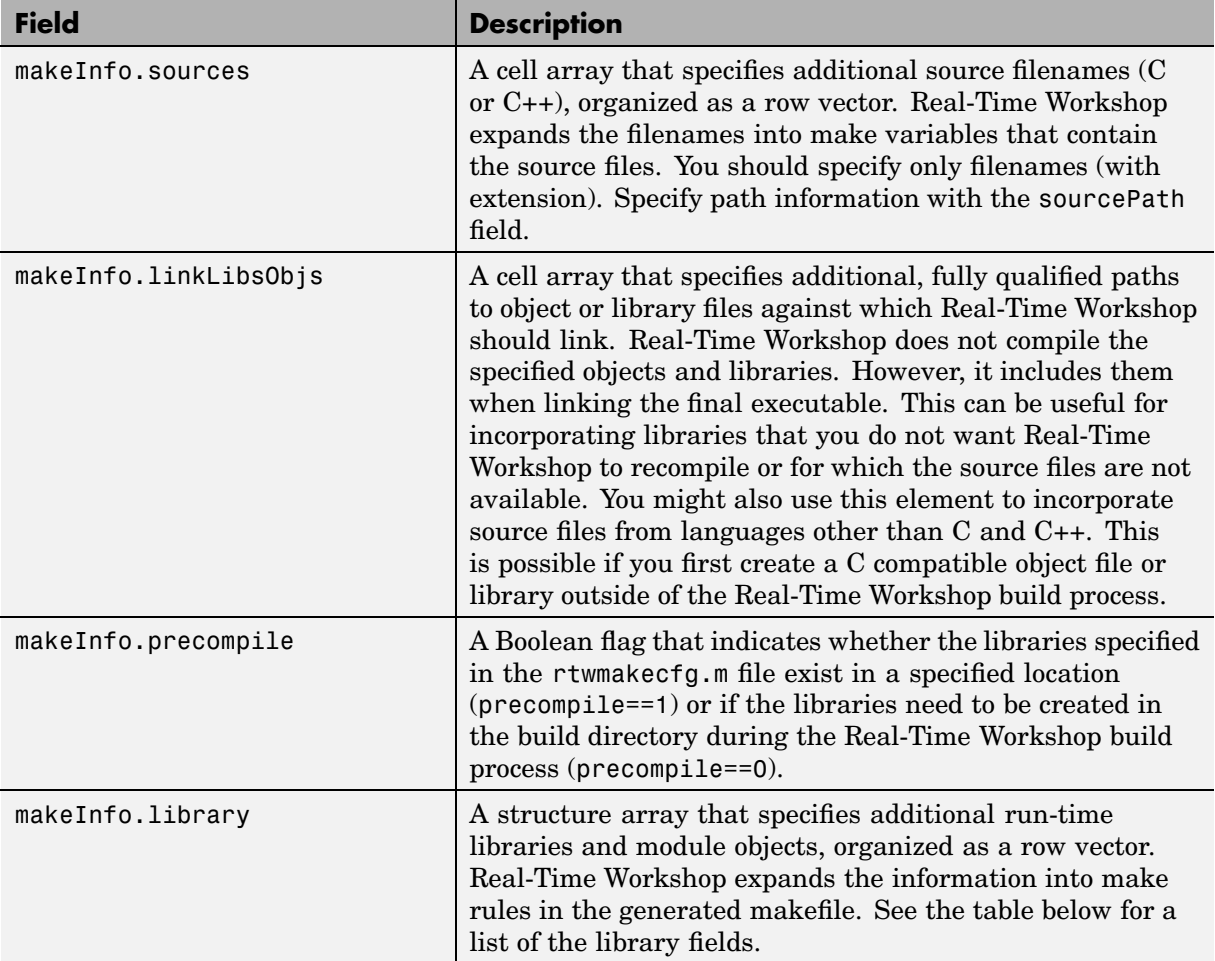

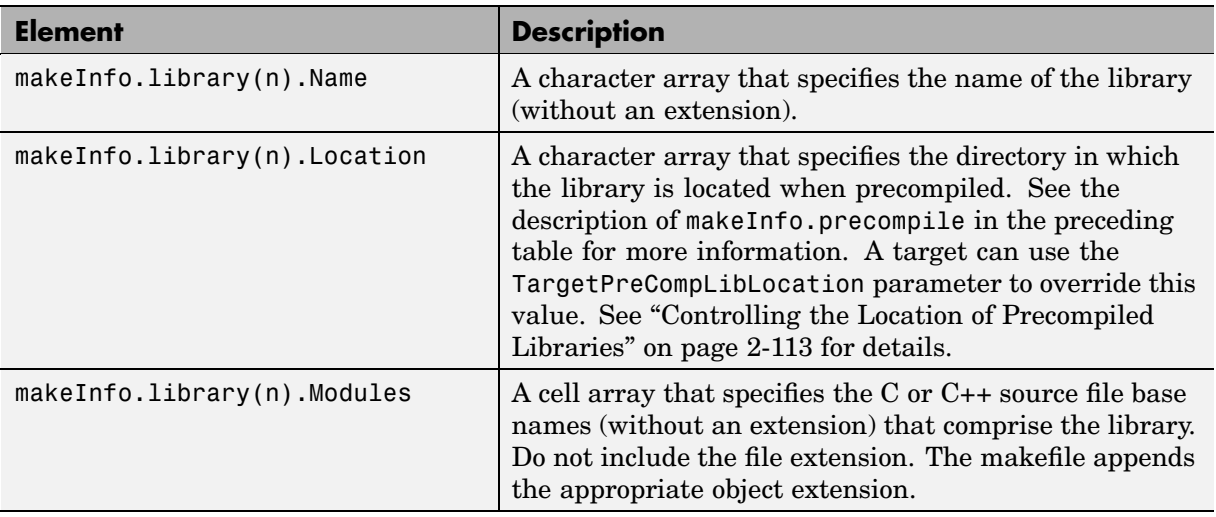

The makeInfo.library field consists of the following fields:

### **Example:**

```
disp(['Running rtwmakecfg from directory: ',pwd]);
  makeInfo.includePath = { fullfile(pwd, 'somedir2') };
  makeInfo.sourcePath = {fullfile(pwd, 'somedir2'), fullfile(pwd, 'somedir3')};
  makeInfo.sources = { 'src1.c', 'src2.cpp'};
  makeInfo.linkLibsObjs = { fullfile(pwd, 'somedir3', 'src3.object'),...
                            fullfile(pwd, 'somedir4', 'mylib.library')};
  makeInfo.precompile = 1;
  makeInfo.library(1).Name = 'myprecompiledlib';makeInfo.library(1).Location = fullfile(pwd,'somdir2','lib');
  makeInfo.library(1).Modules = {'srcfile1' 'srcfile2' 'srcfile3' };
```
<span id="page-569-0"></span>**Note** If a path that you specify in the rtwmakecfg.m API contains spaces, Real-Time Workshop does not automatically convert the path to its non-space equivalent. If the build environments you intend to support do not support spaces in paths, use the utility command rtw\_alt\_pathname to convert them as explained in ["Enabling Real-T](#page-62-0)ime Workshop to Build When Pathnames Contain Space[s" on page 2-17](#page-62-0).

For example:

```
makeInfo.includePath = {rtw_alt_pathname(fullfile(pwd, 'somedir2'))};
```
### **Modifying the TMF**

To expand the information generated by an rtwmakecfg function, you must modify the sections of your target's TMF:

- **•** Include Path
- **•** Additional Libraries
- **•** Rules

If you use the ADD\_INCLUDES macro to add include paths, you must also add ADD\_INCLUDES to the TMF's INCLUDE line.

The example code excerpts below may not be appropriate for your make utility. For additional examples, see the GRT or ERT TMFs located in *matlabroot*/rtw/c/grt/\*.tmf or *matlabroot*/rtw/c/ert/\*.tmf.

### **Example — adding directory names to the include path:**

```
ADD\_INCLUDES = \iota|>START_EXPAND_INCLUDES<|-I|>EXPAND_DIR_NAME<| \
|>END_EXPAND_INCLUDES<|
```
### **Example — adding ADD\_INCLUDES to the INCLUDES line**

```
INCLUDES =
-I. -I.. $(MATLAB_INCLUDES) $(ADD_INCLUDES) $(USER_INCLUDES)
```
### **Example — adding library names to the makefile:**

```
LIBS =|>START_PRECOMP_LIBRARIES<|
LIBS += |>EXPAND LIBRARY NAME<|.a |>END PRECOMP LIBRARIES<|
 |>START_EXPAND_LIBRARIES<|
 LIBS += |>EXPAND LIBRARY NAME<|.a |>END EXPAND LIBRARIES<|
```
### **Example — adding rules to the makefile:**

```
:|>START_EXPAND_RULES<|
$(BLD)/%.o: |>EXPAND_DIR_NAME<|/%.c $(SRC)/$(MAKEFILE) rtw_proj.tmw
   @$(BLANK)
   @echo ### "|>EXPAND_DIR_NAME<|\$*.c"
   $(CC) $(CFLAGS) $(APP_CFLAGS) -o $(BLD)$(DIRCHAR)$*.o
|>EXPAND_DIR_NAME<|$(DIRCHAR)$*.c > $(BLD)$(DIRCHAR)$*.lst
 |>END_EXPAND_RULES<|
|>START_EXPAND_LIBRARIES<|MODULES_|>EXPAND_LIBRARY_NAME<| = \
|>START_EXPAND_MODULES<| |>EXPAND_MODULE_NAME<|.o \
|>END_EXPAND_MODULES<|
|>EXPAND_LIBRARY_NAME<|.a : $(MAKEFILE) rtw_proj.tmw
$(MODULES_|>EXPAND_LIBRARY_NAME<|:%.o=$(BLD)/%.o)
   @$(BLANK)
   @echo ### Creating $@
   $(AR) -r $@
$(MODULES_|>EXPAND_LIBRARY_NAME<|:%.o=$(BLD)/%.o)
|>END_EXPAND_LIBRARIES<|
|>START_PRECOMP_LIBRARIES<|MODULES_|>EXPAND_LIBRARY_NAME<| = \
|>START_EXPAND_MODULES<| |>EXPAND_MODULE_NAME<|.o \
|>END_EXPAND_MODULES<|
|>EXPAND_LIBRARY_NAME<|.a : $(MAKEFILE) rtw_proj.tmw
$(MODULES_|>EXPAND_LIBRARY_NAME<|:%.o=$(BLD)/%.o)
   @$(BLANK)
   @echo ### Creating $@
   $(AR) -r $@
```

```
$(MODULES_|>EXPAND_LIBRARY_NAME<|:%.o=$(BLD)/%.o)
|>END_PRECOMP_LIBRARIES<|
```
For more information on how to use configuration parameters to control library names and location during the build process, see ["Controlling the](#page-157-0) Location and Names of Libraries During the Build Proces[s" on page 2-112](#page-157-0).

### **Precompiling S-Function Libraries**

You can precompile new or updated S-function libraries (MEX-files) for a model by using the M-file function rtw\_precompile\_libs. Using a specified model and a library build specification, this function builds and places the libraries in a precompiled library directory.

By precompiling S-function libraries, you can optimize system builds. Once your precompiled libraries exist, Real-Time Workshop can omit library compilation from subsequent builds. For models that use numerous libraries, the time savings for build processing can be significant.

To use rtw\_precompile\_libs,

- **1** Set the library file type extension (suffix) based on the platform in use.
- **2** Set the precompiled library directory.
- **3** Define a build specification.
- **4** Issue a call to rtw precompile libs.

The following procedure explains these steps in more detail.

**1** Set the library file type extension (suffix) based on the platform in use.

Consider checking for the type of platform in use and setting the library file type extension (suffix) accordingly. For example, you might set the suffix to .a for a UNIX platform and .lib otherwise.

```
if isunix
  sufficient = 'a';else
  suffix = 'vc.lib';
```
end

```
set param(my model, 'TargetLibSuffix', suffix);
```
**2** Set the precompiled library directory.

Use one of the following methods to set the precompiled library directory.

- **•** Set the TargetPreCompLibLocation parameter, as explained in ["Controlling the Location of Precompiled Libraries" on page 2-113.](#page-158-0)
- **•** Set the makeInfo.precompile field in an rtwmakecfg M-file function.

If you set both TargetPreCompLibLocation and makeInfo.precompile, the setting for TargetPreCompLibLocation takes precedence.

The following command sets the precompiled library directory for model my model to directory lib under the current working directory.

```
set_param(my_model,'TargetPreCompLibLocation', fullfile(pwd,'lib'));
```
**Note** If you set both the target directory for the precompiled library files and a target library file suffix, Real-Time Workshop automatically detects whether any precompiled library files are missing while processing builds.

**3** Define a build specification.

Set up a structure that defines a build specification. The following table describes fields you can define in the structure. All fields except rtwmakecfgDirs are optional.

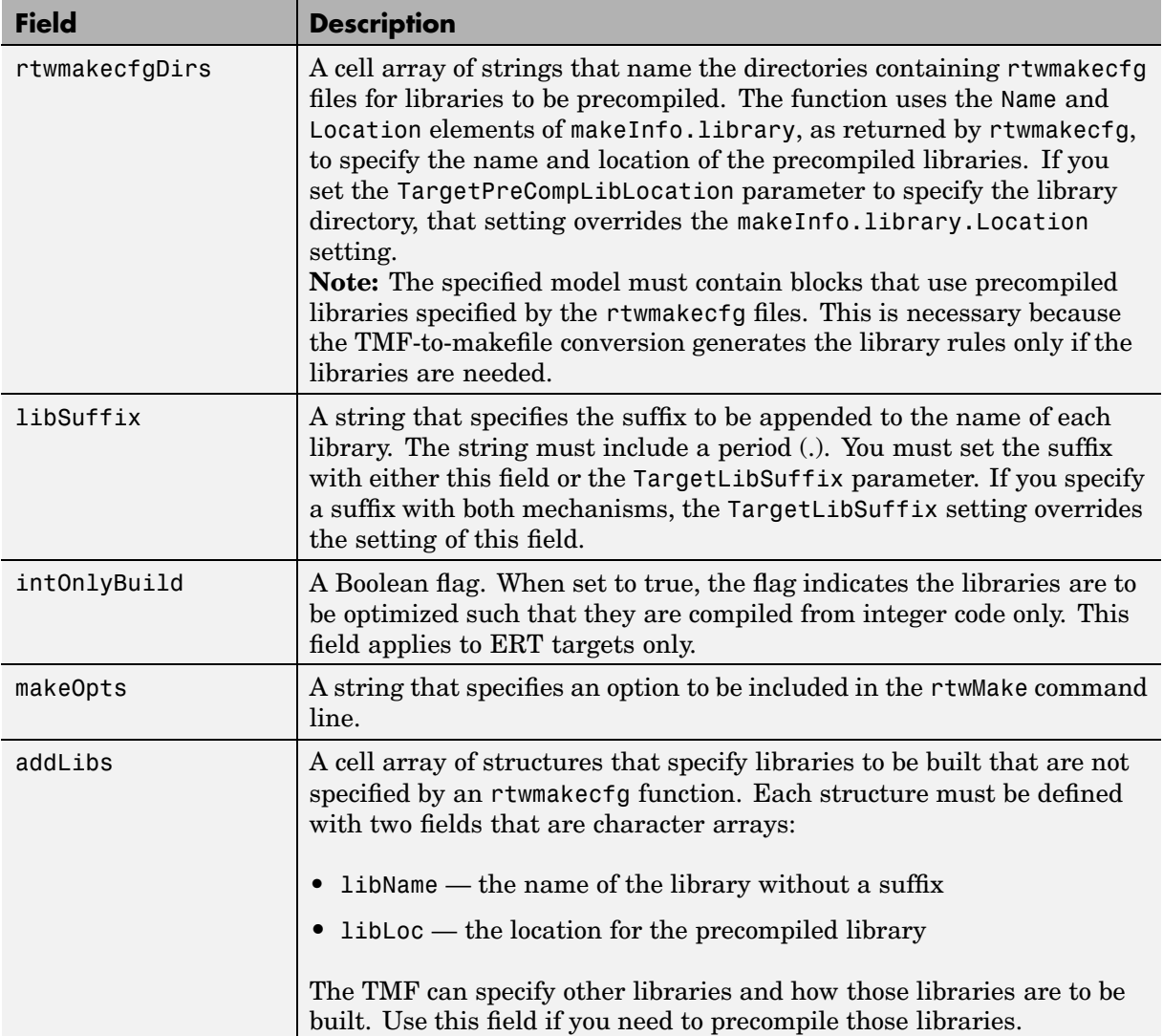

The following commands set up build specification build\_spec, which indicates that the files to be compiled are in directory src under the current working directory.

```
build\_spec = [];
build_spec.rtwmakecfgDirs = {fullfile(pwd,'src')};
```
**4** Issue a call to rtw\_precompile\_libs.

Issue a call to rtw\_precompile\_libs that specifies the model for which you want to build the precompiled libraries and the build specification. For example:

```
rtw_precompile_libs(my_model,build_spec);
```
# **11**

# The S-Function Target

S-functions are an important class of target for which Real-Time Workshop can generate code. The ability to encapsulate a subsystem into an S-function allows you to increase its execution efficiency and shield its internal logic from inspection and modification.

The following sections describe the properties of S-function targets and demonstrate how to generate them. For more details on the structure of S-functions, see the Simulink Writing S-Functions documentation.

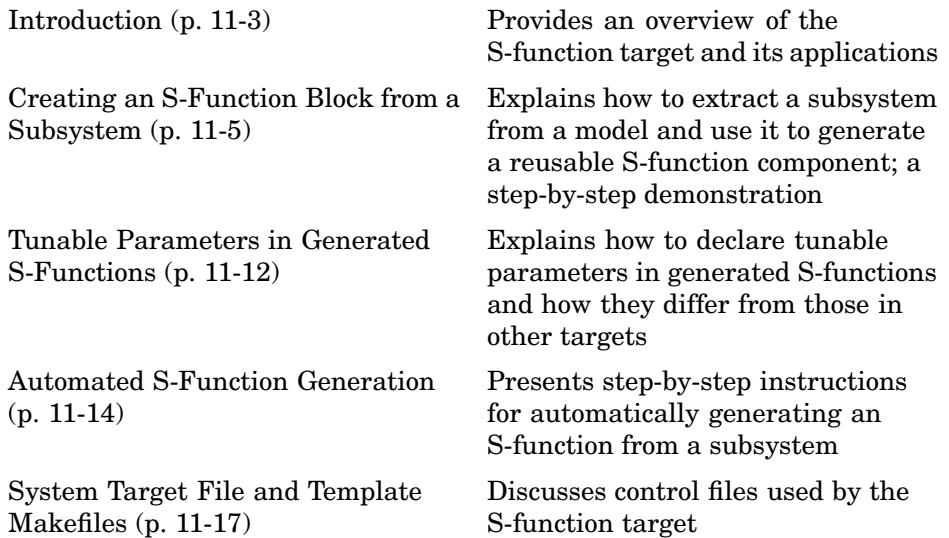

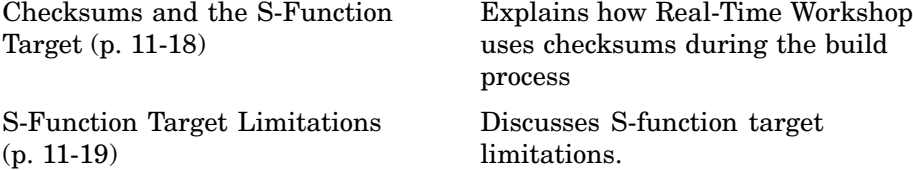

#### <span id="page-578-0"></span>**Introduction**

Using the S-function target, you can build an S-function component and use it as an S-Function block in another model. The S-function code format used by the S-function target generates code that conforms to the Simulink C MEX S-function application programming interface (API). Applications of this format include

- **•** Conversion of a model to a component. You can generate an S-Function block for a model, m1. Then, you can place the generated S-Function block in another model, m2. Regenerating code for m2 does not require regenerating code for m1.
- **•** Conversion of a subsystem to a component. By extracting a subsystem to a separate model and generating an S-Function block from that model, you can create a reusable component from the subsystem. See ["Creating](#page-580-0) an S-Function Block from a Subsyste[m" on page 11-5](#page-580-0) for an example of this procedure.
- **•** Speeding up simulation. In many cases, an S-function generated from a model performs more efficiently than the original model.
- **•** Code reuse. You can incorporate multiple instances of one model inside another without replicating the code for each instance. Each instance will continue to maintain its own unique data.

The S-function target generates noninlined S-functions. Within the same release, you can generate an executable from a model that contains generated S-functions by using the generic real-time or real-time malloc targets. This is not supported when incorporating a generated S-function from one release into a model that you build with a different release.

You can place a generated S-Function block into another model from which you can generate another S-function format. This allows any level of nested S-functions.

You should avoid nesting S-functions in a model or subsystem having the same name as the S-function (possibly several levels apart). In such situations, the S-function can be called recursively. Real-Time Workshop currently does not detect such loops in S-function dependency, which can result in aborting or hanging MATLAB.

To prevent this from happening, you should be sure to name the subsystem or model to be generated as an S-function target uniquely, to avoid duplicating any existing MEX filenames on the MATLAB path.

#### **Intellectual Property Protection**

In addition to the technical applications of the S-function target listed above, you can use the S-function target to protect your designs and algorithms. By generating an S-function from a proprietary model or algorithm, you can share the model's functionality without providing the source code. You need only provide the binary DLL or MEX-file object to users.

### <span id="page-580-0"></span>**Creating an S-Function Block from a Subsystem**

This section demonstrates how to extract a subsystem from a model and generate a reusable S-function component from it.

The following figure illustrates SourceModel, a simple model that inputs signals to a subsystem. The subsequent figure illustrates the subsystem, SourceSubsys. The signals, which have different widths and sample times, are

- **•** A Step block with sample time 1
- **•** A Sine Wave block with sample time 0.5
- **•** A Constant block whose value is the vector [-2 3]

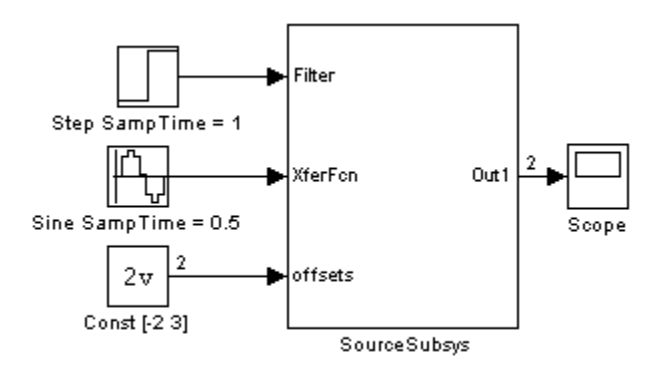

#### **SourceModel**

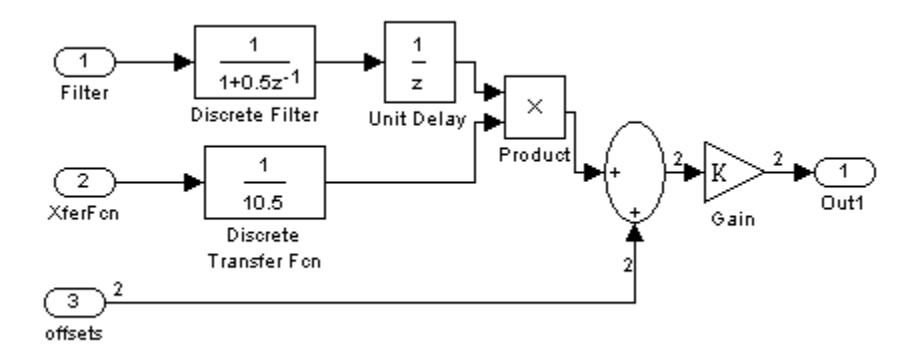

#### **SourceSubsys**

The objective is to extract SourceSubsys from the model and build an S-Function block from it, using the S-function target. The S-Function block must perform identically to the subsystem from which it was generated.

In this model, SourceSubsys inherits sample times and signal widths from its input signals. However, S-Function blocks created from a model using the S-function target will have all signal attributes (such as signal widths or sample times) hard-wired. (The sole exception to this rule concerns sample times, as described in ["Sample Time Propagation in Generated S-Functions"](#page-585-0) on page 11-[10.](#page-585-0))

In this example, you want the S-Function block to retain the properties of SourceSubsys as it exists in SourceModel. Therefore, before you build the subsystem as a separate S-function component, you must set the inport sample times and widths explicitly. In addition, the solver parameters of the S-function component must be the same as those of the original model. This ensures that the generated S-function component will operate identically to the original subsystem (see ["Choice of Solver Type" on page 11-10](#page-585-0) for an exception to this rule).

To build SourceSubsys as an S-function component,

- **1** Create a new model and copy/paste SourceSubsys into the empty window.
- **2** Set the signal widths and sample times of inports inside SourceSubsys such that they match those of the signals in the original model. Inport 1, Filter, has a width of 1 and a sample time of 1. Inport 2, Xferfcn, has a width of 1 and a sample time of 0.5. Inport 3, offsets, has a width of 2 and a sample time of 0.5.
- **3** The generated S-Function block should have three inports and one outport. Connect inports and an outport to SourceSubsys, as shown below.

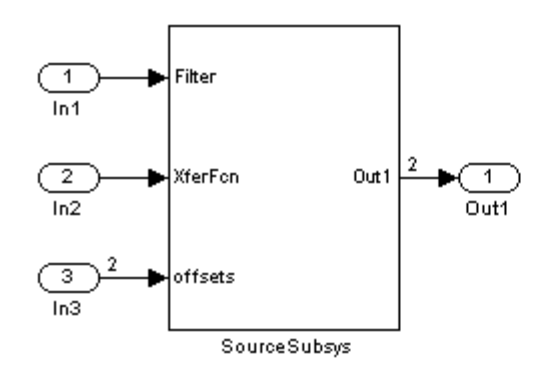

The correct signal widths and sam[ple times are pro](#page-794-0)pagated to these ports.

- **4** Set the solver type, mode, and other solver parameters such that they are identical to those of the source model. This is easiest to do if you use Model Explorer.
- **5** Save the new model.
- **6** In Model Explorer or the Configuration Parameters dialog box, click the **Real-Time Workshop** tab.
- **7** Click **Browse** to open the System Target File Browser.

**8** In the System Target File Browser, select the S-function Target, and click **OK**. The **Real-Time Workshop** pane appears as below:

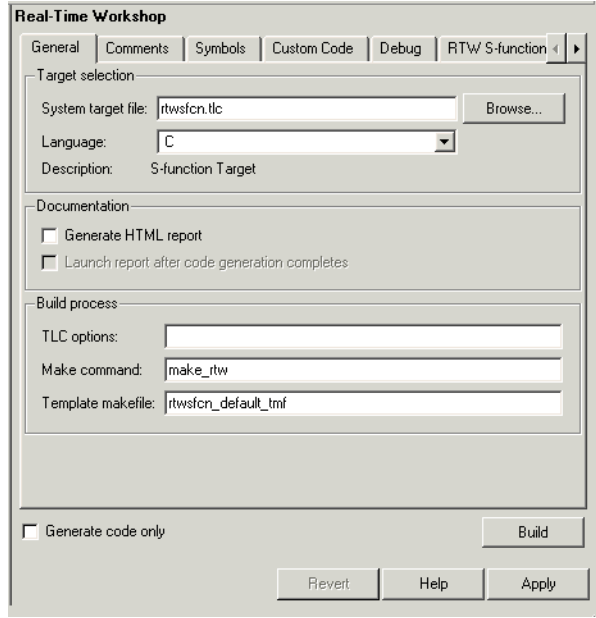

**9** Select the **RTW S-function code generation options** tab (in Model Explorer) or node (in the Configuration Parameters dialog box).

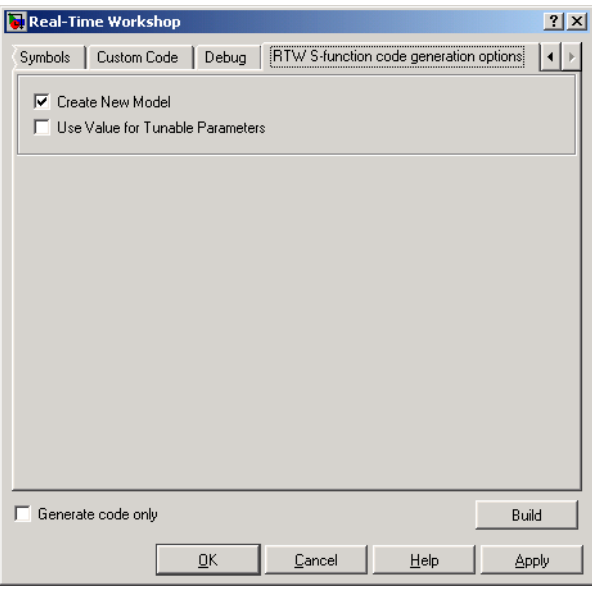

**10** Make sure that **Create New Model** is selected, as shown below:

When this option is selected, the build process creates a new model after it builds the S-function component. The new model contains an S-Function block, linked to the S-function component.

- **11** Click **Apply** if necessary.
- **12** Click **Build**.
- **13** Real-Time Workshop builds the S-[function](#page-794-0) [compon](#page-794-0)ent in the working directory. After the build, a new model window is displayed.

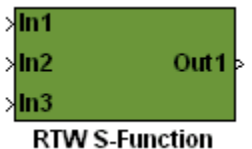

**14** You can now copy the Real-Time Workshop S-Function block from the new model and use it in other models or in a library. The following figure shows <span id="page-585-0"></span>the S-Function block plugged into the original model. Given identical input signals, the S-Function block will perform identically to the original subsystem.

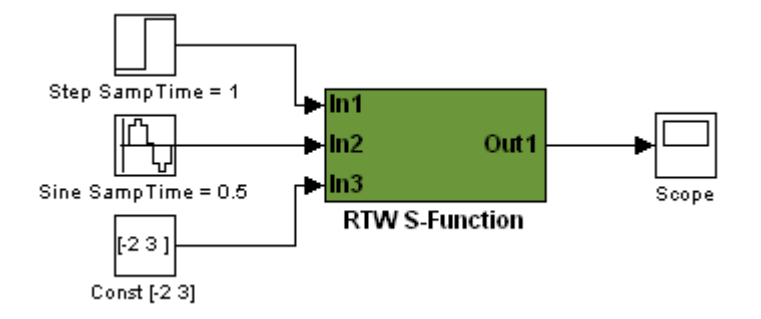

#### **Generated S-Function Configured Like SourceModel**

The speed at which the S-Function block executes is typically faster than the original model. This difference in speed is more pronounced for larger and more complicated models. By using generated S-functions, you can increase the efficiency of your modeling process.

#### **Sample Time Propagation in Generated S-Functions**

A generated S-Function block can inherit its sample time from the model in which it is placed if certain criteria are met. Six conditions that govern sample time propagation for S-functions and for the S-function code format are described in "Model Block Sample Times" in the Simulink documentation. These conditions also apply to sample times propagated to Model blocks, and are further discussed in ["Inherited Sample Time for Referenced Models"](#page-234-0) on page 4[-35.](#page-234-0)

#### **Choice of Solver Type**

If the model containing the subsystem from which you generate an S-function uses a variable-step solver, the generated S-function contains zero-crossing functions and will work properly only in models that use variable-step solvers.

If the model containing the subsystem from which you generate an S-function uses a fixed-step solver, the generated S-function contains no zero-crossing

functions and the generated S-function will work properly in models that use variable-step or fixed-step solvers.

#### <span id="page-587-0"></span>**Tunable Parameters in Generated S-Functions**

You can use tunable parameters in generated S-functions in two ways:

**•** Use the **Generate S-function** feature (see ["Automated S-Fu](#page-589-0)nction Generatio[n" on page 11-14](#page-589-0)).

or

**•** Use the Model Parameter Configuration dialog box (see ["Parameters:](#page-259-0) Storage, Interfacing, and Tuning[" on page 5-2](#page-259-0)) to declare desired block parameters tunable.

Block parameters that are declared tunable with the auto storage class in the source model become tunable parameters of the generated S-function.

These parameters do not become part of a generated *model*\_P (formerly rtP) parameter data structure, as they would in code generated from other targets. Instead, the generated code accesses these parameters by using MEX API calls such as mxGetPr or mxGetData. Your code should access these parameters in the same way.

For more information on MEX API calls, see "Writing S-Functions in C" in the Simulink S-function documentation and External Interfaces/API in the MATLAB online documentation.

S-Function blocks created by using the S-function target are automatically masked. The mask displays each tunable parameter in an edit field. By default, the edit field displays the parameter by variable name, as in the following example.

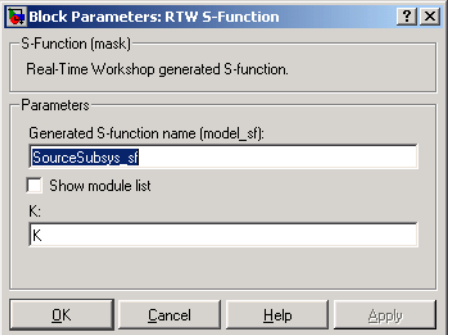

You can choose to display the value of the parameter rather than its variable name by selecting **Use Value for Tunable Parameters** in the **Options** section.

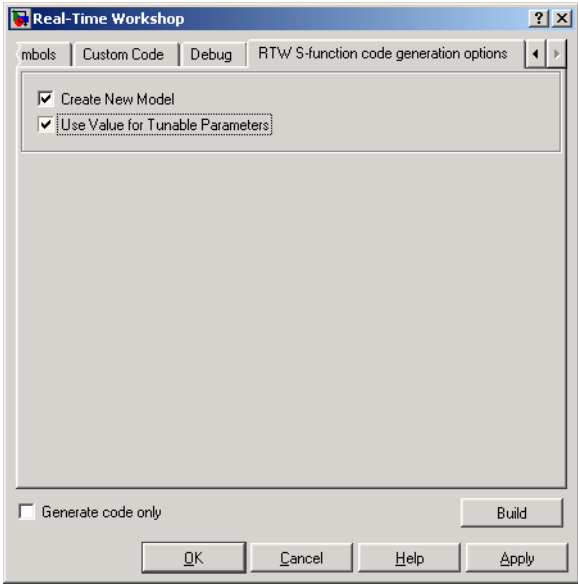

When this option is chosen, the value of the variable (at code generation time) is displayed in the edit field, as in the following example.

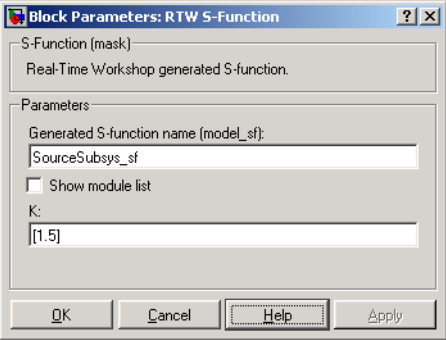

#### <span id="page-589-0"></span>**Automated S-Function Generation**

The **Generate S-function** feature automates the process of generating an S-function from a subsystem. In addition, the **Generate S-function** feature presents a display of parameters used within the subsystem, and lets you declare selected parameters tunable.

As an example, consider SourceSubsys, the subsystem illustrated below. The objective is to automatically extract SourceSubsys from the model and build an S-Function block from it, as in the previous example. In addition, the gain factor of the Gain block should be set within SourceSubsys to the workspace variable K (as illustrated below) and declare K as a tunable parameter.

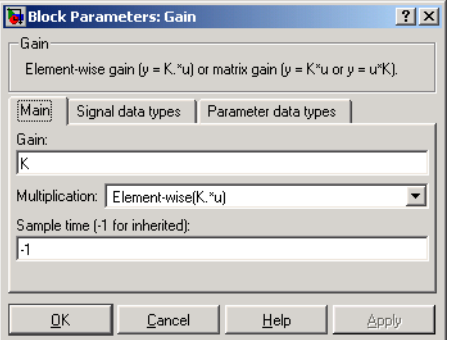

To auto-generate an S-function from SourceSubsys with tunable parameter K,

- **1** Click the subsystem to select it.
- **2** Select **Generate S-function** from the **Real-Time Workshop** submenu of the **Tools** menu. This menu item is enabled when a subsystem is selected in the current model.

Alternatively, you can choose **Generate S-function** from the **Real-Time Workshop** submenu of the subsystem block's context menu.

**1** The **Generate S-function window** is displayed (see the following figure). This window shows all variables (or data objects) that are referenced as block parameters in the subsystem, and lets you declare them as tunable.

The upper pane of the window displays three columns:

- **• Variable Name**: name of the parameter.
- **• Class**: If the parameter is a workspace variable, its data type is shown. If the parameter is a data object, its name and class is shown
- **• Tunable**: Lets you select tunable parameters. To declare a parameter tunable, select the check box. In the figure below, the parameter K is declared tunable.

When you select a parameter in the upper pane, the lower pane shows all the blocks that reference the parameter, and the parent system of each such block.

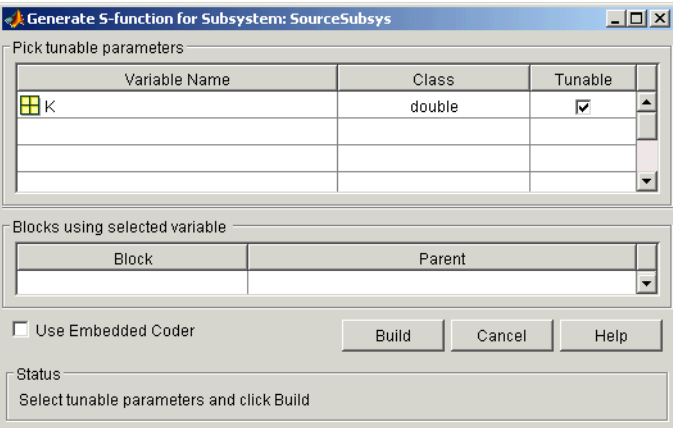

#### **The Generate S-Function Window**

- **2** If you have installed the Real-Time Workshop Embedded Coder, the **Use Embedded Coder** check box is available, as shown above. Otherwise, it is grayed out. When **Use Embedded Coder** is selected, the build process generates a wrapper S-Function by using the Real-Time Workshop Embedded Coder. See the Real-Time Workshop Embedded Coder documentation for more information.
- **3** After selecting tunable parameters, click the **Build** button. This initiates code generation and compilation of the S-function, using the S-function target. The **Create New Model** option is automatically enabled.

**4** The build process displays status messages in the MATLAB Command Window. When the build completes, the tunable parameters window closes, and a new untitled model window opens.

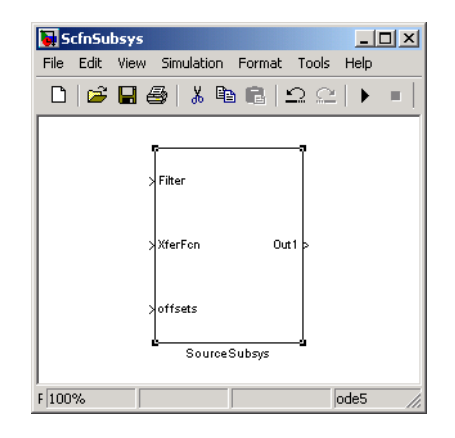

**5** The model window contains an S-Function block, *subsys*, where *subsys* is the name of the subsystem from which the block was generated.

The generated S-function component, *subsys* (which has been named SourceSubsys in the above example), is stored in the working directory. The generated source code for the S-function is written to a build directory, *subsys*\_sfcn\_rtw. Additionally, a stub file, *subsys*\_sf.c or *subsys*\_sf.cpp, is written to the working directory. This file simply contains an include directive that you can use to interface other C/C++ code to the generated code.

If the **Use Embedded Coder** opti[on is selected, th](#page-794-0)e build directory is named *subsys*\_ert\_rtw.

- **6** The untitled generated model does not persist unless you save it by using the **File** menu, as shown in the previous picture.
- **7** The generated S-Function block has inports and outports whose widths and sample times correspond to those of the original model.

The following code fragment, from the mdlOutputs routine of the generated S-function code (in SourceSubsys\_sf.c), illustrates how the tunable variable K is referenced by using calls to the MEX API.

```
static void mdlOutputs(SimStruct *S, int_T tid)
...
/* Gain: '<S1>/Gain' incorporates:
     * Sum: '<S1>/Sum'
     */
    rtb Gain n[0] = (rtb Product p + (*)((constant))real T**)ssGetInputPortSignalPtrs(S, 2))[0]))) * (*(real T
      *)(mxGetData(K(S)));
    rtb Gain n[1] = (rtb Product p + (*)((constreal T**)ssGetInputPortSignalPtrs(S, 2))[1]))) * (*(real T
      *)(mxGetData(K(S))));
```
**Note** In automatic S-function generation, the **Use Value for Tunable Parameters** option is always set to its default value (off).

### **System Target File and Template Makefiles**

The following system target file and template makefiles are provided for use with the S-function target.

#### **System Target File**

**•** rtwsfcn.tlc

#### **Template Makefiles**

- rtwsfcn bc.tmf Borland C
- **•** rtwsfcn\_lcc.tmf Lcc compiler
- **•** rtwsfc\_unix.tmf UNIX host
- rtwsfcn vc.tmf Visual C
- rtwsfcn watc.tmf Watcom C

#### <span id="page-593-0"></span>**Checksums and the S-Function Target**

Real-Time Workshop creates a checksum for a Simulink model and uses the checksum during the build process for code reuse, model reference, and external mode features.

Real-Time Workshop calculates a model's checksum by

- **1** Calculating a checksum for each subsystem in the model. A subsystem's checksum is the combination of properties (data type, complexity, sample time, port dimensions, and so forth) of the subsystem's blocks.
- **2** Combining the subsystem checksums and other model-level information.

An S-function can add additional information, not captured during the block property analysis, to a checksum by calling the function ssSetChecksumVal. For the S-Function target, the value that gets added to the checksum is the checksum of the model or subsystem from which the S-function is generated.

Real-Time Workshop applies the subsystem and model checksums as follows:

- Code reuse If two subsystems in a model have the same checksum, Real-Time Workshop generates code for one function only.
- Model reference If the current model checksum matches the checksum when the model was built, Real-Time Workshop does not rebuild submodels.
- **•** External mode If the current model checksum does not match the checksum of the code that is running on the target, Real-Time Workshop generates an error.

### <span id="page-594-0"></span>**S-Function Target Limitations**

- **•** "Run-Time Parameters and S-Function Compatibility Diagnostics" on page 11-19
- **•** "Goto and From Block Limitations" on page 11-19
- **•** ["Building and Updating Limitations" on page 11-21](#page-596-0)
- **•** ["Unsupported Blocks" on page 11-21](#page-596-0)

#### **Run-Time Parameters and S-Function Compatibility Diagnostics**

If you set the **S-function upgrades needed** option on the **Diagnostics > Compatibility** pane of the Configuration Parameters dialog box to warning or error, Real-Time Workshop reports that an upgrade is needed for any S-function you create with the **Generate S-function** feature. This is because the S-function target does not register run-time parameters. Run-time parameters are only supported for inlined S-Functions and the generated S-Function supports features that prevent it from being inlined (for example, it can call or contain other noninlined S-functions).

You can work around this limitation by setting the **S-function upgrades needed** option to none. Alternatively, if you have a Real-Time Workshop Embedded Coder license, select the **Use Embedded Coder** option on the **Generate S-function for Subsystem** dialog box and generate an ERT S-function. In this case, you do not receive the upgrade messages. However, you cannot include ERT S-functions inside other generated S-functions recursively.

#### **Goto and From Block Limitations**

When using the S-function target, Real-Time Workshop restricts I/O to correspond to the root model's Inport and Outport blocks (or the Inport and Outport blocks of the Subsystem block from which the S-function target was generated). No code is generated for Goto or From blocks.

To work around this restriction, create your model and subsystem with the required Inport and Outport blocks, instead of using Goto and From blocks to pass data between the root model and subsystem. In the model that

incorporates the generated S-function, you would then add needed Goto and From blocks.

#### **Example Before Work Around**

**•** Root model with a From block and subsystem, Subsystem1

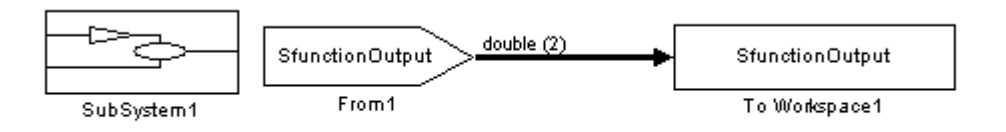

**•** Subsystem1 with a Goto Block, which has global visibility and passes its input to the From block in the root model

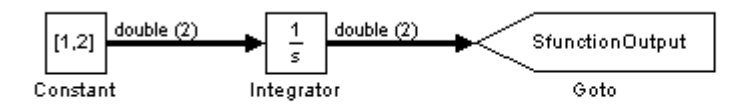

**•** Subsystem1 replaced with an S-function generated with the S-Function target — a warning results when you run the model because the generated S-function does not implement the Goto block

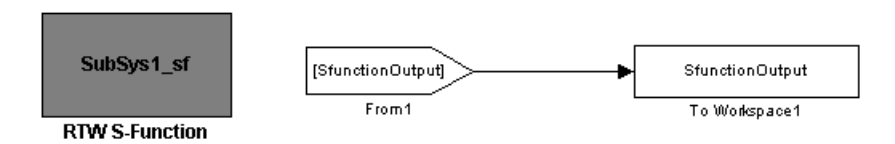

#### **Example After Work Around**

An Outport block replaces the GoTo block in Subsystem1. When you plug the generated S-function into the root model, its output connects directly to the To Workspace block.

<span id="page-596-0"></span>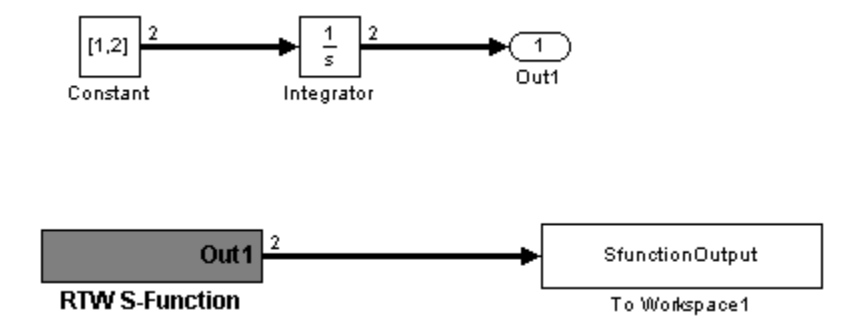

#### **Building and Updating Limitations**

The following limitations apply to building and regenerating S-function targets:

- **•** You cannot build models that contain Model blocks using the Real-Time Workshop S-function target. This also means that you cannot build a subsystem module by right-clicking (or by using **Tools > Real-Time Workshop > Build subsystem**) if the subsystem contains Model blocks. This restriction applies only to GRT S-functions, not to ERT S-functions.
- **•** If you modify the model that generated an S-Function block, Real-Time Workshop does not automatically rebuild models containing the generated S-Function block. This is in contrast to the practice of automatically rebuilding models referenced by Model blocks when they are modified (depending on the Model Reference **Rebuild options** configuration setting).
- **•** Handwritten S-functions without c[orresponding](#page-794-0) [TL](#page-794-0)C files must contain exception-free code. For more information on exception-free code, see "Exception Free Code" in the Writing S-Functions Simulink documentation.

#### **Unsupported Blocks**

The S-function format does not support the following built-in blocks:

- MATLAB Fcn block
- **•** S-Function blocks containing any of the following:
	- **-** M-file S-functions (unless you supply a TLC file for C code generation)
- **-** Fortran S-functions (unless you supply a TLC file for C code generation)
- **-** C/C++ MEX S-functions that call into MATLAB
- **•** Scope block
- **•** To Workspace block

# **12**

# Running Rapid Simulations

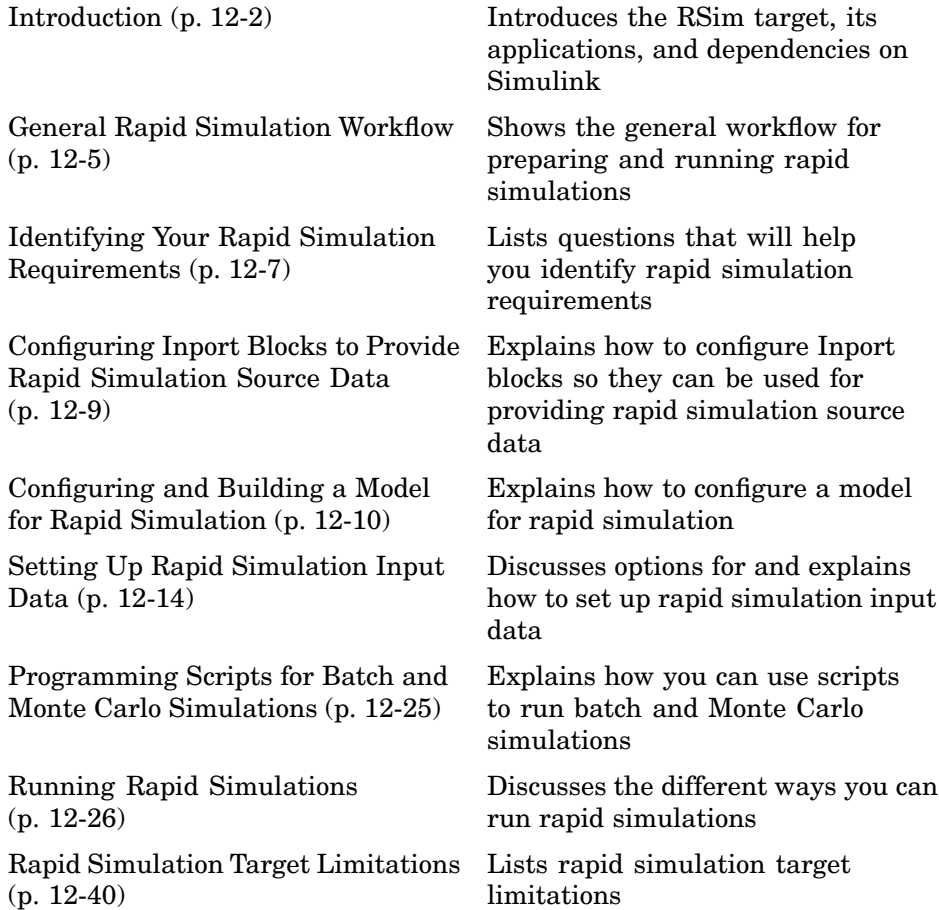

### <span id="page-599-0"></span>**Introduction**

After you create a model, you can use the Real-Time Workshop rapid simulation (RSim) target to characterize the model's behavior. The RSim target executable that results from the build process is for non-real-time execution on your host computer. The executable is highly optimized for simulating models of hybrid dynamic systems, including models that use variable-step solvers and zero-crossing detection. The speed of the generated code makes the RSim target ideal for batch or Monte Carlo simulations.

Use the RSim target to generate an executable that runs fast, standalone simulations. You can repeat simulations with varying data sets, interactively or programmatically with scripts, without rebuilding the model. This can accelerate the characterization and tuning of model behavior and code generation testing.

Using command-line options, you can

- **•** Define parameter values and input signals in one or more MAT-files that you can load and reload at the start of simulations without rebuilding your model
- **•** Redirect logging data to one or more MAT-files that you can then analyze and compare
- **•** Control simulation time
- **•** Specify external mode options

For information on licensing protocols for Simulink solvers and performance see:

- **•** "Licensing Protocols for Simulink Solvers in RSim Executables" on page 12-2
- **•** ["Rapid Simulation Performance" on page 12-4](#page-601-0)

#### **Licensing Protocols for Simulink Solvers in RSim Executables**

The RSim target supports variable-step solvers by linking the generated code with the Simulink solver module (a shared library). When this RSim executable runs, it accesses proprietary Simulink variable-step solver technology. To do so, the executable checks out a Simulink license for the duration of execution.

RSim executables that do not use the Simulink solver module (for example, RSim executables built for a fixed-step model using the Real-Time Workshop fixed-step solvers) do not require a license.

The RSim executable looks in the default locations for the license file:

- **•** UNIX: *matlabroot*/etc/license.dat
- **•** PC: *matlabroot*/bin/win32/license.dat

Here, *matlabroot* is the location used when you built the RSim executable. If the RSim executable is unable to locate the license file (this can happen, for example, if you run this executable on another machine, where *matlabroot* is no longer valid), it displays the following error message and exits:

```
Error checking out SIMULINK license.
Cannot find license file
The license files (or server network addresses) attempted are
listed below. Use LM LICENSE FILE to use a different license
file, or contact your software provider for a license file.
Feature: SIMULINK
Filename: /apps/matlab/etc/license.dat
License path: /abbs/matlab/etc/license.dat
FLEXlm error: -1,359. System Error: 2 "No such file or directory"
For further information, refer to the FLEXlm End User Manual,
available at "www.globetrotter.com".
Error: Unable to check out Simulink license
Error terminating RSIM Engine: License check failed
```
**Note** You can point the RSim executable to a different license file by setting the environment variable LM\_LICENSE\_FILE. The location pointed to by that variable will override the default location compiled into the RSim executable. <span id="page-601-0"></span>If the RSim executable is unable to check out a Simulink license (this would happen, for example, if all Simulink licenses are currently checked out), or has other errors when checking out a Simulink license, it displays a detailed error message (similar to the one above) returned by the FLEXlm API and exits.

#### **Rapid Simulation Performance**

The performance advantage gained from rapid simulation varies. Larger simulations achieve speed improvements of up to 10 times faster than standard Simulink simulations. Some models might not show any noticeable improvement in simulation speed. To determine the speed difference for your model, time your standard Simulink simulation and compare the results with a rapid simulation.

## <span id="page-602-0"></span>**General Rapid Simulation Workflow**

Like other stages of Model-Based Design, characterization and tuning of model behavior is an iterative process as shown in the general workflow diagram below. The following steps summarize tasks in the workflow.

- **1** [Identify your rapid simulation requirements.](#page-604-0)
- **2** [Configure Inport blocks](#page-606-0) that will provide input source data for rapid simulations.
- **3** [Configure the model](#page-607-0) for rapid simulation.
- **4** [Set up simulation input data.](#page-611-0)
- **5** [Run the rapid simulations.](#page-623-0)

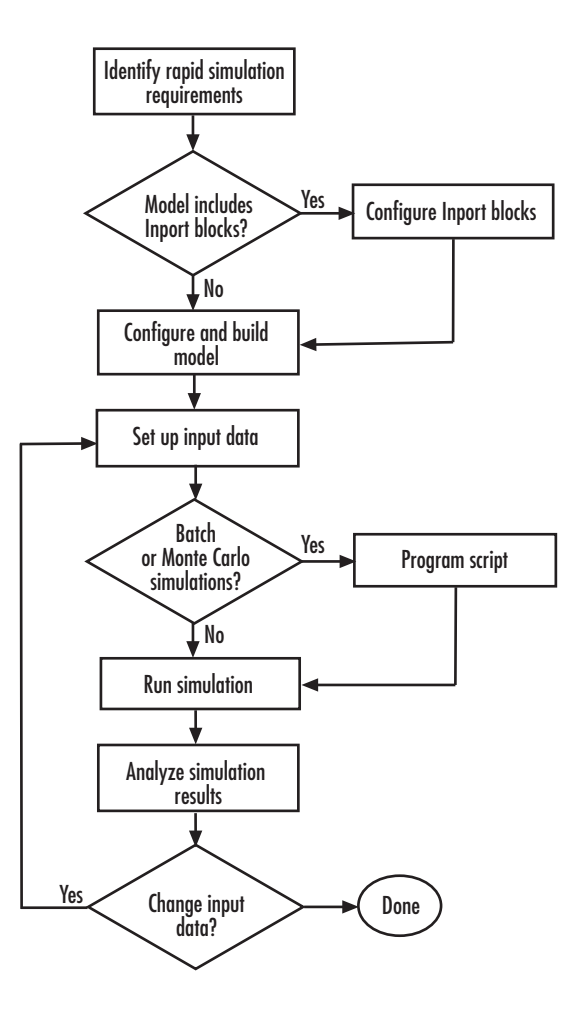

# <span id="page-604-0"></span>**Identifying Your Rapid Simulation Requirements**

The first step to setting up a rapid simulation is to identify your simulation requirements.

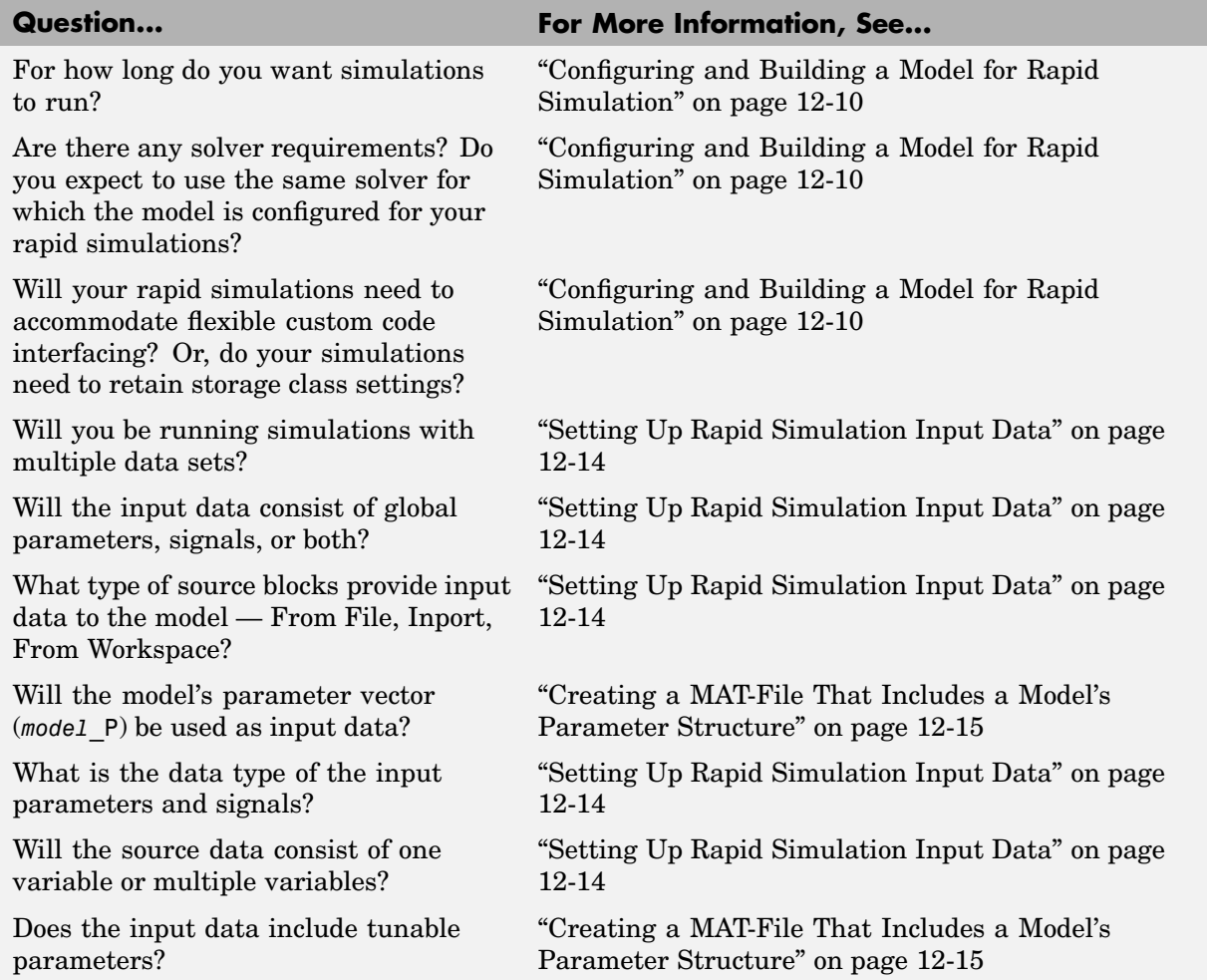

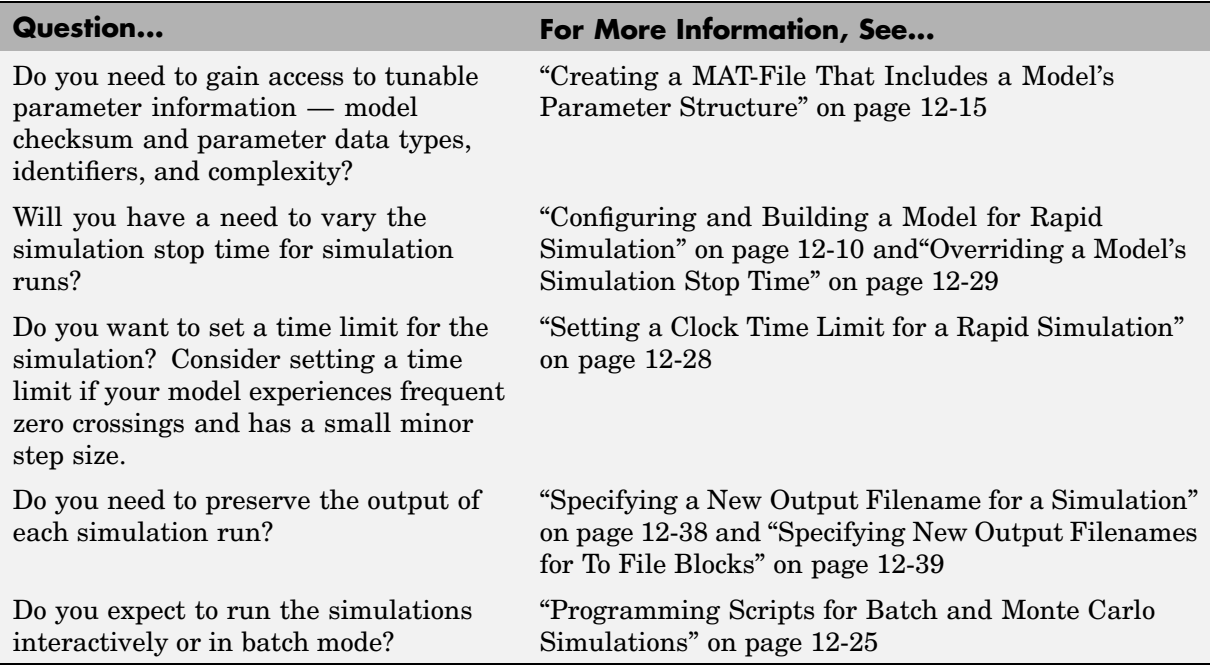

#### <span id="page-606-0"></span>**Configuring Inport Blocks to Provide Rapid Simulation Source Data**

You can use Inport blocks as a source of input data for rapid simulations. To do so, you must configure the blocks such that they can import data from external MAT-files. By default, the Inport block inherits parameter settings from downstream blocks. In most cases, to import data from an external MAT-file, you need to explicitly set the following parameters to match the source data in the MAT-file.

- **• Main > Interpolate data**
- **• Signal Specification > Port dimensions**
- **• Signal Specification > Data type**
- **• Signal Specification > Signal type**

If you do not have control over the model content, you might need to modify the data in the MAT-file to conform to what the model expects for input. Characteristics of the input data and specifications of the Inport block that receives the data must match.

For details on adjusting these parameters and on creating a MAT-file for use with an Inport block, see ["Creating a MAT-File for an Inport Block" on page](#page-616-0) 12-[19.](#page-616-0) For descriptions of the preceding block parameters, see the description of the Inport block in the Simulink documentation.

# <span id="page-607-0"></span>**Configuring and Building a Model for Rapid Simulation**

After you identify your rapid simulation requirements, configure the model for rapid simulation.

- **1** Open the Configuration Parameters dialog box.
- **2** Click **Real-Time Workshop**.
- **3** On the **Real-Time Workshop** pane, click **Browse**. Real-Time Workshop displays the System Target File Browser.
- **4** Select rsim.tlc (Rapid Simulation Target) and click **OK**.

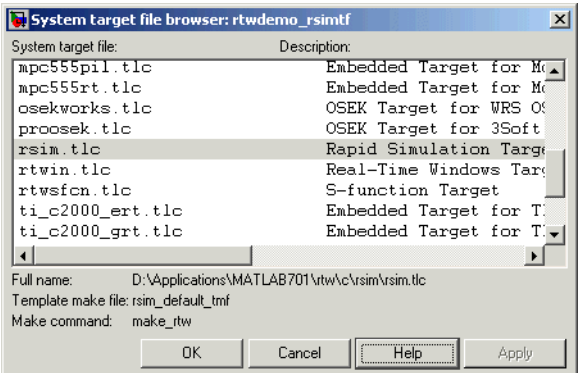

Real-Time Workshop populates the **Make command** and **Template makefile** fields on the **Real-Time [Workshop](#page-794-0)** pane with default settings and adds the **RSim Target** tab or node under **Real-Time Workshop**.

**5** Click **RSim Target** to view the **RSim Target** pane.

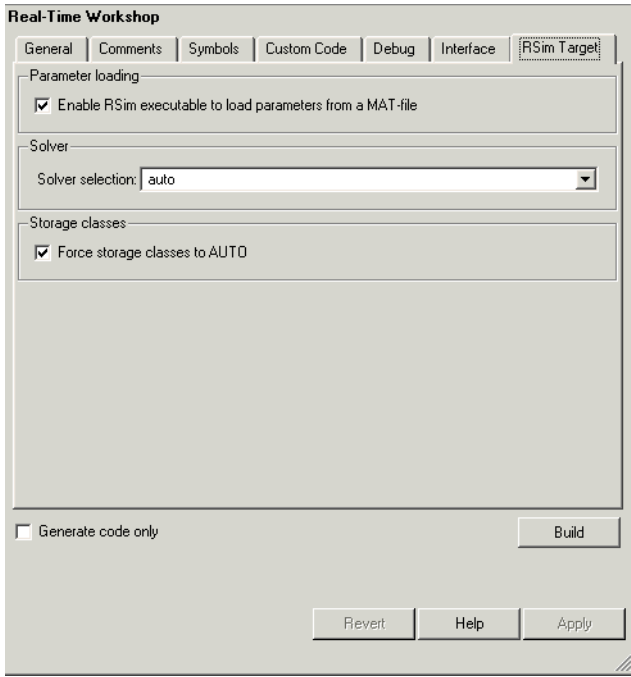

**6** Set the RSim target configuration parameters to your rapid simulation requirements.

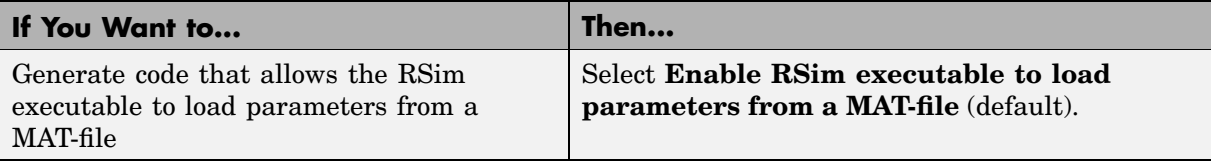

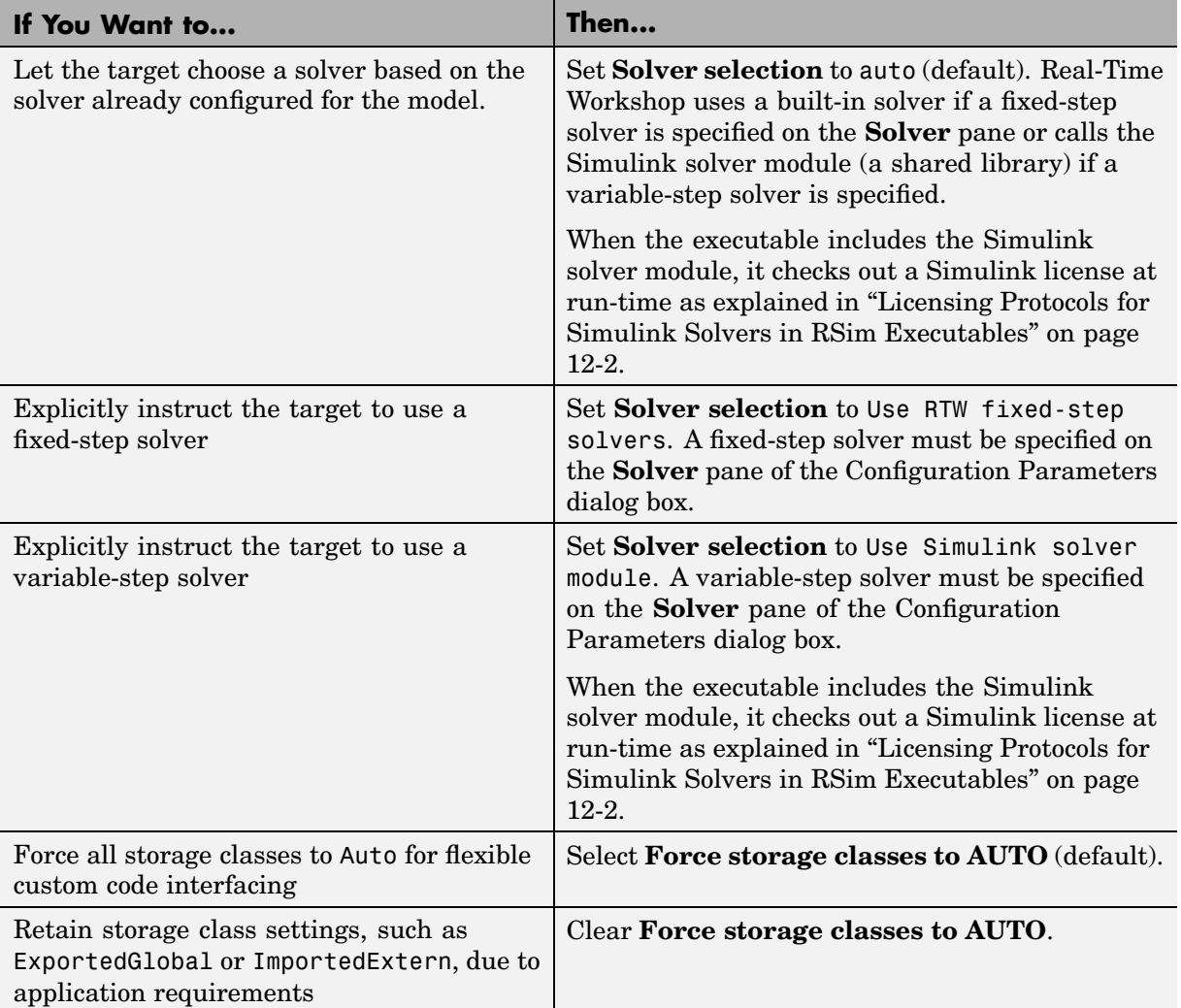

**7** Set up data import and export options. In the **Save to Workspace** section of the **Data Import/Export** pane, select the **Time**, **States**, **Outputs**, and **Final States** options, as needed. By default, Real-Time Workshop saves simulation logging results to a file named *model*.mat. For more information, see "Importing and Exporting Simulation Data" in the Simulink documentation.

- **8** If appropriate for your simulations, set up external mode communications on the **Real-Time Workshop > Interface** pane. See [Chapter 6, "External](#page-340-0) Mode["](#page-340-0) for details.
- **9** Return to the **Real-Time Workshop** pane and click **Build**. Real-Time Workshop builds a highly optimized executable that you can run on your host computer with varying data without rebuilding.

See "Supported Third-Party Compilers" in Getting Started, ["Choosing and](#page-64-0) Configuring a Compiler[" on page 2-19,](#page-64-0) and ["Template Makefi](#page-55-0)les and Make Options[" on page 2-10](#page-55-0) for additional information on compilers that are compatible with Real-Time Workshop.

# <span id="page-611-0"></span>**Setting Up Rapid Simulation Input Data**

The format and setup of input data for a rapid simulation depends on your requirements.

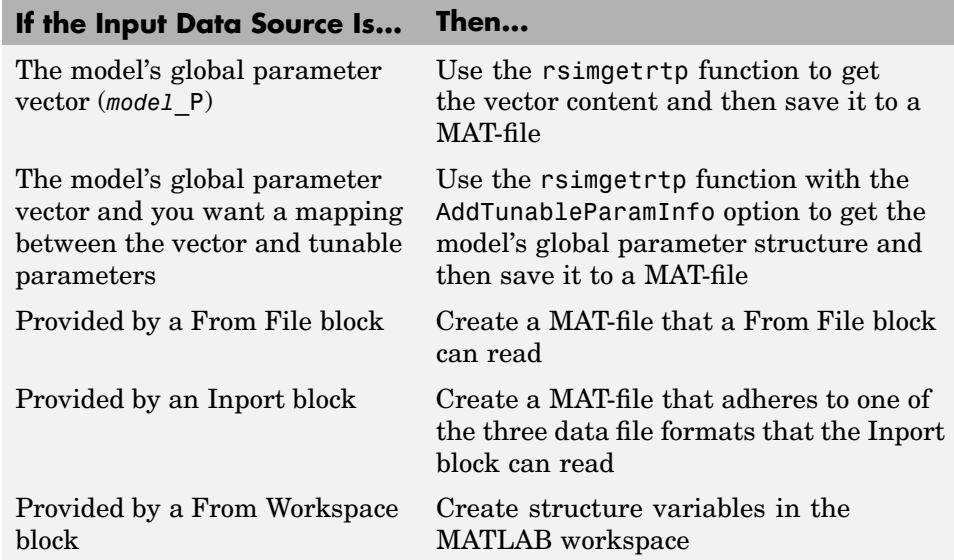

The RSim target requires that MAT-files used as input for From File and Inport blocks contain data. The grt target inserts MAT-file data directly into the generated code, which is then compiled and linked as an executable. In contrast, RSim allows you to replace data sets for each successive simulation. A MAT-file containing From File or Inport block data must be present if any From File or Inport blocks exist in your model.

- **•** ["Creating a MAT-File That Includes a Model's Parameter Structure" on](#page-612-0) page 12-[15](#page-612-0)
- **•** ["Creating a MAT-File for a From File Block" on page 12-19](#page-616-0)
- **•** ["Creating a MAT-File for an Inport Block" on page 12-19](#page-616-0)
## <span id="page-612-0"></span>**Creating a MAT-File That Includes a Model's Parameter Structure**

To create a MAT-file that includes a model's global parameter structure (*model*\_P),

- **1** Get the structure by calling the function rsimgetrtp.
- **2** Save the parameter structure to a MAT-file.

If you want to run simulations over varying data sets, consider converting the parameter structure to a cell array and saving the parameter variations to a single MAT-file.

The following topics discuss

- **•** "Getting the Parameter Structure for a Model" on page 12-15
- **•** ["Saving the Parameter Structure to a MAT-File" on page 12-17](#page-614-0)
- **•** ["Converting the](#page-614-0) Parameter Structure for Running Simulations on Varying Data Sets[" on page 12-17](#page-614-0)

### **Getting the Parameter Structure for a Model**

Get the global parameter structure (*model*\_P) for a model by calling the function rsimgetrtp.

```
param_struct = rsimgetrtp('model', option)
```
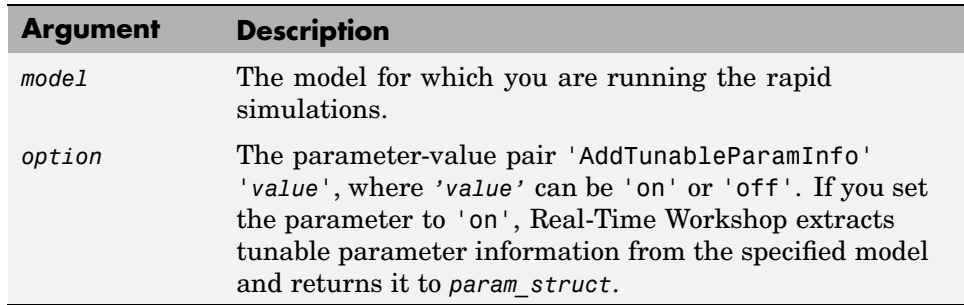

The rsimgetrtp function forces an update diagram action for the specified model and returns a structure that contains the following fields:

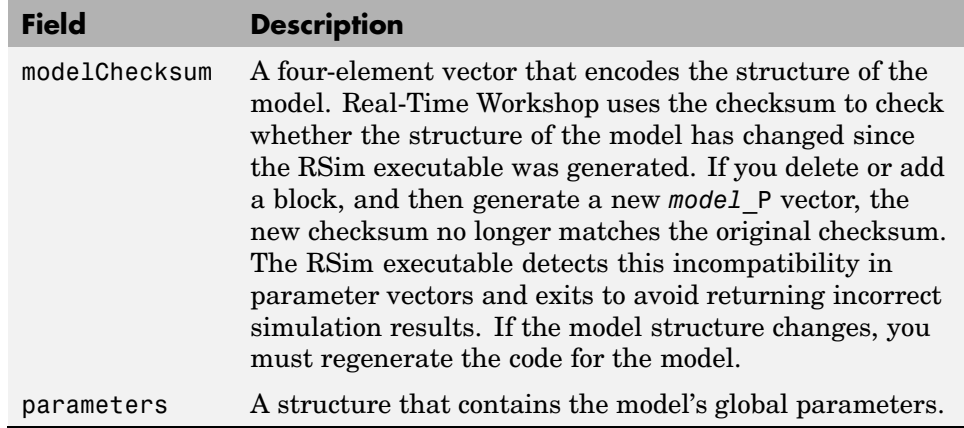

If you specify 'AddTunableParamInfo' 'on', Real-Time Workshop creates and then deletes *model*.rtw from your current working directory and includes the following fields for each parameter in the parameter structure:

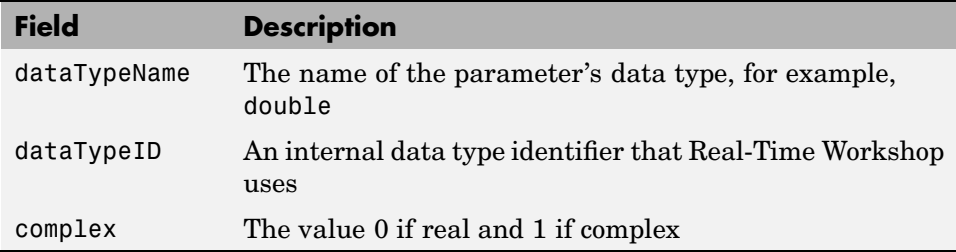

To use the AddTunableParamInfo opt[ion, inline param](#page-794-0)eters must be enabled.

Real-Time Workshop reports a tunable fixed-point parameter according to its stored value. For example, an sfix(16) parameter value of 1.4 with a scaling of 2^-8 has a value of 358 as an int16.

In the following example, rtwgetrtp returns the parameter structure for the demo model rtwdemo rsimtf to param struct.

```
param_struct = rtwgetrtp('rtwdemo_rsimtf')
param struct =
```
modelChecksum: [1.7165e+009 3.0726e+009 2.6061e+009 2.3064e+009] parameters: [1x1 struct]

#### <span id="page-614-0"></span>**Saving the Parameter Structure to a MAT-File**

After you issue a call to rsimgetrtp, save the return value of the function call to a MAT-file. Using a command-line option, you can then specify that MAT-file as input for rapid simulations.

The following example saves the parameter structure returned for rtwdemo\_rsimtf to the MAT-file myrsimdemo.mat.

save myrsimdemo.mat param struct;

For information on using command-line options to specify required files, see ["Running Rapid Simulations" on page 12-26.](#page-623-0)

#### **Converting the Parameter Structure for Running Simulations on Varying Data Sets**

If you might have a need to use rapid simulations to test changes to specific parameters, you can do so if you convert the model's parameter structure to a cell array. You can then access a specific parameter by using the @ operator to specify the index for a specific parameter in the file.

To convert the structure to a cell array,

**1** Save the parameters vector of the structure returned by rsimgetrtp to a temporary variable. The following example saves the parameter vector to temporary variable p.

```
param_struct = rsimgetrtp('rtwdemo_rsimtf');
p = param_struct.parameters;
```
**2** Convert the structure to a cell array.

param struct.parameters =  $[]$ ;

**3** Assign the saved contents of the temporary variable to the original structure name as an element of the cell array.

```
param struct.parameters{1} = p;
```

```
param_struct.parameters{1}
ans =dataTypeName: 'double'
      dataTypeId: 0
         complex: 0
      dtTransIdx: 0
          values: [-140 -4900 0 4900]
```
**4** Make a copy of the cell array to preserve the original parameter values.

```
param_struct.parameters{2} = param_struct.parameters{1};
param struct.parameters{2}
ans =dataTypeName: 'double'
      dataTypeId: 0
         complex: 0
      dtTransIdx: 0
          values: [-140 -4900 0 4900]
```
For a subsequent data set, increment the array index.

**5** Modify any combination of the parameter values.

param\_struct.parameters{2}.values=[-150 -5000 0 4950];

- **6** Repeat steps 4 and 5 for each parameter data set you want to use as input to a rapid simulation of the model.
- **7** Save the cell array representing the parameter structure to a MAT-file.

save rtwdemo rsimtf.mat param struct;

["Changing Block Parameters for an RSim Simulation" on page 12-37](#page-634-0) explains how to specify each data set when you run the simulations.

## <span id="page-616-0"></span>**Creating a MAT-File for a From File Block**

You can use a MAT-file as the input data source for a From File block. The format of the data in the MAT-file must match the matrix format expected by that block.

To create such a MAT-file,

**1** Create a matrix in the workspace that consists of two or more rows. The first row must contain monotonically increasing time points. Other rows contain data points that correspond to the time point in that column. The time and data points must be data of type double.

For example:

```
t=[0:0.1:2*pi]';
Ina1=[2*sin(t) 2*cos(t)];Ina2=sin(2*t);Ina3=[0.5*sin(3*t) 0.5*cos(3*t)];
var matrix=[t Ina1 Ina2 Ina3];
```
For more information on setting up the input data, see the description of the From File block in the Simulink documentation.

**2** Save the matrix to a MAT-file.

The following example saves the matrix var matrix to the MAT-file myrsimdemo.mat.

```
trix;
```
Using a command-line option, you can then specify that MAT-file as input for rapid simulations.

## **Creating a MAT-File for an Inport Block**

You can use a MAT-file as the input data source for an Inport block. The format of the data in the MAT-file must adhere to one of the three column-based formats listed in the following table. The table lists the formats in order from least flexible to most flexible.

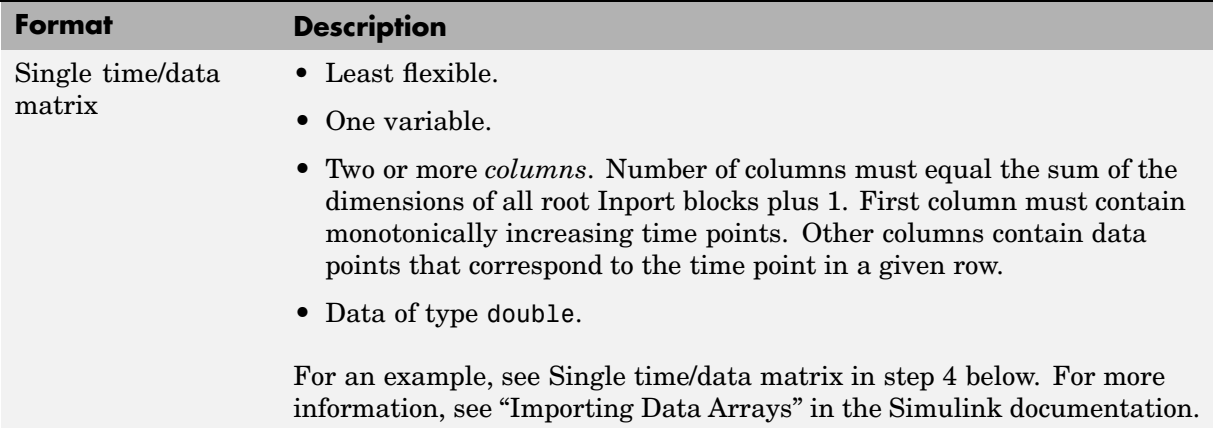

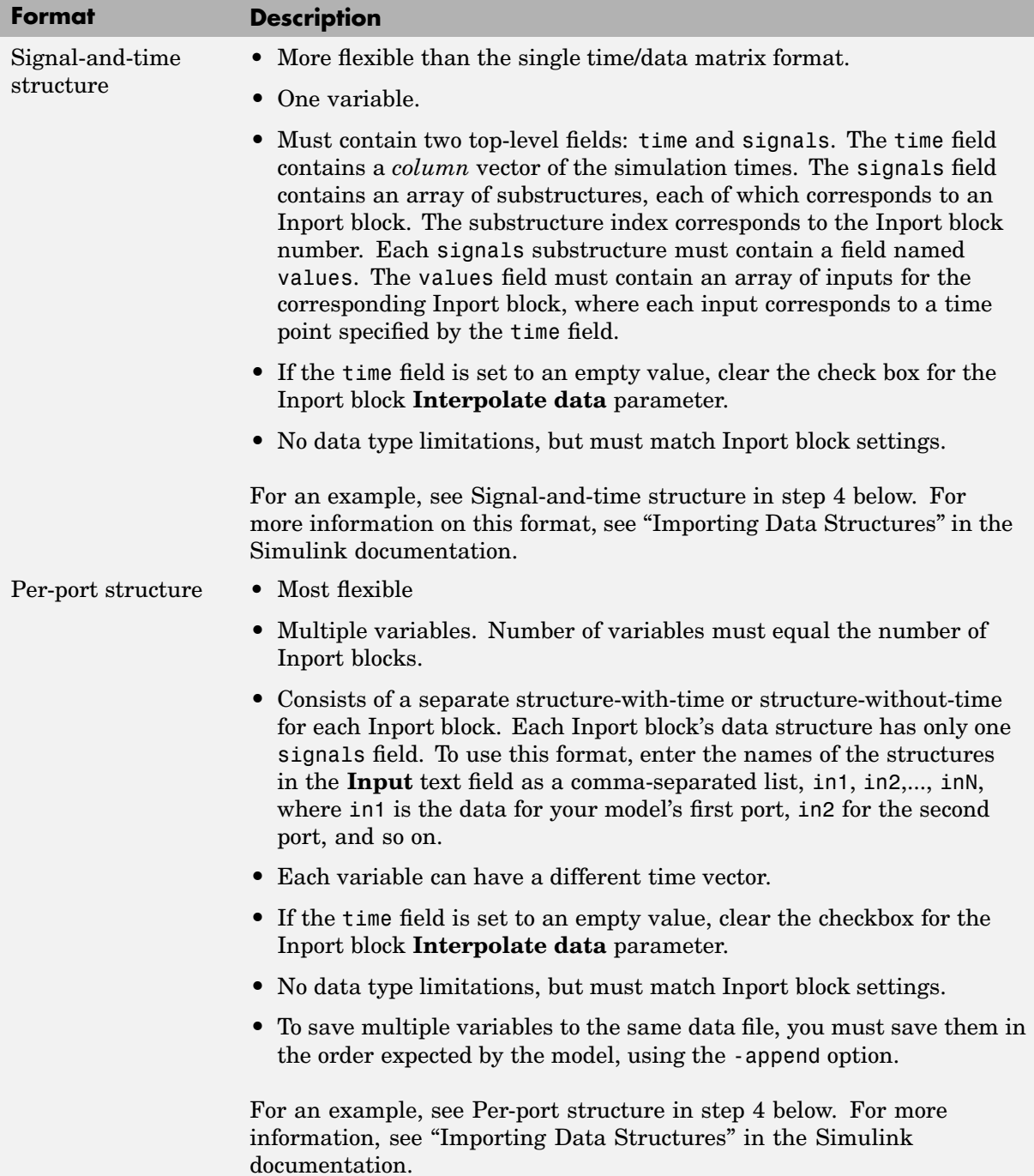

The supported formats and the following procedure are illustrated in rtwdemo\_rsim\_i.

To create a MAT-file for an Inport block,

- **1** Choose one of the preceding data file formats.
- **2** If necessary, update Inport block parameter settings and specifications to match specifications of the data you expect to be supplied by the MAT-file.

By default, the Inport block inherits parameter settings from downstream blocks. In most cases, to import data from an external MAT-file, you need to explicitly set the following parameters to match the source data in the MAT-file.

- **• Main > Interpolate data**
- **• Signal Specification > Port dimensions**
- **• Signal Specification > Data type**
- **• Signal Specification > Signal type**

If you choose to use a structure format for workspace variables and the time field is empty, you must clear **Interpolate data** or modify the field such that it is set to a non-empty value. Interpolation requires time data.

For descriptions of the preceding block parameters, see the description of the Inport block in the Simulink documentation.

- **3** Build an RSim executable for the model. During the build process, Real-Time Workshop creates and c[alculates a struc](#page-794-0)tural checksum for the model and embeds it in the generated executable. The RSim target uses the checksum to verify that data being passed into the model is consistent with what model's executable expects.
- **4** Create the MAT-file that is to provide the source data for the rapid simulations. Generally, you can create the MAT-file from a workspace variable. Using the specifications in the format comparison table above, create the workspace variables for your simulations.

<span id="page-620-0"></span>An example of each format follows:

#### **Single time/data matrix**

```
t=[0:0.1:2*pi]';
Ina1=[2*sin(t) 2*cos(t)];Ina2=sin(2*t);Ina3=[0.5*sin(3*t) 0.5*cos(3*t)];
var matrix=[t Ina1 Ina2 Ina3];
```
#### **Signal-and-time structure**

```
t=[0:0.1:2*pi]';
var_single_struct.time=t;
var_single_struct.signals(1).values(:,1)=2*sin(t);
var_single_struct.signals(1).values(:,2)=2*cos(t);
var single struct.signals(2).values=sin(2*t);
var single struct.signals(3).values(:,1)=0.5*sin(3*t);
var single struct.signals(3).values(:,2)=0.5*cos(3*t);
v=[var_single_struct.signals(1).values...
var single struct.signals(2).values...
var single struct.signals(3).values];
```
#### **Per-port structure**

```
t=[0:0.1:2*pi]';
Inb1.time=t;
Inb1.signals.values(:,1)=2*sin(t);
Inb1.signals.values(:,2)=2*cos(t);
t=[0:0.2:2*pi]';
Inb2.time=t;
Inb2.signals.values(:,1)=sin(2*t);
t=[0:0.1:2*pi]';
Inb3.time=t;
Inb3.signals.values(:,1)=0.5*sin(3*t);
Inb3.signals.values(:,2)=0.5*cos(3*t);
```
**5** Save the workspace variables to a MAT-file.

#### **Single time/data matrix**

The following example saves the workspace variable var matrix to the MAT-file rsim\_i\_matrix.mat.

save rsim i matrix.mat var matrix;

#### **Signal-and-time structure**

The following example saves the workspace structure variable var single struct to the MAT-file rsim i single struct.mat.

save rsim i single struct.mat var single struct;

#### **Per-port structure**

To ensure correct ordering of data when saving per-port structure variables to a single MAT-file, use the save command's -append option. Be sure to append the data in the order that the model expects it.

The following example saves the workspace variables Inb1, Inb2, and Inb3 to MAT-file rsim\_i\_multi\_struct.mat.

```
save rsim i multi struct.mat Inb1;
save rsim i multi struct.mat Inb2 -append;
save rsim_i_multi_struct.mat Inb3 -append;
```
The save command does not prese[rve the order in w](#page-794-0)hich you specify your workspace variables in the command line when saving data to a MAT-file. For example, if you specify the variables v1, v2, and v3, in that order, in a save command, MATLAB does not preserve the order of the variable data in the MAT-file. The order of the variables in the MAT-file could be v2 v1 v3.

Using a command-line option, you can then specify the MAT-files as input for rapid simulations.

## **Programming Scripts for Batch and Monte Carlo Simulations**

The RSim target is intended for batch simulations in which parameters and input signals vary for multiple simulations. New output filenames allow you to run new simulations without overwriting prior simulation results. You can set up a series of simulations to run by creating a .bat file for use under Microsoft Windows.

Create a file for Windows with any text editor and execute it by typing the filename, for example, mybatch, where the name of the text file is mybatch.bat.

```
rtwdemo_rsimtf -f rtwdemo_rsimtf.mat=run1.mat -o results1.mat -s 10.0
rtwdemo_rsimtf -f rtwdemo_rsimtf.mat=run2.mat -o results2.mat -s 10.0
rtwdemo_rsimtf -f rtwdemo_rsimtf.mat=run3.mat -o results3.mat -s 10.0
rtwdemo_rsimtf -f rtwdemo_rsimtf.mat=run4.mat -o results4.mat -s 10.0
```
In this case, batch simulations run using four sets of input data in files run1.mat, run2.mat, and so on. The RSim executable saves the data to the files specified with the -o option.

The variable names containing simulation results in each of the files are identical. Therefore, loading consecutive sets of data without renaming the data once it is in the MATLAB workspace results in overwriting the prior workspace variable with new data. If you want to avoid overwriting, you can copy the result to a new MATLAB variable before loading the next set of data.

You can also write M-file scripts to create new signals and new parameter structures, as well as to save data and perform batch runs using the bang command (!).

For details on running simulations and available command-line options, see ["Running Rapid Simulations" on page 12-26](#page-623-0). For an example of a rapid simulation batch script, see the demo rtwdemo rsim batch script.

## <span id="page-623-0"></span>**Running Rapid Simulations**

An advantage of using the RSim target is the ability to build a model once and run multiple simulations to study effects of varying parameter settings and input signals. You can run a simulation directly from your operating system command line, redirect the command from the MATLAB command line by using the bang (!) character, or execute commands from a script.

#### **Operating System Command Line**

rtwdemo\_rsimtf

#### **MATLAB Command Line**

!rtwdemo\_rsimtf

The following table lists ways you can use RSim target command-line options to control a simulation.

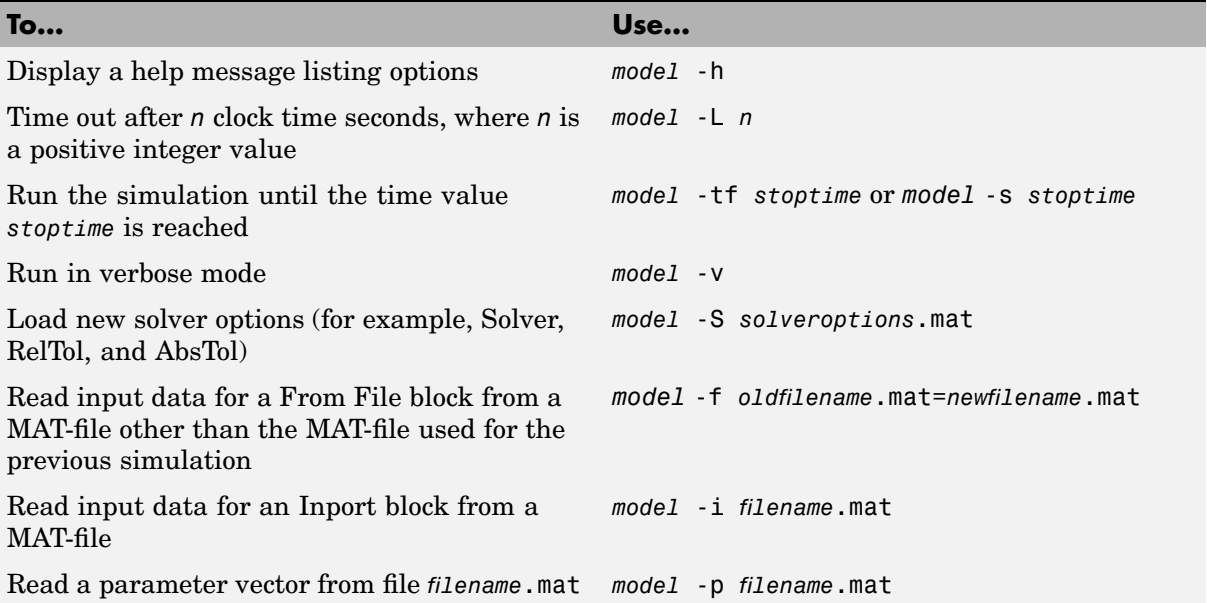

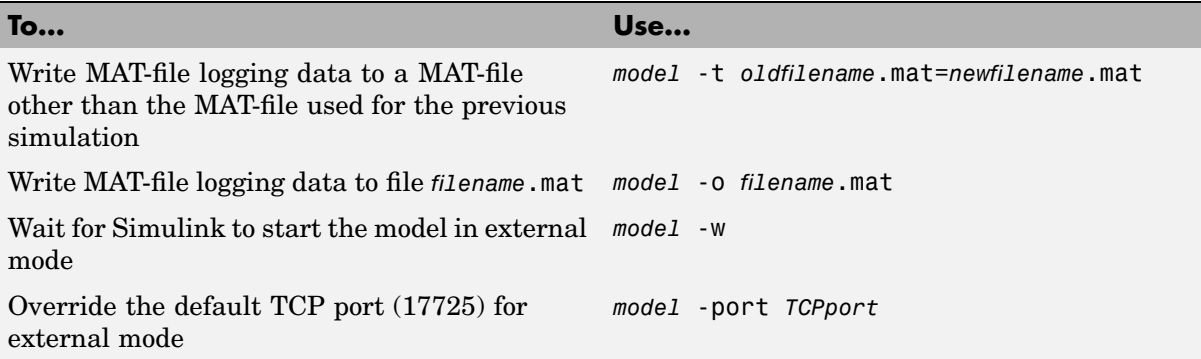

The following sections use the rtwdemo rsimtf demo in examples to illustrate the use of some of these options. In each case, the example assumes you have already done the following:

- **•** Created or changed to a working directory.
- **•** Opened the demo.
- **•** Copied the data file *matlabroot*/toolbox/rtw/rtwdemos/rsimdemos/rtwdemo\_rsim\_tfdata.mat to your working directory.
- **•** ["Requirements for Running Rapid Simulations" on page 12-28](#page-625-0)
- **•** ["Setting a Clock Time Limit for a Rapid Simulation" on page 12-28](#page-625-0)
- **•** ["Overriding a Model's Simulation Stop Time" on page 12-29](#page-626-0)
- **•** ["Reading the Parameter Vector into a Rapid Simulation" on page 12-30](#page-627-0)
- **•** ["Specifying New Signal Data File for a From File Block" on page 12-30](#page-627-0)
- **•** ["Specifying Signal Data File for an Inport Block" on page 12-33](#page-630-0)
- **•** ["Changing Block Parameters for an RSim Simulation" on page 12-37](#page-634-0)
- **•** ["Specifying a New Output Filename for a Simulation" on page 12-38](#page-635-0)
- **•** ["Specifying New Output Filenames for To File Blocks" on page 12-39](#page-636-0)

## <span id="page-625-0"></span>**Requirements for Running Rapid Simulations**

**•** On Solaris platforms, to run an RSim executable generated for a model that uses variable-step solvers in a separate shell, define the LD\_LIBRARY\_PATH environment variable such that it provides the path to the MATLAB installation directory, as follows:

% setenv LD\_LIBRARY\_PATH /apps/matlab/bin/sol2:\$LD\_LIBRARY\_PATH

- **•** On the Mac OS X platform, to run RSim target executables, you must define the environment variable DYLD\_LIBRARY\_PATH such that it includes the directories bin/mac and sys/os/mac under the MATLAB installation directory. For example, if you installed MATLAB under /MATLAB, add /MATLAB/bin/mac and /MATLAB/sys/os/mac to the definition for DYLD\_LIBRARY\_PATH.
- **•** You can transfer an RSim executable to another computer on which MATLAB is installed and run the executable without using Simulink if the following libraries are in your working directory. The file extension may vary depending on your platform.

```
dsp_rt.mexw32
icudt24l.mexw32
icuin24.mexw32
icuio24.mexw32
icuuc24.mexw32
libmat.mexw32
libmx.mexw32
libut.mexw32
libz.mexw32
msvcp71.mexw32
msvcr71.mexw32
```
The RSim executable uses the libraries to read data from and write data to a .mat file. This deployment option is not available for RSim executables that rely upon the Simulink solver module.

## **Setting a Clock Time Limit for a Rapid Simulation**

If a model experiences frequent zero crossings and the model's minor step size is small, consider setting a time limit for a rapid simulation. To set a time

<span id="page-626-0"></span>limit, specify the -L option with a positive integer value. The simulation aborts after running for the specified amount to clock time. For example,

!rtwdemo\_rsimtf -L 20

After the executable runs for 20 seconds, the program terminates and one of the following messages appears:

#### **Windows**

Exiting program, time limit exceeded Logging available data ...

#### **UNIX**

- \*\* Received SIGALRM (Alarm) signal @ Fri Jul 25 15:43:23 2003
- \*\* Exiting model 'vdp' @ Fri Jul 25 15:43:23 2003

You do not need to do anything to your model or to its Real-Time Workshop configuration to use this option.

## **Overriding a Model's Simulation Stop Time**

By default, a rapid simulation runs until the simulation time reaches the time specified for the model in the **Solver** pane of the Configuration Parameters dialog box. You can override the model's simulation stop time by using the -s or -tf option. For example, the following simulation runs until it reaches 6.0 seconds.

```
!rtwdemo_rsimtf -s 6.0
```
The RSim target stops and logs output data using MAT-file data logging rules.

If the model includes a From File block, the end of the simulation is regulated by the stop time setting specified in the **Solver** pane of the Configuration Parameters dialog box or with the RSim target option -s or -tf. The values in the block's time vector are ignored. However, if the simulation time exceeds the endpoints of the time and signal matrix (that is, if the final time is greater than the final time value of the data matrix), the signal data is extrapolated to the final time value.

## <span id="page-627-0"></span>**Reading the Parameter Vector into a Rapid Simulation**

To read the model's parameter vector into a rapid simulation, you must first create a MAT-file that includes the parameter structure as explained in ["Creating a MAT-File That Includes a Model's Parameter Structure" on page](#page-612-0) 12-[15.](#page-612-0) You can then specify the MAT-file in the command line with the -p option.

For example:

- **1** Build an RSim executable for the demo rtwdemo\_rsimtf.
- **2** Modify parameters in your model and save the parameter structure.

```
param struct = rsimgetrtp('rtwdemo rsimtf');
save myrsimdata.mat param_struct
```
**3** Run the executable with the new parameter set.

!rtwdemo\_rsimtf -p myrsimdata.mat

- \*\* Starting model 'rtwdemo\_rsimtf' @ Tue Dec 27 12:30:16 2005 \*\* created rtwdemo\_rsimtf.mat \*\*
- **4** Load workspace variables and plot the simulation results by entering the following commands.

load myrsimdata.mat plot(rt\_yout)

## **Specifying New Signal Data File for a From File Block**

If your model's input data source is a From File block, you can feed the block with input data during simulation from a single MAT-file or you can change the MAT-file from one simulation to the next. Each MAT-file must adhere to the format explained in ["Creating a MAT-File for a From File Block" on](#page-616-0) page 12-[19.](#page-616-0)

To change the MAT-file after an initial simulation, you specify the executable with the -f option and an *oldfile*.mat=*newfile*.mat parameter, as shown in the following example.

**1** Set some parameters in the MATLAB workspace. For example:

```
w = 100;theta = 0.5;
```
- **2** Build an RSim executable for the demo rtwdemo\_rsimtf.
- **3** Run the executable.

!rtwdemo\_rsimtf

The RSim executable runs a set of simulations and creates output MAT-files containing the specific simulation result.

**4** Load the workspace variables and plot the simulation results by entering the following commands:

```
load rtwdemo_rsimtf.mat
plot(rt_yout)
```
The resulting plot shows simulation results based on default input data.

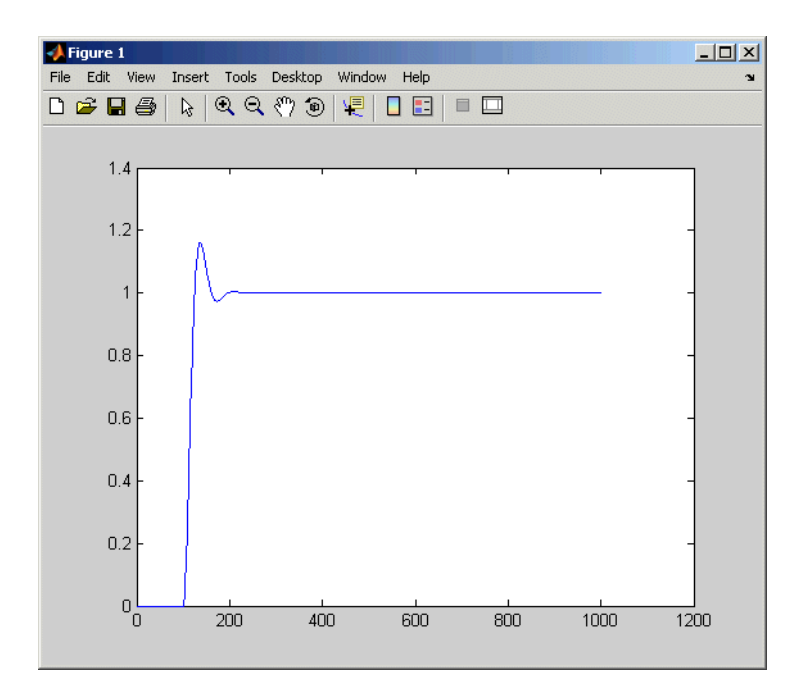

**5** Create a new data file, newfrom.mat, that includes the following data:

t=[0:.001:1]; u=sin(100\*t.\*t); tu=[t;u]; save newfrom.mat tu;

**6** Run a rapid simulation with the n[ew data by using](#page-794-0) the -f option to replace the original file, rsim\_tfdata.mat, with newfrom.mat.

!rtwdemo\_rsimtf -f rsim\_tfdata.mat=newfrom.mat

**7** Load the data and plot the new results by entering the following commands:

load rtwdemo\_rsimtf.mat plot(rt\_yout)

The following figure shows the resulting plot.

<span id="page-630-0"></span>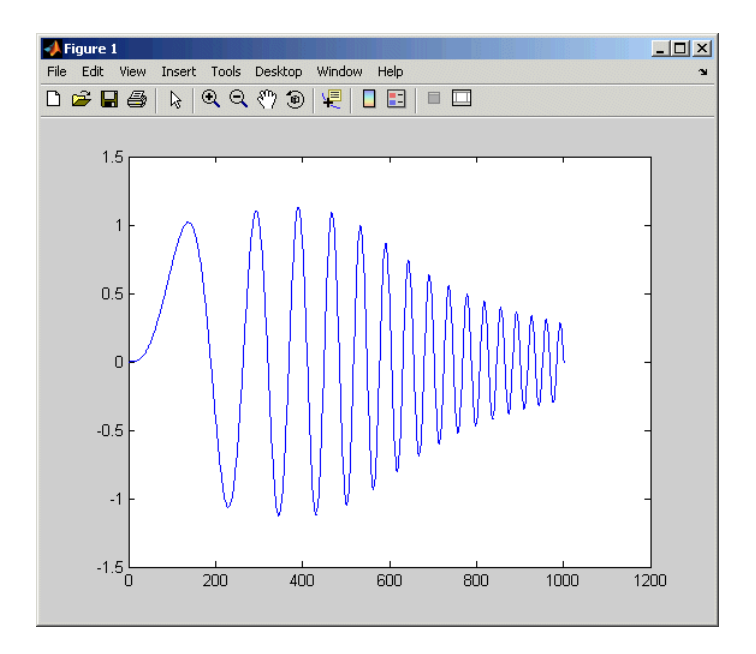

From File blocks require input data of type double. If you need to import signal data of a data type other than double, use an Inport block (see ["Creating a MAT-File for an Inport Block" on page 12-19](#page-616-0)) or a From Workspace block with the data specified as a structure.

Workspace data must be in the format

```
variable.time
variable.signals.values
```
If you have more than one signal, use the following format.

```
variable.time
variable.signals(1).values
variable.signals(2).values
```
## **Specifying Signal Data File for an Inport Block**

If your model's input data source is an Inport block, you can feed the block with input data during simulation from a single MAT-file or you can change the MAT-file from one simulation to the next. Each MAT-file must adhere to one of the three formats explained in ["Creating a MAT](#page-616-0)-File for an Inport Bloc[k" on page 12-19.](#page-616-0)

To specify the MAT-file after a simulation, you specify the executable with the -i option and the name of the MAT-file that contains the input data. For example:

- 1 Open the model rtwdemo rsim i.
- **2** Check the Inport block parameter settings. The following Inport block parameter settings and specifications of the data you specify for the workspace variables must match settings in the MAT-file, as indicated in ["Configuring Inport Blocks to Provide Rapid Simulation Source Data"](#page-606-0) on page 12[-9:](#page-606-0)
	- **• Main > Interpolate data**
	- **• Signal Specification > Port dimensions**
	- **• Signal Specification > Data type**
	- **• Signal Specification > Signal type**
- **3** Build the model.
- **4** Set up the input signals. For example:

t=[0:0.01:2\*pi]'; s1=[2\*sin(t) 2\*cos(t)]; s2=sin(2\*t); s3=[0.5\*sin(3\*t) 0.5\*cos(3\*t)]; plot(t, [s1 s2 s3])

The following figure should appear.

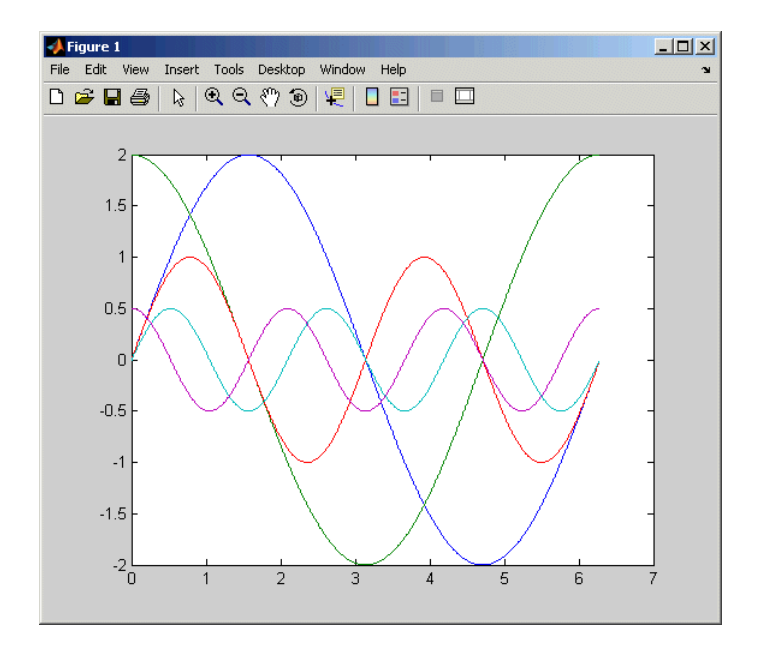

**5** Prepare the MAT-file by using one of the three available file formats discussed in ["Creating a MAT-File for an Inport Block" on page 12-19.](#page-616-0) The following example defines a signal-and-time structure in the workspace and names it var\_single\_struct.

```
t=[0:0.1:2*pi]';
var single struct.time=t;
var single struct.signals(1).values(:,1)=2*sin(t);
var single struct.signals(1).values(:,2)=2*cos(t);
var single struct.signals(2).values=sin(2*t);
var single struct.signals(3).values(:,1)=0.5*sin(3*t);
var single struct.signals(3).values(:,2)=0.5*cos(3*t);
v=[var_single_struct.signals(1).values...
var single struct.signals(2).values...
var single struct.signals(3).values];
```
**6** Save the workspace variable var single struct to MAT-file rsim i single struct.

```
save rsim i single struct.mat var single struct;
```
**7** Run a rapid simulation with the input data by using the -i option. Load and plot the results.

!rtwdemo\_rsim\_i -i rsim\_i\_single\_struct.mat \*\* Starting model 'rtwdemo\_rsim\_i' @ Tue Dec 27 14:01:20 2005 \*\*\* rsim\_i\_single\_struct.mat is successfully loaded! \*\*\* \*\* created rtwdemo\_rsim\_i.mat \*\*

- \*\* Execution time = 0.2683734753333333sload rsim\_i\_single\_struct.mat;
- **8** Load and plot the results.

load rtwdemo rsim i.mat plot(rt\_tout, rt\_yout);

The following figure appears.

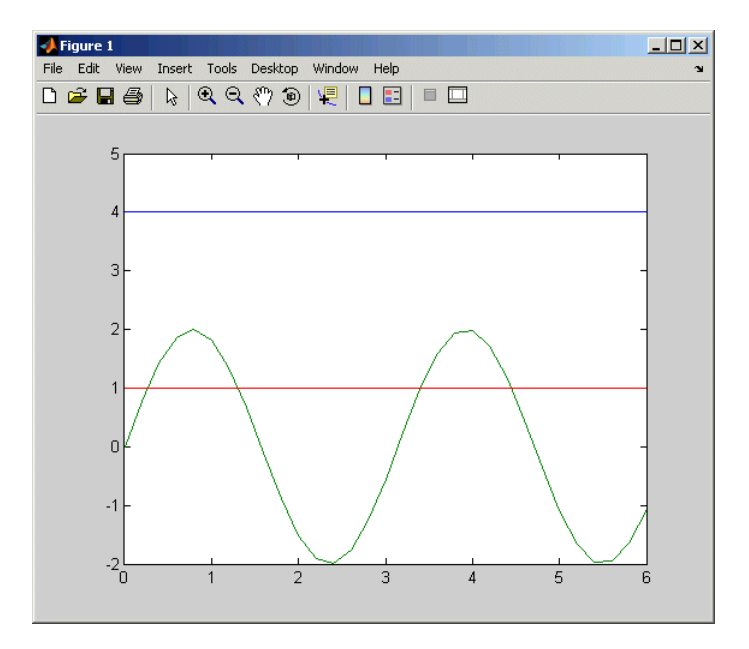

## <span id="page-634-0"></span>**Changing Block Parameters for an RSim Simulation**

As explained in ["Creating a MAT](#page-612-0)-File That Includes a Model's Parameter Structure[" on page 12-15,](#page-612-0) after you alter one or more parameters in a Simulink block diagram, you can extract the parameter vector, *model*\_P, for the entire model. You can then save the parameter vector, along with a model checksum, to a MAT-file. This MAT-file can be read directly by the standalone RSim executable, allowing you to replace the entire parameter vector or individual parameter values, for running studies of variations of parameter values representing coefficients, new data for input signals, and so on.

The RSim target allows you to alter any model parameter, including parameters that include *side-effects* functions. An example of a side-effects function is a simple Gain block that includes the following parameter entry in a dialog box:

```
gain value: 2 * a
```
In general, Real-Time Workshop evaluates side-effects functions before generating code. The generated code for this example retains only one memory location entry, and the dependence on parameter a is no longer visible in the generated code. The RSim target overcomes the problem of handling side-effects functions by replacing the entire parameter structure, *model*\_P. You must create this new structure by using the rsimgetrtp function and then saving it in a MAT-file, as explained in ["Creating a MAT](#page-612-0)-File That Includes a Model's Parameter Structur[e" on page 12-15](#page-612-0).

RSim can read the MAT-file and replace the entire *model*\_P structure whenever you need to change one or more parameters, without recompiling the entire model.

For example, assume that you changed one or more parameters in your model, generated the new *model*\_P vector, and saved *model*\_P to a new MAT-file called mymatfile.mat. To run the same rtwdemo\_rsimtf model and use these new parameter values, use the -p option as shown in the following example:

```
!rtwdemo_rsimtf -p mymatfile.mat
load rtwdemo_rsimtf
plot(rt_yout)
```
<span id="page-635-0"></span>If you have converted the parameter structure to a cell array for running simulations on varying data sets, as discussed in ["Converting the](#page-614-0) Parameter Structure for Running Simulations on Varying Data Sets[" on page 12-17](#page-614-0), you must add an @*n* suffix to the MAT-file specification, where *n* is the element of the cell array that contains the specific input you want to use for the simulation.

The following example converts param struct to a cell array, changes parameter values, saves the changes to MAT-file mymatfile.mat, and then runs the executable using the parameter values in the second element of the cell array as input.

```
param struct = rsimgetrtp('rtwdemo rsimtf');
p = param_struct.parameters;
param struct.parameters = [];
param struct.parameters{1} = p;
param struct.parameters{1}
ans =dataTypeName: 'double'
      dataTypeId: 0
         complex: 0
      dtTransIdx: 0
          values: [-140 -4900 0 4900]
param_struct.parameters{2} = param_struct.parameters{1};
param_struct.parameters{2}.values=[-150 -5000 0 4950];
save mymatfile.mat param_struct;
!rtwdemo_rsimtf -p mymatfile.mat@2 -o rsim2.mat
```
## **Specifying a New Output Filename for a Simulation**

If you have specified any of the **Save to Workspace** options — **Time**, **States**, **Outputs**, or **Final States** — on the **Data Import/Export** pane of the Configuration Parameters dialog box, the default is to save simulation logging results to the file *model*.mat. For example, the demo rtwdemo\_rsimtf normally saves data to rtwdemo rsimtf.mat, as follows:

```
!rtwdemo_rsimtf
created rtwdemo_rsimtf.mat
```
<span id="page-636-0"></span>You can specify a new output filename for data logging by using the -o option when you run an executable.

!rtwdemo\_rsimtf -o rsim1.mat

In this case, the set of parameters provided at the time of code generation, including any From File block data, is run.

## **Specifying New Output Filenames for To File Blocks**

In much the same way as you can specify a new system output filename, you can also provide new output filenames for data saved from one or more To File blocks. To do this, specify the original filename at the time of code generation with a new name as shown in the following example:

```
!rtwdemo_rsimtf -t rtwdemo_rsimtf_data.mat=mynewrsimdata.mat
```
In this case, assume that the original model wrote data to the output file rtwdemo\_rsimtf\_data.mat. Specifying a new filename forces RSim to write to the file mynewrsimdata.mat. This technique allows you to avoid overwriting an existing simulation run.

## **Rapid Simulation Target Limitations**

The RSim target is subject to the following limitations:

- **•** The RSim target does not support algebraic loops.
- **•** The RSim target does not support MATLAB function blocks.
- **•** The RSim target does not support noninlined M-file, Fortran, or Ada S-functions.
- **•** If an RSim build includes referenced models (by using Model blocks), these models must be set up to use fixed-step solvers for code to be generated for them. The top model, however, can use a variable-step solver as long as all blocks in the referenced models are discrete.
- **•** In certain cases, changing block parameters can result in structural changes to your model that change the model checksum. An example of such a change would be changing the number of delays in a DSP simulation. In such cases, you must regenerate the code for the model.
- **•** Variable-step solver support for RSim is not available on Windows platforms when you use the following compilers:
	- **-** Watcom C/C++ compiler
	- **-** Borland C/C++ compiler

# **13**

## Targeting Tornado for Real-Time Applications

Tornado, a target supported by Real-Time Workshop, describes an integrated set of tools for creating real-time applications to run under the VxWorks operating system, which has many UNIX-like features and runs on a variety of host systems and target processors.

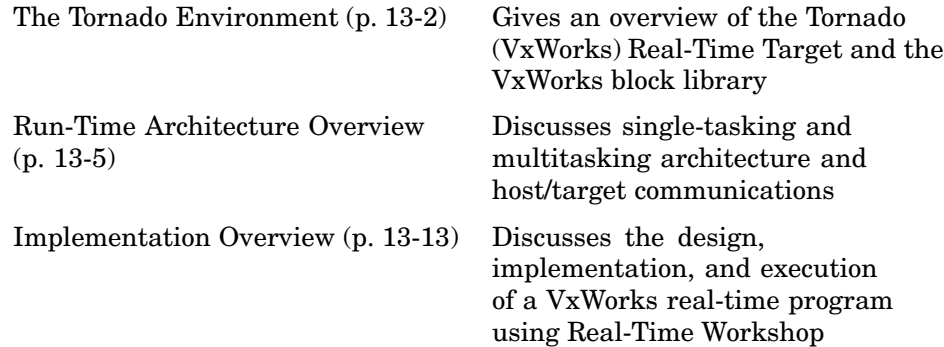

## <span id="page-639-0"></span>**The Tornado Environment**

This chapter describes how to create real-time programs for execution under VxWorks, which is part of the Tornado environment. The VxWorks real-time operating system is available from Wind River Systems, Inc. It provides many UNIX-like features and comes bundled with a complete set of development tools.

**Note** Tornado is an integrated environment consisting of VxWorks (a high-performance real-time operating system), application building tools (compiler, linker, make, and archive utilities), and interactive development tools (editor, debugger, configuration tool, command shell, and browser).

This chapter discusses the run-time architecture of VxWorks real-time programs generated by Real-Time Workshop and provides information on program implementation. Topics covered include

- **•** Configuring device driver blocks and makefile templates
- **•** Building the program
- **•** Downloading the object file to the VxWorks target
- **•** Executing the program on the VxWorks target
- **•** Using the StethoScope data acquisition and graphical monitoring tool, which is available as an option with VxWorks. Use it to access output of a block in the real-time program for [a model and disp](#page-794-0)lay the data on the host.
- **•** Using Simulink external mode to change model parameters and download them to the executing program on the VxWorks target. You cannot use both external mode and StethoScope at the same time.

### **Confirming Your Tornado Setup Is Operational**

Before beginning, install and configure Tornado on your host and target hardware, as discussed in the Tornado documentation. Then, run one of the VxWorks demonstration programs to ensure you can boot your VxWorks target and download object files to it. See the *Tornado User's Guide* for more information about installation and operation of VxWorks and Tornado products.

## **VxWorks Library**

The VxWorks library (vxlib1) is part of the Real-Time Workshop library. You can access the VxWorks library by opening the Simulink Library Browser, expanding the **Real-Time Workshop** entry, and clicking **VxWorks**. Alternatively, type vxlib1 at the MATLAB prompt. The Simulink library browser appears as follows:

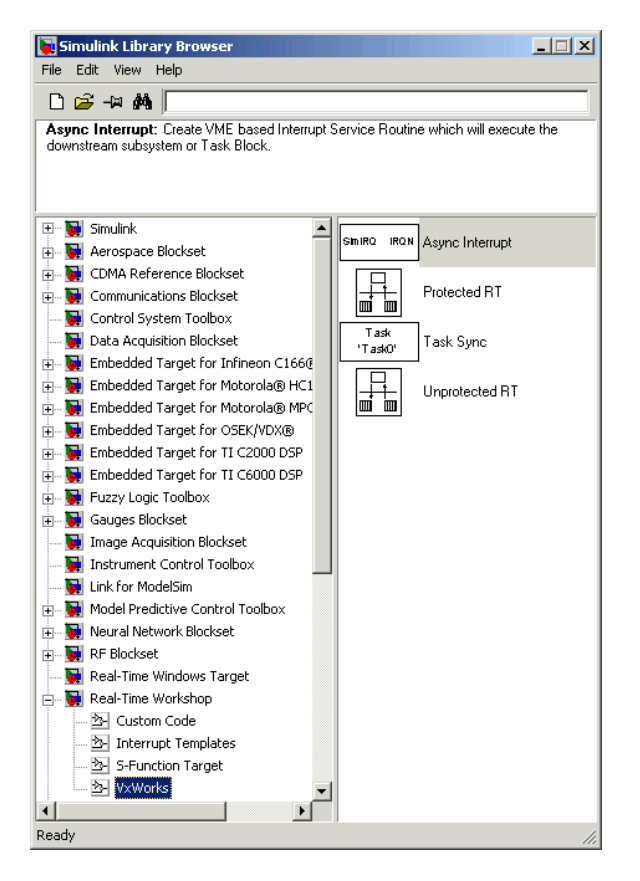

The VxWorks library blocks allow you to model and generate code for asynchronous event handling, including servicing of hardware-generated interrupts, maintenance of timers, asynchronous read and write operations, and spawning of asynchronous tasks under VxWorks. See [Chapter 16,](#page-686-0) ["Asynchronous Support"](#page-686-0) for a detailed description of the blocks in the VxWorks library.

**Note** The older Interrupt Templates library (vxlib) is obsolete. It is provided only to allow models created prior to Real-Time Workshop 6.0 to continue to operate. If you have models that use vxlib blocks, you should change them to use vxlib1 blocks.

## <span id="page-642-0"></span>**Run-Time Architecture Overview**

In a typical VxWorks-based real-time system, the hardware consists of a UNIX or PC host running Simulink and Real-Time Workshop, connected to a VxWorks target CPU by using Ethernet. In addition, the target chassis may contain I/O boards with A/D and D/A converters to communicate with external hardware. The following diagram shows the arrangement.

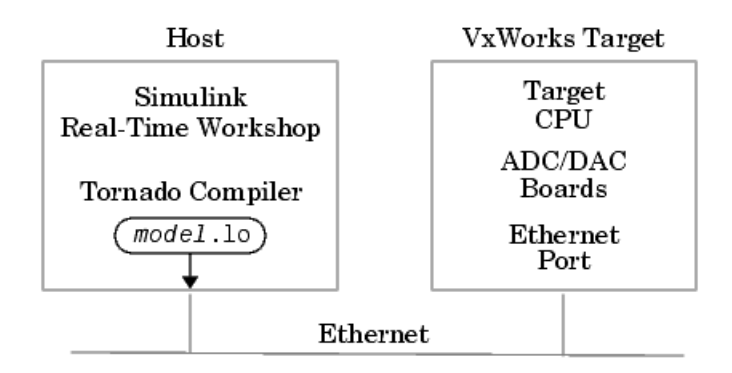

#### **Typical Hardware Setup for a VxWorks Application**

The real-time code is compiled on the UNIX or PC host using the cross compiler supplied with the VxWorks package. The object file (*model*.lo) output from the Real-Time Workshop program builder is downloaded, using WindSh (the command shell) in Tornado, to the VxWorks target CPU by using an Ethernet connection.

The real-time program executes on the VxWorks target and interfaces with external hardware by using the I/O devices installed on the target.

## **Parameter Tuning and Monitoring**

You can change program parameters from the host and monitor data with Scope blocks while the program executes, using Simulink external mode. You can also monitor program outputs using the StethoScope data analysis tool.

Using Simulink external mode or StethoScope allows you to change model parameters in your program, and to analyze the results of these changes, in real time.

#### **External Mode**

Simulink external mode provides a mechanism to download new parameter values to the executing program and to monitor signals in your model. In this mode, the external link MEX-file sends a vector of new parameter values to the real-time program by using the network connection. These new parameter values are sent to the program whenever you make a parameter change, without requiring a new code generation or build iteration.

You can use the rtBlockIOSignals code generation option to monitor signals in VxWorks. See ["C-API for Interfacing with Signals and Parameters" on](#page-733-0) page 17[-2](#page-733-0) for more information and example code.

The real-time program (executing on the VxWorks target) runs a low-priority task that communicates with the external link MEX-file and accepts the new parameters as they are passed into the program.

Communication between Simulink and the real-time program is accomplished using the sockets network API. This implementation requires an Ethernet network that supports TCP/IP. See [Chapter 6, "External Mode"](#page-340-0) for more information on external mode.

Changes to the block diagram structure (for example, adding or removing blocks) require regeneration of the model and execution of the build process.

#### **Configuring VxWorks to Use Sockets**

If you want to use Simulink external mode with your VxWorks program, you must configure your VxWorks kernel to support sockets by including the INCLUDE\_NET\_INIT, INCLUDE\_NET\_SHOW, and INCLUDE\_NETWORK options in your VxWorks image. For more information on configuring your kernel, see the *VxWorks Programmer's Guide*.

Before using external mode, you must ensure that VxWorks can properly respond to your host over the network. You can test this by using the host command

ping <target\_name>

**Note** You might need to enter a routing table entry into VxWorks if your host is not on the same local network (subnet) as the VxWorks system. See routeAdd in the *VxWorks Reference Guide* for more information.

#### **Configuring Simulink to Use Sockets**

Simulink external mode uses a MEX-file to communicate with the VxWorks system. The MEX-file is

```
matlabroot/toolbox/rtw/rtw/ext_comm.*
```
where \* is a host-dependent MEX-file extension. See [Chapter 6, "External](#page-340-0) Mode["](#page-340-0) for more information. Tornado only supports TCP/IP protocol.

To set up external mode with VxWorks,

- **1** Open Model Explorer or Configuration Parameters dialog box
- **2** If you have not already done so, select the Tornado target using the **Browse** button on the **Real-Time Workshop > General** pane. For more information on how to configure a Tornado target, see ["Rapid Prototypi](#page-409-0)ng Application Components[" on page 7-30.](#page-409-0)
- **3** Select the **Real-Time Workshop > Tornado Target** pane.
- **4** Select the **External mode** check box.

This causes two Host/Target interface options to appear below the check box. The first one, **Transport layer**, is preset to TCP/IP for Tornado targets and cannot be changed.

**5** The second Host/Target interface option is the **MEX-file arguments** text field. In this field, type a list of arguments to be passed to the transport layer MEX-file. You must specify the name of the VxWorks target system and, optionally, the verbosity and TCP port number (see example below).

Verbosity can be 0 (the default) or 1 if extra information is desired. The TCP port number ranges from 256 to 65535 (the default is 17725).

If there is a conflict with other software using TCP port 17725, you can change the port that you use by editing the third argument of the **MEX-file arguments** field. The format for the MEX-file arguments is

```
'target_network_name' [verbosity] [TCP port number]
```
As an example, the **Tornado Target** pane of the **Real-Time Workshop** Configuration Parameters dialog box below shows the external mode MEX-file arguments configured for a target system called halebopp with default verbosity of zero and the port assigned to 18000.

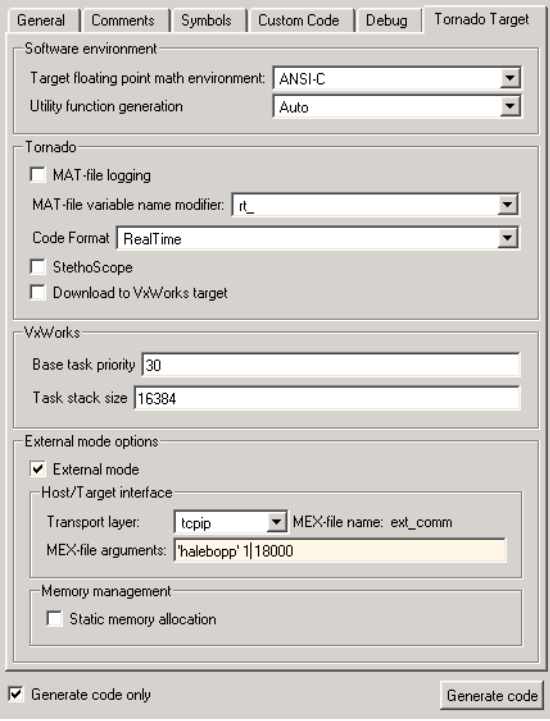

#### **StethoScope**

With StethoScope, you can access the output of any block in the model (in the real-time program) and display this data on a host. Signals are installed in StethoScope by the real-time program using the rtBlockIOSignals data structure (See ["C-API for Interfacing with Signals and Parameters" on page](#page-733-0) 17-[2](#page-733-0) for information on rtBlockIOSignals), or interactively from the WindSh while the real-time program is running. To use StethoScope interactively, see the *StethoScope User's Manual*.

To use StethoScope you must specify certain options with the build command. See ["Other Code Generation Options" on page 13-18](#page-655-0) for information on these options.

#### **Run-Time Structure**

The real-time program executes on the VxWorks target while Simulink and StethoScope execute on the same or different host workstations. Simulink and StethoScope require tasks on the VxWorks target to handle communication.

This diagram illustrates the structure of a VxWorks application using Simulink external mode and StethoScope.

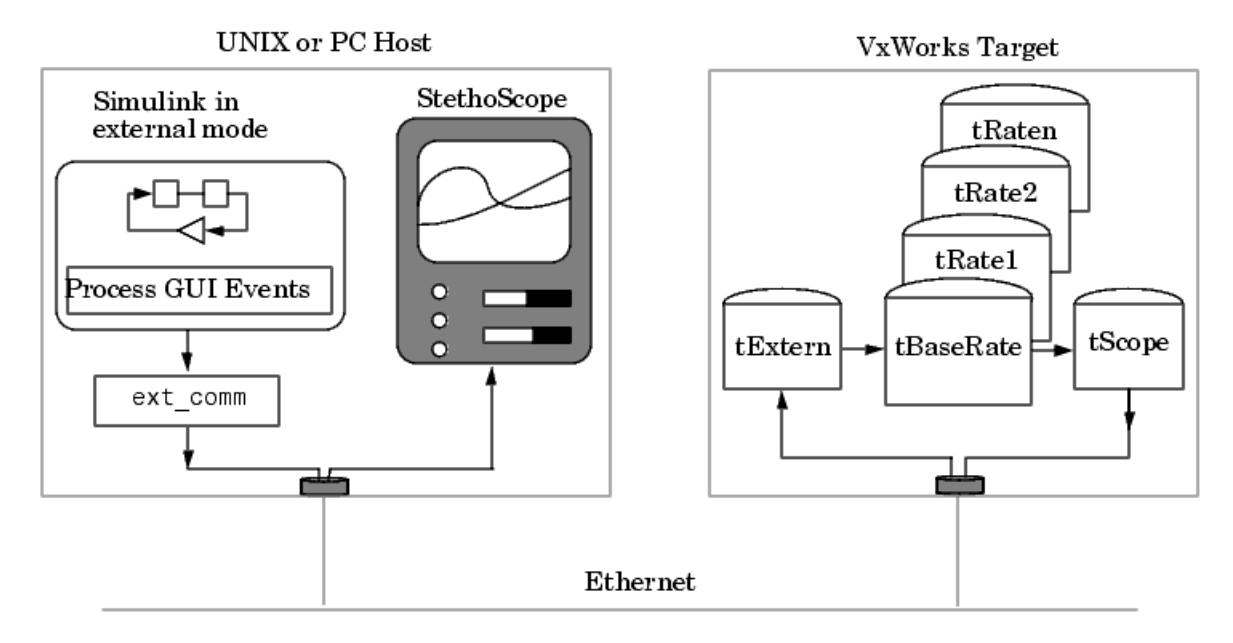

#### **The Run-Time Structure**

The program creates VxWorks tasks to run on the real-time system: one communicates with Simulink, the others execute the model. StethoScope creates its own tasks to collect data.

#### **Host Processes**

There are two processes running on t[he host side tha](#page-794-0)t communicate with the real-time program:

- **•** Simulink running in external mode. Whenever you change a parameter in the block diagram, Simulink calls the external link MEX-file to download any new parameter values to the VxWorks target.
- **•** The StethoScope user interface module. This program communicates with the StethoScope real-time module running on the VxWorks target to retrieve model data and plot time histories.
#### **VxWorks Tasks**

You can run the real-time program in either single-tasking or multitasking mode. The code for both modes is located in

```
matlabroot/rtw/c/tornado/rt_main.c
```
Real-Time Workshop compiles and links rt\_main.c with the model code during the build process.

**Single-Tasking.** By default, the model is run as one task, tSingleRate. This might actually provide the best performance (highest base sample rate) depending on the model.

The tSingleRate task runs at the base rate of the model and executes all necessary code for the slower sample rates. Execution of the tSingleRate task is normally blocked by a call to the VxWorks semTake routine. When a clock interrupt occurs, the interrupt service routine calls the semGive routine, which causes the semTake call to return. Once enabled, the tSingleRate task executes the model code for one time step. The loop then waits at the top by again calling semTake. For more information about the semTake and semGive routines, refer to the *VxWorks Reference Manual*. By default, it runs at a relatively high priority (30), which allows it to execute without interruption from background system activity.

**Multitasking.** Optionally, the model can run as multiple tasks, one for each sample rate in the model:

- **•** tBaseRate This task executes the components of the model code run at the base (highest) sample rate. By default, it runs at a relatively high priority (30), which allows it to execute without interruption from background system activity.
- **•** tRate*n —* The program also spawns a separate task for each additional sample rate in the system. These additional tasks are named tRate1, tRate2, ..., tRaten, where n is the slowest sample rate in the system. The priority of each additional task is one lower than its predecessor (tRate1 has a lower priority than tBaseRate).

**Supporting Tasks.** If you select external mode and/or StethoScope during the build process, these tasks are also created:

**•** tExtern — This task implements the server side of a socket stream connection that accepts data transferred from Simulink to the real-time program. In this implementation, tExtern waits for a message to arrive from Simulink. When a message arrives, tExtern retrieves it and modifies the specified parameters accordingly.

tExtern runs at a lower priority than tRaten, the lowest priority model task. The source code for tExtern is located in *matlabroot*/rtw/c/src/ext\_svr.c.

• tScopeDaemon and tScopeLink — StethoScope provides its own VxWorks tasks to enable real-time data collection and display. In single-tasking mode, tSingleRate collects signal[s; in multitaskin](#page-794-0)g mode, tBaseRate collects them. Both perform the collection on every base time step. The StethoScope tasks then send the data to the host for display when there is idle time, that is, when the model is waiting for the next time step to occur. rt main.c starts these tasks if they are not already running.

## **Implementation Overview**

To implement and run a VxWorks-based real-time program using Real-Time Workshop, you must

- **•** Design a Simulink model for your particular application.
- **•** Add the appropriate device driver blocks to the Simulink model, if desired.
- **•** Configure the tornado.tmf template makefile for your particular setup.
- **•** Establish a connection between the host running Simulink and the VxWorks target by using Ethernet.
- **•** Use the automatic program builder to generate the code and the custom makefile, invoke the make command to compile and link the generated code, and load and activate the tasks required.

The figure below shows the Real-Time Workshop Tornado run-time interface modules and the generated code for the f14 example model.

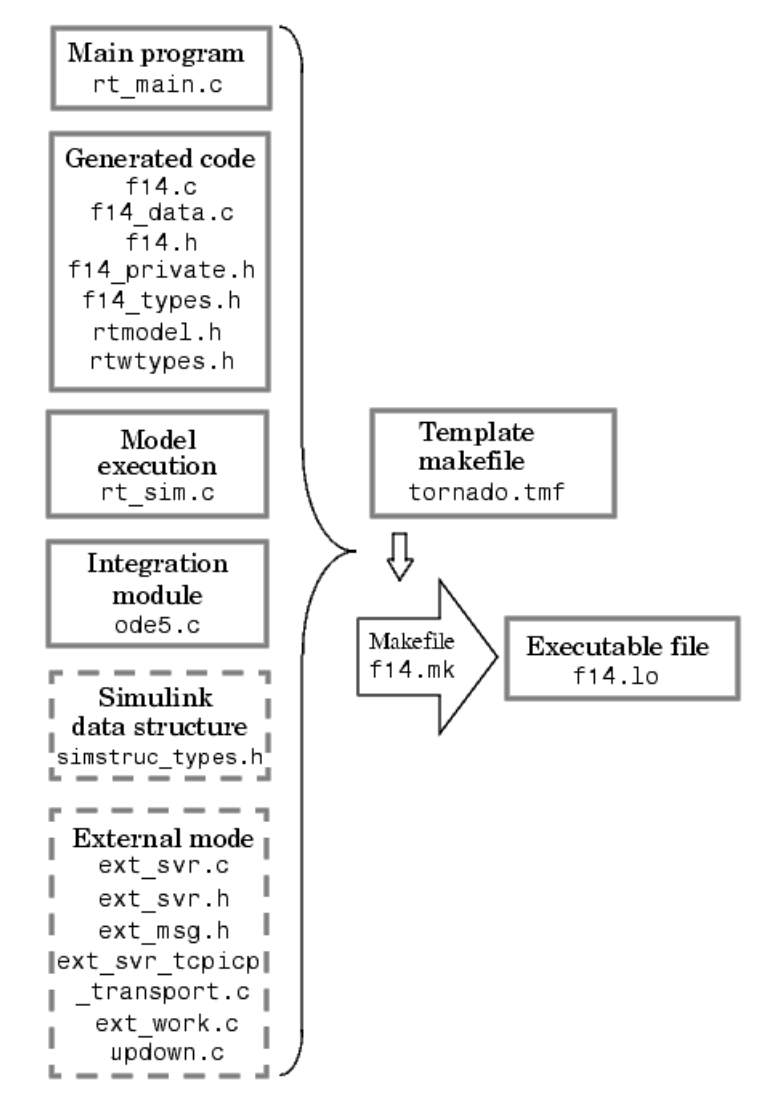

#### **Source Modules Used to Build the VxWorks Real-Time Program**

This diagram illustrates the code modules used to build a VxWorks real-time program. Dashed boxes indicate optional modules.

## **Adding Device Driver Blocks**

The real-time program communicates with the I/O devices installed in the VxWorks target chassis by using a set of device drivers. These device drivers contain the necessary code that runs on the target processor for interfacing to specific I/O devices.

To make device drivers easy to use, they are implemented as Simulink S-functions using C/C++ MEX-files. This means you can connect them to your model like any other block and the code generator automatically includes a call to the block's C/C++ code in the generated code.

For additional information on creating device drivers, see Real-Time Workshop Embedded Coder documentation and [Chapter 11, "The S-Function Target"](#page-576-0).

You can also inline S-functions by using the Target Language Compiler. Inlining allows you to restrict function calls to only those that are necessary for the S-function. This can greatly increase the efficiency of the S-function. For more information about inlining S-functions, see [Chapter 11, "The](#page-576-0) S-Function Targe[t"](#page-576-0) and the Target Language Compiler documentation.

You can have multiple instances of device driver blocks in your model.

## **Configuring the Template Makefile**

To configure the VxWorks template, tornado.tmf, you must specify information about the environment in which you are using VxWorks. This section lists the lines in the file that you must edit.

#### **Configuring tornado.tmf for VxWorks**

To provide information used by VxWorks, you must specify the type of target and the specific CPU on the target. The target type is then used to locate the correct cross compiler and linker for your system.

The CPU type is used to define the CPU macro that is in turn used by many of the VxWorks header files. Refer to the *VxWorks Programmer's Guide* for information on the appropriate values to use.

This information is in the section labeled

```
#-------------- VxWorks Configuration --------------
```
Edit the following lines to reflect your setup.

VX TARGET TYPE = 68k  $CPU$  TYPE = MC68040

#### **Downloading Configuration**

To perform automatic downloading during the build process, the target name and host name that the Tornado target server are to run on must be specified. Modify these macros to reflect your setup.

```
#-------------- Macros for Downloading to Target--------------
TARGET = targetname
TGTSVR_HOST = hostname
```
#### **Tool Locations**

To locate the Tornado tools used in the build process, the following three macros must either be defined in the environment or specified in the template makefile. Modify these macros to reflect your setup.

```
#-------------- Tool Locations --------------
WIND BASE = c:/Tornado
WIND_REGISTRY = $(COMPUTERNAME)
WIND_HOST_TYPE = x86-win32
```
#### **Building the Program**

Once you have created the Simulink block diagram, added the device drivers, and configured the makefile template, you are ready to set the build options and initiate the build process.

#### **Specifying the Real-Time Build Options**

Because Tornado targets cannot access variable-step solvers from Simulink, you need to specify a fixed-step solver, as follows:

- **1** Open Model Explorer or Configuration Parameters dialog box.
- **2** Select the **Solver** pane.
- **3** In the **Solver** pane, set the **Type** to Fixed-step.
- **4** Set the **Step Size** to the desired integration step size.
- **5** Select the integration algorithm; for models with continuous blocks, choose a fixed-step solver. If the model is purely discrete, set the integration algorithm to discrete (no continuous states).
- **6** Select the **Real-Time Workshop > General** pane.
- **7** Click the **Browse** button.

The System Target File Browser opens.

**8** Select Tornado (VxWorks) Real-Time Target, as shown below, and click **OK**.

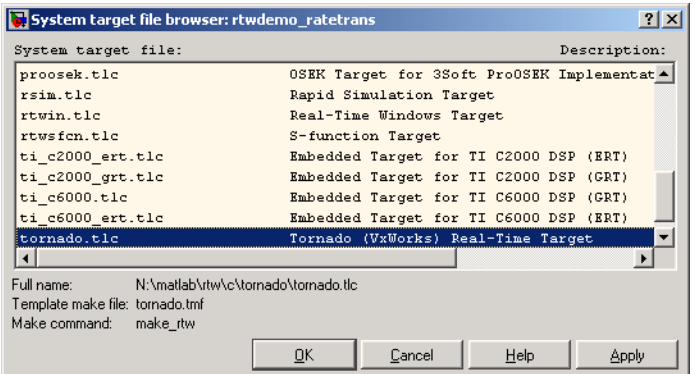

This sets the **Target configuration**options correctly, as shown below:

- **• System target file**: tornado.tlc
- **• TLC Options:** -p0 -aWarnNonSaturatedBlocks=0
- **• Template makefile**: tornado.tmf template, which you must configure according to the instructions in ["Rapid Prototypi](#page-406-0)ng System-Independent Components[" on page 7-27](#page-406-0). (You can rename this file; simply change the dialog box accordingly.)
- **• Make command**: make\_rtw

You can optionally inline parameters for the blocks in the C or C++ code, which can improve performance. You can inline parameters when using external mode, while defining certain ones as tunable.

**Other Code Generation Options.** Once you have specified the Tornado target, as above, you can specify code generation options relevant to Tornado and VxWorks by selecting the **Tornado target** pane under the Real-Time Workshop node in Model Explorer or the Configuration Parameters dialog box. The default Tornado configuration is shown below:

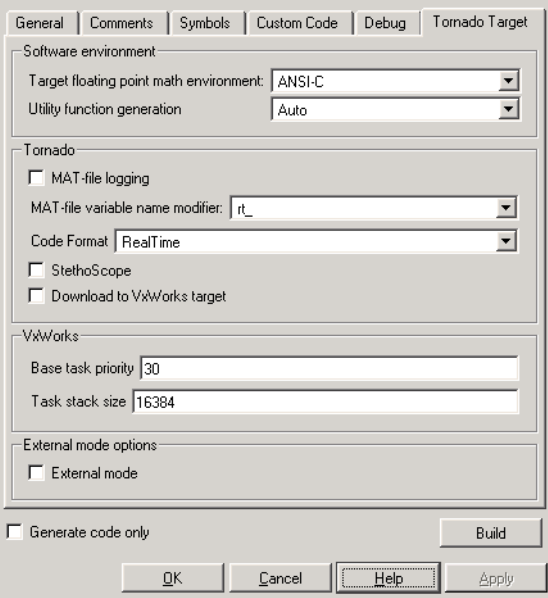

Real-Time Workshop provides flags that set the appropriate macros in the template makefile, causing any necessary additional steps to be performed during the build process.

The flags and switches are as follows:

**• MAT-file logging**: Select this option to enable data logging during program execution. The program creates a file named *model*.mat at the end of program execution; this file contains the variables that you specified in the **Data Import/Export** pane of the Configuration Parameters dialog box.

Real-Time Workshop adds a prefix or suffix to the names of the **Data Import/Export** pane variables that you select for logging. The **MAT-file variable name modifier** menu lets you select this prefix or suffix.

By default, the MAT-file is created in the root directory of the current default device in VxWorks. This is typically the host file system from which VxWorks was booted. Other remote file systems can be used as a destination for the MAT-file using rsh or ftp network devices or NFS. See the *VxWorks Programmer's Guide* for more information. If a device or filename other than the default is desired, add "-DSAVEFILE=filename" to the OPTS flag to the make command. For example,

make rtw OPTS="-DSAVEFILE=filename"

- **Code format**: Selects RealTime or RealTimeMalloc code generation format.
- **• StethoScope**: Select this option to enable the use of StethoScope with the generated executable. When starting rt\_main, there are two command-line arguments that control the block names used by StethoScope; you can use them when starting the program on VxWorks. See the section ["Running](#page-659-0) the Program[" on page 13-22](#page-659-0) for more information on these arguments.
- **• Download to VxWorks target**: Enables automatic downloading of the generated program.
- **• External mode**: Select this option to enable the use of external mode in the generated executable. You can optionally enable a verbose mode of external mode by appending -DVERBOSE to the OPTS flag in the make command. For example,

```
make rtw OPTS="-DVERBOSE"
```
This command causes parameter download information to be displayed on the console of the VxWorks system. For details on using external mode with Tornado, see ["External Mode" on page 13-6](#page-643-0).

**Note** External mode and StethoScope are mutually exclusive. If you enable **External mode**, you cannot enable the **StethoScope** option, and vice versa.

**• External mode transport**: tcp/ip is the only transport option for Tornado, and is selected by default.

Additional options are available on the **Real-Time Workshop** pane. See ["Real-Time Workshop Pane" on page 2-57](#page-102-0) for information.

#### **Initiating the Build**

To build the program, click the **Build** button in the **Real-Time Workshop** pane of the Configuration parameters dialog box. The resulting object file is named with the .lo extension (which stands for *loadable object*). This file is compiled for the target processor using the cross compiler specified in the makefile. If automatic downloading (**Download to VxWorks target**) is enabled in the **Tornado code generation** options, the target server is started and the object file is downloaded and started on the target. If **StethoScope** is checked on the **Tornado code generation** options, you can now start StethoScope on the host. The StethoScope object files, libxdr.so, libutilstssip.so, and libscope.so, are loaded on the VxWorks target by the automatic download. See the *StethoScope User's Manual* for more information.

#### **Resolving Header File Paths**

Tornado 2.2.1 installs some standard header files in an include directory under the target compiler target directory. For example, if you are targeting the Motorola 68xxx processor for VxWorks with the GCC 2.96 compiler, Tornado installs the header files at the following location:

WIND\_BASE/host/WIND\_HOST\_TYPE/lib/gcc-lib/m68k-wrs-vxworks/gcc-2 .96/include

To use Tornado 2.2.1 or higher with the Tornado (VxWorks) Real-Time Target, tornado.tlc, you must enable a macro in template makefile tornado.tmf. To enable the macro,

- **1** Open *matlabroot*/rtw/c/tornado/tornado.tmf.
- **2** Search for TORNADO\_TARGET\_COMPILER\_INCLUDES.
- **3** Uncomment the macro TORNADO\_TARGET\_COMPILER\_INCLUDES and set it to the include directory that contains the Tornado standard header files.

Given the path shown above, you would set the macro as follows:

```
TORNADO_TARGET_COMPILER_INCLUDES =
$(WIND_BASE)/host/$(WIND_HOST_TYPE)/lib/gcc-lib/m68k-wrs-vxworks
/gcc-2.96/include
```
Although this example shows the macro definition wrapped, you should include it on a single line.

If you are using a version of Tornado lower than 2.2.1, leave the macro commented out.

#### **Downloading and Running the Executable Interactively**

If automatic downloading is disabled, you must use the Tornado tools to complete the process. This involves t[hree steps:](#page-794-0)

- **1** Establishing a communication link to transfer files between the host and the VxWorks target
- **2** Transferring the object file from the host to the VxWorks target
- **3** Running the program

#### **Connecting to the VxWorks Target**

After completing the build process, you are ready to connect the host workstation to the VxWorks target. The first step is ensuring that the Tornado <span id="page-659-0"></span>registry (wtxregd) is running. Typically, it is configured to start running by the host operating system automatically at reboot. However, it can also be started interactively; see your Tornado documentation for details.

Next, start the target server. The target server provides communication between the Tornado tools on the host and the target agent on the target. You can do this either from a Windows command prompt or from within the Tornado development environment. From the Windows command prompt use

```
tgtsvr target network name -A -V
```
Additional options might be required, such as -c for the VxWorks core image location. Consult your Tornado documentation for details.

#### **Downloading the Real-Time Program**

To download the real-time program, use the VxWorks ld routine from within WindSh (wind shell). WindSh can also be run from the command line or from within the Tornado development environment.

For example, if you want to download the file vx\_equal.lo, which is in the /home/my\_working\_dir directory, use the following commands at the WindSh prompt.

```
cd "/home/my_working_dir"
ld <vx_equal.lo
```
You will also need to load the StethoScope libraries if the **StethoScope** option was selected during the build. The *[Tornado Us](#page-794-0)er's Guide* describes the ld library routine.

#### **Running the Program**

The real-time program defines a function,  $rt$  main(), that spawns the tasks to execute the model code and communicate with Simulink (if you selected external mode during the build procedure.) It also initializes StethoScope if you selected this option during the build procedure.

The rt main function is defined in the rt main.c application module. This module is located in the *matlabroot*/rtw/c/tornado directory.

The rt\_main function takes six arguments, and is defined by the following ANSI  $\overline{C}$  function prototype:

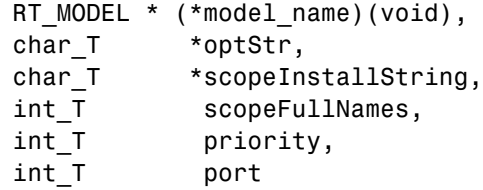

The following table lists the arguments to this function.

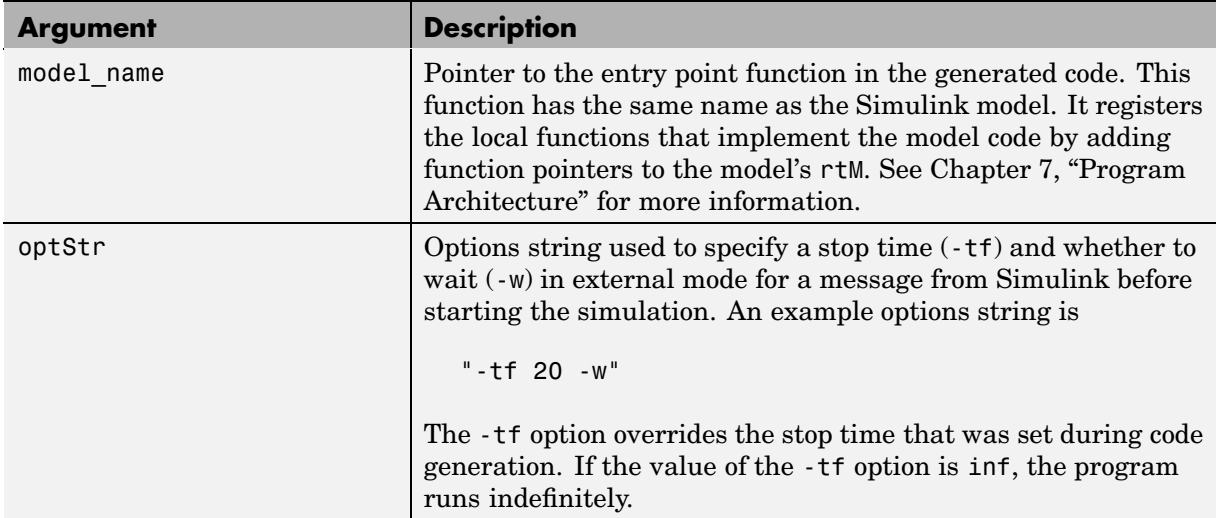

#### **Arguments to the rt\_main RT\_MODEL**

#### **Arguments to the rt\_main RT\_MODEL (Continued)**

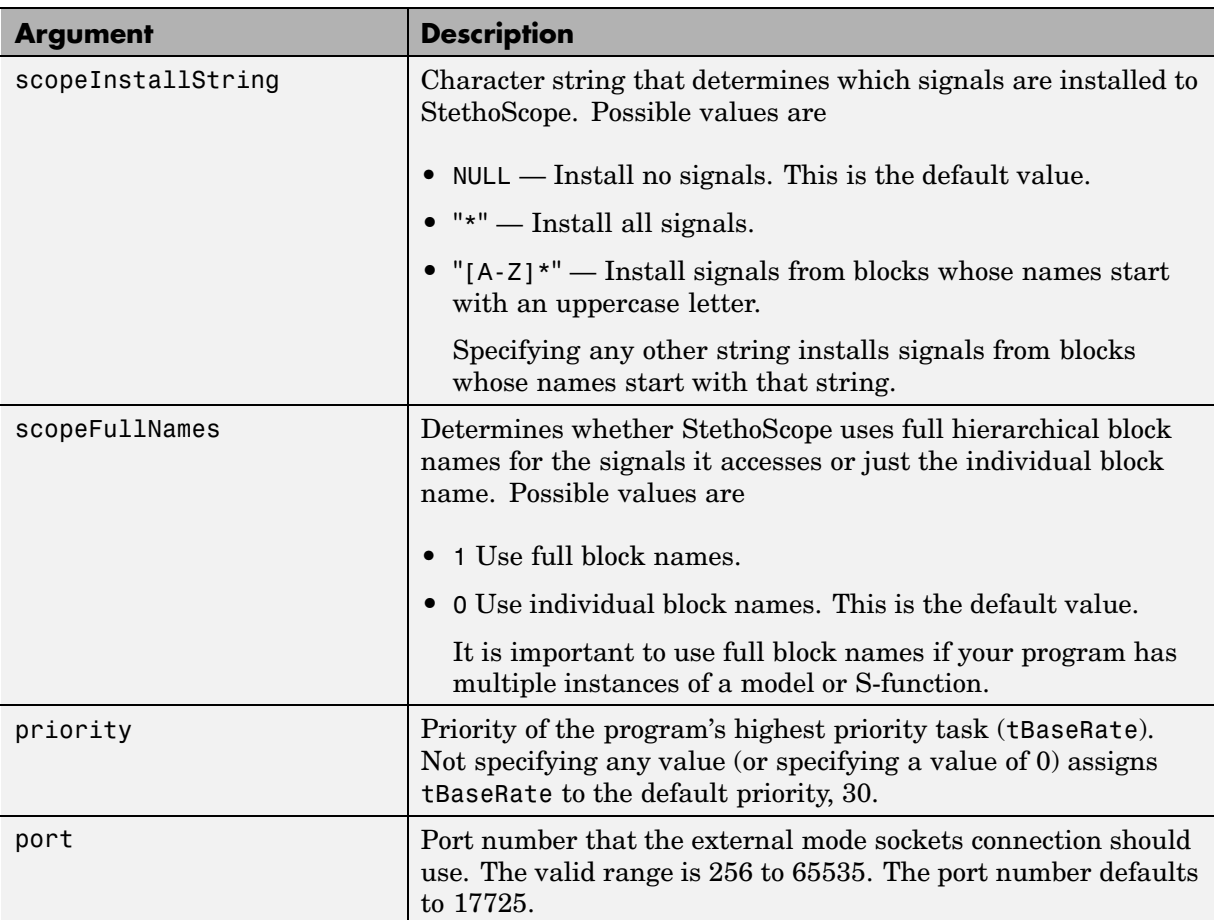

**Passing optStr By Using the Template Makefile.** You can also pass the -w and -tf options (see optStr in the preceding table) to rt\_main by using the PROGRAM\_OPTS macro in tornado.tmf. PROGRAM\_OPTS passes a string of the form

```
-opt1 val1 -opt2 val2
```
In the following examples, the PROGRAM\_OPTS directive sets an infinite stop time and instructs the program to wait for a message from Simulink before starting the simulation. The argument string must be delimited by single quotes nested within double quotes:

```
PROGRAM_OPTS = "'-tf inf -w'"
```
Including the single quotes ensures that the argument string is passed to the target program correctly under both Windows and UNIX.

**Calling rt\_main.** To begin program execution, call rt main from WindSh. For example,

```
sp(rt_main, vx_equal, "-tf 20 -w", "*", 0, 30, 17725)
```
- Begins execution of the vx equal model
- **•** Specifies a stop time of 20 seconds
- **•** Provides access to all signals (block outputs) in the model by StethoScope
- **•** Uses only individual block names for signal access (instead of the hierarchical name)
- **•** Uses the default priority (30) for the tBaseRate task
- **•** Uses TCP port 17725, the default

# **14**

## Custom Code Blocks

The following sections describe the Custom Code library, a collection of blocks that allow you to insert custom code into the generated source code files and functions associated with your model. This chapter includes the following topics:

[Introduction](#page-665-0) (p. [14-2](#page-665-0)) Introduces the Custom Code library [Custom Code Library](#page-666-0) (p. [14-3](#page-666-0)) Discusses blocks that insert custom code into the generated model code

## <span id="page-665-0"></span>**Introduction**

The Custom Code library contains blocks that enable you to insert your own C or C++ code fragments into specific functions within code generated by Real-Time Workshop. These blocks are a superset of code customization capabilities built into the **Custom Code** Configuration Parameters dialog box, and provide greater flexibility in terms of code placement than the controls on the dialog box.

The Custom Code library is part of the Real-Time Workshop library. You can access the Real-Time Workshop library by using the Simulink Library Browser. You can access Custom Code blocks by using the Real-Time Workshop library or by entering the MATLAB command rtwlib and then double-clicking the Custom Code Library block within it. Alternatively, you can enter the command custcode.

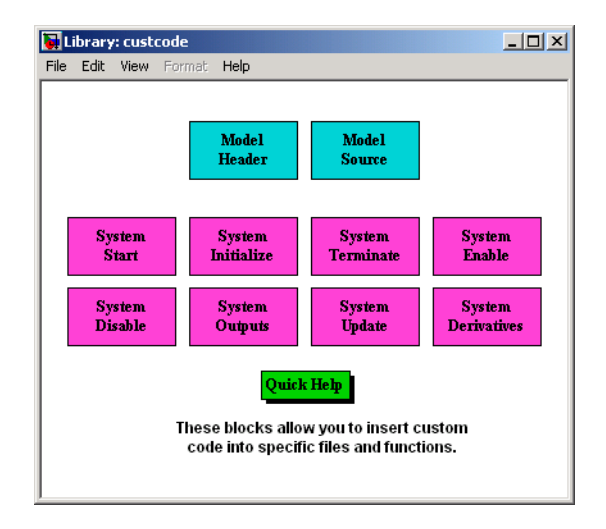

This chapter discusses only the Custom Code library.

**Note** If you need to integrate custom C++ code with generated C code or vice versa, see ["Integrating C and C++ Code" on page 10-76](#page-561-0) for information on language compatibility requirements.

## <span id="page-666-0"></span>**Custom Code Library**

The Custom Code library contains blocks that allow you to place your own code and comments, written in C, inside the code generated by Real-Time Workshop.

The library contains blocks that cause  $C/C++$  code you place in them to be inserted in specific locations and functions in root models and subsystems. All Custom Code blocks except for Model Header and Model Source can be dragged into either root models or atomic subsystems. Model Header and Model Source blocks can only be placed in root models.

**Note** You can use models containing Custom Code blocks as submodels (models referenced by Model blocks). However, when simulation targets for submodels are generated, all Custom Code blocks within them are ignored. On the other hand, when submodel code is generated to create Real-Time Workshop targets, custom code is included and is compiled in the generated code.

The Custom Code library contains ten blocks that insert custom code into the generated model files and functions. You can view the blocks either by

- **•** Expanding the Custom Code node (under Real-Time Workshop library) in the Simulink Library Browser
- **•** Right-clicking the Custom Code sublibrary icon in the right pane of the Simulink Library Browser

The latter method opens the window shown in the previous section.

The two blocks on the top row contain texts field entries where you can insert custom code at the top and bottom of

- **•** *model*.h Model Header File block
- **•** *model*.c or *model*.cpp Model Source File block

Each block contains two fields, in which you type or paste code and comments:

- **•** Top of Model Source/Header
- **•** Bottom of Model Source/Header

The figure below shows the Source Model block dialog box:

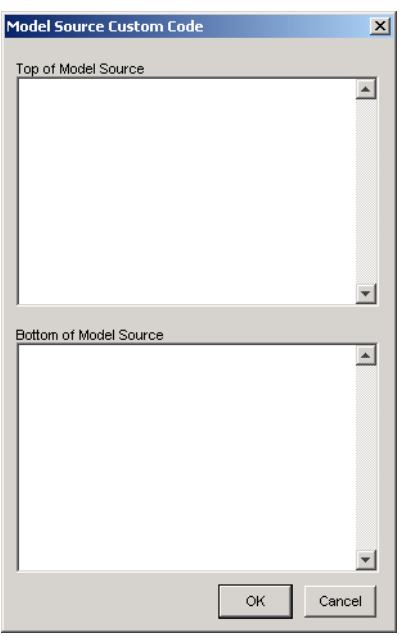

The eight function blocks in the seco[nd and third row](#page-794-0)s contain text fields to insert custom code sections at the top and bottom of these designated model functions:

- **•** SystemStart System Start function block
- **•** SystemInitialize System Initialize function block
- **•** SystemTerminate System Terminate function block
- **•** SystemEnable System Enable function block
- **•** SystemDisable System Disable function block
- **•** SystemOutputs System Outputs function block
- **•** SystemUpdate System Update function block
- **•** SystemDerivatives System Derivatives function block

Each of these blocks provides a System Outputs Function Custom Code dialog box that contains three fields:

- **•** Declaration code
- **•** Execution code
- **•** Exit code

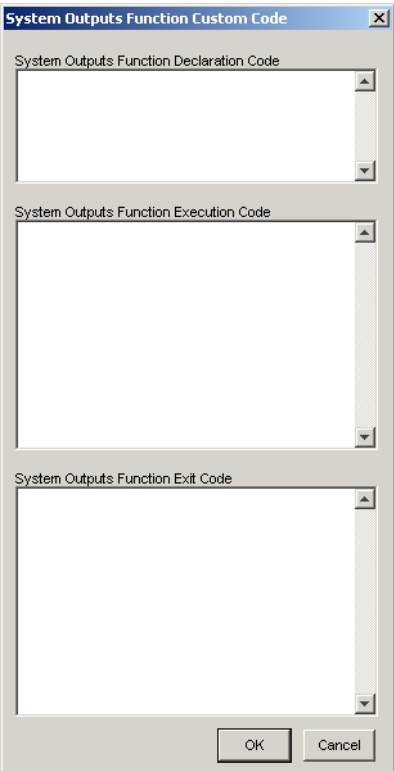

## **Example: Using a Custom Code Block**

The following example uses a SystemStart function block to introduce code into the MdlStart function. The diagram below shows a simple model with the System Start function block inserted.

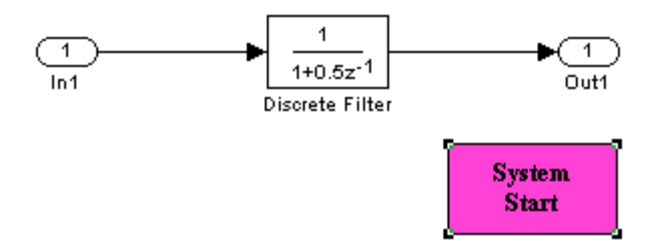

Double-clicking the System Start Function block opens the System Start Function Custom Code dialog box.

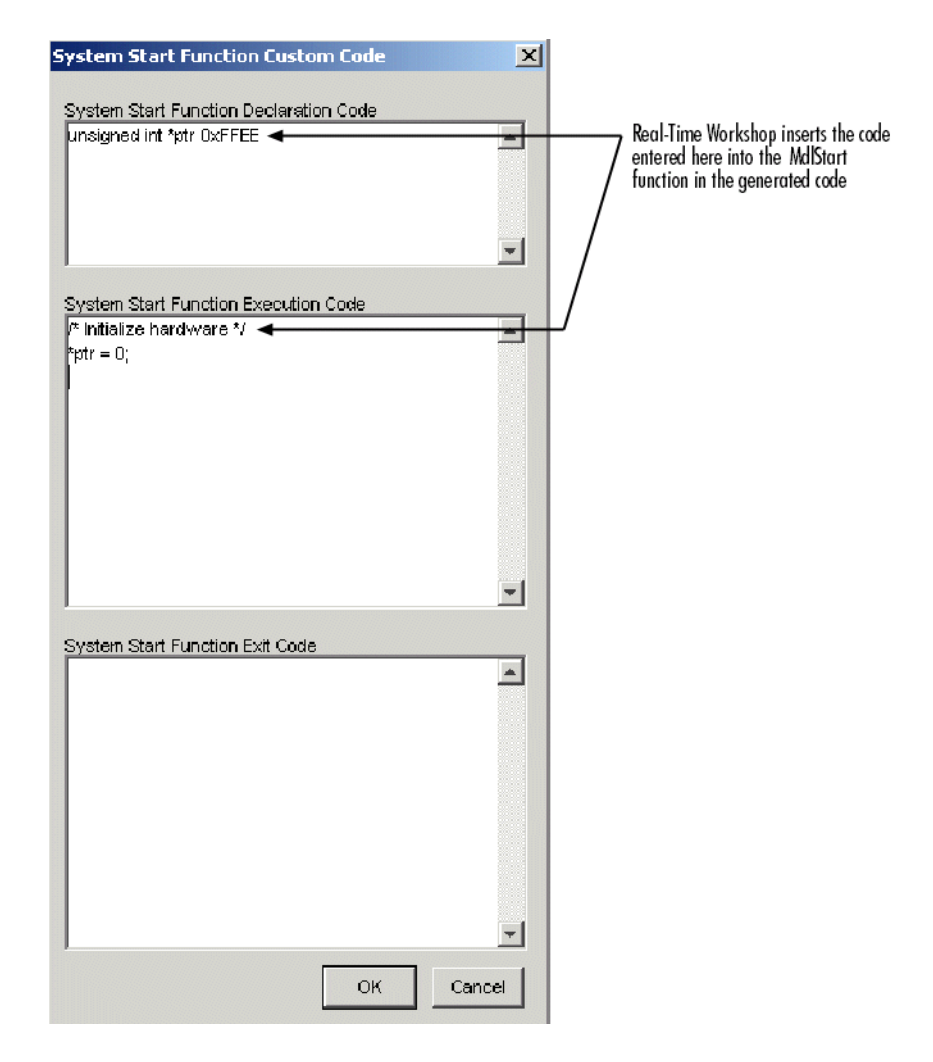

You can insert custom code into any or all of the available text fields.

The code below is the MdlStart function for this example (mymodel).

```
void MdlStart(void)
{
  /* user code (Start function Header) */
```

```
/* System: <Root> */
  unsigned int *ptr = 0x FFEE;
  /* user code (Start function Body) */
  /* System: <Root> */
  /* Initialize hardware */
  *ptr = 0;
  /* state initialization */
  /* DiscreteFilter Block: <Root>/Discrete Filter */
  rtX.d.Discrete_Filter = 0.0;
}
```
The custom code entered in the System Start Function Custom Code dialog box is embedded directly in the generated code. Each block of custom code is tagged with a comment such as

```
/* user code (Start function Header) */
```
### **Custom Code in Subsystems**

The location of a Custom Code block in your model determines the location of the code it contains. You can use System Custom Code blocks either at root level or within atomic subsystems; the code is local to the subsystem in which you place the blocks. For example, the System Outputs block places code in mdlOutputs when the code block resides in the root model. If the System Outputs block resides in a triggered or enabled subsystem, however, the code is placed in the subsystem's Outputs function.

The ordering for a triggered or enabl[ed](#page-794-0) [system](#page-794-0) [is](#page-794-0)

- **1** Output entry
- **2** Output exit
- **3** Update entry
- **4** Update exit

**Note** If a root model or atomic subsystem does not need to generate a function for which a Custom Code block has been supplied, either the code in the block is not used or an error is generated. There is no diagnostic setting to control this. To eliminate the error, remove the Custom Code block.

### **Preventing User Source Code from Being Deleted from Build Directories**

Prior to Release 13 (Version 5.0), Real-Time Workshop did not delete any .c or .h files that the user had placed in the build directory when rebuilding targets. From Release 13 onward, all foreign source files are by default deleted during builds, but can be preserved by following the guidelines given below.

If you put a .c/.cpp or .h source file in a build directory, and you want to prevent Real-Time Workshop from deleting it during the TLC code generation process, insert the string target specific file in the first line of the .c/.cpp or .h file. For example,

```
/* COMPANY-NAME target specific file
 *
* This file is created for use with the
* COMPANY-NAME target.
* It is used for ...
*/
...
```
Make sure you spell the string "targe[t](#page-794-0) [specific](#page-794-0) [file"](#page-794-0) [as](#page-794-0) shown in the preceding example, and that the string is in the first line of the source file. Other text can appear before or after this string.

In addition to preserving them, flagging user files in this manner prevents post-processing them to indent them along with generated source files. Auto-indenting occurred in previous releases to build directory files with names having the pattern *model*\_\*.c/.cpp (where \* could be any string). The indenting is harmless, but can cause differences to be detected by source control software that might trigger unnecessary updates.

# **15**

## Timing Services

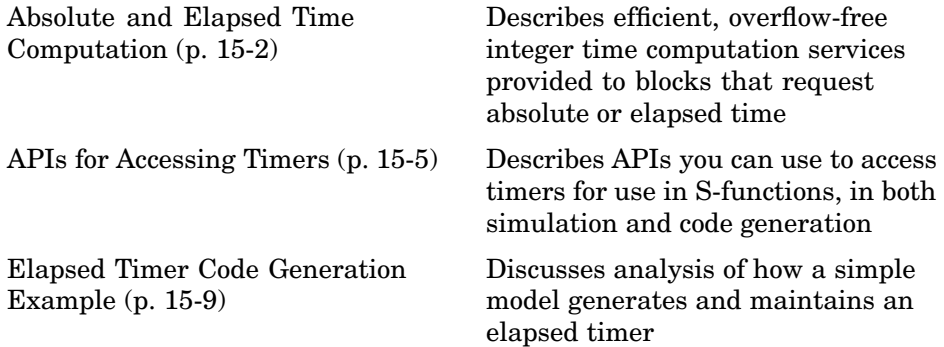

## <span id="page-675-0"></span>**Absolute and Elapsed Time Computation**

Certain blocks require the value of either *absolute* time (that is, the time from the start of program execution to the present time) or *elapsed* time (for example, the time elapsed between two trigger events). All targets that support the real-time model (rtModel) data structure provide efficient time computation services to blocks that request absolute or elapsed time. Absolute and elapsed timer features include

- **•** Timers are implemented as unsigned integers in generated code.
- **•** In multirate models, at most one timer is allocated per rate, on an as-needed basis. If no blocks executing at a given rate require a timer, no timer is allocated to that rate. This minimizes memory allocated for timers and significantly reduces overhead involved in maintaining timers.
- **•** Allocation of elapsed time counters for use of blocks within triggered subsystems is minimized, further reducing memory usage and overhead.
- **•** Real-Time Workshop provides S-function and TLC APIs that let your S-functions access timers, in both simulation and code generation.
- **•** For ERT and ERT-derived targets, the word size of the timers is determined by a user-specified maximum counter value. Correct specification of this value ensures that timers will not overflow. See the description of the parameter ["Application Lifespan" on page 2-35](#page-80-0). See also the Real-Time Workshop Embedded Coder documentation for information on restrictions on its use.

See [Appendix A, "Blocks That Depend on Absolute Time"](#page-770-0) for a complete list of blocks in this category.

## **Timers for Periodic and Asynchronous Tasks**

This chapter discusses timing services provided for blocks executing within *periodic* tasks (that is, tasks running at the model's base rate or subrates).

The Real-Time Workshop also provides timer support for blocks whose execution is *asynchronous* with respect to the periodic timing source of the model. See the following sections of the Asynchronous Support chapter:

**•** ["Using Timers in Asynchronous Tasks" on page 16-33](#page-718-0)

<span id="page-676-0"></span>**•** ["Creating a Customized Asynchronous Library" on page 16-36](#page-721-0)

## **Allocation of Timers**

If you create or maintain an S-Function block that requires absolute or elapsed time data, it must register the requirement (see ["APIs for Accessi](#page-678-0)ng Timers[" on page 15-5\)](#page-678-0). In multirate models, timers are allocated on a per-rate basis. For example, consider a model structured as follows:

- **•** There are three rates, A, B, and C, in the model.
- No blocks running at rate B require absolute or elapsed time.
- **•** Two blocks running at rate C register a requirement for absolute time.
- **•** One block running at rate A registers a requirement for absolute time.

In this case, two timers are generated, running at rates A and C respectively. The timing engine updates the timers as the tasks associated with rates A and C execute. Blocks executing at rates A and C obtain time data from the timers associated with rates A and C.

## **Integer Timers in Generated Code**

In the generated code, timers for absolute and elapsed time are implemented as unsigned integers. The default size is 64 bits. This is the amount of memory allocated for a timer if you specify a value of inf for the **Application lifespan (days)** parameter. For an application with a sample rate of 1000 Mhz, a 64-bit counter will not overflow for more than 500 years. For information on how you can control the word size used for timers, see ["Application Lifespan" on page 2-35](#page-80-0).

## **Elapsed Time Counters in Triggered Subsystems**

Some blocks, such as the Discrete-Time Integrator block, perform computations requiring the elapsed time (delta T) since the previous block execution. Blocks requiring elapsed time data must register the requirement (see ["APIs for Accessing Timers" on page 15-5](#page-678-0)). A triggered subsystem then allocates and maintains a single elapsed time counter if required. This timer functions at the subsystem level, not at the individual block level. The timer is generated if the triggered subsystem (or any unconditionally executed

subsystem within the triggered subsystem) contains one or more blocks requiring elapsed time data.

## <span id="page-678-0"></span>**APIs for Accessing Timers**

This section describes APIs that let your S-functions take advantage of the efficiencies offered by the absolute and elapsed timers. Simstruct macros are provided for use in simulation, and TLC functions are provided for inlined code generation. Note that

- **•** To generate and use the new timers as described above, your S-functions must register the need to use an absolute or elapsed timer by calling ssSetNeedAbsoluteTime or ssSetNeedElapseTime in mdlInitializeSampleTime.
- **•** Existing S-functions that read absolute time but do not register by using these macros will continue to operate correctly, but will generate old-style, less efficient code.

## **C-API for S-Functions**

The SimStruct macros described in this section provide access to absolute and elapsed timers for S-functions during simulation.

In the functions below, the SimStruct \*S argument is a pointer to the simstruct of the calling S-function.

- **•** void ssSetNeedAbsoluteTime(SimStruct \*S, boolean b): if b is TRUE, registers that the calling S-function requires absolute time data, and allocates an absolute time counter for the rate at which the S-function executes (if such a counter has not already been allocated).
- **•** int ssGetNeedAbsoluteTime(Sim[Struct \\*S\)](#page-794-0): returns 1 if the S-function has registered that it requires absolute time.
- **•** double ssGetTaskTime(SimStruct \*S, tid): read absolute time for a given task with task identifier tid. ssGetTaskTime operates transparently, regardless of whether or not you use the new timer features. ssGetTaskTime is documented in the SimStruct Functions chapter of the Simulink S-function documentation.
- **•** void ssSetNeedElapseTime(SimStruct \*S, boolean b): if b is TRUE, registers that the calling S-function requires elapsed time data, and allocates an elapsed time counter for the triggered subsystem in which the

S-function executes (if such a counter has not already been allocated). See also ["Elapsed Time Counters in Triggered Subsystems" on page 15-3](#page-676-0).

- **•** int ssGetNeedElapseTime(SimStruct \*S): returns 1 if the S-function has registered that it requires elapsed time.
- **•** void ssGetElapseTime(SimStruct \*S, (double \*)elapseTime): returns, to the location pointed to by elapseTime, the value (as a double) of the elapsed time counter associated with the S-function.
- **•** void ssGetElapseTimeCounterDtype(SimStruct \*S, (int \*)dtype): returns the data type of the elapsed time counter associated with the S-function to the location pointed to by dtype. This function is intended for use with the ssGetElapseTimeCounter function (see below).
- **•** void ssGetElapseResolution(SimStruct \*S, (double \*)resolution): returns the resolution (that is, the sample time) of the elapsed time counter associated with the S-function to the location pointed to by resolution. This function is intended for use with the ssGetElapseTimeCounter function (see below).
- **•** void ssGetElapseTimeCounter(SimStruct \*S, (void \*)elapseTime): This function is provided for the use of blocks that require the elapsed time values for fixed-point computations. ssGetElapseTimeCounter returns, to the location pointed to by elapseTime, the integer value of the elapsed time counter associated with the S-function. If the counter size is 64 bits, the value is returned as an array of two 32-bit words, with the low-order word stored at the lower address.

To determine how to access the returned counter value, obtain the data type of the counter by calling ssGetElapseTimeCounterDtype, as in the following code fragment:

```
int *y_dtype;
ssGetElapseTimeCounterDtype(S, y dtype);
switch(*y_dtype) {
 case SS_DOUBLE_UINT32:
      {
          uint32 T dataPtr[2];
          ssGetElapseTimeCounter(S, dataPtr);
      }
      break;
```

```
case SS_UINT32:
      {
         uint32_T dataPtr[1];
         ssGetElapseTimeCounter(S, dataPtr);
     }
      break;
  case SS_UINT16:
     {
          uint16_T dataPtr[1];
          ssGetElapseTimeCounter(S, dataPtr);
     }
      break;
  case SS_UINT8:
     {
         uint8_T dataPtr[1];
         ssGetElapseTimeCounter(S, dataPtr);
    }
     break;
  case SS_DOUBLE:
      {
         real T dataPtr[1];
         ssGetElapseTimeCounter(S, dataPtr);
     }
      break;
  default:
    ssSetErrorStatus(S, "Invalid data type for elaspe time
        counter");
    break;
}
```
If you want to use the actual elapsed time, issue a call to the ssGetElapseTime function to access the elapsed time directly. You do not need to get the counter value and then calculate the elapsed time.

```
double *y_elapseTime;
.
.
.
ssGetElapseTime(S, elapseTime)
```
## **TLC API for Code Generation**

The following TLC functions support elapsed time counters in generated code when you inline S-functions by writing TLC scripts for them.

**•** LibGetTaskTimeFromTID(block): Generates code to read the absolute time for the task in which block executes.

LibGetTaskTimeFromTID is documented with other sample time functions in the TLC Function Library Reference pages of the Target Language Compiler documentation.

**Note** Do not use LibGetT for this purpose. LibGetT always reads the base rate (tid 0) timer. If LibGetT is called for a block executing at a subrate, the wrong timer is read, causing serious errors.

- **•** LibGetElapseTime(system): Generates code to read the elapsed time counter for system. (system is the parent system of the calling block.) See ["Elapsed Timer Code Generation Example" on page 15-9](#page-682-0) for an illustration of code generated by this function.
- **•** LibGetElapseTimeCounter(system): Generates code to read the integer value of the elapsed time counter for system. (system is the parent system of the calling block.) This function should be used in conjunction with LibGetElapseTimeCounterDtypeId and LibGetElapseTimeResolution. (See the discussion of ssGetElapseTimeCounter above.)
- **•** LibGetElapseTimeCounterDtypeId(system): Generates code that returns the data type of the elapsed time counter for system. (system is the parent system of the calling block.)
- **•** LibGetElapseTimeResolution(system): Generates code that returns the resolution of the elapsed time counter for system. (system is the parent system of the calling block.)

## <span id="page-682-0"></span>**Elapsed Timer Code Generation Example**

This section shows a simple model illustrating how an elapsed time counter is generated and used by a Discrete-Time Integrator block within a triggered subsystem. The following block diagrams show the model elapseTime exp, which contains subsystem Amplifier, which includes a Discrete-Time Integrator block.

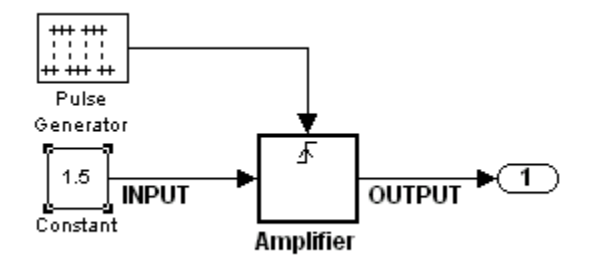

**elapseTime\_exp Model**

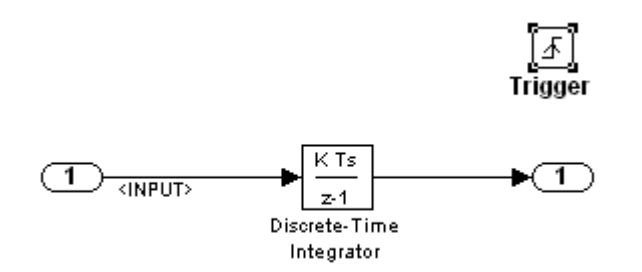

#### **Amplifier Subsystem**

A 32-bit timer for the base rate (the only rate in this model) is defined within the rtModel structure, as follows, in *model*.h.

```
/*
* Timing:
* The following substructure contains information regarding
 * the timing information for the model.
 */
```

```
struct {
 time_T stepSize;
 uint32_T clockTick0;
 uint32_T clockTickH0;
 time T stepSize0;
 time_T tStart;
 time T tFinal;
 time T timeOfLastOutput;
 void *timingData;
  real T *varNextHitTimesList;
 SimTimeStep simTimeStep;
 boolean T stopRequestedFlag;
  time T *sampleTimes;
  time T *offsetTimes;
  int_T *sampleTimeTaskIDPtr;
  int_T *sampleHits;
  int_T *perTaskSampleHits;
 time_T *t;
 time_T sampleTimesArray[1];
  time T offsetTimesArray[1];
  int T sampleTimeTaskIDArray[1];
  int T sampleHitArray[1];
  int T perTaskSampleHitsArray[1];
 time T tArray[1];
} Timing;
```
Had the target been ERT instead of GRT, the Timing structure would have been pruned to contain only the data required by the model, as follows:

```
/* Real-time Model Data Structure */ (for ERT!)
struct _RT_MODEL_elapseTime_exp_Tag {
  /*
   * Timing:
   * The following substructure contains information regarding
   * the timing information for the model.
   */
  struct {
    uint32_T clockTick0;
```
} Timing; };

Storage for the previous-time value of the Amplifier subsystem (Amplifier\_PREV\_T) is allocated in the D\_Work(states) structure in *model*.h.

```
typedef struct D_Work_elapseTime_exp_tag {
 real_T DiscreteTimeIntegrator_DSTATE; /* '<S1>/Discrete-Time
                                         Integrator' */
 int32_T clockTickCounter; /* '<Root>/Pulse Generator' */
 uint32 T Amplifier PREV T; /* '<Root>/Amplifier' */
} D_Work_elapseTime_exp;
```
These structures are declared in *model*.c:

```
/* Block states (auto storage) */
D Work elapseTime exp elapseTime exp DWork;
.
.
.
/* Real-time model */
rtModel_elapseTime_exp elapseTime_exp_M_;
rtModel elapseTime exp *elapseTime exp M = &elapseTime exp M ;
```
The elapsed time computation is performed as follows within the model step function:

```
/* Output and update for trigger system: '<Root>/Amplifier' */
   uint32 T rt currentTime =
     ((uint32_T)elapseTime_exp_M->Timing.clockTick0);
   uint32 T rt elapseTime = rt currentTime -
     elapseTime_exp_DWork.Amplifier_PREV_T;
   elapseTime exp_DWork.Amplifier PREV T = rt currentTime;
```
As shown above, the elapsed time is maintained as a state of the triggered subsystem. The Discrete-Time Integrator block finally performs its output and update computations using the elapsed time.

```
/* DiscreteIntegrator: '<S1>/Discrete-Time Integrator' */
   OUTPUT = elapseTime exp DWork.DiscreteTimeIntegrator DSTATE;
```
/\* Update for DiscreteIntegrator: '<S1>/Discrete-Time Integrator'\*/ elapseTime\_exp\_DWork.DiscreteTimeIntegrator\_DSTATE += 0.3 \* (real\_T)rt\_elapseTime \* 1.5 ;

Because the triggered subsystem maintains the elapsed time, the TLC implementation of the Discrete-Time Integrator block needs only a single call to LibGetElapseTime to access the elapsed time value.

# **16**

## Asynchronous Support

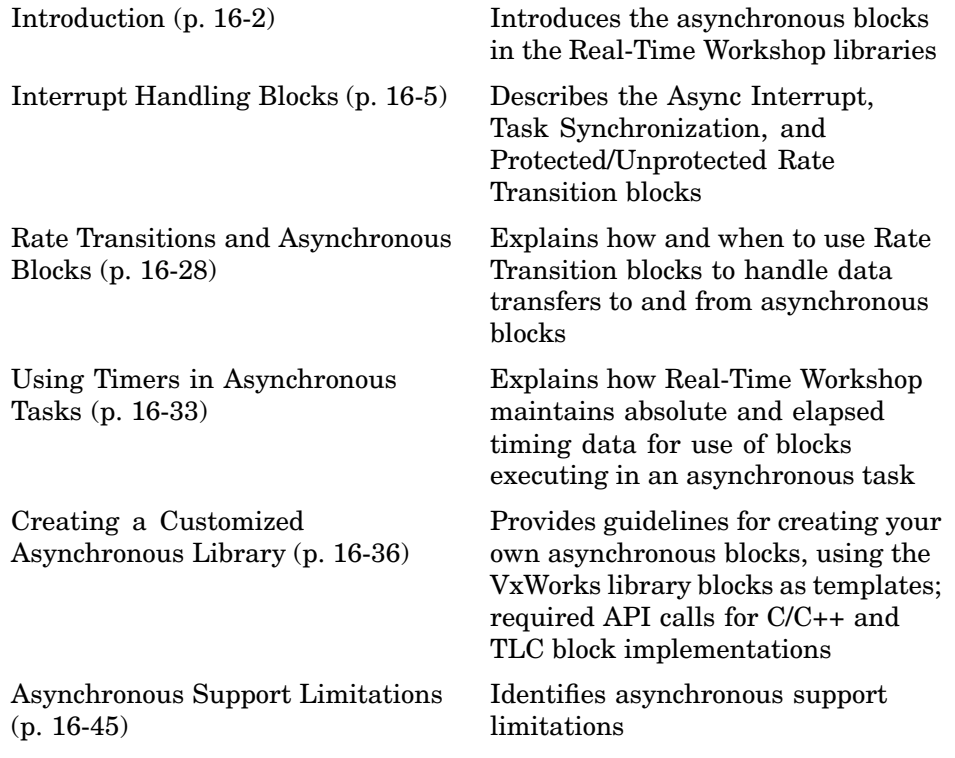

## <span id="page-687-0"></span>**Introduction**

Real-Time Workshop models are normally timed from a *periodic* interrupt source (for example, a hardware timer). Blocks in a periodically clocked single-rate model run at a timer interrupt rate (the base rate of the model). Blocks in a periodically clocked multirate model run at the base rate or at submultiples of that rate.

Many systems must also support execution of blocks in response to events that are *asynchronous* with respect to the periodic timing source of the system. For example, a peripheral device might signal completion of an input operation by generating an interrupt. The system must service such interrupts appropriately, for example, by acquiring data from the interrupting device.

This chapter describes a library of blocks that allow you to model and generate code for asynchronous event handling, including servicing of hardware-generated interrupts, maintenance of timers, asynchronous read and write operations, and spawning of asynchronous tasks under a real-time operating system (RTOS). Although the blocks described target a particular RTOS (VxWorks Tornado), this chapter also provides source code analysis and other information that enables you to develop blocks supporting asynchronous event handling for your target RTOS.

## **VxWorks Library Overview**

The following figure shows the blocks in the VxWorks library (vxlib1).

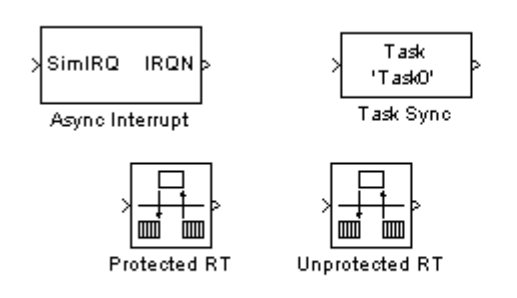

The key blocks in the library are the Async Interrupt and Task Sync blocks. These blocks are targeted for the VxWorks Tornado operating system. You can use them, without modification, to support VxWorks applications.

If you want to implement asynchronous support for an RTOS other than VxWorks, guidelines and example code are provided that will help you to adapt the VxWorks library blocks to target your RTOS. This topic is discussed in ["Creating a Customized Asynchronous Library" on page 16-36.](#page-721-0)

The VxWorks library includes the following VxWorks-specific blocks:

- **•** Async Interrupt block: Generates interrupt-level code. Each output of the Async Interrupt block is associated with a user-specified VxWorks VME bus interrupt. When an output is connected to the control input of a triggered subsystem such as a function call subsystem, the generated subsystem code is called from an interrupt service routine (ISR).
- **•** Task Sync block: Function Call subsystem that spawns an independent VxWorks task that calls the function call subsystem connected to its output. The Task Sync block is designed to work in conjunction with the Async Interrupt block connected to its control input.

The VxWorks library also includes blocks that are not target specific. These blocks support data transfers between blocks running at different priorities:

- **•** Protected Rate Transition block: The Rate Transition block that is configured to ensure data integrity during data transfers between blocks running as different tasks
- **•** Unprotected Rate Transition block: The Rate Transition block that is configured to operate in unprotected / nondeterministic mode during data transfers between blocks running as different tasks

The Protected and Unprotected Rate Transition blocks are provided as a convenience. You can use the built-in Simulink Rate Transition block for the same purpose. The use of the Protected and Unprotected Rate Transition blocks in asynchronous contexts is discussed in ["Rate Transition](#page-713-0)s and Asynchronous Block[s" on page 16-28.](#page-713-0) For general information on rate transitions, see [Chapter 8, "Models with Multiple Sample Rates".](#page-418-0)

## **Accessing the VxWorks Library**

The VxWorks library (vxlib1) is part of the Real-Time Workshop library. You can access the VxWorks library by opening the Simulink Library Browser, clicking the **Real-Time Workshop** entry, and clicking **VxWorks**. Alternatively, enter the MATLAB command vxlib1.

## **Generating Code with the VxWorks Library Blocks**

To generate a VxWorks compatible application from a model containing VxWorks library blocks, configure the model for one of the following targets:

**•** The Embedded Real-Time (ERT) target. This target is provided with the Real-Time Workshop Embedded Coder.

When using the ERT target with VxWorks library blocks, you must select the **Generate an example main program** option, and select VxWorksExample from the **Target operating system** menu.

**•** The Tornado (VxWorks) Real-Time target example, included with Real-Time Workshop (see [Chapter 13, "Targeting Torna](#page-638-0)do for Real-Time Application[s"\)](#page-638-0).

### **Demos and Additional Information**

Additional information relevant to the topics in this chapter can be found in

- The rtwdemo async model. To open this demo, type rtwdemo async at the MATLAB command prompt.
- **•** [Chapter 8, "Models with Multiple Sample Rates"](#page-418-0), discusses general multitasking and rate transition issues for periodic models.
- **•** [Chapter 13, "Targeting Tornado for Real-Time Applications",](#page-638-0) discusses the Tornado (VxWorks) Real-Time target example.
- **•** The Real-Time Workshop Embedded Coder documentation discusses the Embedded Real-Time (ERT) target, including task execution and scheduling.
- **•** See your VxWorks system documentation for detailed information about the VxWorks system calls mentioned in this chapter.

## <span id="page-690-0"></span>**Interrupt Handling Blocks**

This section describes the VxWorks library blocks and their parameters in detail.

## **Async Interrupt Block**

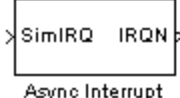

The primary purpose of the Async Interrupt block is to generate interrupt service routines (ISRs) associated with a specific VxWorks VME interrupt level. The Async Interrupt block enables the specified interrupt level and installs an ISR that calls the connected function call subsystem.

The Async Interrupt block can also be used in a simulation. It provides an input port that can be enabled and connected to a simulated interrupt source.

#### **Connecting the Block**

To generate an ISR, connect an output of the VxWorks Async Interrupt block to the control input of

- **•** A function call subsystem
- **•** The input of a VxWorks Task Sync [block](#page-794-0)
- **•** The input to a Stateflow chart configured for a function call input event

The figure below shows an Async Interrupt block configured to service two interrupt sources. The outputs (signal width 2) are connected to two function call subsystems.

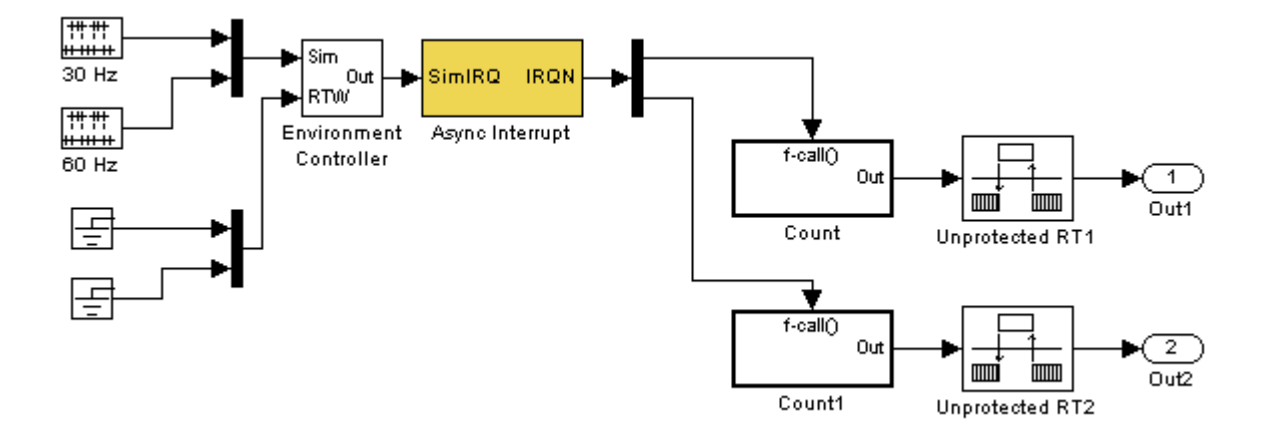

#### **Requirements and Restrictions**

Note the following requirements and restrictions:

- **•** The Async Interrupt block supports VME interrupts 1 through 7.
- **•** The Async Interrupt block requires a VxWorks Board Support Package (BSP) that supports the following VxWorks system calls:
	- **-** sysIntEnable
	- **-** sysIntDisable
	- **-** intConnect
	- **-** intLock
	- **-** intUnlock
	- **-** tickGet

#### **Performance Considerations**

Execution of large subsystems at interrupt level can have a significant impact on interrupt response time for interrupts of equal and lower priority in the system. As a general rule, it is best to keep ISRs as short as possible. Connect only function call subsystems that contain a small number of blocks to an Async Interrupt block.

A better solution for large subsystems is to use the Task Sync block to synchronize the execution of the function call subsystem to a VxWorks task. The Task Sync block is placed between the Async Interrupt block and the function call subsystem. The Async Interrupt block then installs the Task Sync block as the ISR. The ISR releases a synchronization semaphore (performs a semGive) to the task, and returns immediately from interrupt level. The task is then scheduled and run by VxWorks. See ["Task Sync Block"](#page-702-0) on page 16-[17](#page-702-0) for more information.

#### **Async Interrupt Block Parameters**

This figure shows the Async Interrupt block dialog box.

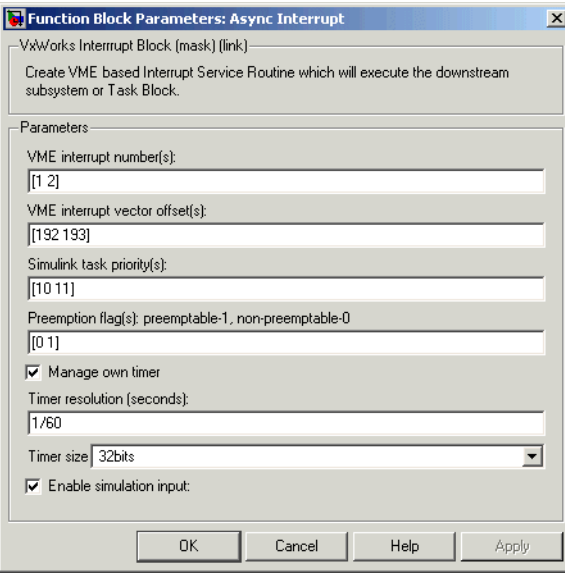

The Async Interrupt block parameters are

**• VME interrupt number(s)**: Specify an array of VME interrupt numbers for the interrupts to be installed. The valid range is 1..7.

The width of the Async Interrupt block output signal corresponds to the number of VME interrupt numbers specified.

**Note** There can be more than one Async Interrupt block in a model. However, if you use more than one Async Interrupt block, do not duplicate the VME interrupt numbers specified in each block.

- **• VME interrupt vector offset(s)**: Specify an array of unique interrupt vector offset numbers corresponding to the VME interrupt numbers entered in the **VME interrupt number(s)** field. Real-Time Workshop passes the offsets to the VxWorks call intConnect(INUM\_TO\_IVEC(offset),...).
- **• Simulink task priority**: Each output of the Async Interrupt block drives a downstream block (for example, a function call subsystem). The **Simulink task priority** field specifies the Simulink priority of the downstream blocks. Specify an array of priorities corresponding to the VME interrupt numbers entered in the **VME interrupt number(s)** field.

The **Simulink task priority** values are required to generate the proper rate transition code (see ["Rate Transitions and Asynchronous Blocks" on](#page-713-0) page 16[-28](#page-713-0)). Simulink task priority values are also required to ensure absolute time integrity when the asynchronous task needs to obtain real time from its base rate or its caller. The assigned priorities typically are higher than the priorities assigned to periodic tasks.

**Note** Simulink does not simulate asynchronous task behavior. The task priority of an asynchronous task is for code generation purposes only and is not honored during simulation.

**• Preemption Flag(s)**: By default, higher priority interrupts can preempt lower priority interrupts in VxWorks. However, you can lock out interrupts during the execution of an ISR by setting the preemption flag to 0. This causes generation of intLock() and intUnlock() calls at the beginning and end of the ISR code. Interrupt locking should be used carefully, as it increases the system's interrupt response time for all interrupts at the intLockLevelSet() level and below. Specify an array of flags corresponding to the VME interrupt numbers entered in the **VME interrupt number(s)** field.

When an output of the Async Interrupt block drives a Task Sync block, the corresponding preemption flag must be set to 1.

**Note** The number of elements in the arrays specifying **VME interrupt vector offset(s)** and **Simulink task priority** must match the number of elements in the **VME interrupt number(s)** array.

- **• Manage own timer**: The ISR generated by the Async Interrupt block manages its own timer by reading absolute time from the hardware timer. Specify the size of the hardware timer with the **Timer size** option.
- **• Timer resolution (seconds)**: ISRs generated by the Async Interrupt block maintain their own absolute time counters. By default, these timers obtain their values from the VxWorks kernel by using the tickGet call. The **Timer resolution** field determines the resolution of these counters. The default resolution is 1/60 second. The tickGet resolution for your BSP might be different. You should determine the tickGet resolution for your BSP and enter it in the **Timer resolution** field.

If you are targeting VxWorks, you can obtain better timer resolution by replacing the tickGet call and accessing a hardware timer by using your BSP instead. If you are targeting an RTOS other than VxWorks, you should replace the tickGet call with an equivalent call to the target RTOS, or generate code to read the appropriate timer register on the target hardware. See ["Using Timers in Asynchronous Tasks" on page 16-33](#page-718-0) and ["Async](#page-721-0) Interrupt Block Implementatio[n" on page 16-36](#page-721-0) for more information.

**• Timer size**: This option specifies the number of bits to be used to store the clock tick for a hardware timer. The ISR generated by the Async Interrupt block uses the timer size when you select **Manage own timer**. The size can be 32bits (the default), 16bits, 8bits, or auto. If you select **auto**, Real-Time Workshop determines the timer size based on the settings of **Application lifespan (days)** and **Timer resolution**.

By default, timer values are stored as 32-bit integers. However, when **Timer size** is auto, you can indirectly control the word size of the counters by setting the **Application lifespan (days)** option. If you set **Application lifespan (days)** to a value that is too large for Real-Time Workshop to handle as a 32-bit integer of the specified resolution, Real-Time Workshop uses a second 32-bit integer to address overflows.

For more information, ["Application Lifespan" on page 2-35.](#page-80-0) See also ["Using](#page-718-0) Timers in Asynchronous Tasks[" on page 16-33.](#page-718-0)

**• Enable simulation input**: When you select this option, Simulink adds an input port to the Async Interrupt block. This port is for use in simulation only. Connect one or more simulated interrupt sources to the simulation input.

**Note** Before generating code, consider removing blocks that drive the simulation input to ensure that those blocks do not contribute to the generated code. Alternatively, you can use the Environment Controller block, as explained in . However, if you use the Environment Controller block, be aware that the sample times of driving blocks contribute to the sample times supported in the generated code.

#### **Using the Async Interrupt Block in Simulation and Code Generation**

This section describes a *dual-model* approach to the development and implementation of real-time systems that include ISRs. In this approach, you develop one model that includes a plant and a controller for simulation, and another model that only includes the controller for code generation. Using a Simulink library, you can implement changes to both models simultaneously. The following figure illustrates how changes made to the plant or controller, both of which are in a library, are propagated to the models.

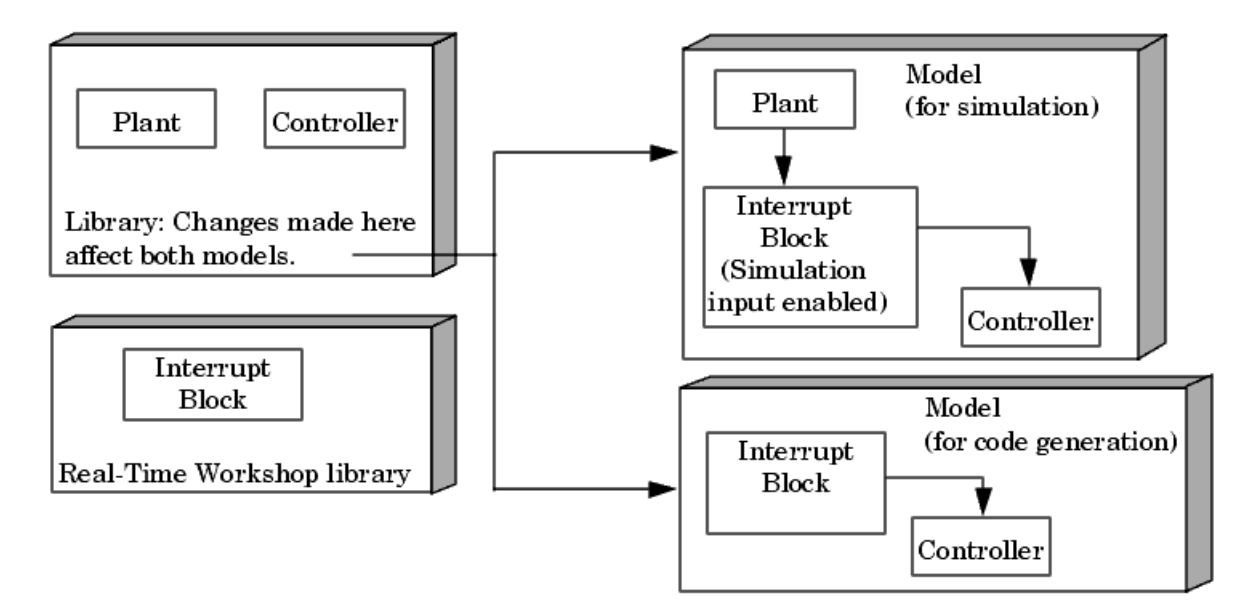

#### **Dual-Model Use of Async Interrupt Block for Simulation and Code Generation**

A *single-model* approach is also possible. In this approach, the Plant component of the model is active only in simulation. During code generation, the Plant components are effectively switched out of the system and code is generated only for the interrupt block and controller parts of the model. For an example of this approach, see the rtwdemo\_async model.

#### **Dual-Model Approach: Simul[ation](#page-794-0)**

The following block diagram shows a simple model that illustrates the dual-model approach to modeling. During simulation, the Pulse Generator blocks provide simulated interrupt signals.

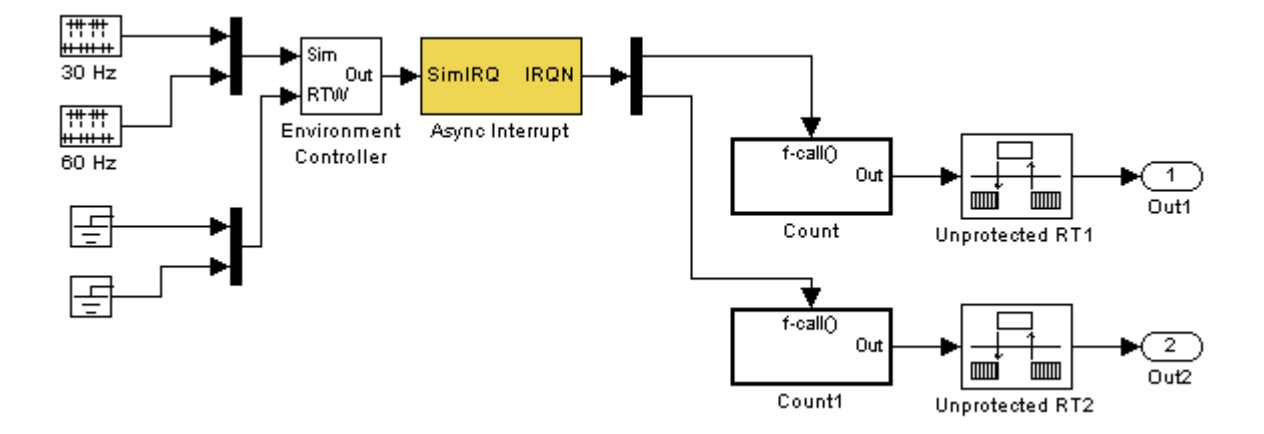

The simulated interrupt signals are routed through the Async Interrupt block's input port. Upon receiving a simulated interrupt, the block calls the connected subsystem.

During simulation, subsystems connected to Async Interrupt block outputs are executed in order of their VxWorks priority. In the event that two or more interrupt signals occur simultaneously, the Async Interrupt block executes the downstream systems in the order specified by their interrupt levels (level 7 gets the highest priority). The first input element maps to the first output element.

You can also use the Async Interrupt block in a simulation without enabling the simulation input. In such a case, the Async Interrupt block inherits the base rate of the model and calls the c[onnected](#page-794-0) [subsys](#page-794-0)tems in order of their VxWorks priorities. (In effect, in this case the Async Interrupt block behaves as if all inputs received a 1 simultaneously.)

#### **Dual-Model Approach: Code Generation**

In the generated code for the sample model,

- **•** Ground blocks provide input signals to the Environment Controller block
- **•** The Async Interrupt block does not use its simulation input

The Ground blocks drive control input of the Environment Controller block to ensure that no code is generated for that signal path. Real-Time Workshop does not generate code for blocks that drive the simulation control input to the Environment Controller block because that path is not selected during code generation. However, the sample times of driving blocks for the simulation input to the Environment Controller block contribute to the sample times supported in the generated code. To avoid including unnecessary sample times in the generated code, ensure that the sample times of the blocks driving the simulation input are used in the model where generated code is intended.

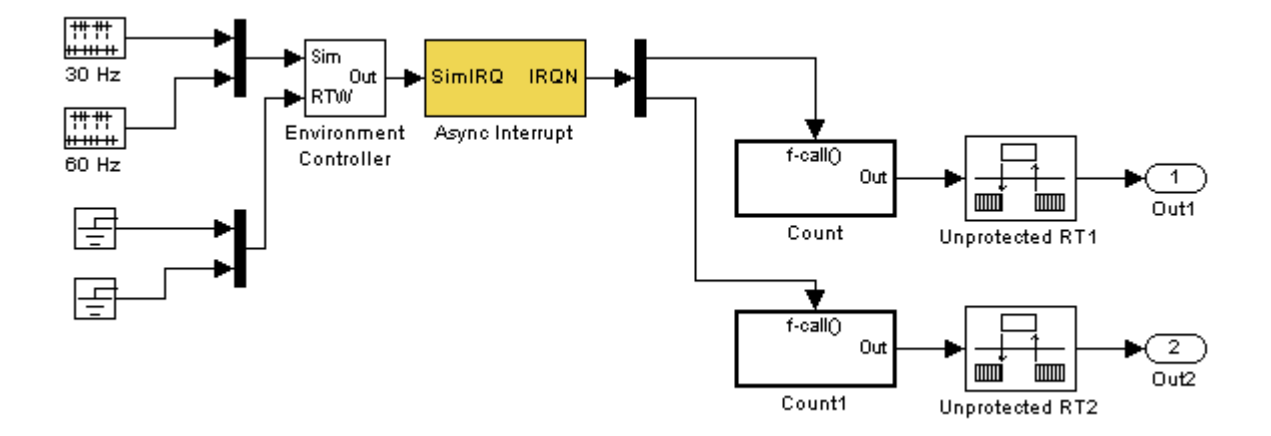

Standalone functions are installed as ISRs and the interrupt vector table is as follows:

#### **Offset**

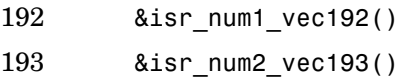

Consider the code generated from this model, assuming that the Async Interrupt Block parameters are configured as shown below:

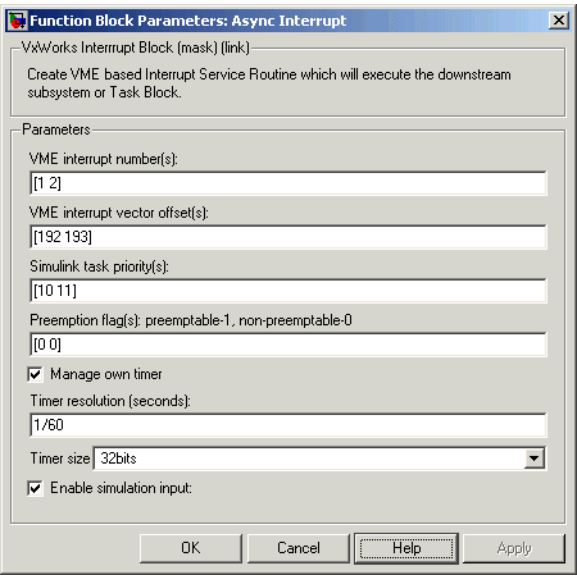

**Initialization Code.** In the generated code, the Async Interrupt block installs the code in the Subsystem blocks as interrupt service routines. The interrupt vectors for IRQ1 and IRQ2 are stored at locations 192 and 193 relative to the base of the interrupt vector table, as specified by the **VME interrupt vector offset(s)** parameter.

Installing an ISR requires two VxW[orks calls,](#page-794-0) int\_connect and sysInt Enable. The Async Interrupt block inserts these calls in the model initialize function, as shown in the following code excerpt.

```
/* VxWorks Interrupt Block: '<Root>/Async Interrupt' */
    /* Connect and enable ISR function: isr_num1_vec192 */
    if( intConnect(INUM_TO_IVEC(192), isr_num1_vec192, 0) != OK) {
      printf("intConnect failed for ISR 1.\n");
    }
    sysIntEnable(1);
    /* VxWorks Interrupt Block: '<Root>/Async Interrupt' */
```

```
/* Connect and enable ISR function: isr_num2_vec193 */
if( intConnect(INUM_TO_IVEC(193), isr_num2_vec193, 0) != OK)
{
 printf("intConnect failed for ISR 2.\n");
}
sysIntEnable(2);
```
The hardware that generates the interrupt is not configured by the Async Interrupt block. Typically, the interrupt source is a VME I/O board, which generates interrupts for specific events (for example, end of A/D conversion). The VME interrupt level and vector are set up in registers or by using jumpers on the board. You can use the mdlStart routine of a user-written device driver (S-function) to set up the registers and enable interrupt generation on the board. You must match the interrupt level and vector specified in the Async Interrupt block dialog to the level and vector set up on the I/O board.

**Generated ISR Code.** The actual ISR generated for IRQ1 is listed below.

```
/* VxWorks Interrupt Block: '<Root>/Async Interrupt' */
void isr_num1_vec192(void)
{
 int T lock;
 FP_CONTEXT context;
  /* Use tickGet() as a portable tick counter example.
     A much higher resolution can be achieved with a
     hardware counter */
  Tick2 = tickGet();
  /* disable interrupts (system is configured as non-ive) */
  lock = intLock();
  /* save floating point context */
  fppSave(&context);
  /* Call the system: <Root>/Subsystem A */
  Count(0, 0);
  /* restore floating point context */
```

```
fppRestore(&context);
/* re-enable interrupts */
intUnlock(lock);
```
}

There are several features of the ISR that should be noted:

- **•** Because of the setting of the **Preemption Flag(s)** parameter, this ISR is locked; that is, it cannot be preempted by a higher priority interrupt. The ISR is locked and unlocked by the VxWorks int\_lock and int\_unlock functions.
- **•** The connected subsystem, Count, is called from within the ISR.
- **•** The Count function executes algorithmic (model) code. Therefore, the floating-point context is saved and restored across the call to Count.
- **•** The ISR maintains its own absolute time counter, which is distinct from other periodic base rate or subrate counters in the system. Timing data is maintained for the use of any blocks executed within the ISR that require absolute or elapsed time.

See ["Using Timers in Asynchronous Tasks" on page 16-33](#page-718-0) for details.

**Model Termination Code.** The model's termination function disables the interrupts:

```
/* Model terminate function */
void Async_Code_terminate(void)
{
   /* VxWorks Interrupt Block: '<Root>/Async Interrupt' */
   /* Disable interrupt for ISR system: isr num1 vec192 */
   sysIntDisable(1);
   /* VxWorks Interrupt Block: '<Root>/Async Interrupt' */
   /* Disable interrupt for ISR system: isr num2 vec193 */
   sysIntDisable(2);
}
```
## <span id="page-702-0"></span>**Task Sync Block**

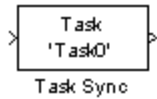

The VxWorks Task Sync block is a function call subsystem that spawns an independent VxWorks task. The task calls the function call subsystem connected to the output of the Task Sync block.

Typically the Task Sync block is placed between an Async Interrupt block and a function call subsystem block or a Stateflow chart. Another example would be to place the Task Sync block at the output of a Stateflow diagram that has an event, "Output to Simulink," configured as a function call.

The VxWorks Task Sync block performs the following functions:

- **•** An independent task is spawned, using the VxWorks system call taskSpawn. When the task is activated, it calls the downstream function call subsystem code. The task is deleted using taskDelete during model termination.
- **•** A semaphore is created to synchronize the connected subsystem to the execution of the Task Sync block.
- **•** The spawned task is wrapped in an infinite for loop. In the loop, the spawned task listens for the semaphore, using semTake. When semTake is first called, NO\_WAIT is specified. This allows the task to determine whether a second semGive has occurred pri[or to the complet](#page-794-0)ion of the function call subsystem. This would indicate that the interrupt rate is too fast or the task priority is too low.
- **•** The Task Sync block generates synchronization code (for example, semGive()). This code allows the spawned task to run; the task in turn calls the connected function call subsystem code. The synchronization code can run at interrupt level. This is accomplished by connecting the Task Sync block to the output of an Async Interrupt block, which triggers execution of the Task Sync block within an ISR.
- **•** If blocks in the downstream algorithmic code require absolute time, it can be supplied either by the timer maintained by the Async Interrupt block,

or by an independent timer maintained by the task associated with the Task Sync block.

#### **Task Sync Block Parameters**

The figure below shows the VxWorks Task Sync block dialog box.

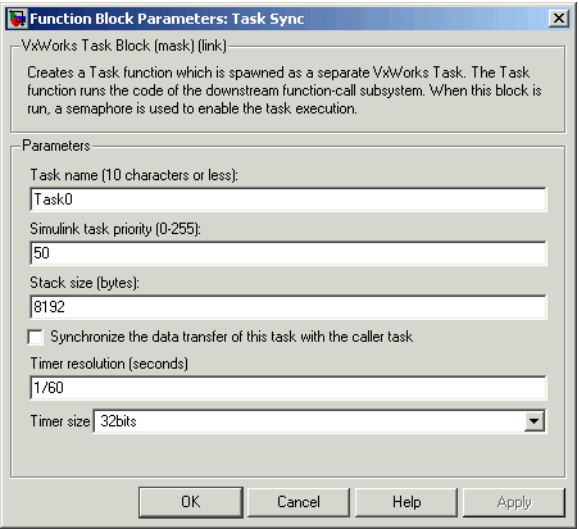

The Task Sync block parameters are

- **• Task name**: The task name is passed as the first argument to the VxWorks taskSpawn system call. This name [is used as the ta](#page-794-0)sk function name by VxWorks. It also provides a debugging aid; routines use the task name to identify the task from which they are called.
- **• Simulink task priority**: The VxWorks task priority to be assigned to the function call subsystem task when it is spawned. VxWorks priorities range from 0..255, with 0 representing the highest priority.

**Note** Simulink does not simulate asynchronous task behavior. The task priority of an asynchronous task is for code generation purposes only and is not honored during simulation.

- **• Stack size (bytes)**: Maximum size to which the task's stack can grow. The stack size is allocated when the task is spawned by VxWorks. The stack size should be chosen based on the number of local variables in the task. You should determine the size by examining the generated code for the task (and all functions that are called from the generated code).
- **• Synchronize the data transfer of this task with the caller task**: When this option is deselected (the default),
	- **-** The Task Sync block maintains a timer that provides absolute time values required by the computations of downstream blocks. This timer is independent of the timer maintained by the Async Interrupt block that calls the Task Sync block.
	- **-** The **Timer resolution** field is displayed. This field determines the resolution of the Task Sync block's timer. By default, the timer value is obtained by using the VxWorks tickGet call. The default resolution is 1/60 second. The tickGet resolution for your BSP might be different. You should determine the tickGet resolution for your BSP and enter it in the **Timer resolution** field.
	- **-** The **Timer size** field specifies the word size of the time counter.
	- **-** The timer value is read at the time that the task associated with the Task Sync block is activated by VxWorks. Data transfers to blocks called by the Task Sync block execute within this task.

#### When **Synchronize the data transfer of this task with the caller task** is selected

- **-** The Task Sync block does not maintain an independent timer, and the **Timer resolution** field is not displayed.
- **-** Downstream blocks that require timers use the timer maintained by the Async Interrupt block that calls the Task Sync block (see ["Using](#page-718-0) Timers in Asynchronous Task[s" on page 16-33\)](#page-718-0). The timer value is read at the time the asynchronous interrupt is serviced, and data transfers to blocks called by the Task Sync block execute within the task associated with the Async Interrupt block. Therefore, data transfers are said to be synchronized with the caller.
- **Timer resolution**: The resolution of the ISRs timer. ISRs generated by the Async Interrupt block maintain their own absolute time counters. By default, these timers obtain their values from the VxWorks kernel by using

the tickGet call. The **Timer resolution** field determines the resolution of these counters. The default resolution is 1/60 second. The tickGet resolution for your board support package (BSP) might be different. You should determine the tickGet resolution for your BSP and enter it in the **Timer resolution** field.

If you are targeting VxWorks, you can obtain better timer resolution by replacing the tickGet call and accessing a hardware timer by using your BSP instead. If you are targeting an RTOS other than VxWorks, you should replace the tickGet call with an equivalent call to the target RTOS, or generate code to read the appropriate timer register on the target hardware. See ["Using Timers in Asynchronous Tasks" on page 16-33](#page-718-0) and ["Async Interrupt Block Implementation" on page 16-36](#page-721-0) in the Real-Time Workshop documentation for more information.

**• Timer size**: This option specifies the number of bits to be used to store the clock tick for a hardware timer. The size can be 32bits (the default), 16bits, 8bits, or auto. If you select auto, Real-Time Workshop determines the timer size based on the settings of **Application lifespan (days)** and **Timer resolution**.

By default, timer values are stored as 32-bit integers. However, when **Timer size** is auto, you can indirectly control the word size of the counters by setting the **Application lifespan (days)** option. If you set **Application lifespan (days)** to a value that is too large for Real-Time Workshop to handle as a 32-bit integer of the specified resolution, Real-Time Workshop uses a second 32-bit integer to address overflows.

For more information, ["Application Lifespan" on page 2-35.](#page-80-0) See also ["Using](#page-718-0) Timers in Asynchronous Tasks[" on page 16-33.](#page-718-0)

When you design your application, consider when timer and signal input values should be taken for the downstream function call subsystem that is connected to the Task block. By default (**Synchronize the data transfer of this task with the caller task** is deselected), the time and input data are read when the task is activated by VxWorks. For this case, the data (inputs and time) are said to be synchronized to the task itself.

When **Synchronize the data transfer of this task with the caller task** is selected, and the Task block is driven by an Async Interrupt block, the time and input data are read when the interrupt occurs (that is, within the ISR). For this case, data is said to be synchronized to the caller of the Task block.

#### **Task Sync Block Example**

This section examines the use of the Task Sync block in the rtwdemo\_async model. The block diagram is shown below. Before reading the discussion, open the demo model and double-click the **Generate Code** button. You can then examine the generated code in the HTML code generation report produced by the demo.

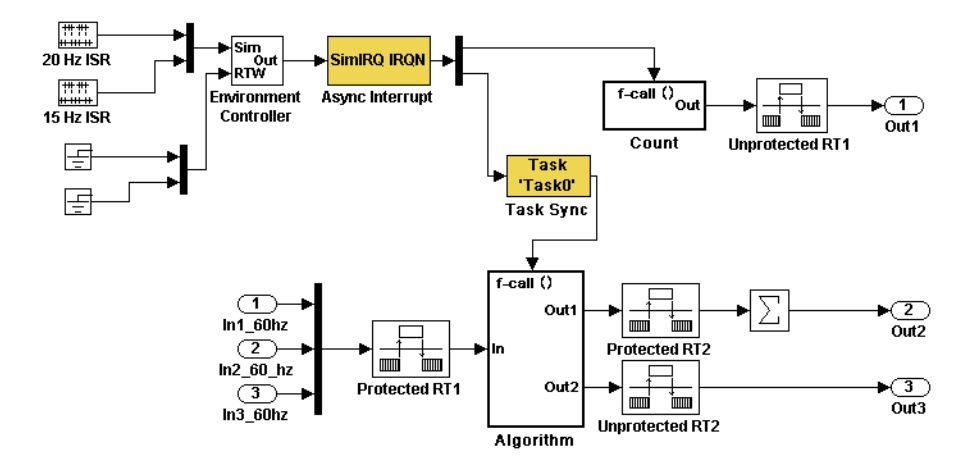

In this model, the Async Interrupt block is configured for VME interrupts 1 and 2, using interrupt vector offsets 192 and 193. Interrupt 2 is connected to the Task Sync block, which in turn drives the Algorithm subsystem. The figure below shows the block parameters for the Task Sync block.

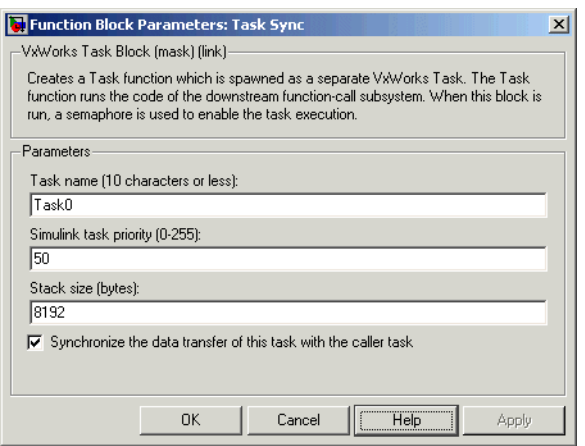

.

**Initialization Code.** The Task Sync block generates initialization code for initialization by MdlStart, which itself creates and initializes the synchronization semaphore. It also spawns an independent task (task0).

```
.
.
 /* VxWorks Task Block: <S5>/S-Function (vxtask1) */
 /* Spawn task: Task0 with priority 50 */
 if ((*(SEM_ID *)rtwdemo_async_DWork.SFunction_PWORK.SemID =
   semBCreate(SEM_Q_PRIORITY, SEM_EMPTY)) == NULL) {
   printf("semBCreate call failed for block Task0.\n");
 }
 if ((rtwdemo_async_DWork.SFunction_IWORK.TaskID = taskSpawn("Task0",
    50.0, VX_FP_TASK, 8192.0, (FUNCPTR)Task0, 0, 0, 0, 0, 0, 0, 0,
    0, 0, 0) == ERROR) {
   printf("taskSpawn call failed for block Task0.\n");
 }
.
.
```
After spawning Task0, MdlStart connects and enables the ISR (isr\_num2\_vec193) for interrupt 2:

```
/* VxWorks Interrupt Block: '<Root>/Async Interrupt' */
```

```
/* Connect and enable ISR function: isr_num1_vec192 */
if( intConnect(INUM_TO_IVEC(192), isr_num1_vec192, 0) != OK) {
 printf("intConnect failed for ISR 1.\n");
}
sysIntEnable(1);
```
The ordering of these operations is significant. The task must be spawned before the interrupt that activates it can be enabled.

**Task Code and Task Synchronization.** The function Task0, generated by the Task Sync block, runs as a VxWorks task. The task waits for a synchronization semaphore in an infinite for loop. If it obtains the semaphore, it updates its task timer and calls the Algorithm subsystem.

For this demo, the **Synchronize the data transfer of this task with the caller task** option of the Task Sync block is selected. Therefore, the timer associated with the Task Sync block (rtM->Timing.clockTick3) is updated with the value of the timer that is maintained by the Async Interrupt block (rtM->Timing.clockTick4). Therefore, blocks within the Algorithm subsystem use timer values based on the time of the most recent interrupt (not the most recent activation of Task0).

```
/* VxWorks Task Block: <S5>/S-Function (vxtask1) */
/* Spawned with priority: 50 */
void Task0(void)
{
 /* Wait for semaphore to be released by system:
     rtwdemo_async/Task Sync */
 for(;;) {
   if (semTake(*(SEM_ID
     *)rtwdemo_async_DWork.SFunction_PWORK.SemID,NO_WAIT) !=
     ERROR) {
        logMsg("Rate for Task Task0() too fast.\n",0,0,0,0,0,0);
#if STOPONOVERRUN
     logMsg("Aborting real-time simulation.\n",0,0,0,0,0,0);
     semGive(stopSem);
     return(ERROR);
#endif
   } else {
     semTake(*(SEM_ID
```
{

```
*)rtwdemo_async_DWork.SFunction_PWORK.SemID,
 WAIT_FOREVER);
}
/* Use the upstream clock tick counter for this Task. */
rtwdemo_async_M->Timing.clockTick2 =
rtwdemo_async_M->Timing.clockTick3;
/* Call the system: <Root>/Algorithm */
  /* Output and update for function-call system: '<Root>/Algorithm' */
 {
   uint32_T rt_currentTime = ((uint32_T)rtwdemo_async_M->Timing.clockTick2);
   uint32_T rt_elapseTime = rt_currentTime -
     rtwdemo_async_DWork.Algorithm_PREV_T;
    rtwdemo_async_DWork.Algorithm_PREV_T = rt_currentTime;
    {
     int32_T i;
     /* DiscreteIntegrator: '<S1>/Integrator' */
     rtwdemo_async_B.Integrator = rtwdemo_async_DWork.Integrator_DSTATE;
     for(i = 0; i < 60; i++) {
       /* Sum: '<S1>/Sum' */
       emo_async_B.ProtectedRT1[i] + 1.25;
     }
   }
    /* Sum: '<S1>/Sum1' */
    rtwdemo_async_B.Sum1 = rtwdemo_async_B.Sum[0];
    {
     int_T i1;
     const real_T *u0 = &rtwdemo_async_B.Sum;[1];
     for (i1=0; i1 < 59; i1++) {
       rtwdemo_async_B.Sum1 += u0[i1];
```

```
}
  }
  {
    int32_T i;
    if(rtwdemo_async_DWork.ProtectedRT2_ActiveBufIdx) {
      for(i = 0; i < 60; i^{++}) {
        rtwdemo_async_DWork.ProtectedRT2_Buffer0[i] =
          rtwdemo_async_B.Sum[i];
      }
      rtwdemo_async_DWork.ProtectedRT2_ActiveBufIdx = (boolean_T)0U;
    } else {
      for(i = 0; i < 60; i^{++}) {
        rtwdemo_async_DWork.ProtectedRT2_Buffer1[i] =
          rtwdemo_async_B.Sum[i];
      }
      rtwdemo_async_DWork.ProtectedRT2_ActiveBufIdx = (boolean_T)1U;
    }
  }
  /* Update for DiscreteIntegrator: '<S1>/Integrator' */
  rtwdemo_async_DWork.Integrator_DSTATE = (real_T)rt_elapseTime *
    1.6666666666666666E-002 * rtwdemo_async_B.Sum1 +
    rtwdemo_async_DWork.Integrator_DSTATE;
}
```
The semaphore is granted by the function isr\_num2\_vec193, which is called from interrupt level:

```
/* VxWorks Interrupt Block: '<Root>/Async Interrupt' */
void isr_num2_vec193(void)
{
  /* Use tickGet() as a portable tick counter example. A much
    higher resolution can be achieved with a hardware counter */
  rtwdemo_async_M->Timing.clockTick3 = tickGet();
  /* Call the system: <S4>/Subsystem */
  /* Output and update for function-call system:
```

```
'<S4>/Subsystem' */
  {
    {
      int32_T i;
     for(i = 0; i < 60; i++) {
        if(rtwdemo_async_DWork.ProtectedRT1_ActiveBufIdx) {
          rtwdemo_async_B.ProtectedRT1[i] =
            rtwdemo_async_DWork.ProtectedRT1_Buffer1[i];
       } else {
          rtwdemo_async_B.ProtectedRT1[i] =
            rtwdemo_async_DWork.ProtectedRT1_Buffer0[i];
       }
     }
   }
    /* VxWorks Task Block: <S5>/S-Function (vxtask1) */
    /* Release semaphore for system task: Task0 */
    semGive(*(SEM_ID *)rtwdemo_async_DWork.SFunction_PWORK.SemID);
 }
}
```
The ISR maintains a timer that stores the tick count at the time of interrupt. This timer is updated before releasing the semaphore that activates Task0.

As this example shows, the Task Sync block generates only a small amount of interrupt-level code.

**Task Termination.** The Task Sync [block also genera](#page-794-0)tes the following termination code.

```
/* Model terminate function */
void rtwdemo_async_terminate(void)
{
  /* VxWorks Interrupt Block: '<Root>/Async Interrupt' */
  /* Disable interrupt for ISR system: isr_num1_vec192 */
  sysIntDisable(1);
```

```
/* VxWorks Interrupt Block: '<Root>/Async Interrupt' */
/* Disable interrupt for ISR system: isr_num2_vec193 */
sysIntDisable(2);
/* Terminate for function-call system: '<S4>/Subsystem' */
/* VxWorks Task Block: <S5>/S-Function (vxtask1) */
/* Destroy task: Task0 */
taskDelete(rtwdemo_async_DWork.SFunction_IWORK.TaskID);
}
```
## <span id="page-713-0"></span>**Rate Transitions and Asynchronous Blocks**

Because an asynchronous function call subsystem can preempt or be preempted by other model code, an inconsistency arises when more than one signal element is connected to an asynchronous block. The issue is that signals passed to and from the function call subsystem can be in the process of being written to or read from when the preemption occurs. Thus, some old and some new data is used. This situation can also occur with scalar signals in some cases. For example, if a signal is a double (8 bytes), the read or write operation might require two machine instructions.

The Simulink Rate Transition block is designed to deal with preemption problems that occur in data transfer between blocks running at different rates. These issues are discussed in [Chapter 8, "Models with Mu](#page-418-0)ltiple Sample Rates[".](#page-418-0)

You can handle rate transition issues automatically by selecting the **Automatically handle data transfers between tasks** option on the **Solver** pane of the Configuration Parameters dialog box. This saves you from having to manually insert Rate Transition blocks to avoid invalid rate transitions, including invalid *asynchronous-to-periodic* and *asynchronous-to-asynchronous* rate transitions, in multirate models. For asynchronous tasks, Simulink configures the inserted blocks to ensure data integrity but not determinism during data transfers.

For asynchronous rate transitions, the Rate Transition block guarantees data integrity, but cannot guarantee determinism. Therefore, when you insert Rate Transition blocks explicitly, you must clear the **Ensure data determinism** check box in the Block Parameters dialog box.

When you insert a Rate Transition block between two blocks to ensure data integrity and priorities are assigned to the tasks associated with the blocks, Real-Time Workshop assumes that the higher priority task can preempt the lower priority task and the lower priority task cannot preempt the higher priority task. If the priority associated with task for either block is not assigned or the priorities of the tasks for both blocks are the same, Real-Time Workshop assumes that either task can preempt the other task.

Priorities of periodic tasks are assigned by Simulink, in accordance with the options specified in the **Solver options** section of the **Solver** pane of the Configuration Parameters dialog box. When the **Periodic sample time constraint** option field of **Solver options** is set to Unconstrained, the model base rate priority is set to 40. Priorities for subrates then increment or decrement by 1 from the base rate priority, depending on the setting of the **Higher priority value indicates higher task priority option**.

You can assign priorities manually by using the **Periodic sample time properties** field. Simulink does not assign a priority to asynchronous blocks. For example, the priority of a function call subsystem that connects back to an Async Interrupt block is assigned by the Async Interrupt block.

The **Simulink task priority** field of the Async Interrupt block specifies a priority level (required) for every interrupt number entered in the **VME interrupt number(s)** field. The priority array sets the priorities of the subsystems connected to each interrupt.

For the Task Sync block, the **Simulink task priority** field similarly specifies the block priority relative to connected blocks (in addition to assigning a VxWorks priority to the generated task code). If VxWorks is the target, the **Higher priority value indicates higher task priority** option should be deselected.

The VxWorks library provides two types of rate transition blocks as a convenience. These are simply preconfigured instances of the built-in Simulink Rate Transition block:

- **•** Protected Rate Transition block: R[ate Transition b](#page-794-0)lock that is configured with the **Ensure data integrity during data transfers** on and **Ensure deterministic data transfer** off.
- **•** Unprotected Rate Transition block: Rate Transition block that is configured with the **Ensure data integrity during data transfers** option off.

## **Handling Rate Transitions for Asynchronous Tasks**

For rate transitions that involve asynchronous tasks, you can ensure data integrity. However, you cannot ensure determinism. You have the option of using the Rate Transition block or target-specific rate transition blocks.

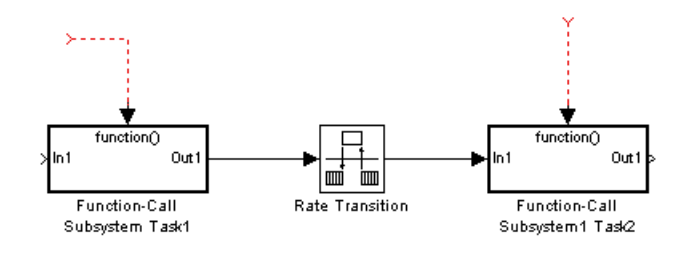

Consider the following model, which includes a Rate Transition block:

You can use the Rate Transition block in either of the following modes:

- **•** Ensure data integrity, no determinism
- **•** Unprotected

Alternatively, you can use target-specific rate transition blocks. The following blocks are available for VxWorks:

- **•** Protected Rate Transition block (reader)
- **•** Protected Rate Transition block (writer)
- **•** Unprotected Rate Transition block

## **Handling Multiple Asynchronous Interrupts**

Consider the following model, in which two functions trigger the same subsystem:

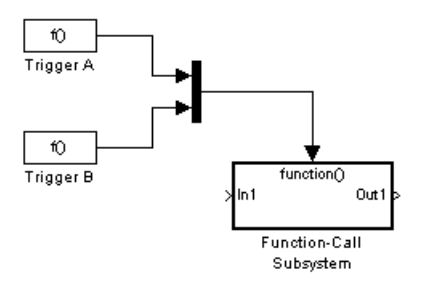

The two tasks must have equal priorities. When priorities are the same, the outcome depends on whether they are firing periodically or asynchronously,

and also on a diagnostic setting. The following table and notes describe these outcomes:

#### **Supported Sample Time and Priority for Function Call Subsystem with Multiple Triggers**

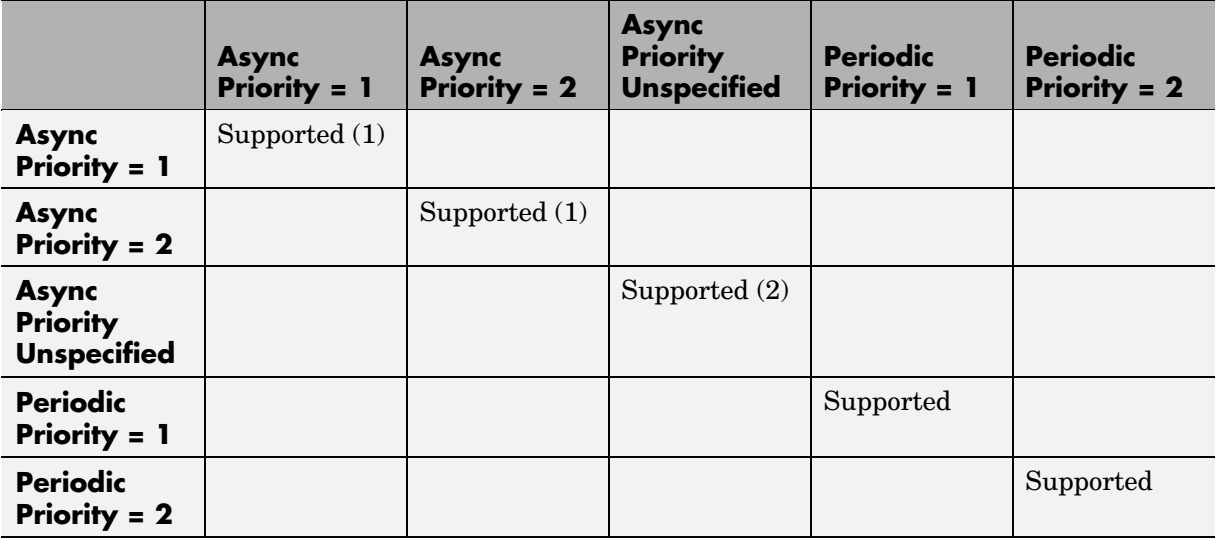

- **1** Control these outcomes using the **Tasks with equal priority** option in the **Diagnostics** pane of the Configuration Parameters dialog box; set this diagnostic to none if tasks of equal priority cannot preempt each other in the target system.
- **2** For this case, the following warnin[g](#page-794-0) [message](#page-794-0) [is](#page-794-0) [issu](#page-794-0)ed unconditionally:

The function call subsystem <name> has multiple asynchronous triggers that do not specify priority. Data integrity will not be maintained if these triggers can preempt one another.

Empty cells in the above table represent multiple triggers with differing priorities, which are unsupported.

Real-Time Workshop provides absolute time management for a function call subsystem connected to multiple interrupts in the case where timer settings for TriggerA and TriggerB (time source, resolution) are the same.

Assume that all the following conditions are true for the model shown above:

- **•** A function call subsystem is triggered by two asynchronous triggers (TriggerA and TriggerB) having identical priority settings.
- **•** Each trigger sets the source of time and timer attributes by calling the functions ssSetTimeSource and ssSetAsyncTimerAttributes.
- **•** The triggered subsystem contains a block that needs elapsed or absolute time (for example, a Discrete Time Integrator).

The asynchronous function call subsystem has one global variable, clockTick# (where  $\#$  is the task ID associated with the subsystem). This variable stores absolute time for the asynchronous task. There are two ways timing can be handled:

- **•** If the time source is set to SS\_TIMESOURCE\_BASERATE, Real-Time Workshop generates timer code in the function call subsystem, updating the clock tick variable from the base rate clock tick. Data integrity is ensured if the same priority is assigned to TriggerA and TriggerB.
- **•** If the time source is SS\_TIMESOURCE\_SELF, generated code for both TriggerA and TriggerB updates the same clock tick variable from the hardware clock.

The word size of the clock tick variable can be set directly or be established according to the **Application lifespan** setting and the timer resolution set by the TriggerA and TriggerB S-functions (which must be the same). See ["Using](#page-718-0) Timers in Asynchronous Task[s" on page 16-33](#page-718-0) for more information.

## <span id="page-718-0"></span>**Using Timers in Asynchronous Tasks**

An ISR can set a source for absolute time. This is done with the function ssSetTimeSource, which has the following three options:

- SS TIMESOURCE SELF: Each generated ISR maintains its own absolute time counter, which is distinct from any periodic base rate or subrate counters in the system. The counter value and the timer resolution value (specified in the **Timer resolution (seconds)** parameter of the Async Interrupt block) are used by downstream blocks to determine absolute time values required by block computations.
- SS\_TIMESOURCE\_CALLER: The ISR reads time from a counter maintained by its caller. Time resolution is thus the same as its caller's resolution.
- **•** SS\_TIMESOURCE\_BASERATE: The ISR can read absolute time from the model's periodic base rate. Time resolution is thus the same as its base rate resolution.

By default, the counter is implemented as a 32-bit unsigned integer member of the Timing substructure of the real-time model structure. For any target that supports the rtModel data structure, when the time data type is not set by using ssSetAsyncTimeDataType, the counter word size is determined by the **Application lifespan (days)** model parameter. As an example (from ERT target code),

```
/* Real-time Model Data Structure */
struct RT MODEL elapseTime exp Tag {
   const char *errorStatus;
  /*
   * Timing:
   * The following substructure contains information regarding
   * the timing information for the model.
   */
  struct {
    uint32_T clockTick1;
    uint32_T clockTick2;
  } Timing;
};
```
The example omits unused fields in the Timing data structure (a feature of ERT target code not found in GRT). For any target that supports the rtModel data structure, the counter word size is determined by the **Application lifespan (days)** model parameter.

By default, the VxWorks library blocks set the timer source to SS TIMESOURCE SELF and update their counters by using the system call tickGet. tickGet returns a timer value maintained by the VxWorks kernel. The maximum word size for the timer is UINT32. The following VxWorks example for the shows a generated call to tickGet.

```
/* VxWorks Interrupt Block: '<Root>/Async Interrupt' */
void isr_num2_vec193(void)
{
 /* Use tickGet() as a portable tick counter example. A much
    higher resolution can be achieved with a hardware counter */
 rtM->Timing.clockTick2 = tickGet();
.
.
.
```
The tickGet call is supplied only as an example. It can (and in many instances should) be replaced by a timing source that has better resolution. If you are targeting VxWorks, you can obtain better timer resolution by replacing the tickGet call and accessing a hardware timer by using your BSP instead.

If you are implementing a custom asynchronous block for an RTOS other than VxWorks, you should either generate [an equivalent ca](#page-794-0)ll to the target RTOS, or generate code to read the appropriate timer register on the target hardware.

The default **Timer resolution (seconds)** parameter of your Async Interrupt block implementation should be changed to match the resolution of your target's timing source.

The counter is updated at interrupt level. Its value represents the tick value of the timing source at the most recent execution of the ISR. The rate of this timing source is unrelated to sample rates in the model. In fact, typically it is faster than the model's base rate. Select the timer source and set its rate
and resolution based on the expected rate of interrupts to be serviced by the Async Interrupt block.

For an example of timer code generation, see ["Async Interrupt](#page-721-0) Block Implementation[" on page 16-36.](#page-721-0)

## <span id="page-721-0"></span>**Creating a Customized Asynchronous Library**

This section describes how to implement asynchronous blocks for use with your target RTOS, using the Async Interrupt and Task Sync blocks as a starting point. (Rate Transition blocks are target-independent, so you do not need to develop customized rate transition blocks.)

You can customize the asynchronous library blocks by modifying the block implementation. These files are

- **•** The block's underlying S-function MEX-file
- **•** The TLC files that control code generation of the block

In addition, you need to modify the block masks to remove VxWorks-specific references and to incorporate parameters required by your target RTOS.

Custom block implementation is an advanced topic, requiring familiarity with the Simulink MEX S-function format and API, and with the Target Language Compiler (TLC). These topics are covered in the following documents:

- **•** The "Overview of S-Functions" in the Simulink S-Functions documentation describes MEX S-functions and the S-function API in general.
- **•** The Target Language Compiler documentation and [Chapter 10, "Writing](#page-486-0) S-Functions for Real-Time Workshop["](#page-486-0) describe how to create a TLC block implementation for use in code generation.

The sections below discuss the C/C++ and TLC implementations of the asynchronous library blocks, including required SimStruct macros and functions in the TLC asynchronous support library (asynclib.tlc).

## **Async Interrupt Block Implementation**

The source files for the Async Interrupt block are located in *matlabroot*\rtw\c\tornado\devices:

- vxinterrupt1.c: C MEX-file source code, for use in configuration and simulation
- **•** vxinterrupt1.tlc: TLC implementation, for use in code generation

**•** asynclib.tlc: library of TLC support functions, called by the TLC implementation of the block. The library calls are summarized in ["asynclib.tlc Support Library" on page 16-42.](#page-727-0)

## **C-MEX Block Implementation**

Most of the code in vxinterrupt1.c performs ordinary functions that are not related to asynchronous support (for example, obtaining and validating parameters from the block mask, marking parameters non tunable, and passing parameter data to the *model*.rtw file).

The mdlInitializeSizes function uses special SimStruct macros and SS\_OPTIONS settings that are required for asynchronous blocks, as described below.

**ssSetAsyncTimerAttributes.** ssSetAsyncTimerAttributes declares that the block requires a timer, and sets the resolution of the timer as specified in the **Timer resolution (seconds)** parameter.

The function prototype is

ssSetAsyncTimerAttributes(SimStruct \*S, double res)

where

- **•** S is a Simstruct pointer.
- **•** res is the **Timer resolution (seconds)** parameter value.

The following code excerpt shows the call to ssSetAsyncTimerAttributes.

```
/* Setup Async Timer attributes */
ssSetAsyncTimerAttributes(S,mxGetPr(TICK RES)[0]);
```
**ssSetAsyncTaskPriorities.** ssSetAsyncTaskPriorities sets the Simulink task priority for blocks executing at each interrupt level, as specified in the block's **Simulink task priority** field.

The function prototype is

```
ssSetAsyncTaskPriorities(SimStruct *S, int numISRs,
                         int *priorityArray)
```
where

- **•** S is a SimStruct pointer.
- **•** numISRs is the number of interrupts specified in the **VME interrupt number(s)** parameter.
- **•** priorityarray is an integer array containing the interrupt numbers specified in the **VME interrupt number(s)** parameter.

The following code excerpt shows the call to ssSetAsyncTaskPriorities:

```
/* Setup Async Task Priorities */
    priorityArray = malloc(numISRs*sizeof(int_T));
    for (i=0; i<sub>numISS</sub>; i++) {
        priorityArray[i] = (int T)(mxGetPr(ISR PRIORITIES)[i]);
    }
    ssSetAsyncTaskPriorities(S, numISRs, priorityArray);
    free(priorityArray);
    priorityArray = NULL;
}
```
**SS\_OPTION Settings.** The code excerpt below shows the SS OPTION settings for vxinterrupt1.c. SS\_OPTION\_ASYNCHRONOUS\_INTERRUPT should be used when a function call [subsystem is att](#page-794-0)ached to an interrupt. For more information, see the documentation for SS\_OPTION and SS\_OPTION\_ASYNCHRONOUS in *matlabroot*/simulink/include/simstruc.h

```
ssSetOptions( S, (SS OPTION EXCEPTION FREE CODE |
              SS OPTION DISALLOW CONSTANT SAMPLE TIME |
              SS OPTION ASYNCHRONOUS INTERRUPT |
```
#### **TLC Implementation**

This section discusses each function of vxinterrupt1.tlc, with an emphasis on target-specific features that you will need to change to generate code for your target RTOS.

**Generating #include Directives.** vxinterrupt1.tlc begins with the statement

```
%include "vxlib.tlc"
```
vxlib.tlc is a target-specific file that generates directives to include VxWorks header files. You should replace this with a file that generates includes for your target RTOS.

**BlockInstanceSetup Function.** For each connected output of the Async Interrupt block, BlockInstanceSetup defines a function name for the corresponding ISR in the generated code. The functions names are of the form

isr\_*num*\_vec\_*offset*

where *num* is the ISR number defined in the **VME interrupt number(s)** block parameter, and *offset* is an interrupt table offset defined in the **VME interrupt vector offset(s)** block parameter.

In a custom implementation, there is no requirement to use this naming convention.

The function names are cached for u[se by the](#page-794-0) Outputs function, which generates the actual ISR code.

**Outputs Function.** Outputs iterates over all connected outputs of the Async Interrupt block. An ISR is generated for each such output.

The ISR code is cached in the "Functions" section of the generated code. Before generating the ISR, Outputs does the following:

- **•** Generates a call to the downstream block (cached in a temporary buffer).
- **•** Determines whether the ISR should be locked or not (as specified in the **Preemption Flag(s)** block parameter).
- **•** Determines whether the block connected to the Async Interrupt block is a Task Sync block. (This information is obtained by using the asynclib calls LibGetFcnCallBlock and LibGetBlockAttrribute.) If so,
	- **-** The preemption flag for the ISR must be set to <sup>1</sup>. An error results otherwise.
	- **-** VxWorks calls to save and restore floating-point context are generated, unless the user has configured the model for integer-only code generation.

When generating the ISR code, Outputs calls the asynclib function LibNeedAsyncCounter to determine whether a timer is required by the connected subsystem. If so, and if the time source is set to be SS TIMESOURCE SELF by ssSetTimeSource, LibSetAsyncCounter is called to generate a VxWorks tickGet function call and update the appropriate counter. In your implementation, you should generate either an equivalent call to the target RTOS, or generate code to read the appropriate timer register on the target hardware.

If you are targeting VxWorks, you can obtain better timer resolution by replacing the tickGet call and accessing a hardware timer by using your BSP instead. tickGet supports only a 1/60 second resolution.

**Start Function.** The Start function generates the required VxWorks calls (int\_connect and sysInt\_Enable) to connect and enable each ISR. You should replace this with appropriate calls to your target RTOS.

**Terminate Function.** The Terminate function generates the VxWorks call sysIntDisable to disable each ISR. [You should repla](#page-794-0)ce this with appropriate calls to your target RTOS.

## **Task Sync Block Implementation**

The source files for the Task Sync block are located in *matlabroot*\rtw\c\tornado\devices. They are

- **•** vxtask1.c: MEX-file source code, for use in configuration and simulation.
- **•** vxtask1.tlc: TLC implementation, for use in code generation.

**•** asynclib.tlc: library of TLC support functions, called by the TLC implementation of the block. The library calls are summarized in ["asynclib.tlc Support Library" on page 16-42.](#page-727-0)

### **C-MEX Block Implementation**

Like the Async Interrupt block, the Task Sync block sets up a timer, in this case with a fixed resolution. The priority of the task associated with the block is obtained from the **Simulink task priority** parameter. The SS\_OPTION settings are the same as those used for the Async Interrupt block.

```
ssSetAsyncTimerAttributes(S, 0.01);
priority = (int T) (*(mxGetPr(PRIORITY)));
ssSetAsyncTaskPriorities(S,1,&priority);
ssSetOptions(S, (SS OPTION EXCEPTION FREE CODE |
                 SS OPTION ASYNCHRONOUS |
                 SS OPTION DISALLOW CONSTANT SAMPLE TIME |
}
```
## **TLC Implementation**

**Generating #include Directives.** vxtask1.tlc begins with the statement

%include "vxlib.tlc"

vxlib.tlc is a target-specific file that generates directives to include VxWorks header files. You should replace this with a file that generates includes for your target RTOS.

**BlockInstanceSetup Function.** The BlockInstanceSetup function derives the task name, block name, and other identifier strings used later in code generation. It also checks for and warns about unconnected block conditions, and generates a storage declaration for a semaphore (stopSem) that is used in case of interrupt overflow conditions.

<span id="page-727-0"></span>**BlockInstanceData.** The BlockInstanceData function generates storage for the semaphore that is used in management of the task spawned by the Task Sync block. Depending on the code format of the target, either a static storage declaration or a dynamic memory allocation call is generated. The ERT target and derived targets use a static memory declaration; the VxWorks target uses malloc.

**Start Function.** The Start function generates the required VxWorks calls to create a semaphore (semBCreate) and spawn a VxWorks task (taskSpawn). You should replace these with appropriate calls to your target RTOS.

**Outputs Function.** The Outputs function generates a VxWorks task that waits for a semaphore. When it obtains the semaphore, it updates the block's tick timer and calls the downstream subsystem code, as described in ["Task](#page-706-0) Sync Block Example[" on page 16-21.](#page-706-0) Outputs also generates code (called from interrupt level) that grants the semaphore.

**Terminate Function.** The Terminate function generates the VxWorks call taskDelete to end execution of the task spawned by the block. You should replace this with appropriate calls to your target RTOS.

Note also that if the target RTOS has dynamically allocated any memory associated with the task (see "BlockInstanceData" on page 16-42), the Terminate function should deallocate the memory.

## **asynclib.tlc Support Library**

asynclib.tlc is a library of TLC functions that support the implementation of asynchronous blocks. Some functions are specifically designed for use in asynchronous blocks. For example, LibSetAsyncCounter generates a call to update a timer for an asynchronous block. Other functions are utilities that return information required by asynchronous blocks (for example, information about connected function call subsystems).

The following table summarizes the public calls in the library. For details, see the library source code and the vxinterrupt1.tlc and vxtask1.tlc files, which call the library functions.

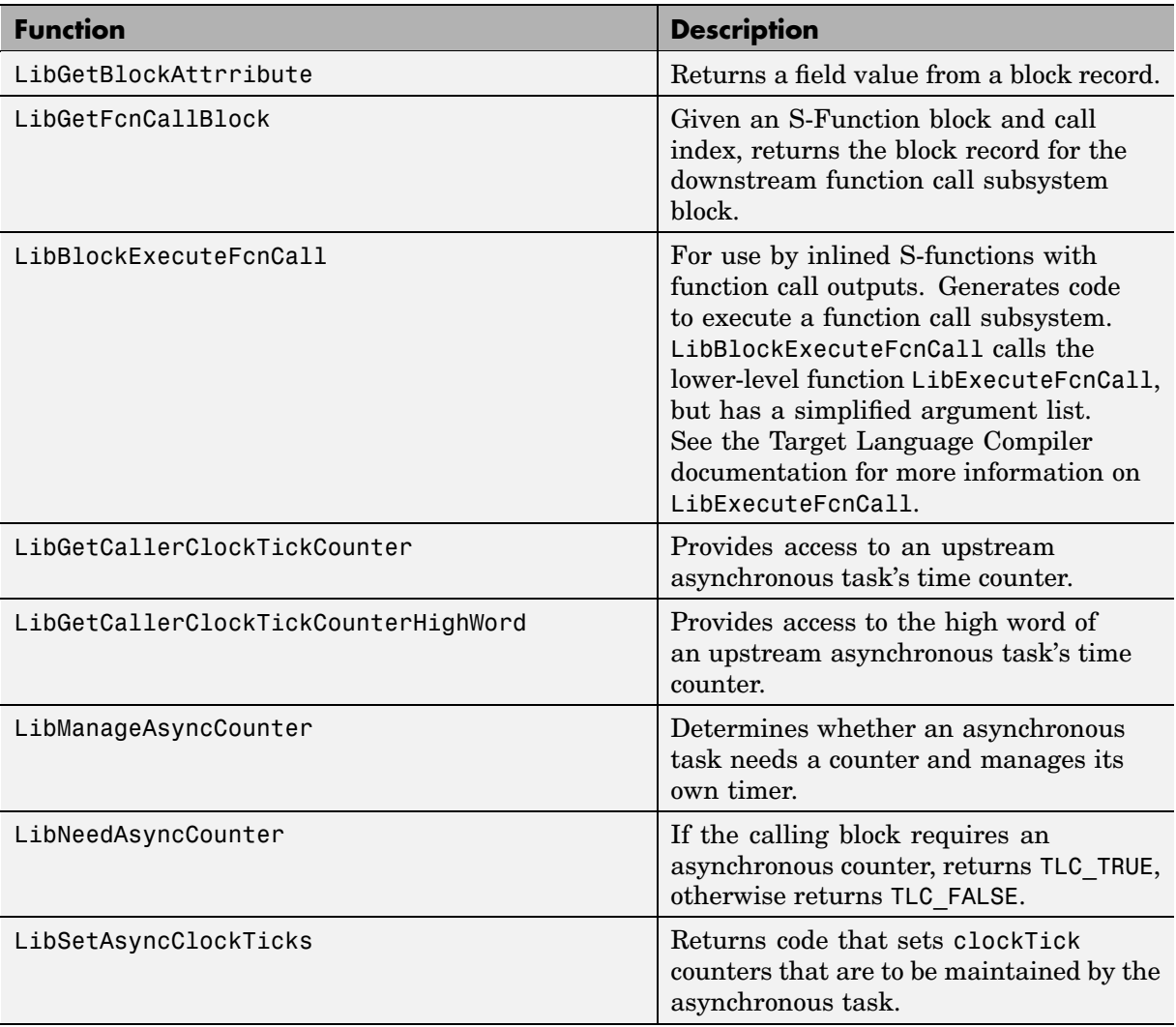

## **Summary of asynclib.tlc Library Functions**

## **Summary of asynclib.tlc Library Functions (Continued)**

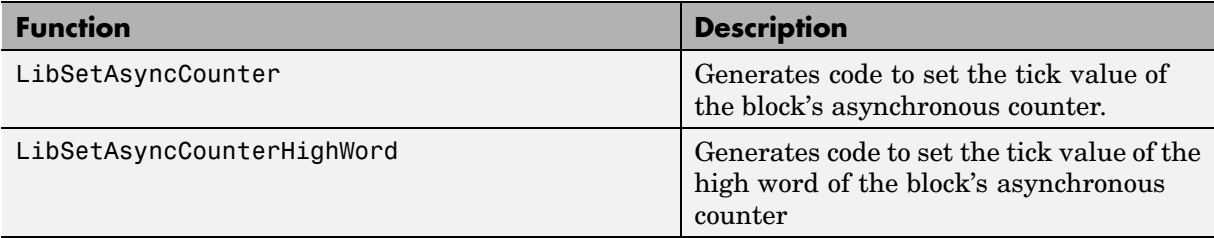

## **Asynchronous Support Limitations**

Simulink does not simulate asynchronous task behavior. Although you can specify a task priority for an asynchronous task represented in a model with the Task Sync block, the priority setting is for code generation purposes only and is not honored during simulation.

# **17**

## Data Exchange APIs

This chapter provides information on Real-Time Workshop application programming interfaces (APIs) that support data exchange interfaces between model code and other software components.

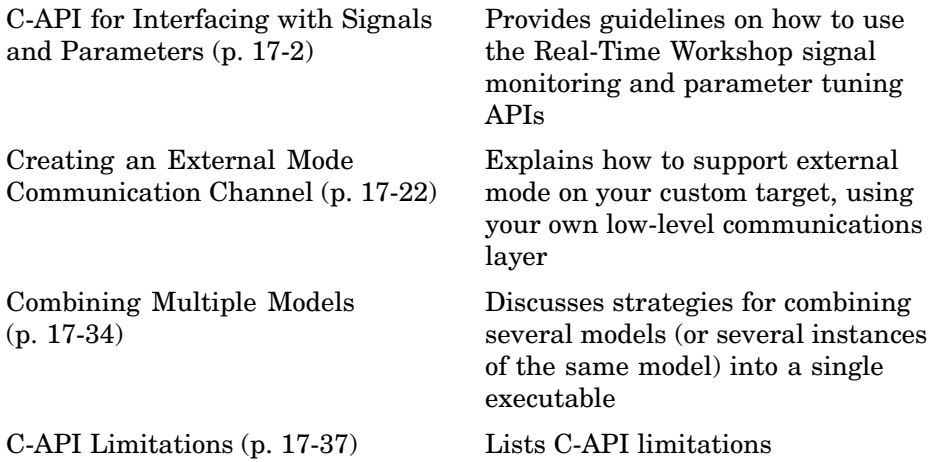

## <span id="page-733-0"></span>**C-API for Interfacing with Signals and Parameters**

In many Real-Time Workshop applications, you may want to interact with a model's signals or parameters in the generated code. In the case of calibration, for example, you may want to monitor and modify parameters. Or, in a signal monitoring or data logging application, you may want to interface with signals. The MathWorks provides the C-API for interfacing with the signals and parameters. This is a target-based Real-Time Workshop feature that provides access to global block outputs and global parameters in the generated code. Before describing the C-API further, it is important to discuss in general the relevant Real-Time Workshop options.

Real-Time Workshop provides several options that let you control how to store and represent signals and parameters in the generated code. The Model Parameter Configuration dialog box enables you to declare how the generated code allocates memory for parameters used in your model. This allows your supervisory software to read or write block parameter variables as your model executes. Similarly, the Signal Properties dialog box enables you to interface selected signals within your model. For details on how to operate the Model Parameters Configuration dialog box, see ["Parameters: Sto](#page-259-0)rage, Interfacing, and Tunin[g" on page 5-2.](#page-259-0) For details on the Signal Properties dialog box, see ["Signal Storage, Optimization, and Interfacing" on page 5-27.](#page-284-0) In addition, you can use Simulink data objects (Simulink signals and parameters) to custom control the generation of the signals and parameters.

Returning to the C-API, with it you can build target applications that log signals, monitor signals, and tune parameters, while the generated code executes. Further, the C-API is designed so that it results in a small memory footprint. This is achieved by sharing information common to signals and parameters in smaller structures. An index into the structure map is provided in the signal or parameter structure, allowing multiple signals or parameters to share data.

When you select the C-API feature and generate code, Real-Time Workshop generates two additional files, *model*\_capi.c and *model*\_capi.h, where *model* is the name of the model. Real-Time Workshop places the two C-API files in the build directory, based on settings on the Configuration Parameters dialog box. The *model*\_capi.c or *model*\_capi.cpp file contains information about global block signals and global parameters defined in the generated code. The *model*\_capi.h file is an interface header file between the model source code

model capi.h

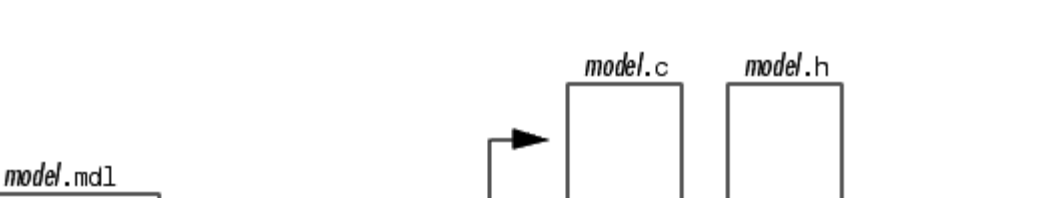

and the generated C-API. You can use the information in these C-API files to create your application. Among the files generated are those shown below.

model capi.c

#### **Generated Files with C-API Selected**

## **Generating the C-API Files**

Generate code

There are two ways to select the C-API feature: using the Configuration Parameters dialog box or directly from the MATLAB command line.

#### **Selecting C-API with the Configuration Parameters Dialog Box**

- **1** In the open model, select **Configuration Parameters** on the **Simulation** menu. The Configuration Paramet[ers dialog box ap](#page-794-0)pears.
- **2** Click **Interface** under **Real-Time Workshop** on the left pane. The **Interface** pane appears on the right.
- **3** Select C-API in the **Interface** field. The **Signals in C API** and **Parameters in C API** check boxes appear, as shown below.
- **4** If you want to generate C-API for global block outputs, select the **Signals in C API** check box. If you want to generate C-API for global block and model parameters, select the **Parameters in C API** check box. If you select both check boxes, the default, both signals and parameters will appear in the C-API.
- **5** Click the **Apply** button.
- **6** Click **Real-Time Workshop** in the left pane. The **Generate code** button appears in the right pane.
- **7** Click **Generate Code**.

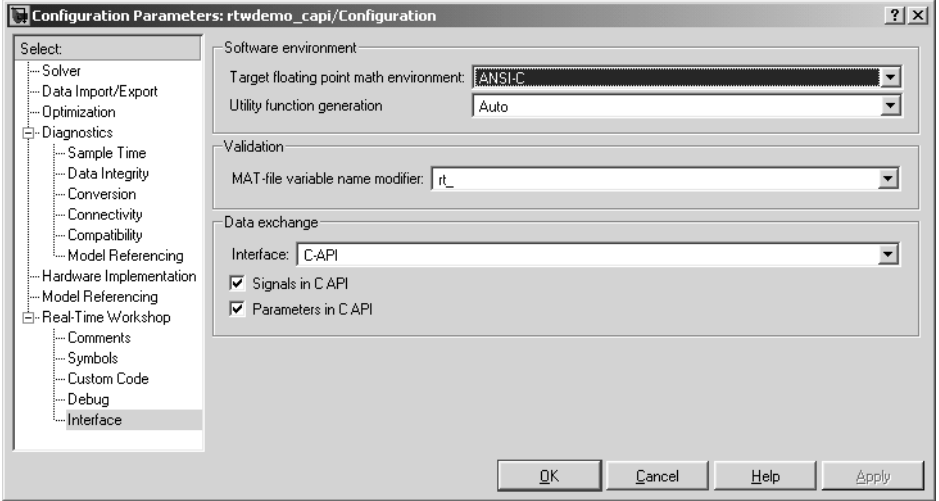

**C-API Checkboxes on Configuration Parameters Dialog Box**

#### **Selecting C-API from the MATLAB Command Line**

From the MATLAB command line you can select or clear the two C-API check boxes on the Configuration Par[ameters dialog b](#page-794-0)ox using the set\_param function. Type one or more of the following commands on the MATLAB command line as desired, where modelname is the one-word name of the model:

To select **Signals in C API**, type

set param(modelname,'RTWCAPISignals','on')

To clear **Signals in C API**, type

```
set_param(modelname,'RTWCAPISignals','off')
```
#### To select **Parameters in C API**, type

set param(modelname,'RTWCAPIParams','on')

#### To clear **Parameters in C API**, type

```
set_param(modelname,'RTWCAPIParams','off')
```
## **Description of C-API Files**

The *model*\_capi.c or *model*\_capi.cpp file provides external applications with a consistent interface to the model's data. Depending on your configuration settings, the data could be a signal or parameter. In this discussion, the term "data item" refers to either a signal or a parameter. The C-API uses structures that provide an interface to the data item properties. The interface packages the properties of each data item in a data structure. If there are multiple data items in the model, the interface generates an array of data structures. The members of a data structure map to data properties.

Typically, to interface with data items, an application requires the following properties for each:

- **•** Description: name, block path
- **•** Address
- Data type information: native data type, data size, complexity, fixed-point scaling
- **•** Dimensions information: number of rows, number of columns, data orientation (scalar, vector, matrix, or *n*[-dimensiona](#page-794-0)l)
- **•** Sample-time information (for signal only): sample time, task identifier, frames

As illustrated below, the properties of data item A, for example, are located in data structure DS\_A. The properties of data item B are located in data structure DS\_B.

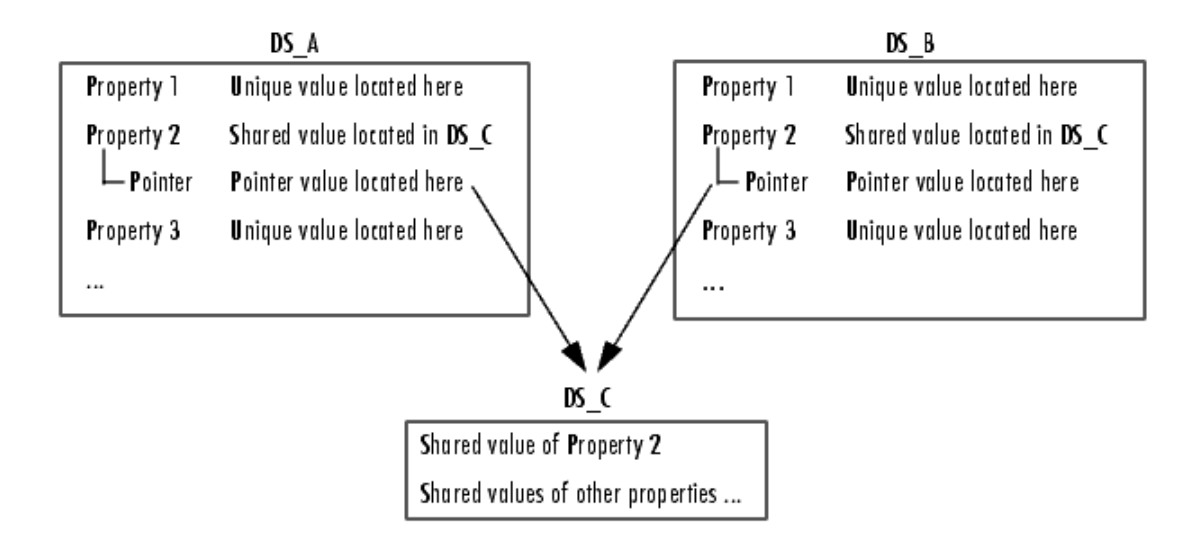

Some property *values* can be unique to each data item, and there are some that several data items can share in common. Address, for example, has a unique value for each data item. But data type could be a property whose value several data items have in common. The interface places the unique property values directly in the data item's structure. So the address value of data item A is in DS\_A.

But the fact that some data items can share a property allows the C-API to have a reuse feature. In this case, the interface places only an index value in DS\_A and index value in DS\_B. These indices point to a different data structure, DS\_C, that contains the actual data type value. The next figure illustrates this scheme with more detail.

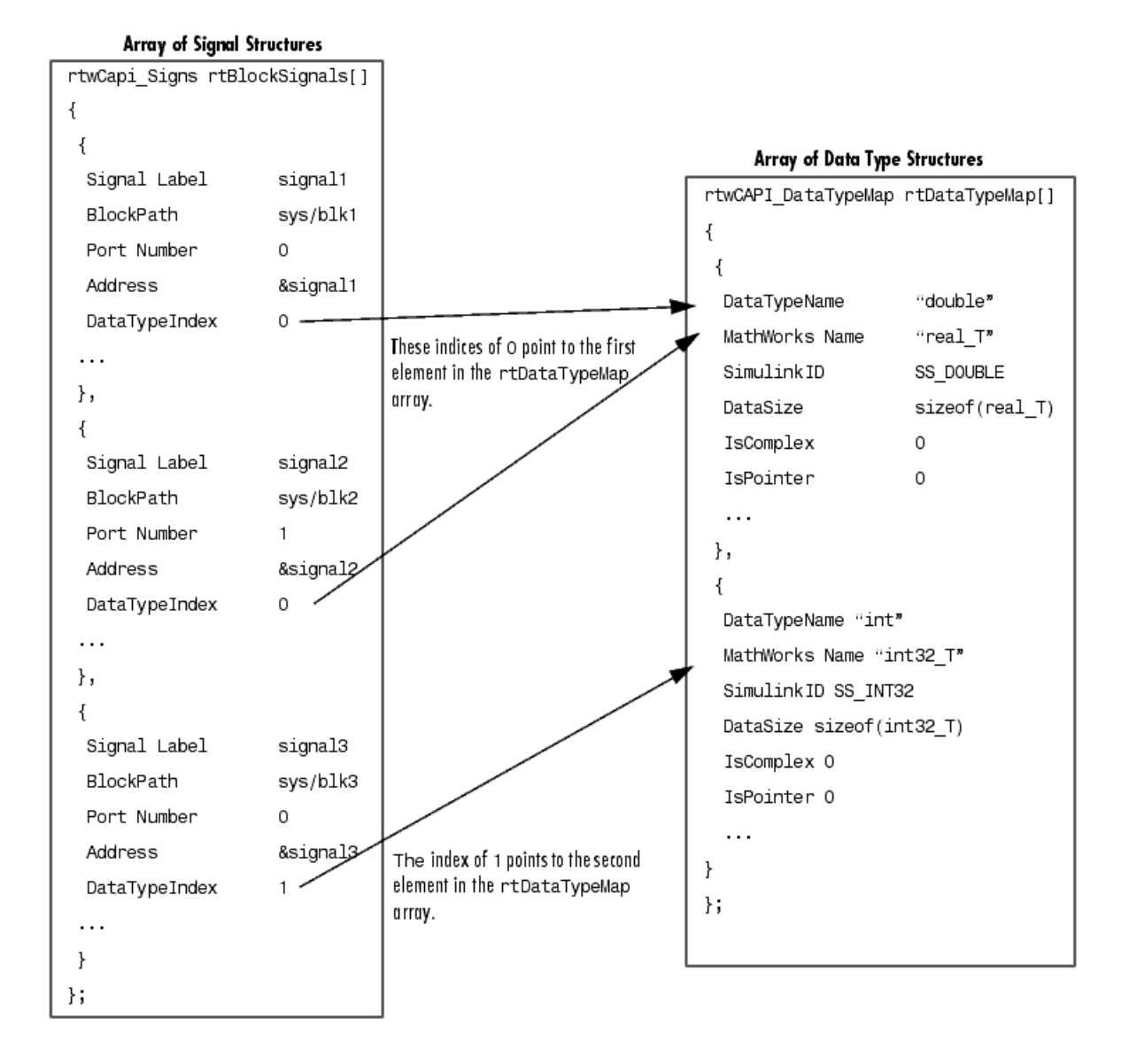

The figure shows three signals. Notice that signal1 and signal2 share the same data type, namely double. Instead of specifying this data type value

<span id="page-739-0"></span>in each signal data structure, the interface provides only an index value in the structure. "double" is in rtwCAPI\_DataTypeMap rtDataTypeMap[]. This reuse of information reduces the memory size of the generated interface. Reuse can also occur between parameters and signals.

#### **Structure Arrays Generated in the C-API File**

Like data type, the interface maps other common properties (such as dimension, fixed-point scaling, and sample time) into separate structures and provides an index in the data item's structure. For a complete list of structure definitions, refer to the file *matlabroot*/rtw/c/src/rtw\_capi.h. This file also describes each member in a structure. The structure arrays generated in the *model*\_capi.c or *model*\_capi.cpp file are of structure types defined in the rtw capi.h file. Here is a brief description of the structure arrays generated in *model*\_capi.c and *model*\_capi.cpp:

- **•** rtBlockSignals is an array of structures that contains information about global block output signals in the model. Each element in the array is of type struct rtwCAPI\_Signals. The members of this structure provide the signal's path, name, address, and indices to the data type, dimensions, and fixed-point structure arrays.
- **•** rtBlockParameters is an array of structures that contains information about the tunable block parameters in the model by block name and parameter name. Each element in the array is of type struct rtwCAPI-BlockParameters. The members of this structure provide the parameter's name, block path, parameter address, and indices to data type, dimension, and fixed-point structure arrays.
- **•** rtModelParameters is an array of [structures that](#page-794-0) contains information about all workplace variables that one or more blocks or Stateflow charts in the model referenced as block parameters. Each element in the array is of data type rtwCAPI\_ModelParameters. The members of this structure provide the variable's name, address, and indices to data type, dimension, and fixed-point structure arrays.
- **•** rtDataAddrMap is an array of base addresses of signals and parameters that appear in the rtBlockSignals, rtBlockParameters, and rtModelParameters structures. Each element of the rtDataAddrMap array is a pointer to void (void\*).
- **•** rtDataTypeMap array contains information about the various data types in the model. Each element of this array is of type struct rtwCAPI-DataTypeMap. The members of this structure provide the data type name, size of the data type, and information on whether or not the data is complex.
- **•** rtDimensionMap array contains information about the various data dimensions in the model. Each element of this array is of type struct rtwCAPI\_DimensionsMap. The members of this structure provide information on the number of dimensions in the data, the orientation of the data (whether it is scalar, vector, or a matrix), and the actual dimensions of the data.
- **•** rtFixPtMap array contains fixed-point information about the signals and parameters. Each element of this array is of type struct rtwCAPI\_FixPtMap. The members of this structure provide information about the data's scaling, bias, exponent, and whether or not the fixed-point data is signed. If the model does not have fixed-point data (signal or parameter), Real-Time Workshop assigns NULL or zero values to the elements of the rtFixPtMap array.
- **•** rtSampleTimeMap array contains sampling information about the model's global signals. (This array contains no information about parameters.) Each element of this array is of type struct rtwCAPI\_SampleTimeMap. The members of this structure provide information about the sample period, offset, and whether or not the data is frame-based or sample-based.

## **Example model\_capi.c File**

This section discusses the generated [C-API structure](#page-794-0)s for the demo model rtwdemo\_capi. This model is located in *matlabroot*/toolbox/rtw/rtwdemos directory.

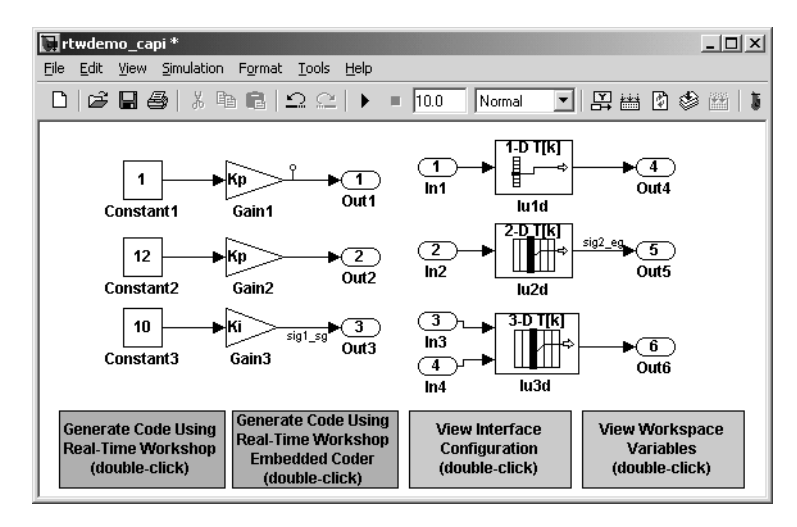

Open the model by clicking the link above or by typing rtwdemo\_capi on the MATLAB command line. The model appears as shown below.

This model has three global signals, two named and one unnamed: sig1\_sg and sig2\_eg, and the unnamed signal is the test point at the output of the Gain1 block. There are five parameters: Kp (Gain1 and Gain2 blocks share), Ki (Gain3 block), p1 (lookup table lu1d), p2 (lookup table lu2d), p3 (lookup table lu3d).

## **C-API Signals**

The rtwCAPI Signals structure captures the signal's description, address, data type information, dimensions in[formation, and s](#page-794-0)ample-time information.

Here is the section of code in rtwdemo capi capi.c that provides information on C-API signals:

```
15 /* Block output signal information */
16 static const rtwCAPI Signals rtBlockSignals[] = {
17
18 /* addrMapIndex, sysNum, blockPath,
19 * signalLabel, portNumber, dataTypeIndex, dimIndex,
20 * fxpIndex, sampTimeIndex
21 */
```

```
22 {0, 0, "rtwdemo_capi/Gain1",
23 "NULL", 0, 0, 0, 0, 0},
24 {1, 0, "rtwdemo_capi/Gain3",
25 "sig1_sg", 0, 0, 0, 0, 0},
26 {2, 0, "rtwdemo_capi/lu2d",
27 "sig2_eg", 0, 0, 1, 0, 0},
28 {
29 0, 0, NULL, NULL, 0, 0, 0, 0, 0
30 }
31 };
```
**Note** To better understand the code, be sure to read the file's comments. Notice the comment that begins on line 18 above, for example. This comment lists the members of the rtwCAPI Signals structure, in order. This tells you the order in which the assigned values for each member appear for a signal. In this example, the comment tells you that signalLabel is the third member of the structure. Lines 26 and 27 describe the third signal. Thus, from line 27, you infer that this signal name (label) is sig2\_eg.

Each array element, except the last, describes one output port for a block signal. The final array element is a sentinel, with all elements set to null values. Take the second signal, described by the code in lines 24 and 25, for example:

```
24 {1, 0, "rtwdemo_capi/Gain3",
25 "sig1_sg", 0, 0, 0, 0, 0}
```
This signal, named sig1 sg, is the output signal of the first port of the block rtwdemo\_capi/Gain3. (It is the first port because the index for portNumber on line 25 is assigned the value 0.) The address of this signal is given by the addrMapIndex, which, in this example, is 1 on line 24. This gives the index to the rtDataAddrMap array, found later in rtwdemo\_capi\_capi.c.

The first member value on line 24 is 1. This is the value of addrMapIndex for the signal described on lines 24 to 25. The index of 1 points to the second element in the rtDataAddrMap array. So, from the rtDataAddrMap array, you can infer that the address of this signal is &rtwdemo\_capi\_B.sig1\_sg.

This level of indirection is provided to support multiple code instances of the same model. For multiple instances, the signal information remains constant, except for the address. In this case, the model is a single instance. Therefore, the rtDataAddrMap is declared statically. If you choose to generate reusable code, an initialize function is generated that initializes the addresses dynamically per instance. (For details on generating reusable code, see "Interface Pane" and "Model Entry Points" in the Real-Time Workshop Embedded Coder documentation.)

The dataTypeIndex provides the index to the rtDataTypeMap array indicating the data type of the signal:

```
/* Data Type Map - Use dataTypeMapIndex to access this
 * structure */
static const rtwCAPI DataTypeMap rtDataTypeMap[] = {
  /* cName, mwName, numElements, elemMapIndex, dataSize,
   * slDataId, isComplex, isPointer */
  {"double", "real_T", 0, 0, sizeof(real_T), SS_DOUBLE, 0, 0}
};
```
Because this index is 0 for sig1 sg, it points to the first structure element in the array. So you can infer that the signal's data type is double. The value of isComplex is 0, indicating that the signal is not complex. Rather than providing the data type information directly in the rwtCAPI\_Signals structure, a level of indirection is introduced. The indirection allows multiple signals that share the same data type to point to one map structure. This saves memory for each signal.

The dimIndex provides the index to the rtDimensionMap array indicating the dimensions of the signal. Because this index is 0 on line 25, it points to the first element in the rtDimensionMap array:

```
/* dataOrientation, dimArrayIndex, numDims */
{rtwCAPI_SCALAR, 0, 2}
```
From this structure you can infer that this is a scalar signal having a dimension of 2.

The fixptIndex provides the index to the rtFixPtMap array indicating any fixed-point information about the signal. Your code can use the scaling

information provided to compute the real-world value of the signal, using the equation  $V=SQ+B$ , where V is "real-world" (that is, base-10) value, S is user-specified slope, Q is "quantized fixed-point value" or "stored integer," and B is user-specified bias. (For details, see "Scaling" in the Fixed-Point Toolbox documentation.)

Because this index is 0 on line 25, the signal has no fixed-point information. A fixed-point map index of zero always means that the signal has no fixed-point information.

The sampTimeIndex provides the index to the rtSampleTimeMap array indicating task information about the signal. The sampling information can be useful if you log multirate signals or conditionally executed signals.

*model*\_capi.c and *model*\_capi.cpp include rtw\_capi.h. Any source file that references the rtBlockSignals array also should include rtw\_capi.h.

## **C-API Parameters**

The rtCAPI\_ModelParameter structure captures the parameter's description, address, data type information, and dimensions information. Each element in the rtModelParameters array corresponds to a tunable parameter in the model. The code below is an example of elements in this array:

```
49 /* Tunable variable parameters */
50
51 static const rtwCAPI ModelParameters rtModelParameters[] = {52
53 /* addrMapIndex, varName, dataTypeIndex, dimIndex,
54 * fixPtIndex */
55
56 {3, "Ki", 0, 0, 0},
57 {4, "Kp", 0, 0, 0},
58 {5, "p1", 0, 2, 0},
59 {6, "p2", 0, 3, 0},
60 {7, "p3", 0, 4, 0},
61 {0, NULL, 0, 0, 0 }
62 };
```
Notice line 58, for example. The varName (variable name) of the line 58 parameter is p2. The address of this parameter is given by the addrMapIndex which, in this example, is 6. This is the index to the rtDataAddrMap array, found later in *model*\_capi.c or *model*\_capi.cpp. Because the index is zero based, 6 corresponds to the seventh element in rtDataAddrMap, &(p2). The dataTypeIndex is 0, which corresponds to a double and noncomplex parameter. The dimIndex (dimension index) is 3. So it points to the fourth element in the rtDimensionMap array. Later in the generated C-API file, this fourth element appears as

```
{rtwCAPI_Matrix_COL_MAJOR, 6, 2}
```
As mentioned in ["Structure Arrays Generated in the C-API File" on](#page-739-0) page 17-[8](#page-739-0), rtBlockParameters is an array of structures of type struct rtwCAPI\_Parameters. In the example, all the members of the structure rtwCAPI\_BlockParameters are assigned NULL and zero values. This is because the **Inline parameters** check box on the **Optimization** pane of the Configuration Parameters dialog box is selected. If you clear this check box, the block parameters are generated in the rtwCAPI\_BlockParameters structure.

In this manner, the **Inline parameters** check box affects the information generated in the rtBlockParameters and rtModelParameters arrays.

#### If **Inline parameters** is cleared,

- **•** The rtBlockParameters array contains an entry for every modifiable parameter of every block in the model.
- **•** The rtModelParameters array contains only Stateflow data of machine scope. Real-Time Workshop assigns its elements only NULL or zero values in the absence of such data.

#### If **Inline parameters** is selected,

- **•** The rtBlockParameters array is empty. Real-Time Workshop assigns its elements only NULL or zero values.
- **•** The rtModelParameters array contains entries for all workspace variables that are referenced as tunable Simulink block parameters or Stateflow data of machine scope.

#### **Mapping C-API Data Structures to Real-Time Model**

The real-time model data structure encapsulates model data and associated information necessary to describe the model fully. For details, see ["The](#page-410-0) Real-Time Model Data Structur[e" on page 7-31](#page-410-0). When you select the C-API feature and generate code, Real-Time Workshop adds another member to the real-time model data structure:

```
struct {
rtwCAPI_ModelMappingInfo mmi;
} DataMapInfo;
```
This member defines mmi (for model mapping information) of type struct rtwCAPI\_ModelMappingInfo. The structure is provided in *matlabroot*/rtw/c/src/rtw\_modelmap.h. The mmi substructure defines the interface between the model and the C-API files. More specifically, members of mmi map the real-time model data structure to the structures in the *model*\_capi.c.

Initializing values of mmi members to the arrays accomplishes the mapping. See the figure below. Each member points to one of the arrays of structures in the generated C-API file. For example, the address of the rtBlockSignals array of structures is allocated to the first member of the mmi substructure in *model*.c, using the following code in the rtwmodelmap.h file:

```
/* signals */struct {
 rtwCAPI_Signals const *signals; /* Signals Array */
 uint T numSignals; /* Num Signals */
} Signals;
```
The model initialize function in *model*.c or *model*.cpp performs the initializing during model initialization. It does so by calling the C-API initialize function:

```
rtwdemo_capi_InitializeDataMapInfo(rtwdemo_capi_M).
```
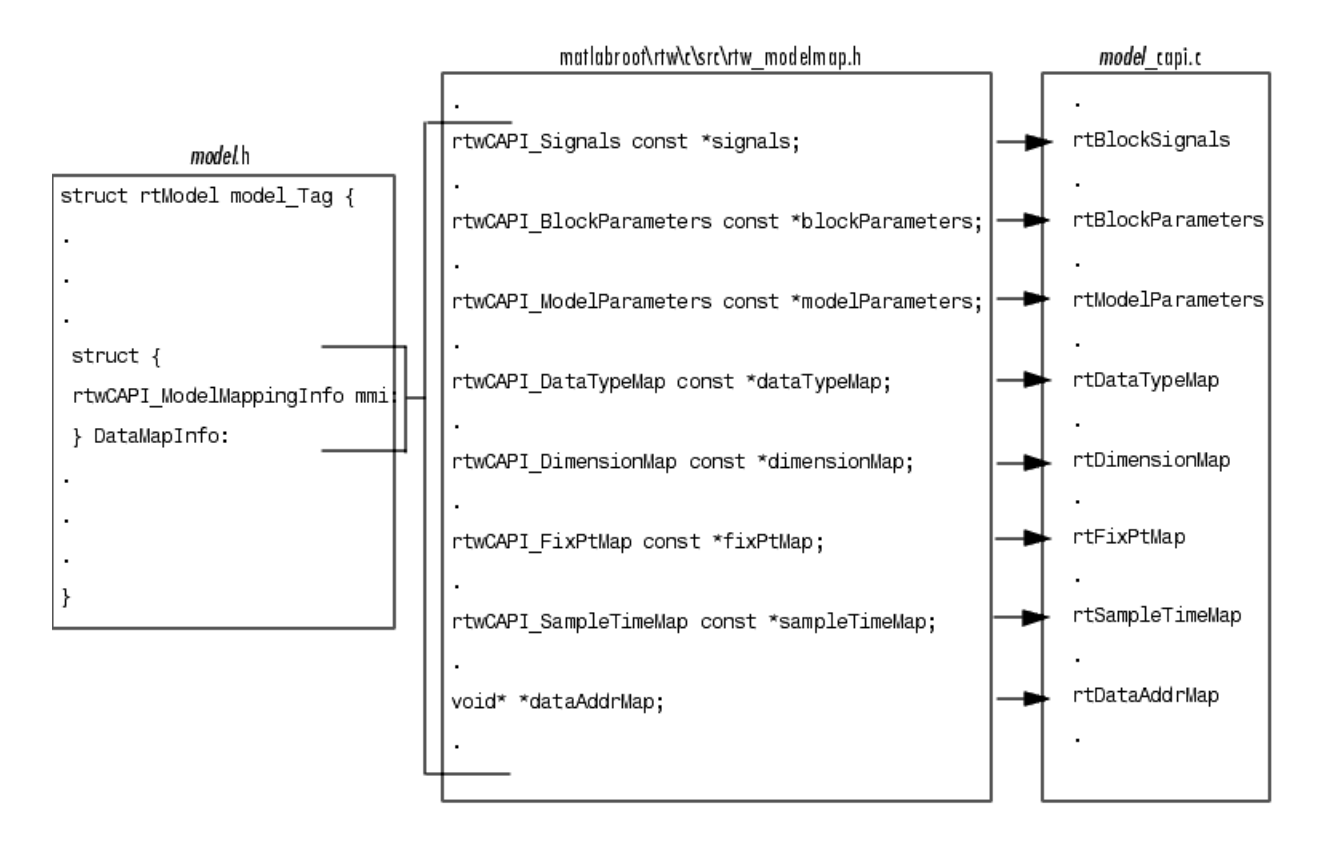

#### **Mapping Between Model and C-API Arrays of Structures**

## **Using the C-API in an Application**

The C-API provides you with the flexibility of writing your own application code to interact with the signals and parameters. Your target-based application code is compiled with the Real-Time Workshop generated code into an executable. The target-based application code accesses the C-API structure arrays in *model*\_capi.c or *model*\_capi.cpp. You might have host-based code that interacts with your target-based application code. Or you might have other target-based code that interacts with your target-based application code. The rtw\_modelmap.h file provides macros for accessing the structures in these arrays and their members.

An example application is provided below that prints the parameter values of all tunable parameters in a model to the standard output. This code is intended as a starting point for accessing parameter addresses. You can extend the code to perform parameter tuning. The application

**•** Uses the rtmGetDataMapInfo macro to access the mapping information in the mmi substructure of the real-time model structure

```
rtwCAPI ModelMappingInfo* mmi = &(rtmGetDataMapInfo(rtM).mmi);
```
where rtM is the pointer to the real-time model structure in *model*.c or *model*.cpp.

**•** Uses rtwCAPI\_GetNumModelParameters to get the number of model parameters in mapped C-API:

```
unit_T nModelParams = rtwCAPI_GetNumModelParameters(mmi);
```
**•** Uses rtwCAPI\_GetModelParameters to access the array of all model parameter structures mapped in C-API:

```
rtwCAPI ModelParameters* capiModelParams = \setminusrtwCAPI_GetModelParameters(mmi);
```
**•** Loops over the capiModelParams array to access individual parameter structures. A call to the function capi\_PrintModelParameter displays the value of the parameter.

The example application code is provided below:

```
{
/* Get CAPI Mapping structure from Real-Time Model structure */
rtwCAPI ModelMappingInfo* capiMap = \setminus&(rtmGetDataMapInfo(rtwdemo_capi_M).mmi);
/* Get number of Model Parameters from capiMap */
uint T nModelParams = rtwCAPI GetNumModelParameters(capiMap);
printf("Number of Model Parameters: %d\n", nModelParams);
/* If the model has Model Parameters, print them using the
application capi_PrintModelParameter */
if (nModelParams == 0) {
   printf("No Tunable Model Parameters in the model \n");
```

```
}
else {
   unsigned int idx;
   for (idx=0; idx < nModelParams; idx++) {
      /* call print utility function */
      capi PrintModelParameter(capiMap, idx);
   }
}
}
```
The print utility function is provided in *matlabroot*/rtw/c/src/rtw\_capi\_examples.c. This file contains utility functions for accessing the C-API structures.

To become familiar with the example code, try building a model that displays all the tunable block parameters and MATLAB variables. You can use rtwdemo capi.mdl, the C-API demo model, for this purpose. The steps below apply to both grt.tlc and ert.tlc targets, unless otherwise indicated:

- **1** In the open model rtwdemo\_capi.mdl, select **Configuration Parameters** on the **Simulation** menu. The Configuration Parameters dialog box appears.
- **2** Select **Optimization** and then select the **Inline parameters** check box.
- **3** If you want to use ert.tlc instead of the default grt.tlc, select an ert.tlc target in the **System target file** field on the **Real-Time Workshop** pane.
- **4** To embed your custom application code in the generated code, use the **Custom Code** pane on the Configuration Parameters dialog box: Click **Custom Code** under **Real-Time Workshop** on the left pane, and then click **Initialize function** that appears in the center pane. The **Initialize function** pane appears on the right.
- **5** Type into this pane the example application code provided above. This embeds the application code in the MdlStart function. (If you are using ert.tlc, the code appears in the model\_intialize function.)
- **6** Click **Include directories**, and type *matlabroot*/rtw/c/src, where *matlabroot* is the directory where MATLAB is installed.
- **7** In the **Include list of additional** subpane, click **Source Files**, and type rtw\_capi\_examples.c. See the figure below.
- **8** Click the **Apply** button.
- **9** If you are using ert.tlc, on the **Real-Time Workshop > Symbols** pane, type \$N\$M in the **Symbol format** field, ensure that you select the following on the **Real-Time Workshop > Interface** pane, and then click **Apply**:
	- **• C-API** in the **Interface** field
	- **• MAT-file logging**
	- **• Support complex numbers**
- **10** Click **Real-Time Workshop** in the left pane.
- **11** Clear the **Generate code only** check box. The **Build** button appears.
- **12** Click **Build.** Real-Time Workshop generates the executable.
- **13** Type ! rtwdemo capi at the MATLAB command line to run the executable. Parameter information is displayed in the Command Window.

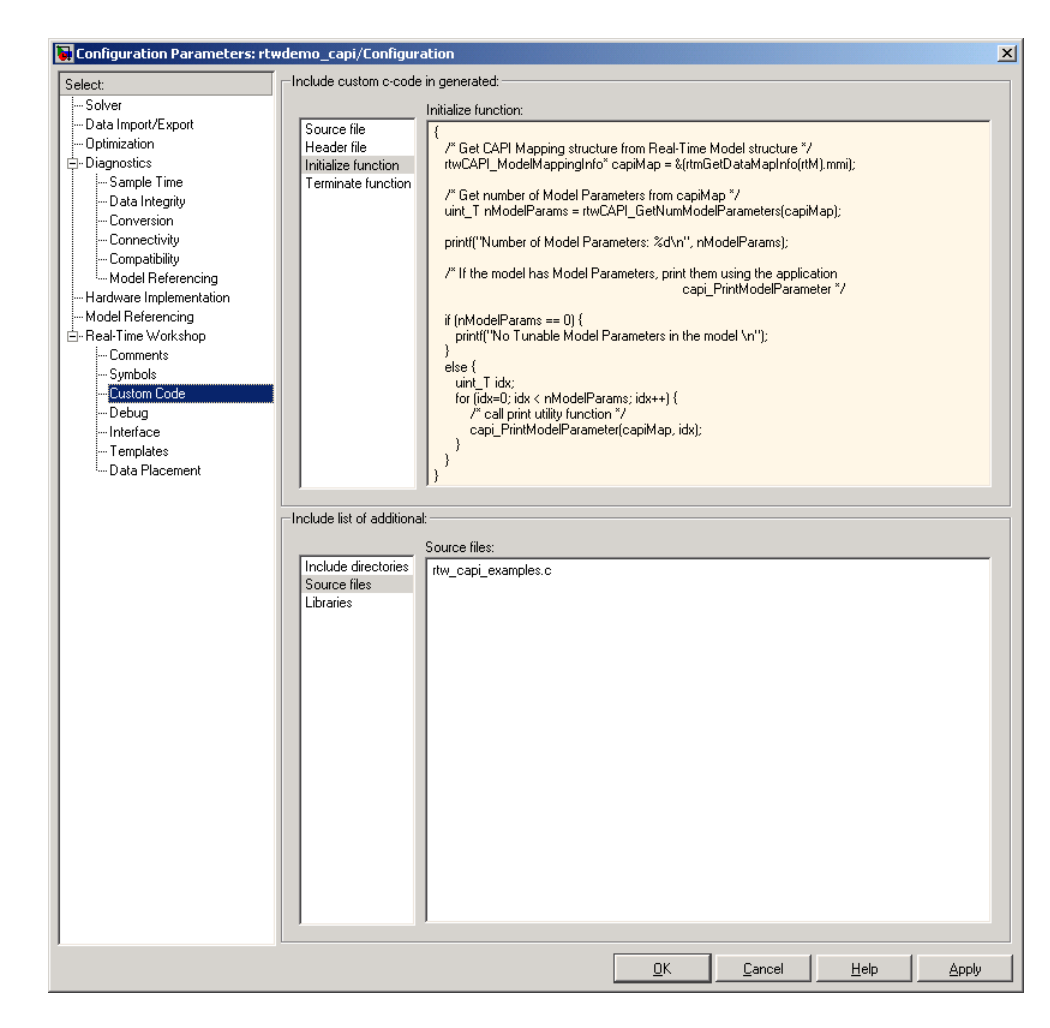

## **Generating C-API and ASAP2 Files**

The C-API and ASAP2 interfaces are not mutually exclusive. Although the **Interface** option on the **Real-Time Workshop > Interface** pane of the Configuration Parameters dialog box allows you to select either the ASAP2 or C-API interface, you can instruct Real-Time Workshop to generate files for both interfaces. For details, see ["Generating ASAP2 and C-API Files"](#page-792-0) on page B[-19](#page-792-0).

## **Target Language Compiler API for Signals and Parameters**

Real-Time Workshop provides a TLC function library that lets you create a *global data map record*. The global data map record, when generated, is added to the CompiledModel structure in the *model*.rtw file. The global data map record is a database containing all information required for accessing memory in the generated code, including

- **•** Signals (Block I/O)
- **•** Parameters
- **•** Data type work vectors (DWork)
- **•** External inputs
- **•** External outputs

Use of the global data map requires knowledge of the Target Language Compiler and of the structure of the *model*.rtw file. See the Target Language Compiler documentation for information on these topics.

The TLC functions that are required to generate and access the global data map record are contained in *matlabroot*/rtw/c/tlc/mw/globalmaplib.tlc. The comments in the source code fully document the global data map structures and the library functions.

The global data map structures and functions might be modified or enhanced in future releases.

## <span id="page-753-0"></span>**Creating an External Mode Communication Channel**

This section helps you to connect your custom target by using external mode using your own low-level communications layer. The following topics include

- **•** An overview of the design and operation of external mode
- **•** A description of external mode source files
- **•** Guidelines for modifying the external mode source files and building an executable to handle the tasks of the default ext\_comm MEX-file

This section assumes that you are familiar with the execution of Real-Time Workshop programs, and with the basic operation of external mode. These topics are described in [Chapter 7, "Program Architecture"](#page-380-0) and [Chapter 6,](#page-340-0) ["External Mode"](#page-340-0).

## **The Design of External Mode**

External mode communication between Simulink and a target system is based on a client/server architecture. The client (Simulink) transmits messages requesting the server (target) to accept parameter changes or to upload signal data. The server responds by executing the request.

A low-level *transport layer* handles physical transmission of messages. Both Simulink and the model code are independent of this layer. Both the transport layer and code directly interfacing to the transport layer are isolated in separate modules that format, transmit, and receive messages and data packets.

This design makes it possible for different targets to use different transport layers. The GRT, GRT malloc, ERT, and RSim targets support host/target communication by using TCP/IP and RS-232 (serial) communication. The RTWin target supports shared memory communication. The Tornado target supports TCP/IP only. Serial transport is implemented only for Windows 32-bit architectures.

Real-Time Workshop provides full source code for both the client and server-side external mode modules, as used by the GRT, GRT malloc, ERT, Rapid Simulation, Real-Time Windows, xPC, and Tornado targets. The main client-side module is ext\_comm.c. The main server-side module is ext\_svr.c.

These two modules call the specified transport layer through the following source files.

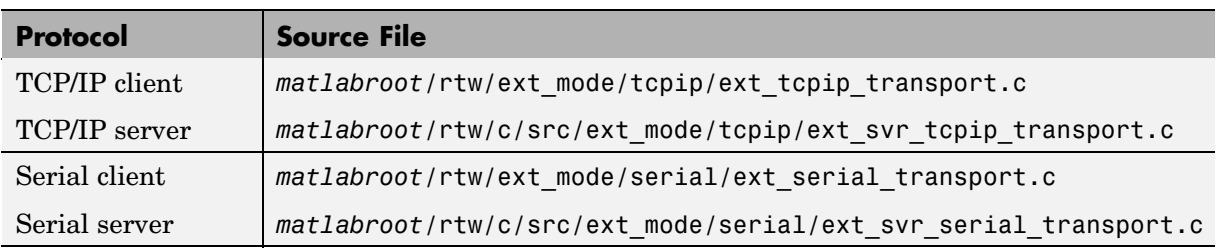

#### **Built-In Transport Layer Implementations**

The modules ext topip transport.c and ext serial transport.c implement the client-side transport functions. The modules ext svr tcpip transport.c and ext svr serial transport.c contain the corresponding server-side functions. You can edit copies of these files (but do not modify the originals). You can support external mode by using your own low-level communications layer by creating similar files using the following templates:

- **•** *matlabroot*/rtw/ext\_mode/custom/ext\_custom\_transport.c
- **•** *matlabroot*/rtw/c/src/ext\_mode/custom/ext\_svr\_custom\_transport.c

**Note** Do not modify working source files. Use the templates provided in the /custom directory as starting poin[ts, guided by the](#page-794-0) comments within them.

You need only provide code that implements low-level communications. You need not be concerned with issues such as data conversions between host and target, or with the formatting of messages. Code provided by Real-Time Workshop handles these functions.

On the client (Simulink) side, communications are handled by ext\_comm (for TCP/IP) and ext serial win32 comm (for serial) MEX-files. This component is implemented as a DLL on Windows, or as a shared library on UNIX.

On the server (target) side, external mode modules are linked into the target executable. This takes place automatically if the **External mode** code generation option is selected at code generation time, based on the **External mode transport** option selected in the target code generation options dialog box. These modules, called from the main program and the model execution engine, are independent of the generated model code.

## **Creating a Custom Client Transport Protocol**

To implement your own *client-side* low-level transport protocol,

- **1** Edit the template ext custom transport.c to replace low-level TCP/IP calls with your own communication calls.
- **2** Save it as ext xxx transport.c (replacing xxx with some identifier meaningful to you).
- **3** Generate a customized version of ext comm using the mex function, replacing the entry ext tcpip transport.c with your custom component's filename.

See the table [Commands to Rebuild ext\\_comm MEX-Files on page 17-32](#page-763-0) for examples of this mex function.

**4** Finally, to make your new transport layer available to users, modify *matlabroot*/toolbox/simulink/simulink/extmode\_transports.m according to instructions within it to add your new transport to the **Configuration Parameters Interface** pane. The name of the transport will appear in the **Transport layer** menu, and the name of your customized transport file occupies the noneditable **MEX-file name** field when you update the model and select your custom transport.

## **Creating a Custom Server Transport Protocol**

To implement your own *server-side* low-level transport protocol,

- **1** Replace low-level TCP/IP calls in ext svr\_xxx\_transport.c with your own communication calls.
- **2** Modify all the template makefiles used to support the new transport. If you are writing your own template makefile, make sure that the EXT\_MODE
code generation option is defined. The generated makefile will then link ext svr xxx transport.c and other server code into your executable.

**3** Define symbols and functions common to both the client and server sides in the file you create from the template ext\_custom\_utils.c (replacing ext tcpip utils.c).

## **External Mode Communications Overview**

This section gives a high-level overview of how a Real-Time Workshop generated program communicates with Simulink in external mode. This description is based on the TCP/IP version of external mode that ships with Real-Time Workshop. At this level of detail, however, there are no differences between the TCP/IP and serial implementations.

For communication to take place,

- **•** The server (target) program must have been built with the conditional EXT\_MODE defined. EXT\_MODE is defined in the *model*.mk file if the **External mode** code generation option was selected at code generation time.
- **•** Both the server program and Simulink must be executing. This does not mean that the model code in the server system must be executing. The server can be waiting for Simulink to issue a command to start model execution.

The client and server communicate by using bidirectional sockets carrying packets. Packets consist either of *messages* (commands, parameter downloads, and responses) or *data* (signal uploads).

If the target program was invoked with the -w command-line option, the program enters a wait state until it receives a message from the host. Otherwise, the program begins execution of the model. While the target program is in a wait state, Simulink can download parameters to the target and configure data uploading.

When the user chooses the **Connect to target** option from the **Simulation** menu, the host initiates a handshake by sending an EXT\_CONNECT message. The server responds with information about itself. This information includes

- **•** Checksums. The host uses model checksums to determine that the target code is an exact representation of the current Simulink model.
- **•** Data format information. The host uses this information when formatting data to be downloaded, or interpreting data that has been uploaded.

At this point, host and server are connected. The server is either executing the model or in the wait state. (In the latter case, the user can begin model execution by selecting **Start real-time code** from the **Simulation** menu.)

During model execution, the message server runs as a background task. This task receives and processes messages such as parameter downloads.

Data uploading comprises both foreground execution and background servicing of the signal packets. As the target computes model outputs, it also copies signal values into data upload buffers. This occurs as part of the task associated with each task identifier (tid). Therefore, data collection occurs in the foreground. Transmission of the collected data, however, occurs as a background task. The background task sends the data in the collection buffers to Simulink by using data packets.

The host initiates most exchanges as messages. The target usually sends a response confirming that it has received and processed the message. Examples of messages and commands are

- **•** Connection message / connection response
- **•** Start target simulation / start response
- **•** Parameter download / parameter download response
- **•** Arm trigger for data uploading / arm trigger response
- **•** Terminate target simulation / target shutdown response

Model execution terminates when the model reaches its final time, when the host sends a terminate command, or when a Stop Simulation block terminates execution. On termination, the server informs the host that model execution

has stopped, and shuts down its socket. The host also shuts down its socket, and exits external mode.

## **External Mode Source Files**

- **•** "Host MEX-file Interface Source Files" on page 17-27
- **•** ["Target \(Server\) Source Files" on page 17-28](#page-759-0)
- ["Other Files" on page 17-29](#page-760-0)"

#### **Host MEX-file Interface Source Files**

The source files for the MEX-file interface component are located in the directory *matlabroot*/rtw/ext\_mode:

**•** common/ext\_comm.c

This file is the core of external mode communication. It acts as a relay station between the target and Simulink. ext\_comm.c communicates to Simulink by using a shared data structure, ExternalSim. It communicates to the target by using calls to the transport layer.

Tasks carried out by ext\_comm.c include establishment of a connection with the target, downloading of parameters, and termination of the connection with the target.

• tcpip/ext tcpip transport.c (or serial/ext serial transport.c)

This file implements required transport layer functions. ext tcpip transport.c includes ext tcpip utils.c, which lives in *matlabroot*/rtw/c/src/ext\_mode/tcpip and contains functions common to client and server sides; similarly, ext serial transport.c includes ext serial utils.c, which lives in *matlabroot*/rtw/c/src/ext\_mode/serial and contains functions common to client and server sides. The version of ext\_tcpip\_transport.c shipped with Real-Time Workshop uses TCP/IP functions including recv(), send(), and socket().

**•** common/ext\_main.c

This file is a MEX-file wrapper for external mode. ext\_main.c interfaces to Simulink by using the standard mexFunction call. (See External Interfaces <span id="page-759-0"></span>in the MATLAB documentation for information on mexFunction.) ext main.c contains a function dispatcher, esGetAction, that sends requests from Simulink to ext\_comm.c.

• common/ext convert.c and ext convert.h

This file contains functions used for converting data from host to target formats (and vice versa). Functions include byte-swapping (big to littleendian), conversion from non-IEEE floats to IEEE doubles, and other conversions. These functions are called both by ext\_comm.c and directly by Simulink (by using function pointers).

**Note** You do not need to customize ext convert to implement a custom transport layer. However, it might be necessary to customize ext\_convert for the intended target. For example, if the target represents the float data type in Texas Instruments (TI) format, ext\_convert must be modified to perform a TI to IEEE conversion.

**•** common/extsim.h

This file defines the ExternalSim data structure and access macros. This structure is used for communication between Simulink and ext\_comm.c.

**•** common/extutil.h

This file contains only conditionals for compilation of the assert macro.

**•** common/ext\_transport.h

This file defines functions that mu[st be implemente](#page-794-0)d by the transport layer.

#### **Target (Server) Source Files**

These files are part of the run-time interface and are linked into the *model*.exe executable. They are located within *matlabroot*/rtw/c/src/ext\_mode/.

**•** common/ext\_svr.c

ext\_svr.c is analogous to ext\_comm.c on the host, but generally is responsible for more tasks. It acts as a relay station between the host and the generated code. Like ext\_comm.c, ext\_svr.c carries out tasks such as establishing and terminating connection with the host. ext\_svr.c also

<span id="page-760-0"></span>contains the background task functions that either write downloaded parameters to the target model, or extract data from the target data buffers and send it back to the host.

**•** tcpip/ext\_svr\_tcpip\_transport.c

This file implements required transport layer functions. ext svr tcpip transport.c includes ext tcpip utils.c, which contains functions common to client and server sides, and ext serial transport.c includes helper functions from ext serial utils.c. The version of ext svr tcpip transport.c shipped with Real-Time Workshop uses TCP/IP functions including recv(), send(), and socket().

**•** common/updown.c

updown.c handles the details of interacting with the target model. During parameter downloads, updown.c does the work of installing the new parameters into the model's parameter vector. For data uploading, updown.c contains the functions that extract data from the model's blockio vector and write the data to the upload buffers. updown.c provides services both to ext svr.c and to the model code (for example, grt main.c). It contains code that is called by using the background tasks of ext\_svr.c as well as code that is called as part of the higher priority model execution.

**•** dt\_info.h and *model*.dt

These files contain data type transition information that allows access to multi-data type structures across different computer architectures. This information is used in data conversions between host and target formats.

**•** common/updown\_util.h

This file contains only conditionals for compilation of the assert macro.

### **Other Files**

**•** common/ext\_share.h

Contains message code definitions and other definitions required by both the host and target modules.

**•** tcpip/ext\_tcpip\_utils.c and serial/ext\_serial\_utils.c

Contains functions and data structures for communication, MEX link, and generated code required by both the host and target modules of the transport layer for TCP/IP and serial protocols, respectively.

**•** ext\_svr\_transport.h

This file defines functions that must be implemented by the transport layer.

- **•** The serial transport implementation includes the additional files
	- **-** ext\_serial\_pkt.c and ext\_serial\_pkt.h
	- **-** ext\_serial\_port.h
	- **-** ext\_serial\_win32\_port.c

### **Guidelines for Implementing the Transport Layer**

If you wish to implement a customized serial transport layer, the easiest way is to modify files provided with Real-Time Workshop. Copy and rename the file ext\_serial\_win32\_port.c to ext\_serial\_<your\_transport>\_port.c, and modify it as needed. Then edit your new transport layer into *matlabroot*/toolbox/simulink/simulink/extmode\_transports.m and change your template makefiles to point to your source files.

#### **Requirements**

- By default,  $ext{svr.c}$  and updown.c use malloc to allocate buffers in target memory for messages, data collection, and other purposes, although there is also an option to prealloca[te static memory](#page-794-0). If your target uses another memory allocation scheme, you must modify these modules appropriately.
- The target is assumed to support both int32 T and uint32 T data types.

#### **Modifying ext\_tcpip\_transport.c and ext\_serial\_transport.c**

Function prototypes in common/ext transport.h define the calling interface for the host (client-side) transport layer functions. The implementations are in ext tcpip transport.c and ext serial transport.c. These, like other protocol-specific files described below, occupy parallel directories, /tcpip and /serial.

**Host Transport Layer.** To implement the host side of your transport layer,

**1** Replace the functions in the "Visible Functions" section of template file *matlabroot*/rtw/c/src/ext\_mode/custom/ext\_custom\_transport.c with functions that call your low-level communications primitives. The visible functions are called from other external mode modules such as ext comm.c.

You must implement *all* the functions defined in template file ext custom utils.c, and those implementations must conform to the prototypes defined in ext\_custom\_utils.c.

- **2** Supply a definition for the UserData structure in ext\_tcpip\_transport.c and ext\_serial\_transport.c. This structure is required. If a UserData structure is not necessary for your external mode implementation, define a UserData structure with one dummy field.
- **3** Replace the functions in

*matlabroot*/rtw/c/src/ext\_mode/tcpip/ext\_tcpip\_utils.c and/or *matlabroot*/rtw/c/src/ext\_mode/serial/ext\_serial\_utils.c with functions that call your low-level communications primitives, or remove these functions. Functions defined in these files are common to the host and target, and are not part of the public interface to the transport layer.

**4** Build the customized MEX-file executable using the MATLAB mex function. Do not replace the existing ext comm MEX-file if you want to preserve its existing function. Instead, use the -output option to name the resulting executable (for example, mex-output ext\_myserial\_comm ... builds ext\_myserial\_comm.*mexext*, on Windows). Then edit *matlabroot*/toolbox/simulink/s[imulink/extmod](#page-794-0)e\_transports.m and change your template makefiles to make your new transport available.

The following table lists the commands for building the standard ext comm module on PC and UNIX platforms.

#### **Commands to Rebuild ext\_comm MEX-Files**

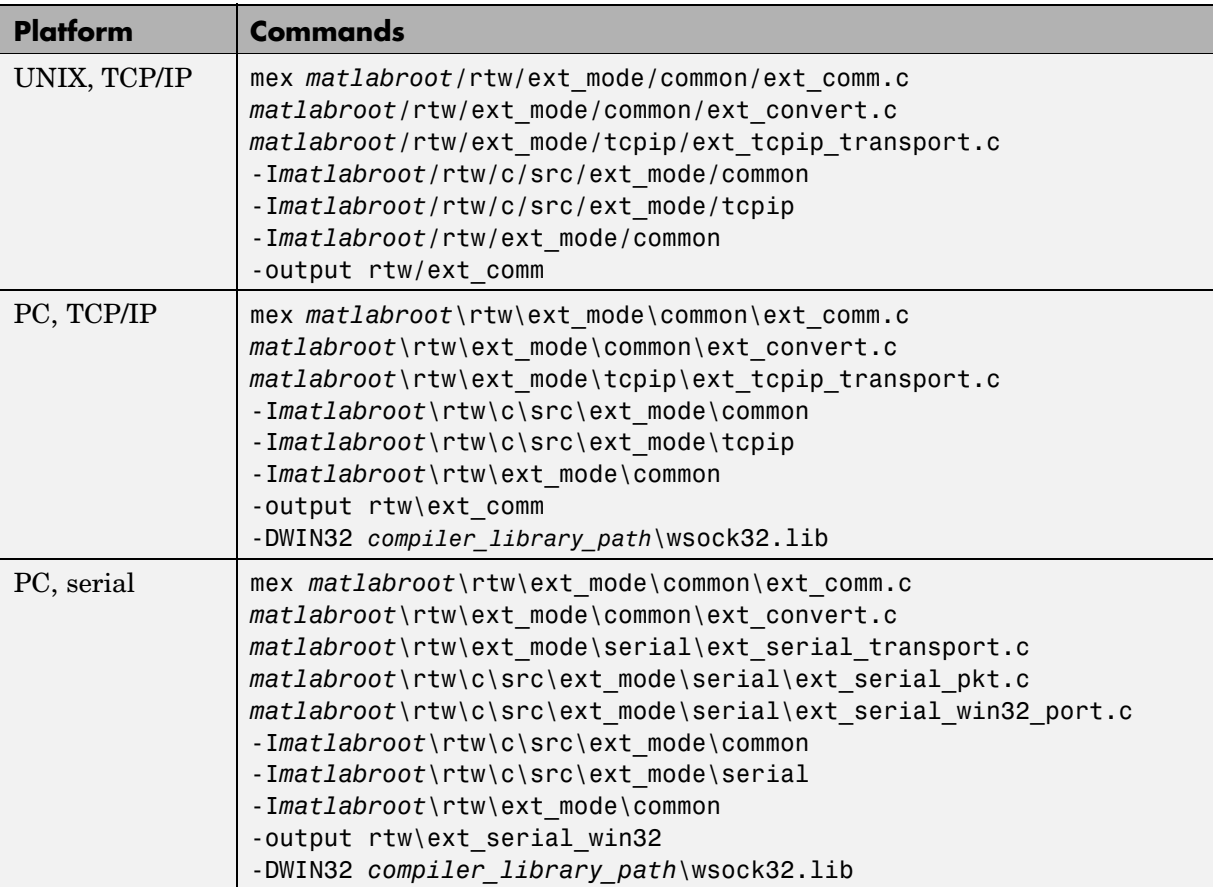

See comments in the ext\_custom\_transport.c and ext\_custom\_utils.c source code modules for more details.

**Note** mex requires a compiler supported by the MATLAB API. See External Interfaces in the MATLAB online documentation for more information on the mex function.

#### **Guidelines for Modifying ext\_svr\_custom\_transport**

The function prototypes in ext svr transport.h define the calling interface for the target (server) side transport layer functions. The implementations are in ext svr\_tcpip\_transport.c. and ext svr\_serial\_transport.c.

To implement the target side of your transport layer,

- Supply code for the dummy functions in ext\_svr\_custom\_transport.c to call your low-level communications primitives. These are the functions called from other target modules such as the main program. Use ext svr tcpip transport.c. and ext svr serial transport.c for guidance as needed. You must implement all the functions defined in ext svr transport.h. Your implementations must conform to the prototypes defined in that file.
- **•** Supply a definition for the ExtUserData structure in ext\_svr\_transport.c. This structure is required. If ExtUserData is not necessary for your external mode implementation, define an ExtUserData structure with one dummy field.
- Define the EXT BLOCKING conditional in your implementation of ext svr\_tcpip\_transport.c. or ext\_svr\_serial\_transport.c as needed:
	- **-** Define EXT\_BLOCKING as 0 to poll for a connection to the host (appropriate for single-threaded applications).
	- **-** Define EXT\_BLOCKING as 1 in multithreaded applications where tasks are able to block for a connection to the host without blocking the entire program.

See also the comments on EXT\_BLOCKING in [ext\\_sv](#page-794-0)r\_transport.c.

The ext svr transport source code modules are fully commented. See these files for more details.

## **Combining Multiple Models**

If you want to combine several models (or several instances of the same model) into a single executable, Real-Time Workshop offers several options.

The most powerful — and usually simplest — solution is to create a "top" (or main) model, and to use Model blocks to include other models in it. Referenced models can themselves contain model blocks referencing other models. See ["Generating Code from Models Containing Model Blocks" on page 4-19](#page-218-0) for details on using Model blocks.

If the models to be combined are completely independent of one another and not hierarchically related, other approaches might be more appropriate.

When developing embedded systems using Real-Time Workshop Embedded Coder, you can interface the code for several models to a common harness program by directly calling the entry points to each model. However, Real-Time Workshop Embedded Coder target has certain restrictions that might not be appropriate for your application. For more information, see the Real-Time Workshop Embedded Coder documentation.

The GRT malloc target is a another possible solution. Using it is appropriate in situations where you want do any or all of the following:

- **•** Selectively control calls to more than one model
- **•** Use dynamic memory allocation
- Include models that employ continuous states
- **•** Log data to multiple files
- **•** Run one of the models in external mode

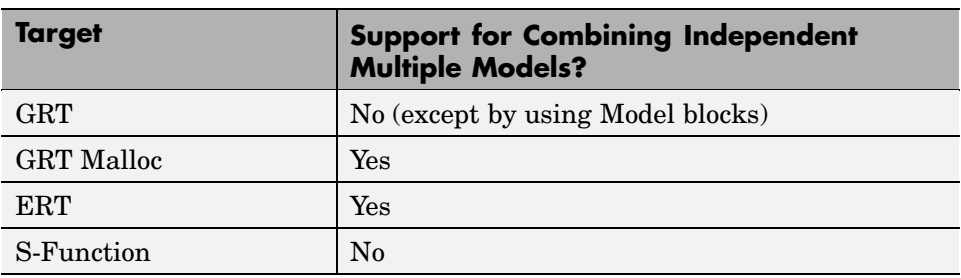

To summarize by targets, your options are as follows:

## **Using GRT Malloc to Combine Models**

This section discusses how to use the GRT malloc target to combine models into a single program. Before reading this section, you should become familiar with model execution in Real-Time Workshop programs. (See [Chapter 7,](#page-380-0) ["Program Architecture"](#page-380-0) and [Chapter 8, "Models with Multiple Sample Rates"\)](#page-418-0). It will be helpful to refer to grt\_malloc\_main.c while reading these chapters.

Building a multiple-model executable is fairly straightforward:

- **1** Generate and compile code from each of the models that are to be combined.
- **2** Combine the makefiles for each of the models into one makefile for creating the final multimodel executable.
- **3** Create a combined simulation engine by modifying grt malloc main.c to initialize and call the models correctly.
- **4** Run the combination makefile to link the object files from the models and the main program into an executable.

## **Sharing Data Across Models**

It is safest to use unidirectional signal connections between models. This affects the order in which models are called. For example, if an output signal from modelA is used as input to modelB, modelA's output computation should be called first.

#### **Timing Issues**

You must generate all the models you are combining with the same solver mode (either all single-tasking or all multitasking.) In addition, if the models employ continuous states, the same solver should be used for all models.

Because each model has its own model-specific definition of the rtModel data structure, you must use an alternative mechanism to control model execution, as follows:

- **•** The file rtw/c/src/rtmcmacros.h provides an rtModel API clue that can be used to call the rt OneStep procedure.
- **•** The rtmcmacros.h header file defines the rtModelCommon data structure, which has the minimum common elements in the rtModel structure required to step a model forward one time step.
- **•** The rtmcsetCommon macro populates an object of type rtModelCommon by copying the respective similar elements in the model's rtModel object. Your main routine must create one rtModelCommon structure for each model being called by the main routine.
- The main routine will subsequently invoke rt OneStep with a pointer to the rtModelCommon structure instead of a pointer to the rtModel structure.

If the base rates for the models are not the same, the main program (such as grt malloc main) must set up the timer interrupt to occur at the greatest common divisor rate of the models. The main program is responsible for calling each of the models at the appropriate time interval.

#### **Data Logging and External M[ode](#page-794-0) [Support](#page-794-0)**

A multiple-model program can log data to separate MAT-files for each model (as in the example program discussed below).

Only one of the models in a multiple-model program can use external mode.

## **C-API Limitations**

The C-API feature has the following limitations.

- **•** The following code formats are not supported:
	- **-** S-function
	- **-** Simulink Accelerator
- **•** For ERT-based targets, the C-API requires that support for floating-point code be enabled.
- **•** The following signals are not supported:
	- **-** External inputs
	- **-** External outputs
	- **-** Local block outputs
- Parameters local to Stateflow are not supported.
- The following custom storage class objects are not supported:
	- **-** Objects without the package csc\_registration file are not supported.
	- **-** BitPackBoolean objects, grouped custom storage classes, and objects defined by using macro are not supported.
- **•** Customized data placement is disabled when you are using the C-API. The interface looks for global data declaration in *model*.h and *model*\_private.h. Declarations placed in any other file by customized data placement result in code that does [not compile.](#page-794-0)

**Note** Custom Storage Class objects take effect in code generation only if you use the ERT target and clear the **Ignore custom storage classes** check box on the Configuration Parameters dialog box.

# **A**

## Blocks That Depend on Absolute Time

Some Simulink blocks use the value of absolute time (that is, the time from the beginning of the program to the present time) to calculate their outputs. If you are designing a program that is intended to run indefinitely, then you must take care when using blocks that have a dependency on absolute time.

The problem arises when the value of time reaches the largest value that can be represented by the data type used by the timer to store time. At that point, the timer overflows and the output of the block is no longer correct. If the target uses rtModel, you can avoid this by setting an appropriate **Application life span** option, see ["Integer Timers in Generated Code" on](#page-676-0) page 15-[3](#page-676-0) for more information.

**Note** In addition to the blocks listed below, logging **Time** (in the **Data import/export** pane of the Configuration Parameters dialog box) also requires absolute time.

The following Simulink blocks depend on absolute time:

- **•** Backlash
- **•** Chirp Signal
- **•** Clock
- **•** Derivative
- **•** Digital Clock
- Discrete-Time Integrator (when used in triggered subsystems)
- **•** From File
- **•** From Workspace
- **•** Pulse Generator
- **•** Ramp
- **•** Rate Limiter
- **•** Repeating Sequence
- **•** Signal Generator
- **•** SineWave
- **•** Step
- **•** To File
- **•** To Workspace (only if logging to StructureWithTime format)
- **•** Transport Delay
- **•** Variable Time Delay
- **•** Variable Transport Delay

**Note** The Sine Wave block is dependent on absolute time only when the **Sine type** parameter is set to Time-based. Set this parameter to Sample-based to avoid absolute time computations.

In addition to the Simulink block above:

- **•** Blocks in other blocksets may reference absolute time. See the documentation for the blocksets that you use.
- **•** Stateflow charts that use time are dependent on absolute time.

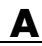

## Generating ASAP2 Files

ASAP2 is a data definition standard proposed by the Association for Standardization of Automation and Measuring Systems (ASAM). ASAP2 is a standard description you use for data measurement, calibration, and diagnostic systems.

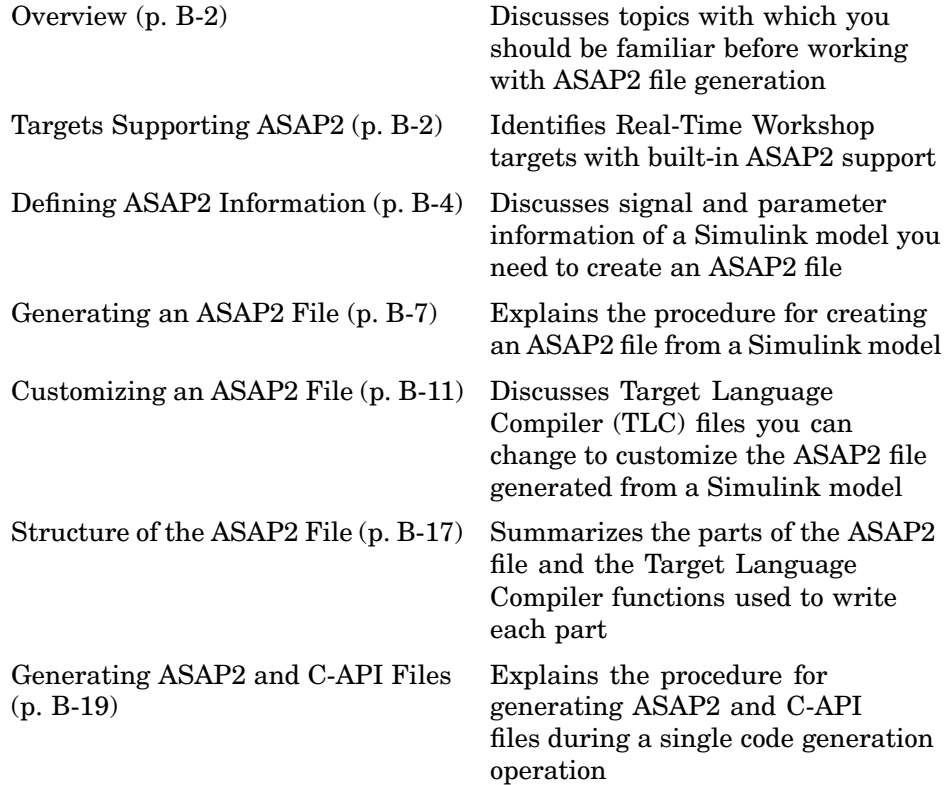

## <span id="page-775-0"></span>**Overview**

Real-Time Workshop lets you export an ASAP2 file containing information about your model during the code generation process.

To make use of ASAP2 file generation, you should become familiar with the following topics:

- **•** ASAM and the ASAP2 standard and terminology. See the ASAM Web site at <http://www.asam.de>.
- **•** Simulink data objects. Data objects are used to supply information not contained in the model. For an overview, see "Working with Data" in the Simulink documentation.
- **•** Storage and representation of signals and parameters in generated code. See [Chapter 5, "Working with Data Structures"](#page-258-0).
- **•** Signal and parameter objects and their use in code generation. See [Chapter](#page-258-0) 5, ["Working with Data Structures".](#page-258-0)

If you are reading this document online in the MATLAB Help browser, you can run an interactive demo of ASAP2 file generation.

Alternatively, you can access the demo by typing the following command at the MATLAB command prompt:

rtwdemo\_asap2

## **Targets Supporting ASAP2**

ASAP2 file generation is available to all Real-Time Workshop target configurations. You can select these target configurations from the **System target file** browser. For example,

- **•** The Generic Real-Time Target lets you generate an ASAP2 file as part of the code generation and build process.
- **•** Any of the Real-Time Workshop Embedded Coder Target selections also lets you generate an ASAP2 file as part of the code generation and build process.

**•** The ASAM-ASAP2 Data Definition Target lets you generate only an ASAP2 file, without building an executable.

Procedures for generating ASAP2 files by using these target configurations are given in ["Generating an ASAP2 File" on page B-7](#page-780-0).

## <span id="page-777-0"></span>**Defining ASAP2 Information**

The ASAP2 file generation process requires information about your model's parameters and signals. Some of this information is contained in the model itself. You must supply the rest by using Simulink data objects with the necessary properties.

You can use built-in Simulink data objects to provide the necessary information. For example, you can use Simulink.Signal objects to provide information about MEASUREMENTS and Simulink.Parameter objects to provide information about CHARACTERISTICS. Also, you can use data objects from data classes that are derived from Simulink.Signal and Simulink.Parameter to provide the necessary information. For details, see "Working with Data" in the Simulink documentation.

The following table contains the minimum set of data attributes required for ASAP2 file generation. Some data attributes are defined in the model; others are supplied in the properties of objects. For attributes that are defined in Simulink.Signal or Simulink.Parameter objects, the table gives the associated property name.

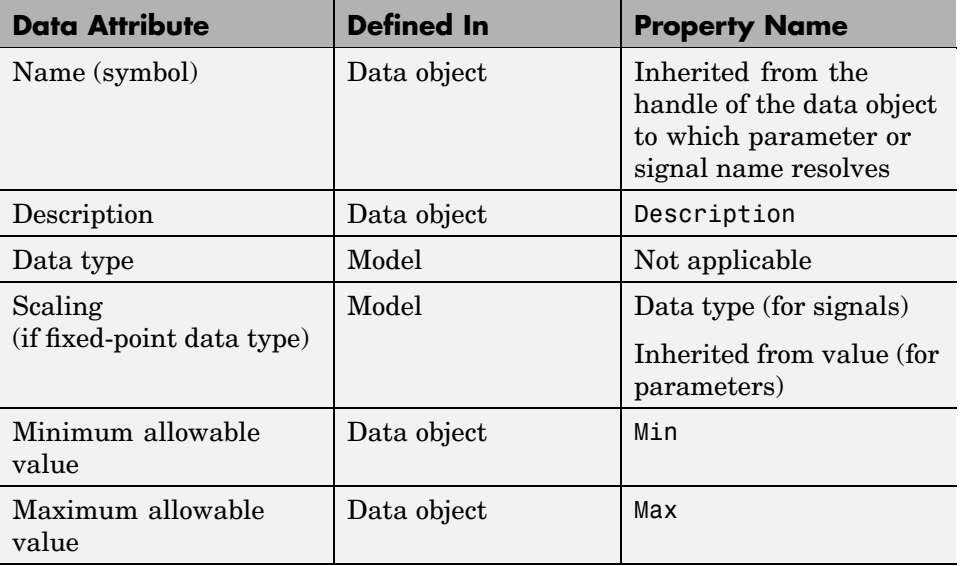

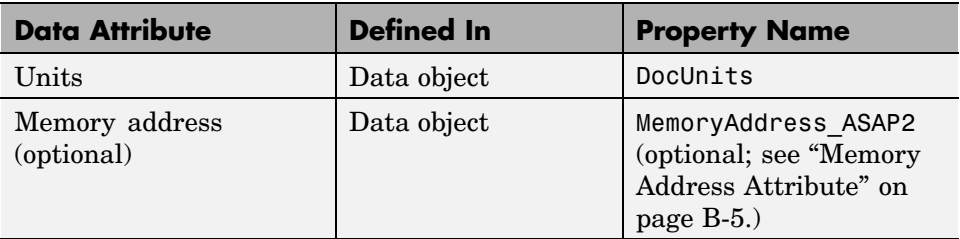

## **Memory Address Attribute**

The Memory address attribute, if known before code generation, can be defined in the data object. Otherwise, a placeholder string is inserted. You can replace the placeholder with the actual address by postprocessing the generated file. See the file *matlabroot*/toolbox/rtw/targets/asap2/asap2/asap2post.m for an example.

**Note** In previous releases, for ASAP2 file generation, it was necessary to define objects explicitly as ASAP2.Parameter and ASAP2.Signal. This is no longer a limitation. As explained above, you can use built-in Simulink objects for generating an ASAP2 file. If you have been using an earlier release, you can continue to use the ASAP2 objects. If one of these ASAP2 objects was created in the previous release, and you use it in this release, MATLAB displays a warning the first time the objects are loaded.

The following table indicates the Simulink object properties that have replaced the ASAP2 object properties of the previous release:

#### **Differences Between ASAP2 and Simulink Parameter and Signal Object Properties**

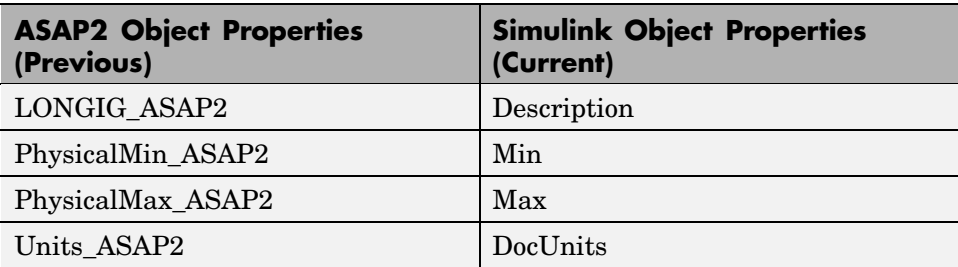

## <span id="page-780-0"></span>**Generating an ASAP2 File**

You can generate an ASAP2 file from your model in one of the following ways:

- **•** Use the Generic Real-Time target or a Real-Time Workshop Embedded Coder target to generate an ASAP2 file as part of the code generation and build process.
- **•** Use the ASAM-ASAP2 Data Definition target to generate only an ASAP2 file, without building an executable.

This section discusses how to generate an ASAP2 file by using the targets that have built-in ASAP2 support. For an example, see the ASAP2 demo, rtwdemo\_asap2.mdl.

## **Using Generic Real-Time Target or Embedded Coder Target**

The procedure for generating a model's data definition in ASAP2 format using the generic Real-Time target or a Real-Time Workshop Embedded Coder target is as follows:

- **1** Create the desired model. Use appropriate parameter names and signal labels to refer to CHARACTERISTICS and MEASUREMENTS, respectively.
- **2** Define the desired parameters and signals in the model to be Simulink.Parameter and Simulink.Signal objects in the MATLAB workspace. A convenient way of creating multiple signal and parameter data objects is to use the Data Obj[ect Wizard. Alter](#page-794-0)natively, you can create data objects one at a time from the MATLAB command line. For details on how to use the Data Object Wizard, see the Real-Time Workshop Embedded Coder Module Packaging Features documentation documentation.
- **3** For each data object, configure the **Storage class** property as other than Auto. This ensures that the data object is declared as global in the generated code. For example, a storage class setting of Exported Global configures the data object as unstructured global in the generated code.

**Note** If you set the storage class to Custom and custom storage class settings cause Real-Time Workshop to generate a macro or non-addressable variable, the data object is not represented in the ASAP2 file.

- **4** Configure the remaining properties as desired for each data object.
- **5** On the **Optimization** pane of the Configuration Parameters dialog box, select the **Inline parameters** check box.

You should *not* configure the parameters associated with your data objects as Simulink global (tunable) parameters in the Model Parameter Configuration dialog box. If a parameter that resolves to a Simulink data object is configured using the Model Parameter Configuration dialog box, the dialog box configuration is ignored. You can, however, use the Model Parameter Configuration dialog box to configure other parameters in your model.

- **6** On the **Real-Time Workshop** pane, click **Browse** to open the **System target file** browser. In the browser, select Generic Real-Time Target or any embedded real-time target and click **OK**.
- **7** In the **Interface** field on the **Interface** pane, select ASAP2. The figure shows the **Interface** pane when the Generic Real-Time Target is selected. If you select an embedded real-time target, the **Interface** pane looks different.

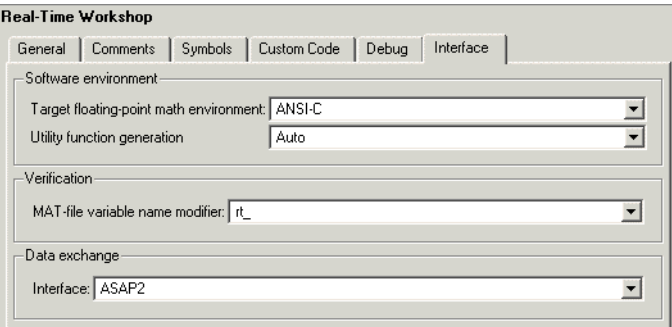

- **8** Select the **Generate code only** check box on the **Real-Time Workshop** pane.
- **9** Click **Apply**.

#### **10** Click **Generate code**.

Real-Time Workshop writes the ASAP2 file to the build directory. By default, the file is named *modelname*.a2l, where *modelname* is the name of the model. The ASAP2 filename is controlled by the ASAP2 setup file. For details see ["Customizing an ASAP2 File" on page B-11.](#page-784-0)

## **Using the ASAM-ASAP2 Data Definition Target**

The procedure for generating a model's data definition in ASAP2 format using the ASAM-ASAP2 Data Definition Target is as follows:

- **1** Create the desired model. Use appropriate parameter names and signal labels to refer to CHARACTERISTICS and MEASUREMENTS, respectively.
- **2** Define the desired parameters and signals in the model to be Simulink.Parameter and Simulink.Signal objects in the MATLAB workspace. A convenient way of creating multiple signal and parameter data objects is to use the Data Object Wizard. Alternatively, you can create data objects one at a time from the MATLAB command line. For details on how to use the Data Object Wizard, see the Real-Time Workshop Embedded Coder Module Packaging Features documentation.
- **3** For each data object, configure the **Storage class** property as other than Auto. This configures the data objects so that their corresponding declarations in the generated code are unstructured global storage declarations.

**Note** If you set the storage class to Custom and custom storage class settings cause Real-Time Workshop to generate a macro or non-addressable variable, the data object is not represented in the ASAP2 file.

**4** Configure the remaining properties as desired for each data object.

**5** On the **Optimization** pane of the Configuration Parameters dialog box, select the **Inline parameters** check box.

You should *not* configure the parameters associated with your data objects as global (tunable) parameters in the Model Parameter Configuration dialog box. If a parameter that resolves to a Simulink data object is configured using the Model Parameter Configuration dialog box, the dialog box configuration is ignored.

- **6** On the **Real-Time Workshop** pane, click **Browse** to open the **System target file** browser. In the browser, select ASAM-ASAP2 Data Definition Target and click **OK**.
- **7** Select the **Generate code only** check box on the **Real-Time Workshop** pane.
- **8** Click **Apply**.
- **9** Click **Generate code**.

Real-Time Workshop writes the ASAP2 file to the build directory. By default, the file is named *modelname*.a2l, where *modelname* is the name of the model. The ASAP2 filename is controlled by the ASAP2 setup file. For details see ["Customizing an ASAP2 File" on page B-11](#page-784-0).

## <span id="page-784-0"></span>**Customizing an ASAP2 File**

The Real-Time Workshop Embedded Coder provides a number of TLC files to enable you to customize the ASAP2 file generated from a Simulink model.

## **ASAP2 File Structure on the MATLAB Path**

The ASAP2 related files are organized within the directories identified below:

**•** TLC files for generating ASAP2 file

The *matlabroot*/rtw/c/tlc/mw directory contains TLC files that generate ASAP2 files, asamlib.tlc, asap2lib.tlc, and asap2main.tlc. These files are included by the selected **System target file**. (See ["Targets Support](#page-775-0)ing ASAP[2" on page B-2.](#page-775-0))

**•** ASAP2 target files

The *matlabroot*/toolbox/rtw/targets/asap2/asap2 directory contains the ASAP2 system target file and other control files.

**•** Customizable TLC files

The *matlabroot*/toolbox/rtw/targets/asap2/asap2/user directory contains files that you can modify to customize the content of your ASAP2 files.

**•** ASAP2 templates

The *matlabroot*/toolbox/rtw/targets/asap2/asap2/user/templates directory contains templates that define each type of CHARACTERISTIC in the ASAP2 file.

## **Customizing the Contents of the ASAP2 File**

The ASAP2 related TLC files enable you to customize the appearance of the ASAP2 file generated from a Simulink model. Most customization is done by modifying or adding to the files contained in the *matlabroot*/toolbox/rtw/targets/asap2/asap2/user directory. This section refers to this directory as the asap2/user directory.

The user-customizable files provided are divided into two groups:

- **•** The *static* files define the parts of the ASAP2 file that are related to the environment in which the generated code is used. They describe information specific to the user or project. The static files are not model dependent.
- **•** The *dynamic* files define the parts of the ASAP2 file that are generated based on the structure of the source model.

The procedure for customizing the ASAP2 file is as follows:

- **1** Make a copy of the asap2/user directory before making any modifications.
- **2** Remove the old asap2/user directory from the MATLAB path, or add the new asap2/user directory to the MATLAB path above the old directory. This ensures that MATLAB uses the ASAP2 setup file, asap2setup.tlc (new for Release 14).

asap2setup.tlc specifies the directories and files to include in the TLC path during the ASAP2 file generation process. Modify asap2setup.tlc to control the directories and folders included in the TLC path.

- **3** Modify the static parts of the ASAP2 file. These include
	- Project and header symbols, which are specified in asap2setup.tlc
	- **•** Static sections of the file, such as file header and tail, A2ML, MOD\_COMMON, and so on These are specified in asap2userlib.tlc.
	- **•** Specify the appearance of the dynamic contents of the ASAP2 file by modifying the existing ASAP2 templates or by defining new ASAP2 templates. Sections of the ASAP2 file affected include

RECORD LAYOUTS: modify appropriate parts of the ASAP2 template files.

CHARACTERISTICS: modify appropriate parts of the ASAP2 template files.

For more information on modifying the appearance of CHARACTERISTICS, see ["ASAP2 Templates" on page B-13.](#page-786-0)

- **•** MEASUREMENTS: These are specified in asap2userlib.tlc.
- **•** COMPU\_METHODS: These are specified in asap2userlib.tlc.

## <span id="page-786-0"></span>**ASAP2 Templates**

The appearance of CHARACTERISTICS in the ASAP2 file is controlled using a different template for each type of CHARACTERISTIC. The asap2/user directory contains template definition files for scalars, 1-D Lookup Table blocks and 2-D Lookup Table blocks. You can modify these template definition files, or you can create additional templates as required.

The procedure for creating a new ASAP2 template is as follows:

- **1** Define a parameter group. See "Defining Parameter Groups" on page B-13.
- **2** Create a template definition file. See ["Creating Template Definition Files"](#page-788-0) on page B[-15](#page-788-0).
- **3** Include the template definition file in the TLC path. The path is specified in the ASAP2 setup file, asap2setup.tlc.

#### **Defining Parameter Groups**

In some cases you must group multiple parameters together in the ASAP2 file (for example, the x andy data in a 1-D Lookup Table block). Parameter groups enable Simulink blocks to define an associative relationship among some or all of their parameters. The following example shows the Lookup1D parameter group and describes how to create and use parameter groups in conjunction with the ASAP2 file generation process.

The BlockInstanceSetup function, within a block's TLC file, creates parameter groups. There are two built-in TLC functions that facilitate this process: SLibCreateParameterGroup and SLibAddMember. The following code fragment creates the Lookup1D parameter group in look\_up.tlc. Similar syntax is used to create parameter groups for the Look-Up Table (2-D) block:

```
%if GenerateInterfaceAPI
 %% Create a parameter group for ASAP2 data definition
 %assign group = SLibCreateParameterGroup(block,"Lookup1D")
  %assign tmpVar = SLibAddMember(block,group,InputValues)
 %assign tmpVar = SLibAddMember(block,group,OutputValues)
%endif
```
ParameterGroup records are not written to the *model*.rtw file, but are included as part of the relevant block records in the compiled model. The following code fragment shows the Lookup1D parameter group. The Lookup1D parameter group has two member records. The reference fields of these records refer to the relevant x and y data records in GlobalMemoryMap:

```
Block {
 Type Lookup
 Name "<Root>/Look-Up Table"
 ...
 NumParameterGroups 1
 ParameterGroup {
   Name Lookup1D
   NumMembers 2
   Member {
     NumMembers 0
     Reference ...
   }
   Member {
     NumMembers 0
     Reference ...
   }
 }
}
```
The Lookup1D parameter group is used by the function ASAP2UserFcnWriteCharacteristic\_Lookup1D, which is defined in the template definition file, asap2lookup1d.tlc. This function uses the parameter group to obtain the references to the associated x and y data records in the GlobalMemoryMap, as shown in the following code fragment.

```
%function ASAP2UserFcnWriteCharacteristic_Lookup1D(paramGroup)\
          Output
  %assign xParam = paramGroup.Member[0].Reference
 %assign yParam = paramGroup.Member[1].Reference
%endfunction
```
#### <span id="page-788-0"></span>**Creating Template Definition Files**

This section describes the components that make up an ASAP2 template definition file. This description is in the form of code examples from asap2lookup1d.tlc, the template definition file for the Lookup1D template. This template corresponds to the Lookup1D parameter group.

**Note** When creating a new template, use the corresponding parameter group name in place of Lookup1D in the code fragments shown.

#### **Template Registration Function**

The input argument is the name of the parameter group associated with this template:

```
%<LibASAP2RegisterTemplate("Lookup1D")>
```
#### **RECORD\_LAYOUT Name Definition Function**

Record layout names (aliases) can be arbitrarily specified for each data type. This function is used by the other components of this file.

```
%function ASAP2UserFcnRecordLayoutAlias_Lookup1D(dtId) void
 %switch dtId
 %case tSS_UINT8
    %return "Lookup1D_UBYTE"
  ...
  %endswitch
%endfunction
```
#### **Function to Write RECORD\_LAYOUT Definitions**

This function writes RECORD\_LAYOUT definitions associated with this template. The function is called by the built-in functions involved in the ASAP2 file generation process. The function name must be defined as shown, with the appropriate template name after the underscore:

%function ASAP2UserFcnWriteRecordLayout\_Lookup1D() Output

```
/begin RECORD_LAYOUT
%<ASAP2UserFcnRecordLayoutAlias_Lookup1D(tSS_UINT8)>
    ...
  /end RECORD_LAYOUT
%endfunction
```
#### **Function to Write the CHARACTERISTIC**

This function writes the CHARACTERISTIC associated with this template. The function is called by the built-in functions involved in the ASAP2 file generation process. The function name must be defined as shown, with the appropriate template name after the underscore.

The input argument to this function is a pointer to a parameter group record. The example shown is for a Lookup1D parameter group that has two members. The references to the associated x and y data records are obtained from the parameter group record as shown.

This function calls a number of built-in functions to obtain the required information. For example, LibASAP2GetSymbol returns the symbol (name) for the specified data record:

```
%function ASAP2UserFcnWriteCharacteristic_Lookup1D(paramGroup)
Output
 %assign xParam = paramGroup.Member[0].Reference
 %assign yParam = paramGroup.Member[1].Reference
  %assign dtId = LibASAP2GetDataTypeId(xParam)
    /begin CHARACTERISTIC
    /* Name */ %<LibASAP2GetSymbol(xParam)>
    /* Long identifier */ "%<LibASAP2GetLongID(xParam)>"
     ...
    /end CHARACTERISTIC
%endfunction
```
## <span id="page-790-0"></span>**Structure of the ASAP2 File**

The following table outlines the basic structure of the ASAP2 file and describes the Target Language Compiler functions and files used to create each part of the file:

- **•** Static parts of the ASAP2 file are shown in **bold**.
- **•** Function calls are indicated by %<FunctionName()>.

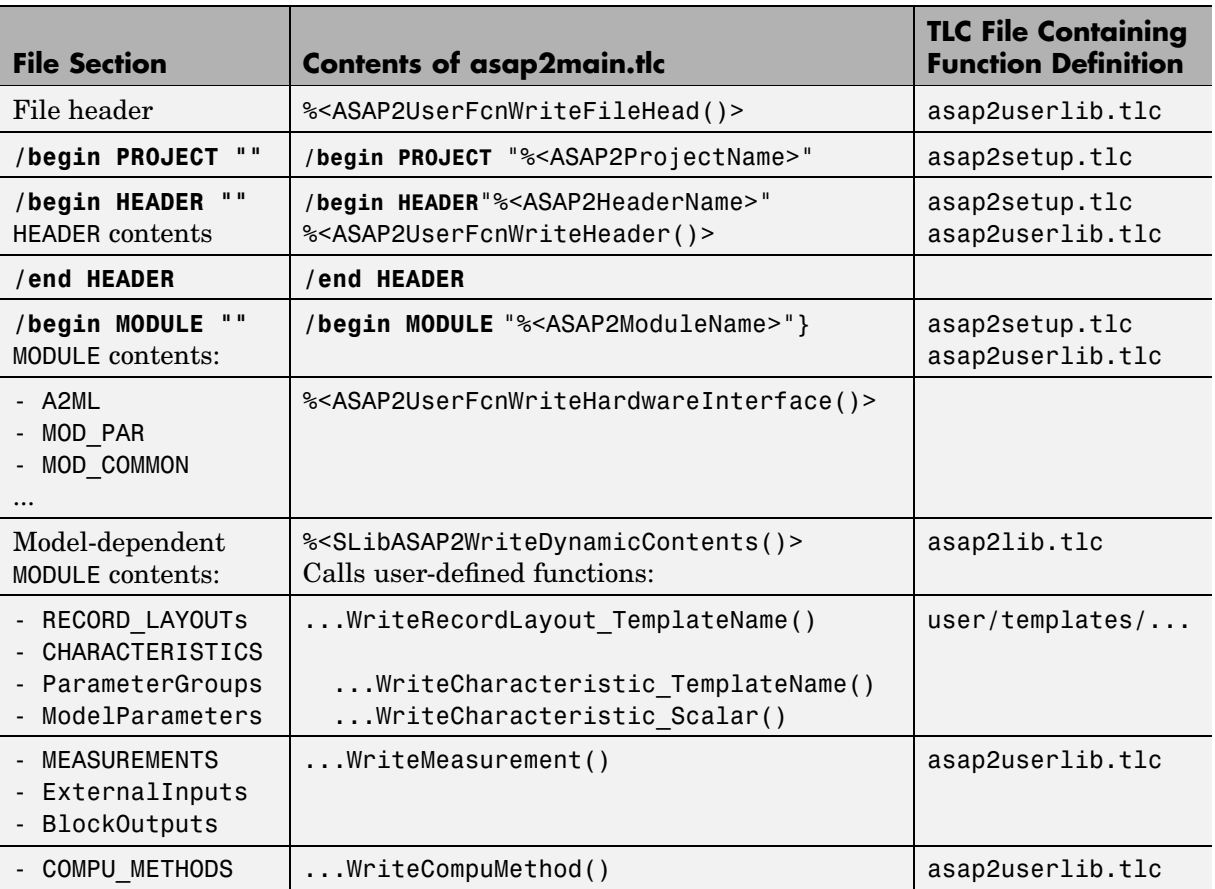

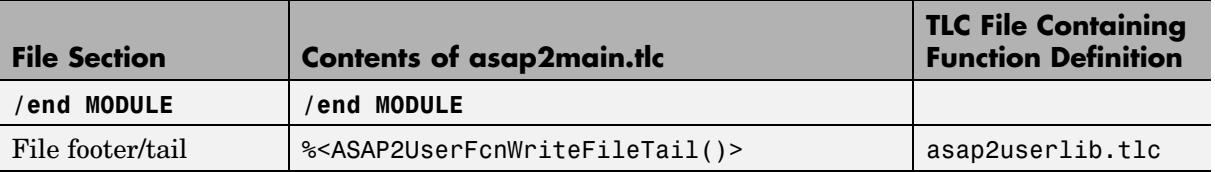
## **Generating ASAP2 and C-API Files**

The ASAP2 and C-API interfaces are not mutually exclusive. Although the **Interface** option on the **Real-Time Workshop > Interface** pane of the Configuration Parameters dialog box allows you to select either the ASAP2 or C-API interface, you can instruct Real-Time Workshop to generate files for both interfaces by doing the following:

**1** In the **Data exchange** section of the **Real-Time Workshop > Interface** pane of the Configuration Parameters dialog box, select **C-API** for the **Interface** option.

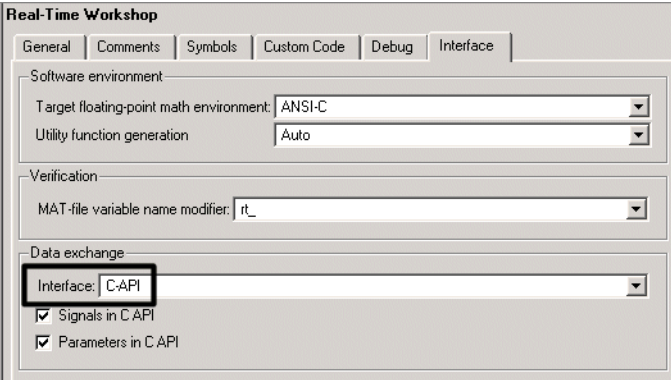

**2** In the **Build process** section of the **Real-Time Workshop** pane, add the following to the **TLC options** text box:

-aGenerateASAP2=1

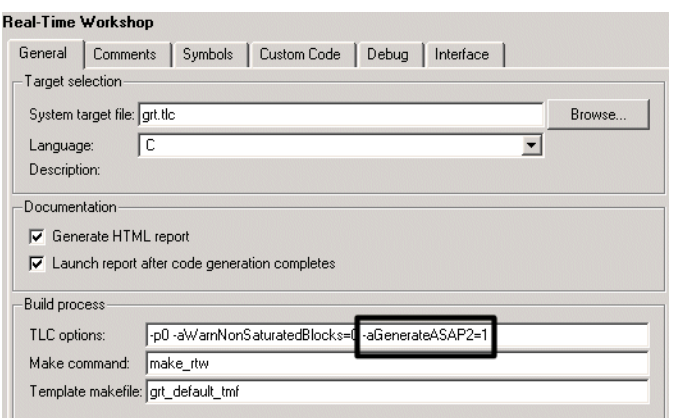

- **3** Click **Generate** or **Build**. Real-Time Workshop generates the following ASAP2 and C-API files:
	- **•** *model*.a2l ASAP2 description file
	- **•** *model*\_capi.c C-API source file
	- **•** *model*\_capi.h C-API header file

For more information about using the C-API interface, see ["C-API for](#page-733-0) Interfacing with Signals and Parameters[" on page 17-2.](#page-733-0)

**C**

# Examples

Use this list to find examples in the documentation.

## **Models**

["Inline Invariant Signals" on page 2-36](#page-81-0) ["Loop Unrolling Threshold" on page 2-38](#page-83-0) ["Block Execution Order" on page 2-53](#page-98-0) ["Controlling Signal Object Code Generation By Using Typed Commands"](#page-310-0) on page 5-[53](#page-310-0) ["Single-Tasking and Multitasking Execution of a Model: an Example" on](#page-445-0) page 8-[28](#page-445-0) ["Other Optimization Tools and Techniques" on page 9-4](#page-455-0) ["Dual-Model Approach: Simulation" on page 16-11](#page-696-0) ["Task Sync Block Example" on page 16-21](#page-706-0)

## **Model Reference**

["Inherited Sample Time Examples" on page 4-36](#page-235-0) ["Code Reuse and Model Blocks with Root Inport or Outport Blocks" on](#page-237-0) page 4-[38](#page-237-0) ["Template Makefile Modifications" on page 4-42](#page-241-0)

## **Data Management**

["Storage of Nontunable Parameters" on page 5-2](#page-259-0) ["Tunable Expressions in Masked Subsystems" on page 5-13](#page-270-0) ["Signals with Auto Storage Class" on page 5-30](#page-287-0) ["Symbolic Naming Conventions for Signals in Generated Code" on page](#page-294-0) 5-[37](#page-294-0)

## **Optimizations**

["Expression Folding Example" on page 9-7](#page-458-0) ["Ignore integer downcasts in folded expressions" on page 9-10](#page-461-0) ["Multiple Tables with Common Inputs" on page 9-25](#page-476-0)

["Use of Data Types" on page 9-29](#page-480-0) ["Expression Folding for Blocks with Multiple Outputs" on page 10-61](#page-546-0)

## **S-Functions**

["TLC S-Function Wrapper" on page 10-15](#page-500-0) ["Writing Fully Inlined S-Functions" on page 10-21](#page-506-0) ["Multiport S-Function Example" on page 10-22](#page-507-0) ["S-Function RTWdata" on page 10-24](#page-509-0) ["The Direct-Index Lookup Table Example" on page 10-26](#page-511-0)

## **Custom Code**

["Example: Using a Custom Code Block" on page 14-6](#page-669-0)

## **Timing Services**

["Elapsed Timer Code Generation Example" on page 15-9](#page-682-0)

## **Interfaces**

["Example model\\_capi.c File" on page 17-9](#page-740-0) ["Using the C-API in an Application" on page 17-16](#page-747-0)

## **Index**

## Index**A**

[absolute time computation](#page-675-0) 15[-2](#page-675-0) [addLibs](#page-573-0) [field](#page-573-0) 10-[88](#page-573-0) [APIs](#page-678-0) [timer services](#page-678-0) 15-[5](#page-678-0) [application modules](#page-415-0) [application-specific components](#page-415-0) 7[-36](#page-415-0) [definition of](#page-403-0) 7[-24](#page-403-0) [system-independent components](#page-409-0) 7-[30](#page-409-0) [ASAP2 files](#page-784-0) [customizing](#page-784-0) B-[11](#page-784-0) [data attributes required for](#page-777-0) B-[4](#page-777-0) [generating](#page-780-0) B-[7](#page-780-0) [structure of](#page-790-0) B-[17](#page-790-0) [targets supporting](#page-775-0) B-[2](#page-775-0) [assertion blocks](#page-88-0) [in generated code](#page-88-0) 2[-43](#page-88-0) [Async interrupt block](#page-690-0) 16-[5](#page-690-0) [asynchronous tasks](#page-675-0) [timers for](#page-675-0) 15-[2](#page-675-0) [atomic subsystem](#page-201-0) 4-[2](#page-201-0) [automatic S-function generation](#page-589-0) 11-[14](#page-589-0) *See also* S-function target

## **B**

[block reduction optimization](#page-75-0) 2[-30](#page-75-0) [block states](#page-332-0) [Simulink data objects and](#page-332-0) 5[-75](#page-332-0) [State Properties dialog box and](#page-328-0) 5[-71](#page-328-0) [storage and interfacing](#page-326-0) 5-[69](#page-326-0) [storage classes for](#page-327-0) 5[-70](#page-327-0) [symbolic names for](#page-329-0) 5[-72](#page-329-0) [block-based code integration](#page-173-0) 2-[128](#page-173-0) [with S-functions](#page-562-0) 10[-77](#page-562-0) [blocks](#page-690-0) [Async Interrupt](#page-690-0) 16[-5](#page-690-0) [Custom Code](#page-665-0) 14-[2](#page-665-0) [depending on absolute time](#page-771-0) A-[2](#page-771-0) [Model Header](#page-666-0) 14[-3](#page-666-0)

[Model Source](#page-666-0) 14-[3](#page-666-0) [Rate Transition](#page-431-0) 8[-14](#page-431-0) [scope](#page-73-0) 2[-28](#page-73-0) [Task Synchronization](#page-702-0) 16-[17](#page-702-0) [to file](#page-73-0) 2[-28](#page-73-0) [to workspace](#page-73-0) 2-[28](#page-73-0) [Browse button](#page-105-0) [on Real-Time Workshop pane](#page-105-0) 2[-60](#page-105-0) [buffer reuse option](#page-81-0) 2-[36](#page-81-0) [Build button](#page-108-0) 2-[63](#page-108-0) [build command](#page-108-0) 2-[63](#page-108-0) [build process](#page-157-0) [controlling](#page-157-0) 2[-112](#page-157-0) [build specification](#page-572-0) 10-[87](#page-572-0)

#### **C**

[C language](#page-105-0) [selecting](#page-105-0) 2[-60](#page-105-0) [C++ language](#page-105-0) [selecting](#page-105-0) 2[-60](#page-105-0) [when using Model Reference](#page-221-0) 4[-22](#page-221-0) [C-API](#page-736-0) [files used in](#page-736-0) 17-[5](#page-736-0) [for S-functions](#page-678-0) 15[-5](#page-678-0) [generating files](#page-734-0) 17-[3](#page-734-0) [introduction](#page-733-0) 17[-2](#page-733-0) [mapping to real-time model](#page-746-0) 17[-15](#page-746-0) [using for your application](#page-747-0) 17[-16](#page-747-0) [checksums](#page-593-0) [and S-Function target](#page-593-0) 11-[18](#page-593-0) [for models](#page-593-0) 11-[18](#page-593-0) [subsystem](#page-593-0) 11[-18](#page-593-0) [code](#page-173-0) [integrating existing](#page-173-0) 2[-128](#page-173-0) [block-based mechanisms for](#page-173-0) 2-[128](#page-173-0) [build support for](#page-562-0) 10-[77](#page-562-0) [mechanisms for](#page-175-0) 2-[130](#page-175-0) [code format](#page-186-0) [choosing](#page-186-0) 3[-9](#page-186-0)

[embedded](#page-193-0) 3-[16](#page-193-0) [real-time](#page-189-0) 3-[12](#page-189-0) [real-time malloc](#page-191-0) 3[-14](#page-191-0) [S-function](#page-193-0) 3[-16](#page-193-0) [code generation](#page-46-0) 2[-1](#page-46-0) [and simulation parameters](#page-68-0) 2[-23](#page-68-0) [from nonvirtual subsystems](#page-201-0) 4-[2](#page-201-0) [code generation options](#page-75-0) [block reduction](#page-75-0) 2[-30](#page-75-0) [Boolean logic signals](#page-78-0) 2[-33](#page-78-0) [buffer reuse](#page-81-0) 2-[36](#page-81-0) *[See also](#page-81-0)* [signal storage reuse](#page-81-0) 2-[36](#page-81-0) [expression folding](#page-458-0) 9[-7](#page-458-0) [generate HTML report](#page-106-0) 2[-61](#page-106-0) [Generate makefile option](#page-107-0) 2[-62](#page-107-0) [Generate scalar inlined parameters](#page-112-0) 2-[67](#page-112-0) [GRT compatible call interface](#page-198-0) 3-[21](#page-198-0) [Identifier format control](#page-111-0) 2-[66](#page-111-0) [inline invariant signals](#page-81-0) 2-[36](#page-81-0) [inline parameters](#page-78-0) 2[-33](#page-78-0) [local block outputs](#page-80-0) 2[-35](#page-80-0) *[See also](#page-80-0)* [signal storage reuse](#page-80-0) 2-[35](#page-80-0) [loop rolling threshold](#page-83-0) 2-[38](#page-83-0) [MAT-file variable name modifier](#page-119-0) 2-[74](#page-119-0) [Maximum identifier length](#page-112-0) 2-[67](#page-112-0) [Minimum mangle length](#page-112-0) 2-[67](#page-112-0) [retain](#page-115-0) [.rtw](#page-115-0) [file](#page-115-0) 2[-70](#page-115-0) [show eliminated statements](#page-110-0) 2[-65](#page-110-0) [signal storage reuse](#page-78-0) 2[-33](#page-78-0) *[See also](#page-78-0)* [local block outputs](#page-78-0) 2[-33](#page-78-0) [Solver pane](#page-68-0) 2[-23](#page-68-0) [TLC options](#page-106-0) 2-[61](#page-106-0) [verbose builds](#page-115-0) 2-[70](#page-115-0) [Workspace I/O pane](#page-70-0) 2[-25](#page-70-0) [code reuse](#page-214-0) [diagnostics for](#page-214-0) 4-[15](#page-214-0) [enabling](#page-211-0) 4[-12](#page-211-0) [code tracing](#page-169-0) [by using](#page-169-0) [hilite\\_system](#page-169-0) [command](#page-169-0) 2[-124](#page-169-0) [by using HTML reports](#page-169-0) 2-[124](#page-169-0)

[combining models](#page-765-0) [by using](#page-765-0) [grt\\_malloc](#page-765-0) [target](#page-765-0) 17[-34](#page-765-0) [in Real-Time Wo](#page-765-0)rkshop Embedded Coder target 17[-34](#page-765-0) [communication](#page-341-0) [external mode](#page-341-0) 6-[2](#page-341-0) [external mode API for](#page-753-0) 17-[22](#page-753-0) [compilation](#page-153-0) 2-[108](#page-153-0) [customizing](#page-154-0) 2-[109](#page-154-0) [compiler](#page-64-0) [configuring](#page-64-0) 2-[19](#page-64-0) [compiler options](#page-154-0) [specifying](#page-154-0) 2-[109](#page-154-0) [configuration parameters](#page-159-0) [TargetLibSuffix](#page-159-0) [controlling suffi](#page-159-0)x applied to library names with 2[-114](#page-159-0) [TargetPreCompLibLocation](#page-158-0) [controlling locat](#page-158-0)ion of precompiled libraries with 2[-113](#page-158-0) [Configuration Parameters dialog box](#page-68-0) 2-[23](#page-68-0) [Data Import/Export pane](#page-70-0) 2-[25](#page-70-0) [Real-Time Workshop pane](#page-102-0) 2[-57](#page-102-0) [configuring code](#page-102-0) generation parameters with 2[-57](#page-102-0) [specifying nonvi](#page-201-0)rtual code generation with 4[-2](#page-201-0) [Solver options pane](#page-68-0) 2-[23](#page-68-0) [context-sensitive help](#page-105-0) 2[-60](#page-105-0) [continuous states, integration of](#page-408-0) 7-[29](#page-408-0) [counters](#page-676-0) [in triggered subsystems](#page-676-0) 15-[3](#page-676-0) [time](#page-675-0) 15[-2](#page-675-0) [custcode](#page-665-0) [command](#page-665-0) 14-[2](#page-665-0) [custom code](#page-173-0) [block-based inte](#page-173-0)gration with generated code 2-[128](#page-173-0) [build support for](#page-562-0) 10-[77](#page-562-0) [integrating with generated code](#page-173-0) 2-[128](#page-173-0) [integration with generated code](#page-175-0) 2-[130](#page-175-0)

[Custom Code blocks](#page-665-0) 14[-2](#page-665-0) [example](#page-669-0) 14-[6](#page-669-0) [in subsystems](#page-671-0) 14[-8](#page-671-0) [Custom Code library](#page-665-0) [overview](#page-665-0) 14-[2](#page-665-0)

#### **D**

[data logging](#page-70-0) 2-[25](#page-70-0) [by using scope blocks](#page-73-0) 2[-28](#page-73-0) [by using to file blocks](#page-73-0) 2[-28](#page-73-0) [by using to workspace blocks](#page-73-0) 2[-28](#page-73-0) [in single- and multitasking models](#page-73-0) 2-[28](#page-73-0) [to MAT-files](#page-71-0) 2-[26](#page-71-0) [Data Store Memory blocks](#page-337-0) [Simulink data objects and](#page-337-0) 5[-80](#page-337-0) [data structures in generated code](#page-400-0) [block I/O](#page-400-0) 7[-21](#page-400-0) [block parameters](#page-400-0) 7-[21](#page-400-0) [block states](#page-400-0) 7[-21](#page-400-0) [external inputs](#page-400-0) 7[-21](#page-400-0) [external outputs](#page-400-0) 7[-21](#page-400-0) [declaration code](#page-668-0) 14[-5](#page-668-0) [device driver blocks](#page-652-0) [VxWorks](#page-652-0) 13-[15](#page-652-0) [direct-index lookup table](#page-509-0) [algorithm](#page-509-0) 10-[24](#page-509-0) [example](#page-511-0) 10-[26](#page-511-0) [directories](#page-64-0) [used in build process](#page-64-0) 2-[19](#page-64-0) [directory](#page-572-0) [precompiled library](#page-572-0) 10-[87](#page-572-0) [discrete states](#page-314-0) [initializing](#page-314-0) 5[-57](#page-314-0) [dt\\_info.h](#page-138-0) 2[-93](#page-138-0)

#### **E**

[elapsed time computation](#page-675-0) 15[-2](#page-675-0) [elapsed time counters](#page-675-0) 15[-2](#page-675-0)

[in triggered subsystems](#page-676-0) 15-[3](#page-676-0) [elapsed timer](#page-682-0) [example](#page-682-0) 15-[9](#page-682-0) [Embedded MATLAB blocks](#page-85-0) [and Stateflow optimizations](#page-85-0) 2-[40](#page-85-0) [Euler integration algorithm](#page-408-0) 7[-29](#page-408-0) [examples](#page-511-0) [direct-index lookup table](#page-511-0) 10[-26](#page-511-0) [multiport S-function](#page-507-0) 10-[22](#page-507-0) [execution code](#page-668-0) 14[-5](#page-668-0) [exit code](#page-668-0) 14[-5](#page-668-0) [Expression folding](#page-458-0) 9-[7](#page-458-0) [configuring options for](#page-461-0) 9-[10](#page-461-0) [in S-Functions](#page-533-0) 10[-48](#page-533-0) [ext\\_work.h](#page-138-0) 2-[93](#page-138-0) [external mode](#page-341-0) 6-[2](#page-341-0) [architecture](#page-365-0) 6-[26](#page-365-0) [baud rates](#page-352-0) 6[-13](#page-352-0) [blocks compatible with](#page-361-0) 6[-22](#page-361-0) [client-server architecture](#page-753-0) 17[-22](#page-753-0) [command line o](#page-372-0)ptions for target program 6-[33](#page-372-0) [communication channel creation](#page-753-0) 17-[22](#page-753-0) [communications overview](#page-756-0) 17[-25](#page-756-0) [configuration parameter options](#page-342-0) 6[-3](#page-342-0) [configuring to use sockets](#page-644-0) 13[-7](#page-644-0) [control panel options](#page-349-0) 6[-10](#page-349-0) [data archiving options](#page-357-0) 6[-18](#page-357-0) [design of](#page-753-0) 17-[22](#page-753-0) [download mechanism](#page-364-0) 6[-25](#page-364-0) ext comm MEX-file optional arguments to 6[-29](#page-368-0) 6[-31](#page-370-0) rebuilding 17-1 17-[32](#page-763-0) [host and target systems in](#page-341-0) 6-[2](#page-341-0) [menu and toolbar options](#page-345-0) 6-[6](#page-345-0) [parameter downloading options](#page-359-0) 6-[20](#page-359-0) [Signal Viewing Subsystems in](#page-361-0) 6[-22](#page-361-0) [signals and triggering options](#page-353-0) 6-[14](#page-353-0) [target communications options](#page-351-0) 6[-12](#page-351-0) [TCP implementation](#page-367-0) 6[-28](#page-367-0)

[transport layer](#page-756-0) 17[-25](#page-756-0) [using with VxWorks](#page-643-0) 13[-6](#page-643-0) [external mode API](#page-758-0) [host source files](#page-758-0) 17[-27](#page-758-0) [implementing transport layer](#page-761-0) 17-[30](#page-761-0) [target source files](#page-759-0) 17-[28](#page-759-0) [External Target Interface dialog box](#page-352-0) [MEX-file arguments](#page-352-0) 6[-13](#page-352-0)

## **F**

[fixedpoint.h](#page-138-0) 2[-93](#page-138-0) [float.h](#page-136-0) 2-[91](#page-136-0) [folded expressions](#page-81-0) 2[-36](#page-81-0) [From File block](#page-627-0) [specifying signal data file for](#page-627-0) 12[-30](#page-627-0) [functions](#page-571-0) [rtw\\_precompile\\_libs](#page-571-0) 10-[86](#page-571-0) [ssSetChecksumVal](#page-593-0) 11-[18](#page-593-0)

#### **G**

[general code appearance options](#page-110-0) [Maximum identifier length](#page-110-0) 2-[65](#page-110-0) [Generate HTML report](#page-106-0) 2-[61](#page-106-0) [generated code](#page-153-0) [compiling and linking](#page-153-0) 2[-108](#page-153-0) [include path specification](#page-146-0) 2[-101](#page-146-0) [operations performed by](#page-409-0) 7[-30](#page-409-0) [profiling](#page-150-0) 2-[105](#page-150-0) [generated files](#page-129-0) [contents of](#page-129-0) 2[-84](#page-129-0) [dependencies among](#page-129-0) 2-[84](#page-129-0) [generated S-functions](#page-587-0) [tunable parameters in](#page-587-0) 11-[12](#page-587-0)

#### **H**

[hand-written code](#page-173-0) [block-based inte](#page-173-0)gration with generated code 2-[128](#page-173-0)

[build support for](#page-562-0) 10-[77](#page-562-0) [integrating with generated code](#page-173-0) 2-[128](#page-173-0) [integration with generated code](#page-175-0) 2-[130](#page-175-0) [header files](#page-135-0) [dependencies of](#page-135-0) 2[-90](#page-135-0) [hook interface](#page-150-0) [for profiling generated code](#page-150-0) 2[-105](#page-150-0) [host](#page-341-0) [in external mode](#page-341-0) 6-[2](#page-341-0)

#### **I**

[Ignore integer d](#page-81-0)owncasts in folded expressions option 2[-36](#page-81-0) [include paths](#page-146-0) [specifying](#page-146-0) 2-[101](#page-146-0) [initial values](#page-322-0) [tunable](#page-322-0) 5-[65](#page-322-0) [initialization](#page-314-0) [of signals and discrete states](#page-314-0) 5[-57](#page-314-0) [inlined S-functions](#page-506-0) 10-[21](#page-506-0) [with](#page-508-0) [mdlRTW](#page-508-0) [routine](#page-508-0) 10-[23](#page-508-0) [Inport block](#page-98-0) [latch options](#page-98-0) [generated code for option](#page-98-0) 2-[53](#page-98-0) [specifying signal data file for](#page-630-0) 12[-33](#page-630-0) [integer downcasts](#page-81-0) 2[-36](#page-81-0) [integration, code](#page-175-0) 2[-130](#page-175-0) [block-based](#page-173-0) 2[-128](#page-173-0) [build support for](#page-562-0) 10-[77](#page-562-0) [Interrupt handling blocks](#page-690-0) 16-[5](#page-690-0) [interrupt service routine](#page-421-0) [under VxWorks](#page-421-0) 8-[4](#page-421-0) [intOnlyBuild](#page-573-0) [field](#page-573-0) 10-[88](#page-573-0)

#### **L**

[Language option](#page-105-0) [description of](#page-105-0) 2[-60](#page-105-0) [Latch input by copying inside signal option](#page-98-0)

[generated code for](#page-98-0) 2[-53](#page-98-0) [Latch input by delaying outside signal](#page-98-0) [generated code for](#page-98-0) 2[-53](#page-98-0) [latches](#page-98-0) [generated code for](#page-98-0) 2[-53](#page-98-0) [legacy code](#page-173-0) [block-based inte](#page-173-0)gration with generated code 2-[128](#page-173-0) [build support for](#page-562-0) 10-[77](#page-562-0) [integrating with generated code](#page-173-0) 2-[128](#page-173-0) [integration with generated code](#page-175-0) 2-[130](#page-175-0) [LibAddToCommonIncludes](#page-564-0) [function](#page-564-0) [using for S-function build support](#page-564-0) 10-[79](#page-564-0) [LibAddToModelSources](#page-564-0) [function](#page-564-0) [using for S-function build support](#page-564-0) 10-[79](#page-564-0) [libraries](#page-159-0) [controlling suffix applied to names of](#page-159-0) 2-[114](#page-159-0) [precompiled](#page-158-0) [controlling the location of](#page-158-0) 2[-113](#page-158-0) [S-function](#page-571-0) [precompiling](#page-571-0) 10-[86](#page-571-0) [suffixes for](#page-573-0) 10[-88](#page-573-0) [local block outputs option](#page-80-0) 2-[35](#page-80-0)

## **M**

make rtw 2-[62](#page-107-0) [makefile](#page-157-0) [customizations](#page-157-0) 2-[112](#page-157-0) [options for](#page-573-0) 10[-88](#page-573-0) [makeInfo.precompile rtwmakecfg](#page-572-0) [field](#page-572-0) 10-[87](#page-572-0) [makeOpts](#page-573-0) [field](#page-573-0) 10[-88](#page-573-0) [MAT-files](#page-72-0) [file naming convention](#page-72-0) 2-[27](#page-72-0) [logging data to](#page-71-0) 2-[26](#page-71-0) [variable names in](#page-72-0) 2-[27](#page-72-0) [math.h](#page-136-0) 2-[91](#page-136-0) [mdlRTW](#page-508-0) [routine](#page-508-0) [writing inlined S-functions](#page-508-0) 10[-23](#page-508-0) [MEX S-function wrapper](#page-496-0)

[definition](#page-496-0) 10[-11](#page-496-0) [Model blocks](#page-218-0) [in Real-Time Workshop](#page-218-0) 4[-19](#page-218-0) [model code](#page-413-0) [execution of](#page-413-0) 7[-34](#page-413-0) [model execution](#page-428-0) [in real time](#page-428-0) 8[-11](#page-428-0) [in Simulink](#page-428-0) 8-[11](#page-428-0) [Simulink versus real-time](#page-427-0) 8[-10](#page-427-0) [Model Header block](#page-666-0) 14-[3](#page-666-0) [Model Parameter Configuration dialog box](#page-259-0) [tunable parameters and](#page-259-0) 5[-2](#page-259-0) [using](#page-266-0) 5-[9](#page-266-0) [model reference](#page-218-0) [code generation](#page-218-0) 4[-19](#page-218-0) [compatibility of](#page-222-0) top and referenced models 4-[23](#page-222-0) [controlling code generation](#page-221-0) 4-[22](#page-221-0) [inherited sample time and](#page-234-0) 4-[35](#page-234-0) [parameter interfacing](#page-228-0) 4[-29](#page-228-0) [project directory structure and](#page-229-0) 4[-30](#page-229-0) [signal interfacing](#page-225-0) 4[-26](#page-225-0) [subsystem code reuse and](#page-237-0) 4[-38](#page-237-0) [Model Reference](#page-221-0) [using C++ language with](#page-221-0) 4[-22](#page-221-0) [model registration function](#page-413-0) 7-[34](#page-413-0) [Model Source block](#page-666-0) 14-[3](#page-666-0) [model.h](#page-135-0) 2[-90](#page-135-0) [model\\_types.h](#page-138-0) 2-[93](#page-138-0) [models](#page-593-0) [checksums for](#page-593-0) 11-[18](#page-593-0) [models code integration](#page-175-0) [code integration for](#page-175-0) 2-[130](#page-175-0) [multiple models](#page-765-0) [combining](#page-765-0) 17-[34](#page-765-0) [multiport S-function example](#page-507-0) 10[-22](#page-507-0) [multitasking](#page-437-0) [automatic rate transition](#page-437-0) 8-[20](#page-437-0) [building program for](#page-426-0) 8-[9](#page-426-0) [enabling](#page-426-0) 8-[9](#page-426-0)

[example model](#page-445-0) 8[-28](#page-445-0) [execution](#page-448-0) 8[-31](#page-448-0) [inserted rate tra](#page-437-0)nsition block HTML report 8-[21](#page-437-0) [model execution](#page-423-0) 8[-6](#page-423-0) [operation](#page-429-0) 8[-12](#page-429-0) [task identifiers in](#page-423-0) 8-[6](#page-423-0) [task priorities](#page-423-0) 8[-6](#page-423-0) [versus single-tasking](#page-421-0) 8-[4](#page-421-0)

#### **N**

[noninlined S-functions](#page-494-0) 10-[9](#page-494-0) [nonvirtual subsystem code generation](#page-202-0) [Auto option](#page-202-0) 4-[3](#page-202-0) [Function option](#page-207-0) 4-[8](#page-207-0) [Inline option](#page-205-0) 4-[6](#page-205-0) [Reusable function option](#page-211-0) 4[-12](#page-211-0) [nonvirtual subsystems](#page-201-0) [atomic](#page-201-0) 4[-2](#page-201-0) [categories of](#page-201-0) 4[-2](#page-201-0) [conditionally executed](#page-201-0) 4-[2](#page-201-0) [modularity of code generated from](#page-213-0) 4-[14](#page-213-0)

## **O**

[operating system](#page-389-0) [tasking primitives](#page-389-0) 7[-10](#page-389-0) [VxWorks](#page-639-0) 13-[2](#page-639-0) [optimization pane](#page-85-0) [Stateflow and eML options](#page-85-0) 2[-40](#page-85-0) [Optimization pane](#page-81-0) [Ignore integer d](#page-81-0)owncasts in folded expressions option 2-[36](#page-81-0)

#### **P**

[parameters](#page-259-0) [interfacing](#page-259-0) 5-[2](#page-259-0) [storage declarations](#page-259-0) 5-[2](#page-259-0) [TargetPreCompLibLocation](#page-572-0) 10[-87](#page-572-0)

[tunable](#page-259-0) 5-[2](#page-259-0) [tuning](#page-259-0) 5[-2](#page-259-0) [performance](#page-150-0) [of generated code](#page-150-0) 2[-105](#page-150-0) [periodic tasks](#page-675-0) [timers for](#page-675-0) 15[-2](#page-675-0) [persistent signals](#page-320-0) [initialization of](#page-320-0) 5-[63](#page-320-0) [precompiled libraries](#page-158-0) [controlling location of](#page-158-0) 2-[113](#page-158-0) [priority](#page-424-0) [of sample rates](#page-424-0) 8[-7](#page-424-0) [of VxWorks tasks](#page-649-0) 13-[12](#page-649-0) [ProfileGenCode](#page-152-0) [variable](#page-152-0) 2-[107](#page-152-0) [ProfilerTLC](#page-152-0) [variable](#page-152-0) 2-[107](#page-152-0) [program architecture](#page-416-0) [embedded](#page-416-0) 7[-37](#page-416-0) [initialization functions](#page-405-0) 7-[26](#page-405-0) [main function](#page-405-0) 7[-26](#page-405-0) [model execution](#page-407-0) 7[-28](#page-407-0) [program execution](#page-393-0) 7-[14](#page-393-0) [program termination](#page-406-0) 7-[27](#page-406-0) [program timing](#page-392-0) 7[-13](#page-392-0) [rapid prototyping](#page-403-0) 7-[24](#page-403-0) [real-time](#page-403-0) 7-[24](#page-403-0) [termination functions](#page-413-0) 7[-34](#page-413-0) [pseudomultitasking](#page-424-0) 8[-7](#page-424-0)

#### **R**

[rapid prototyping](#page-24-0) 1-[5](#page-24-0) [for control systems](#page-29-0) 1[-10](#page-29-0) [for digital signal processing](#page-28-0) 1[-9](#page-28-0) [rapid simulation target](#page-599-0) 12[-2](#page-599-0) [batch simulations \(Monte Carlo\)](#page-622-0) 12-[25](#page-622-0) [command line options](#page-623-0) 12[-26](#page-623-0) [limitations](#page-637-0) 12-[40](#page-637-0) [output filename specification](#page-635-0) 12[-38](#page-635-0) [parameter structure access](#page-627-0) 12-[30](#page-627-0)

[signal data file s](#page-627-0)pecification for From File block 12-[30](#page-627-0) [signal data file](#page-630-0) specification for Inport block 12-[33](#page-630-0) [Simulink license checkout](#page-599-0) 12-[2](#page-599-0) [rate transition block](#page-438-0) [and continuous sample time](#page-438-0) 8-[21](#page-438-0) [Rate Transition block](#page-431-0) 8[-14](#page-431-0) [auto-insertion of](#page-437-0) 8-[20](#page-437-0) [HTML report o](#page-437-0)f automatically inserted 8[-21](#page-437-0) [rate transitions](#page-439-0) [faster to slower](#page-439-0) 8[-22](#page-439-0) [slower to faster](#page-441-0) 8[-24](#page-441-0) [real time](#page-428-0) [executing models in](#page-428-0) 8[-11](#page-428-0) [integrating continuous states in](#page-408-0) 7[-29](#page-408-0) [real-time malloc target](#page-191-0) 3-[14](#page-191-0) [combining models with](#page-765-0) 17-[34](#page-765-0) [Real-time model](#page-410-0) [description](#page-410-0) 7-[31](#page-410-0) [real-time model data structure](#page-193-0) 3-[16](#page-193-0) [Real-Time Workshop](#page-31-0) [open architecture of](#page-31-0) 1[-12](#page-31-0) user interface 2[-57](#page-102-0) 4[-2](#page-201-0) 5-[2](#page-259-0) [Real-Time Workshop pane](#page-102-0) 2[-57](#page-102-0) [Language option](#page-105-0) 2-[60](#page-105-0) [opening](#page-103-0) 2-[58](#page-103-0) overview 2[-57](#page-102-0) 4[-2](#page-201-0) [target configuration options](#page-105-0) [Browse button](#page-105-0) 2-[60](#page-105-0) [Build button](#page-108-0) 2[-63](#page-108-0) [generate code only option](#page-108-0) 2-[63](#page-108-0) [Generate makefile](#page-107-0) 2-[62](#page-107-0) [make command field](#page-107-0) 2[-62](#page-107-0) [system target file field](#page-105-0) 2-[60](#page-105-0) [template makefile field](#page-108-0) 2-[63](#page-108-0) [TLC options](#page-106-0) 2-[61](#page-106-0) [referenced models](#page-222-0) [code generation incompatibilities](#page-222-0) 4[-23](#page-222-0)

[generating code for](#page-218-0) 4[-19](#page-218-0) [reset value](#page-321-0) [initial value as](#page-321-0) 5[-64](#page-321-0) [root models](#page-666-0) [Custom Code blocks in](#page-666-0) 14-[3](#page-666-0) [rsim](#page-599-0) *[See](#page-599-0)* [rapid simulation target](#page-599-0) 12[-2](#page-599-0) [rt\\_logging.h](#page-138-0) 2[-93](#page-138-0) [rt\\_nonfinite.h](#page-138-0) 2[-93](#page-138-0) [rtlibsrc.h](#page-139-0) 2[-94](#page-139-0) [rtm](#page-193-0) [macros](#page-193-0) 3[-16](#page-193-0) [rtModel](#page-193-0) 3[-16](#page-193-0) [rtw\\_continuous.h](#page-139-0) 2-[94](#page-139-0) [rtw\\_extmode.h](#page-139-0) 2[-94](#page-139-0) [rtw\\_local\\_blk\\_outs](#page-288-0) 5[-31](#page-288-0) [rtw\\_matlogging.h](#page-139-0) 2[-94](#page-139-0) [rtw\\_precompile\\_libs](#page-571-0) [function](#page-571-0) 10-[86](#page-571-0) [rtw\\_solver.h](#page-139-0) 2[-94](#page-139-0) [RTWdata](#page-509-0) [structure](#page-509-0) [inlining an S-function](#page-509-0) 10-[24](#page-509-0) [rtwlib](#page-665-0) [command](#page-665-0) 14-[2](#page-665-0) [rtwmakecfg](#page-572-0) [field](#page-572-0) [TargetPreCompLibLocation](#page-572-0) 10-[87](#page-572-0) [rtwmakecfg.m](#page-566-0) [creating S-functions](#page-566-0) 10[-81](#page-566-0) [using for S-functions](#page-565-0) 10[-80](#page-565-0) [rtwmakecfgDirs](#page-573-0) [field](#page-573-0) 10-[88](#page-573-0) [rtwMakecftDirs](#page-573-0) [field](#page-573-0) 10-[88](#page-573-0) rtwtypes.h 2[-86](#page-131-0) 2[-94](#page-139-0)

## **S**

[S-function libraries](#page-571-0) [precompiling](#page-571-0) 10[-86](#page-571-0) [S-function target](#page-193-0) 3[-16](#page-193-0) [applications of](#page-578-0) 11-[3](#page-578-0) [automatic S-function generation](#page-589-0) 11-[14](#page-589-0) [generating reusable components with](#page-580-0) 11-[5](#page-580-0) [intellectual property protection in](#page-579-0) 11-[4](#page-579-0) [tunable parameters in](#page-587-0) 11[-12](#page-587-0)

[S-Function target](#page-593-0) [checksums and](#page-593-0) 11[-18](#page-593-0) [S-functions](#page-414-0) [API](#page-414-0) 7[-35](#page-414-0) [build support for](#page-562-0) 10-[77](#page-562-0) [creating](#page-566-0) [rtwmakecfg.m](#page-566-0) [for](#page-566-0) 10-[81](#page-566-0) [fully inlined with](#page-508-0) [mdlRTW](#page-508-0) [routine](#page-508-0) 10[-23](#page-508-0) [generating automatically](#page-589-0) 11-[14](#page-589-0) [implicit build support for](#page-562-0) 10[-77](#page-562-0) [inlined](#page-506-0) 10[-21](#page-506-0) [models containing](#page-414-0) 7-[35](#page-414-0) [modifying TMF for](#page-569-0) 10-[84](#page-569-0) noninlined 7[-35](#page-414-0) 10-[9](#page-494-0) [setting](#page-563-0) [SFunctionModules](#page-563-0) [parameter](#page-563-0) for 10-[78](#page-563-0) [that work with Real-Time Workshop](#page-488-0) 10-[3](#page-488-0) [types of](#page-489-0) 10[-4](#page-489-0) [using](#page-565-0) [rtwmakecfg.m](#page-565-0) [for](#page-565-0) 10[-80](#page-565-0) [using TLC library functions for](#page-564-0) 10[-79](#page-564-0) [wrapper](#page-496-0) 10-[11](#page-496-0) [sample rate transitions](#page-431-0) 8-[14](#page-431-0) [faster to slower](#page-439-0) [in real-time](#page-439-0) 8[-22](#page-439-0) [in Simulink](#page-439-0) 8[-22](#page-439-0) [slower to faster](#page-442-0) [in real-time](#page-442-0) 8[-25](#page-442-0) [in Simulink](#page-441-0) 8[-24](#page-441-0) [sample time](#page-442-0) [overlaps](#page-442-0) 8[-25](#page-442-0) [sample time constraints](#page-423-0) [setting for multitasking](#page-423-0) 8-[6](#page-423-0) [sample time properties](#page-423-0) [setting for multitasking](#page-423-0) 8-[6](#page-423-0) [SFunctionModules](#page-563-0) [parameter](#page-563-0) [setting](#page-563-0) 10[-78](#page-563-0) [signal data](#page-627-0) [specifying for From File block](#page-627-0) 12[-30](#page-627-0) [specifying for Inport block](#page-630-0) 12-[33](#page-630-0) [signal initialization](#page-320-0) [in generated code](#page-320-0) 5[-63](#page-320-0)

[signal objects](#page-314-0) [initializing](#page-314-0) 5[-57](#page-314-0) [signal properties](#page-297-0) 5[-40](#page-297-0) [setting by using](#page-297-0) Signal Properties dialog box 5-[40](#page-297-0) [signal storage reuse option](#page-78-0) 2[-33](#page-78-0) [Signal Viewing Subsystems](#page-361-0) 6[-22](#page-361-0) [signals](#page-314-0) [initializing](#page-314-0) 5[-57](#page-314-0) [simstruc.h](#page-140-0) 2-[95](#page-140-0) [simstruc\\_types.h](#page-140-0) 2[-95](#page-140-0) [SimStruct](#page-413-0) [data structure](#page-413-0) [and global registration function](#page-413-0) 7-[34](#page-413-0) [definition of](#page-409-0) 7[-30](#page-409-0) [Simulink](#page-68-0) [and Real-Time Workshop](#page-68-0) [adjusting config](#page-68-0)uration parameters 2[-23](#page-68-0) [block execution order](#page-98-0) 2-[53](#page-98-0) [interactions to consider](#page-94-0) 2-[49](#page-94-0) [sample time propagation](#page-96-0) 2[-51](#page-96-0) [using data objects](#page-300-0) 5-[43](#page-300-0) [using parameter objects](#page-301-0) 5[-44](#page-301-0) [using signal objects](#page-309-0) 5[-52](#page-309-0) [simulation parameters](#page-68-0) [and code generation](#page-68-0) 2-[23](#page-68-0) [Simulink data objects](#page-300-0) 5[-43](#page-300-0) [parameter objects](#page-301-0) 5[-44](#page-301-0) [signal objects](#page-309-0) 5[-52](#page-309-0) [single-tasking](#page-426-0) 8-[9](#page-426-0) [building program for](#page-426-0) 8-[9](#page-426-0) [enabling](#page-427-0) 8-[10](#page-427-0) [example model](#page-445-0) 8[-28](#page-445-0) [execution](#page-446-0) 8-[29](#page-446-0) [operation](#page-429-0) 8[-12](#page-429-0) [ssSetChecksumVal](#page-593-0) [function](#page-593-0) 11[-18](#page-593-0) [states, discrete](#page-314-0) [initializing](#page-314-0) 5[-57](#page-314-0) [<stddef.h>](#page-136-0) 2-[91](#page-136-0)  $<$ stdio.h $> 2-91$  $> 2-91$ 

[<stdlib.h>](#page-137-0) 2[-92](#page-137-0) [step size](#page-408-0) [of real-time continuous system](#page-408-0) 7[-29](#page-408-0) [StethoScope](#page-646-0) *[See](#page-646-0)* [VxWorks](#page-646-0) 13[-9](#page-646-0) [storage classes](#page-315-0) [required for signal initialization](#page-315-0) 5[-58](#page-315-0)  $\langle$ string.h $> 2-92$  $> 2-92$ [subsystem](#page-201-0) [nonvirtual](#page-201-0) 4[-2](#page-201-0) [subsystems](#page-593-0) [checksums for](#page-593-0) 11[-18](#page-593-0) [custom code blocks in](#page-671-0) 14-[8](#page-671-0) [suffixes](#page-573-0) [precompiled library](#page-573-0) 10-[88](#page-573-0) [<sysran\\_types.h>](#page-140-0) 2-[95](#page-140-0) [System Derivatives function block](#page-668-0) 14-[5](#page-668-0) [System Disable function block](#page-667-0) 14-[4](#page-667-0) [System Enable function block](#page-667-0) 14[-4](#page-667-0) [System Initialize function block](#page-667-0) 14-[4](#page-667-0) [System Outputs function block](#page-668-0) 14-[5](#page-668-0) [System Start function block](#page-667-0) 14[-4](#page-667-0) [System Target File Browser](#page-48-0) 2[-3](#page-48-0) [system target files](#page-49-0) [selecting programmatically](#page-49-0) 2[-4](#page-49-0) [System Terminate function block](#page-667-0) 14[-4](#page-667-0) [System Update function block](#page-668-0) 14-[5](#page-668-0)

## **T**

[target](#page-599-0) [rapid simulation](#page-599-0) *[See](#page-599-0)* [rapid simulation target](#page-599-0) 12[-2](#page-599-0) [real-time malloc](#page-191-0) *[See](#page-191-0)* [real-time malloc target](#page-191-0) 3-[14](#page-191-0) [Target floating-point math environment option](#page-154-0) [relationship to](#page-154-0) TGT\_FCN\_LIB variable 2[-109](#page-154-0) [target-based code integration](#page-175-0) 2-[130](#page-175-0) [TargetLibSuffix](#page-159-0) [parameter](#page-159-0)

[controlling suffi](#page-159-0)x applied to library names with 2[-114](#page-159-0) [TargetPreCompLibLocation](#page-572-0) [parameter](#page-572-0) 10-[87](#page-572-0) [controlling locat](#page-158-0)ion of precompiled libraries with 2[-113](#page-158-0) [targets](#page-51-0) [available configurations](#page-51-0) 2[-6](#page-51-0) [selecting programmatically](#page-49-0) 2[-4](#page-49-0) [task identifier \(](#page-423-0)[tid](#page-423-0)[\)](#page-423-0) 8[-6](#page-423-0) [Task Sync block](#page-702-0) 16-[17](#page-702-0) [template makefile](#page-55-0) [compiler-specific](#page-55-0) 2-[10](#page-55-0) [template makefile options](#page-61-0) [Borland](#page-61-0) 2-[16](#page-61-0) [LCC](#page-62-0) 2-[17](#page-62-0) [UNIX](#page-57-0) 2[-12](#page-57-0) [Visual C/C++](#page-58-0) 2[-13](#page-58-0) [Watcom](#page-60-0) 2[-15](#page-60-0) [template makefile variables](#page-154-0) TGT FCN LIB 2[-109](#page-154-0) TGT FCN LIB [template makefile variable](#page-154-0) 2[-109](#page-154-0) [time counters](#page-675-0) 15-[2](#page-675-0) [in triggered subsystems](#page-676-0) 15-[3](#page-676-0) [timer, elapsed](#page-682-0) [example](#page-682-0) 15-[9](#page-682-0) [timers](#page-675-0) 15[-2](#page-675-0) [allocation of](#page-676-0) 15[-3](#page-676-0) [APIs for accessing](#page-678-0) 15-[5](#page-678-0) [integer](#page-676-0) 15[-3](#page-676-0) [timing services](#page-675-0) 15[-2](#page-675-0) [TLC API](#page-681-0) [for code generation](#page-681-0) 15-[8](#page-681-0) [TLC hook function interface](#page-150-0) [for profiling generated code](#page-150-0) 2[-105](#page-150-0) [TLC library functions](#page-564-0) [using for inlined S-functions](#page-564-0) 10[-79](#page-564-0) [TMFs](#page-569-0) [modifying for S-functions](#page-569-0) 10-[84](#page-569-0) [tooltips](#page-105-0) 2[-60](#page-105-0) tunable expressions 5[-2](#page-259-0) 5-[13](#page-270-0)

[in masked subsystems](#page-270-0) 5-[13](#page-270-0) [operators, restrictions on](#page-272-0) 5-[15](#page-272-0) [tunable parameters](#page-322-0) [in signal initial values](#page-322-0) 5[-65](#page-322-0)

## **U**

[user code](#page-173-0) [block-based inte](#page-173-0)gration with generated code 2-[128](#page-173-0) [build support for](#page-562-0) 10-[77](#page-562-0) [integrating with generated code](#page-173-0) 2-[128](#page-173-0) [integration with generated code](#page-175-0) 2-[130](#page-175-0) [utassert](#page-88-0) 2-[43](#page-88-0)

## **V**

[Variables](#page-152-0) [ProfileGenCode](#page-152-0) 2-[107](#page-152-0) [ProfilerTLC](#page-152-0) 2[-107](#page-152-0) [VxWorks](#page-643-0) [and external mode](#page-643-0) 13[-6](#page-643-0) [application overview](#page-642-0) 13[-5](#page-642-0) [configuring](#page-643-0) [for external mode \(sockets\)](#page-643-0) 13[-6](#page-643-0) [makefile template](#page-652-0) 13[-15](#page-652-0)

[connecting target to Ethernet](#page-642-0) 13-[5](#page-642-0) [downloading an](#page-658-0)d running the executable interactively 13[-21](#page-658-0) [GNU tools for](#page-653-0) 13-[16](#page-653-0) [implementation overview](#page-650-0) 13[-13](#page-650-0) [program build options](#page-653-0) 13[-16](#page-653-0) [program execution](#page-659-0) 13[-22](#page-659-0) [program monitoring](#page-642-0) 13[-5](#page-642-0) [real-time operating system](#page-639-0) 13-[2](#page-639-0) [run-time structure](#page-646-0) 13-[9](#page-646-0) [StethoScope code generation option](#page-656-0) 13[-19](#page-656-0) [target](#page-658-0) [connecting to](#page-658-0) 13[-21](#page-658-0) [downloading to](#page-658-0) 13-[21](#page-658-0) [target CPU](#page-642-0) 13[-5](#page-642-0) [tasks created by](#page-648-0) 13-[11](#page-648-0) [template makefiles](#page-652-0) 13[-15](#page-652-0)

#### **W**

[wrapper S-functions](#page-496-0) 10[-11](#page-496-0)